# CADdirect<sup>™</sup>2020 **Handbuch**

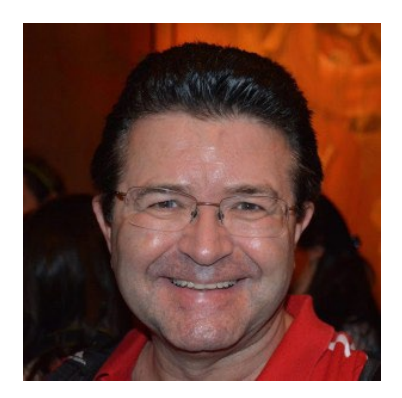

**Buch Titel: "Jetzt zeichne ich mit CADdirect 2020" Autor: Andreas C Kazmierczak ISBN: 978-5323-6187-6**

Copyright 2018: Andreas C Kazmierczak, Alle Rechte Vorbehalten.

## **Über den Autor**

Dipl.-Ing. Andreas Ch. Kazmierczak entwickelt Software seit 1982. Schon während seines Studiums an der RWTH Aachen entwickelte er erfolgreich Programme in den Computersprachen Fortran und Basic.

Während seiner Tätigkeit als wissenschaftlicher Angestellter am Lehrstuhl für Hydrologie und Statistik an der Technischen Hochschule in Aachen erwarb Andreas Kazmierczak fundierende Kenntnisse in der nummerischen Mathematik, der Künstlichen Intelligenz (AI) und in effizienten Programmiertechniken. Dort hielt er eine Vortrags- und Übungsreihe über die statistischen Methoden in der Hydrologie.

Seine wissenschaftliche Laufbahn hilft ihm seine Kreativität zu steigern, neue Verfahren zu erfinden, zu entwickeln und zu realisieren. Seine Ideen für Konvertierungsprogramme Für die eigenen Erfindungen besitzt Dipl.-Ing. Andreas Kazmierczak viele Patentanmeldungen.

Vor allem in dem Bereich der Sicherheit des Datenaustausches besitzt er mehrere wichtige Patentanmeldungen, die Basis für seine Programme bilden.

Im März 1993 gründete Andreas Kazmierczak die Kazmierczak GmbH.

Im Jahre 2009 gründete Andreas Kazmierczak die Firma BackToCAD Technologies LLC mit Sitz in Clearwater USA.

Seine Programme fanden bisher über 100.000 Anwender weltweit und helfen einen erfolgreichen Datenaustausch zu realisieren und die Verwirrungen in der CAD-Softwaretechnologie zu beseitigen, die ständige Veränderungen in der Computertechnik und in den Betriebssystemen als unerwünschte Nebenerscheinung mit sich bringen.

Andreas Kazmierczak ist ein Mitglied im Verband Beratender Ingenieure. Der Verband Beratender Ingenieure VBI ist die führende Berufsorganisation unabhängig beratender und planender Ingenieure in Deutschland. Der VBI stellt deshalb hohe Anforderungen an die fachliche Qualifikation, den unabhängigen Beraterstatus und die Integrität seiner Mitglieder.

Andreas Kazmierczak ist ein von der IHK zertifizierter IT-Ausbilder.

# **Contents**

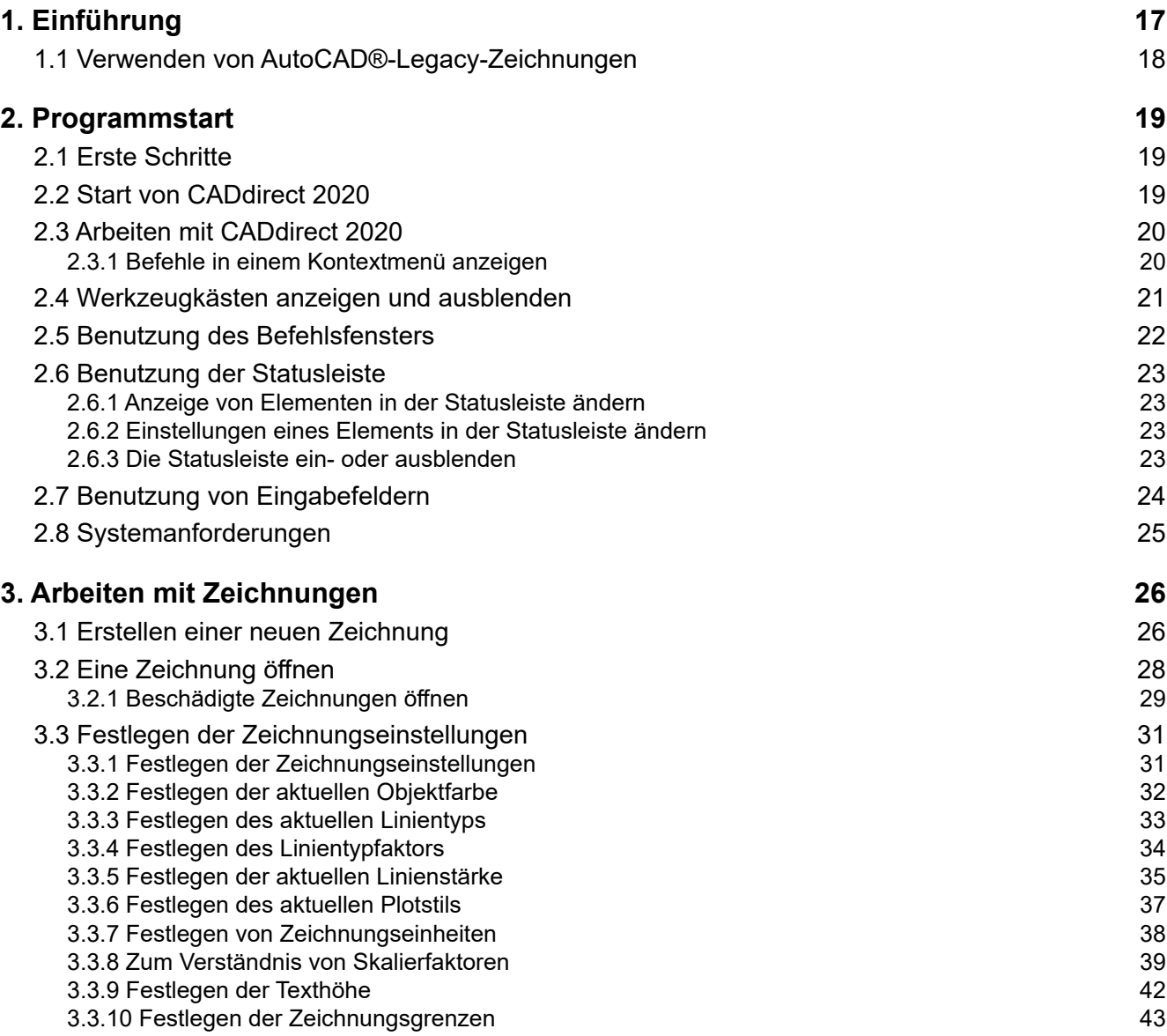

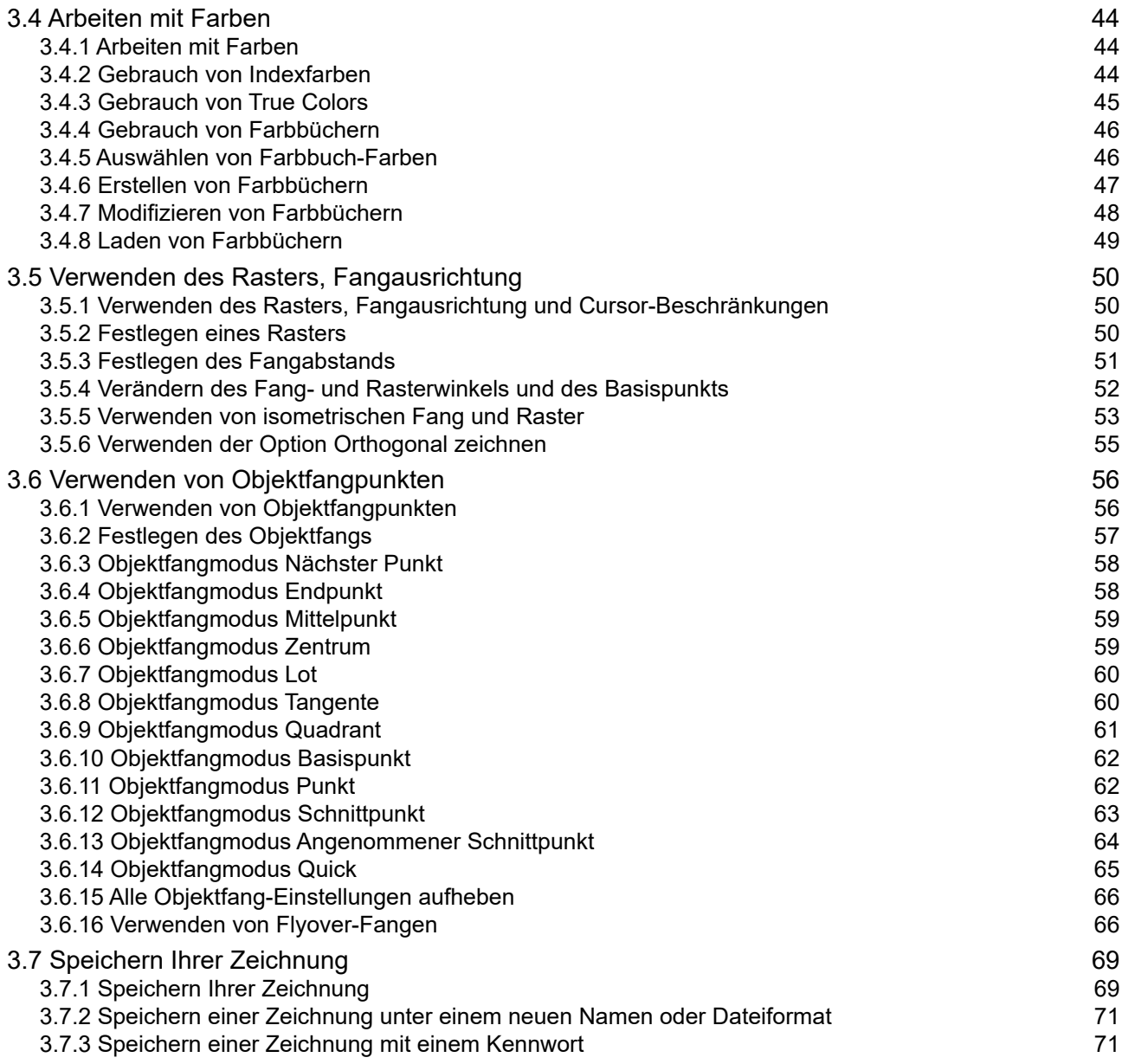

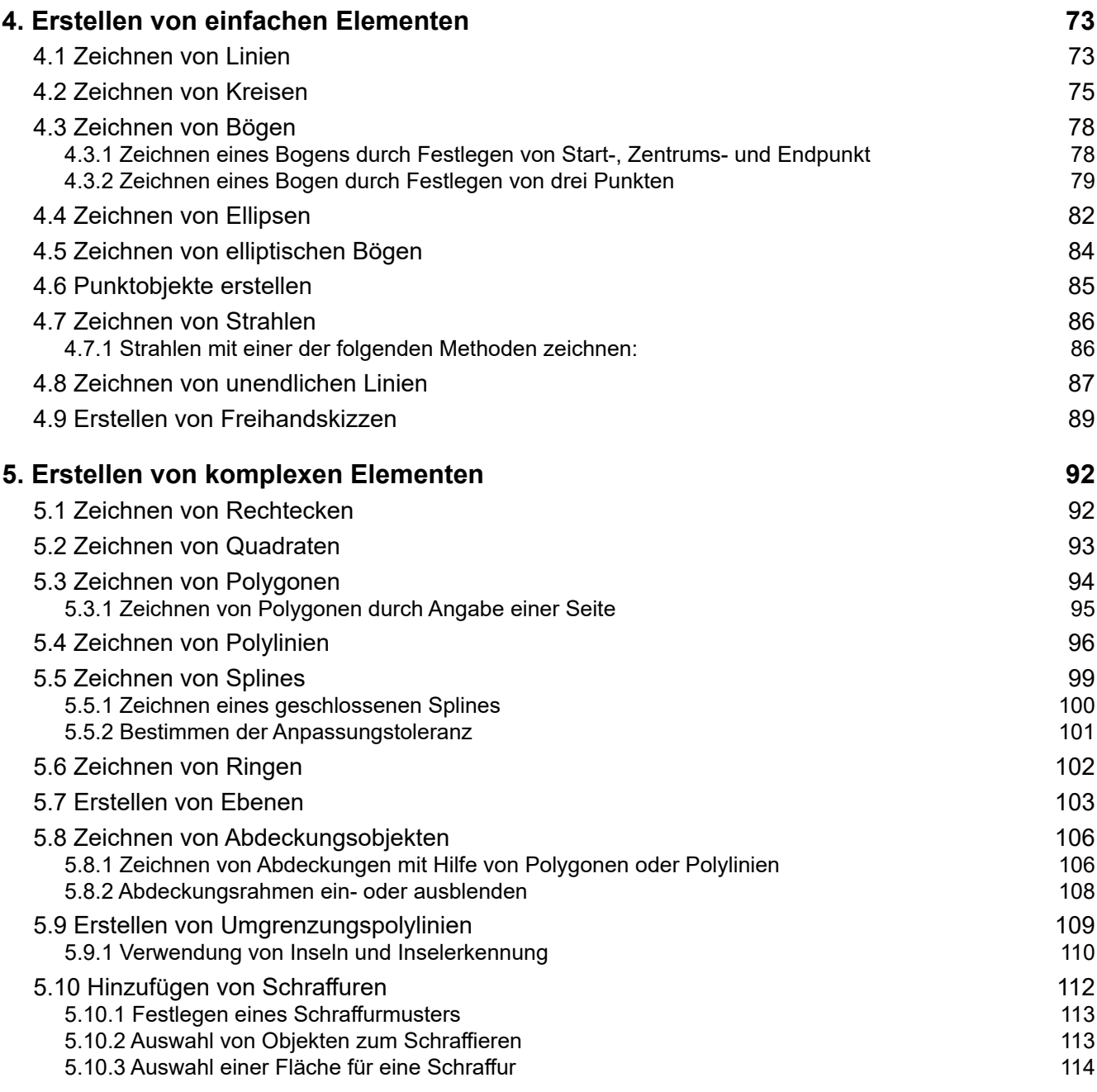

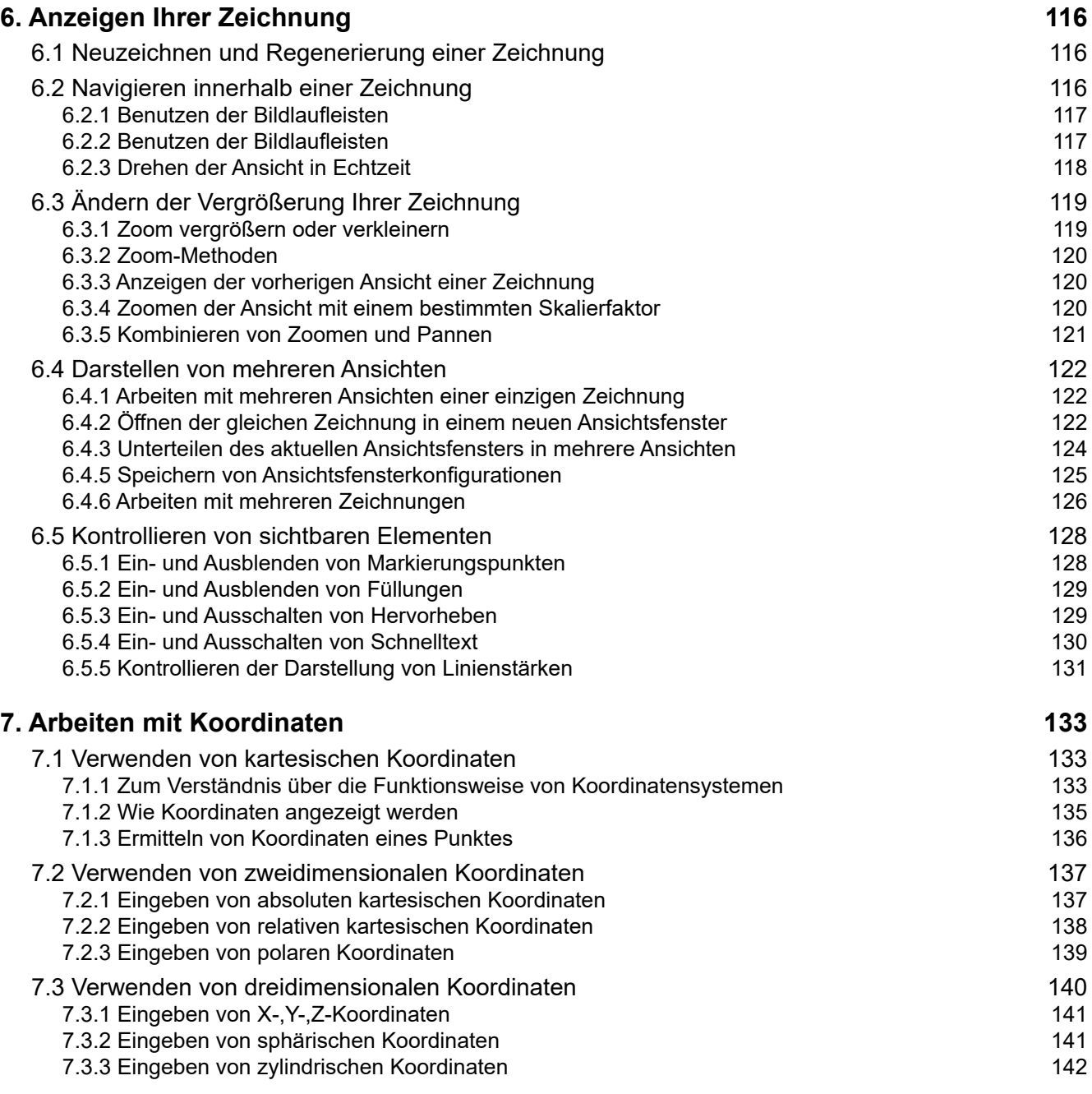

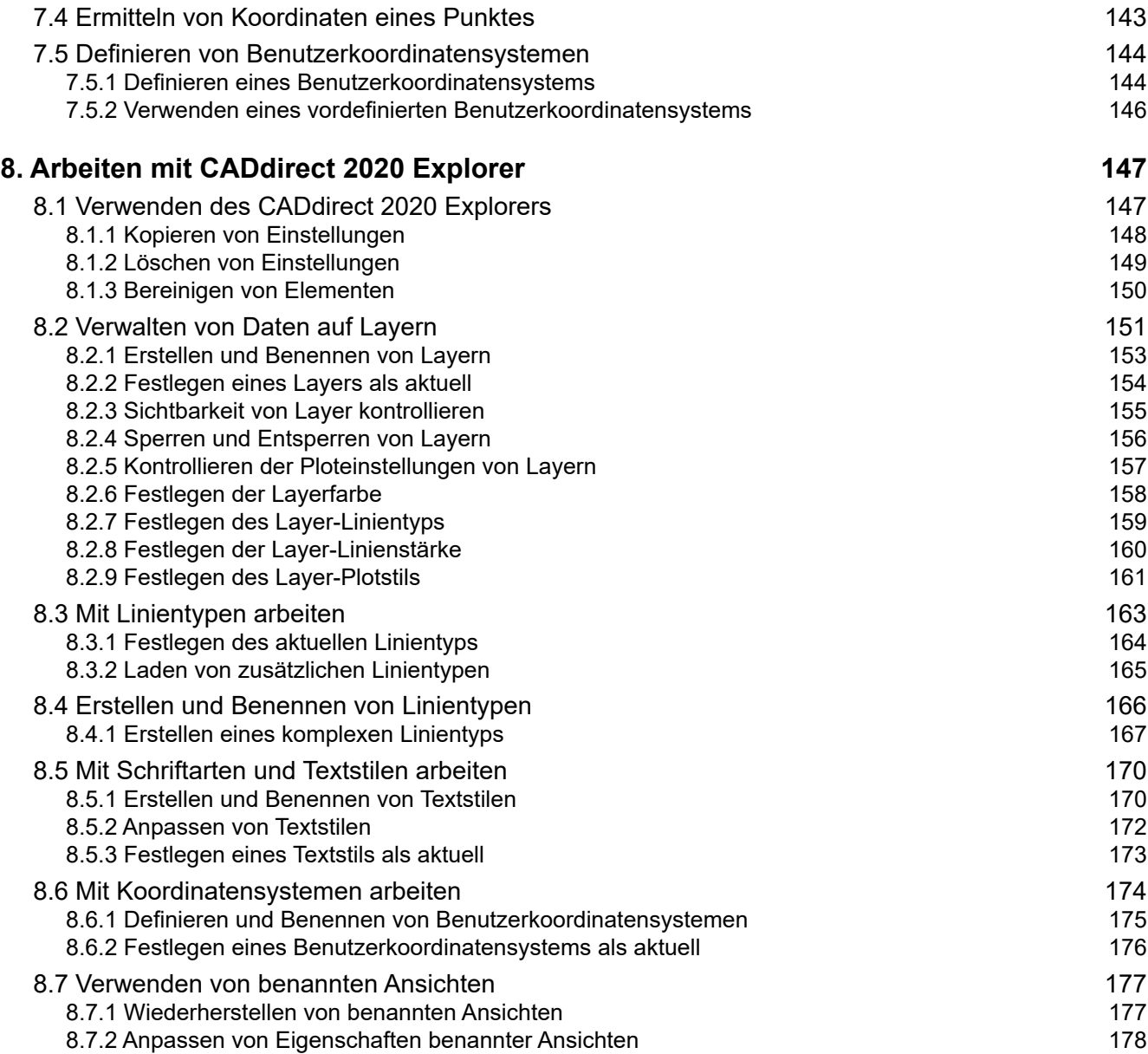

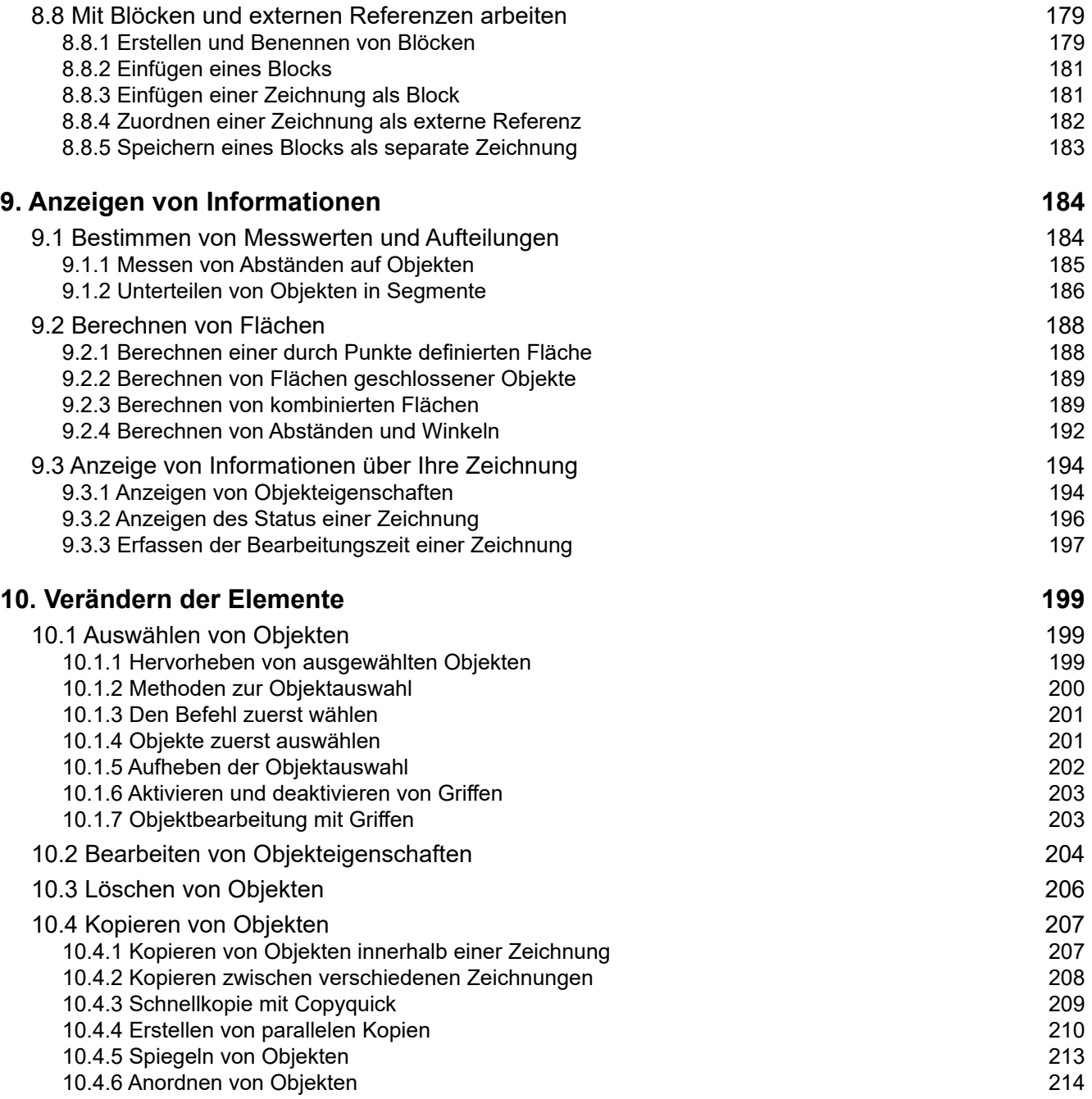

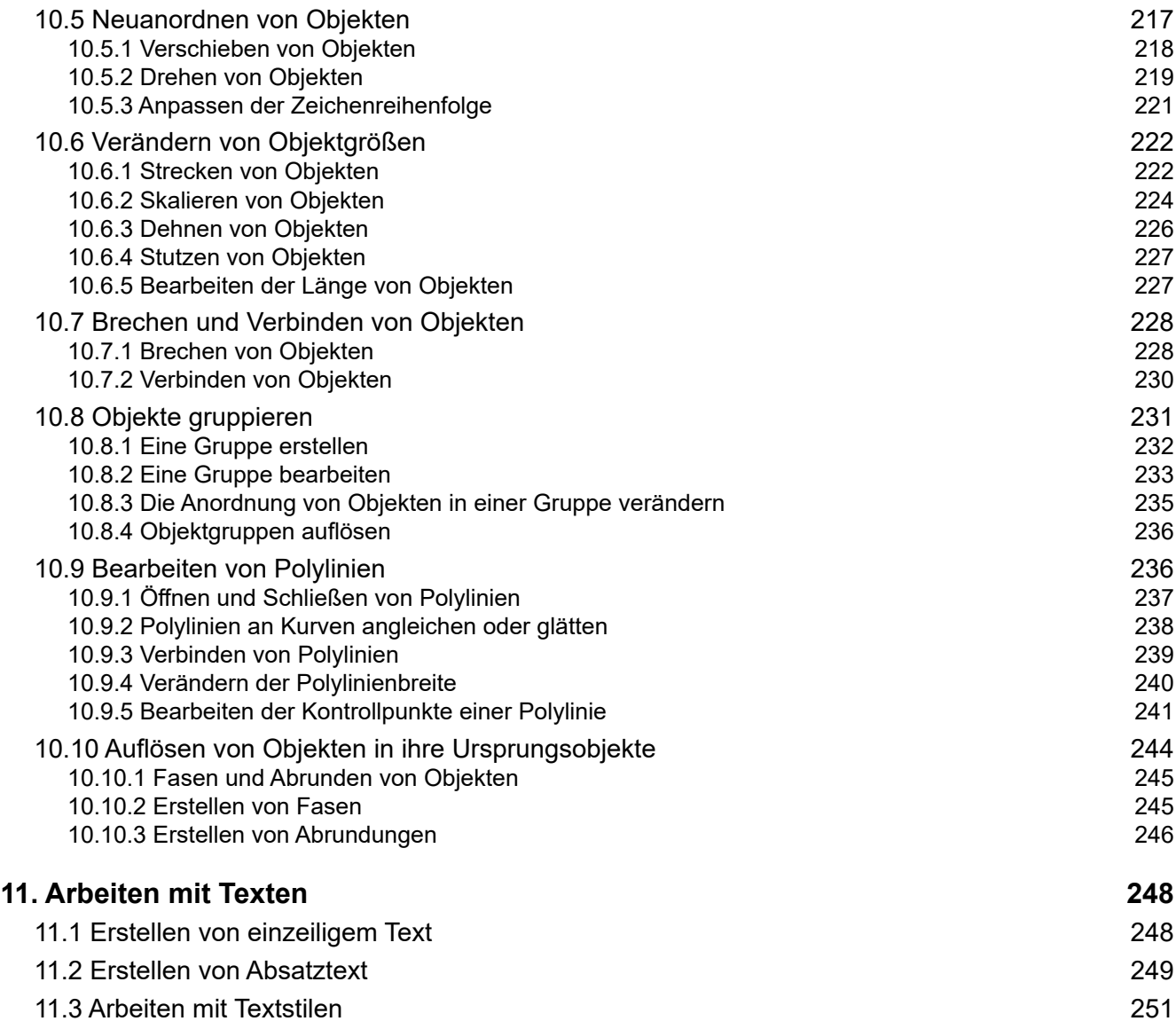

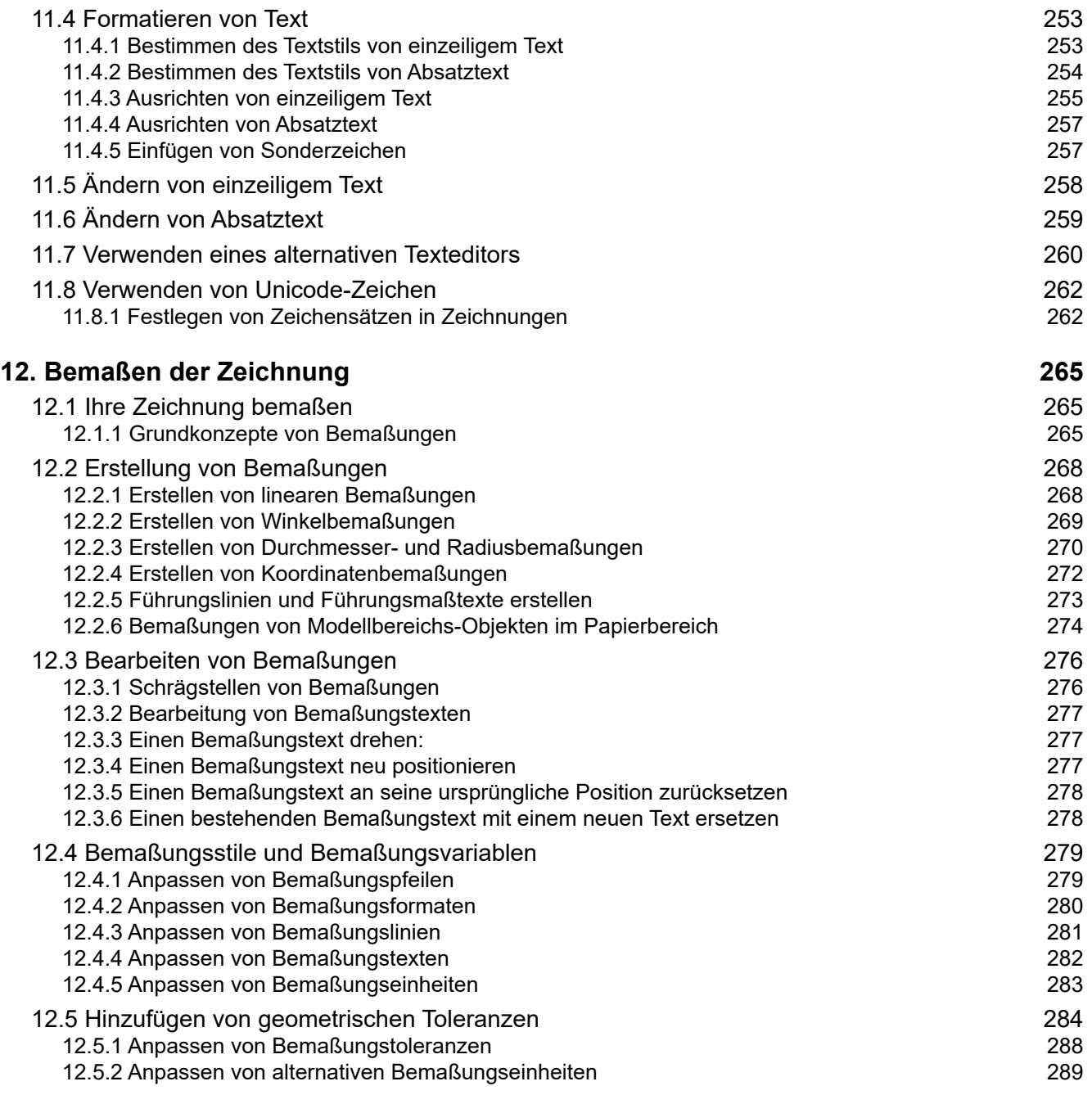

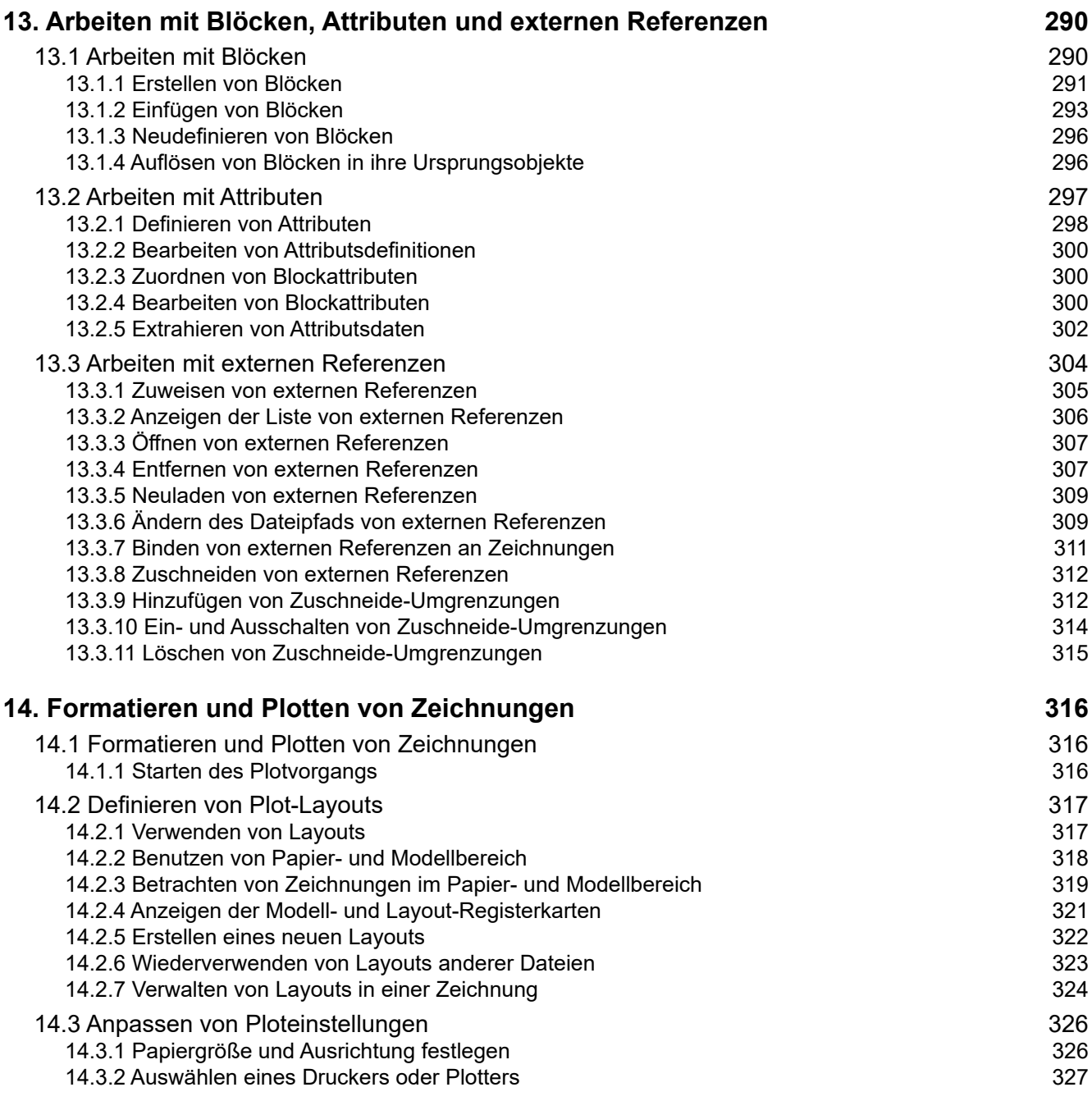

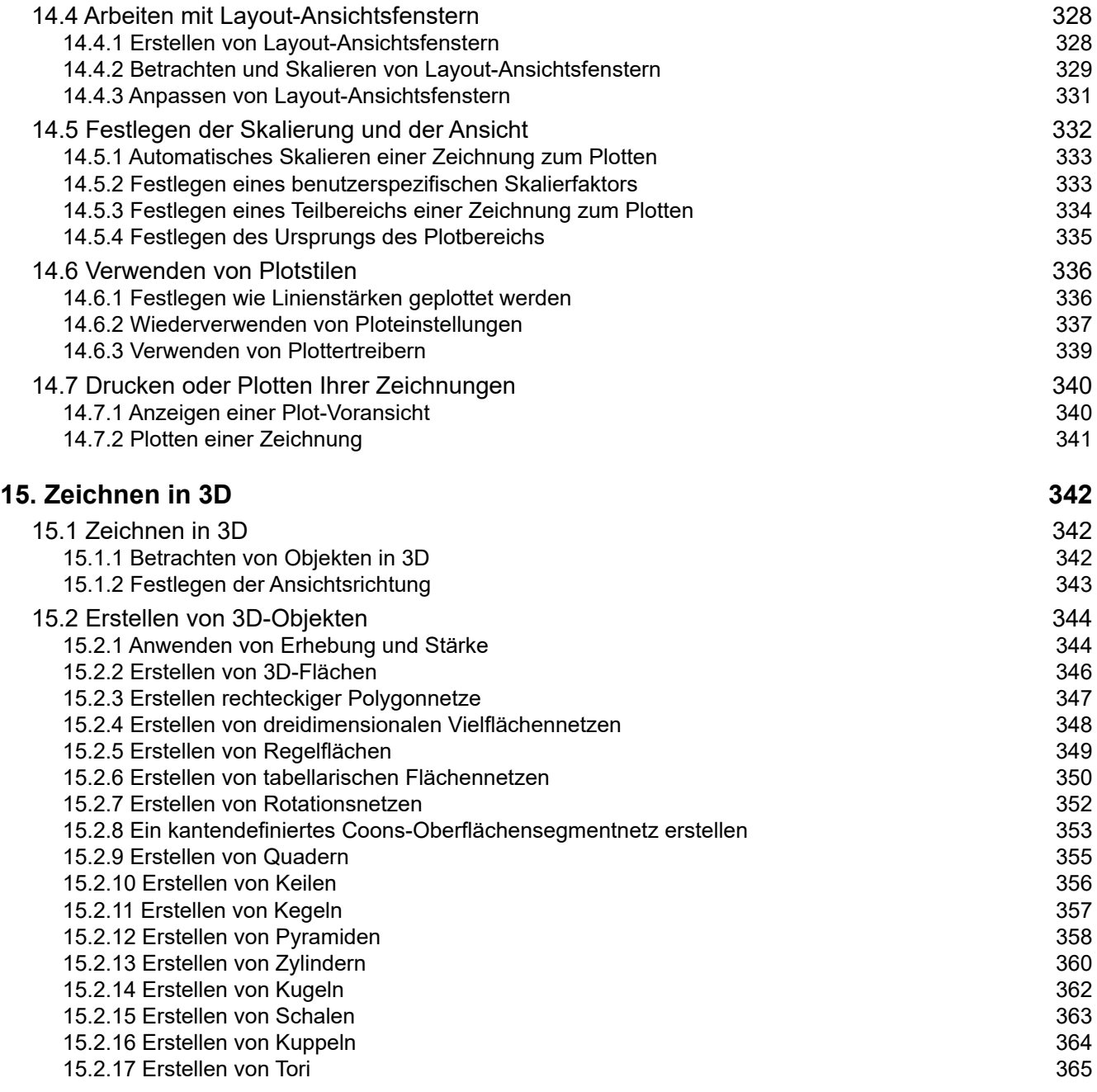

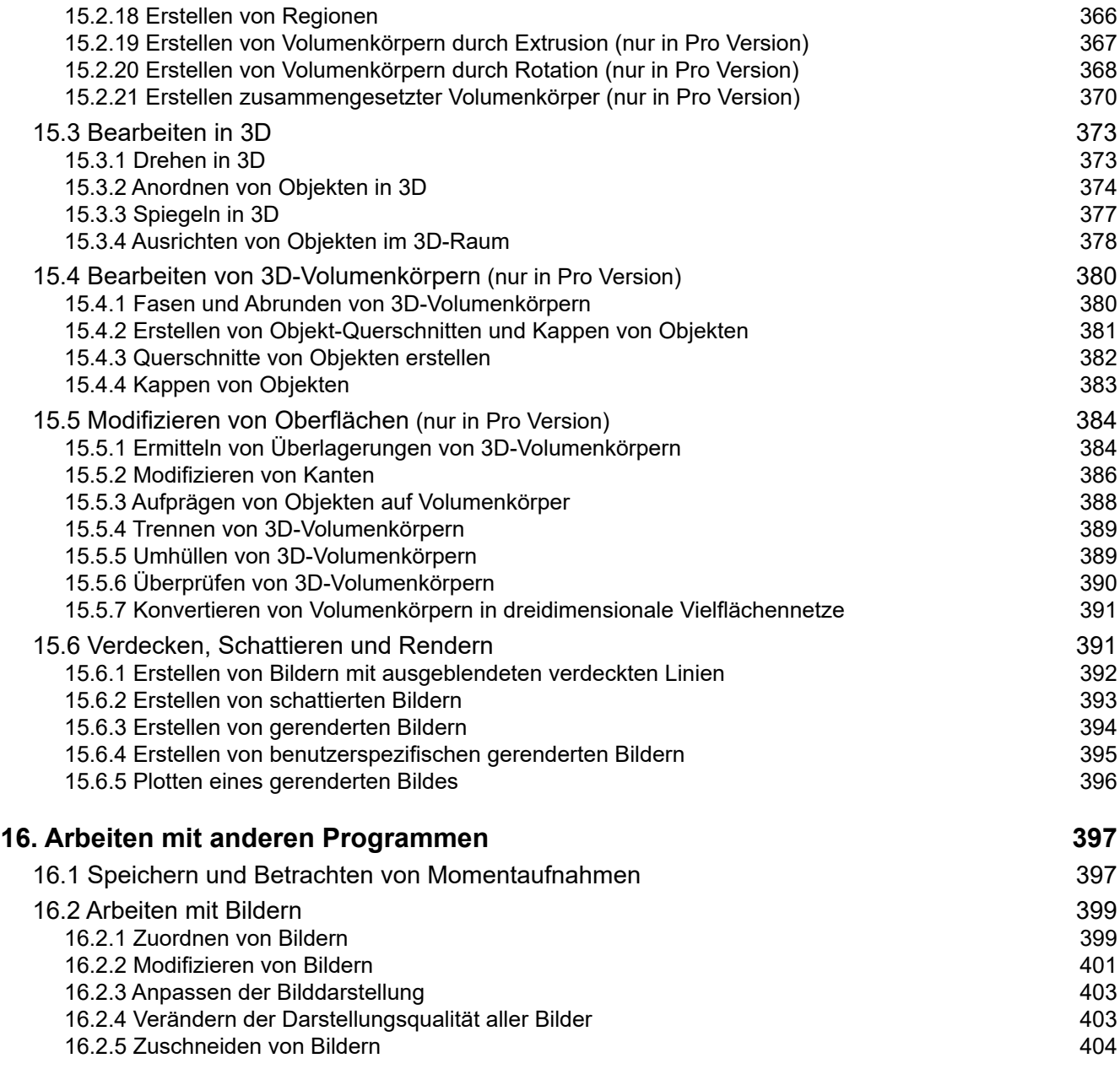

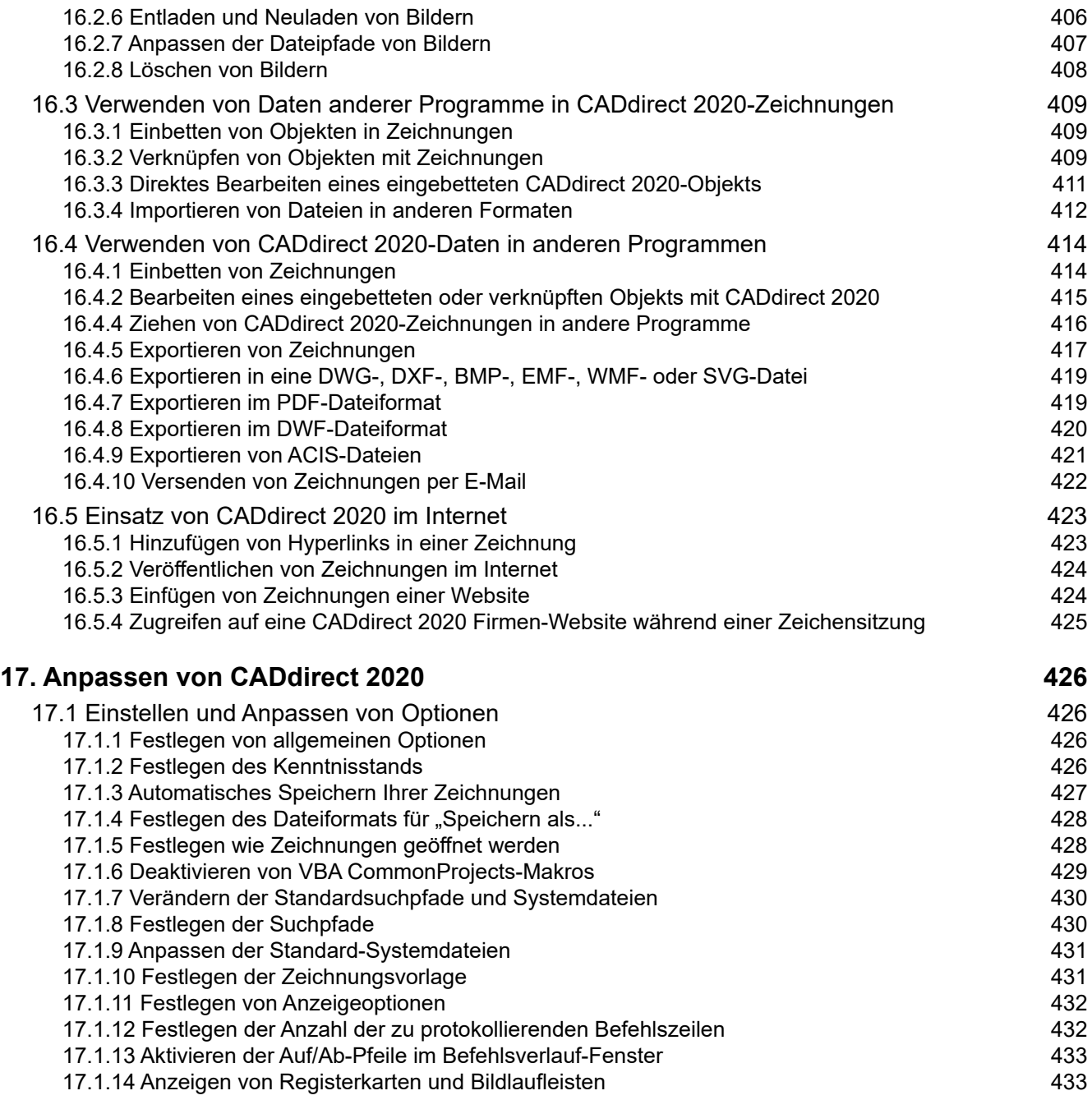

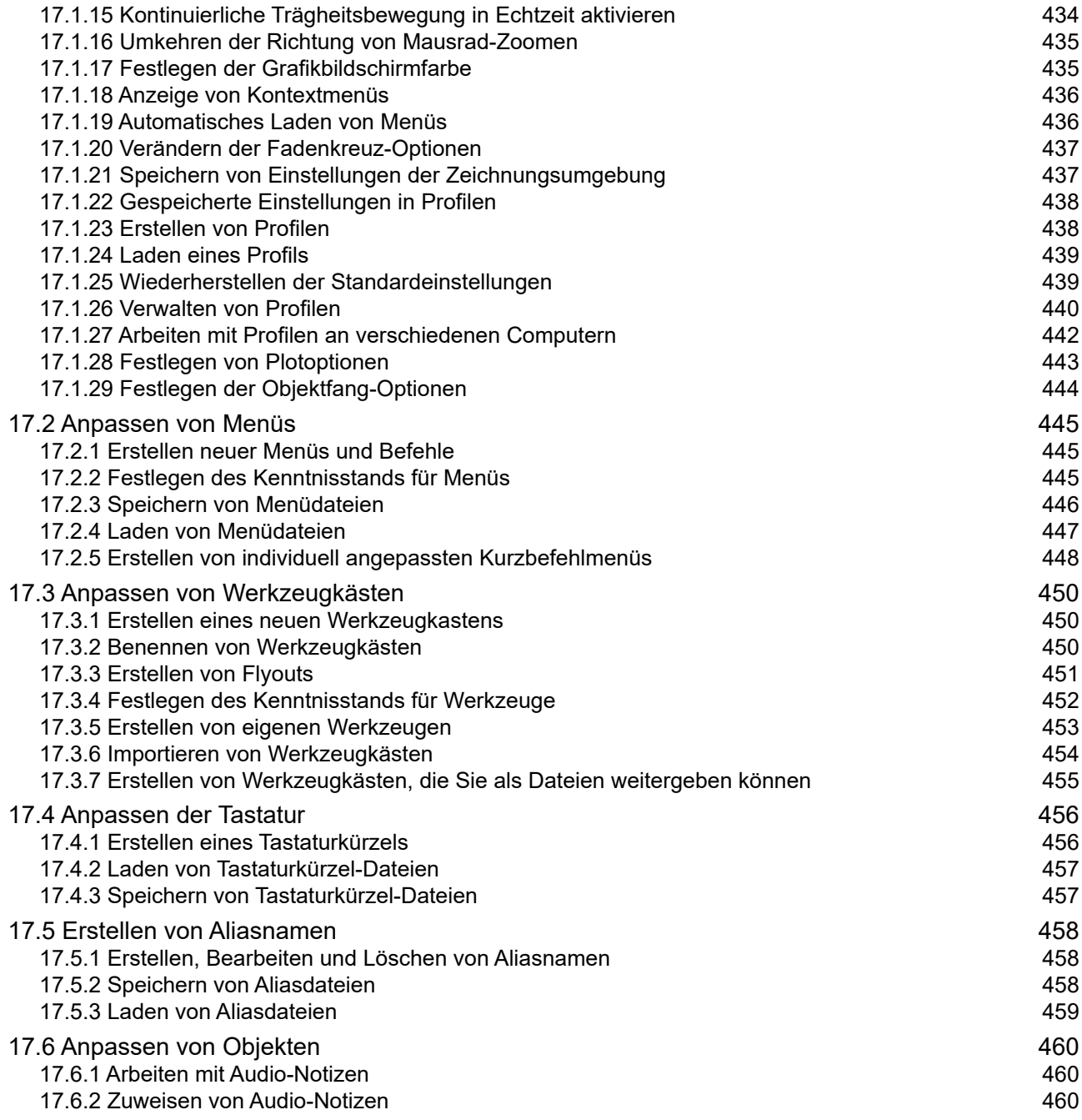

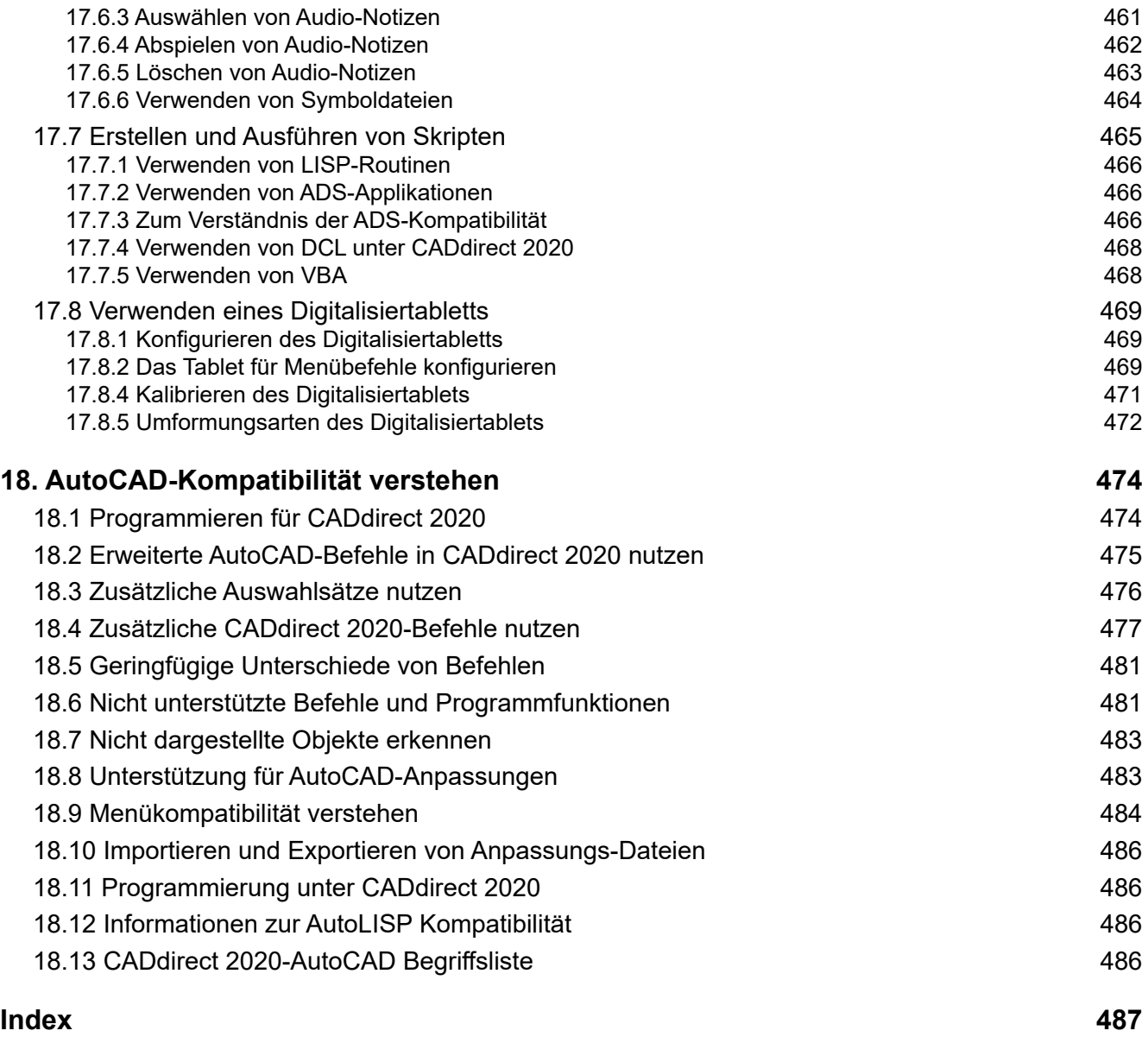

# <span id="page-16-0"></span>**1. Einführung**

CADdirect 2020 ist für alle, die ein schnelles und effizientes CAD-Programm mit aller Kraft und Vielseitigkeit von Standardprogrammen wie AutoCAD® von Autodesk®, Inc. oder MicroStation® von Bentley Systems, Inc., zu einem erschwinglichen Preis wünschen. Mit der heutigen fortschrittlichen Technologie integriert CADdirect 2020 die Microsoft® Windows®-Schnittstelle mit einem leistungsstarken CAD-Modul.

CADdirect 2020 bietet eine unvergleichliche Kompatibilität mit AutoCAD, wobei die meisten der gleichen Dateiformate verwendet werden, einschließlich der Zeichnungen (.dwg-Dateien), Befehle, Linientypen, Schraffurmuster und Textstile. Sie können auch AutoCAD-Menüdateien verwenden und Autodesk® AutoLISP®-Programme ausführen. Wenn Sie eigene ADS-Programme (Autodesk® AutoCAD Development System®) geschrieben haben, können Sie sie einfach neu kompilieren, um sie mit den Bibliotheken von CADdirect 2020 zu verknüpfen. Viele ADS-Programme von Drittanbietern unterstützen bereits CADdirect 2020. Wenn Sie ein Programm haben, das noch nicht unterstützt wird, fragen Sie Ihren Softwarehersteller, um eine CADdirect 2020-kompatible Version des Programms bereitzustellen.

CADdirect 2020 ist mit dem AutoCAD-Programm kompatibler als jedes andere CAD-Produkt, liefert zusätzliche Tools mit erweiterten CAD-Funktionen und verfügt über eine nahtlose Microsoft® Windows-Integration. Dieses leistungsstarke Programm bietet eine hervorragende Kombination von Features für CAD-Anwender wie Architekten, Ingenieure und Designer.

CADdirect 2020 enthält Standardmerkmale, die in anderen CAD-Programmen gefunden werden, zusammen mit Funktionen und Fähigkeiten, die Sie nirgendwo anders finden. Mit der Multidokument-Schnittstelle (MDI) können Sie gleichzeitig mehrere Zeichnungen öffnen und bearbeiten. Sie können Zeichnungsentitäten zwischen Zeichnungen einfach kopieren. Darüber hinaus können Sie mit dem leistungsstarken CADdirect 2020 Explorer Informationen und Einstellungen verwalten und schnell Ebenen, Linientypen und andere Informationen zwischen Zeichnungen kopieren.

# <span id="page-17-0"></span>**1.1 Verwenden von AutoCAD®-Legacy-Zeichnungen**

CADdirect 2020 unterstützt automatisch AutoCAD-Legacy-Zeichnungen. CADdirect 2020 liest und schreibt .dwg-Dateien in ihrem nativen Format ohne Verlust von Daten, von AutoCAD 2007 zurück zu Version 11, einschließlich AutoCAD LT®. Da CADdirect 2020 das Autodesk® DWG ™ Format als natives Dateiformat verwendet, ist keine Übersetzung erforderlich.

CADdirect 2020 bietet Ihnen die passenden Tools für Ihre Erfahrung Ebene, ob Sie ein Anfänger, Fortgeschrittene oder erweiterte CAD-Benutzer sind. Wenn du gerade mit CAD anfängst, kannst du die Anfängerstufe verwenden, die Symbolleisten mit den grundlegenden Werkzeugen wie Linien, Bögen und Kreisen zur Verfügung stellt. Wenn Sie mehr erfahren werden, können Sie auf die Zwischenebene und dann auf die erweiterte Ebene, die Ihnen Zugriff auf mehr als 300 Befehle über Symbolleisten, Menüs und Tastatureingaben. Sie können die Erfahrungsstufe im Dialogfeld Optionen auf den Tools Menü ändern.

CADdirect 2020 unterstützt dreidimensionale Wireframes und Oberflächen. Dreidimensionale Zeichnungen können in Wireframe, Hidden-Line-Ansicht und Oberflächenbeschattung angezeigt werden. Einige Versionen von CADdirect 2020 unterstützen auch das Erstellen und Bearbeiten von 3D-Festkörpern. Alle Versionen zeigen 3D-Solids, zusammen mit beschränkten Bearbeitungsfunktionen.

Einige Versionen von CADdirect 2020 unterstützen das Anzeigen und Arbeiten mit Rasterbildern in Ihren Zeichnungen. CADdirect 2020 zeigt jedoch keine Bilder an, die sich innerhalb von Blöcken befinden, und von außen referenzierten Zeichnungen (xrefs). Wenn eine Zeichnung mit Proxy-Entitäten in CADdirect 2020 geladen wird, zeigt eine Meldung an, dass einige Entitäten nicht angezeigt werden. Die Entitäten erscheinen jedoch wieder, wenn Sie die Zeichnung später in AutoCAD® öffnen.

Es ist einfach, CADdirect 2020 anzupassen. Sie können Menüs und Symbolleisten ändern, benutzerdefinierte Menüs, Dialogfelder, Befehlsaliasnamen und Skripts erstellen und benutzerdefinierte Programme hinzufügen, die in einer beliebigen Programmiersprache geschrieben sind, einschließlich DRX (Autodesk® ARX-kompatible Sprache des Programms), LISP (Autodesk des Programms) AutoLISPcompatible Sprache) und SDS ™ (Solutions Development System ™, die Autodesk ADS-kompatible Sprache des Programms). Es gibt auch Microsoft® Visual Basic für Applikationen (VBA).

Sie können bestehende Autodesk® AutoLISP-Anwendungen in CADdirect 2020 mit wenig oder gar keiner Änderung ausführen. CADdirect 2020 verwendet den Befehl Appload, so dass Sie LISP-Programme einfach laden können. CADdirect 2020 liest Dateien, die auch die Dialogkontrollsprache (DCL) enthalten, was CADdirect 2020 mit den für AutoCAD® erstellten Dialogfeldern kompatibel macht.

# <span id="page-18-0"></span>**2. Programmstart**

# **2.1 Erste Schritte**

Dieser Abschnitt behandelt grundlegende Informationen über den Gebrauch von CADdirect 2020.

*ANMERKUNG: Dieses Handbuch setzt voraus, daß Sie bereits andere Windows basierte Programme benutzt haben und mit Fachbegriffen und Techniken von Windows vertraut sind.*

# **2.2 Start von CADdirect 2020**

Um CADdirect 2020 zu starten, wählen Sie Start> Alle Programme> ITC> CADdirect 2020 (je nach Betriebssystem variieren).

Wenn CADdirect 2020 startet, öffnet das Programm eine neue, leere Zeichnung basierend auf einer Standardvorlage, icad.dwt. Die Verwendung einer Vorlage als Grundlage für eine neue Zeichnung hat mehrere Vorteile:

- Sie können vorgegebene Maßeinheiten, Rastereinstellungen, Texthöhen und andere Einstellungen verwenden, die für die Art der Zeichnung, die Sie erstellen, geeignet sind.
- Sie können spezielle Ebenen vordefinieren.
- Sie können die Art der Druckstiltabelle vordefinieren.
- Sie können vordefinierte Titelblöcke und Ränder einfügen. Jedes Mal, wenn Sie CADdirect 2020 starten, erscheint ein Tipp des Tages auf Ihrem Bildschirm.

Um das Tip of the Day-Dialogfeld jederzeit anzuzeigen, wählen Sie Hilfe> Tipp des Tages. Um zu verhindern, dass das Dialogfeld "Tipp des Tages" angezeigt wird, klicken Sie auf das Kontrollkästchen "Tipps anzeigen", um es zu lösche

# <span id="page-19-0"></span>**2.3 Arbeiten mit CADdirect 2020**

Sie können mit dem CADdirect 2020 Programmfenster und seinen Elementen auf vielfache Art und Weise arbeiten. Zum Beispiel, können Sie Werkzeugkästen anzeigen und neu anordnen, das Befehlsfenster anzeigen und die Statusleiste aktivieren. Die Werkzeugkästen und das Befehlsfenster können an irgendeiner Stelle auf dem Bildschirm positioniert werden oder an den Kanten des CADdirect 2020 Hauptprogrammfensters verankert werden.

Start von CADdirect 2020

Um CADdirect 2020 zu starten, wählen Sie Start> Alle Programme> ITC> CADdirect 2020 (je nach Betriebssystem variieren). Wenn du CADdirect 2020 startet, öffnet das Programm eine neue, leere Zeichnung basierend auf einer Standardvorlage, icad.dwt. Die Verwendung einer Vorlage als Grundlage für eine neue Zeichnung hat mehrere Vorteile:

Sie können vorgegebene Maßeinheiten, Rastereinstellungen, Texthöhen und andere Einstellungen verwenden, die für die Art der Zeichnung, die Sie erstellen, geeignet sind.

Sie können spezielle Ebenen vordefinieren.

Sie können die Art der Druckstiltabelle vordefinieren.

Sie können vordefinierte Titelblöcke und Ränder einfügen. Jedes Mal, wenn Sie CADdirect 2020 starten, erscheint ein Tipp des Tages auf Ihrem Bildschirm. Um das Tip of the Day-Dialogfeld jederzeit anzuzeigen, wählen Sie Hilfe> Tipp des Tages. Um zu verhindern, dass das Dialogfeld "Tipp des Tages" angezeigt wird, klicken Sie auf das Kontrollkästchen "Tipps anzeigen", um es zu löschen

#### **2.3.1 Befehle in einem Kontextmenü anzeigen**

Ein Rechtsklick im Grafikbereich öffnet das Kontextmenü. Die Standardeinstellung der Optionen aktivieren das Kontextmenü bei Rechtsklick, mit oder ohne ausgewählten Objekten. Sie können diese Optionen deaktivieren und die rechte Maustaste nur als Eingabetaste zum Wiederholen des letzten Befehls verwenden. Dazu entfernen Sie die Markierung von den Optionen "Kontextmenü bei rechten Mausklick aktivieren, wenn Objekt gewählt wurde" und "Kontextmenü bei rechten Mausklick aktivieren, wenn kein Objekt gewählt wurde"

<span id="page-20-0"></span>Im allgemeinen bieten rechte Mausklick-Menüs verschiedene Optionen um folgende Aktionen durchzuführen:

- Wiederholung des letzten Befehls
- Abbrechen des aktuellen Befehls
- Ausschneiden, Kopieren und Einfügen über die Zwischenablage
- Wählen einer anderen Befehlsoption
- Anzeigen eines Dialogfeldes, wie Optionen oder Anpassen
- Abbrechen des letzten Befehls

Für den Fall das kein Objekt gewählt wurde, werden die üblichsten Aktionen im rechten Mausklick-Menü angezeigt. Wenn Objekte ausgewählt wurden, zum Beispiel Bemaßungen, erscheinen im Kontextmenü objektbezogene Optionen.

# **2.4 Werkzeugkästen anzeigen und ausblenden**

Wenn Sie mit CADdirect 2020 das erste Mal arbeiten, werden mehrere Werkzeugkästen angezeigt. CADdirect 2020 stellt mehr als ein Dutzend Werkzeugkästen bereit, die Sie individuell durch Hinzufügen und Löschen von Werkzeugen anpassen können. Außerdem können Sie Werkzeugkästen verschieben, in der Größe verändern und auch neue Werkzeugkästen erstellen. Sie können durch Kontextmenüs die Werkzeugkästen anzeigen lassen oder verstecken.

Sie können auch auswählen, ob Werkzeugkästen mit großen oder kleinen Symbolen und in Farbe dargestellt werden. Sie haben die Wahl Tooltips anzuzeigen oder zu verbergen. Tooltips geben kurze Beschreibungen der Werkzeuge, wenn Sie den Cursor für einen Moment über deren Symbole halten. Die genannten Änderungen können Sie unter Werkzeuge > Anpassen > Werkzeugkasten vornehmen.

Werkzeugkästen können entweder verschiebbar oder fixiert sein. Ein verschiebbarer Werkzeugkasten hat eine Titelleiste und eine Schaltfläche Schließen in der oberen rechten Ecke, kann überall auf dem Bildschirm positioniert und in der Größe verändert werden. Eine fixierter Werkzeugkasten hingegen zeigt keine Titelleiste und Schaltfläche Schließen an, kann nicht in der Größe verändert werden und ist entlang den Kanten des Zeichnungsfenster fest verankert.

- <span id="page-21-0"></span>• Um einen Werkzeugkasten zu fixieren, ziehen Sie ihn an die Eingrenzung Ihrer Zeichnung; um ihn von der Fixierung zu lösen, ziehen Sie ihn von der Eingrenzung wieder weg.
- Um einen Werkzeugkasten in einem Fixierbereich zu positionieren ohne ihn dort zu verankern, halten Sie die Taste Strg während des Ziehens gedrückt.
- Um einen Werkzeugkasten zu verschieben, ziehen Sie ihn zur neuen Position.
- Um einen Werkzeugkasten in der Größe zu verändern, bewegen Sie Ihren Cursor an den Werkzeugkastenrand bis er sich zu einem Pfeilsymbol verändert und ziehen Sie den Rand in die gewünschte Richtung.

#### **So bestimmen Sie welche Werkzeugkästen angezeigt werden**

- 1. Führen Sie einen der folgenden Schritte aus:
- Wählen Sie Werkzeuge > Anpassen > Werkzeugkasten.
- Klicken Sie mit der rechten Maustaste an irgendeine Stelle eines fixierten Werkzeugkastens um das Kontextmenü anzuzeigen. Wählen Sie dort dann die gewünschten Werkzeugkästen aus. Sie können auch Auswählen welche Werkzeugkästen in einem Kontextmenü direkt angezeigt werden sollen.
- 2. Wählen Sie im Dialogfeld Werkzeugkästen die anzuzeigenden Werkzeugkästen aus und drücken Sie dann OK.

# **2.5 Benutzung des Befehlsfensters**

Das Befehlsfenster ist ein verankerbares Fenster, in dem Sie CADdirect 2020 Befehle eingeben und Programmmeldungen wie Aufforderungen sehen können. Um das Befehlsfenster anzuzeigen, wählen Sie Ansicht > Anzeige > Befehlsleiste. Das Befehlsfenster zeigt die letzten drei Zeilen von Aufforderungen an. Sie können das Befehlsfenster durch Ziehen mit der Maus verschieben.

 Wenn sich das Befehlsfenster im verschiebbaren Zustand befindet, dann können Sie durch Ziehen des oberen und unteren Fensterrandes die Anzahl der angezeigten Textzeilen verändern. Sie können das Befehlsfenster ober- oder unterhalb der Zeichnung verankern.

# <span id="page-22-0"></span>**2.6 Benutzung der Statusleiste**

Sollten Sie entschieden haben das Befehlsfenster nicht zu nutzen, zeigt Ihnen die Statusleiste am unteren Rand des CADdirect 2020 Fensters Informationen über gewählte Befehle oder Werkzeuge an. Ebenfalls angezeigt werden die Koordinaten des Cursors, der Name des aktuellen Layers, Modus Einstellungen und andere Informationen über aktuelle Einstellungen.

#### **2.6.1 Anzeige von Elementen in der Statusleiste ändern**

1. Klicken Sie mit der rechten Maustaste auf einen leeren Bereich in der Statusleiste.

2. Wählen Sie ein Element aus, um es entweder hinzuzufügen oder zu entfernen.

#### **2.6.2 Einstellungen eines Elements in der Statusleiste ändern**

- 1. Führen Sie einen der folgenden Schritte aus:
	- Doppelklicken Sie auf das betreffende Element in der Statusleiste.
	- Klicken Sie mit der rechten Maustaste auf das zu ändernde Element in der Statusleiste und wählen Sie dann die gewünschten Einstellungen.

#### **2.6.3 Die Statusleiste ein- oder ausblenden**

- 1. Führen Sie einen der folgenden Schritte aus:
	- Wählen Sie Ansicht > Anzeige > Statusleiste.
	- Geben Sie statbar ein und drücken Sie dann die EINGABETASTE.

# <span id="page-23-0"></span>**2.7 Benutzung von Eingabefeldern**

CADdirect 2020 Befehle stellen oft mehrere Optionen bereit. Diese Optionen erscheinen in der Statusleiste, in der Befehlszeile und auch in einem Kontextmenü, das anfänglich in der oberen Ecke des Bildschirms angezeigt wird. Sie können das Kontextmenü durch Ziehen mit dem Cursor verschieben; zukünftige Kontextmenüs werden an der Stelle erscheinen, an der Sie ein solches Menü zuletzt positioniert haben. Die Optionen erscheinen in der Form einer Auswahlliste. Wählen Sie die passende Option durch Anklicken im Kontextmenü aus. Um ein Kontextmenü zu schließen, drücken Sie die Schaltfläche Schließen in der oberen rechten Ecke.

Das Kontextmenü wird standardmäßig eingeblendet. Um die Anzeige des Kontextmenüs abzustellen, wählen Sie Werkzeuge > Optionen, drücken Sie die Registerkarte Anzeige und deaktivieren Sie die Option Kontextmenüs anzeigen.

# <span id="page-24-0"></span>**2.8 Systemanforderungen**

Sie benötigen die folgende Software und Hardware zum Installieren und Ausführen von CADdirect 2020:

- Microsoft® Windows 10, Windows 8, Windows 7, Windows Vista®, einschließlich 32-Bit und 64-Bit
- Für 32-Bit-Betriebssysteme installieren Sie die 32-Bit-Version von CADdirect 2020.
- Für 64-Bit-Betriebssysteme installieren Sie entweder die 32-Bit- oder 64-Bit-Version von CADdirect 2020. Die 64-Bit-Version von CADdirect 2020 läuft etwas schneller, kann aber alle verfügbaren Systemspeicher verwenden, um große Zeichnungsdateien zu verarbeiten. CADdirect 2020 32-bit kann auf bis zu 3 GB RAM auf 32-Bit-Betriebssystemen und bis zu 4 GB RAM auf 64-Bit-Betriebssystemen zugreifen.
- Intel® Pentium® 4 oder ein vergleichbarer, schnellerer Prozessor empfiehlt sich für mindestens 32-Bit- und 2 Gigabyte (GB) RAM für mindestens 64-Bit-Windows 10, Windows 8 und Windows 7, 1 Gigabyte (GB ) Des RAM Minimums für Windows Vista
- 700 MB freier Festplattenspeicher für die typische Installation empfohlen
- 1024 x 768 VGA oder höhere Auflösung, Videoadapter und Monitor
- Grafikkarte kompatibel mit OpenGL Version 1.4 oder höher
- Tastatur und Maus oder andere Zeigegeräte
- CD-ROM oder DVD-Laufwerk für die Installation, bei der Installation von einer CD oder DVD

# <span id="page-25-0"></span>**3. Arbeiten mit Zeichnungen**

# **3.1 Erstellen einer neuen Zeichnung**

Beim Öffnen von CADdirect 2020 wird das Start Dialogfeld angezeigt, in denen mehrere verschiedene Aktionen und Befehle angeboten werden. Hier eine Beschreibung der Aktionen, mit der Schaltfläche ganz links beginnend:

- Direkt beginnen: Wählen Sie, ob Sie das Erstellen der neuen Zeichnung mit dem metrischen Maßsystem anstelle des britischen Maßsystems (Feet und Inches) beginnen möchten. Die erstellte Zeichnung ist völlig neu und enthält nur die Einstellung für die gewählten Maßeinheiten.
- Vorlage verwenden: Eine Reihe von Zeichnungsvorlagendateien werden zur Auswahl angeboten. Diese voreingestellten Zeichnungen dienen als Beispiele um mit der Erstellung einer neuen Zeichnung zu beginnen. Die Zeichnungsvorlagen enthalten Zeichnungsrahmen, einige sind für den Modellbereich gedacht und andere für den Papierbereich und weisen verschiedene Abmessungen und Ausrichtungen auf. Es ist möglich sie durch andere persönliche Vorlagen zu ersetzen, die Ihren eigenen speziellen Bedürfnissen entsprechen. Um den Speicherort zu ändern, an dem die Zeichnungsvorlagen erstellt werden, genügt es die Schaltfläche Durchsuchen zu drücken und das Verzeichnis mit den neuen Zeichnungsvorlagen auszuwählen. Für den Fall, daß Sie später ein Muster auswählen möchten, drücken Sie ebenfalls auf Durchsuchen und folgen dem Standarddialogfeld zur Dateiauswahl.
- Assistent verwenden: Mit dem Assistent für neue Zeichnungen ist es möglich, schrittweise die zur Verfügung stehenden Optionen für die neue Zeichnung bequem festzulegen. Sie gelangen zu jedem nächsten Schritt durch Drücken auf die Schaltfläche Weiter. Folgen Sie den Bedienelementen für jeden Schritt bis zum Ende.
- Öffnen einer Zeichnung: Erlaubt das Analysieren der Zeichensitzung durch Auswahl einer bestehenden Zeichnung aus einer Liste von zuletzt geöffneten Zeichnungen oder durch die Thumbnail-Schaltfläche.

In der Lage zu sein, eine Zeichnungsvorlage als Basis für eine neue Zeichnung nutzen zu können, bietet viele Vorteile:

- Vordefinierte Maßeinheiten, Rastereinstellungen, Texthöhen und andere für den Typ der Zeichnung passenden Konfigurationen können gespeichert werden.
- Spezielle Layer können definiert werden.
- Vordefinierte Blöcke und Grenzen können hinzugefügt werden.

#### **So erstellen Sie eine neue Zeichnung basierend auf einer Vorlage**

- 1. Führen Sie einen der folgenden Schritte aus:
- Wählen Sie Datei > Neu.
- Geben Sie pnew ein und drücken Sie dann die EINGABETASTE.
- 2. Im Start Dialogfeld:
- 3. Falls die Zeichnungsvorlage einer der vordefinierten Vorlagen sein sollte, drücken Sie die Schaltfläche Vorlage verwenden (die zweite Schaltfläche von links), wählen Sie die Vorlage aus der angezeigten Liste aus und drücken Sie OK. Um den vordefinierten Speicherort der Vorlagen zu ändern, drücken Sie auf Öffnen und bestimmen Sie den neuen Speicherort und drücken Sie dann OK. Sollte die Zeichnungsvorlage noch nicht in der Auswahlliste vorhanden sein und es nicht notwendig den Pfad zur Vorlage als Standard zu definieren, drücken Sie Durchsuchen, wählen Sie die gewünschte Zeichnungsvorlage aus und drücken Sie auf Öffnen.
- 4. Falls Sie eine völlig leere Zeichnungsvorlage benötigen, drücken Sie auf die Schaltfläche Direkt beginnen (erste Schaltfläche von Links), wählen Sie die Grundeinstellung (metrisches oder britisches Maßsystem) und bestätigen Sie mit OK.

# <span id="page-27-0"></span>**3.2 Eine Zeichnung öffnen**

Sie können Zeichnungsdateien (.dwg), Drawing Interchange Dateien (.dxf), Design Web Format Dateien™ (.dwf) und Zeichnungsvorlagendateien (.dwt) öffnen.

Sie können auch Dateien öffnen und überprüfen, bei denen der Verdacht besteht, das sie beschädigt wurden.

Öffnen einer bestehenden Zeichnung

Sie können jede der folgenden Zeichnungsdateien öffnen:

- Standard-Zeichnungsdateien mit einer .dwg Dateiendung.
- Zusätzlich zu Ihren eigenen Zeichnungsdateien, können Sie eine der in CADdirect 2020 mitgelieferten Musterzeichnungen öffnen oder bearbeiten.
- Drawing Interchange Dateien mit einer .dxf Dateiendung.
- Design Web Format Dateien mit einer .dwf Dateiendung.
- Zeichnungsvorlagen mit einer .dwt Dateiendung.

#### **So öffnen Sie eine bestehende Zeichnung**

- 1. Führen Sie einen der folgenden Schritte aus:
- Wählen Sie Datei > Öffnen.
- Wählen Sie im Standard Werkzeugkasten das Öffnen Werkzeug.
- Geben Sie öffnen ein und drücken Sie dann die EINGABETASTE.
- 2. Wählen Sie unter Dateityp das Dateiformat, in dem Sie öffnen möchten.
- 3. Wählen Sie das Verzeichnis mit der gewünschten Datei.
- 4. Führen Sie einen der folgenden Schritte aus:
- Wählen Sie die zu öffnende Zeichnung aus und drücken Sie Öffnen.
- Doppelklicken Sie auf die zu öffnende Zeichnung.

<span id="page-28-0"></span>Sollte die Zeichnung die Eingabe eines Kennworts erfordern, geben Sie das Kennwort ein, drücken Sie OK um das Kennwort zu bestätigen und drücken Sie dann Öffnen.

*TIPP: Um eine erst kürzlich geöffnete Zeichnungsdatei zu öffnen, wählen Sie Datei > <Dateiname>. Das Programm merkt sich die letzten vier Zeichnungen. Um eine Zeichnungsdatei im Zeichnung öffnen Dialogfeld schnell zu öffnen, doppelklicken Sie den Dateinamen.*

Sie können auch Zeichnungen öffnen während Sie auf Ihrem Computer Dateien mit Hilfe von Programmen durchsuchen, die mit Ihrem Betriebssystem mitgeliefert wurden, wie der Windows-Dateiexplorer oder Arbeitsplatz. Führen Sie einfach einen Doppelklick auf der Datei durch, um Sie in CADdirect 2020 zu öffnen. Die Vorschaubilder der Zeichnungsdateien helfen Ihnen während des Durchsuchens von Dateien die gewünschte Zeichnung zu finden.

#### **3.2.1 Beschädigte Zeichnungen öffnen**

Dateien können aus einer Vielzahl von Gründen beschädigt werden. Zum Beispiel, könnte die Zeichnung beschädigt werden, wenn es während dem Arbeiten an einer Zeichnung zu einem Stromausfall, einem Programmausfall oder Hardware-Fehler kommen solle. CADdirect 2020 erlaubt Ihnen beschädigte Dateien zu öffnen und zu überprüfen, um einen Versuch zur Dateiwiederherstellung zu unternehmen.

Beim Wiederherstellen wird versucht eine Datei in den folgenden Dateiformaten zu öffnen:

- Standard-Zeichnungsdateien mit einer .dwg Dateiendung.
- Drawing Interchange Dateien mit einer .dxf Dateiendung.
- Design Web Format Dateien mit einer .dwf Dateiendung.
- Zeichnungsvorlagen mit einer .dwt Dateiendung.

Sie können auch jede geöffnete Datei auf Fehler überprüfen. Dabei können Sie festlegen, ob CADdirect 2020 gefundene Fehler automatisch reparieren soll. CADdirect 2020 repariert so viele Fehler wie möglich und meldet jeden Fehler, der nicht repariert werden konnte, als "Ignoriert" im Befehlsverlauf-Fenster.

#### **So öffnen Sie eine beschädigte Datei**

- 1. Führen Sie einen der folgenden Schritte aus:
- Wählen Sie Datei > Dienstprogramme > Wiederherstellen.
- Geben Sie wherst ein und drücken Sie dann die EINGABETASTE.
- 2. Wählen Sie unter Dateityp, welche Art von Datei Sie wiederherstellen möchten
- 3. Wählen Sie das Verzeichnis mit der beschädigten Datei.
- 4. Wählen Sie die beschädigte Datei, die Sie wiederherstellen möchten.
- 5. Drücken Sie Öffnen.

Falls Sie alle Zeichnungen automatisch beim Öffnen auf Fehler überprüfen möchten, wählen Sie Werkzeuge > Optionen > Registerkarte Allgemein und aktivieren Sie dort die Option Zeichnungen öffnen unter Verwendung der Wiederherstellung.

#### **So überprüfen Sie eine Zeichnungsdatei auf Fehler**

- 1. Sollte die zu überprüfende Datei bereits geöffnet sein, führen Sie einen der folgenden Schritte aus:
- Wählen Sie Datei > Dienstprogramme > Prüfung.
- Geben Sie prüfung ein und drücken Sie dann die EINGABETASTE.
- 2. Wählen Sie, ob CADdirect 2020 gefundene Fehler automatisch reparieren soll und drücken Sie dann die EINGABETASTE.

*ANMERKUNG: Falls die Systemvariable AUDITCTL auf An gesetzt ist und es werden während der Dateiwiederherstellung oder Dateiprüfung Fehler gefunden, wird eine ASCII-Datei mit einem Prüfbericht erstellt. Die ASCII-Datei wird im gleichen Verzeichnis wie das der überprüften Zeichnung gespeichert und hat den selben Namen wie die Zeichnungsdatei, nur mit einer .adt Dateiendung.*

# <span id="page-30-0"></span>**3.3 Festlegen der Zeichnungseinstellungen**

#### **3.3.1 Festlegen der Zeichnungseinstellungen**

Sie können individuelle Einstellungen festlegen, wenn Sie eine neue Zeichnung erstellen oder wenn Sie die Einstellungen einer Zeichnung abändern, die über eine Vorlage erzeugt wurde.

#### **Festlegen des aktuellen Layers**

Layer in CADdirect 2020 sind wie Transparentfolien, die beim manuellen Zeichnen auf Papier verwendet werden. Sie nutzen Layer um verschiedene Arten von Zeichnungsinformationen zu verwalten. In CADdirect 2020 ist jedes Objekt in einer Zeichnung einem Layer zugeordnet. Wenn Sie ein Objekt zeichnen, wird es auf dem aktuellen Layer erstellt.

Sie können die Sichtbarkeit von Layern in verschiedenen Ansichtsfenstern kontrollieren. Wenn Sie einen Layer ausblenden, sind die Objekte auf diesem Layer nicht mehr länger sichtbar und sind auch beim Plotten der Zeichnung nicht enthalten. Obwohl ein Layer unsichtbar sein mag, können Sie ihn trotzdem als aktuellen Layer bestimmen, nur sind dessen Objekte unsichtbar, bis der Layer wieder eingeblendet wird. Objekte auf unsichtbaren Layern können die Darstellung und das Plotten von Objekten auf anderen Layern beeinflußen. Zum Beispiel, können Objekte auf unsichtbaren Layern andere Objekte verbergen, wenn Sie den Verdeckt Befehl zum Entfernen von verdeckten Linien verwenden.

Sie können Layer auch frieren oder tauen. Objekte, die auf gefrorenen Layern gezeichnet werden, werden nicht angezeigt, nicht geplottet und nicht regeneriert. Wenn Sie einen Layer frieren, haben dessen Objekte keinen Einfluss auf die Darstellung oder das Plotten anderer Objekte. Zum Beispiel, Objekte auf gefrorenen Layern verbergen andere Objekte nicht, wenn Sie den Verdeckt Befehl zum Entfernen von verdeckten Linien verwenden. Außerdem können Sie auf einem gefrorenen Layer bis zum Tauen nicht zeichnen und Sie können keinen gefrorenen Layer als aktuell festlegen.

Es ist nicht möglich den aktuellen Layer zu frieren. Sollten Sie versuchen den aktuellen Layer zu frieren, wird ein Dialogfeld erscheinen, das Sie auffordern wird, einen anderen Layer zu wählen. Ein Layer im Ansichtsfenster kann nur dann gefroren oder getaut werden, wenn Sie in einem Layout-Ansichtsfenster arbeiten. Layer können gesperrt oder entsperrt werden. Die Objekte auf einem gesperrten Layer bleiben sichtbar und werden geplottet, aber sie können nicht bearbeitet werden. Das Sperren eines Layers schützt Sie vor dem unbeabsichtigten Verändern von Objekten.

<span id="page-31-0"></span>Jeder Layer hat seine eigene Farbe, Linientyp und Linienstärke. In Zeichnungen, die benannte Plotstile verwenden, können Layer auch ihren eigenen Plotstil besitzen. Objekte, die Sie auf einem bestimmten Layer zeichnen, werden mit der Farbe, Linientyp und Linienstärke dieses Layers angezeigt, außer Sie überschreiben diese Einstellungen. Sie kontrollieren alle mit Layern verbundenen Einstellungen mit Hilfe der Layerelemente im CADdirect 2020 Explorer.

#### **So legen Sie den aktuellen Layer fest**

Führen Sie einen der folgenden Schritte aus:

- 1. Wählen Sie Format > Layer.
- 2. Wählen Sie im Objekteigenschaften Werkzeugkasten mit Hilfe der Layerauswahlliste den Layer, den Sie als aktuell festlegen möchten.
- Geben Sie layers ein und drücken Sie dann die EINGABETASTE.
- Geben Sie la ein und drücken Sie dann die EINGABETASTE.
- Klicken Sie mit der rechten Maustaste auf das aktuelle Layer Bedienelement in der Statusleiste und wählen Sie in der Liste den Layer, den Sie als aktuell festlegen möchten.
- 3. Doppelklicken Sie auf den Layer, den Sie als aktuell festlegen möchten.
- 4. Schließen Sie das Layerfenster.

#### **3.3.2 Festlegen der aktuellen Objektfarbe**

Die Farbe des Objekts bestimmt wie es dargestellt und falls Sie einen Farbdrucker benutzen, gedruckt wird. Objekte werden in der aktuellen Farbe rstellt.

Wenn Sie eine neue Zeichnung anlegen, werden Objekte in der Farbe BYLAYER erstellt, was bedeutet, daß die Farbe des aktuellen Layers übernommen wird. Anfänglich ist Layer 0 der einzigste und aktuelle Layer. Die Farbvoreinstellung dieses Layers ist weiß, was bewirkt daß Ihre Objekte in der Farbe Weiß erstellt werden.

Es gibt Indexfarben, True Colors und Farbbücher. Indexfarben besitzen zwei zusätzliche Farbeigenschaften, die oft als Farben bezeichnet werden. Diese zwei zusätzlichen Farbeigenschaften sind BYLAY-ER und BYBLOCK. Sie bewirken, daß ein Objekt entweder die Farbe des Layers oder des Blocks von dem es Bestandteil ist, übernimmt.

#### <span id="page-32-0"></span>**So legen Sie die aktuelle Objektfarbe fest**

- 1. Führen Sie einen der folgenden Schritte aus:
- Wählen Sie Werkzeuge > Zeichnungseinstellungen.
- Geben Sie settings ein und drücken Sie dann die EINGABETASTE.
- 2. Wählen Sie die Registerkarte Objekterstellung.
- 3. Drücken Sie Farbe wählen.
- 4. Drücken Sie im Dialogfeld Farbe wählen eine der folgenden Registerkarten und wählen Sie eine Farbe:
- Indexfarbe Wählen Sie BYBLOCK, BYLAYER oder eine der 255 Indexfarben. Sie können auch die ACI-Farbnummer im Eingabefeld eingeben.
- True Color Wählen Sie eine Indexfarbe in der Farbpalette, geben Sie die Werte für Farbton, Sättigung und Helligkeit (HSL) ein oder geben Sie die Werte für Rot, Grün, Blau (RGB) an. Es stehen über 16 Millionen verschiedene True Colors zur Verfügung.
- Farbbücher Wählen Sie ein Farbbuch aus der Auswahlliste und dann eine Farbe dieses Farbbuchs. Sie können die Option Nur in der Zeichnung verwendete Farbbuch-Farben anzeigen aktivieren, um nur die in der Zeichnung verwendeten Farbbuch-Farben in der Auswahlliste anzeigen zu lassen.
- 5. Drücken Sie OK.
- 6. Drücken Sie wieder OK.

*TIPP: Klicken Sie mit der rechten Maustaste auf das Feld Aktuelle Farbe und wählen Sie aus der Auswahlliste die gewünschte Farbe für neue Objekte. Sie können auch die Option Farbe wählen nutzen, um zusätzliche Farben auszuwählen.*

#### **3.3.3 Festlegen des aktuellen Linientyps**

Normalerweise zeichnen Sie ein Objekt mit dem Linientyp, der dem aktuellen Layer zugewiesen wurde; angezeigt als BYLAYER. Sie können auch Linientypen auch auf einer Objekt-zu-Objekt Basis zuweisen, was die Linientypeinstellungen des Layers außer Kraft setzt. Eine dritte Option besteht darin den Linientyp BYBLOCK zuzuweisen. Mit dieser Option zeichnen Sie neue Objekte, die den Linientyp der Voreinstellung verwenden bis sie zu einem Block zusammengefasst werden. Die Objekte erben die aktuellen Linientypeinstellungen, wenn Sie einen Block in Ihre Zeichnung einfügen.

#### <span id="page-33-0"></span>**So legen Sie einen Linientyp als aktuell fest**

- 1. Führen Sie einen der folgenden Schritte aus:
- Wählen Sie Format > Linientypen durchsuchen.
- Geben Sie expltypes ein und drücken Sie dann die EINGABETASTE.
- 2. Wählen Sie den gewünschten Linientyp, den Sie als aktuell festlegen möchten, in der Liste der Linientypen aus.
- 3. Führen Sie einen der folgenden Schritte aus:
- Wählen Sie Bearbeiten > Aktuell
- Wählen Sie den Linientypnamen in der Liste und drücken Sie das Aktuell Werkzeug.
- Doppelklicken Sie auf den Namen des Linientyps.
- 4. Schließen Sie das Fenster um den Befehl zu beenden und zu Ihrer Zeichnung zurückzukehren.

*TIPP: Klicken Sie auf das Wort BYLAYER in der Statusleiste und legen Sie dann den gewünschten Linentyp als aktuell fest.*

## **3.3.4 Festlegen des Linientypfaktors**

Sie können den Skalierfaktor von Linientypen festlegen. Je kleiner der Maßstab, desto mehr Musterwiederholungen werden pro Zeichnungseinheit erzeugt. Zum Beispiel, ein Linientypmuster wird als eine Aufeinanderfolge von gestrichelten Linien und Zwischenräumen mit einer Länge von je 0.25 Zeichnungseinheiten definiert. Der Linientypfaktor verwendet den Skalierfaktor der Zeichnung um die Länge zu bestimmen. Ein Skalierfaktor von 0.5 würde die Länge jeder Linie und Zwischenraums auf 0.125 Einheiten reduzieren; ein Skalierfaktor von 2.0 würde deren Länge auf jeweils 0.5 Einheiten erhöhen.

*ANMERKUNG: Wenn der Linientypfaktor zu groß oder zu klein festgelegt wird, könnte ein Linienmuster entstehen, das abhängig vom Ansichts-Maßstab oder Plotmaßstab, den Eindruck erweckt eine durchgehende Linie zu sein.*

Sie können sowohl den individuellen Linientypfaktor eines neuen Objekts als auch den allgemeinen oder globalen Skalierfaktor, der auf alle Objekte in der Zeichnung angewandt wird, festlegen.

#### <span id="page-34-0"></span>**So legen Sie den individuellen Linientypfaktor fest**

- 1. Führen Sie einen der folgenden Schritte aus:
- Wählen Sie Werkzeuge > Zeichnungseinstellungen.
- Geben Sie settings ein und drücken Sie dann die EINGABETASTE.
- 2. Wählen Sie die Registerkarte Objekterstellung.
- 3. Geben Sie im Eingabefeld Linientypfaktor den Linientypfaktor an, den Sie als aktuell festlegen möchten.
- 4. Drücken Sie OK.

#### **So legen Sie den individuellen Linientypfaktor fest**

- 1. Führen Sie einen der folgenden Schritte aus:
- Wählen Sie Werkzeuge > Zeichnungseinstellungen.
- Geben Sie settings ein und drücken Sie dann die EINGABETASTE.
- 2. Wählen Sie die Registerkarte Objekterstellung.
- 3. Geben Sie im Eingabefeld Globaler Linientypfaktor den globalen Linientypfaktor an, den Sie ändern möchten.
- 4. Drücken Sie OK.

## **3.3.5 Festlegen der aktuellen Linienstärke**

Linienstärken tragen dazu bei Linien voneinander zu unterscheiden. Linienstärken legen fest, wie dick oder dünn ein Objekt auf dem Bildschirm erscheint oder gedruckt wird. Jeder Zeichnung stehen die folgenden Linienstärken zur Verfügung: DEFAULT, BYLAYER, BYBLOCK und viele zusätzliche Linienstärken in Millimeter (oder in Zoll).

Wenn Sie ein Objekt erstellen, wird die aktuelle Linienstärke auf das Objekt angewandt. Die Grundeinstellung für die Linienstärke eines neuen Objekts ist BYLAYER. Dies bedeutet, daß die Linienstärke des Objekts durch den aktuellen Layer bestimmt wird. Sollten Sie die Linienstärke des Layers ändern, so ändern sich auch die Linienstärken aller Objekte, die diesem Layer zugewiesen sind (wenn bei der Erstellung des Objekts die Linienstärke BYLAYER verwendet wurde).

Sie können auch eine benutzerdefinierte Linienstärke (oder DEFAULT) als die aktuelle Linienstärke auswählen, wodurch die Linienstärkeneinstellung des Layers außer Kraft gesetzt wird. Objekte werden dann mit dieser Linienstärke erstellt (oder mit der DEFAULT Linienstärke) und Änderungen der Linienstärke des Layers haben keine Auswirkung auf diese Objekte.

Als dritte Option zum Festlegen der Linienstärke können Sie die BYBLOCK Eigenschaft verwenden. In diesem Fall werden neue Objekte unter Nutzung der DEFAULT Linienstärke gezeichnet bis sie zu einem Block zusammengefasst werden. Die Objekte übernehmen dann die Linienstärke des Blocks, wenn sie als Block in eine Zeichnung eingefügt werden.

Sollten Sie eine Linienstärke wählen, die geringer als 0.025 Millimeter ist, dann wird sie im Modellbereich als ein Pixel dargestellt. Beim Plotten wird die dünnste verfügbare Linienstärke des angegebenen Plotters verwendet.

Fast alle Objekte können mit Linienstärken dargestellt werden. Ausgenommen sind Ebenen, Punkte, TrueType-Schriften oder Rasterbilder (wenn unterstützt in Ihrer CADdirect 2020 Version).

Um die Linienstärken in Ihrer Zeichnung darzustellen, müssen Sie eventuell die Anzeige der Linienstärken aktivieren.

#### **So legen Sie die aktuelle Linienstärke fest**

- 1. Führen Sie einen der folgenden Schritte aus:
- Wählen Sie Werkzeuge > Zeichnungseinstellungen.
- Geben Sie settings ein und drücken Sie dann die EINGABETASTE.
- 2. Wählen Sie die Registerkarte Objekterstellung.
- 3. Wählen Sie in der Auswahlliste Linienstärke die gewünschte Linienstärke, die sie als aktuell festlegen möchten.
- 4. Drücken Sie OK.

*TIPP: Klicken Sie in der Statusleiste mit der rechten Maustaste auf das Word VonLayer, was die aktuelle Linienstärke darstellt. Wählen Sie dann einen anderen Wert für die aktuelle Linienstärke. Sie können auch mit einem Klick auf das Wort LST in der Statusleiste die Anzeige der Linienstärken ein- und ausschalten.*
## **3.3.6 Festlegen des aktuellen Plotstils**

Plotstile werden dazu benutzt, um die Darstellung eines Objekts während des Plotvorgangs zu verändern, ohne aber die eigentliche Zeichnung zu modifizieren.

Falls Ihre Zeichnung benannte Plotstiltabellen verwendet, können Sie für jedes Objekt einen Plotstil festlegen. Benannte Plotstiltabellen enthalten Plotstile, die von Ihnen erstellt wurden. Sollte Ihre Zeichnung farbabhängige Plotstiltabellen verwenden, ist der Plotstil BYCOLOR, der nicht veränderbar ist. Bei farbabhängigen Plotstiltabellen bestimmt die Farbe des Objekts oder Layers, wie es geplottet wird.

Wenn Sie ein Objekt in einer Zeichnung erstellen, die benannte Plotstiltabellen verwendet, verwendet dieses Objekt den aktuellen Plotstil. In der Grundeinstellung ist der aktuelle Plotstil BYLAYER. Wenn Sie den Wert BYLAYER zuordnen, führt ein Änderung des Layer-Plotstils zur Änderung des Plotstils aller Objekte auf diesem Layer, sollten diese mit dem Plotstil BYLAYER erstellt worden sein.

Sie können auch einen benutzerdefinierten Plotstil als den aktuellen Plotstil auswählen, wodurch die Plotstil-Einstellung des Layers außer Kraft gesetzt wird. Objekte werden dann mit diesem Plotstil erstellt und Änderungen des Layer-Plotstils haben keine Auswirkung auf diese Objekte.

Als dritte Option zum Festlegen des Plotstils können Sie die BYBLOCK Eigenschaft verwenden. In diesem Fall werden neue Objekte unter Verwendung des Normal Plotstils gezeichnet, bis sie zu einem Block zusammengefasst werden. Die Objekte übernehmen dann den Plotstil des Blocks, wenn sie als Block in eine Zeichnung eingefügt werden.

#### **So legen Sie den aktuellen Plotstil in einer Zeichnung fest, die benannte Plotstiltabellen verwendet**

- 1. Führen Sie einen der folgenden Schritte aus:
- Wählen Sie Werkzeuge > Zeichnungseinstellungen.
- Geben Sie settings ein und drücken Sie dann die EINGABETASTE.
- 2. Wählen Sie die Registerkarte Objekterstellung.
- 3. Wählen Sie in der Plotstil Auswahlliste den Plotstil, den Sie als aktuell festlegen möchten. Falls notwendig, wählen Sie Andere und dann einen Plotstil.
- 4. Drücken Sie OK.

*ANMERKUNG: Klicken Sie in der Statusleiste mit der rechten Maustaste auf das Wort BYLAYER, was den aktuellen Plotstil darstellt. Wählen Sie Andere und bestimmen Sie dann den Plotstil, den Sie als aktuell festlegen möchten. Oder geben Sie plotstil ein, um den aktuellen Plotstil auszuwählen.*

## **3.3.7 Festlegen von Zeichnungseinheiten**

Mit CADdirect 2020 zeichnen Sie normalerweise in Originalgröße (Maßstab 1:1) und bestimmen beim Plotten Ihrer Zeichnung einen Skalierungsfaktor. Jedoch, bevor Sie mit dem Zeichnen beginnen, müssen Sie den Bezug zwischen Zeichnungseinheiten und realen Maßen erstellen.

Zum Beispiel, können Sie entscheiden, ob eine lineare Zeichnungseinheit einen Zoll, einen Fuß, einen Meter oder eine Meile darstellt. Zusätzlich können Sie bestimmen, wie das Programm Winkel misst. Sie können für sowohl lineare als auch Winkeleinheiten, die Anzeigegenauigkeit festlegen, beispielsweise die Anzahl der Nachkommastellen oder den kleinsten gemeinsamen Nenner für die Darstellung von Bruchzahlen. Die Einstellungen für die Genauigkeit betreffen nur die Darstellung von Abständen, Winkeln und Koordinaten. CADdirect 2020 speichert Abstände, Winkel und Koordinaten immer mit Gleitkommagenauigkeit.

#### **So legen Sie lineare Zeichnungseinheiten fest**

- 1. Führen Sie einen der folgenden Schritte aus:
- Wählen Sie Werkzeuge > Zeichnungseinstellungen.
- Geben Sie settings ein und drücken Sie dann die EINGABETASTE.
- 2. Wählen Sie die Registerkarte Zeichnungseinheiten.
- 3. Wählen Sie Lineare Einheiten unter Einstellungen ändern für.
- 4. Wählen Sie unter Einheitensysteme ein Einheitensystem.
- 5. Geben Sie unter Anzeigegenauigkeit die Genauigkeit durch die gewünschte Anzahl der Nachkommastellen ein oder benutzen Sie zur Auswahl die Pfeilschaltflächen.
- Das Feld über diesen Einstellungen zeigt Ihnen ein Beispiel der linearen Zeichnungseinheit in der aktuellen Genauigkeit.
- 6. Drücken Sie OK.

#### **So legen Sie Winkel-Zeichnungseinheiten fest**

- 1. Führen Sie einen der folgenden Schritte aus:
- Wählen Sie Werkzeuge > Zeichnungseinstellungen.
- Geben Sie settings ein und drücken Sie dann die EINGABETASTE.
- 2. Wählen Sie die Registerkarte Zeichnungseinheiten.
- 3. Wählen Sie Winkeleinheiten unter Einstellungen ändern für.
- 4. Wählen Sie unter Einheitensysteme ein Einheitensystem.
- 5. Geben Sie unter Anzeigegenauigkeit die Genauigkeit durch die gewünschte Anzahl der Nachkommastellen ein oder benutzen Sie zur Auswahl die Pfeilschaltflächen. Das Feld über diesen Einstellungen zeigt Ihnen ein Beispiel der Winkel-Zeichnungseinheiten in der aktuellen Genauigkeit.
- 6. Wählen Sie unter Winkelrichtung die Richtung in die Winkel zunehmen, wenn Sie einen positiven Winkelwert bestimmen.
- 7. Bestimmen Sie unter Basiswinkel die Himmelsrichtung für den Vorgabestartwinkel. Zum Beispiel, in der Grundeinstellung befindet sich der Vorgabestartwinkel von 0 Grad in der 3-Uhr-Position (bzw. Ost). Das nebenstehende Symbol zeigt die aktuelle Position des Basiswinkels.
- 8. Drücken Sie OK.

## **3.3.8 Zum Verständnis von Skalierfaktoren**

Anstelle eines bestimmten Maßstabs zeichnen Sie im Programm alles in voller Größe. Obwohl es sinnvoll ist den Skalierfaktor beim Anlegen einer neuen Zeichnung zu berücksichtigen, können Sie mit dem Festlegen eines Maßstabs bis zum Plotten warten. Zum Beispiel, wenn Sie in CADdirect 2020 ein mechanisches Werkstück mit einer Länge von 40 Zentimeter zeichnen, dann zeichnen Sie es als 40 Zentimeter, statt einen Skalierfaktor während des Zeichnens anzuwenden. Beim Plotten können Sie dann für die Zeichnung einen Plotmaßstab bestimmen.

Skalieren hat allerdings eine Auswirkung auf einige wenige Elemente in Ihrer Zeichnung wie Texte, Pfeile oder Linientypen. Für diese Elemente können Sie Anpassungen beim erstmaligen Anlegen der Zeichnung vornehmen, damit sie in korrekter Größe geplottet werden. Sollten Sie beispielsweise Text zeichnen, müssen Sie die Textgröße so festlegen, daß die Texthöhe beim späteren Plotten in einem bestimmten Maßstab korrekt dargestellt wird.

Nachdem Sie den endgültigen Maßstab Ihrer fertigen Zeichnung bestimmt haben, können Sie den Skalierfaktor der Zeichnung errechnen. Der Skalierfaktor errechnet sich aus dem Verhältnis einer Zeichnungseinheit zu einer Maßeinheit in der tatsächlichen Größe, die durch die jeweilige Zeichnungseinheit repräsentiert wird. Sollten Sie zum Beispiel planen Ihre Zeichnung im Verhältnis 1/8"=1'-0" zu plotten, dann ist Ihr Skalierfaktor 1:96 (1/8" = 12" ist identisch mit 1 = 96). Wenn Sie einen Plotmaßstab von 1 Zoll = 100 Fuß nutzen möchten, dann beträgt Ihr Skalierungsmaßstab 1:1200.

Die folgende Tabelle listet einige Standard-Skalierungsmaßstäbe in Architektur und Maschinenbau und entsprechende Texthöhen auf, die erforderlich sind um beim Plotten der Zeichnung mit dem festgelegten Maßstab Texte in einer Höhe von 1/8-Zoll zu erstellen. Standard-Skalierungsmaßstäbe und entsprechende Texthöhen.

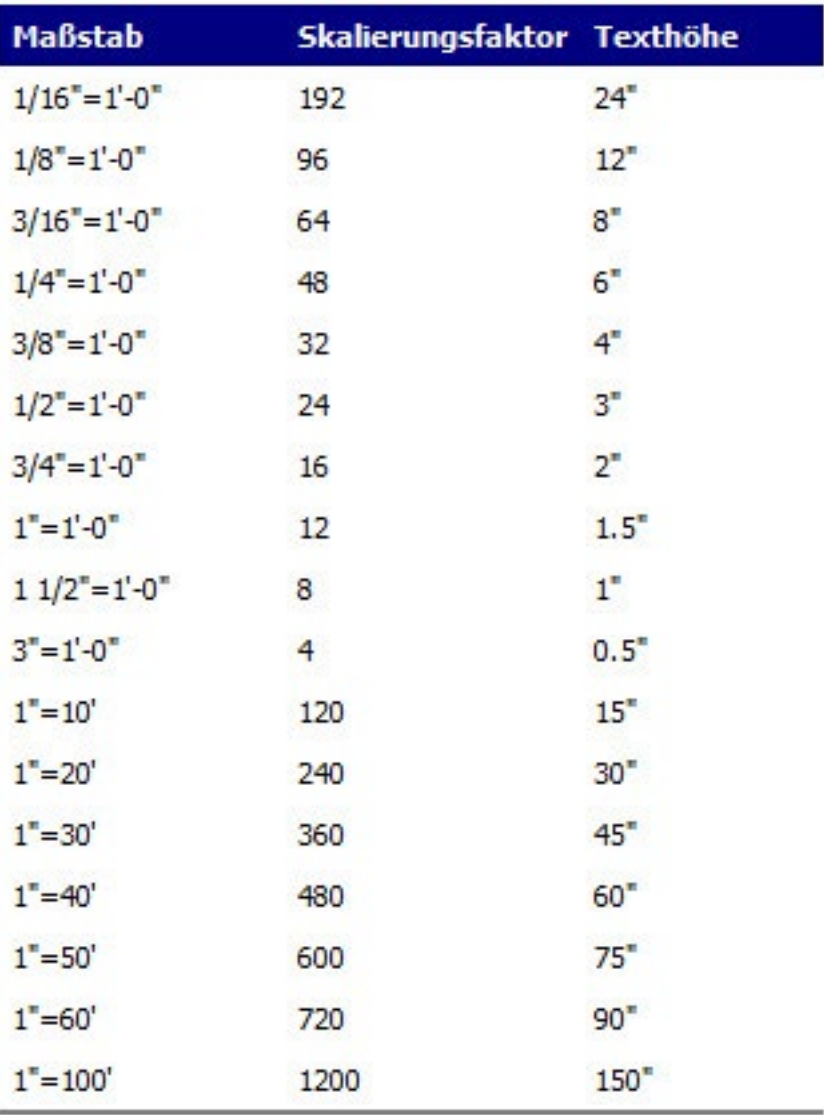

Sie können mit Hilfe dieser Skalierungsmaßstäbe die Größe Ihrer Zeichnung im voraus festlegen, um sicherzustellen das sie beim Plotten in das gewählte Seitenformat passt. Sie kontrollieren die Größe Ihrer Zeichnung durch die Zeichnungsgrenzen. Um ein zu Ihren Zeichnungsgrenzen passendes Seitenformat zu berechnen, multiplizieren Sie die Abmessungen Ihrer Papiergröße mit Ihrem Skalierungsfaktor.

Sollte zum Beispiel das zum Plotten verwendete Papierformat 36 Zoll x 24 Zoll sein und Sie plotten Ihre Zeichnung mit einem Maßstab von 1/8"=1'-0" (oder anders ausgedrückt mit Skalierungsfaktor 96), wird die in Zeichnungseinheiten gemessene Größe Ihrer Zeichnung in der Länge 36 x 96 (oder 3456 Zeichnungseinheiten) betragen und in der Höhe 24 x 96 (2304 Zeichnungseinheiten).

Bitte beachten Sie, daß Sie die fertige Zeichnung in jedem beliebigen Maßstab plotten können, ungeachtet des berechneten Skalierungsfaktors. Sie können auch auf Papier anderer Größe plotten und die Layout-Registerkarten zum Erstellen verschiedener Ansichten Ihrer Zeichnung nutzen und diese Ansichten unterschiedlich positionieren und skalieren. Es besteht keine Verbindung zwischen dem Skalierungsfaktor und der Größe der Objekte, die Sie zeichnen; der Skalierungsfaktor dient einfach nur als vorläufige Anleitung, die Ihnen hilft Texthöhen und Zeichnungsgrenzen beim Beginn Ihrer Zeichnung einzurichten. Sie können die Texthöhen und Zeichnungsgrenzen später jederzeit ändern.

## **3.3.9 Festlegen der Texthöhe**

Die Einstellung für die Texthöhe bestimmt die Höhe für Text gemessen in Zeichnungseinheiten. Bestimmen Sie diesen Wert zu Beginn Ihrer Zeichnung, damit der für die meisten Ihrer Beschriftungen verwendete Text, beim Skalieren vor dem Plotten eine Höhe von 1/8 Zoll in der geplotteten Zeichnung erhält.

Sollten Sie beispielsweise planen Ihre Zeichnung im Verhältnis 1/8"=1'-0" zu plotten und Ihr Text soll mit einer Höhe von 1/8 Zoll in der endgültigen Zeichnung erscheinen, dann stellen Sie die Texthöhe auf 1 Fuß (in Ihren Zeichnungseinheiten) ein. Damit wird der Text auf Papier in einer Höhe von 1/8 Zoll erscheinen. Falls der geplottete Text später in einer Höhe von 1/2 Zoll erscheinen soll, müssen Sie die Texthöhe auf den Wert von 4 Fuß festlegen.

#### **So legen Sie die Texthöhe fest**

- 1. Führen Sie einen der folgenden Schritte aus:
- Wählen Sie Werkzeuge > Zeichnungseinstellungen.
- Geben Sie settings ein und drücken Sie dann die EINGABETASTE.
- 2. Wählen Sie die Registerkarte Objekterstellung.
- 3. Wählen Sie die Option Text unter Einstellungen ändern für.
- 4. Bestimmen Sie im Feld Standardtexthöhe die Texthöhe durch Anklicken der Pfeiltasten oder Eingeben eines Werts.
- 5. Drücken Sie OK.

*ANMERKUNG: Die Standardtexthöhe wird nur dann angewendet, wenn die Höhe des aktuellen Textstils 0.0 beträgt. Andernfalls hat die Texthöhe des aktuellen Stils den Vorrang.*

## **3.3.10 Festlegen der Zeichnungsgrenzen**

Es ist möglich die Zeichnungsgrenzen festzulegen. Die Zeichnungsgrenzen bilden eine unsichtbare Abgrenzung um Ihre Zeichnung herum. Mit Zeichnungsgrenzen können Sie sicherzustellen, daß Sie nicht eine Zeichnung erstellen, die später nicht in ein festgelegtes Papierformat passt, wenn Sie in einem bestimmten Maßstab plotten.

Sollten Sie beispielsweise planen Ihre Zeichnung in einem Maßstab von 1/8"=1'-0" (oder mit Skalierungsfaktor 96) auf eine Seitengröße von 36 Zoll x 24 Zoll zu plotten, dann können Sie Zeichnungsgrenzen von 3264 Einheiten (also 34 x 96) in der Länge und 2112 (also 22 x 96) in der Höhe festlegen. Sie erhalten damit einen 1 Zoll breiten Seitenrand um die Kanten der geplotteten Grafik herum.

#### **So legen Sie die Zeichnungsgrenzen fest**

- 1. Führen Sie einen der folgenden Schritte aus:
- Wählen Sie Werkzeuge > Zeichnungseinstellungen.
- Geben Sie settings ein und drücken Sie dann die EINGABETASTE.
- 2. Wählen Sie entweder die Registerkarte Koordinateneingabe oder Anzeige.
- 3. Wählen Sie unter Einstellungen ändern für, die Option Zeichnungsgrenzen.
- 4. Bestimmen Sie die X-Koordinate und Y-Koordinate des oberen rechten und des unteren linken Eckpunkts der Zeichnungsgrenze. Sie können auch Auswählen drücken um die Zeichnungsgrenzen durch Auswählen von Punkten in der Zeichnung zu bestimmen.
- 5. Um Ihre Zeichnung innerhalb dieser Zeichnungsgrenzen zu halten, wählen Sie die Option Eingaben außerhalb der Grenzwerte nicht zulassen.
- 6. Drücken Sie OK.

# **3.4 Arbeiten mit Farben**

## **3.4.1 Arbeiten mit Farben**

Die Farbe eines Objekts bestimmt wie es dargestellt und, falls Sie einen Farbdrucker einsetzen, wie es gedruckt wird. Objekte werden in der aktuellen Farbe der Zeichnung erstellt.

Layer können ebenfalls die Farbe eines Objekts kontrollieren. Wenn Sie eine neue Zeichnung anlegen, werden neue Objekte in der Farbe BYLAYER erstellt, was bedeutet daß die Farbe des aktuellen Layers übernommen wird. Anfänglich ist Layer 0 der einzige und auch der aktuelle Layer. Die Farbvoreinstellung dieses Layer ist weiß, was zur Folge hat, daß alle Objekte in Weiß erscheinen.

Für Objekte und Layer stehen in CADdirect 2020 drei verschiedene Farbarten zur Verfügung:

- Indexfarben
- True Colors
- Farbbuch-Farben

*ANMERKUNG: True Colors und Farbbücher stehen in einigen Fällen nicht zur Verfügung, wie für Bemaßungsobjekte und Cursor-Darstellung.*

Sie können Farben durch Auswählen im Dialogfeld Farbe bestimmen. In der Befehlszeile oder in einigen anderen Dialogfeldern, legen Sie die Farbe entweder durch den Namen oder die ACI-Farbnummer fest.

## **3.4.2 Gebrauch von Indexfarben**

Es gibt 255 Standardindexfarben und zwei zusätzliche Farbeigenschaften, die oft als Farben bezeichnet werden (BYLAYER und BYBLOCK). Sie können sieben der 255 Standardindexfarben über Ihren Namen aufrufen: Rot, Gelb, Grün, Cyan, Blue, Magenta und Weiß. (Nummer Acht und Neun sind nicht benannt.) Jede Indexfarbe hat eine eindeutige Zahl zwischen 1 bis 255. Die zwei zusätzlichen Farbeigenschaften sind BYLAYER und BYBLOCK. Diese Farbeigenschaften bewirken, daß ein Objekt entweder die Farbe des Layers oder des Blocks, dessen Bestandteil es ist, annimmt. BYLAYER ist Farbe Nummer 256 und BYBLOCK ist Farbe Nummer 0. In allen Befehlen, in denen Sie die Möglichkeit haben eine Farbe auszuwählen, können Sie sowohl BYLAYER und BYBLOCK als auch die Zahlen 256 und 0 angeben.

#### **So wählen Sie eine Indexfarbe**

- 1. Wählen Sie Farbe wählen im gewünschten Dialogfeld, wie Layer, Zeichnungseinstellungen, Eigenschaften oder Mehrzeiliger Absatztext. Das Dialogfeld Farbe wählen öffnet sich.
- 2. Wählen Sie die Registerkarte Indexfarbe.
- 3. Führen Sie einen der folgenden Schritte aus:
- Wählen Sie BYBLOCK.
- Wählen Sie BYLAYER.
- Bestimmen Sie die Farbe Ihrer Wahl oder geben Sie eine ACI-Farbnummer in das Feld Aktuell ein.
- 4. Drücken Sie OK.

## **3.4.3 Gebrauch von True Colors**

Es gibt mehr als 16 Millionen True Colors von denen Sie wählen können. True Colors werden mit einer Farbtiefe von 24-Bit definiert.

Obwohl so viele Farben verfügbar sind, können Sie eine Farbe schnell durch die Auswahl von Indexfarben oder durch Anklicken der Farbpalette auswählen. Sie können alternativ, wenn verfügbar, die Werte für Farbton, Sättigung und Helligkeit (HSL-Farbmodell) oder für Rot, Grün und Blau (RGB-Farbmodell) eingeben.

#### **So wählen Sie eine True Color**

- 1. Wählen Sie Farbe wählen im gewünschten Dialogfeld, wie Layer, Zeichnungseinstellungen, Eigenschaften oder Mehrzeiliger Absatztext. Das Dialogfeld Farbe wählen öffnet sich.
- 2. Wählen Sie die Registerkarte True Color.
- 3. Führen Sie einen der folgenden Schritte aus:
- Wählen Sie eine einfache True Color.
- Wählen Sie eine True Color in der Farbpalette aus.
- Geben Sie HSL-Werte (Farbton,Sättigung,Helligkeit) für die gewünschte Farbe ein.
- Geben Sie RGB-Werte (Rot,Grün,Blau) für die gewünschte Farbe ein.
- 4. Drücken Sie OK.

## **3.4.4 Gebrauch von Farbbüchern**

CADdirect 2020 benutzt Farbbücher um Farbsammlungen abzuspeichern. So können Sie beispielsweise die spezifische Farbzusammenstellung für einen Kunden in einem Farbbuch abspeichern und dann nur Farben dieses Farbbuchs für Zeichnungen des Kunden verwenden.

Das Farbbuch kann von einem Kunden oder einem Drittanbieter stammen und Sie können natürlich ein Farbbuch selbst erstellen. Jedes Farbbuch hat eine .cab Dateiendung und wird im Extensible Markup Language (XML) Format gespeichert. Als Voreinstellung werden Farbbücher im CADdirect 2020 Installationsverzeichnis gepspeichert. Um den Speicherort zu überprüfen, wählen Sie den Menüpunkt Optionen aus dem Werkzeugmenü, wählen Sie die Registerkarte Pfade/Dateien und finden Sie das Verzeichnis für Farbbücher in der Pfadliste.

## **3.4.5 Auswählen von Farbbuch-Farben**

Um Farbbuch-Farben auszuwählen, wählen Sie zuerst das Farbbuch und dann die gewünschte Farbe.

#### **So wählen Sie eine Farbbuch-Farbe**

- 1. Wählen Sie Farbe wählen im gewünschten Dialogfeld, wie Layer, Zeichnungseinstellungen, Eigenschaften oder Mehrzeiliger Absatztext.
- Das Dialogfeld Farbe wählen öffnet sich.
- 2. Wählen Sie die Registerkarte Farbbücher.
- 3. Wählen Sie ein Farbbuch aus der Liste aus.
- 4. Wenn Sie Ihre Farbsuche eingrenzen möchten, führen Sie einen der folgenden Schritte aus:
- Wählen Sie eine Farbuchseite in der Farbliste, wenn verfügbar. Seiten sind besonders in großen Farbbüchern äußerst nützlich — sie helfen Farben in Gruppen einzuteilen und können so besser von Ihnen gefunden werden.
- Aktivieren Sie die Option Nur in der Zeichnung verwendete Farbbuch-Farben anzeigen. Nun werden nur die in der Zeichnung verwendeten Farbbuch-Farben in der Auswahlliste angezeigt.
- 5. Wählen Sie die gewünschte Farbe.
- 6. Drücken Sie OK.

## **3.4.6 Erstellen von Farbbüchern**

Farbbücher können von einem Kunden oder einem Drittanbieter stammen und Sie können natürlich ein Farbbuch selbst erstellen. Jedes Farbbuch hat eine .cab Dateiendung und wird automatisch im Extensible Markup Language (XML) Format gespeichert.

### **So erstellen Sie ein Farbbuch**

- 1. Wählen Sie Farbe wählen im gewünschten Dialogfeld, wie Layer, Zeichnungseinstellungen, Eigenschaften oder Mehrzeiliger Absatztext.
- Das Dialogfeld Farbe wählen öffnet sich.
- 2. Wählen Sie die Registerkarte Farbbücher.
- 3. Wählen Sie Farbbuch-Editor.
- 4. Wählen Sie im Farbbuch-Editor Dialogfeld das Werkzeug Neu.
- 5. Geben Sie unter Farbbuchname den Namen des Farbbuchs ein. Dieser Name wird in der Liste für Farbbücher in der Registerkarte Farbbücher im. Farbe wählen Dialogfeld erscheinen.
- 6. Führen Sie folgende Schritte aus, um organisatorische Seiten im Farbbuch zu definieren:
- Klicken Sie eine bestehende Seite oder Farbe, zu der Sie eine Farbe hinzufügen möchten, im Inhalt des Farbbuchs an.
- Bestimmen Sie eine Farbe in der Palette.
- Geben Sie den Namen der Seite ein und drücken Sie dann Seite hinzufügen.
- 7. Führen Sie folgende Schritte aus, um Farben im Farbbuch zu definieren:
- Klicken Sie eine bestehende Seite oder Farbe, zu der Sie eine Farbe hinzufügen möchten, im Inhalt des Farbbuchs an.
- Bestimmen Sie eine Farbe in der Palette.
- Geben Sie den Namen der Farbe ein und drücken Sie dann Farbe hinzufügen.
- 8. Führen Sie einen der folgenden Schritte aus, um bestehende Seiten und Farben im Farbbuch zu ändern:
- Seiten und Farben ändern Wählen Sie eine Seite oder Farbe im Farbbuch, bestimmen Sie die neuen Farbeinstellungen mittels der Farbpalette, ändern Sie eventuell den Namen und drücken Sie dann Ändern.
- Seiten und Farben löschen Wählen Sie eine Seite oder Farbe im Farbbuch und drücken Sie dann Entfernen.
- Seiten und Farben neu anordnen Wählen Sie eine Seite oder Farbe im Farbbuch und drücken Sie dann den Aufwärtspfeil oder Abwärtspfeil

### **3.4.7 Modifizieren von Farbbüchern**

Sie können Ihre eigenen Farbbücher und die mitgelieferten Farbbücher in CADdirect 2020 modifizieren. Falls Sie ein Farbbuch verändern, das mit CADdirect 2020 mitgeliefert wurde, empfiehlt es sich, es zuerst unter einem neuen Dateinamen zu speichern. Dies verhindert, daß Ihr ursprüngliches Farbbuch überschrieben wird.

#### **So modifizieren Sie ein Farbbuch**

- 1. Wählen Sie Farbe wählen im gewünschten Dialogfeld, wie Layer, Zeichnungseinstellungen, Eigenschaften oder Mehrzeiliger Absatztext. Das Dialogfeld Farbe wählen öffnet sich.
- 2. Wählen Sie die Registerkarte Farbbücher.
- 3. Wählen Sie das zu modifizierende Farbbuch aus der Liste aus.
- 4. Drücken Sie Farbbuch-Editor.
- 5. Geben Sie unter Farbbuchname den veränderten Namen des Farbbuchs ein. Dieser Name wird in der Liste für Farbbücher in der Registerkarte. Farbbücher im Farbe wählen Dialogfeld erscheinen.
- 6. Führen Sie einen der folgenden Schritte aus, um bestehende Seiten und Farben im Farbbuch zu modifizieren:
- Seiten hinzufügen Klicken Sie im Inhalt des Farbbuchs eine bestehende Seite oder Farbe an, der Sie eine Seite hinzufügen möchten. Bestimmen Sie eine Farbe in der Farbpalette, geben Sie den Namen der Seite ein und drücken Sie Seite hinzufügen.
- Farben hinzufügen Klicken Sie im Inhalt des Farbbuchs eine bestehende Seite oder Farbe an, der Sie eine Farbe hinzufügen möchten. Bestimmen Sie eine Farbe in der Farbpalette, geben Sie den Namen der Farbe ein und drücken Sie Farbe hinzufügen.
- Seiten und Farben ändern Wählen Sie eine Seite oder Farbe im Farbbuch, bestimmen Sie die neuen Farbeinstellungen mittels der Farbpalette, ändern Sie eventuell den Namen und drücken Sie dann Ändern.
- Seiten und Farben löschen Wählen Sie eine Seite oder Farbe im Farbbuch und drücken Sie dann **Entfernen**
- Seiten und Farben neu anordnen Wählen Sie eine Seite oder Farbe im Farbbuch und drücken Sie dann den Aufwärtspfeil oder Abwärtspfeil
- 7. Um ein Farbbuch zu speichern führen Sie einen der folgenden Schritte aus:
- Um ein Farbbuch unter dem gleichen Dateinamen zu speichern, drücken Sie auf das Speichern Werkzeug ( ) im Farbbuch-Editor.
- Um ein Farbbuch unter einem neuen Dateinamen oder in einem neuen Verzeichnis zu speichern, drücken Sie das Speichern unter Werkzeug im Farbbuch-Editor.

## **3.4.8 Laden von Farbbüchern**

Sollten Sie ein Farbbuch von einem Kunden oder Drittanbieter erhalten haben, speichern Sie es einfach in einem Verzeichnis Ihres Computers in dem es von CADdirect 2020 gefunden werden kann. Als Voreinstellung werden Farbbücher in folgendem Verzeichnis gespeichert: \Dokumente und Einstellungen\ IhrName\Eigene Dateien\Color Books.

#### **So laden Sie ein Farbbuch**

- 1. Speichern Sie das Farbbuch in einem Verzeichnis, das CADdirect 2020 nach Farbbüchern durchsucht. Um den Speicherort zu überprüfen, wählen Sie Werkzeuge > Optionen, wählen Sie die Registerkarte Pfade/Dateien und finden Sie das Verzeichnis für Farbbücher in der Pfadliste.
- 2. Wählen Sie in einer Farbe wählen Dialogfeld die Registerkarte Farbbücher. Die zuvor geladenen Farbbücher werden in einer Liste aufgeführt.

# **3.5 Verwenden des Rasters, Fangausrichtung**

## **3.5.1 Verwenden des Rasters, Fangausrichtung und Cursor-Beschränkungen**

Einstellungen für Raster und Fang sind effektive Instrumente um die Genauigkeit Ihrer Zeichnung zu gewährleisten. Obwohl es viele Benutzer praktisch finden Raster- und Fangmodus gleichzeitig aktivieren, sind diese doch unabhängig voneinander und sollten nicht verwechselt werden. Rasterpunkte dienen nur als sichtbare Bezugspunkte; sie haben keinen Einfluss auf Ihre Zeichnung und sind beim Drucken der Zeichnung nicht enthalten. Fangpunkte sind nicht sichtbar; jedoch wenn festgelegt, beschränken sie die Erstellung neuer Objekte.

Zusätzlich kann der Cursor darauf beschränkt werden, sich nur in die horizontale oder vertikale Richtung zu bewegen oder es können automatisch Hilfslinien zu festgelegten polaren Inkrementwinkeln auf dem Bildschirm angezeigt werden.

## **3.5.2 Festlegen eines Rasters**

Sie können ein Rasterbereich anzeigen lassen, der mit einem regelmäßigen Muster von Punkten ausgefüllt wird. Dieses Raster ist etwa so, als würden Sie eine Zeichnung mit einem Blatt Millimeterpapier unterlegen. Obwohl der Rasterbereich auf dem Bildschirm sichtbar ist, wird er weder als Teil der Zeichnung geplottet noch hat er Einfluss darauf, wo Sie zeichnen können.

Der Rasterbereich erstreckt sich nur bis zu den Zeichnungsgrenzen und hilft Ihnen dabei sich die Abgrenzung Ihrer Zeichnung zu vergegenwärtigen. Außerdem ist das Raster für das Ausrichten von Objekten und dem Sichtbarmachen von Abständen zwischen ihnen äußerst nützlich. Sie können das Raster je nach Bedarf ein- und ausschalten. Auch die Rasterabstände können jederzeit geändert werden.

#### **So aktivieren Sie das Raster und bestimmen die Rasterabstände**

- 1. Führen Sie einen der folgenden Schritte aus:
- Wählen Sie Werkzeuge > Zeichnungseinstellungen.
- Geben Sie settings ein und drücken Sie dann die EINGABETASTE.
- 2. Wählen Sie die Registerkarte Koordinateneingabe.
- 3. Wählen Sie unter Einstellungen ändern für, die Option Fang und Raster.
- 4. Aktivieren Sie unter Rasterbereich die Option Raster anzeigen.

5. Wählen Sie unter Rasterbereich Abstand, im X-Feld, den horizontalen Intervall des Rasters.

6. Wählen Sie unter Rasterbereich Abstand, im Y-Feld, den vertikalen Intervall des Rasters.

7. Drücken Sie OK.

*TIPP: Um die Anzeige des Rasters jederzeit ein- und auszuschalten, klicken Sie auf das Feld RASTER in der Statusleiste oder drücken Sie F7.*

## **3.5.3 Festlegen des Fangabstands**

Ein anderer Weg Genauigkeit in einer Zeichnung sicherzustellen, ist das Aktivieren von Fang und dessen Fangabstands. Wenn der Fang aktiviert ist, wird das Wählen von Auswahlpunkten auf angegebene Intervalle beschränkt. Obwohl es oft hilfreich sein kann den Fangabstand dem Intervall des Rasterabstands anzupassen, müssen diese Einstellungen nicht übereinstimmen.

#### **So aktivieren Sie die Fangeinstellungen und legen den Fangabstand fest**

- 1. Führen Sie einen der folgenden Schritte aus:
- Wählen Sie Werkzeuge > Zeichnungseinstellungen.
- Geben Sie settings ein und drücken Sie dann die EINGABETASTE.
- 2. Wählen Sie die Registerkarte Koordinateneingabe.
- 3. Wählen Sie unter Einstellungen ändern für, die Option Fang und Raster.
- 4. Aktivieren Sie unter Fangeinstellungen die Option Fang.
- 5. Wählen Sie unter Fangeinstellungen Abstand, im X-Feld, den horizontalen Intervall des Fangrasters.
- 6. Wählen Sie unter Fangeinstellungen Abstand, im Y-Feld, den vertikalen Intervall des Fangrasters.
- 7. Drücken Sie OK.

*TIPP: Um den Fang jederzeit ein- und auszuschalten, klicken Sie auf das Feld FANG in der Statusleiste oder drücken Sie F9.*

Zusätzlich zum Festlegen des Fangabstands, können Sie außerdem die Fang- und Rasterorientierung verändern. Sie können auch den Drehwinkel des Rasters ändern oder das Format des Fangrasters auf isometrisch umstellen.

## **3.5.4 Verändern des Fang- und Rasterwinkels und des Basispunkts**

Fang und Raster basieren normalerweise beide auf dem Ursprungspunkt der Zeichnung, der 0,0 Koordinate im Weltkoordinatensystem. Sie können jedoch den Ursprung für Fang und Raster verschieben, was Ihnen hilft Objekte mit Bezug zu einem anderen Punkt zu zeichnen. Außerdem können Sie den Drehwinkel des Rasters verändern. Durch diese Drehung wird das Fadenkreuz am Bildschirm gemäß dem neuen Winkel ausgerichtet. Wenn das Raster aktiv ist und der Rasterabstand hat einen Wert von 0,0 dann entspricht die Grundeinstellung des Rasters dem des Fangabstands.

#### **So verändern Sie den Fangwinkel und den Basispunkt**

- 1. Führen Sie einen der folgenden Schritte aus:
- Wählen Sie Werkzeuge > Zeichnungseinstellungen.
- Geben Sie settings ein und drücken Sie dann die EINGABETASTE.
- 2. Wählen Sie die Registerkarte Koordinateneingabe.
- 3. Wählen Sie unter Einstellungen ändern für, die Option Fang und Raster.
- 4. Aktivieren Sie unter Fangeinstellungen die Option Fang.
- 5. Aktivieren Sie unter Rasterbereich die Option Raster anzeigen.
- 6. Geben Sie unter Fang- und Rastereinstellungen, im X-Feld von Ursprung, die X-Koordinate des neuen Fangbasispunkts ein.
- 7. Geben Sie unter Fang- und Rastereinstellungen, im Y-Feld von Ursprung, die Y-Koordinate des neuen Fangbasispunkts ein.
- 8. Geben Sie unter Fang- und Rastereinstellungen, im Feld Drehung, den Drehwinkel des Rasters ein.
- 9. Drücken Sie OK.

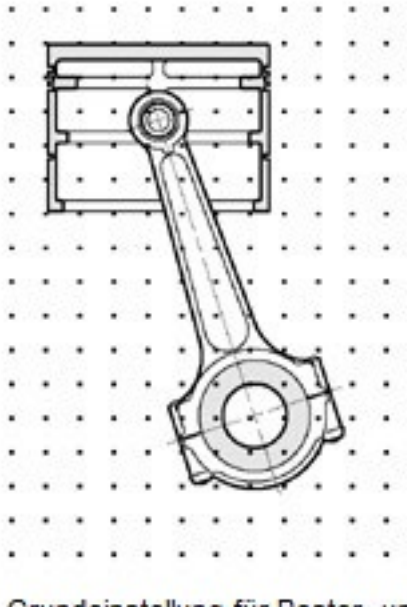

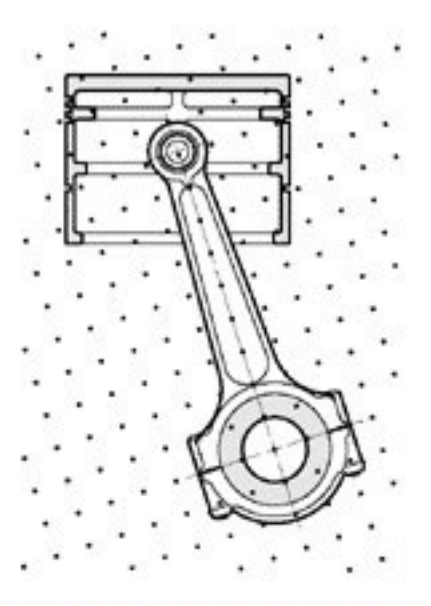

Grundeinstellung für Raster- und Fangausrichtung.

Gedrehte Raster- und Fangausrichtung.

## **3.5.5 Verwenden von isometrischen Fang und Raster**

Sie können die Option für isometrischen Fang und Raster dazu verwenden zweidimensionale isometrische Zeichnungen anzufertigen. Mit der isometrischen Option, zeichnen Sie eine simulierte Zeichnung eines dreidimensionalen Blickwinkels auf einer zweidimensionalen Ebene; so ähnlich als wie wenn Sie auf einem Blatt Papier zeichnen würden. Isometrische Zeichnungen sollten nicht mit dreidimensionalen Zeichnungen verwechselt werden. Dreidimensionale Zeichnungen werden im dreidimensionalen Raum erstellt.

Die isometrische Option verwendet immer drei vordefinierte Ebenen, die als Links, Rechts und Oben bezeichnet. Diese Anordnung der Ebenen kann nicht verändert werden. Beträgt der Fangwinkel 0, liegen die Achsen der drei isometrischen Ebenen bei 30, 90 und 150 Grad.

Wenn Sie die Option isometrischer Fang und Raster aktivieren und eine isometrische Ebene wählen, dann werden Fangintervalle, Raster und Fadenkreuze gemäß der aktuellen Ebene ausgerichtet. Das Raster wird immer isometrisch dargestellt und verwendet Y-Koordinaten um die Rasterintervalle zu berechnen. Falls Sie die Option Orthogonal zeichnen aktivieren, beschränkt das Programm das Zeichnen von Objekten auf die aktuelle isometrische Ebene.

*TIPP: Um zwischen isometrischen Ebenen zu wechseln, drücken Sie F5.*

### **So aktivieren Sie die isometrische Fang- und Rasteroption**

- 1. Führen Sie einen der folgenden Schritte aus:
- Wählen Sie Werkzeuge > Zeichnungseinstellungen.
- Geben Sie settings ein und drücken Sie dann die EINGABETASTE.
- 2. Wählen Sie die Registerkarte Koordinateneingabe.
- 3. Wählen Sie unter Einstellungen ändern für, die Option Fang und Raster.
- 4. Wählen Sie die Option Isometrischer Fang und Raster.

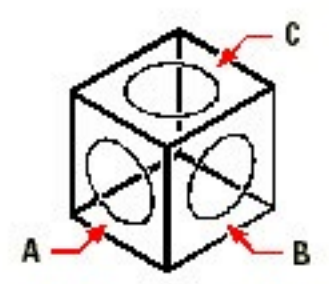

Isometrische Ebenen links (A), rechts (B), oben (C).

- 5. Wählen Sie unter Isometrisches Fadenkreuz die Option für die gewünschte isometrische Ebene (Oben, Links oder Rechts).
- 6. Drücken Sie OK.

## **3.5.6 Verwenden der Option Orthogonal zeichnen**

Sie können die Bewegungen des Cursor auf die Richtung der aktuellen horizontalen und vertikalen Achsen beschränken, so dass Sie rechtwinklig oder orthogonal zeichnen. Zum Beispiel, mit der Standard 0-Grad Ausrichtung (Winkel 0 bei "drei Uhr" oder "Ost"position), werden bei aktivierter Option Orthogonal zeichnen Linien auf die Winkel 0 Grad, 90 Grad, 180 Grad oder 270 Grad eingeschränkt. Während Sie zeichnen, folgt die Gummibandlinie entweder der horizontalen oder vertikalen Achse, abhängig davon welche Achse am weitesten vom Cursor entfernt ist. Wenn Sie isometrischen Fang und Raster aktivieren, ist die Bewegung des Cursors auf die orthogonalen Entsprechungen in der aktuellen isometrischen Ebene eingeschränkt.

*ANMERKUNG: CADdirect 2020 ignoriert orthogonales Zeichnen, wenn Sie Koordinaten direkt über die Befehlszeile eingeben oder wenn Sie Objektfangpunkte benutzen.*

#### **So aktivieren orthogonales Zeichnen**

- 1. Führen Sie einen der folgenden Schritte aus:
- Wählen Sie Werkzeuge > Zeichnungseinstellungen.
- Geben Sie settings ein und drücken Sie dann die EINGABETASTE.
- 2. Wählen Sie die Registerkarte Koordinateneingabe.
- 3. Aktivieren Sie die Option Orthogonal zeichnen.
- 4. Drücken Sie OK.

*TIPP: Um orthogonales Zeichnen jederzeit an- und auszuschalten, doppelklicken Sie auf die Schaltfläche der ORTHO Einstellungen in der Statusleiste, drücken Sie das Orthogonal zeichnen Werkzeug im Standard Werkzeugkasten oder drücken Sie F8.*

# **3.6 Verwenden von Objektfangpunkten**

## **3.6.1 Verwenden von Objektfangpunkten**

Objektfangpunkte ermöglichen es Ihnen schnell exakte geometrische Punkte auf bestehenden Objekten auszuwählen, ohne die genauen Koordinaten dieser Punkte zu haben. Mit Objektfangpunkten können Sie den Endpunkt einer Linie oder Bogens, den Zentrumspunkt eines Kreises, der Schnittpunkt von zwei Objekten oder jede andere geometrisch bedeutende Position auswählen. Sie können Objektfangpunkte auch dazu nutzen Objekte zu zeichnen, die bestehende Objekte tangential berühren oder lotrecht zu ihnen stehen.

Sie können Objektfangpunkte jederzeit verwenden, wenn Sie vom Programm aufgefordert werden einen Punkt zu bestimmen— zum Beispiel, wenn Sie eine Linie oder ein anderes Objekt zeichnen. Sie können mit Objektfangpunkten auf zwei verschiedene Weisen arbeiten:

- Schalten Sie fortlaufenden Objektfang, durch das Auswählen eines Objektfangs während kein anderer Befehl aktiv ist, ein. Der Objektfang bleibt aktiviert bis sie ihn deaktivieren.
- Aktivieren Sie einen einmaligen Objektfang für eine einzige Auswahl, indem Sie während eines aktiven Befehls einen Objektfang wählen. Sie können auch einen einmaligen Objektfang nutzen um einen laufenden Objektfang zu überschreiben.

*TIPP: Bei der Eingabe des Objektfangmodus genügt es nur die ersten drei Buchstaben einzugeben.*

*Beim Verwenden von Objektfangpunkten erkennt das Programm nur sichtbare Objekte oder sichtbare Bereiche von Objekten. Sie können keine Objekte auf einem ausgeschalteten Layer oder auf leeren Abschnitten von gestrichelten Linien fangen.*

Wenn Sie ein oder mehrere Objektfangpunkte festlegen, wird dem Fadenkreuz ein Zielfenster hinzugefügt. Zusätzlich wird neben dem Fadenkreuz ein Symbol eingeblendet, das auf den aktiven Objektfang hindeutet. Wenn Sie ein Objekt auswählen, fängt das Programm den Fangpunkt, der dem Zentrum des Zielfensters am nächsten ist.

*TIPP: Geben Sie m2p oder mtp ein, um einen einmaligen Fang zu aktivieren, der den Mittelpunkt von zwei von Ihnen bestimmten Punkten fängt; wie z.B. zwei Punkte die mittels Objektfang ausgewählt wurden.*

## **3.6.2 Festlegen des Objektfangs**

Sie können mit einer der folgenden Methoden den Modus des Objektfangs festlegen:

- Wählen Sie Format > Objektfang und bestimmen Sie dann den gewünschten Objektfangmodus.
	- Wählen Sie im Objektfang Werkzeugkasten eines der Objektfangwerkzeuge oder das Werkzeug Objektfang Einstellungen.
	- Geben Sie einen Objektfangbefehl ein.
	- Klicken Sie auf OFANG in der Statusleiste.
	- Drücken und halten Sie die Umschalttaste während Sie mit der rechten Maustaste an eine beliebige Stelle im Zeichnungsfenster klicken, um das Kontextmenü Objektfang aufzurufen. Wählen Sie dann Ihren gewünschten Objektfangmodus.

Sie können den Objektfang auch über das Zeichnungseinstellungen Dialogfeld bestimmen. Wählen Sie dazu Format > Objektfang > Objektfang Einstellungen. Das Zeichnungseinstellungen Dialogfeld wird mit aktiver Registerkarte Koordinateneingabe geöffnet. Aktivieren Sie in der Liste der Objektfangmodi die gewünschten Objektfangwerkzeuge.

*TIPP: Wenn Sie einen Objektfang wählen, erscheint ein Häkchen neben dem Objektfangmodus im Menü, das zugehörige Werkzeug im aktivierten Werkzeugkasten Objektfang ist aktiv und die entsprechende Option in der Registerkarte Koordinateneingabe des Zeichnungseinstellungen Dialogfelds ist als aktiv markiert.*

#### **So verändern Sie die Größe des Objektfang-Zielfensters**

- 1. Führen Sie einen der folgenden Schritte aus:
- Wählen Sie Werkzeuge > Zeichnungseinstellungen.
- Geben Sie settings ein und drücken Sie dann die EINGABETASTE.
- 2. Wählen Sie die Registerkarte Koordinateneingabe.
- 3. Wählen Sie unter Einstellungen ändern für, die Option Objektauswahl.
- 4. Ändern Sie unter Objektfangöffnung den Wert im Feld Öffnung.
- 5. Drücken Sie OK.

## **3.6.3 Objektfangmodus Nächster Punkt**

Benutzen Sie das Objektfangwerkzeug Nächster Punkt um den nächstliegenden Punkt auf einem anderen Objekt zu fangen. Sie können den zum Cursor hin sichtbar nächstgelegenen Punkt auf einem Bogen, einer Ellipse, einem elliptischen Bogen, einem Kreis, einer Linie, einer Punktfolge, einer Polylinie, einem Schraffurmuster, einem Strahl, einem Spline oder einer Konstruktionslinie fangen.

### **So aktivieren Sie den Objektfangmodus Nächster Punkt**

Führen Sie einen der folgenden Schritte aus:

- Wählen Sie Format > Objektfang > Nächster.
- Wählen Sie im Werkzeugkasten Objektfang das Werkzeug Nächster Punkt-Fang.
- Geben Sie nächster ein und drücken Sie dann die EINGABETASTE.

## **3.6.4 Objektfangmodus Endpunkt**

Benutzen Sie das Objektfangwerkzeug Endpunkt um den nächstliegenden Endpunkt auf einem anderen Objekt zu fangen. Sie können den nächstgelegenen Endpunkt eines Bogens, einer Ebene, einer Linie, eines Polyliniensegments, eines Schraffurmusters, eines Strahls oder einer 3D-Fläche fangen. Sollte ein Objekt über eine Stärke verfügen, fängt das Endpunkt Fangwerkzeug auch die Endpunkte auf den Objektkanten.

#### **So aktivieren Sie den Objektfangmodus Endpunkt**

Führen Sie einen der folgenden Schritte aus:

- Wählen Sie Format > Objektfang > Endpunkt.
- Wählen Sie im Werkzeugkasten Objektfang das Werkzeug Endpunkt-Fang.
- Geben Sie endpunkt ein und drücken Sie dann die EINGABETASTE. Um den Endpunkt zu fangen, wählen Sie einen beliebigen Bereich auf dem Objekt nahe seines Endpunkts (A).

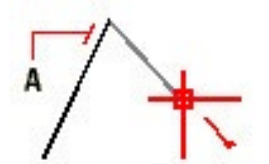

Um den Endpunkt zu fangen, wählen Sie einen beliebigen Bereich auf dem Objekt nahe seines Endpunkts (A).

## **3.6.5 Objektfangmodus Mittelpunkt**

Benutzen Sie das Objektfangwerkzeug Mittelpunkt um den Mittelpunkt eines anderen Objekts zu fangen. Sie können den Mittelpunkt eines Bogens, einer Ebene, einer Ellipse, einer Linie, eines Polyliniensegments, eines Schraffurmusters, eines Splines oder einer Konstruktionslinie fangen. Im Falle einer unendlichen Linie fängt der Mittelpunkt-Fang den ersten definierten Punkt. Sollte ein Objekt über eine Stärke verfügen, fängt das Mittelpunkt Fangwerkzeug auch die Mittelpunkte auf den Objektkanten.

#### **So aktivieren Sie den Objektfangmodus Mittelpunkt**

Führen Sie einen der folgenden Schritte aus:

- Wählen Sie Format > Objektfang > Mittelpunkt.
- Wählen Sie im Werkzeugkasten Objektfang das Werkzeug Mittelpunkt-Fang.
- Geben Sie Mittelpunkt ein und drücken Sie dann die EINGABETASTE.

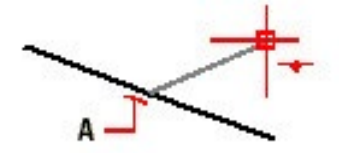

Um den Mittelpunkt zu fangen, wählen Sie einen beliebigen Bereich auf dem Obiekt nahe seines Mittelpunkts (A).

## **3.6.6 Objektfangmodus Zentrum**

Benutzen Sie das Objektfangwerkzeug Zentrum um das Zentrum eines anderen Objekts zu fangen. Sie können das Zentrum eines Bogens, einer Ellipse, eines elliptischen Bogens, eines Kreises oder eines Polygons fangen. Um das Zentrum zu fangen, müssen Sie einen sichtbaren Bereich des Objekts auswählen.

#### **So aktivieren Sie den Objektfangmodus Zentrum**

Führen Sie einen der folgenden Schritte aus:

- Wählen Sie Format > Objektfang > Zentrum.
- Wählen Sie im Werkzeugkasten Objektfang das Werkzeug Zentrum-Fang.
- Geben Sie zentrum ein und drücken Sie dann die EINGABETASTE.

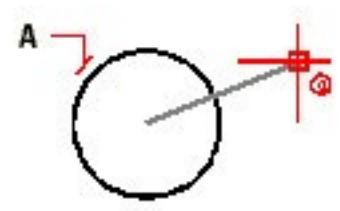

Um das Zentrum zu fangen, wählen Sie einen beliebigen Punkt im sichtbaren Bereich des Objekts (A).

### **3.6.7 Objektfangmodus Lot**

Das Objektfangwerkzeug Lot fängt einen lotrechten Punkt, der über einem anderen Objekt steht. Sie können einen Punkt, der lotrecht über einem Bogen, einer Ebenenkante, einer Ellipse, einem Kreis, einer Linie, einer Polylinie, einem Schraffurmuster, einem Spline, einem Strahl oder einer Konstruktionslinie steht, fangen. Damit erreichen Sie eine lotrechte Ausrichtung mit dem Objekt oder mit einer angenommenen Verlängerung des Objekts.

#### **So aktivieren Sie den Objektfangmodus Lot**

Führen Sie einen der folgenden Schritte aus:

- Wählen Sie Format > Objektfang > Lot.
- Wählen Sie im Werkzeugkasten Objektfang das Werkzeug Lot-Fang.
- Geben Sie lot ein und drücken Sie dann die EINGABETASTE.

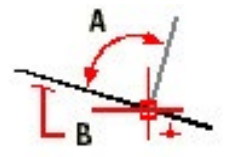

Um einen lotrechten Winkel (A) zu einem Objekt (B) zu bilden, wählen Sie einen beliebigen Punkt auf dem Objekt.

## **3.6.8 Objektfangmodus Tangente**

Benutzen Sie das Objektfangwerkzeug Tangente um tangentiale Punkte eines anderen Objekts zu fangen. Sie können einen Punkt auf einem Bogen, einer Ellipse, einem Kreis oder Spline fangen. Wenn Sie den Fangpunkt und den vorherigen Punkt verbinden, können Sie eine Linie zeichnen, die tangential zu diesem Objekt verläuft.

### **So aktivieren Sie den Objektfangmodus Tangente**

Führen Sie einen der folgenden Schritte aus:

- Wählen Sie Format > Objektfang > Tangente.
- Wählen Sie im Werkzeugkasten Objektfang das Werkzeug Tangente-Fang.
- Geben Sie tangente ein und drücken Sie dann die EINGABETASTE.

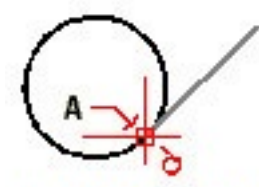

Um eine Tangente zu fangen, wählen Sie das Objekt nahe dem tangentialen Punkt (A).

## **3.6.9 Objektfangmodus Quadrant**

Benutzen Sie das Objektfangwerkzeug Quadrant um einen Quadrantenpunkt eines anderen Objekts zu fangen. Sie können den nächstgelegenen Quadrantenpunkt eines Bogens, eines Kreises, einer Ellipse oder eines elliptischen Bogens fangen.

#### **So aktivieren Sie den Objektfangmodus Quadrant**

Führen Sie einen der folgenden Schritte aus:

- Wählen Sie Format > Objektfang > Quadrant.
- Wählen Sie im Werkzeugkasten Objektfang das Werkzeug Quadrant-Fang.
- Geben Sie quadrant ein und drücken Sie dann die EINGABETASTE.

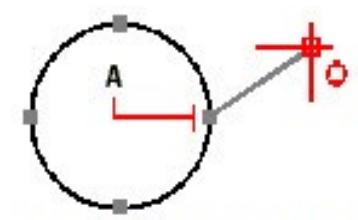

Um einen Quadranten zu fangen, wählen Sie einen Punkt auf dem Objekt in der Nähe zum Quadrantenpunkt (A).

## **3.6.10 Objektfangmodus Basispunkt**

Benutzen Sie das Objektfangwerkzeug Basispunkt um den Einfügepunkt für ein Attribut, einen Block oder Textobjekt zu fangen.

#### **So aktivieren Sie den Objektfangmodus Basispunkt**

Führen Sie einen der folgenden Schritte aus:

- Wählen Sie Format > Objektfang > Basispunkt.
- Wählen Sie im Werkzeugkasten Objektfang das Werkzeug Basispunkt-Fang.
- Geben Sie insertion ein und drücken Sie dann die EINGABETASTE.

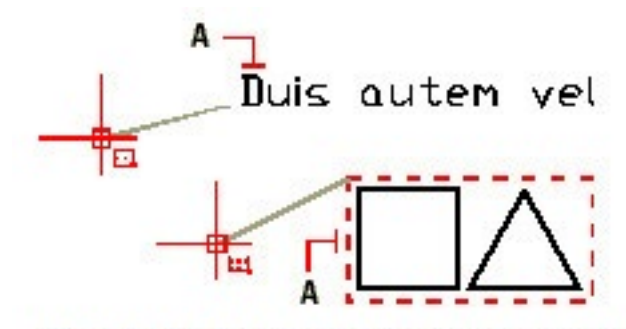

Um einen Einfügepunkt zu fangen, wählen Sie einen beliebigen Punkt auf dem Objekt (A).

## **3.6.11 Objektfangmodus Punkt**

Benutzen Sie das Objektfangwerkzeug Punkt um ein Punktobjekt zu fangen.

#### **So aktivieren Sie den Objektfangmodus Punkt**

Führen Sie einen der folgenden Schritte aus:

- Wählen Sie Format > Objektfang > Punkt.
- Wählen Sie im Werkzeugkasten Objektfang das Werkzeug Punkt-Fang.
- Geben Sie punkt ein und drücken Sie dann die EINGABETASTE.

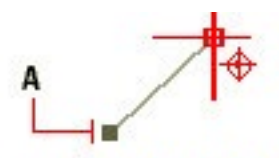

Um ein Punktobiekt zu fangen, wählen Sie das Obiekt (A).

## **3.6.12 Objektfangmodus Schnittpunkt**

Benutzen Sie das Objektfangwerkzeug Schnittpunkt um den tatsächlichen Schnittpunkt einer beliebigen Kombination von Objekten im dreidimensionalen Raum zu fangen. Dieser Objektfangmodus fängt den Schnittpunkt mit einem Bogen, einer Ellipse, einem elliptischen Bogen, einer Konstruktionslinie, einem Kreis, einer Linie, einem Polygonnetzobjekt, einer Polylinie, einem Spline, einem Schraffurmuster, einem Strahl oder einem Vielflächenobjekt. Sie können auch den Schnittpunkt innerhalb eines einzigen Objekts fangen, einschließlich einer Polylinie oder eines Splines.

Die Erweiterte Schnittpunkt Fangoption fängt die logische Position, an der sich zwei Objekte (Bögen, Ellipsensegmente oder Linien) überschneiden würden, wenn Sie endlose Länge besitzen würden. CADdirect 2020 nutzt diese erweiterte Funktion nur dann automatisch, wenn Sie nach Auswahl eines Befehls wie Linie oder Kreis in die Befehlszeile int (nicht den kompletten Schnittpunkt Befehlsnamen) eingeben. Es werden gestrichelte Hilfslinien gezeichnet, um die erweiterte Überschneidung für Sie besser sichtbar zu machen.

*ANMERKUNG: Es gibt zwei Methoden zum Fangen von Schnittpunkten. Sie können zwischen einem Schnittpunktfang und einem Angenommenen Schnittpunktfang wählen, können aber nicht beide Optionen gleichzeitig nutzen.*

#### **So aktivieren Sie den Objektfangmodus Schnittpunkt**

Führen Sie einen der folgenden Schritte aus:

- Wählen Sie Format > Objektfang > Schnittpunkt.
- Wählen Sie im Werkzeugkasten Objektfang das Werkzeug Schnittpunkt-Fang.
- Geben Sie Schnittpunkt ein und drücken Sie dann die EINGABETASTE.

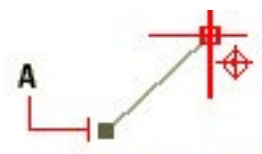

Um ein Punktobiekt zu fangen, wählen Sie das Obiekt (A).

So fangen Sie einen erweiterten Schnittpunkt

- 1. Wählen Sie einen Befehl, zum Beispiel linie.
- 2. Geben Sie int ein und drücken Sie dann die EINGABETASTE.
- 3. Wählen Sie einen erweiterten Schnittpunkt.

Der erweiterte Schnittpunktfang wird automatisch ausgeschaltet nachdem Sie einen Punkt gewählt haben.

# **3.6.13 Objektfangmodus Angenommener Schnittpunkt**

Das Angenommene Schnittpunkt Objektfangwerkzeug fängt den sichtbaren Schnittpunkt von zwei Objekten, die sich nicht auf derselben Ebene befinden, sich aber in der aktuellen Ansicht scheinbar überschneiden. Dieser Objektfangmodus fängt den Schnittpunkt mit einem Bogen, einer Ellipse, einem elliptischen Bogen, einer Konstruktionslinie, einem Kreis, einer Linie, einem Polygonnetzobjekt, einer Polylinie, einem Spline, einem Schraffurmuster, einem Strahl oder einem Vielflächenobjekt. Sie können auch den angenommenen Schnittpunkt innerhalb eines einzigen Objekts fangen, einschließlich einer Polylinie oder eines Splines.

Die Erweiterte Angenommener Schnittpunkt Fangoption fängt die logische Position, an der sich zwei Objekte (Bögen, Ellipsensegmente oder Linien) überschneiden würden, wenn Sie endlose Länge besitzen würden. CADdirect 2020 nutzt diese erweiterte Funktion nur dann automatisch, wenn Sie nach Auswahl eines Befehls wie Linie oder Kreis in die Befehlszeile app (nicht den kompletten Angenommener Schnittpunkt Befehlsnamen) eingeben. Es werden gestrichelte Hilfslinien gezeichnet, um die erweiterte Angenommene Überschneidung für Sie besser sichtbar zu machen.

*ANMERKUNG: Es gibt zwei Methoden zum Fangen von Schnittpunkten. Sie können zwischen einem Angenommenen Schnittpunktfang und einem Schnittpunktfang wählen, können aber nicht beide Optionen gleichzeitig nutzen.*

### **So aktivieren Sie den Objektfangmodus Angenommener Schnittpunkt**

Führen Sie einen der folgenden Schritte aus:

- Wählen Sie Format > Objektfang > Angenomm. Schnittpunkt.
- Wählen Sie im Werkzeugkasten Objektfang das Werkzeug Angenommener Schnittpunkt-Fang.
- Geben Sie angenommen ein und drücken Sie dann die EINGABETASTE.

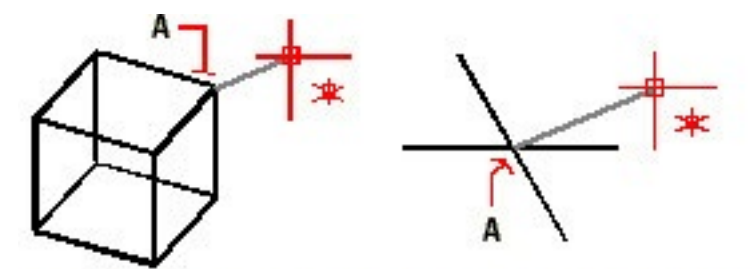

Um einen Schnittpunkt zu fangen, wählen Sie die Überschneidung (A).

#### **So fangen Sie einen erweiterten angenommenen Schnittpunkt**

- 1. Wählen Sie einen Befehl, zum Beispiel linie.
- 2. Geben Sie app ein und drücken Sie dann die EINGABETASTE.
- 3. Wählen Sie einen erweiterten angenommenen Schnittpunkt.
- Der erweiterte angenommene Schnittpunktfang wird automatisch ausgeschaltet nachdem Sie einen Punkt gewählt haben.

## **3.6.14 Objektfangmodus Quick**

Normalerweise durchsucht ein Objektfang alle Objekte, die den Zielbereich durchqueren und wählt das dem Zielbereichszentrum am nächsten gelegene Objekt. Benutzen Sie das Quick Objektfangwerkzeug, um den aktuellen Objektfang so verändern, daß das Programm die Suche nach Fangpunkten einstellt, sobald es ein Objekt mit mindestens einem Punkt des aktuellen Objekttyps gefunden hat.

#### **So aktivieren Sie den Objektfangmodus Quick**

• Geben Sie quick ein und drücken Sie dann die EINGABETASTE.

### **3.6.15 Alle Objektfang-Einstellungen aufheben**

Benutzen Sie das Werkzeug Objektfangpunkte aufheben um alle Objektfang-Einstellungen zu deaktivieren, gleichgültig über welchen Weg sie gesetzt wurden: über das Menü, Werkzeug, Befehl oder im Zeichnungseinstellungen Dialogfeld.

#### **So heben Sie alle Objektfang-Einstellungen auf**

Führen Sie einen der folgenden Schritte aus:

- Wählen Sie Format > Objektfang > Alle Objektfangpunkte aus.
- Wählen Sie im Werkzeugkasten Objektfang das Werkzeug Alle Objektfangpunkte aus.
- Geben Sie keine ein und drücken Sie dann die EINGABETASTE.

## **3.6.16 Verwenden von Flyover-Fangen**

Flyover-Fangen ist ein visuelles Hilfsmittel, das Sehen und Benutzen von Objektfängen noch effizienter macht. Bei aktivierten Flyover-Fangen, zeigt CADdirect 2020 farbige Markierungen bei passenden Obiektfangpunkten an, während Sie sich mit Ihrem Fadenkreuz in der Zeichnung bewegen.

Jeder Objektfang verfügt über seine eigene Markierung.

Fly-over Fangmarkierungen.

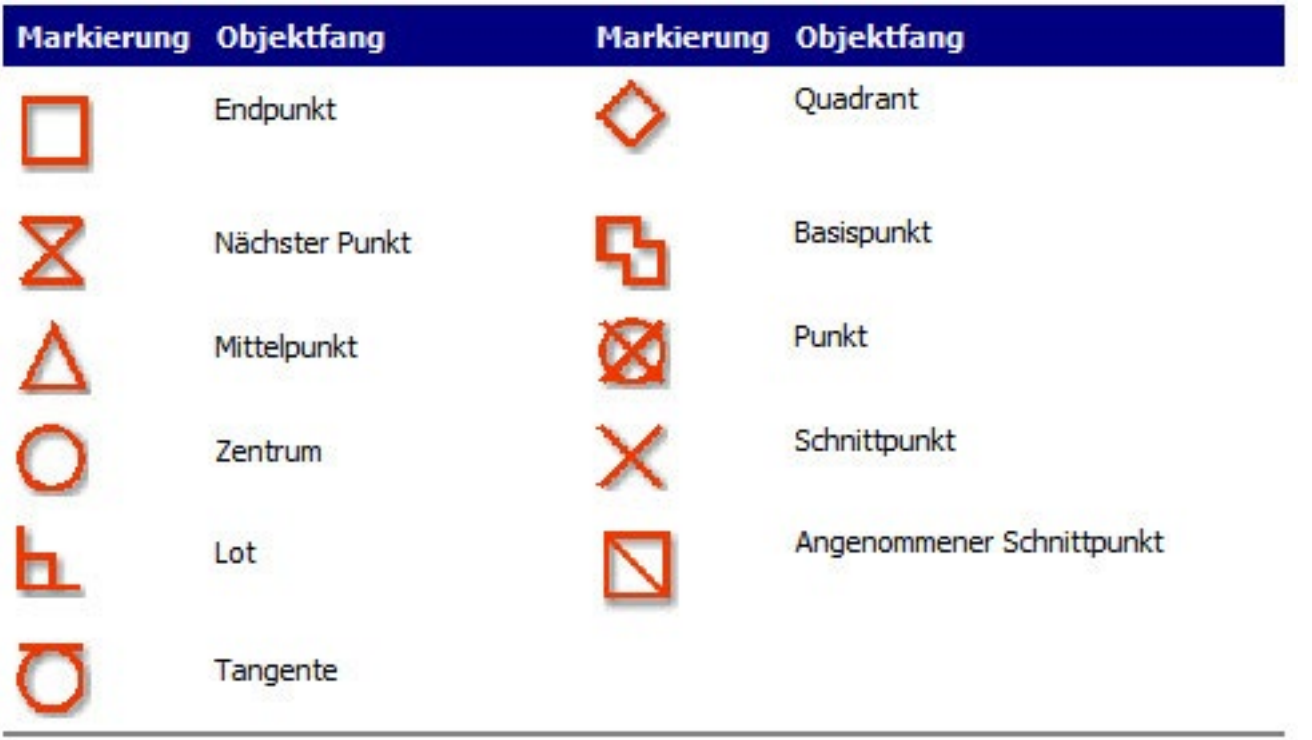

Bei aktiven Flyover-Fangen und mehreren angeschalteten Objektfangmodi, können Sie durch Drücken der Tab Taste zwischen den verfügbaren Objektfangpunkten der Objekte, die sich innerhalb des Zielfensters befinden, springen. Zum Beispiel, wenn die Objektfangmodi Endpunkt und Mittelpunkt aktiv sind und die Öffnung befindet sich über einer Linie, können Sie durch Drücken der Tab Taste zwischen dem nächstgelegenen Endpunkt und Mittelpunkt wechseln.

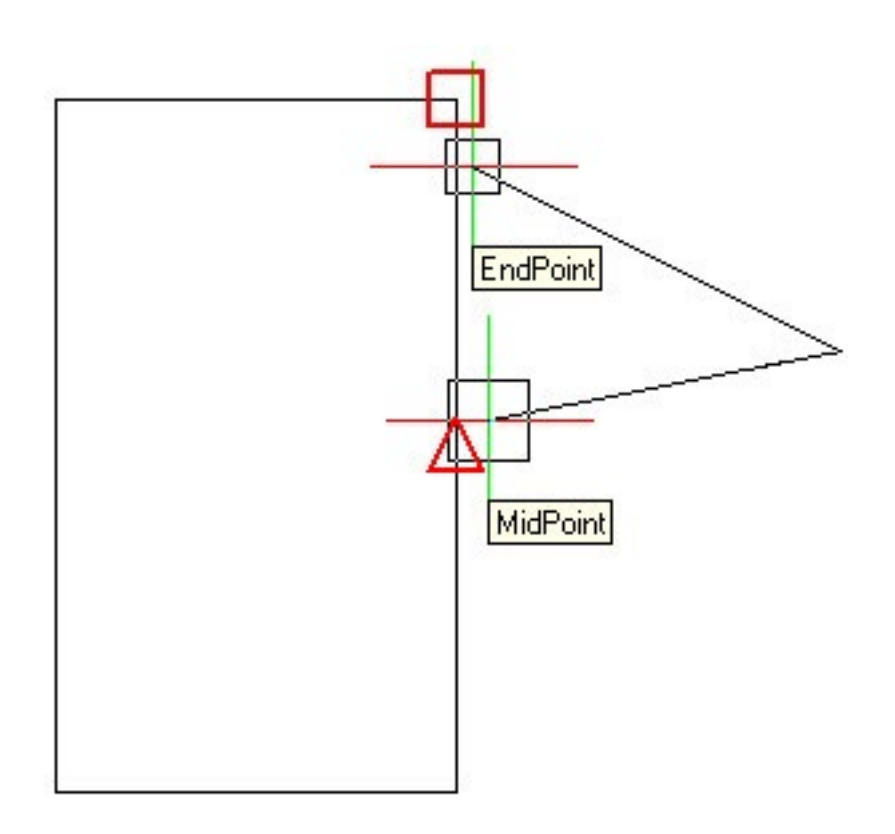

## **So legen Sie die Optionen für Flyover-Fangen fest**

- 1. Führen Sie einen der folgenden Schritte aus:
- Wählen Sie Werkzeuge > Zeichnungseinstellungen.
- Wählen Sie Format > Objektfang > Objektfang-Einstellungen.
- Geben Sie settings ein und drücken Sie dann die EINGABETASTE.
- 2. Wählen Sie die Registerkarte Koordinateneingabe.
- 3. Drücken Sie Fly-Over. Das Optionen Dialogfeld öffnet sich mit aktiver Registerkarte Fangen.
- 4. Wählen Sie die Option Flyover-Fangen aktivieren.
- 5. Bestimmen Sie die Flyover-Optionen, einschließlich der Farbe, Größe und Stärke der Fangmarkierung.
- 6. Drücken Sie OK.
- 7. Drücken Sie wieder OK.

# **3.7 Speichern Ihrer Zeichnung**

## **3.7.1 Speichern Ihrer Zeichnung**

Wenn Sie eine Zeichnung speichern, wird Ihre Arbeit als Zeichnungsdatei (.dwg) gesichert.

Nachdem Sie Ihre Zeichnung zum ersten Mal gespeichert haben, können Sie diese unter einem neuen Dateinamen erneut speichern. Neben Zeichnungsdateien (.dwg) können Sie eine Zeichnung auch als DXF-Datei im Drawing Interchange Format (.dxf) oder als Zeichnungsvorlagendatei (.dwt) speichern.

Falls Sie Ihre Zeichnung mit Hilfe einer Vorlage erstellt haben, wird die ursprüngliche Vorlage beim Speichern der Zeichnung nicht verändert.

Sollten Sie für Ihre Zeichnung eine erhöhte Sicherheitstufe benötigen, können Sie die Zeichnung mit einem Kennwort speichern, damit nur Sie und Personen, die über das Kennwort verfügen die Zeichnung öffnen können.

Bevor Sie zum Speichern der Zeichnung fortschreiten, können Sie nicht mehr benötigte Elemente in der Zeichnung wie Blöcke, Layer, Linientypen, Textstile und Bemaßungsstile bereinigen. Das Löschen dieser Elemente kann die Dateigröße beträchtlich reduzieren.

#### **So bereinigen Sie nicht mehr benötigte Elemente in der Zeichnung**

- 1. Führen Sie einen der folgenden Schritte aus:
- Wählen Sie > Dienstprogramme > Bereinigen.
- Geben Sie bereinig ein und drücken Sie dann die EINGABETASTE.

Mit den Optionen über der Elementliste im Dialogfeld Bereinigen können Sie festlegen, ob Sie die Elemente anzeigen möchten, die bereinigt werden können (unbenötigte Elemente) oder ob Sie diejenigen anzeigen möchten, die nicht bereinigt werden können. In der Elementliste sehen Sie die Elemente, die bereinigt werden können, gemäß ihren Kategorien. Das Pluszeichen neben den Gruppennamen der Objekttypen weist darauf hin, daß sich hier Objekte befinden, die bereinigt werden können. Definitionen von Linientypen werden nur von der aktuellen Zeichnung entfernt; die Definitionen in der Datei ICAD.LIN bleiben unverändert. Falls Sie die Option Jedes zu bereinigende Element bestätigen aktivieren, werden Sie vor dem Bereinigen nach einer Bestätigung gefragt.

- Verschachtelte Elemente bereinigen: entfernt alle nichtgenutzten benannten Objekte aus der Zeichnung, selbst wenn diese innerhalb anderer benannter Objekte enthalten oder referenziert sind. Das Bereinigen bestätigen Dialogfeld erscheint und Sie können das Bereinigen der Elemente abbrechen oder bestätigen.
- Verschachtelte Blöcke: Sie erstellen, zum Beispiel, einen Block von einem Kreis und fügen zwei Instanzen dieses Blocks in Ihre Zeichnung ein. Als
- nächstes erstellen Sie einen neuen Block, der aus zwei der vorangegangenen Kreisblöcken besteht: auf diesem Weg ist es möglich einen verschachtelten Block in Ihrer Zeichnung zu haben. Aktivieren Sie die Option Verschachtelte Elemente, die in einer Sitzung bereinigt werden können, auch verschachtelte Blöcke, bereinigen. Es ist empfohlen, die Option Jedes zu bereinigende Element bestätigen, um das Entfernen von Blöcken zu überprüfen aktiviert zu belassen.
- Bereinigen: bereinigt die ausgewählten Elemente.
- Alle Bereinigen: bereinigt alle nicht verwendeten Elemente.

*Sie können Ihre Zeichnung jederzeit speichern.*

- Um eine Zeichnung zu speichern, haben Sie folgende Möglichkeiten zur Auswahl:
- Wählen Sie im Standard Werkzeugkasten Speichern.
- Wählen Sie Datei > Speichern.
- Geben Sie sichern ein und drücken Sie dann die EINGABETASTE.
- Geben Sie ksich ein und drücken Sie dann die EINGABETASTE.

*TIPP: Wenn Sie Ihre Zeichnung zum ersten Mal speichern, wird das Dialogfeld Zeichnung speichern unter angezeigt. Wählen Sie in diesem Dialogfeld einen Speicherort und geben Sie einen Namen an, unter dem die Zeichnung gespeichert werden soll. Beim erstmaligen Speichern können Sie einen beliebigen Namen wählen. Um die Zeichnung später unter einem anderen Namen zu speichern, wählen Sie Datei > Speichern als... und geben Sie den neuen Namen ein.*

## **3.7.2 Speichern einer Zeichnung unter einem neuen Namen oder Dateiformat**

Sie können eine Zeichnung unter einem neuen Namen und in jedem der folgenden Dateiformate speichern:

- Standard Zeichnungsdateien mit einer a .dwg Dateiendung. Sie können ein .dwg Dateiformat auswählen, das mit den verschiedenen Versionen von AutoCAD kompatibel ist.
- Drawing Exchange Format Dateien mit einer .dxf Dateiendung. Sie können ein .dxf Dateiformat auswählen, das mit den verschiedenen Versionen von AutoCAD kompatibel ist.
- Zeichnungsvorlagen mit einer .dwt Dateiendung. Zeichnungsvorlagen erlauben Ihnen bequem neue Zeichnungen zu erstellen, die Ihre Zeichnungseinstellungen und Objekte wiederverwenden.

#### **So speichern Sie eine Zeichnung unter einem neuen Namen oder Dateiformat**

- 1. Führen Sie einen der folgenden Schritte aus:
- Wählen Sie Datei > Speichern als.
- Geben Sie sichals ein und drücken Sie dann die EINGABETASTE
- 2. Wählen Sie im Zeichnung speichern unter Dialogfeld unter Dateityp das Dateiformat.
- 3. Geben Sie den Namen der Datei ein, die Sie erstellen möchten.
- 4. Drücken Sie Speichern.

## **3.7.3 Speichern einer Zeichnung mit einem Kennwort**

Manchmal beinhalten Zeichnungen vertrauliche Informationen und Sie möchten deswegen kontrollieren wer Zugang zu diesen Informationen erhält. Sollten Sie für Ihre Zeichnung eine erhöhte Sicherheitstufe benötigen, können Sie die Zeichnung mit einem Kennwort speichern, damit nur Sie und Personen, die über das Kennwort verfügen die Zeichnung öffnen können.

Um eine Zeichnung mit einem Kennwort zu speichern, müssen Sie als AutoCAD 2004 Zeichnungsdateiformat (.dwg) oder später verwenden.

*ANMERKUNG: Sollten Sie das Kennwort einer Zeichnung vergessen, kann die Zeichnung nicht mehr geöffnet oder wiederhergestellt werden. Bewahren Sie daher alle Kennwörter an einem sicheren Platz auf.*

#### **So speichern Sie eine Zeichnung mit einem Kennwort**

- 1. Führen Sie einen der folgenden Schritte aus:
- Wählen Sie Datei > Speichern als.
- Geben Sie sichals ein und drücken Sie dann die EINGABETASTE.
- 2. Wählen Sie im Zeichnung speichern unter Dialogfeld unter Dateityp ein DWG Format, das entweder AutoCAD 2004 ist oder später.
- 3. Aktivieren Sie die Option Kennwort geschützt.
- 4. Wählen Sie einen Speicherort zum Speichern Ihrer Zeichnung.
- 5. Geben Sie unter Dateiname den Namen der zu speichernden Datei ein.
- 6. Drücken Sie Speichern.
- 7. Geben Sie im Kennwort Dialogfeld ein Kennwort ein.
- 8. Falls erwünscht, bewahren Sie das Kennwort an einem sicheren Platz auf. Sollten Sie das Kennwort einer Zeichnung vergessen, kann die Zeichnung

nicht mehr geöffnet oder wiederhergestellt werden.

9. Drücken Sie Speichern.
# **4. Erstellen von einfachen Elementen**

# **4.1 Zeichnen von Linien**

Eine Linie besteht aus zwei Punkten: einen Startpunkt und einen Endpunkt. Sie können mehrere Linien hintereinander verbinden, aber jeder Linienabschnitt wird als eigenständiges Linienobjekt betrachtet.

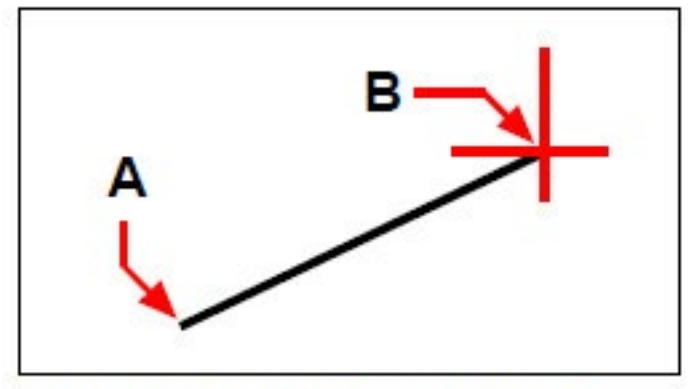

Start point (A) and endpoint (B).

### **So zeichnen Sie eine Linie**

- 1. Führen Sie einen der folgenden Schritte aus:
- Wählen Sie Zeichnen > Linie.
- Wählen Sie im Zeichnen Werkzeugkasten das Linien-Werkzeug.
- Geben Sie linie ein und drücken Sie dann die EINGABETASTE.
- 2. Bestimmen Sie einen Startpunkt.
- 3. Bestimmen Sie einen Endpunkt.
- 4. Wählen Sie Fertig im Kontextmenü um den Befehl zu beenden.

Das Kontextmenü stellt verschiedene Optionen während des Zeichnens zur Verfügung. Zum Beispiel, wenn Sie das erste Liniensegment zeichnen, können Sie dessen Länge und Ausrichtungswinkel bestimmen. Nach dem Zeichnen von mindestens einem Liniensegment können Sie auf Rückgängig drücken um das vorherige Liniensegment zu entfernen. Mit dem Drücken auf Fertig beenden Sie den Linienbefehl. Wenn Sie zwei oder mehr Liniensegmente gezeichnet haben, können Sie Schließen drücken um den Linienbefehl mit dem Zeichnen einer Linie zu schließen, die den Startpunkt des ersten gezeichneten Liniensegments verbindet.

Sollte das zuletzt gezeichnete Objekt ein Bogen sein, können Sie auch eine Linie tangential zum Bogen und beginnend von dessen Endpunkt zeichnen.

#### **So zeichnen Sie eine Linie als Fortsetzung vom Endpunkt eines Bogens**

- 1. Führen Sie einen der folgenden Schritte aus:
- Wählen Sie Zeichnen > Linie.
- Wählen Sie im Zeichnen Werkzeugkasten das Linien-Werkzeug.
- Geben Sie linie ein und drücken Sie dann die EINGABETASTE.
- 2. Wählen Sie im Kontextmenü Folgen.
- 3. Bestimmen Sie die Länge der Linie.

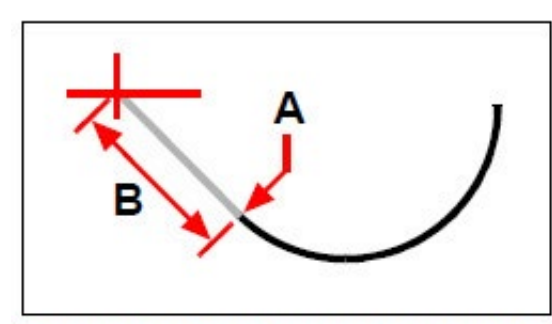

Endpoint of previous arc (A) and length of the line (B).

# **4.2 Zeichnen von Kreisen**

Die Standardmethode um einen Kreis zu zeichnen ist dessen Mittelpunkt und Radius festzulegen. Sie können Kreise mit jeder der folgenden Methoden zeichnen:

- Zentrum-Radius
- Zentrum-Durchmesser
- Zwei Punkte
- Drei Punkte
- Radius-Tangente-Tangente
- Bogen zu Kreis konvertieren

#### **So zeichnen Sie einen Kreis durch Festlegen des Mittelpunkts und Radius**

- 1. Führen Sie einen der folgenden Schritte aus:
- Wählen Sie Zeichnen > Kreis > Zentrum, Radius.
- Wählen Sie im Zeichnen Werkzeugkasten das Kreis Mitte-Radius Werkzeug.
- Geben Sie kreis ein und drücken Sie dann die EINGABETASTE.

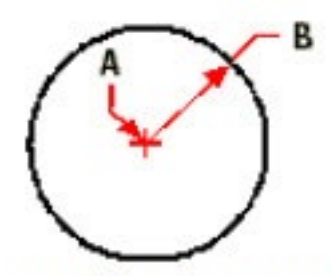

Mittelpunkt (A) und Radius (B).

- 2. Bestimmen Sie einen Mittelpunkt.
- 3. Bestimmen Sie den Radius des Kreises.

#### **So zeichnen Sie einen Kreis der bestehende Objekte tangential berührt**

- 1. Führen Sie einen der folgenden Schritte aus:
- Wählen Sie Zeichnen > Kreis > Tan, Tan, Radius.
- Wählen Sie im Zeichnen Werkzeugkasten das Kreis Radius-Tangenten Werzeug. Fahren Sie mit Schritt 3 fort.
- Geben Sie kreis ein und drücken Sie dann die EINGABETASTE.

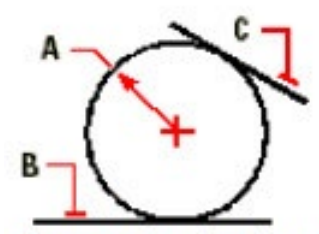

Radius des Kreises (A) und Tangentenlinien (B) und (C).

- 2. Wählen Sie im Kontextmenü die Option Radius-Tangente-Tangente.
- 3. Bestimmen Sie den Radius des Kreises.
- 4. Wählen Sie einen Punkt auf dem Objekt für die erste Tangente des Kreises.
- 5. Wählen Sie einen Punkt auf dem Objekt für die zweite Tangente des Kreises.

#### **So konvertieren Sie einen Bogen zu einem Kreis**

- 1. Führen Sie einen der folgenden Schritte aus:
- Wählen Sie im Zeichnen Werkzeugkasten das Konvertiert Bögen in Kreise Werkzeug Fahren Sie mit Schritt 3 fort.
- Geben Sie kreis ein und drücken Sie dann die EINGABETASTE.

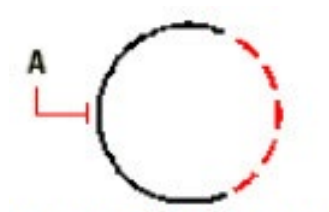

Wählen Sie den Bogen(A) der zu einem Kreis konvertiert werden soll.

- 2. Wählen Sie im Kontextmenü Kreis aus Bogen.
- 3. Wählen Sie den Bogen den Sie zu einem Kreis konvertieren möchten

## **4.3 Zeichnen von Bögen**

Ein Bogen ist ein Teil eines Kreises. Die Standardmethode zum Zeichnen eines Bogens ist das Festlegen von 3 Punkten — der Startpunkt, ein zweiter Punkt und ein Endpunkt. Sie können einen Bogen mit verschiedenen Methoden erstellen.

Drei Punkte auf einen Bogen.

- Startpunkt-Zentrum-Endpunkt oder Startpunkt-Endpunkt-Zentrum oder Zentrum-Startpunkt-Endpunkt.
- Startpunkt-Zentrum-eingeschlossener Winkel oder Startpunkt-eingeschlossener Winkel-Zentrum oder Zentrum-Startpunkt-eingeschlossener Winkel.
- Startpunkt-Zentrum-Sehnenlänge oder Zentrum-Startpunkt-Sehnenlänge.
- Startpunkt-Endpunkt-Radius oder Startpunkt-Radius-Endpunkt.
- Startpunkt-Endpunkt-eingeschlossener Winkel oder Startpunkt-eingeschlossener Winkel-Endpunkt.
- Startpunkt-Endpunkt-Bogenrichtung oder Startpunkt-Bogenrichtung-Endpunkt.
- Startpunkt-Radius-Winkel.
- Als tangentiale Fortführung eines vorherigen Kreises oder einer Linie.

#### **4.3.1 Zeichnen eines Bogens durch Festlegen von Start-, Zentrums- und Endpunkt**

- 1. Führen Sie einen der folgenden Schritte aus:
- Wählen Sie Zeichnen > Bogen > Startpunkt, Zentrum, Endpunkt.
- Wählen Sie im Zeichnen Werkzeugkasten das Bogen Start-Mitte-Ende Werkzeug.
- Geben Sie bogen ein und drücken Sie dann die EINGABETASTE.

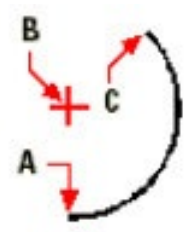

Startpunkt (A), Zentrumspunkt (B) und Endpunkt (C).

- 2. Bestimmen Sie den Startpunkt.
- 3. Wählen Sie im Kontextmenü die Option Mitte.
- 4. Bestimmen Sie den Zentrumspunkt.
- 5. Bestimmen Sie den Endpunkt.

#### **4.3.2 Zeichnen eines Bogen durch Festlegen von drei Punkten**

- 1. Führen Sie einen der folgenden Schritte aus:
- Wählen Sie Zeichnen > Bogen > 3 Punkte.
- Wählen Sie im Zeichnen Werkzeugkasten das 3-Punkte Bogen Werkzeug.
- Geben Sie bogen ein und drücken Sie dann die EINGABETASTE.

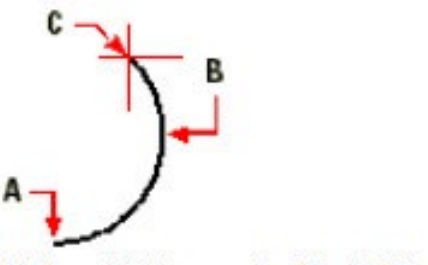

Startpunkt (A), zw eiter Punkt (B) und Endpunkt (C).

- 2. Bestimmen Sie den Startpunkt.
- 3. Bestimmen Sie einen zweiten Punkt.
- 4. Bestimmen Sie den Endpunkt.

Das Kontextmenü stellt zusätzliche Optionen für das Zeichnen von Bögen bereit. Zum Beispiel, nachdem Sie einen Startpunkt für den Bogen bestimmt haben, können Sie zwischen Winkel, Mitte, Richtung oder Radius wählen. Sie können die Optionen auch in einer anderen Reihenfolge wählen. Beispielsweise können Sie einen Bogen durch Festlegen dessen Startpunkts, Endpunkts und Radius zeichnen; oder durch Festlegen des Startpunkts, Radius und des Endpunkts.

#### **So zeichnen Sie einen Bogen durch Festlegen von zwei Punkten und eingeschlossenen Winkel**

- 1. Führen Sie einen der folgenden Schritte aus:
- Wählen Sie Zeichnen > Bogen > Startpunkt, Endpunkt, Winkel.
- Wählen Sie im Zeichnen Werkzeugkasten das Bogen Startpunkt-Endpunkt-Winkel Werkzeug.
- Geben Sie bogen ein und drücken Sie dann die EINGABETASTE.

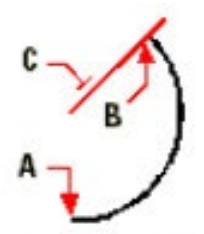

Startpunkt (A), Endpunkt (B) und eingeschlossener Winkel (C).

- 2. Bestimmen Sie den Startpunkt.
- 3. Wählen Sie im Kontextmenü die Option Winkel oder geben Sie A ein und bestimmen Sie den Wert des Winkels.
- 4. Um einen Bogen entgegen des Uhrzeigersinns zu zeichnen, geben Sie einen positiven Wert für den eingeschlossenen Winkel an.

Um einen Bogen mit dem Uhrzeigersinns zu zeichnen, geben Sie einen negativen Wert für den

eingeschlossenen Winkel an.

5. Bestimmen Sie den Endpunkt.

Sollte das zuletzt gezeichnete Objekt ein Bogen oder eine Linie sein, können Sie auch eine Bogentangente zum Endpunkt des Bogens oder der Linie zeichnen. Dieser Endpunkt ist der Startpunkt der Bogentangente.

#### **So zeichnen Sie eine Bogentangente zu einem Bogen oder einer Linie**

- 1. Führen Sie einen der folgenden Schritte aus:
- Wählen Sie im Zeichnen Werkzeugkasten das Tangentialer Bogen Werkzeug.
- Geben Sie bogen ein und drücken Sie dann die EINGABETASTE.

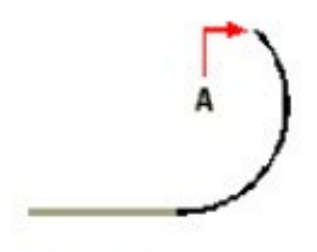

Endpunkt (A).

- 2. Wählen Sie im Kontextmenü die Option Folgen.
- 3. Bestimmen Sie einen Endpunkt.

*ANMERKUNG: Um einen Bogen zu einem Kreis zu konvertieren, wählen Sie im Zeichnen Werkzeugkasten das Konvertiert Bögen in Kreise Werkzeug.* 

# **4.4 Zeichnen von Ellipsen**

Die Methode in der Grundeinstellung für das Zeichnen einer Ellipse besteht darin, zuerst die Endpunkte der ersten Ellipsenachse festzulegen und dann einen Abstand zu definieren, der die Hälfte der zweiten Achsenlänge darstellt. Die Endpunkte der ersten Achse bestimmen die Ausrichtung der Ellipse. Die längere Achse der Ellipse wird als Hauptachse bezeichnet und die kürzere als Nebenachse. Es spielt keine Rolle in welcher Reihenfolge Sie die Achsen definieren. Das Programm bestimmt die Haupt- und Nebenachsen gestützt auf ihren relativen Längen. Sie können mit jeder der folgenden Methoden Ellipsen zeichnen:

- Achse-Achse
- Achse-Drehung
- Mittelpunkt-Achse
- Mittelpunkt-Drehung

#### **So zeichnen Sie eine Ellipse durch Festlegen der Achsenendpunkte**

- 1. Führen Sie einen der folgenden Schritte aus:
- Wählen Sie Zeichnen > Ellipse > Achse, Endpunkt.
- Wählen Sie im Werkzeugkasten Zeichnen das Ellipse Achse-Achse Werkzeug.
- Geben Sie ellipse ein und drücken Sie dann die EINGABETASTE.
- 2. Bestimmen Sie den ersten Achsenendpunkt.
- 3. Bestimmen Sie den zweiten Achsenendpunkt.
- 4. Bestimmen Sie die halbe Länge der anderen Achse.

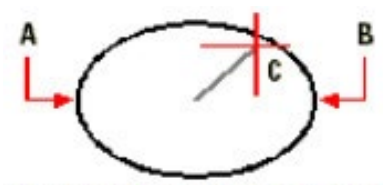

Erster Achsenendpunkt (A), zw eiter Achsenendpunkt (B) und halbe Länge der anderen Achse (C).

## **4.5 Zeichnen von elliptischen Bögen**

Ein elliptischer Bogen ist ein Teilabschnitt einer Ellipse. Die Standardmethode um einen elliptischen Bogen zu zeichnen ist, die Endpunkte der ersten Ellipsenachse festzulegen und dann einen Abstand anzugeben, um die halbe Länge der zweiten Achse zu definieren. Danach legen Sie die Start- und Endwinkel, gemessen vom Mittelpunkt der Ellipse mit Bezug zur Hauptachse, für den Bogen fest. Sie können elliptische Bögen mit einer der folgenden Methoden zeichnen:

- Achse-Achse
- Achse-Drehung
- Mittelpunkt-Achse
- Mittelpunkt-Drehung

#### **So zeichnen Sie einen elliptischen Bogen durch Festlegen von Achsenendpunkten**

- 1. Führen Sie einen der folgenden Schritte aus:
- Wählen Sie Zeichnen > Ellipse > Bogen.
- Wählen Sie im Zeichnen Werkzeugkasten das Ellip Wählen Sie die Objekte (A und B) für die Ermittlung der Schnittmenge.Der resultierende Volumenkörper. tischer Bogen Achse-Achse Werkzeug.
- Geben Sie ellipse ein und drücken Sie dann die EINGABETASTE.
- 2. Bestimmen Sie den ersten Endpunkt.
- 3. Bestimmen Sie den zweiten Endpunkt.
- 4. Bestimmen Sie die Halblänge der anderen Achse.
- 5. Bestimmen Sie den Startwinkel des Bogens.
- 6. Bestimmen Sie den Endwinkel des Bogens.

*ANMERKUNG: CADdirect 2020 zeichnet elliptischen Bögen in die Richtung, die Sie festlegen. Gehen Sie zu Werkzeuge > Zeichnungseinstellungen > Zeichnungseinheiten Registerkarte. Unter Einstellungen ändern für, wählen Sie Winkeleinheiten. Die Standardeinstellung ist Gegen den Uhrzeigersinn.*

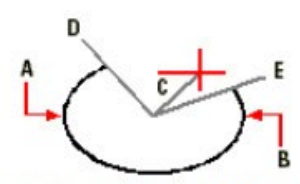

Erster Achsenendpunkt (A), zw eiter Achsenendpunkt (B), Halblänge der anderen Achse (C), Startwinkel des Bogens (D) und Endwinkel (E).

# **4.6 Punktobjekte erstellen**

Sie können ein Punktobjekt entweder im Format eines einzelnen Punkts oder in 19 anderen, möglichen Darstellungsstilen zeichen.

#### **So zeichnen Sie einen Punkt**

- 1. Führen Sie einen der folgenden Schritte aus:
- Wählen Sie Zeichnen > Punkt > Einzelner Punkt.
- Wählen Sie im Zeichnen Werkzeugkasten das Punkt Werkzeug.
- Geben Sie punkt ein und drücken Sie dann die EINGABETASTE.
- 2. Bestimmen Sie die Position des Punkts.

#### **So zeichnen Sie mehrere Punkte**

- 1. Führen Sie einen der folgenden Schritte aus:
- Wählen Sie Zeichnen > Punkt > Einzelner Punkt.
- Wählen Sie im Zeichnen Werkzeugkasten das Punkt Werkzeug.
- Geben Sie punkt ein und drücken Sie dann die EINGABETASTE.
- 2. Wählen Sie im Kontextmenü die Option Mehrere Punkte.
- 3. Bestimmen Sie die Position von jedem Punkt.
- 4. Wählen Sie im Kontextmenü Fertig um den Befehl zu beenden.

# **4.7 Zeichnen von Strahlen**

Ein Strahl ist eine Linie im 3D-Raum, die an einem festgelegten Punkt beginnt und sich ins Unendliche erstreckt. Da Strahlen sich ins Unendliche erstrecken, werden Sie nicht als Teil der Gesamtfläche der Zeichnung mitgerechnet. Die Standardmethode um einen Strahl zu zeichnen besteht darin, einen Startpunkt anzugeben und dann die Richtung zu bestimmen. Sie können

#### **4.7.1 Strahlen mit einer der folgenden Methoden zeichnen:**

- Horizontal zeichnet einen Strahl parallel zur X-Achse des momentanen Benutzerkoordinatensystems (BKS).
- Vertikal zeichnet einen Strahl parallel zur Y-Achse des momentanen Benutzerkoordinatensystems.
- Winkel zeichnet einen Strahl parallel zu einem festgelegten Winkel.
- Winkelhalbierend zeichnet einen Strahl lotrecht zu einem bestehenden Objekt.
- Parallel zeichnet einen Strahl parallel zu einem bestehenden Objekt.

#### **So zeichnen Sie einen Strahl**

- 1. Führen Sie einen der folgenden Schritte aus:
- Wählen Sie Zeichnen > Strahl.
- Wählen Sie im Zeichnen Werkzeugkasten das Strahl Werkzeug.
- Geben Sie strahl ein und drücken Sie dann die EINGABETASTE.

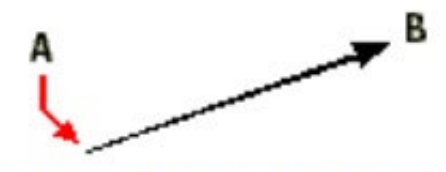

Startpunkt  $(A)$  und Richtung  $(B)$ .

- 2. Bestimmen Sie einen Startpunkt.
- 3. Bestimmen Sie die Richtung.
- 4. Um den Befehl zu beenden drücken Sie die EINGABETASTE.

# **4.8 Zeichnen von unendlichen Linien**

Unendliche Linien werden manchmal auch als Konstruktionslinien bezeichnet. Eine unendliche Linie ist eine Linie, die durch einen vorgegebenen Punkt führt, in einem bestimmten Winkel im 3D-Raum ausgerichtet ist und sich in beiden Richtungen ins Unendliche erstreckt. Da sich unendliche Linien ins Unendliche erstrecken, werden Sie nicht als Teil der Gesamtfläche der Zeichnung mitgerechnet.

Die Standardmethode um eine unendliche Linie zu zeichnen besteht darin, einen Punkt auf der Linie zu bestimmen und dann die Richtung der unendlichen Linie festzulegen. Sie können unendliche Linien mit einer der folgenden Methoden zeichnen:

- Horizontal zeichnet die unendliche Linie parallel zur X-Achse des momentanen Benutzerkoordinatensystems.
- Vertikal zeichnet die unendliche Linie parallel zur Y-Achse des momentanen Benutzerkoordinatensystems.
- Winkel zeichnet die unendliche Linie parallel zu einem festgelegten Winkel.
- Winkelhalbierend zeichnet eine unendliche Linie lotrecht zu einem bestehenden Objekt.
- Parallel zeichnet eine unendliche Linie parallel zu einem bestehenden Objekt.

#### **So zeichnen Sie eine unendliche Linie**

- 1. Führen Sie einen der folgenden Schritte aus:
- Wählen Sie Zeichnen > Konstruktionslinie.
- Wählen Sie im Werkzeugkasten Zeichnen das Werkzeug Konstruktionslinie.
- Geben Sie infline ein und drücken Sie dann die EINGABETASTE.

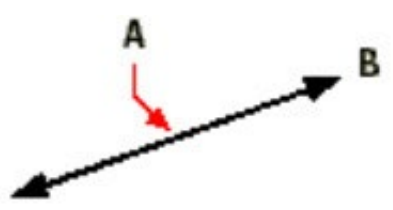

Punkt auf der unendlichen Linie (A) und die Richtung (B).

- 2. Bestimmen Sie einen Punkt auf der Linie.
- 3. Bestimmen Sie die Richtung.
- 4. Um den Befehl zu beenden drücken Sie die EINGABETASTE.

Sie können eine unendliche Linie auch in einem bestimmten Winkel oder in einem Winkel relativ zu einem bestehenden Objekt zeichnen.

#### **So zeichnen Sie eine unendliche Linie in einem bestimmten Winkel relativ zu einem anderen Objekt**

- 1. Führen Sie einen der folgenden Schritte aus:
- Wählen Sie Zeichen > Konstruktionslinie.
- Wählen Sie im Zeichnen Werkzeugkasten das Konstruktionslinie Werkzeug.
- Geben Sie \_infline ein und drücken Sie dann die EINGABETASTE.

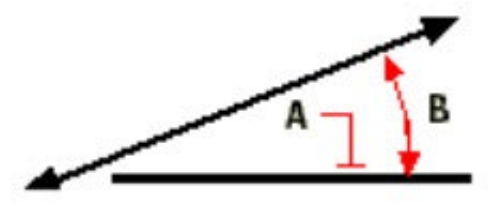

Referenzobjekt (A) und Winkel relativ zum Objekt (B).

- 2. Wählen Sie im Kontextmenü die Option Winkel.
- 3. Wählen Sie im Kontextmenü die Option Referenz.
- 4. Wählen Sie das Referenzobjekt.
- 5. Bestimmen Sie den Winkel der unendlichen Linie relativ zum gewählten Objekt.
- 6. Bestimmen Sie die Position der unendlichen Linie.
- 7. Um den Befehl zu beenden drücken Sie die EINGABETASTE.

# **4.9 Erstellen von Freihandskizzen**

Eine Freihand-Skizze besteht aus vielen geraden Liniensegmenten, erstellt entweder als einzelne Linienobjekte oder als eine Polylinie. Bevor Sie eine Freihandskizze erstellen müssen Sie die Liniensegmentlänge, oder die Genauigkeit, bestimmen. Je kürzer die Segmente, umso so genauer wird Ihre Skizze, allerdings können zu kurze Liniensegmente die Größe Ihrer Zeichnungsdatei stark anwachsen lassen.

Nachdem Sie die Länge Ihrer Skizzensegmente festgelegt haben verwandelt sich das Fadenkreuz in ein Stiftwerkzeug. Ihre Freihandskizze wird der Zeichnung erst dann hinzugefügt bis Sie die Skizze in Ihre Zeichnung "schreiben". Dies bedeutet, daß Sie die Liniensegmente, die Sie gezeichnet haben, vorläufig speichern um mit dem Skizzieren weiter fortzufahren.

#### **So erstellen Sie eine Freihandskizze**

- 1. Führen Sie einen der folgenden Schritte aus:
- Wählen Sie Zeichnen > Freihand.
- Geben Sie freehand ein und drücken Sie dann die EINGABETASTE.
- 2. Bestimmen Sie die Länge der Skizzensegmente.
- 3. Bestimmen Sie mit der Maustaste die Position in der Zeichnung an der das Stiftwerkzeug mit der Skizze beginnen soll.
- 4. Bewegen Sie den Stift um eine vorläufige Freihandskizze zu zeichnen.
- 5. Drücken Sie die Maustaste um den Stift anzuheben und das Skizzieren anzuhalten.
- 6. Wählen Sie im Kontextmenü Schreiben, dann wiederaufnehmen um die vorläufige Freihandskizze in die Zeichnung zu schreiben.
- 7. Drücken Sie die Maustaste um den Stift wieder zu senken und fahren Sie mit dem Skizzieren fort.
- 8. Drücken Sie die Maustaste wieder um den Stift anzuheben und das Skizzieren anzuhalten.
- 9. Wählen Sie im Kontextmenü Fertig um die vorläufige Freihandskizze in die Zeichnung zu schreiben und den Befehl zu beenden.

Sie können vorläufige Linien Ihrer Freihandskizze, die noch nicht in die Zeichnung geschrieben wurden, löschen, indem Sie im Kontextmenü die Option Löschen an wählen. Das Stiftwerkzeug verändert sich zu einem Radierwerkzeug. Sie können dann Teile der Linie löschen, wenn Sie den Radierer über die vorläufige Freihand-Linie bewegen ohne die Maustaste zu drücken.

#### **So löschen Sie Linien einer Freihandskizze**

- 1. Führen Sie einen der folgenden Schritte aus:
- Wählen Sie Zeichnen > Freihand.
- Geben Sie freehand ein und drücken Sie dann die EINGABETASTE.
- 2. Bestimmen Sie die Länge der Skizzensegmente.
- 3. Bestimmen Sie mit der Maustaste die Position in der Zeichnung an der das Stiftwerkzeug mit der Skizze beginnen soll.
- 4. Drücken Sie die Maustaste um den Stift anzuheben und das Skizzieren anzuhalten.
- 5. Wählen Sie im Kontextmenü die Option Löschen an.
- 6. Bewegen Sie das Radierwerkzeug zum Anfang oder dem Ende der gezeichneten Freihand-Linie und bewegen Sie es über die Linie um die Teilstücke der Linie zu löschen.
- 7. Drücken Sie die Maustaste um den Stift wieder zu senken und mit dem Skizzieren fortzufahren. Der Gebrauch von Polylinien in Freihandskizzen erleichtert es sie später wieder zu bearbeiten. Ob Sie Freihandskizzen mit Liniensegmenten oder Polylinien erstellen, bestimmen Sie über das Dialogfeld für Zeichnungseinstellungen. Sie können in diesem Dialogfeld auch die Länge der Skizzensegmente festlegen.

#### **So bestimmen Sie ob Linien oder Polylinien beim Skizzieren verwendet werden**

- 1. Führen Sie einen der folgenden Schritte aus:
- Wählen Sie Werkzeuge > Zeichnungseinstellungen.
- Geben Sie settings ein und drücken Sie dann die EINGABETASTE.

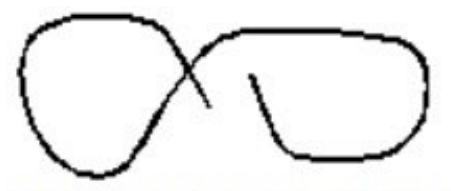

Eine Freihandskizze besteht aus einzelnen Linienobjekten oder einer Polylinie.

- 2. Wählen Sie die Elementerstellung Registerkarte.
- 3. Wählen Sie unter Einstellungen ändern für, die Option Freihandskizzen.
- 4. Wählen Sie unter Freihand-Skizziermethoden entweder die Option Freihand-Befehl erzeugt Linien oder Freihand-Befehl erzeugt Polylinie.
- 5. Drücken Sie OK.

# **5. Erstellen von komplexen Elementen**

# **5.1 Zeichnen von Rechtecken**

Rechtecke werden in CADdirect 2020 als geschlossene Ploylinien mit vier Seiten angesehen. Sie zeichnen ein Rechteck durch Festlegen seiner gegenüberliegenden Ecken. Ein Rechteck ist normalerweise parallel zur aktuellen Fang- und Rasterausrichtung hin ausgerichtet, Sie können aber mit Hilfe der Option Gedreht das Rechteck zu jedem beliebigen Winkel ausrichten.

#### **So zeichnen Sie ein Rechteck**

- 1. Führen Sie einen der folgenden Schritte aus:
- Wählen Sie Zeichnen > Rechteck
- Wählen Sie im Werkzeugkasten Zeichnen das Werkzeug Rechteck.
- Geben Sie rechteck ein und drücken Sie dann die EINGABETASTE.
- 2. Bestimmen Sie eine Ecke des Rechtecks.
- 3. Bestimmen Sie die gegenüberliegende Ecke des Rechtecks.

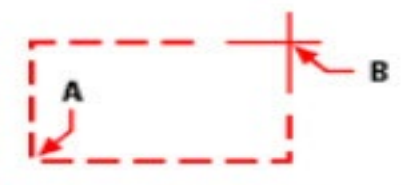

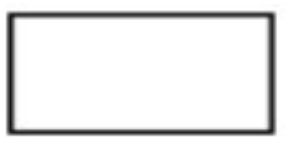

Gegenüberliegende Ecken (A und B).

Resultierendes Rechteck

Sie können jede Seite des Rechtecks mit dem Werkzeug Polylinie bearbeiten im Werkzeugkasten Modifizieren II individuell verändern. Die Seiten können mit Hilfe des Werkzeugs Ursprung im Werkzeugkasten Ändern in einzelne Linienobjekte konvertiert werden. Sie können über das Werkzeug Füllen im Menü Format einstellen, ob breite Rechteckslinien gefüllt oder als Umrisse dargestellt werden.

Mit dem Rechteck Werkzeug können Sie auch ein Quadrat zeichnen. Statt gegenüberliegende Ecken festzulegen, können Sie in diesem Fall die Länge einer Seite und die Ausrichtung des Quadrats bestimmen.

# **5.2 Zeichnen von Quadraten**

#### **So zeichnen Sie ein Quadrat**

- 1. Führen Sie einen der folgenden Schritte aus:
- Wählen Sie Zeichnen > Rechteck
- Wählen Sie im Werkzeugkasten Zeichnen das Werkzeug Rechteck.
- Geben Sie rechteck ein und drücken Sie dann die EINGABETASTE.
- 2. Wählen Sie im Kontextmenü die Option Quadrat.
- 3. Bestimmen Sie eine Ecke des Quadrats.
- 4. Bestimmen Sie die Seitenlängen des Quadrats durch Auswahl einer zweiten Ecke.

Die Position des gewählten Punkts bestimmt sowohl die Größe als auch die Ausrichtung des Quadrats.

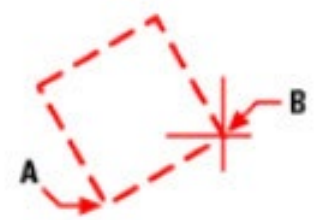

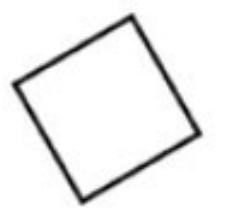

Endpunkte einer Seite des Quadrats (A und B).

Resultierendes Quadrat

*TIPP: Um die Linienstärke des Rechtecks festzulegen, wählen Sie die Option Linienstärke im Kontextmenü. Nach dem Ändern der Linienstärke, bleibt diese Einstellung für alle nachfolgenden Rechtecke aktiv, bis sie wieder verändert wird.*

### **5.3 Zeichnen von Polygonen**

Polygone sind geschlossene Polylinien bestehend aus einem Minimum von drei und einem Maximum von 1024 gleichseitigen Kanten. Die Methode in der Grundeinstellung für das Zeichnen eines Polygons besteht darin, den Mittelpunkt des Polygons und den Abstand zwischen dem Mittelpunkt und jedem Eckpunkt zu bestimmen. Sie können mit jeder der folgenden Methoden ein Polygon zeichnen:

- Mittelpunkt-Eckpunkt im Werkzeugkasten Zeichnen
- Mittelpunkt-Seite im Werkzeugkasten Zeichnen
- Kante im Werkzeugkasten Zeichnen

Die Eckpunkt-Zeichenmethode für Polygone erstellt ein gleichseitiges Polygon, definiert durch seinen Mittelpunkt und dem Abstand zu seinen Eckpunkten. Sie können die Anzahl der Seiten, den Mittelpunkt und die Position eines Eckpunkts, die für die Größe als auch die Ausrichtung des Polygons verantwortlich ist, festlegen.

#### **So zeichnen Sie ein Polygon über Angabe eines Eckpunkts**

- 1. Führen Sie einen der folgenden Schritte aus:
- Wählen Sie Zeichnen > Polygon.
- Wählen Sie im Werkzeugkasten Zeichnen das Werkzeug Polygon, Mittelpunkt-Eckpunkt.
- Geben Sie polygon ein und drücken Sie dann die EINGABETASTE.
- 2. Geben Sie 5 ein, um für das Polygon fünf Seiten zu definieren.
- 3. Bestimmen Sie den Mittelpunkt des Polygons.
- 4. Bestimmen Sie den Eckpunkt des Polygons.

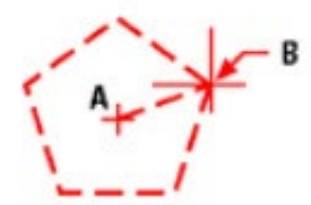

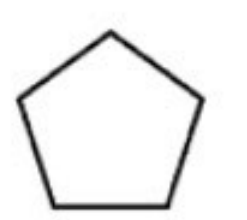

Der Mittelpunkt (A) und Eckpunkt (B).

Resultierendes Polygon.

#### **5.3.1 Zeichnen von Polygonen durch Angabe einer Seite**

Die Methode Polygone durch Angabe einer Seite zu zeichnen, erstellt ein gleichseitiges Polygon, definiert durch seinen Mittelpunkt und dem Abstand zum Mittelpunkt einer Seite. Sie bestimmen die Anzahl der Seiten, den Mittelpunkt und die Lage des Mittelpunkts einer Seite. Die Lage des Seitenmittelpunkts legt sowohl die Größe als auch die Ausrichtung des Polygons fest.

#### **So zeichnen Sie ein Polygon durch Angabe einer Seite**

- 1. Führen Sie einen der folgenden Schritte aus:
- Wählen Sie Zeichnen > Polygon.
- Wählen Sie im Werkzeugkasten Zeichnen das Werkzeug Polygon, Mittelpunkt-Seite.
- Geben Sie polygon ein und drücken Sie dann EINGABETASTE.
- 2. Geben Sie 3 ein, um ein Polygon mit drei Seiten festzulegen.
- 3. Bestimmen Sie den Mittelpunkt des Polygons.
- 4. Wählen Sie im Kontextmenü die Option Nach Seite definieren und drücken Sie dann die EINGABETASTE.
- 5. Bestimmen Sie den Mittelpunkt der Seite.

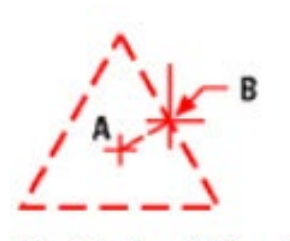

Das Zentrum(A) und der Mittelpunkt (B) einer Seite.

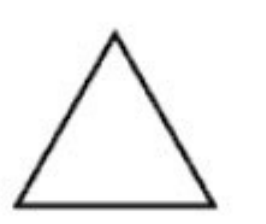

Resultierendes Polygon.

Sie können jede Seite des Polygons individuell bearbeiten, in dem Sie das Werkzeug "Polylinie bearbeiten" im Werkzeugkasten "Modifizieren II" verwenden. Sie können das Polygon in einzelne Linien umwandeln, in dem Sie das Werkzeug "Ursprung im Werkzeugkasten "Ändern" benutzen. Sie können steuern, ob breite Polygonkanten gefüllt oder als Umrisse dargestellt werden, in dem Sie das Werkzeug "Füllen" im Menü "Format" benutzen.

# **5.4 Zeichnen von Polylinien**

Eine Polylinie wird in CADdirect 2020 als zusammenhängende Folge von Bögen und Linien angesehen, die als ein einziges Objekt behandelt wird. Sie können eine Polylinie mit jedem beliebigen Linientyp zeichnen und eine Breite verwenden, die entweder konstant bleibt oder sich über die Länge des Segments hin verjüngt. Wenn Sie eine Polylinie bearbeiten, können Sie entweder die gesamte Polylinie oder auch nur individuelle Segmente ändern.

Nachdem Sie den Startpunkt der Polylinie bestimmt haben, bietet Ihnen das Kontextmenü mehrere Optionen während des Zeichnens an, wie Abstand, Halbbreite und Breite. Sie können verschiedene Start- und Endbreiten festlegen, um ein sich verjüngendes Polylinien-Segment zu erstellen.

Nachdem Sie mindestens ein Polyliniensegment gezeichnet haben, können Sie die Option Rückgängig nutzen, um ein zuvor erstelltes Segment wieder zu entfernen. Nachdem Sie zwei oder mehrere Polyliniensegment gezeichnet haben, können Sie die Option Schließen nutzen, um den Befehl mit dem Zeichnen eines Segments, das den Startpunkt des ersten gezeichneten Polyliniensegments verbindet, zu beenden. Wählen Sie Fertig um den Befehl ohne das Schließen der Polylinie zu beenden.

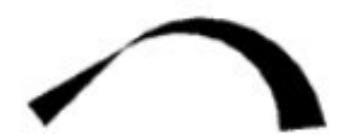

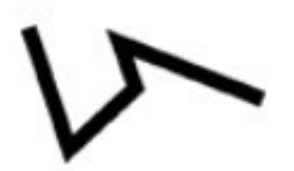

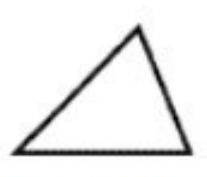

Kurvenförmige Polylinie mit verjüngender Breite.

Polylinie mit geraden Segmenten.

Geschlossene Polylinie.

#### **So zeichnen Sie ein Liniensegment gefolgt von einem Bogenpolylinien-Segment**

- 1. Führen Sie einen der folgenden Schritte aus:
- Wählen Sie Zeichnen > Polylinie.
- Wählen Sie im Werkzeugkasten Zeichnen das Werkzeug Polylinie.
- Geben Sie plinie ein und drücken Sie dann die EINGABETASTE.
- 2. Bestimmen Sie den Startpunkt.
- 3. Bestimmen Sie den Endpunkt.
- 4. Wählen Sie im Kontextmenü die Option Bogen zeichnen.
- 5. Bestimmen Sie den Endpunkt des Bogensegments.
- 6. Wählen Sie Fertig um den Befehl zu beenden.

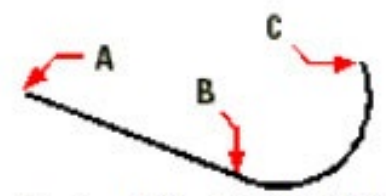

Startpunkt der Polylinie (A), Linienendpunkt/Bogenstartpunkt (B) und Bogenendpunkt (C).

Sie können komplette Polylinien und einzelne Segmente mit dem Werkzeug Polylinie bearbeiten, das Sie unter Ändern > Menü Objekt finden. Sie können Polylinien mit Hilfe des Werkzeugs Ursprung im Werkzeugkasten Ändern in einzelne Bogen- Linienobjekte konvertieren. Sie können über das Werkzeug Füllen im Menü Format einstellen, ob breite Polygonlinien gefüllt oder als Umrisse dargestellt werden.

#### **So zeichnen Sie eine Polylinie mit geraden Segmenten**

- 1. Führen Sie einen der folgenden Schritte aus:
- Wählen Sie Zeichnen > Polylinie.
- Wählen Sie im Werkzeugkasten Zeichnen das Werkzeug Polylinie.
- Geben Sie plinie ein und drücken Sie dann die EINGABETASTE.
- 2. Bestimmen Sie den Startpunkt.
- 3. Bestimmen Sie den Endpunkt jedes Segments.
- 4. Um den Befehl zu beenden wählen Sie Schließen oder Fertig.

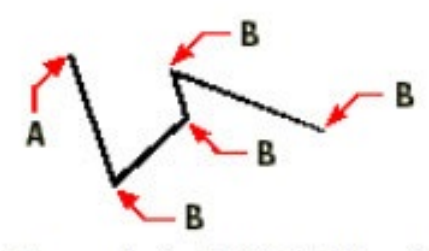

Startpunkt der Polylinie (A) und Segmentendpunkte (B).

Mit der Option Bogen zeichnen, können Sie fortlaufend Bogensegmente zeichnen, bis Sie mittels der Option Linien zeichnen wieder zum Zeichnen von Liniensegmenten zurückkehren. Wenn Sie Bogensegmente zeichnen, ist der erste Punkt des Bogens der Endpunkt des vorherigen Segments. In der Grundeinstellung zeichnen Sie Bogensegmente durch Festlegen der Endpunkte eines jeden Segments. Jedes folgende Bogensegment wird als tangierend mit dem vorherigen Bogen- oder Liniensegment gezeichnet. Wenn Sie die Option Schließen während der Ausführung der Option Bogen zeichnen auswählen, wird das abschließende Segment als Bogen erstellt.

Sie können den Bogen auch über eine der folgenden Methoden definieren:

- Startpunkt, Winkel, Mittelpunkt
- Startpunkt, Winkel, Radius
- Startpunkt, Mittelpunkt, Endpunkt
- Startpunkt, Winkel, Endpunkt
- Startpunkt, Mittelpunkt, Winkel
- Startpunkt, Mittelpunkt, Sehnenlänge
- Startpunkt, Richtung, Endpunkt
- Startpunkt, Radius, Winkel
- Startpunkt, zweiter Punkt, Endpunkt

# **5.5 Zeichnen von Splines**

Ein Spline ist eine glatte Kurve innerhalb bestimmter Toleranzgrenzen, die durch Punktfolgen definiert werden. Sie können Splines nutzen, um Freiformflächen zu erstellen, wie z.B. dem Querschnitt einer Turbinenschaufel oder eines Flugzeugflügels.

#### **So zeichnen Sie einen Spline**

- 1. Führen Sie einen der folgenden Schritte aus:
- Wählen Sie Zeichnen > Spline.
- Wählen Sie im Werkzeugkasten Zeichnen das Werkzeug Spline.
- Geben Sie spline ein und drücken Sie dann die EINGABETASTE.
- 2. Bestimmen Sie den ersten Punkt des Splines.
- 3. Bestimmen Sie den zweiten Punkt des Splines.
- 4. Bestimmen Sie je nach Bedarf weitere Punkte.
- 5. Drücken Sie die EINGABETASTE um den Befehl zu beenden.

Sie können einem Spline Tangenten hinzufügen. Die Tangenten sind Linien, die dem Spline Form geben.

### **So fügen Sie einem Spline Tangenten hinzu**

- 1. Bestimmen Sie den Startpunkt der Tangente.
- 2. Bestimmen Sie den Endpunkt der Tangente.

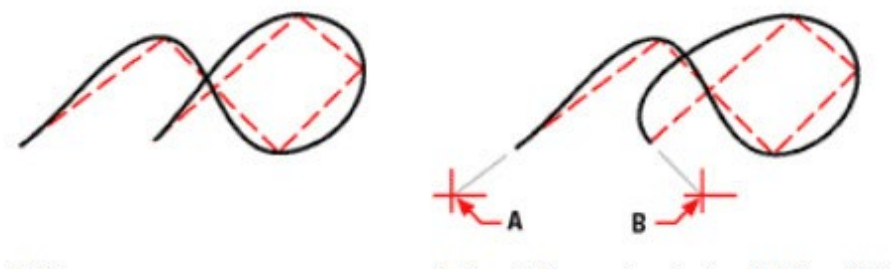

Spline.

Spline mit Tangentenstartpunkt (A) und Tangentenendpunkt (B).

#### **5.5.1 Zeichnen eines geschlossenen Splines**

Es ist möglich einen geschlossenen Spline zu zeichnen. Ein geschlossener Spline ist ein Spline dessen Startpunkt und Endpunkt identisch sind. Da es sich um einen geschlossenen Spline handelt, können Sie nur eine Tangente festlegen.

#### **So zeichnen Sie einen geschlossenen Spline**

- 1. Führen Sie einen der folgenden Schritte aus:
- Wählen Sie Zeichnen > Spline.
- Wählen Sie im Werkzeugkasten Zeichnen das Werkzeug Spline.
- Geben Sie spline ein und drücken Sie dann die EINGABETASTE.
- 2. Bestimmen Sie den ersten Punkt des Splines.
- 3. Bestimmen Sie den zweiten Punkt des Splines.
- 4. Bestimmen Sie weitere benötigte Anpassungspunkte.
- 5. Wählen Sie danach im Kontextmenü die Option Schließen.
- 6. Um den Befehl abzuschließen, bestimmen Sie einen Punkt zur Definierung des Tangentenvektors.

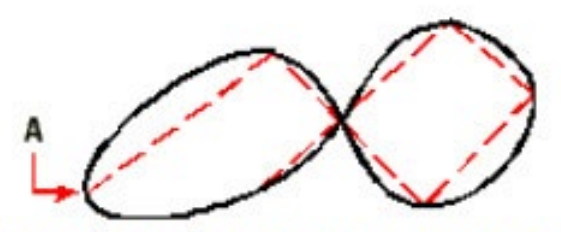

Der Start- und Endpunkt (A) eines geschlossenen Splines.

#### **5.5.2 Bestimmen der Anpassungstoleranz**

In der Grundeinstellung verläuft ein Spline durch alle Kontrollpunkte. Wenn Sie einen Spline zeichnen, können Sie dies durch Bestimmen der Anpassungstoleranz verändern. Der Wert der Anpassungstoleranz legt fest, wie genau der Spline den von Ihnen angegebenen Angleichungspunkten folgt. Zum Beispiel, wenn Sie den Toleranzwert des Splines auf 0 setzen, verläuft der Spline durch die Anpassungspunkte.

Ein Wert von 0.01 erstellt einen Spline, der durch die Start- und Endpunkte und mit einer Toleranz von 0.01 Einheiten durch die dazwischenliegenden Anpassungspunkte verläuft.

#### **So bestimmen Sie die Anpassungstoleranz**

- 1. Führen Sie einen der folgenden Schritte aus:
- Wählen Sie Zeichnen > Spline.
- Wählen Sie im Werkzeugkasten Zeichnen das Werkzeug Spline.
- Geben Sie spline ein und drücken Sie dann die EINGABETASTE.
- 2. Bestimmen Sie den ersten Punkt des Splines.
- 3. Bestimmen Sie den zweiten Punkt des Splines.
- 4. Wählen Sie im Kontextmenü die Option Toleranz anpassen.
- 5. Um die Grundeinstellung von 0.0000 zu bestätigen, drücken Sie die EINGABETASTE.
- 6. Um eine andere Anpassungstoleranz anzugeben, geben Sie den Wert ein und drücken Sie dann die **EINGARETASTE**
- 7. Bestimmen Sie zusätzlich Anpassungspunkte, die Sie zum Zeichnen eines Splines oder eines

# **5.6 Zeichnen von Ringen**

Ringe sind kompakte, gefüllte Kreise oder Ringe, die als geschlossene, breite Polylinien erstellt wurden. Ein Ring kann über mehrere Wege erstellt werden. Die Methode in der Grundeinstellung besteht darin, zuerst den Innen- und Außendurchmesser und dann den Mittelpunkt des Rings zu bestimmen. Danach können Sie mehrfache Kopien des gleichen Rings erstellen, indem Sie verschiedene Zentrumspunkte für andere Ringe angeben bis Sie den Befehl durch Drücken der EINGABETASTE beenden.

### **So zeichnen Sie einen Ring**

- 1. Führen Sie einen der folgenden Schritte aus:
- Wählen Sie Zeichnen > Ring.
- Wählen Sie im Werkzeugkasten Zeichnen das Werkzeug Ring.
- Geben Sie ring ein und drücken Sie dann die EINGABETASTE.
- 2. Bestimmen Sie den Innendurchmesser des Rings.
- 3. Bestimmen Sie den Außendurchmesser des Rings.
- 4. Bestimmen Sie den Mittelpunkt des Rings.
- 5. Bestimmen Sie den Zentrumspunkt eines anderen Rings oder wählen Sie Fertig um den Befehl zu beenden.

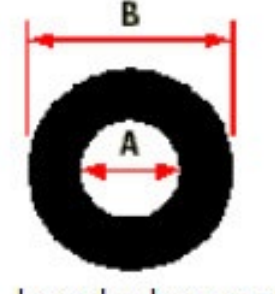

Innendurchmesser (A) und Außendurchmesser (B).

Das Kontextmenü bietet zusätzliche Optionen für das Zeichnen von Ringen. Zum Beispiel, können Sie die Breite des Rings und zwei Punkte auf dem Durchmesser des Rings bestimmen oder Sie können auch die Breite des Rings und drei Punkte auf dem Ring festlegen. Außerdem können Sie einen Ring tangential zu bestehenden Objekten zeichnen.

*TIPP: Ein Ring kann auch ein komplett gefüllter Kreis mit einem Innendurchmesser von Null sein.*

*geschlossenen Splines benötigen.*

# **5.7 Erstellen von Ebenen**

Mit dem Ebene Werkzeug können Sie rechteckige, dreieckige oder vierseitige Flächen, gefüllt mit einer Volltonfarbe, erstellen. Die Methode in der Grundeinstellung dafür, besteht darin die Eckpunkte der Ebene zu bestimmen. Nachdem Sie die ersten zwei Ecken bestimmt haben, wird die Ebene angezeigt während Sie die übrigen Eckpunkte festlegen. Legen Sie die Eckpunkte in dreieckiger Form fest. Das Programm fordert Sie auf, den dritten und dann den vierten Punkt zu bestimmen. Sollten Sie fortfahren Punkte festzulegen, erscheinen abwechselnd Aufforderungen für einen dritten oder vierten Punkt, bis Sie durch drücken der EINGABETASTE den Befehl beenden.

Die Erstellung von Ebenen in CADdirect 2020 hat Ähnlichkeiten mit dem Solid Befehl unter AutoCAD.

#### **So zeichnen Sie eine vierseitige Ebene**

- 1. Führen Sie einen der folgenden Schritte aus:
- Wählen Sie Zeichnen > Ebene.
- Wählen Sie im Werkzeugkasten Oberflächen das Werkzeug Fläche.
- Geben Sie ebene ein und drücken Sie dann die EINGABETASTE.
- 2. Bestimmen Sie den ersten Punkt.
- 3. Bestimmen Sie den zweiten Punkt.
- 4. Bestimmen Sie den dritten Punkt.
- 5. Bestimmen Sie den vierten Punkt.
- 6. Drücken Sie die EINGABETASTE um den Befehl beenden.

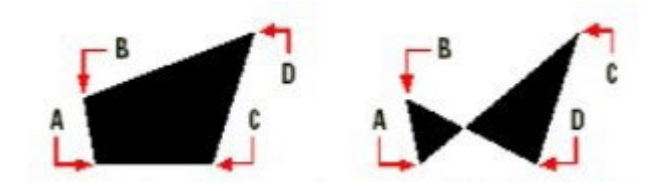

*Nach demAusw ählen der ersten zw eiten Punkte (A) und (B), bestimmt die Reihenfolge in der Sie den dritten (C) und vierten (D) Pinkt w ählen, die Form der resultierenden Ebene.*

Das Kontextmenü bietet zusätzliche Optionen für das Zeichnen von Ebenen an. Zum Beispiel können Sie rechteckige, quadratische oder dreieckige Ebenen erstellen.

#### **So zeichnen Sie eine rechteckige Ebene**

- 1. Führen Sie einen der folgenden Schritte aus:
- Wählen Sie Zeichnen > Ebene.
- Wählen Sie im Werkzeugkasten Oberflächen das Werkzeug Ebene.
- Geben Sie ebene ein und drücken Sie dann die EINGABETASTE.
- 2. Wählen Sie die Option Rechteck.
- 3. Bestimmen Sie den ersten Punkt.
- 4. Bestimmen Sie die gegenüberliegende Ecke.
- 5. Bestimmen Sie den Drehwinkel.
- 6. Um den Befehl zu beenden, legen Sie die gegenüberliegende Ecke eines weiteren Rechtecks fest oder drücken Sie die EINGABETASTE.

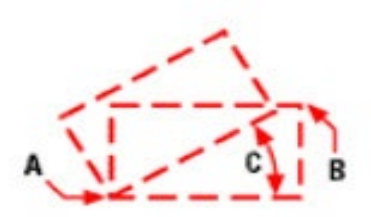

Gegenüberliegende Ecken (A und B) und Drehwinkel (C).

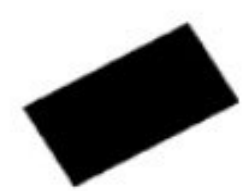

Resultierende Ebene

Sie können über das Werkzeug Füllen im Menü Format einstellen, ob Ebenen gefüllt oder als Umrisse dargestellt werden. Außerdem können Sie Ebenen mit Hilfe des Werkzeugs Ursprung im Werkzeugkasten Ändern in einzelne Linienobjekte konvertieren, entsprechend dem Umriss der Ebene.

# **5.8 Zeichnen von Abdeckungsobjekten**

Abdeckungsobjekte sind leere Bereiche, die Ihnen beim Verbergen von Flächen helfen können. Sie werden mit der aktuellen Hintergrundfarbe dargestellt, was bewirkt, daß dahinterliegende Details nicht angezeigt oder geplottet werden.

Abdeckungen haben Ähnlichkeiten mit anderen Objekten — Sie können Abdeckungen kopieren, spiegeln, anordnen, löschen, drehen und skalieren. Sie können sowohl im Modellbereich als auch im Papierbereich verwendet werden.

Möchten Sie Abdeckungsobjekte in einer Zeichnung plotten, muss dafür ein rasterfähiger Plotter eingesetzt werden. Bitte beachten Sie, daß es beim Plotten von Zeichnungen mit Abdeckungsobjekten in einigen Fällen zu unerwarteten Ergebnissen kommen kann, zum Beispiel wenn Sie auf farbigem Papier plotten.

*ANMERKUNG: Falls Ihre Version von CADdirect 2020 nicht über Rasterbild-Funktionalität verfügt (was praktisch heißt, daß kein Menü Bild vorhanden ist), werden sowohl Abdeckungsobjekte als auch dahinterliegende Details angezeigt.*

#### **5.8.1 Zeichnen von Abdeckungen mit Hilfe von Polygonen oder Polylinien**

Abdeckungsobjekte werden durch Verwendung von Polygonen oder Polylinien gezeichnet. Dies können bereits bestehende Polygone sein oder geschlossene Polylinien, die aus nur einem Liniensegment bestehen und eine Breite von Null haben oder auch neue Polylinien, die Sie während der Ausführung des Befehls Abdecken zeichnen.

#### **So zeichnen Sie eine Abdeckung**

- 1. Führen Sie einen der folgenden Schritte aus:
- Wählen Sie Zeichnen > Abdeckung.
- Geben Sie wipeout ein und drücken Sie dann die EINGABETASTE.
- 2. Bestimmen Sie einen Startpunkt.
- 3. Bestimmen Sie den Endpunkt jedes einzelnen Segments.
- 4. Wählen Sie nach Festlegen des letzten Endpunkts die Option Fertig oder drücken Sie die EINGABE-**TASTE**

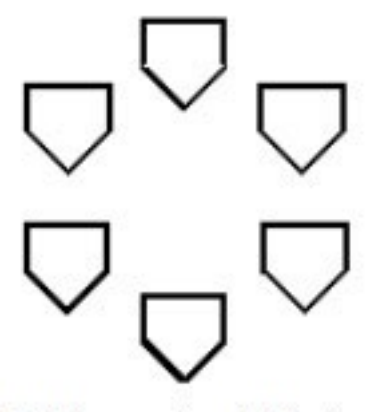

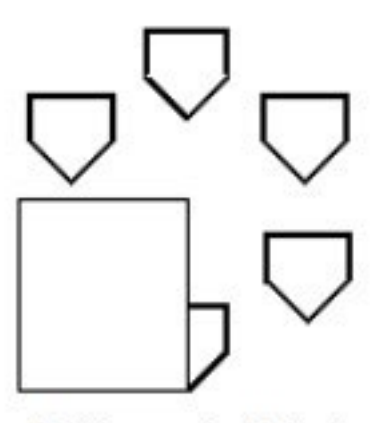

Zeichnen ohne Abdeckung.

Zeichnen mit Abdeckung.

#### **So erstellen Sie eine Abdeckung mit Hilfe eines bestehenden Polygons oder Polylinie**

- 1. Führen Sie einen der folgenden Schritte aus:
- Wählen Sie Zeichnen > Abdeckung.
- Geben Sie wipeout ein und drücken Sie dann die EINGABETASTE.
- 2. Wählen Sie Polylinie.
- 3. Wählen Sie die geschlossene Polylinie um sie für die Abdeckung zu verwenden.
- 4. Führen Sie einen der folgenden Schritte aus:
- Ja Erstellt die Abdeckung und löscht anschließend die verwendete Polylinine.
- Nein Erstellt die Abdeckung und die verwendete Polylinie bleibt erhalten.

#### **5.8.2 Abdeckungsrahmen ein- oder ausblenden**

Jede Abdeckung wird durch einen Abdeckungsrahmen abgegrenzt. Die Abdeckungsrahmen können für jede beliebige Zeichnung ein- und ausgeblendet werden. Bei eingeblendeten Abdeckungsrahmen können Sie Abdeckungen auswählen und verändern. Es empfiehlt sich die Abdeckungsrahmen vor dem Plotten auszublenden.

#### **So blenden Sie Abdeckungsrahmen ein oder aus**

- 1. Führen Sie einen der folgenden Schritte aus:
- Wählen Sie Zeichnen > Abdeckung.
- Geben Sie wipeout ein und drücken Sie dann die EINGABETASTE.
- 2. Wählen Sie Rahmen.
- 3. Wählen Sie AN oder AUS.

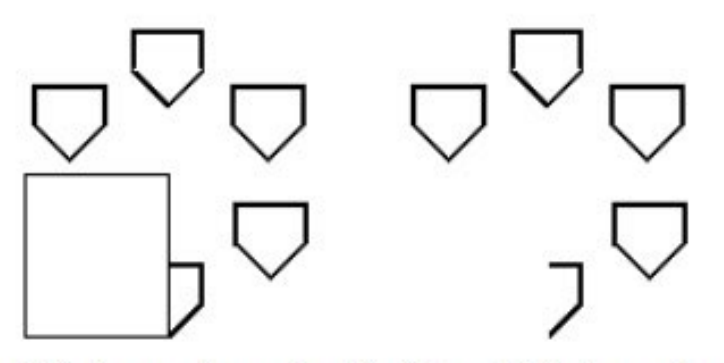

Abdeckungsrahmen eingeblendet.

Abdeckungsrahmen ausgeblendet.
# **5.9 Erstellen von Umgrenzungspolylinien**

Mit dem Befehl Umgrenzung können Sie einen bestimmten Bereich einer Zeichnung für weitere Zeichenaktionen kennzeichnen, wie beispielsweise Schraffieren oder Bemaßen. Sie erstellen eine Umgrenzungspolylinie durch Auswählen einer Fläche innerhalb einer geschlossenen Umgrenzungslinie. Die gewählte Fläche kann durch ein einziges geschlossenes Objekt oder durch mehrere sich überschneidende Objekte umgrenzt werden.

In Fällen in denen sich Objekte überschneiden, interpretiert CADdirect 2020 die Umgrenzung als die geschlossene Umgrenzungslinie, die dem Punkt, der die Umgrenzungsfläche bestimmt, am nächsten ist. In der folgenden Abbildung, zum Beispiel, resultiert der gewählte Flächenpunkt im Rechteck in eine Umgrenzung, die aus einer Linie besteht, die diesem Punkt am nächsten kommt - im Gegensatz zu der geschlossenen Umgrenzunslinie des eigentlichen Rechtecks.

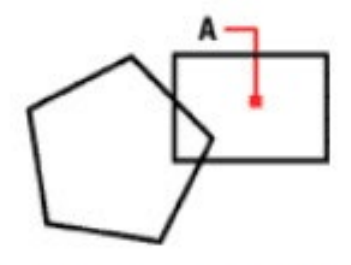

Ausgewählter Punkt (A).

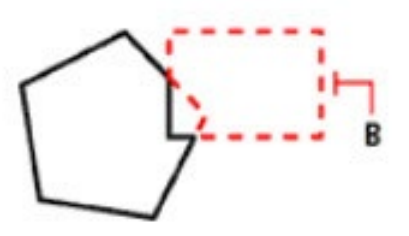

Resultierende Umgrenzung (B).

Um Umgrenzungen noch gezielter festzulegen, können Sie einen Umgrenzungssatz erstellen. Ein Umgrenzungssatz bestimmt, welche Objekte beim Festlegen der Umgrenzungslinie berücksichtigt werden. Dies ermöglicht ein schnelleres Erstellen der Umgrenzungspolylinie, wenn Sie an einer komplexen Zeichnung arbeiten.

In der folgenden Abbildung sind die ausgewählten Objekte ein Kreis und ein Dreieck. Wenn Sie einen Punkt an einer beliebigen Stelle innerhalb des Kreises oder des Dreiecks auswählen, resultiert dies in einer Polylinie die die schattierte Fläche umgrenzt.

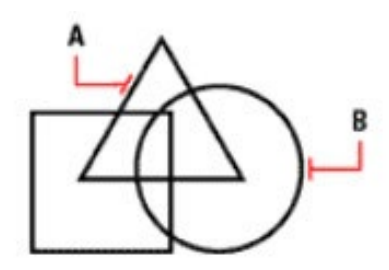

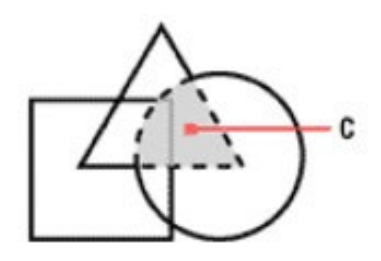

Ausgew ählte Objekte (A und  $B)$ .

Punkt (C) wird in der gewählten Fläche festgelegt, was eine neue Umgrenzung um die schattierte Fläche herum ergibt.

# **5.9.1 Verwendung von Inseln und Inselerkennung**

Inseln sind begrenzte Bereich innerhalb anderer begrenzter Bereiche. CADdirect 2020 stellt Optionen zur Inselerkennung bereit, so dass Sie auswählen können, welche Insel in der Flächenauswahl für eine Umgrenzung berücksichtigt werden soll.

Die folgende Abbildung zeigt eine rechteckige Polylinie mit zwei Inseln. Der Kreis wird als äußere Insel bezeichnet und das Achteck als verschachtelte Insel.

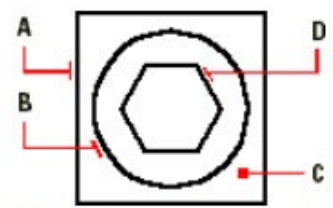

Rechteckige Polylinie (A) mit äußerer Insel (B), mit Punkt (C) zur Bestimmung der Flächenauswahl und verschachtelte Insel (D).

Rechteckige Polylinie (A) mit äußerer Insel (B), mit Punkt (C) zur Bestimmung der Flächenauswahl und verschachtelte Insel (D).

Ihnen stehen drei verschiedene Innselerkennungsmethoden zur Verfügung.

- Normale Inselerkennung Alle äußeren Objekte und alle darin eingeschlossenen Inseln werden für die Polylinie berücksichtigt.
- Äußere Inselerkennung Nur das äußere Objekt mit seinen äußeren Inseln wird für die Polylinie berücksichtigt.
- Inselerkennung ignorieren Nur das äußere Objekt wird für die Polylinie berücksichtigt.

# **So zeichnen Sie eine Umgrenzungspolylinie**

- 1. Führen Sie einen der folgenden Schritte aus:
- Wählen Sie Zeichnen > Umgrenzung.
- Wählen Sie im Werkzeugkasten Zeichnen das Werkzeug Umgrenzungspolylinie.
- Geben Sie umgrenzung ein und drücken Sie dann die EINGABETASTE.
- 2. Bestimmen Sie durch einen der folgenden Schritte die Objekte, die Sie für die Umgrenzungspolylinie zur Verfügung stellen möchten:
- 3. Alle sichtbaren Objekte: Wählen Sie Alle sichtbaren Objekte, um alle Objekte der Zeichnung beim Erstellen der Umgrenzungspolylinie zu berücksichtigen.
- 4. Aktueller Auswahlsatz: Damit legen Sie fest, daß nur bestimmte Flächen zur Erstellung einer Umgrenzungspolylinie berücksichtigt werden sollen. Dies wirkt sich positiv auf die Systemleistung aus, wenn Sie mit komplexen Zeichnungen arbeiten. Drücken Sie die Schaltfläche Umgrenzungssatz auswählen. WählenSie nun die Objekte entweder einzeln aus oder durch eine der Auswahlmethoden im Kontextmenü und drücken Sie dann die EINGABETASTE. Die OptionAktueller Auswahlsatz wird automatisch aktiv. Dies weist darauf hin, daß die Objekte, die Sie über die Schaltfläche Umgrenzungssatz auswählen gewählthaben, bei der Erstellung der Umgrenzungspolylinie berücksichtigt werden.
- 5. Wählen Sie eine der Innselerkennungsoptionen.
- 6. Drücken Sie Fläche auswählen.
- 7. Klicken Sie in der Zeichnung innerhalb einer Fläche, deren geschlossener Umriss die Umgrenzung bildet, nicht auf die Polylinie selbst. Wenn gewünscht, klicken Sie in weitere geschlossene Umrisse.
- 8. Um die Auswahl zu beenden, drücken Sie die EINGABETASTE.
- 9. Drücken Sie im Dialogfeld Umgrenzung auf OK.

# **5.10 Hinzufügen von Schraffuren**

Wenn Sie einer Zeichnung eine Schraffur hinzufügen, dann füllt CADdirect 2020 entweder Objekte oder umgrenzte Flächen mit einem Muster. Sie können ein Vorgabe-Schraffurmuster nutzen oder auch ein eigenes Schraffurmuster erstellen.

Zuerst bestimmen Sie das Schraffurmuster und andere Optionen. Danach wählen Sie die zum Schraffieren vorgesehenen Objekte oder umgrenzten Flächen aus.

*ANMERKUNG: Schraffurmuster sind speicherintensiv und können daher beim Zeichnen und Darstellen einen spürbaren Zeitaufwand in Anspruch nehmen. Sie können die Leistung verbessern, wenn Sie Schraffierungen als einen der letzten Arbeitsschritte in Ihrer Zeichnung hinzufügen. Eine andere Möglichkeit wäre Schraffierungen auf einen separaten Layer zu platzieren und diesen Layer zu frieren, während Sie an Ihrer Zeichnung arbeiten.*

# **So öffnen Sie das Dialogfeld Begrenzungsschraffur**

Führen Sie einen der folgenden Schritte aus:

- Wählen Sie Zeichnen > Schraffur.
- Wählen Sie im Werkzeugkasten Zeichnen das Werkzeug Schraffur.
- Wählen Sie im Werkzeugkasten Zeichnen das Werkzeug Farbverlauf.
- Geben Sie gschraff ein und drücken Sie dann die EINGABETASTE.

## **5.10.1 Festlegen eines Schraffurmusters**

Ein Schraffurmuster besteht aus einem sich wiederholenden Muster von Linien, Strichlinien und Punkten. Sie können ein Schraffurmuster aus einer Liste von Vorgabe-Schraffurmustern wählen oder Sie können ein eigenes benutzerspezifisches Schraffurmuster entwerfen und erstellen.

Das von Ihnen zuletzt verwendete Schraffurmuster ist die Grundeinstellung für das Schraffurmuster, das Sie verwenden können, wenn Sie später wieder eine Schraffur hinzufügen möchten.

Das Programm stellt Vorgabe-Schraffurmuster zur Verfügung, die in den Schraffurmuster-Bibliotheksdateien icad.pat und icadiso.pat gespeichert sind. Sie können andere externe Schraffurmuster-Bibliotheken verwenden, wie zum Beispiel eine Office Standardbibliothek, individuell angepasste Muster und von Drittanbietern oder Normungsorganisation erhältliche Bibliotheken.

*ANMERKUNG: Die icad.pat Schraffurmuster-Bibliotheksdateien enthalten ANSI (American National Standards Institute) konforme Muster; die icadiso.pat Schraffurmuster-Bibliotheksdateien sind ISO (International Standards Organization) konform.*

### **5.10.2 Auswahl von Objekten zum Schraffieren**

Es ist möglich jedem beliebigen Objekt, das eine geschlossene Umgrenzung bildet, eine Schraffierung hinzuzufügen; beispielsweise einem Kreis oder einem Rechteck. Sie können entweder einem einzelnen Objekt oder mehreren Objekten gleichzeitig eine Schraffur zuweisen.

#### **So wählen Sie Objekte zum Schraffieren aus**

- 1. Führen Sie einen der folgenden Schritte aus:
- Wählen Sie Zeichnen > Schraffur.
- Wählen Sie im Werkzeugkasten Zeichnen das Werkzeug Schraffur.
- Geben Sie gschraff ein und drücken Sie dann die EINGABETASTE.
- 2. Wählen Sie im Dialogfeld Umgrenzungsschraffur die Registerkarte Umgrenzung.
- 3. Wählen Sie eine der folgenden Inselerkennungsmethoden:
- Normale Inselerkennung Alle äußeren Objekte und alle darin eingeschlossenen Inseln werden für die Schraffur berücksichtigt.
- Äußere Inselerkennung Nur das äußere Objekt mit seinen äußeren Inseln wird für die Schraffur berücksichtigt.
- Inselerkennung ignorieren Nur das äußere Objekt wird für die Schraffur berücksichtigt.
- 4. Um spätere, neu erstellte Objekte für das Zeichnen der Umgrenzungsschraffur einzubeziehen, aktivieren Sie die Option Umgrenzungen beibehalten. Bereits bestehende Objekte werden immer beibehalten.
- 5. Klicken Sie Hinzufügen: Objekte auswählen.
- 6. Wählen Sie nun die zu schraffierenden Objekte in der Zeichnung entweder einzeln aus oder durch eine der Auswahlmethoden im Kontextmenü und drücken Sie nach Abschluss der Auswahl die **EINGARETASTE**
- 7. Drücken Sie im Dialogfeld Umgrenzungsschraffur auf OK.

### **5.10.3 Auswahl einer Fläche für eine Schraffur**

Sie können einer Fläche, die durch gewählte Objekte umschlossenen wird, eine Schraffur hinzufügen und damit die Schraffurumgrenzung bilden. Die Schraffur wird in der umschlossenen Fläche erstellt, nicht aber auf den Objekten selbst.

Nachdem CADdirect 2020 die Schraffur gezeichnet hat, wird die gesamte Schraffur als ein einziges Objekt betrachet und ist entweder assoziativ oder unabhängig von den Objekten der Schraffurumgrenzung.

# **So wählen Sie eine Fläche für eine Schraffur**

- 1. Führen Sie einen der folgenden Schritte aus:
- Wählen Sie Zeichnen > Schraffur.
- Wählen Sie im Werkzeugkasten Zeichnen das Werkzeug Schraffur.
- Geben Sie gschraff ein und drücken Sie dann die EINGABETASTE.
- 2. Wählen Sie im Dialogfeld Umgrenzungsschraffur die Registerkarte Umgrenzung.
- 3. Wählen Sie eine der folgenden Inselerkennungsmethoden:
- Normale Inselerkennung Alle äußeren Objekte und alle darin eingeschlossenen Inseln werden für die Schraffur berücksichtigt.
- Äußere Inselerkennung Nur das äußere Objekt mit seinen äußeren Inseln wird für die Schraffur berücksichtigt.
- Inselerkennung ignorieren Nur das äußere Objekt wird für die Schraffur berücksichtigt.
- 4. Um spätere, neu erstellte Objekte für das Zeichnen der Umgrenzungsschraffur einzubeziehen, aktivieren Sie die Option Umgrenzungen beibehalten. Bereits bestehende Objekte werden immer beibehalten.
- 5. Bestimmen Sie durch einen der folgenden Schritte die Objekte, die Sie für die Umgrenzungsschraffur zur Verfügung stellen möchten:
- Alle sichtbaren Objekte: Wählen Sie Alle sichtbaren Objekte, um alle Objekte der Zeichnung beim Erstellen der Umgrenzungsschraffur zu berücksichtigen.
- Aktueller Auswahlsatz: Damit legen Sie fest, daß nur bestimmte Flächen zur Erstellung einer Umgrenzungsschraffur berücksichtigt werden sollen. Dies wirkt sich positiv auf die Systemleistung aus, wenn Sie mit komplexen Zeichnungen arbeiten. Drücken Sie die Schaltfläche Umgrenzungssatz auswählen. Wählen Sie nun die Objekte entweder einzeln aus oder durch eine der Auswahlmethoden im Kontextmenü und drücken Sie dann die EINGABETASTE. Die Option Aktueller Auswahlsatz wird automatisch aktiv. Dies weist darauf hin, daß die Objekte, die Sie über die Schaltfläche Umgrenzungssatz auswählen gewählt haben, bei der Erstellung der Umgrenzungsschraffur berücksichtigt werden.
- ANMERKUNG: Sie können zwischen den Optionen Alle sichtbaren Objekte und Aktueller Auswahlsatz wechseln, ohne nochmals eine Auswahl der Objekte über die Schaltfläche Umgrenzungssatz auswählen treffen zu müssen. Die Option Aktueller Auswahlsatz verwendet den zuletzt gewählten Satz von Objekten, den Sie über die Schaltfläche Umgrenzungssatz auswählen erstellt haben.
- 6. Bei Umgrenzungen klicken Sie Hinzufügen: Punkte auswählen.
- 7. Klicken Sie in der Zeichnung innerhalb einer Fläche, deren geschlossener Umriss die Umgrenzung bildet, nicht auf die Umgrenzung selbst. Wenn gewünscht, klicken Sie in weitere geschlossene Umrisse.
- 8. Um die Auswahl zu beenden, drücken Sie die EINGABETASTE.
- 9. Drücken Sie im Dialogfeld Umgrenzungsschraffur auf OK.

# **6. Anzeigen Ihrer Zeichnung**

# **6.1 Neuzeichnen und Regenerierung einer Zeichnung**

Während Sie an einer Zeichnung arbeiten kann es sein, daß sichtbare Elemente, wie Markierungspunkte, nach Abschluss eines Befehls in der Zeichnung verbleiben. Diese Elemente können durch Aktualisieren, oder Neuzeichnen, aus der Ansicht entfernt werden.

#### **So aktualisieren Sie die Anzeige des Ansichtsfensters mit Neuzeichnen**

Führen Sie einen der folgenden Schritte aus:

- Wählen Sie Ansicht > Neu zeichnen
- Wählen Sie im Werkzeugkasten Voreinstellung das Werkzeug Neuzeichnen.
- Geben Sie neuzeich ein und drücken Sie dann die EINGABETASTE.

Die Daten Ihrer Zeichnungsobjekte werden in der Datenbank als Fließkommawerte gespeichert, was hohe Präzision gewährleistet. Manchmal muß eine Zeichnung mittels dieser Fließkommawerte aus der Datenbank neuberechnet oder regeneriert werden, um die Werte in entsprechende Bildschirm-Koordinaten zu konvertieren. Dies geschieht automatisch. Sie können diese Regenerierung aber auch manuell anstoßen. Beim Regenerieren der Zeichnung, wird auch ein Neuzeichnen durchgeführt.

Um das aktuelle Ansichtsfenster zu regenerieren, geben Sie neuzeich in die Befehlszeile ein. Sollten mehrere Ansichtsfenster geöffnet sein, geben Sie regenall ein, um alle Fenster zu regenerieren.

# **6.2 Navigieren innerhalb einer Zeichnung**

Sie können die Ansicht Ihrer Zeichnung im aktuellen Ansichtsfenster durch die Bildlaufleisten, Panning und Drehen verändern. Dies verändert den Abschnitt der Zeichnung, den Sie sehen, ohne die aktuelle Vergrößerung zu verändern. Mit den Bildlaufleisten können Sie in der Zeichnung horizontal und vertikal navigieren. Panning ermöglicht Ihnen Bewegungen in beliebig andere Richtungen. Durch Drehen können Sie die Ansicht in jedem beliebigen Winkel anzeigen.

*ANMERKUNG: Sie können auch zu einer anderen Ansicht mit Hilfe der Modell- und Layoutregisterkarten navigieren. Diese Registerkarten erlauben Ihnen jederzeit zwischen Modell- und Papierbereich zu wechseln.*

### **6.2.1 Benutzen der Bildlaufleisten**

Um Ihnen beim Navigieren innerhalb der Zeichnung zu helfen, stehen Ihnen horizontale und vertikale Bildlaufleisten in jedem Zeichnungsfenster zur Verfügung. Die Größe der Scroll-Box mit Bezug zur Größe der Bildlaufleiste deutet auf den aktuellen Grad der Zeichnungsvergrößerung hin. Die Position der Scroll-Box mit Bezug zur Bildlaufleiste, deutet die Lage des Zeichnungszentrums an. Das Zentrum der Zeichnung bezieht sich hier auf die Ausdehnung der Zeichnung (das kleinste Rechteck, das alle Objekte der Zeichnung enthält).

#### **So blenden Sie Bildlaufleisten ein- und aus**

Führen Sie einen der folgenden Schritte aus:

- Wählen Sie Ansicht > Anzeige > Bildlaufleisten.
- Wählen Sie Werkzeuge > Optionen > Registerkarte Anzeige und wählen Sie Bildlaufleisten anzeigen.
- Geben Sie scrollbar ein und drücken Sie die EINGABETASTE, wählen Sie dann die Option Ein, Aus oder Umschalten.

#### **6.2.2 Benutzen der Bildlaufleisten**

Um Ihnen beim Navigieren innerhalb der Zeichnung zu helfen, stehen Ihnen horizontale und vertikale Bildlaufleisten in jedem Zeichnungsfenster zur Verfügung. Die Größe der Scroll-Box mit Bezug zur Größe der Bildlaufleiste deutet auf den aktuellen Grad der Zeichnungsvergrößerung hin. Die Position der Scroll-Box mit Bezug zur Bildlaufleiste, deutet die Lage des Zeichnungszentrums an. Das Zentrum der Zeichnung bezieht sich hier auf die Ausdehnung der Zeichnung (das kleinste Rechteck, das alle Objekte der Zeichnung enthält).

#### **So blenden Sie Bildlaufleisten ein- und aus**

Führen Sie einen der folgenden Schritte aus:

- Wählen Sie Ansicht > Anzeige > Bildlaufleisten.
- Wählen Sie Werkzeuge > Optionen > Registerkarte Anzeige und wählen Sie Bildlaufleisten anzeigen.
- Geben Sie scrollbar ein und drücken Sie die EINGABETASTE, wählen Sie dann die Option Ein, Aus oder Umschalten.

# **6.2.3 Drehen der Ansicht in Echtzeit**

CADdirect 2020 ermöglicht Ihnen die Ansicht einer Zeichnung in Echtzeit zu drehen. Dies erlaubt Ihnen Ihr

Modell in jedem beliebigen Winkel im Modellbereich zu betrachten. Sollten Sie sich im Papierbereich befinden, können Sie die Ansicht nicht drehen.

Falls gewünscht, können Sie mit der Drehung der Ansicht fortfahren, nachdem Sie die Maustaste losgelassen haben. Wählen Sie dafür Werkzeuge > Optionen, um unter der Registerkarte Anzeige die Option Kontinuierliche Trägheitsbewegung in Echtzeit aktivieren, auszuwählen.

#### **So drehen Sie die Ansicht in Echtzeit**

- 1. Führen Sie einen der folgenden Schritte aus:
- Wählen Sie Ansicht > 3D-Orbit > Echtzeit Kugel.
- Wählen Sie im Werkzeugkasten 3D-Orbit das Werkzeug Echtzeit Kugel.
- Geben Sie rtrot ein und drücken Sie dann die EINGABETASTE.
- Drücken und halten Sie die Strg-Taste.
- 2. Klicken und ziehen Sie mit der linken Maustaste. Die Ansicht dreht sich gemäß der Bewegung Ihrer Maus.
- 3. Um das Drehen zu beenden, lassen Sie die Maustaste wieder los.
- 4. Sollte die Ansicht sich weiter drehen, drücken Sie die EINGABETASTE oder klicken Sie mit der rechten Maustaste in die Zeichnung.

*ANMERKUNG: Sie können die Befehle Echtzeit X, Echtzeit Y und Echtzeit Z benutzen, um die Drehung auf die entsprechende Achse zu beschränken. Außerdem können Sie Strg drücken und die rechte Maustaste benutzen, um die Ansicht um die Z-Achse zu drehen.Sollten Sie mit einer großen Zeichnungsdatei arbeiten, könnte es hilfreich sein, den Wert der Systemvariable RTSKIPCOUNT zu erhöhen, um die Anzahl der angezeigten Objekte zu reduzieren. Zum Beispiel, wenn der Wert 10 beträgt, wird nur jedes zehnte Objekt während des Schwenkens und Drehens in Echtzeit angezeigt.*

# **6.3 Ändern der Vergrößerung Ihrer Zeichnung**

Sie können die Vergrößerung Ihrer Zeichnung jederzeit durch Zoomen verändern. Wenn ein Zoomwerkzeug aktiviert ist, verändert sich der Cursor zu einer Lupe. Verkleinern des Zooms reduziert die Vergrößerung, sodass Sie mehr von Ihrer Zeichnung sehen können. Vergrößern des Zooms erhöht die Vergrößerung, was Ihnen ermöglicht einen Zeichnungsabschnitt mehr im Detail zu betrachten. Das Ändern der Vergrößerung der Zeichnung beeinflusst nur die Art wie die Zeichnung dargestellt wird; es hat keinen Einfluss auf die Maße Ihrer Zeichnungsobjekte.

*ANMERKUNG: Falls Sie in einem Layout-Ansichtsfenster arbeiten und Sie können nicht zoomen, dann könnte es sein, dass das Layout-Ansichtsfenster gesperrt ist. Die Skalierung und Ansicht im Modellbereich verändern sich nicht, wenn Sie in einem gesperrten Layout-Ansichtsfenster Pan oder Zoom benutzen.*

#### **6.3.1 Zoom vergrößern oder verkleinern**

Eine der einfachsten Methoden die Vergrößerung einer Zeichnung zu ändern ist, den Zoom in vorgegebenen Schritten zu vergrößern oder zu verkleinern. Das Werkzeug Zoom vergrößern im Werkzeugkasten Voreinstellung verdoppelt die aktuelle Vergrößerung der Zeichnung. Das Werkzeug Zoom verkleinern reduziert die Vergrößerung der Zeichnung um die Hälfte. Der sich im Zentrum des aktuellen Ansichtsfensters befindliche Zeichnungsabschnitt verbleibt während des Zoomens im Zentrum.

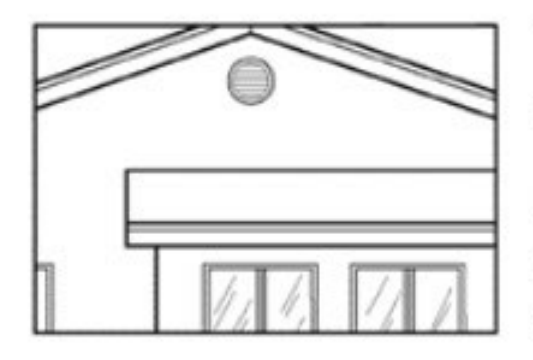

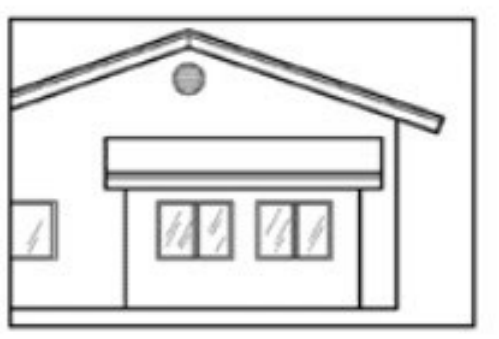

Zoomvergrößern.

Zoomverkleinern.

#### **6.3.2 Zoom-Methoden**

Für Zoomen können Sie jede der folgenden Methoden benutzen:

- Um einen bestimmten Abschnitt Ihrer Zeichnung zu zoomen, definieren Sie einen rechteckigen Bereich als Fenster.
- Für Zoom in Ec`htzeit, drücken Sie Strg + Umschalt und bewegen die linke Maustaste. Sie können dafür auch das Werkzeug Echtzeit Zoom im Werkzeugkasten Voreinstellung oder 3D-Orbit benutzen.
- Sollte Ihre Maus mit einem Rad ausgestattet sein, drehen Sie das Rad um den Zoom zu vergrößern oder zu verkleinern.

# **6.3.3 Anzeigen der vorherigen Ansicht einer Zeichnung**

Nachdem Sie den Zoom vergrößert oder Pan benutzt haben, um einen Abschnitt Ihrer Zeichnung im Detail zu betrachten, wollen Sie Sie wieder zur vorherigen Ansicht zurückkehren, um Ihre gesamte Zeichnung zu sehen. Das Werkzeug Zoom vorher im Menü Ansicht ermöglicht Ihnen, die vorherige Ansicht wiederherzustellen. Sie können mit diesem Werkzeug nacheinander bis zu 25 vorherige, durch Zoom oder Pan veränderte Ansichten, wiederherstellen.

# **6.3.4 Zoomen der Ansicht mit einem bestimmten Skalierfaktor**

Sie können die Vergrößerung Ihrer Ansicht durch einen genauen Skalierfaktor erhöhen oder reduzieren. Der Skalierfaktor verhält sich hierbei relativ zur Gesamtgröße der Zeichnung oder zur aktuellen Anzeige. Wenn Sie den Faktor verändern, verbleibt der Abschnitt der Zeichnung, der im Zentrum des aktuellen Ansichtsfensters liegt, in der Mitte des Bildschirms.

Um die Vergrößerung der Ansicht relativ zur Gesamtgröße der Zeichnung zu verändern, geben Sie eine Zahl für den Skalierfaktor der Vergrößerung ein. Wenn Sie beispielsweise den Skalierfaktor 2 angeben, wird die Zeichnung zweimal so groß als Ihre Originalgröße erscheinen. Falls Sie einen Vergrößerungsfaktor von 0.5 eingeben, werden alle Objekte auf dem Bildschirm mit der Hälfte der aktuellen Größe dargestellt.

Sie können die Vergrößerung der Zeichnung mit Bezug zur aktuellen Vergrößerung verändern, indem Sie dem Skalierfaktor ein x anhängen. Zum Beispiel, wenn Sie einen Skalierfaktor von 2x eingeben, wird die Zeichnung zweimal so groß wie die aktuelle Größe angezeigt. Falls Sie einen Vergrößerungsfaktor von 0.5x eingeben, wird die Zeichnung zur Hälfte ihrer aktuellen Größe angezeigt.

#### **So zoomen Sie mit einem bestimmten Skalierfaktor relativ zur aktuellen Anzeige**

- 1. Führen Sie einen der folgenden Schritte aus:
- Wählen Sie Ansicht > Zoom > Zoom.
- Wählen Sie im Werkzeugkasten Zoom oder Voreinstellung das Werkzeug Zoomfaktor.
- Geben Sie zoom ein und drücken Sie dann die EINGABETASTE.
- 2. Geben Sie einen Skalierfaktor ein, gefolgt von einem x (wie z.B. 2x).
- 3. Drücken Sie die EINGABETASTE.

#### **6.3.5 Kombinieren von Zoomen und Pannen**

Sie können den Punkt bestimmen, der in der Mitte der Ansicht liegen soll, wenn Sie die Vergrößerung der Zeichnung verändern. Außerdem können Sie den Punkt bestimmen, der nach Änderung der Zeichnungsvergrößerung in der neuen Ansicht in der linken unteren Ecke liegen soll. Dafür benutzen Sie das Werkzeug Zoom Links unter dem Menüpunkt Ansicht > Zoom. Mit Ausnahme des Werkzeugs Zoom Fenster, nutzen alle Zoomwerkzeuge die Mitte der aktuellen Ansicht für den Zoomvorgang.

#### **So verändern Sie das Zentrum der aktuellen Ansicht**

- 1. Führen Sie einen der folgenden Schritte aus:
- Wählen Sie Ansicht > Zoom > Mitte.
- Wählen Sie im Werkzeugkasten Zoom das Werkzeug Zoom Mitte.
- Geben Sie zoom ein, drücken Sie die EINGABETASTE und wählen Sie dann im Kontextmenü die Option Mitte.
- 2. Wählen Sie den Punkt, der im Zentrum der neuen Ansicht liegen soll.
- 3. Bestimmen Sie den Zoomfaktor oder die Ansichtshöhe der Zeichnung in Zeichnungseinheiten.

# **6.4 Darstellen von mehreren Ansichten**

### **6.4.1 Arbeiten mit mehreren Ansichten einer einzigen Zeichnung**

Sie können mehrere Ansichten der gleichen Zeichnung simultan öffnen und bearbeiten. Es gibt zwei Methoden um die aktuelle Zeichnung in mehrere Ansichten aufzuteilen:

- Ein neues Ansichtsfenster mit der aktuellen Zeichnung öffnen.
- Aufteilen des aktuellen Fensters in mehrere Ansichten.

Nachdem Sie ein einzelnes Ansichtsfenster in mehrere Fenster aufgeteilt haben, können Sie jedes Fenster separat kontrollieren. Zum Beispiel, können Sie in einem der Fenster zoomen oder pannen, ohne die Darstellung in den anderen Fenstern zu verändern. Sie können das Raster, den Fang und die Ausrichtung in jedem Fenster getrennt bestimmen. Außerdem können Sie benannte Ansichten in einzelnen Fenstern wiederherstellen, von einem Fenster in das andere zeichnen und Ansichtsfenster-Konfigurationen zur späteren Wiederverwendung individuell benennen.

Während des Zeichnens werden Änderungen, die Sie in einem Ansichtsfenster vornehmen, unmittelbar in den übrigen Fenstern sichtbar. Sie können jederzeit von einem Fenster zum anderen wechseln, indem Sie deren Titelleisten anklicken. Dies ist sogar während eines Befehls möglich.

# **6.4.2 Öffnen der gleichen Zeichnung in einem neuen Ansichtsfenster**

Sie können zusätzliche Ansichtsfenster öffnen, um mehr als eine Ansicht Ihrer Zeichnung zu erhalten. Um ein neues Fenster zu öffnen, wählen Sie Fenster > Neues Fenster. Nachdem Sie ein neues Fenster geöffnet haben, können Sie dessen Anzeige ändern, ohne andere Ansichtsfenster zu beeinträchtigen.

Wenn Sie mehr als ein Fenster für eine einzelne Zeichnung öffnen, wird jedem Ansichtsfenster eine eindeutige Zahl (wie zum Beispiel meinezeichnung:1, meinezeichnung:2 usw.) zugewiesen. Sollte Ihr Fenster maximiert sein, können Sie zu einem anderen offenen Ansichtsfenster wechseln, indem Sie dessen Namen am Fuß des Menüs Fenster auswählen.

Die Namen anderer geöffneter Zeichnungen erscheinen ebenfalls am Fuß des Menüs Fenster. Sie können auch die Befehle Hintereinanderschalten, Untereinander anordnen und Nebeneinander anordnen nutzen, um alle offenen Fenster und Zeichnungen anzuordnen. Um alle Fenster und Zeichnungen als Stapel von aufeinanderfolgenden Fenstern mit identischer Größe zu organisieren, wählen Sie Fenster > Hintereinanderschalten. Fenster und Zeichnungen auf diese Weise anzuordnen, erleichtert es die Titelleiste jedes Ansichtsfensters zu sehen.

Um alle Fenster und Zeichnungen horizontal, in Reihenfolge von oben nach unten anzuordnen, wählen Sie Fenster > Untereinander anordnen. Mit dieser Anordnung von Ansichtsfenstern und Zeichnungen wird jedes offene Fenster angezeigt. Die Größe der Fenster wird so angepasst, daß sie im verfügbaren Raum Platz finden.

Um alle Fenster und Zeichnungen vertikal nebeneinander anzuordnen, wählen Sie Fenster > Nebeneinander anordnen. Mit dieser Anordnung von Ansichtsfenstern und Zeichnungen wird wiederum jedes offene Fenster angezeigt. Die Größe der Fenster wird auch hier so angepasst, daß sie im verfügbaren Raum Platz finden.

CADdirect 2020 Befehle zur Steuerung von Ansichtsfenstern

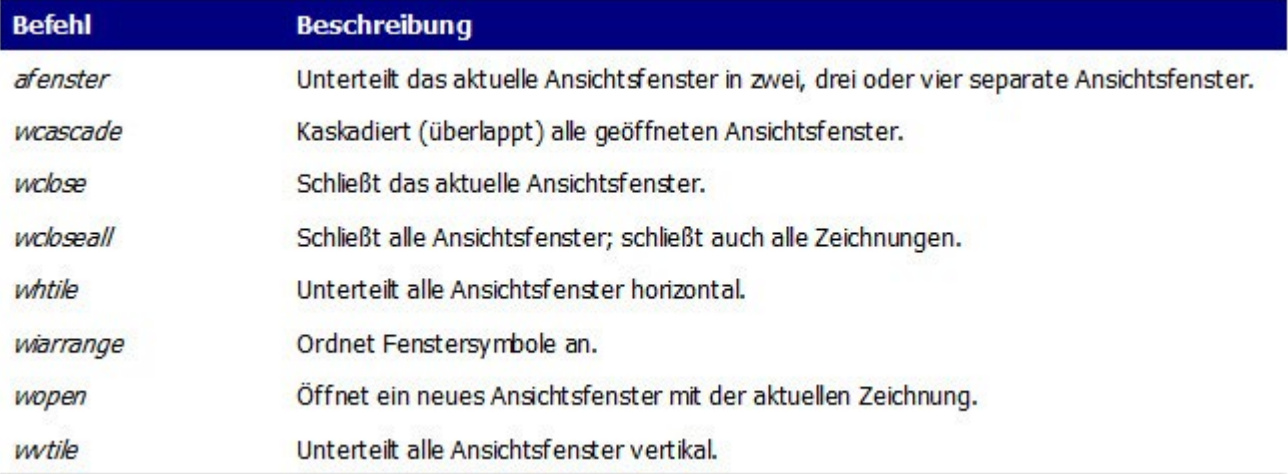

# **6.4.3 Unterteilen des aktuellen Ansichtsfensters in mehrere Ansichten**

Sie können unter der Registerkarte Modell ein einzelnes Zeichnungsfenster in mehrere Fenster (Ansichtsfenster genannt) unterteilen. Hierbei können Sie die Anzahl und die Anordnung der erstellten Fenster

kontrollieren. Außerdem können Sie die benannte Konfiguration eines Ansichtsfensters speichern und wiederherstellen. Es steht eine Liste der aktuellen und gespeicherten Konfigurationen zur Verfügung.

# **So erstellen Sie mehrere Ansichten**

- 1. Führen Sie einen der folgenden Schritte aus:
- Wählen Sie Ansicht > Ansichtsfenster > Ansichtsfenster.
- Wählen Sie im Werkzeugkasten Ansichtsfenster das Werkzeug Ansichtsfenster.
- Geben Sie afenster ein und drücken Sie dann die EINGABETASTE.
- 2. Wählen Sie im Kontextmenü zwischen den Optionen 2 Ansichtsfenster erstellen, 3 Ansichtsfenster erstellen oder 4 Ansichtsfenster erstellen.
- 3. Bestimmen Sie über das Kontextmenü die Anordnung der Ansichtsfenster.

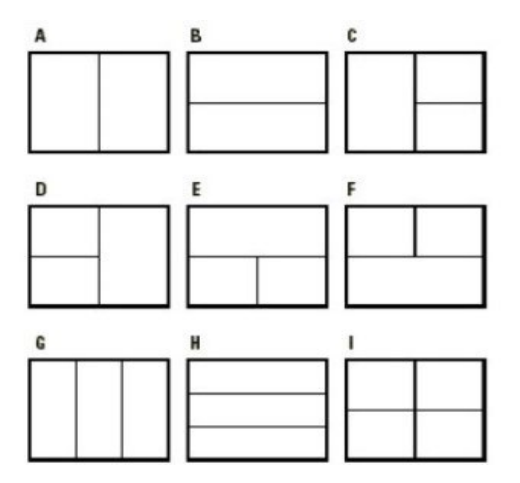

*Sie können ein Zeichnungsfenster in zwei vertical(A) oder horizontal(B) angeordente Fenster aufteilen; drei Fenster links angeordnet(C), rechts(D), oberhalb(E), unterhalb(F), vertikal(G) oder horizontal(H); oder veir geteitte Fenster(I).*

#### **So verbinden Sie zwei Ansichtsfenster**

- 1. Führen Sie einen der folgenden Schritte aus:
- Wählen Sie Ansicht > Ansichtsfenster > Ansichtsfenster.
- Wählen Sie im Werkzeugkasten Ansichtsfenster das Werkzeug Ansichtsfenster.
- Geben Sie afenster ein und drücken Sie dann die EINGABETASTE.
- 2. Wählen Sie die Option Verbinden.
- 3. Klicken Sie auf eine beliebige Stelle in dem Ansichtsfenster, das Sie beibehalten möchten.
- 4. Klicken Sie auf eine beliebige Stelle im benachbarten Ansichtsfenster, um es mit dem ersten Ansichtsfenster zu verbinden.
- 5. Drücken Sie die EINGABETASTE.

### **6.4.5 Speichern von Ansichtsfensterkonfigurationen**

Sollten Sie Ihr Zeichnungsfenster in mehrere Ansichten aufgeteilt haben, können Sie die aktuelle Anordnung der Ansichtsfenster speichern. Dies hat den Vorteil, das Sie genau diese Anordnung später wieder auf den Bildschirm zurückrufen können. Die Anzahl und Platzierung der Ansichtsfenster wird exakt so gespeichert, wie sie aktuell auf dem Bildschirm angezeigt werden. Die Einstellungen werden auch für jedes Ansichtsfenster individuell gespeichert.

# **So benennen und speichern Sie eine Ansichtsfensterkonfiguration**

- 1. Führen Sie einen der folgenden Schritte aus:
- Wählen Sie Ansicht > Ansichtsfenster > Ansichtsfenster.
- Wählen Sie im Werkzeugkasten Ansichtsfenster das Werkzeug Ansichtsfenster.
- Geben Sie afenster ein und drücken Sie dann die EINGABETASTE.
- 2. Wählen Sie im Kontextmenü die Option Speichern.
- 3. Geben Sie einen Namen für die Ansichtsfensterkonfiguration ein und drücken Sie dann die **FINGABETASTE**

Der Name darf maximal 31 Zeichen lang sein und Buchstaben, Ziffern sowie die Sonderzeichen Dollar (\$), Bindestrich (-) und Unterstrich (\_) enthalten. Die erlaubten Zeichen können beliebig kombiniert werden.

### **So stellen Sie eine benannte Ansichtsfensterkonfiguration wieder her**

- 1. Führen Sie einen der folgenden Schritte aus:
- Wählen Sie Ansicht > Ansichtsfenster > Ansichtsfenster.
- Wählen Sie im Werkzeugkasten Ansichtsfenster das Werkzeug Ansichtsfenster.
- Geben Sie afenster ein und drücken Sie dann die EINGABETASTE.
- 2. Wählen Sie im Kontextmenü die Option Wiederherstellen.
- 3. Geben Sie den Namen der wiederherzustellenden Ansichtsfensterkonfiguration ein.

#### **6.4.6 Arbeiten mit mehreren Zeichnungen**

Mit der Multiple-Document Interface (MDI) Funktionalität ist es möglich, mehr als eine Zeichnung in CADdirect 2020 zu öffnen. Da Sie mehrere Zeichnungen gleichzeitig öffnen und bearbeiten können, können Sie ein Objekt von einer Zeichnung zur anderen, kopieren, ausschneiden oder einfügen.

Jede Zeichnung erscheint in einem eigenen Zeichnungsfenster, was folgende Vorteile hat:

- Sie können zwei oder mehrere Zeichnungen nebeneinander betrachten.
- Sie können mühelos ein Objekt von einer Zeichnung zur anderen kopieren.
- Mit Hilfe des CADdirect 2020 Explorers können Sie Elemente wie Layer, Linientypen und Textstile von einer Zeichnung zur anderen kopieren.
- Wie Ansichtsfenster unter der Registerkarte Modell, können Sie Zeichnungsfenster unterteilen oder sich gegenseitig überdecken lassen; aber im Gegensatz zu Ansichtsfenstern unter der Registerkarte Modell, vergrößern oder verkleinern sich Zeichnungsfenster einem Symbol entsprechend.

Jedes Zeichnungsfenster, das Sie öffnen und bearbeiten, hinterlässt im Befehlsverlauf-Log Einträge aller ausgeführten Befehle. Im Gegensatz dazu, erscheinen in der Befehlszeile keine Hinweise, wenn Sie die Fenster wechseln.

Wenn Sie mit mehreren geöffneten Zeichnungen in separaten Fenstern arbeiten, können Sie ohne Probleme zwischen diesen Zeichnungen Aktionen wie Verschieben, Ausschneiden, Kopieren oder Einfügen durchführen. Sollten Sie ein Objekt von einer Zeichnung zu einer anderen Zeichnung verschieben und Sie möchten diese Aktion wieder rückgängig machen, dann müssen Sie dies in beiden Zeichnungen tun, um die Änderung wirksam werden zu lassen. Falls Sie ein Objekt von einer Zeichnung zu einer anderen Zeichnung kopieren und Sie möchten diese Aktion wieder rückgängig machen, dann müssen Sie dies in der Zeichnung vornehmen, in die Sie das Objekt kopiert haben, um die Änderung wirksam werden zu lassen. Sollten Sie ein Objekt aus einer Zeichnung ausschneiden und dann in eine andere Zeichnung einfügen und Sie möchten diese Aktion wieder rückgängig machen, dann müssen Sie dies in beiden Zeichnungen vornehmen.

# **6.5 Kontrollieren von sichtbaren Elementen**

# **6.5.1 Ein- und Ausblenden von Markierungspunkten**

Es ist möglich die Markierungspunkte auszublenden. Markierungspunkte sind vorübergehende Markierungen, die auf dem Bildschirm eingeblendet werden, wenn Sie ein Objekt oder eine Position auf dem Bildschirm auswählen. Markierungspunkte bleiben nur bis zum Neuzeichnen der Zeichnung sichtbar. Es ist nicht möglich Markierungspunkte auszuwählen. Sie dienen nur zur Orientierung und werden niemals geplottet.

#### **So blenden Sie Markierungspunkte ein oder aus**

- 1. Führen Sie einen der folgenden Schritte aus:
- Wählen Sie Werkzeuge > Zeichnungseinstellungen.
- Geben Sie kpmodus ein, drücken Sie die EINGABETASTE und wählen Sie dann im Kontextmenü zwischen den Optionen Ein oder Aus.
- 2. Wählen Sie die Registerkarte Anzeige.
- 3. Wählen Sie unter Einstellungen ändern für, die Option Anzeige.
- 4. Aktivieren oder deaktivieren Sie die Option Markierungspunkte anzeigen.
- 5. Drücken Sie K

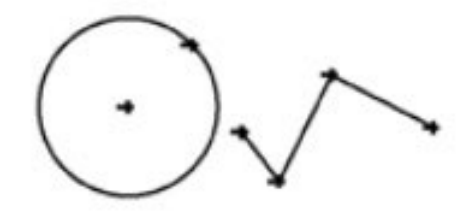

Markierungspunkte eingeblendet.

Markierungspunkte ausgeblendet.

## **6.5.2 Ein- und Ausblenden von Füllungen**

Sie können die Ausführungsgeschwindigkeit der Darstellung oder des Plottens einer Zeichnung steigern, indem Sie die Anzeige kompakter Füllungen ausschalten. Wenn Sie den Füllmodus ausschalten, werden alle Objekte mit Füllungen, wie breite Polylinien und Ebenen, als Kontur dargestellt und geplottet. Nach dem Ein- und Ausschalten des Füllmodus, müssen Sie den Befehl Neuzeichnen ausführen, um die Änderung sichtbar werden zu lassen.

#### **So blenden Sie Füllungen ein- oder aus**

- 1. Führen Sie einen der folgenden Schritte aus:
- Wählen Sie Format > Füllen.
- Geben Sie füllen ein und drücken Sie dann die EINGABETASTE.
- 2. Wählen Sie Ansicht > Neuzeichnen.

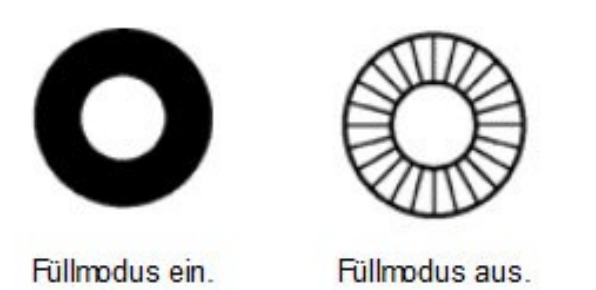

#### **6.5.3 Ein- und Ausschalten von Hervorheben**

Sie können die Gesamtleistung des Programms erhöhen, wenn Sie Hervorheben ausschalten. Wenn Sie Objekte zum Modifizieren auswählen, hebt das Programm diese durch gestrichelte Linien hervor. Nach Verändern oder Löschen der Objekte wird diese Hervorhebung wieder ausgeblendet. In manchen Fällen kann das Hervorheben von Objekten einen spürbaren Zeitaufwand mit sich bringen.

#### **So schalten Sie Hervorheben ein und aus**

- 1. Führen Sie einen der folgenden Schritte aus:
- Wählen Sie Werkzeuge > Zeichnungseinstellungen.
- Geben Sie highlight ein, drücken Sie die EINGABETASTE und wählen Sie dann im Kontextmenü zwischen den Optionen Ein und Aus.
- 2. Wählen Sie die Registerkarte Anzeige.
- 3. Wählen Sie unter Einstellungen ändern für, die Option Anzeige.
- 4. Aktivieren oder deaktivieren Sie die Option Hervorhebung ausgewählter Objekte.
- 5. Drücken Sie OK.

# **6.5.4 Ein- und Ausschalten von Schnelltext**

Textobjekte erfordern für Anzeige und Plotten einen relativ hohen Zeitaufwand. Diese Zeit können Sie durch Einschalten des Schnelltextmodus reduzieren. Zum Beispiel, wenn Sie einen vorläufigen Test-Plott einer Zeichnung anfertigen möchten, empfiehlt es sich Schnelltext einzuschalten, um die Plottgeschwindigkeit zu erhöhen. Bei eingeschalteten Schnelltextmodus, werden Textobjekte durch rechteckige Rahmen ersetzt, die die Kontur der Textbereiche andeuten. Nach dem Ein- und Ausschalten des Schnelltextmodus, müssen Sie den Befehl Regenerieren ausführen, um die Änderung sichtbar werden zu lassen.

# **So schalten Sie Schnelltext ein- und aus**

- 1. Führen Sie einen der folgenden Schritte aus:
- Wählen Sie Werkzeuge > Zeichnungseinstellungen.
- Geben Sie qtext ein, drücken Sie die EINGABETASTE und wählen Sie dann im Kontextmenü zwischen den Optionen Ein oder Aus.
- 2. Wählen Sie die Registerkarte Anzeige.
- 3. Wählen Sie unter Einstellungen ändern für, die Option Anzeige.
- 4. Aktivieren oder deaktivieren Sie die Option Schnelltext aktivieren.
- 5. Drücken Sie OK.
- 6. Um Ihre Zeichnung zu regenerieren, führen Sie einen der folgenden Schritte aus:
- Wählen Sie Ansicht > Regenerieren.
- Geben Sie regen ein und drücken Sie dann die EINGABETASTE.

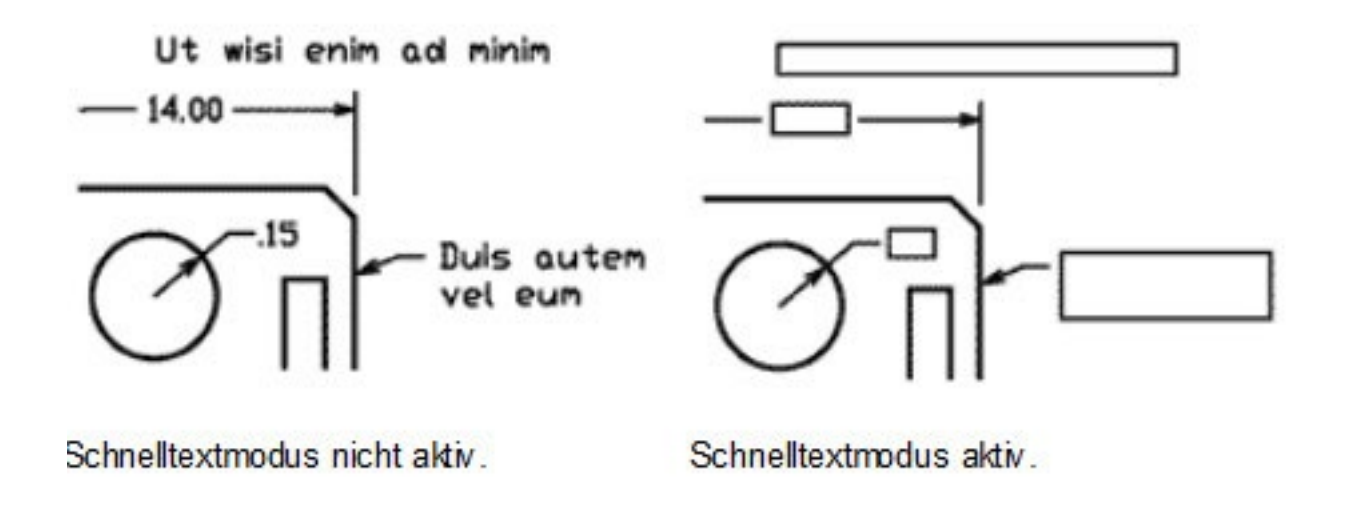

#### **6.5.5 Kontrollieren der Darstellung von Linienstärken**

Sie können die Ausführgeschwindkeit für das Anzeigen einer Zeichnung reduzieren, indem Sie die Anzeige von Linienstärken ausschalten. Bei ausgeschalteter Anzeige von Linienstärken, werden alle Objekte als Konturen dargestellt.

Sie können auch eine Skalierung für die Anzeige der Linienstärken einstellen. Um dünnere Linien darzustellen, bestimmen Sie eine geringere Skalierung; bestimmen Sie für die Anzeige stärkerer Linien eine höhere Skalierung. Zum Beispiel, würde ein Skalierfaktor von 0.5 eine Linienstärke von 0.8 als 0.4 Millimeter darstellen; ein Skalierfaktor von 2 würde die gleiche Linienstärke als 1.6 Millimeter anzeigen. Dies hilft Ihnen die verschiedenen Linienstärken innerhalb einer Zeichnung zu unterscheiden. Das Anpassen der Anzeige der Linienstärken bestimmt wie die Linienstärken auf dem Bildschirm erscheinen, nicht aber wie Sie beim Plotten erscheinen.

*ANMERKUNG: Wenn die Skalierung der Linienstärken auf einen zu hohen Wert eingestellt wird, könnte dies zur Beeinträchtigung der Systemleistung führen. Sie können auch die Maßeinheiten für Linienstärken anpassen und eine Standardvorgabe für Linienstärken festlegen.*

### **So kontrollieren Sie die Darstellung von Linienstärken**

- 1. Führen Sie einen der folgenden Schritte aus:
- Wählen Sie Werkzeuge > Zeichnungseinstellungen.
- Geben Sie settings ein und drücken Sie dann die EINGABETASTE.
- Geben Sie lstärke ein und drücken Sie dann die EINGABETASTE.
- 2. Wählen Sie die Registerkarte Anzeige.
- 3. Wählen Sie unter Einstellungen ändern für, die Option Linienstärken.
- 4. Aktivieren oder deaktivieren Sie die Option Linienstärken anzeigen.
- 5. Wählen Sie unter Einheiten zum Auflisten zwischen Millimeter oder Zoll.
- 6. Wählen Sie unter Vorgabe die Linienstärke, die Layern und Objekten zugewiesen werden soll, wenn die Grundeinstellung für Linienstärken verwendet wird.
- 7. Bewegen Sie unter Anzeigeskalierung den Schieberegler so, daß Sie Ihre gewünschte Skalierung erhalten. In der Grundeinstellung steht der Schieberegler auf 1.00.
- 8. Drücken Sie OK.

# **7. Arbeiten mit Koordinaten**

# **7.1 Verwenden von kartesischen Koordinaten**

Viele Befehle in CADdirect 2020 erfordern, dass beim Zeichnen oder Modifizieren von Objekten, Punkte festgelegt werden. Dies kann durch Auswählen von Punkten mit der Maus oder durch direkte Eingabe von Koordinatenwerten in der Befehlszeile erfolgen. Das Programm ermittelt Punkte in einer Zeichnung mit Hilfe eines kartesischen Koordinatensystems.

# **7.1.1 Zum Verständnis über die Funktionsweise von Koordinatensystemen**

Das kartesische Koordinatensystem benutzt drei lotrechte Achsen—X, Y und Z— um Punkte im dreidimensionalen Raum präzise zu bestimmen. Jede Position in Ihrer Zeichnung kann als ein Punkt relativ zu einem 0,0,0 Koordinatenpunkt, Ursprung genannt, dargestellt werden. Um zweidimensionale Objekte zu zeichnen, bestimmen Sie horizontale Koordinatenpositionen entlang der X-Achse und vertikale Positionen entlang der Y-Achse. Dadurch kann jeder Punkt auf einer Ebene als Koordinatenpaar, zusammengesetzt aus einer X-Koordinate und einer Y-Koordinate, dargestellt werden. Positive Koordinaten befinden sich oberhalb und rechts des Ursprungs; negative Koordinaten hingegen befinden sich links und unterhalb des Ursprungs.

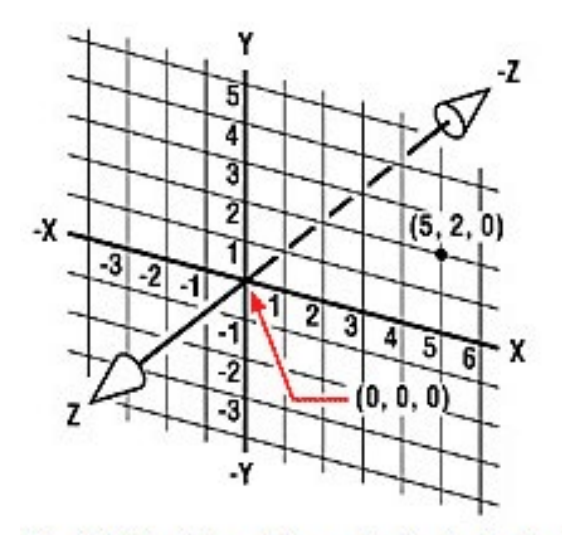

Die drei lotrechten Achsen des kartesischen Koordinatensystems.

Wenn Sie mit zwei Dimensionen arbeiten, müssen Sie nur X- und Y-Koordinaten angeben; das Programm geht davon aus, dass der Wert der Z-Achse immer der aktuellen Höhe entspricht. Falls Sie dagegen mit drei Dimensionen arbeiten, ist auch ein Wert für die Z-Achse erforderlich. Wenn Sie Ihre Zeichnung in der Draufsicht betrachten (von oben her gesehen, Blick nach unten), erstreckt sich die Z-Achse geradlinig nach oben direkt aus dem Bildschirm, mit einem 90-Grad Winkel zur XY-Ebene. Positive Koordinaten liegen oberhalb der XY-Ebene und negative Koordinaten befinden sich unterhalb der Ebene.

Alle Zeichnungen unter CADdirect 2020 benutzen ein fixiertes Koordinatensystem, Weltkoordinatensystem (WKS) genannt. Im WKS besitzt jeder Punkt in der Zeichnung eine präzise X-,Y- und Z-Koordinate. Sie können auch selbst ein eigenes Koordinatensysteme definieren und dieses an einer beliebigen Position im dreidimensionalen Bereich festlegen. Diese Koordinatensysteme werden als Benutzerkoordinatensysteme bezeichnet und können sich überall im WKS, in beliebigen Ausrichtungen, befinden.

Es können beliebig viele Benutzerkoordinatensysteme als Konstruktionshilfe für dreidimensionale Objekte erstellt, gespeichert und redefiniert werden. Durch Definition eines BKS innerhalb des WKS, können Sie die Erstellung der meisten dreidimensionalen Objekte zu Kombinationen zweidimensionaler Objekte vereinfachen.

Um Ihnen zu helfen die Orientierung im aktuellen Benutzerkoordinatensystems beizubehalten, zeigt das Programm ein Symbol für das Benutzerkoordinatensystem an. Wenn Sie mit einer neuen Zeichnung beginnen, befinden Sie sich automatisch im WKS, was durch den Buchstaben W im Symbol angedeutet wird. Sollten Sie eine Zeichnung in der Draufsicht anzeigen, dann sehen Sie das Symbol des Koordinatensystems von oben, mit der Z-Achse direkt auf Sie gerichtet. Wenn Sie Ihre dreidimensionale Zeichnung von einer anderen Ansichtsrichtung als der Draufsicht anzeigen, wird das Symbol des Benutzerkoordinatensystems sich Ihrem neuen Sichtwinkel anpassen.

*TIPP: Die sichtbaren Abschnitte der Achsen stellen die positiven Richtungen dar.*

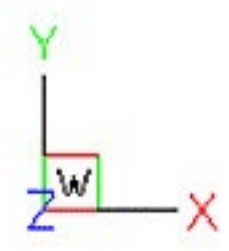

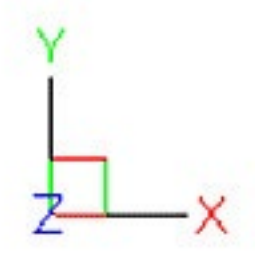

WKS-Symbol.

Flaches BKS-Symbol.

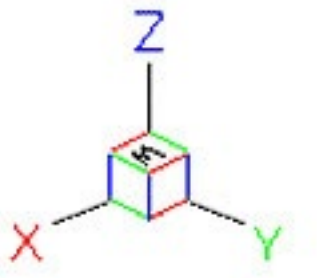

WKS-Symbol für 3D-Ansicht.

Das CADdirect 2020 BKS-Symbol unterscheidet sich im Aussehen von dem in AutoCAD, da es mehr Informationen vermittelt. Die drei Farben repräsentieren die drei verschiedenen Achsen, was Ihnen hilft deren Ausrichtung im dreidimensionalen Raum besser zu erkennen:

- X-Achse: Rot
- Y-Achse: Grün
- Z-Achse: Blau

 Falls Sie eine einheitliche Farbe für den Cursor und das BKS-Symbol vorziehen, können Sie dies über die Befehle konfig oder optionen ändern.

# **7.1.2 Wie Koordinaten angezeigt werden**

Die momentane Position des Cursors wird als X,Y,Z-Koordinaten in der Statusleiste angezeigt. In der Grundeinstellung wird der Wert beim Verschieben des Cursors dynamisch in der Statusleiste aktualisiert. Sie können die Koordinatenanzeige auf statischen Modus durch Drücken der Taste F6 umschalten. Dies sorgt dafür, dass die Koordinaten nur bei der Auswahl eines Punktes in der Zeichnung aktualisiert werden.

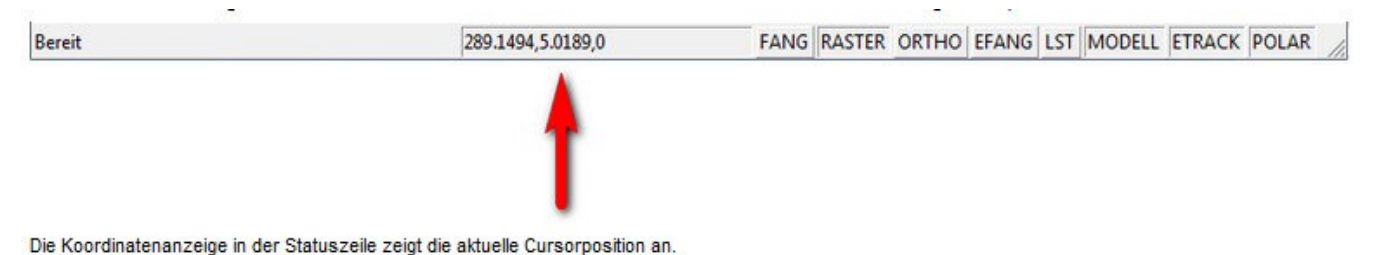

Sie können die Koordinatenanzeige außerdem in einen anderen dynamischen Modus umschalten, der die relative Entfernung und Winkel (anstelle von X,Y,Z-Koordinaten) darstellt, wenn das Programm eine Gummibandlinie anzeigt. Um diese Option zu aktivieren, wählen Sie Werkzeuge > Zeichnungseinstellungen und wählen Sie dann die Registerkarte Anzeige. Aktivieren Sie unter Koordinatenanzeige die Option Koordinaten in Polar-Format zur Wahl der Entfernung und des Winkels.

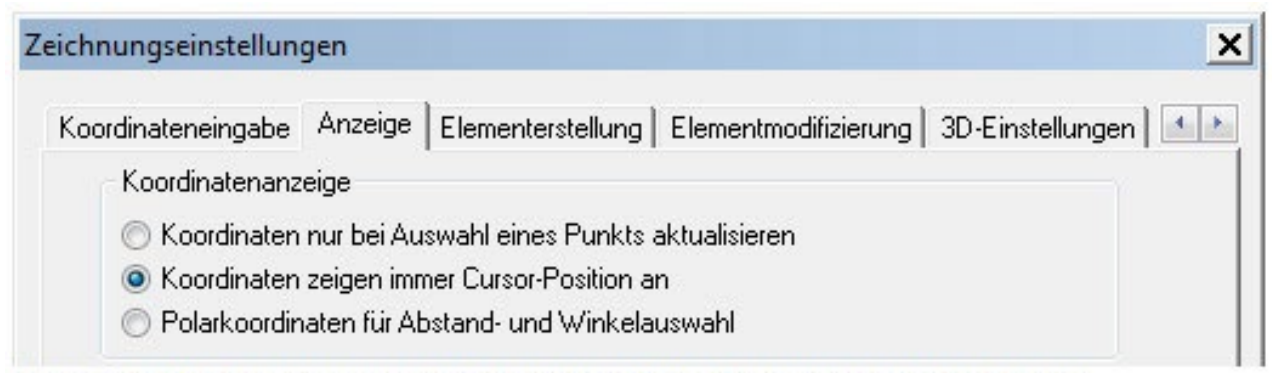

Sie können die Koordinatenanzeige in der Dialogbox "Zeichnungseinstellungen" konfigurieren.

# **7.1.3 Ermitteln von Koordinaten eines Punktes**

Um X,Y,Z-Koordinaten für einen Punkt auf einem Objekt zu finden, wie z.B. dem Endpunkt einer Linie, wählen Sie vor der Objektauswahl einen passenden Objektfang (wie etwa Endpunkt). Sollten Sie keinen Objektfang eingestellt haben, werden die X,Y-Koordinaten des festgelegten Punkts angezeigt und die Z-Koordinate entspricht der aktuellen Erhebung.

# **So ermitteln Sie die Koordinate eines Punkts in der Zeichnung**

- 1. Führen Sie einen der folgenden Schritte aus:
- Wählen Sie Werkzeuge > Abfrage > ID Punkt.
- Wählen Sie im Werkzeugkasten Abfrage das Werkzeug ID Punkt.
- Geben Sie idpoint ein und drücken Sie dann die EINGABETASTE.
- 2. Wählen Sie den Punkt dessen Koordinaten Sie ermitteln möchten.

Bei aktiviertem Befehlsfenster, werden die X,Y,Z-Koordinaten des ausgewählten Punkts dort angezeigt.

Bei nicht aktiviertem Befehlsfenster, öffnet das Programm das Befehlsverlauf-Fenster und zeigt dort die X,Y,Z-Koordinaten des gewählten Punkts an.

# **7.2 Verwenden von zweidimensionalen Koordinaten**

Wenn Sie mit zwei Dimensionen arbeiten, bestimmen Sie Punkte auf der XY-Ebene. Sie können jeden beliebigen Punkt als absolute Koordinate (oder kartesische Koordinate) festlegen, indem Sie die präzisen Positionen der X- und Y-Koordinate mit Bezug zum Ursprung (der 0,0 Punkt an dem sich die zwei Achsen kreuzen) verwenden. Eine andere Möglichkeit besteht darin, die Position eines Punkts als relative Koordinate mit Bezug zum vorausgegangenen Punkt zu bestimmen. Punkte können auch durch relative oder absolute polare Koordinaten festgelegt werden, die Punkte über Angabe eines Abstand und Winkel ermitteln.

# **7.2.1 Eingeben von absoluten kartesischen Koordinaten**

Für die Angabe von absoluten kartesischen Koordinaten, geben Sie die Koordinaten des Punktes in die Befehlszeile ein. Zum Beispiel, um mit absoluten kartesischen Koordinaten eine Linie vom Ursprung (0,0) zu einem Punkt 3 Einheiten nach rechts und 1 Einheit noch oben zu zeichnen, starten Sie den Befehl Linie und reagieren Sie dann auf die Eingabeaufforderungen wie folgt:

Anfang der Linie: 0,0

Winkel(A)/Länge(L)/<Endpunkt>: 3,1

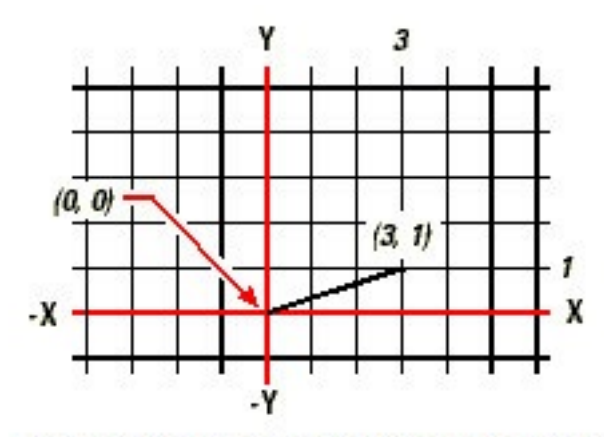

Zeichnen einer Linie mit Hilfe von absoluten kartesischen Koordinaten.

Wenn Sie absolute kartesische Koordinaten verwenden, müssen Sie die genauen Punktposition von allem was Sie zeichnen möchten, wissen. Wollen Sie beispielsweise ein Quadrat mit der Seitenlänge von 8.5 Einheiten und der unteren linken Ecke bei 4,5 zeichnen,

so müssen Sie die obere linke Ecke auf die Koordinate 4,13.5, die obere rechte Ecke auf die Koordinate 12.2,13,5 und die untere rechte Ecke auf die Koordinate 12.5,5 festlegen.

# **7.2.2 Eingeben von relativen kartesischen Koordinaten**

Eine andere einfache Methode stellt das Verwenden von relativen kartesischen Koordinaten dar: Sie bestimmen einen Punkt in der Zeichnung relativ zur Position der von Ihnen zuletzt festgelegten Koordinate. Um relative kartesische Koordinaten zu verwenden, geben Sie die Koordinatenwerte in die Befehlszeile ein, wobei Sie dem Wert das at-Zeichen (@) voranstellen. Das Koordinatenpaar nach dem @-Symbol steht für die Entfernung auf der X-Achse und der Y-Achse zum nächsten Punkt relativ zum vorhergehenden Punkt.

Zum Beispiel, wenn Sie ein Quadrat mit relativen kartesischen Koordinaten zeichnen möchten und dieses Quadrat hat eine Seitenlänge von 8.5 Einheiten und die untere linke Ecke liegt bei 4,5, dann starten Sie den Befehl Linie und reagieren Sie wie folgt auf die Eingabeaufforderungen:

*Anfang der Linie: 4,5*

*Winkel(A)/Länge(L)/<Endpunkt>: @8.5,0*

*Winkel(A)/Länge(L)/Folgen(F)/Rückgängig(U)/<Endpunkt>: @0,8.5*

*Winkel(A)/Länge(L)/Folgen(F)/Schließen(C)/Rückgängig(U)/<Endpunkt>: @-8.5,0*

*Winkel(A)/Länge(L)/Folgen(F)/Schließen(C)/Rückgängig(U)/<Endpunkt>: C*

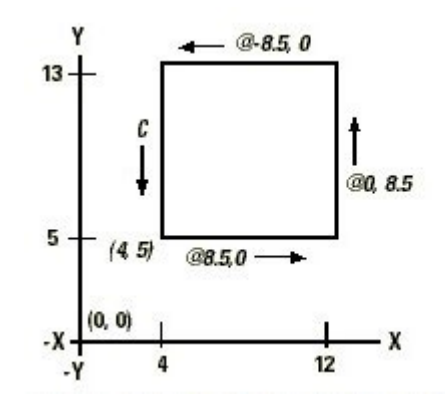

Zeichnen eines Quadrates mit Hilfe von relativen kartesischen Koordinaten. Geben Sie C ein, um das Quadrat zu Schließen C.

Die erste relative Koordinate (@8.5,0) setzt den neuen Punkt 8.5 Einheiten nach rechts (entlang der X-Achse) vom vorhergehenden Punkt mit dem Wert 4,5. Die zweite relative Koordinate (@0,8.5) setzt den nächsten Punkt über den vorhergehenden Punkt (entlang der Y-Achse) usw. Die Eingabe von C (für Schließen) sorgt dafür, daß das letzte Liniensegment so gezeichnet wird, daß dessen Endpunkt wieder auf den ersten Punkt der Linie fällt.

# **7.2.3 Eingeben von polaren Koordinaten**

Durch den Gebrauch von relativen polaren Koordinaten wird das Zeichnen eines Quadrats, das um 45 Grad gedreht ist, zu einer einfachen Aufgabe. Bei polaren Koordinaten bezieht sich die Position eines neuen Punkts entweder auf den Abstand und Winkel vom Ursprung (absolute Koordinate) oder vom vorhergehenden Punkt (relative Koordinate).

Um polare Koordinaten anzugeben, geben Sie einen Abstand und einen Winkel, durch eine spitze Klammer (<) getrennt, in die Befehlszeile ein. Um zum Beispiel mit Hilfe von relativen polaren Koordinaten einen Punkt zu bestimmen, der 1 Einheit vom vorhergehenden Punkt entfernt ist und in einem Winkel von 45 Grad liegt, geben Sie @1<45 in die Befehlszeile ein.

Um das Quadrat aus dem Beispiel des vorherigen Abschnitts "Eingeben von relativen kartesischen Koordinaten" nun gedreht um einen Winkel mit 45 Grad zu zeichnen, starten Sie den Befehl Linie und reagieren Sie wie folgt auf die Eingabeaufforderungen:

*Anfang der Linie: 4,5*

*Winkel(A)/Länge(L)/<Endpunkt<: @8.5<45*

*Winkel(A)/Länge(L)/Folgen(F)/Rückgängig(U)/<Endpunkt<: @8.5<315*

```
Winkel(A)/Länge(L)/Folgen(F)/Schließen(C)/Rückgängig(U)/<Endpunkt<: @8.5<225
```
*Winkel(A)/Länge(L)/Folgen(F)/Schließen(C)/Rückgängig(U)/<Endpunkt<: C*

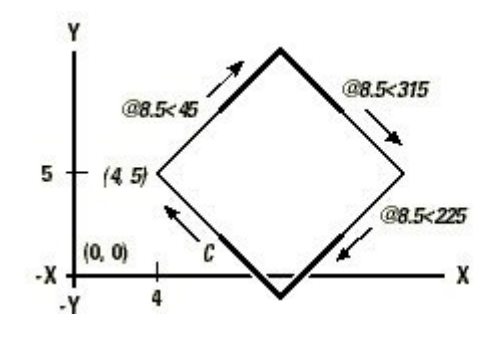

*Zeichnen eines gedrehten Quadrates über Angabe von relativen polaren Koordinaten; verwenden Sie zum Schließen C.*

*ANMERKUNG: In diesem Beispiel wird, wie in allen anderen Beispielen dieses Handbuchs, von den Grundeinstellungen des Programms ausgegangen: Winkel vergrößern sich im Uhrzeigersinn und verkleinern sich entgegen des Uhrzeigersinns. Daher ist ein Winkel von 315 Grad identisch mit einem -45 Grad Winkel.*

# **7.3 Verwenden von dreidimensionalen Koordinaten**

Das Festlegen von Koordinaten im dreidimensionalen Raum ähnelt dem Arbeiten mit zwei Dimensionen, nur mit dem Unterschied, daß Sie zusätzlich auch die Z-Achse einsetzen um Koordinaten zu ermitteln. Dreidimensionale Koordinaten werden im Format X,Y,Z (zum Beispiel: 2,3,6 ) dargestellt.

# **Die Rechte-Hand-Regel anwenden**

Um sich zu veranschaulichen wie CADdirect 2020 im dreidimensionalen Raum arbeitet, nutzen Sie ein Verfahren, das als Rechte-Hand-Regel bekannt ist. Halten Sie Ihre rechte Hand in Form einer losen Faust hoch; die Handfläche Ihnen zugewandt. Strecken Sie Ihren Daumen in Richtung der positiven X-Achse und Ihren Zeigefinger aufwärts in die Richtung der positiven Y-Achse aus. Dann deuten Sie mit Ihren Mittelfinger auf sich selbst, in der Richtung der Z-Achse. Diese drei Finger deuten nun entsprechend in die drei positiven X-,Y- und Z-Richtungen.

Sie können die Rechte-Hand-Regel auch nutzen, um die positive Drehungsrichtung zu bestimmen. Deuten Sie mit Ihren Daumen in die positive Richtung der Achse, entlang der Sie die Drehung durchführen möchten und schließen Sie dann mit den restlichen Fingern Ihre Hand. Diese Finger krümmen sich nun in die positive Drehungsrichtung.

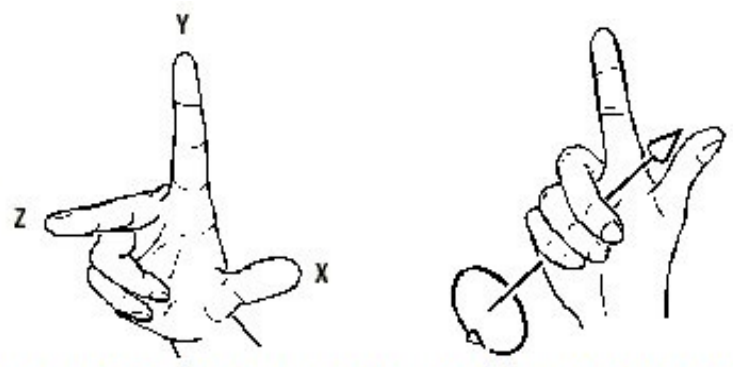

Die Rechte-Hand-Regel hilft Ihnen die positive Richtung der X-, Y- und Z-Achsen und die positive Drehungsrichtung zu bestimmen.

# **7.3.1 Eingeben von X-,Y-,Z-Koordinaten**

Wenn Sie in drei Dimensionen arbeiten, können Sie X-,Y-,Z-Koordinaten, entweder als absolute Abstände mit Bezug zum Ursprung (der 0,0,0 Koordinatenpunkt an dem sich die drei Achsen kreuzen) oder als relative Koordinaten beruhend auf den letzten gewählten Punkt, bestimmen. Zum Beispiel, um einen Punkt mit einer Position von 3 Einheiten entlang der positiven X-Achse, 4 Einheiten entlang der positiven Y-Achse und 2 Einheiten entlang der positiven Z-Achse zu bestimmen, legen Sie die Koordinate auf 3,4,2 fest.

# **7.3.2 Eingeben von sphärischen Koordinaten**

Beim Arbeiten im dreidimensionalen Raum können Sie zur Bestimmung von Punkten kugelförmige 3D-Koordinaten verwenden. Sie definieren einen Punkt, indem Sie seinen Abstand, den Winkel zur X-Achse (in der XY-Ebene) und den Winkel zur XY-Ebene angeben. Der Abstand ist hierbei entweder der Abstand zum Ursprung (absoluter Abstand) oder der Abstand zum vorhergehenden Punkt (relativer Abstand). Im Format für sphärische Koordinaten werden Winkel durch eine vorangestellte offene spitze Klammer (<) getrennt.

Wenn Sie daher beispielsweise eine Linie zeichnen möchten, die einen Abstand zum Ursprung von 10.2500 Zeichnungseinheiten besitzt und mit einem 45-Grad Winkel zur X-Achse und einem 35-Grad Winkel zur XY-Ebene, dann starten Sie den Befehl Linie und reagieren Sie wie folgt auf die Eingabeaufforderungen:

```
Anfang der Linie: 0,0,0
```
Winkel(A)/Länge(L)/<End point>: 10.2500<45<35

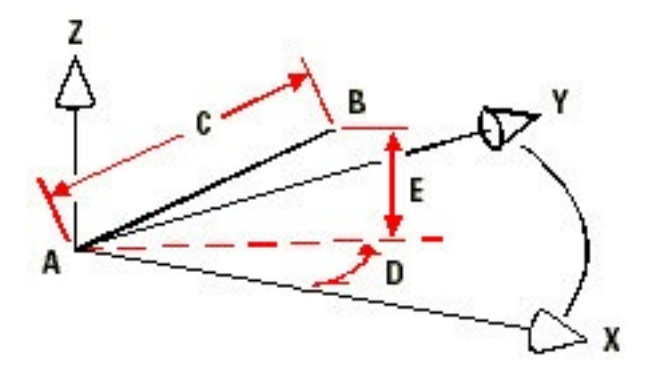

Wenn Sie eine Linie vom einem Startpunkt (A) zu einem Endpunkt (B) mit Hilfe von sphärischen Koordinaten zeichnen, bestimmen Sie die Linienlänge (C, hier 10.2500 Einheiten), den Winkel in der XY-Ebene (D, hier 45 Grad) und den Winkel zur XY-Ebene (E, hier 35 Grad).

# **7.3.3 Eingeben von zylindrischen Koordinaten**

Beim Arbeiten im dreidimensionalen Raum können Sie einen Punkt auch durch Angabe von zylindrischen Koordinaten bestimmen. Die Bestimmung des Punkts erfolgt durch Eingabe seines Abstands zum Ursprung (absoluter Abstand) oder zum vorhergehenden Punkt (relativer Abstand), seines Winkels in der XY-Ebene und dem Wert seiner Z-Koordinate.

Im zylindrischen Format, trennen Sie Abstand und Winkel mit einer offenen spitzen Klammer (<) und den Winkel vom Z-Wert mit einem Komma. Wenn Sie daher beispielsweise eine Linie zeichnen möchten, mit einem Abstand zum vorhergehenden Punkt von 7.4750 Einheiten und einem 27-Grad Winkel zur X-Achse in der XY-Ebene und 3 Einheiten entlang der Z-Achse, dann starten Sie den Befehl Linie und reagieren Sie wie folgt auf die Eingabeaufforderungen:

Anfang der Linie: (bestimmen Sie Punkt A)

```
Winkel(A)/Länge(L)/<Endpunkt>: @7.4750<27,3
```
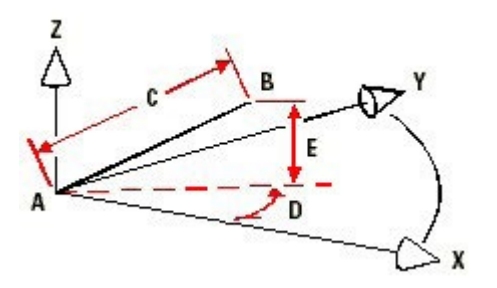

Wenn Sie eine Linie von einem Startpunkt (A) zu einem Endpunkt (B) mit Hilfe zylindrischer Koordinaten zeichnen, bestimmen Sie die Linienlänge (C, hier 7.4750), den Winkel in der XY-Ebene (D, hier 27 Grad) und den Abstand entlang der Z-Achse (E, hier 3 Einheiten).

# **7.4 Ermitteln von Koordinaten eines Punktes**

Um X,Y,Z-Koordinaten für einen Punkt auf einem Objekt zu finden, wie z.B. dem Endpunkt einer Linie, wählen Sie vor der Objektauswahl einen passenden Objektfang (wie etwa Endpunkt). Sollten Sie keinen Objektfang eingestellt haben, werden die X,Y-Koordinaten des festgelegten Punkts angezeigt und die Z-Koordinate entspricht der aktuellen Erhebung.

#### **So ermitteln Sie die Koordinate eines Punkts in der Zeichnung**

- 1. Führen Sie einen der folgenden Schritte aus:
	- o Wählen Sie Werkzeuge > Abfrage > ID Punkt.
	- o Wählen Sie im Werkzeugkasten Abfrage das Werkzeug ID Punkt.
	- o Geben Sie idpoint ein und drücken Sie dann die EINGABETASTE.
- 2. Wählen Sie den Punkt dessen Koordinaten Sie ermitteln möchten.

Bei aktiviertem Befehlsfenster, werden die X,Y,Z-Koordinaten des ausgewählten Punkts dort angezeigt.

Bei nicht aktiviertem Befehlsfenster, öffnet das Programm das Befehlsverlauf-Fenster und zeigt dort die X,Y,Z-Koordinaten des gewählten Punkts an.

# **7.5 Definieren von Benutzerkoordinatensystemen**

Wenn Sie im dreidimensionalen Raum arbeiten, können Sie getrennt vom Weltkoordinatensystem, ein Benutzerkoordinatensystem (BKS) mit eigenem 0,0,0 Ursprung und Ausrichtung definieren. Sie können beliebig viele Benutzerkoordinatensysteme erstellen und speichern. Durch Wiederaufrufen dieser definierten BKS, können Sie die Konstruktion von dreidimensionalen Objekten vereinfachen.

Sie können zum Beispiel, ein separates BKS für jede Seite eines Gebäudes definieren. Danach ist es möglich, durch Wechseln zum BKS der Ostseite des Gebäudes, die Fenster auf dieser Seite nur durch Angabe Ihrer X- und Y-Koordinaten zu zeichnen. Wenn Sie ein oder mehrere Benutzerkoordinatensysteme definieren, beruht die Koordinateneingabe während der Definition auf dem aktuellen BKS.

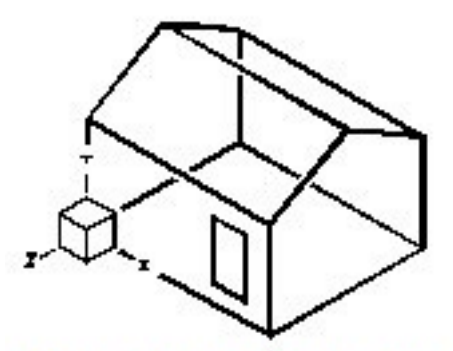

BKS zur Vorderwand des Hauses ausgerichtet.

#### **7.5.1 Definieren eines Benutzerkoordinatensystems**

Um ein BKS zu definieren, stehen Ihnen folgende Methoden zur Verfügung:

- Bestimmen eines neuen Ursprungs und von Punkten auf der positiven X- und Y-Achse.
- Bestimmen eines neuen Ursprungs und eines Punkts auf der positiven Z-Achse.
- Ausrichten des neuen BKS an einem vorhandenen Objekt.
- Drehen des aktuellen BKS entlang einer seiner Achsen.
- Ausrichten der Z-Achse des BKS parallel zur aktuellen Ansichtsrichtung.
- Lotrechtes Ausrichten der XY-Ebene des BKS zur aktuellen Ansicht.
Bei der Definition eines neuen BKS, verändert sich das BKS-Symbol um den Ursprung und die Ausrichtung des BKS anzugeben.

#### **So definieren Sie ein BKS durch Festlegen eines neuen Ursprungs und Punkte auf der positiven X- und Y-Achse**

1. Führen Sie einen der folgenden Schritte aus:

Wählen Sie Werkzeuge > Benanntes BKS.

Wählen Sie im Werkzeugkasten BKS das Werkzeug BKS.

Geben Sie expucs ein und drücken Sie dann die EINGABETASTE.

- 2. Wählen Sie im Dialogfeld Benutzerkoordinatensysteme die Option BKS durchsuchen.
- 3. Stellen Sie sicher, daß im CADdirect 2020 Explorer das Element Koordinatensysteme ausgewählt ist und wählen Sie dann das Werkzeug Neues Element.
- 4. Wählen Sie im Kontextmenü die Option 3 Punkte.
- 5. Bestimmen Sie den neuen Ursprung.
- 6. Bestimmen Sie einen Punkt auf der positiven X-Achse.
- 7. Bestimmen Sie einen Punkt auf der positiven Y-Achse.
- 8. Geben Sie im Dialogfeld Koordinatensysteme des CADdirect 2020 Explorers den Namen des neuen BKS ein und verlassen Sie dann das Dialogfeld.

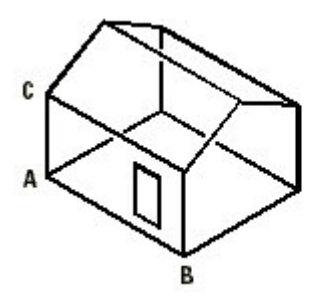

*Definieren Sie ein neues BKS durch Auswahl des Ursprungs (A), Einen Punkt auf def positiven X-Achse(B) und einen Punkt in der positiven Y-Richtung(C).*

#### **7.5.2 Verwenden eines vordefinierten Benutzerkoordinatensystems**

CADdirect 2020 bietet Ihnen die Möglichkeit ein vordefiniertes BKS zu wählen. Die sechs Ebenen, die durch das Betrachten entlang der X,Y,Z-Achsen definiert werden, richten das BKS als Oben, Links, Vorne, Unten, Rechts oder Hinten aus. Diese Ausrichtung beruht entweder auf dem WKS oder dem aktuellen BKS, das aktiv ist, während Sie eine der Symbolschaltflächen im Dialogfeld Koordinatensysteme auswählen. Sie können auch das vorherige BKS nutzen, das BKS zur aktuellen Ansicht ausrichten oder das WKS wählen.

Wenn Sie ein BKS wählen, passt sich die Ausrichtung des Cursors und des BKS-Symbols dem neuen BKS an. Die Darstellung verändert sich jedoch erst dann, wenn Sie die Option Ansicht in Draufsicht des gewählten BKS ändern aktivieren.

Nachdem Sie das BKS einem vordefinierten BKS angepasst haben, können Sie es im CADdirect 2020 Explorer speichern. Um dies durchzuführen, wählen Sie im CADdirect 2020 Explorerfenster Bearbeiten > Neu > BKS und dann die Option Aktuell.

#### **So wählen Sie ein vordefiniertes BKS aus**

- 1. Führen Sie einen der folgenden Schritte aus:
- Wählen Sie Werkzeuge > Orthogonale BKS.
- Wählen Sie im Werkzeugkasten BKS das Werkzeug BKS Dialog.

Geben Sie setucs ein und drücken Sie dann die EINGABETASTE.

- 2. Wählen Sie unter, Das ausgewählte BKS relativ festlegen zu..., die Option Aktuelles BKS um zum neuen BKS durch Neuausrichten relativ zum aktuellen BKS zu wechseln. Mit der zweiten Option Weltkoordinatensystem (WKS) basieren Sie die neue BKS-Ausrichtung auf das WKS.
- 3. Drücken Sie unter BKS auswählen auf die entsprechende Schaltfläche für das gewünschte neue BKS.

# **8. Arbeiten mit CADdirect 2020 Explorer**

# **8.1 Verwenden des CADdirect 2020 Explorers**

Der CADdirect 2020 Explorer öffnet sich in einem eigenen, separaten Fenster, das Sie verschieben oder in der Größe anpassen können. Das Fenster des CADdirect 2020 Explorers verfügt über ein eigenes Menü und eigene Werkzeuge.

#### **So rufen Sie den CADdirect 2020 Explorer auf**

Führen Sie einen der folgenden Schritte aus:

- Wählen Sie Werkzeuge > CADdirect 2020 Explorer.
- Geben Sie explayers ein und drücken Sie dann die EINGABETASTE.
- Geben Sie explorer ein und drücken Sie dann die EINGABETASTE.
- Klicken Sie in der Statusleiste mit der linken Maustaste auf die Schaltfläche für den aktuellen Layer und wählen Sie in der Liste den Layer, den Sie als aktuell festlegen möchten.

Das Fenster des CADdirect 2020 Explorers besitzt zwei Bereiche, einen linken Fensterbereich und einen rechten Fensterbereich. Die Zeichnungselemente werden im linken Fensterbereich aufgelistet und die entsprechenden Zeichnungseinstellungen werden im rechten Fensterbereich aufgeführt und beschrieben.

*TIPP: Im Menü Format können Sie über die Befehle Layer durchsuchen, Blöcke durchsuchen, Ansichten durchsuchen, Linientypen durchsuchen, Textstile durchsuchen und Bemaßungsstile durchsuchen, die Einstellungen für Layer, Blöcke, Ansichten, Linientypen, Textstile und Bemaßungsstile der aktuellen Zeichnung im Fenster des CADdirect 2020 Explorers anzeigen lassen.*

Mit Hilfe des CADdirect 2020 Explorers können Sie jede beliebige Einstellung eines gewählten Zeichnungselements erstellen, löschen oder modifizieren. Außerdem ist es möglich die Inhalte beliebiger Elemente von einer Zeichnung zur anderen zu kopieren. Die Werkzeuge und Menüpunkte des CADdirect 2020 Explorers bieten folgende Funktionen:

# Werkzeuge des progeCAD Explorers

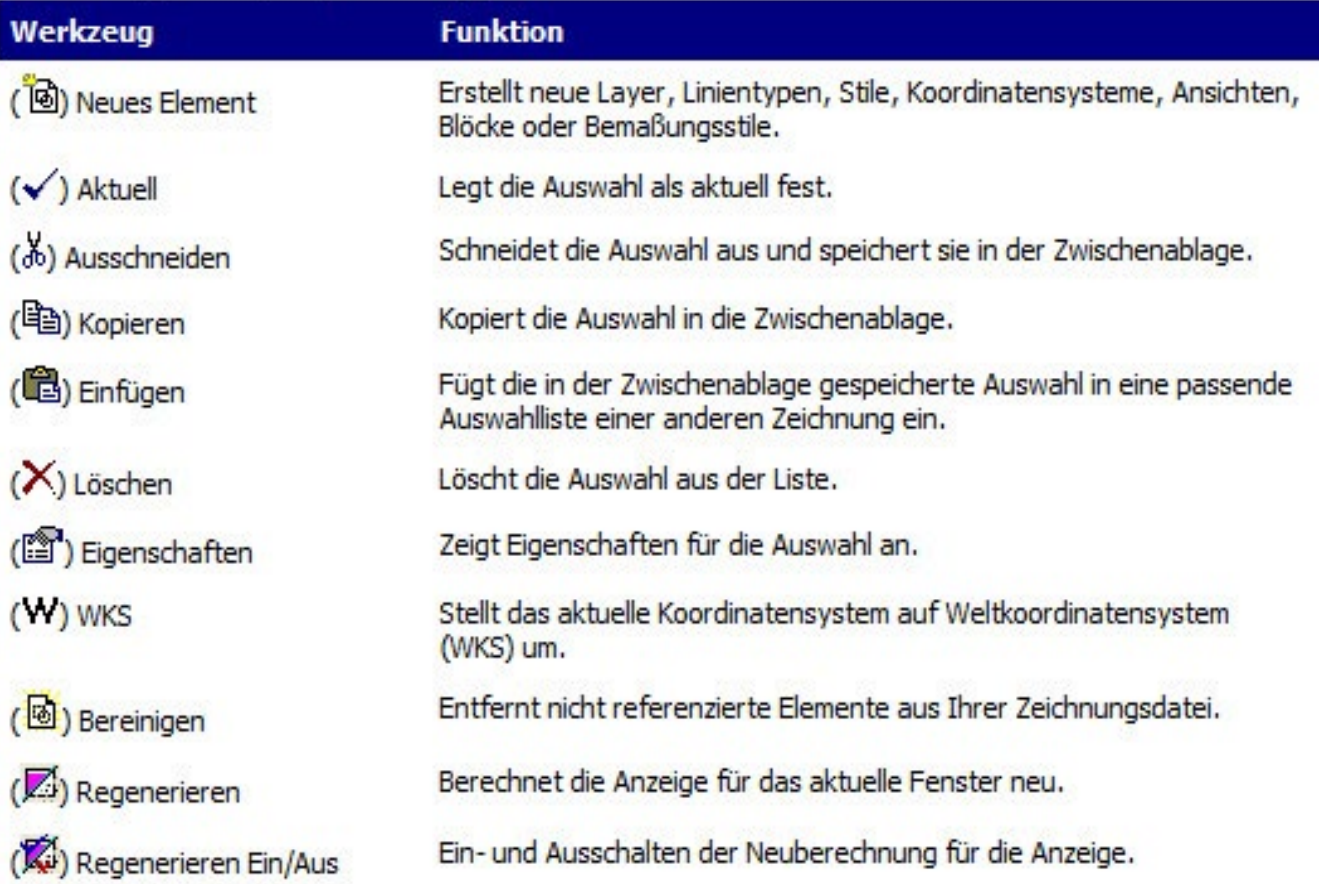

# **8.1.1 Kopieren von Einstellungen**

Eine besonders leistungsstarkes Merkmal des CADdirect 2020 Explorer besteht in der Fähigkeit, viele der Einstellungen für Layer, Linientypen, Textstile, Koordinatensysteme, Ansichten, Blöcke oder Bemaßungsstile, von einer Zeichnung zur anderen kopieren zu können. Sollten Sie mehr als eine Zeichnung geöffnet haben, erleichtert Ihnen der CADdirect 2020 Explorer diese Informationen wieder zu verwenden. Zum Beispiel, wenn Sie einen Layer von einer Zeichnung zu einer anderen kopieren, werden sowohl der Layername als auch die Linientypen, Farben und andere Einstellungen übertragen, nicht aber die Objekte selbst auf diesen Layern.

### **So kopieren Sie einen Layer zwischen geöffneten Zeichnungen**

- 1. Führen Sie einen der folgenden Schritte aus:
- Wählen Sie Werkzeuge > CADdirect 2020 Explorer.
- Geben Sie explayers ein und drücken Sie dann die EINGABETASTE.
- Geben Sie explorer ein und drücken Sie dann die EINGABETASTE.
- 2. Wählen Sie im linken Fensterbereich für Elemente, die Zeichnung dessen Layer Sie kopieren möchten.
- 3. Klicken Sie gegebenenfalls auf das Pluszeichen (+) um die Elementliste der Zeichnung aufzuklappen und wählen Sie dann Layer.
- 4. Wählen Sie unter Layereigenschaften im rechten Fensterbereich den zu kopierenden Layer.
- 5. Wählen Sie Bearbeiten > Kopieren oder das Werkzeug Kopieren.
- 6. Wählen Sie im linken Fensterbereich für Elemente, die Zeichnung, in die Sie den betreffenden Layer kopieren möchten.
- 7. Klicken Sie gegebenenfalls auf das Pluszeichen (+) um die Elementliste der Zeichnung aufzuklappen und wählen Sie dann Layer.
- 8. Wählen Sie Bearbeiten > Einfügen oder das Werkzeug Einfügen.

#### **8.1.2 Löschen von Einstellungen**

Sie können den CADdirect 2020 Explorer dazu benutzen, um viele der gelisteten Punkte in der Elementliste zu löschen. Dies können Layer, Linientypen, Textstile, Koordinatensysteme, Ansichten, Blöcke oder Bemaßungsstile sein.

Da Sie vielleicht schon auf einem bestimmten Layer Objekte erstellt haben oder einen bestimmten Linientyp oder Textstil einsetzen, erfordert das Löschen eines dieser Elemente, die Auswahl von verschiedenen Optionen, die Ihnen das Programm anzeigen wird. So fordert Sie das Programm beispielsweise beim beabsichtigten Löschen eines Layers dazu auf, zu bestimmen ob Sie Objekte auf diesem Layer zu einem anderen Layer verschieben möchten. Jede Zeichnung enthält den Layer 0. Dieser Layer 0 kann weder gelöscht noch umbenannt werden. Ihre Zeichnung kann aber eine unbegrenzte Anzahl von zusätzlichen Layern enthalten, die alle einen eindeutigen Namen von Ihnen erhalten haben.

Falls Sie versuchen einen Linientyp zu löschen, fordert Sie das Programm auf anzugeben, ob alle mit diesem Linientyp erstellten Objekte mit einem anderen Linientyp konvertiert werden sollen. Sollten Sie versuchen einen Textstil zu löschen, fordert Sie das Programm auf anzugeben, ob alle mit diesem Textstil erstellten Objekte mit einem anderen Textstil konvertiert werden sollen.

### **So löschen Sie einen Layer und verlagern dessen Objekte auf einen anderen Layer**

- 1. Führen Sie einen der folgenden Schritte aus:
- Wählen Sie Werkzeuge > CADdirect 2020 Explorer.
- Geben Sie explorer ein und drücken Sie dann die EINGABETASTE.
- Geben Sie explayers ein und drücken Sie dann die EINGABETASTE.
- 2. Wählen Sie in der Liste Layernamen den zu löschenden Layer aus.

Sollte dieser Layer der aktuelle Layer sein, wird Layer 0 automatisch als aktueller Layer festgelegt.

- 3. Wählen Sie Bearbeiten > Löschen oder das Werkzeug.
- 4. Drücken Sie Ändern im Dialogfeld.
- 5. Doppelklicken Sie in der Auswahlliste auf den Layer, dessen Objekte verlagert werden sollen.

#### **8.1.3 Bereinigen von Elementen**

Sie können im CADdirect 2020 Explorer nicht verwendete Blöcke, Layer, Linientypen, Textstile oder Bemaßungsstile aus Ihrer Zeichnung entfernen. Das Bereinigen ungenutzter Elemente kann die Größe der Zeichnungsdatei erheblich reduzieren.

#### **So bereinigen Sie ein Element**

- 1. Führen Sie einen der folgenden Schritte aus:
- Wählen Sie Werkzeuge > CADdirect 2020 Explorer.
- Geben Sie explorer ein und drücken Sie dann die EINGABETASTE.
- Geben Sie explayers ein und drücken Sie dann die EINGABETASTE.
- 2. Wählen Sie im linken Fensterbereich die Kategorie dessen Elemente bereinigt werden sollen.
- 3. Wählen Sie im Werkzeugkasten Standard das Werkzeug Bereinigen.

### **Das Hauptzeichnungsfenster erscheint.**

4. Drücken Sie im Dialogfeld Bereinigen auf die Schaltfläche Bereinigen um das in der Befehlszeile aufgeführte Element zu bereinigen oder Alle bereinigen um alle nicht verwendeten Elemente zu bereinigen.

# **8.2 Verwalten von Daten auf Layern**

Layer in CADdirect 2020 sind wie Transparentfolien, die beim manuellen Zeichnen auf Papier verwendet werden. Sie nutzen Layer um verschiedene Arten von Zeichnungsinformationen zu verwalten. In CADdirect 2020 ist jedes Objekt in einer Zeichnung einem Layer zugeordnet. Wenn Sie ein Objekt zeichnen, wird es auf dem aktuellen Layer erstellt.

Sie können die Sichtbarkeit von Layern in separaten Ansichtsfenstern kontrollieren. Wenn Sie einen Layer ausblenden, sind die Objekte auf diesem Layer nicht mehr länger sichtbar und sind auch beim Plotten der Zeichnung nicht enthalten. Obwohl ein Layer unsichtbar sein mag, können Sie ihn trotzdem als aktuellen Layer bestimmen, nur sind dessen Objekte unsichtbar, bis der Layer wieder eingeblendet wird. Objekte auf unsichtbaren Layern können die Darstellung und das Plotten von Objekten auf anderen Layern beeinflussen. Zum Beispiel, können Objekte auf unsichtbaren Layern andere Objekte verbergen, wenn Sie den Verdeckt Befehl zum Entfernen von verdeckten Linien verwenden.

Sie können Layer auch frieren oder tauen. Objekte, die auf gefrorenen Layern gezeichnet werden, werden nicht angezeigt, nicht geplottet und nicht regeneriert. Wenn Sie einen Layer frieren, haben dessen Objekte keinen Einfluss auf die Darstellung oder das Plotten anderer Objekte. Zum Beispiel, Objekte auf gefrorenen Layern verbergen andere Objekte nicht, wenn Sie den Verdeckt Befehl zum Entfernen von verdeckten Linien verwenden. Außerdem können Sie auf einem gefrorenen Layer bis zum Tauen nicht zeichnen und Sie können keinen gefrorenen Layer als aktuell festlegen.

Es ist nicht möglich den aktuellen Layer zu frieren. Sollten Sie versuchen den aktuellen Layer zu frieren, wird ein Dialogfeld erscheinen, das Sie auffordern wird, einen anderen Layer zu wählen. Ein Layer im Ansichtsfenster kann nur dann gefroren oder getaut werden, wenn Sie in einem Layout-Ansichtsfenster arbeiten.

Layer können gesperrt und entsperrt werde. Die Objekte auf einem gesperrten Layer sind zwar sichtbar und beim Plotten enthalten, können aber nicht von Ihnen bearbeitet werden. Das Sperren eines Layers schützt Sie vor dem unbeabsichtigten Verändern von Objekten.

Jeder Layer hat seine eigene Farbe, Linientyp und Linienstärke. In Zeichnungen, die benannte Plotstile verwenden, können Layer auch ihren eigenen Plotstil besitzen. Objekte, die Sie auf einem bestimmten Layer zeichnen, werden mit der Farbe, Linientyp und Linienstärke dieses Layers angezeigt, außer Sie überschreiben diese Einstellungen. Sie kontrollieren alle mit Layern verbundenen Einstellungen mit Hilfe der Layerelemente im CADdirect 2020 Explorer.

# **So zeigen Sie Layer im CADdirect 2020 Explorer an**

Führen Sie einen der folgenden Schritte aus:

- Wählen Sie Werkzeuge > CADdirect 2020 Explorer.
- Geben Sie explayers ein und drücken Sie dann die EINGABETASTE.
- Geben Sie explorer ein und drücken Sie dann die EINGABETASTE.

 Wenn Layer aufgelistet werden, bieten Ihnen drei Werkzeuge im Werkzeugkasten Layer folgende Funktionen:

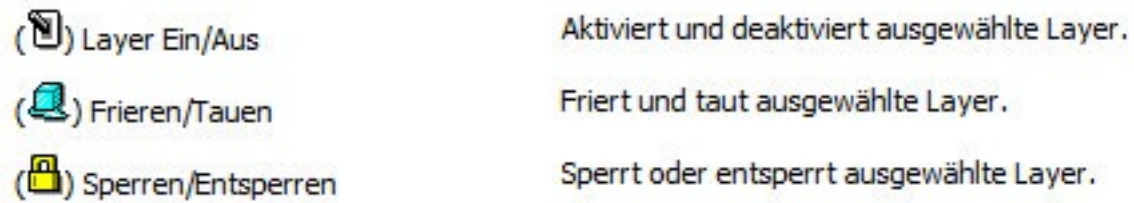

Jede dieser Einstellungen kann durch Auswahl eines Werkzeugs oder seines aktuellen Zustands verändert werden. Sie können Farbe, Linientyp, Linienstärke und andere Eigenschaften eines Layers durch Anklicken des entsprechenden Layernamens und Eingabe von Werten im Dialogfeld bearbeiten. Die Eigenschaften eines Layers können auch über Anklicken dieses Layers mit der rechten Maustaste und Auswahl des Menüpunkts Eigenschaften verändert werden.

### **8.2.1 Erstellen und Benennen von Layern**

Sie können in jeder Zeichnung eine unbegrenzte Anzahl von Layern erstellen und diese Layer zum Verwalten von Information verwenden. Wenn Sie einen neuen Layer erstellen, wird ihm anfangs die Farbe Weiß (oder Schwarz, abhängig von Ihren Systemeinstellungen) und der Linientyp CONTINUOUS zugewiesen. Als Voreinstellung sind neue Layer immer sichtbar. Nachdem Sie einen neuen Layer erstellt und benannt haben, können sie seine Farbe, Linientyp, Sichtbarkeit und andere Eigenschaften ändern.

*ANMERKUNG: In CADdirect 2020 erstellte oder umbenannte Layernamen dürfen eine Länge von 31 Zeichen nicht überschreiten und können keine Leerzeichen enthalten. Jedoch kann CADdirect 2020 längere Layernamen und Namen mit Leerzeichen darstellen; wie zum Beispiel unter AutoCAD 2010 erstellte Layer.*

#### **So erstellen Sie einen neuen Layer**

- 1. Führen Sie einen der folgenden Schritte aus:
- Wählen Sie Werkzeuge > CADdirect 2020 Explorer.
- Geben Sie explayers ein und drücken Sie dann die EINGABETASTE.
- Geben Sie explorer ein und drücken Sie dann die EINGABETASTE.
- 2. Wählen Sie Bearbeiten > Neu > Layer.
- Das Programm fügt einen neuen Layer in der Liste mit Layernamen hinzu; mit dem Namen NeuerLayer1 als Voreinstellung.
- 3. Geben Sie anstelle des markierten Standardnamens einen neuen Namen für diesen Layer ein und drücken Sie dann die EINGABETASTE.
- 4. Schließen Sie das Fenster um den Befehl abzuschließen und zu Ihrer Zeichnung zurückzukehren.

*TIPP: Sie können einen neuen Layer auch dadurch erstellen, indem Sie das Element Layer für eine Zeichnung im linken Fensterbereich auswählen und dann das Werkzeug Neues Element anklicken.*

#### **So ändern Sie einen Layernamen in der aktuellen Zeichnung**

- 1. Führen Sie einen der folgenden Schritte aus:
- Wählen Sie Werkzeuge > CADdirect 2020 Explorer.
- Geben Sie explayers ein und drücken Sie dann die EINGABETASTE.
- Geben Sie explorer ein und drücken Sie dann die EINGABETASTE.
- 2. Wählen Sie in der Liste der Layernamen den Layer, dessen Namen Sie ändern möchten.
- 3. Führen Sie einen der folgenden Schritte aus:
- Wählen Sie Bearbeiten > Umbenennen, geben Sie einen neuen Namen ein und drücken Sie die EIN-**GABETASTE**
- Markieren Sie den zu ändernden Layernamen durch dreimaliges Anklicken, geben Sie einen neuen Namen ein und drücken Sie die EINGABETASTE.
- Klicken Sie mit der rechten Maustaste auf den zu ändernden Layernamen und wählen Sie im Kontextmenü die Option Umbenennen, geben Sie einen neuen Namen ein und drücken Sie die EINGABE-TASTE.
- 4. Schließen Sie das Fenster um den Befehl abzuschließen und zu Ihrer Zeichnung zurückzukehren.

*ANMERKUNG: Der Layer 0 kann nicht umbenannt werden.*

# **8.2.2 Festlegen eines Layers als aktuell**

Neue Objekte werden auf dem aktuellen Layer gezeichnet. Um neue Objekte auf einem anderen Layer zu zeichnen, müssen Sie zuerst diesen betreffenden Layer als den aktuellen Layer festlegen.

# **So legen Sie einen Layer als aktuell fest**

- 1. Führen Sie einen der folgenden Schritte aus:
- Wählen Sie Format > Layer durchsuchen.
- Geben Sie explayers ein und drücken Sie dann die EINGABETASTE.
- Geben Sie explorer ein und drücken Sie dann die EINGABETASTE.
- 2. Wählen Sie in der Liste der Layernamen den Layer aus, den Sie als aktuell festlegen möchten.
- 3. Führen Sie einen der folgenden Schritte aus:
- Wählen Sie Bearbeiten > Aktuell.
- Wählen Sie das Werkzeug Aktuell.
- Doppelklicken Sie den Layernamen in der Auswahlliste.
- Klicken Sie mit der rechten Maustaste auf den betreffenden Layer und wählen Sie im Kontextmenü die Option Aktuell.
- 4. Schließen Sie das Fenster um den Befehl abzuschließen und zu Ihrer Zeichnung zurückzukehren.

### **So legen Sie den Layer eines bestehenden Objekts als aktuell fest**

- 1. Führen Sie einen der folgenden Schritte aus:
- Wählen Sie Format > Layer durchsuchen.
- Geben Sie explayers ein und drücken Sie dann die EINGABETASTE.
- Geben Sie explorer ein und drücken Sie dann die EINGABETASTE.
- 2. Wählen Sie das Objekt dessen Layer als aktuell festgelegt werden soll.

# **8.2.3 Sichtbarkeit von Layer kontrollieren**

Ein Layer kann sichtbar oder unsichtbar sein. Objekte auf unsichtbaren Layern werden nicht angezeigt und nicht geplottet. Durch das Kontrollieren der Anzeige eines Layers, können Sie unnötige Informationen, wie Konstruktionslinien oder Anmerkungen, ausblenden. Das Verändern der Sichtbarkeit der Layer ermöglicht ihnen auch, die gleiche Zeichnung mehrmals für verschiedene Zwecke zu nutzen.

Wenn Sie zum Beispiel einen Grundriss zeichnen, können Sie die Anordnung von Lampenfassungen auf einem Layer und die Lage von Rohrleitungen auf einem anderen Layer erstellen. Durch entsprechendes Ein- und Ausblenden der Layer, ist es möglich Zeichnungen für entweder Elektrotechnik oder für Rohrleitungen mit der gleichen Zeichnungsdatei zu erzeugen. Für noch größeren Arbeitskomfort können Sie die Sichtbarkeit von Layern innerhalb einzelner Ansichtsfenster kontrollieren, so dass Layer die in einem bestimmten Ansichtsfenster angezeigt werden, unsichtbar in anderen Anischtsfenstern der gleichen Zeichnung sind.

Wenn Sie einen Layer deaktivieren, sind Objekte auf diesem Layer nicht mehr sichtbar. Falls Sie diesen Layer später wieder aktiveren, erscheinen auch wieder die Objekte des Layers.

#### **8.2.4 Sperren und Entsperren von Layern**

Das Sperren eines Layers erleichtert es Ihnen die Informationen dieses Layers zu nutzen, ohne versehentlich dessen Objekte zu verändern. Wenn ein Layer gesperrt ist (aber sichtbar und getaut), sind die Objekte dieses Layers zwar sichtbar, können aber nicht berabeitet werden. Sollten Sie den aktuellen Layer gesperrt haben, können Sie ihm immer noch neue Objekte hinzufügen. Sie können auch den zugewiesenen Linientyp und die Farbe eines gesperrten Layers verändern. Entsperren eines Layers stellt alle Bearbeitungsmöglichkeiten wieder her.

#### **So sperren oder entsperren Sie Layer**

- 1. Führen Sie einen der folgenden Schritte aus:
- Wählen Sie Werkzeuge > CADdirect 2020 Explorer.
- Geben Sie explorer ein und drücken Sie dann die EINGABETASTE.
- Geben Sie explayers ein und drücken Sie dann die EINGABETASTE.
- 2. Wählen Sie in der Liste der Layernamen die Layer, die Sie sperren oder entsperren möchten.
- 3. Führen Sie einen der folgenden Schritte aus:
- Wählen Sie Ansicht > Sperren/Entsperren.
- Klicken Sie mit der rechten Maustaste auf den Namen des zu ändernden Layers, wählen Sie im Kontextmenü die Option Eigenschaften und sperren oder entsperren Sie den Layer.
- Klicken Sie auf die Einstellung in der Spalte Gesperrt.

Die Spalte Gesperrt zeigt die neue Einstellung an.

4. Schließen Sie das Fenster um den Befehl abzuschließen und zu Ihrer Zeichnung zurückzukehren.

### **8.2.5 Kontrollieren der Ploteinstellungen von Layern**

Das Kontrollieren der Ploteinstellungen von Layern ist eine zusätzliche Methode um festzulegen welche Objekte Ihrer Zeichnung geplottet werden.

Durch das Kontrollieren der Layer-Ploteinstellungen können Sie unnötige Informationen während des Plottens ausblenden. Wenn Sie zum Beispiel einen Grundriss zeichnen, können Sie die Anordnung von Lampenfassungen auf einem Layer und die Lage von Rohrleitungen auf einem anderen Layer erstellen. Durch entsprechendes Ein- und Ausblenden der Layer während des Plottens, ist es möglich Zeichnungen für entweder Elektrotechnik oder für Rohrleitungen mit Hilfe der gleichen Zeichnungsdatei zu plotten. Durch Verändern der Layer-Ploteinstellungen können Sie die gleiche Zeichnung mehrmals für verschiedene Zwecke nutzen.

Wenn Sie das Plotten eines Layers deaktivieren, sind die Objekte dieses Layers zwar sichtbar, werden aber beim Plotten nicht berücksichtigt. Falls Sie die Sichtbarkeit eines Layers ausschalten, sind die Objekte auf diesem Layer nicht mehr sichtbar und werden ebenfalls nicht geplottet. Das Anpassen der Layer-Ploteinstellungen ist besonders dann hilfreich, wenn Sie einen bestimmten Layer zwar einblenden, aber dessen Objekte nicht plotten möchten.

Um Objekte eines Layers zu plotten, muss die Sichtbarkeit dieses Layers aktiviert sein.

#### **So aktivieren oder deaktivieren Sie das Plotten von Layern**

- 1. Führen Sie einen der folgenden Schritte aus:
- Wählen Sie Werkzeuge > CADdirect 2020 Explorer.
- Geben Sie explayers ein und drücken Sie dann die EINGABETASTE.
- Geben Sie explorer ein und drücken Sie dann die EINGABETASTE.
- 2. Klicken Sie im rechten Fensterbereich unter der Spalte Plotten auf die Einstellung des betreffenden Layers. Wählen Sie Ja um Objekte auf diesem Layer beim Plotten zu berücksichtigen. Wählen Sie Nein um Objekte auf diesem Layer beim Plotten nicht zu berücksichtigen.

Sie können auch den gewünschten Layer mit der rechten Maustaste anklicken und unter dem Punkt Eigenschaften des Kontextmenüs die Ploteinstellung des Layers ändern.

### **8.2.6 Festlegen der Layerfarbe**

Jedem Layer in einer Zeichnung ist eine Farbe zugewiesen. CADdirect 2020 nutzt die Farbe BYLAYER als Farbvoreinstellung. Dies bewirkt, daß neu erstellte Objekte in der Farbe des Layers (festgelegt im Dialogfeld Zeichnungseinstellungen), in dem Sie eingefügt werden, gezeichnet werden.

Mit Hilfe des CADdirect 2020 Explorers können Sie die zugewiesene Farbe eines Layers bestimmen oder ändern. Die Direktbearbeitungsfunktion ermöglicht es, auf die zu ändernde Farbe zu klicken und dann eine neue Farbe im erscheinenden Dialogfeld auszuwählen. Das Ändern der Layerfarbe verändert automatisch die Farbe aller Objekte auf diesem Layer, wenn zuvor die Option BYLAYER eingestellt wurde.

#### **So ändern Sie die Layerfarbe**

- 1. Führen Sie einen der folgenden Schritte aus:
- Wählen Sie Werkzeuge > CADdirect 2020 Explorer.
- Geben Sie explorer ein und drücken Sie dann die EINGABETASTE.
- Geben Sie explayers ein und drücken Sie dann die EINGABETASTE.
- 2. Klicken Sie im rechten Fensterbereich auf das Farbmuster des Layers, der verändert werden soll.
- TIPP: Klicken Sie mit der rechten Maustaste auf den zu ändernden Layer und bestimmen Sie die Layerfarbe unter dem Punkt Eigenschaften des Kontextmenüs.
- 3. Wählen Sie im Dialogfeld Farbe wählen, eine Farbe unter den folgenden drei Registerkarten:
- Indexfarbe Wählen Sie BYBLOCK, BYLAYER oder eine der 255 Indexfarben. Sie können auch die ACI-Farbnummer im Eingabefeld eingeben.
- True Color Wählen Sie eine Indexfarbe in der Farbpalette, geben Sie die Werte für Farbton, Sättigung und Helligkeit (HSL) ein oder geben Sie die Werte für Rot, Grün, Blau (RGB) an. Es stehen über 16 Millionen verschiedene True Colors zur Verfügung.
- Farbbücher Wählen Sie ein Farbbuch aus der Auswahlliste und dann eine Farbe dieses Farbbuchs. Sie können die Option Nur in der Zeichnung verwendete Farbbuch-Farben anzeigen aktivieren, um nur die in der Zeichnung verwendeten Farbbuch-Farben in der Auswahlliste anzeigen zu lassen. Wenn nötig, erstellen oder bearbeiten Sie Farbbücher durch Anklicken des Farbbuch-Editors.
- 4. Drücken Sie OK.

*ANMERKUNG: Sie können auch einem bestimmten Objekt eine Farbe zuweisen, welche dann die Farbeinstellung des Layers überschreibt. Wenn Sie ein neues Objekt erstellen, können Sie über Format > Farben > Farbe wählen, die aktuelle Farbe verändern. Um die Farbe eines bereits bestehenden Objekts zu ändern, wählen Sie dieses Objekt, drücken die rechte Maustaste um das Kontextmenü zu erhalten und dort den Punkt Eigenschaften. Sie können dann die Objektfarbe im Dialogfeld Eigenschaften anpassen.*

### **8.2.7 Festlegen des Layer-Linientyps**

Jeder Layer verwendet einen Standardlinientyp (eine sich wiederholende Reihenfolge von Linien, Strichlinien oder Leerzeichen). Linientypen bestimmen das Aussehen von Objekten sowohl auf dem Bildschirm als auch beim Plotten.

Es empfiehlt sich, neuen Objekten die auf einem bestimmten Layer gezeichnet werden, den Linientyp BYLAYER zuzuweisen. CADdirect 2020 benutzt den Linientyp BYLAYER als Voreinstellung für die Objekterstellung (im Dialogfeld Zeichnungseinstellungen zu finden).

Sie können die Einstellungen des Layer-Linientyps über den CADdirect 2020 Explorer festlegen oder anpassen. Mit Hilfe der Direktbearbeitungsfunktion, können Sie den zu ändernden Linientyp auswählen und dann einen neuen Linientyp im darauf folgenden Dialogfeld festlegen. Das Anpassen des Layer-Linientyps verändert den Linientyp aller mit der Option BYLAYER gezeichneten Objekte auf dem betreffenden Layer.

*ANMERKUNG: Einem Layer können nur diejenigen Linientypen zugewiesen werden, die bereits für die Zeichnung festgelegt wurden. Für weitere Informationen über das Hinzufügen zusätzlicher Linientypen, siehe Mit Linientypen arbeiten.*

#### **So verändern Sie den zugewiesenen Linientyp eines oder mehrerer Layer**

- 1. Führen Sie einen der folgenden Schritte aus:
- Wählen Sie Werkzeuge > CADdirect 2020 Explorer.
- Geben Sie explorer ein und drücken Sie dann die EINGABETASTE.
- Geben Sie explayers ein und drücken Sie dann die EINGABETASTE.
- 2. Klicken Sie im rechten Fensterbereich auf den zu ändernden Layer-Linientyp.
- 3. Bestimmen Sie im Dialogfeld Linientyp einen neuen Linientyp für den Layer oder drücken Sie Durchsuchen um Ihre Linientypdatei auszuwählen.

Sie können auch mit der rechten Maustaste auf den betreffenden Layer klicken und über den Punkt Eigenschaften im Kontextmenü den zugewiesenen Linientyp eines Layers ändern.

*ANMERKUNG: Sie können auch einem bestimmten Objekt einen separaten Linientyp zuweisen, der dann die Einstellung für den Linientyp des Layers überschreibt. Wenn Sie ein neues Objekt erstellen, können Sie über Format > Linientypen durchsuchen, den aktuellen Linientyp im CADdirect 2020 Explorer anpassen. Um den Linientyp eines bereits bestehenden Objekts zu ändern, wählen Sie dieses Objekt, drücken die rechte Maustaste um das Kontextmenü zu erhalten und dort den Punkt Eigenschaften. Sie können dann den Linientyp des Objekts im Dialogfeld Eigenschaften anpassen.*

# **8.2.8 Festlegen der Layer-Linienstärke**

Jeder Layer verwendet eine Standardlinienstärke. Linienstärken bestimmen die Stärke von Objekten sowohl auf dem Bildschirm als auch beim Plotten.

Jedem neuen Layer wird die Linienstärke STANDARD zugewiesen, was einer Stärke von 0.25 Millimeter oder 0.01 Zoll entspricht. Falls Sie einem Layer eine andere Linienstärke zuweisen möchten, können Sie dies bequem über den CADdirect 2020 Explorer ausführen. Zum Beispiel empfiehlt es sich, den Layern verschiedene Linienstärken zuzuweisen, um die verschiedenen Elemente in Ihrer Zeichnung besser unterscheiden zu können; wie Wände, Bemaßungen, Baustahl und elektrische Leitungen. Das Anpassen der Layer-Linienstärke verändert die Linienstärken aller Objekte auf diesem Layer, die mit der Linienstärke BYLAYER erstellt wurden.

Es ist von Vorteil, neuen Objekten auf einem Layer die Linienstärke BYLAYER zuzuweisen, es sei denn Sie möchten die Layer-Linienstärke überschreiben. CADdirect 2020 verwendet die Linienstärke BYLAY-ER als Voreinstellung für die Erstellung neuer Objekte (im Dialogfeld Zeichnungseinstellungen zu finden).

TIPP: Um die STANDARD Linienstärke zu verändern, rufen Sie über den Befehl Werkzeuge > Zeichnungseinstellungen das Dialogfeld Zeichnungseinstellungen auf und wählen Sie die Registerkarte Anzeige. Wählen Sie unter Einstellungen ändern für, die Option Linienstärken und bestimmen Sie eine neue Voreinstellung für Linienstärken.

#### **So verändern Sie die zugewiesene Linienstärke eines oder mehrerer Layer**

- 1. Führen Sie einen der folgenden Schritte aus:
- Wählen Sie Werkzeuge > CADdirect 2020 Explorer.
- Geben Sie explorer ein und drücken Sie dann die EINGABETASTE.
- Geben Sie explayers ein und drücken Sie dann die EINGABETASTE.
- 2. Klicken Sie im rechten Fensterbereich auf die Linienstärke des zu ändernden Layers.
- 3. Bestimmen Sie in der Auswahlliste des Dialogfelds Linienstärke eine neue Linienstärke für den Layer.

Alternativ können Sie auch den betreffenden Layer mit der rechten Maustaste anklicken und über den Punkt Eigenschaften des Kontextmenüs die zugewiesene Layer-Linienstärke ändern.

*ANMERKUNG: Sie können auch einem bestimmten Objekt eine separate Linienstärke zuweisen, die dann die Einstellung für die Linienstärke des Layers überschreibt. Wenn Sie ein neues Objekt erstellen, können Sie über Werkzeuge > Zeichnungseinstellungen > Registerkarte Anzeige, die aktuelle Linienstärke im CADdirect 2020 Explorer anpassen. Um die Linienstärke eines bereits bestehenden Objekts zu ändern, wählen Sie dieses Objekt, drücken die rechte Maustaste um das Kontextmenü zu erhalten und dort den Punkt Eigenschaften. Sie können dann den Linienstärke des Objekts im Dialogfeld Eigenschaften anpassen.*

#### **8.2.9 Festlegen des Layer-Plotstils**

Sollte Ihre Zeichnung benannte Plotstiltabellen verwenden, können Sie jedem Layer einen eigenen Plotstil zuweisen. Benannte Plotstiltabellen enthalten von Ihnen erstellte Plotstile, die das Aussehen von Objekten während des Plotvorgangs bestimmen. Die Objekte in der Zeichnung selbst bleiben unverändert.

Falls Sie farbabhängige Plotstiltabellen einsetzen, kann der Plotstil eines Layers nicht von Ihnen bearbeitet werden. Diese Art von Plotstiltabellen bestimmen die Plotanforderungen automatisch mit Hilfe der zugewiesenen Farbe eines Layers oder eines Objekts.

In Zeichnungen die benannte Plotstiltabellen verwenden, erhalten alle neuen Layer den Plotstil Normal als Voreinstellung. Wenn gewünscht, können Sie über den CADdirect 2020 Explorer einen Plotstil zuweisen. Das Verändern des Layer-Plotstils modifiziert die Plotstille aller Objekte auf diesem Layer, die mit dem Plotstil BYLAYER erstellt wurden.

Es empfiehlt sich neuen Objekten auf einem Layer den Plotstil BYLAYER zuzuweisen, es sei denn Sie möchten den Layer-Plotstil überschreiben. CADdirect 2020 verwendet den Plotstil BYLAYER als Voreinstellung für die Erstellung neuer Objekte (im Dialogfeld Zeichnungseinstellungen zu finden).

#### **So verändern Sie den zugewiesenen Plotstil eines oder mehrerer Layer (nur in einer Zeichnung, die benannte Plotstiltabellen verwendet)**

- 1. Führen Sie einen der folgenden Schritte aus:
- Wählen Sie Werkzeuge > CADdirect 2020 Explorer.
- Geben Sie explorer ein und drücken Sie dann die EINGABETASTE.
- Geben Sie explayers ein und drücken Sie dann die EINGABETASTE.
- 2. Klicken Sie im rechten Fensterbereich auf den zu ändernden Layer-Plotstil.
- 3. Wählen Sie bei Bedarf eine andere Plotstiltabelle in der Liste Aktive Plotstiltabellen.
- 4. Wählen Sie unter Plotstil Ihren gewünschten Plotstil.
- 5. Drücken Sie OK.

Alternativ können Sie auch den betreffenden Layer mit der rechten Maustaste anklicken und über den Punkt Eigenschaften des Kontextmenüs den zugewiesenen Layer-Plotstil ändern.

*ANMERKUNG: In Zeichnungen, die benannte Plotstiltabellen verwenden, können Sie einzelnen Objekten auch separate Plotstile zuweisen, die den Plotstil des Layers überschreiben. Wenn Sie ein neues Objekt erstellen, können Sie über Werkzeuge > Zeichnungseinstellungen > Registerkarte Anzeige, den aktuellen Plotstil anpassen. Um den Plotstil eines bereits bestehenden Objekts zu ändern, wählen Sie dieses Objekt, drücken die rechte Maustaste um das Kontextmenü zu erhalten und dort den Punkt Eigenschaften. Sie können dann den Plotstil des Objekts im Dialogfeld Eigenschaften anpassen.*

# **8.3 Mit Linientypen arbeiten**

CADdirect 2020 stellt einfache und komplexe Linientypen zur Verfügung. Ein einfacher Linientyp besteht aus einer sich wiederholenden Reihenfolge von Linien, Strichlinien oder Leerzeichen. Ein komplexer Linientyp verfügt über eingebettete Form- und Textobjekte zusammen mit Linien, Strichlinien oder Leerzeichen.

Sie können die verschiedenen Linientypen zum Darstellen von spezifischen Informationen einsetzen. So könnten Sie beispielsweise beim Zeichnen eines Lageplans, für Strassen einen fortlaufenden Linientyp, für einen Zaun einen Linientyp mit Strichlinien und quadratischen Pfosten oder für eine Gasleitung einen komplexen Linientyp, der den Text ´GAS´ anzeigt, verwenden.

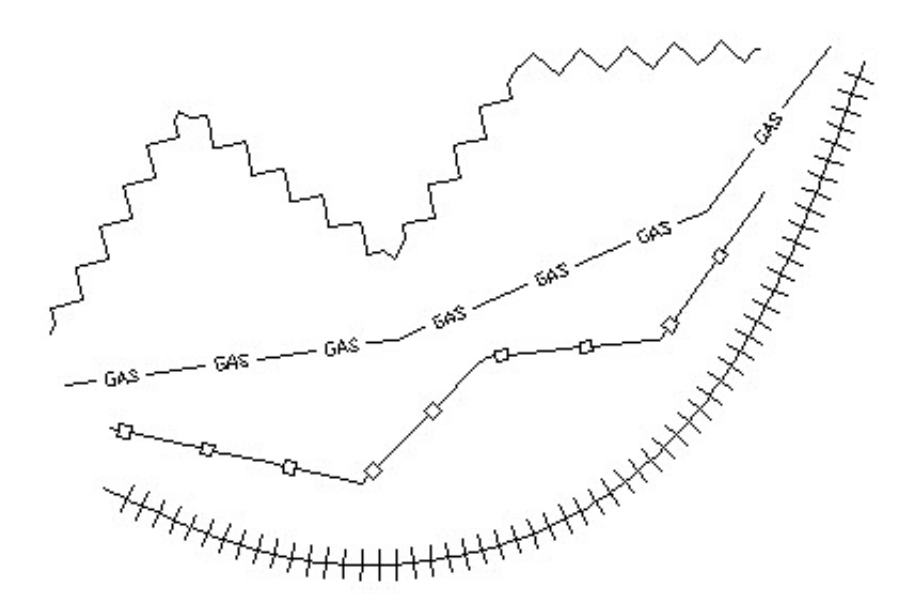

In der Grundeinstellung besitzt jede Zeichnung mindestens diese drei Linientypen: CONTINUOUS, BYLAYER und BYBLOCK. Diese Linientypen können nicht umbenannt oder gelöscht werden. Außerdem kann Ihre Zeichnung auch eine unbegrenzte Anzahl von zusätzlichen Linientypen enthalten. Sie können mit Hilfe einer Linientypbibliotheksdatei weitere Linientypen in das Programm laden oder von Ihnen definierte neue Linientypen erstellen und speichern.

### **So zeigen Sie Elemente von Linientypen im CADdirect 2020 Explorer an**

Führen Sie einen der folgenden Schritte aus:

- Wählen Sie Format > Linientypen durchsuchen.
- Geben Sie expltypes ein und drücken Sie dann die EINGABETASTE.
- Wählen Sie Werkzeuge > CADdirect 2020 Explorer und dann das Element Linientypen.

#### **8.3.1 Festlegen des aktuellen Linientyps**

Normalerweise zeichnen Sie ein Objekt mit dem Linientyp, der dem aktuellen Layer zugewiesen wurde; angezeigt als BYLAYER. Sie können auch Linientypen auch auf einer Objekt-zu-Objekt Basis zuweisen, was die Linientypeinstellungen des Layers außer Kraft setzt. Eine dritte Option besteht darin den Linientyp BYBLOCK zuzuweisen. Mit dieser Option zeichnen Sie neue Objekte, die den Linientyp der Voreinstellung verwenden bis sie zu einem Block zusammengefasst werden. Die Objekte erben die aktuellen Linientypeinstellungen, wenn Sie einen Block in Ihre Zeichnung einfügen.

#### **So legen Sie einen Linientyp als aktuell fest**

- 1. Führen Sie einen der folgenden Schritte aus:
- Wählen Sie Format > Linientypen durchsuchen.
- Geben Sie expltypes ein und drücken Sie dann die EINGABETASTE.
- 2. Wählen Sie den gewünschten Linientyp, den Sie als aktuell festlegen möchten, in der Liste der Linientypen aus.
- 3. Führen Sie einen der folgenden Schritte aus:
- Wählen Sie Bearbeiten > Aktuell
- Wählen Sie den Linientypnamen in der Liste und drücken Sie das Aktuell Werkzeug.
- Doppelklicken Sie auf den Namen des Linientyps.
- 4. Schließen Sie das Fenster um den Befehl zu beenden und zu Ihrer Zeichnung zurückzukehren.

*TIPP: Klicken Sie auf das Wort BYLAYER in der Statusleiste und legen Sie dann den gewünschten Linentyp als aktuell fest.*

#### **8.3.2 Laden von zusätzlichen Linientypen**

Bevor Sie einen neuen Linientyp in Ihrer Zeichnung verwenden können, müssen Sie entweder eine Linientyp-Definition erstellen oder vordefinierte Linientypen einer Linientypbibliotheksdatei (\*.lin) laden. CADdirect 2020 verfügt über eine Linientypbibliotheksdatei, icad.lin, mit mehr als 100 vordefinierten Linientypen.

#### **So laden Sie einen neuen Linientypen aus einer Linientypsbibliothek**

- 1. Führen Sie einen der folgenden Schritte aus:
- Wählen Sie Format > Linientypen durchsuchen.
- Geben Sie expltypes ein und drücken Sie dann die EINGABETASTE.
- 2. Öffnen Sie mit einer der folgenden Methoden das Dialogfeld Linientyp:
- Wählen Sie Bearbeiten > Neu > Linientyp.
- Wählen Sie das Werkzeug Neu.
- Klicken Sie mit der rechten Maustaste in den rechten Fensterbereich um das Kontextmenü zu erhalten und wählen Sie dann Neu > Linientyp.

# **8.4 Erstellen und Benennen von Linientypen**

Zusätzlich zum Laden eines vordefinierten Linientyps aus einer Linientypbibliotheksdatei, können Sie auch neue Linientypen erstellen. Neu erstellte Linientypen können in einer Linientypbibliotheksdatei gespeichert werden, um Sie später in anderen Zeichnungen wiederzuverwenden.

*ANMERKUNG: Die erlaubte Länge von unter CADdirect 2020 erstellten oder umbenannten Linientypnamen beträgt 31 Zeichen und dürfen keine Leerzeichen enthalten. Jedoch ist CADdirect 2020 in der Lage,*  *längere Linientypnamen und Namen mit Leerzeichen anzuzeigen, wie z.B. unter AutoCAD 2010 erstellte Linientypen.*

### **So erstellen Sie einen einfachen Linientyp**

- 1. Führen Sie einen der folgenden Schritte aus:
- Wählen Sie Format > Linientypen durchsuchen.
- Geben Sie expltypes ein und drücken Sie dann die EINGABETASTE.
- 2. Öffnen Sie das Dialogfeld Neuer Linientyp über eine der folgenden drei Methoden:

Wählen Sie Bearbeiten > Neu > Linientyp.

- Wählen Sie das Werkzeug Neues Element.
- Klicken Sie mit der rechten Maustaste in den rechten Fensterbereich und wählen Sie dann im Kontextmenü die Option Neu > Linientyp.
- 3. Geben Sie im Feld Linientypbeschreibung eine Beschreibung Ihres neuen Linientyps ein.

 In dieses Feld können Sie beliebige Dinge eingeben, die Ihnen helfen werden sich an den Grund und das Aussehen des Linientyps zu erinnern. Es ist zum. Beispiel hilfreich Text oder Symbole, die der Darstellung Ihres Linientyps nahekommen zu verwenden, wie ... ..

4. Geben Sie im Feld Linientypdefinition die Definition des Linientyps ein.

 Die Definition besteht aus durch Komma getrennte positive und negative Zahlen. Eine positive Zahl zeichnet ein durchgehendes Liniensegment für die angegebene Anzahl von Zeichnungseinheiten; eine negative Zahl erstellt einen Freiraum für die angegebene Anzahl von Zeichnungseinheiten; eine Null

erzeugt einen Punkt.

5. Drücken Sie OK.

 Das Programm fügt den neuen Linientyp der Liste der Linientypen mit dem Standardnamen NeuerLinientyp1 hinzu.

6. Überschreiben Sie den markierten Standardtext, um den Namen des neuen Linientyps einzugeben und drücken Sie dann die EINGABETASTE.

Verwenden Sie keine Leerzeichen zwischen Wörtern in Ihrem neuen Linientypnamen.

#### 7. Schließen Sie das Fenster, um den Befehl zu beenden und zu Ihrer Zeichnung zurückzukehren.

#### **8.4.1 Erstellen eines komplexen Linientyps**

Komplexe Linientypen können Dienstprogramme, Umgrenzungen, Konturlinien usw. kennzeichnen. So wie bei einfachen Linientypen werden komplexe Linien dynamisch durch Festlegen von Kontrollpunkten gezeichnet. In Linien eingebettete Symbole und Textobjekte werden immer vollständig dargestellt; sie werden niemals gestutzt.

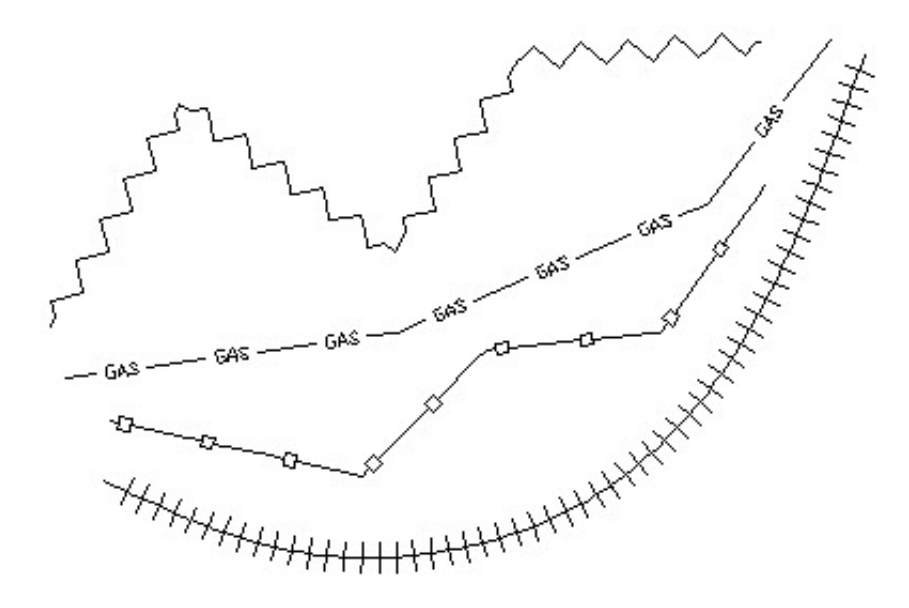

#### **So erstellen Sie einen komplexen Linientyp**

- 1. Führen Sie einen der folgenden Schritte aus:
- Wählen Sie Format > Linientypen durchsuchen.
- Geben Sie expltypes ein und drücken Sie dann die EINGABETASTE.
- 2. Öffnen Sie das Dialogfeld Neuer Linientyp über eine der drei folgenden Methoden:
- Wählen Sie Bearbeiten > Neu > Linientyp.
- Wählen Sie das Werkzeug Neues Element.
- Klicken Sie mit der rechten Maustaste in den rechten Fensterbereich und wählen Sie im Kontextmenü Neu > Linientyp.
- 3. Geben Sie in das Feld Linientypbeschreibung Ihre Beschreibung des Linientyps ein. In dieses Feld können Sie beliebige Dinge eingeben, die Ihnen helfen werden sich an den Grund und das Aussehen des Linientyps zu erinnern. Bei komplexen Linientypen ist es hilfreich eine Textbeschreibung des Linientyps einzugeben.
- 4. Geben Sie im Feld Linientypdefinition die Definition Ihres neuen Linientyps ein. Ähnlich wie bei einfachen Linientypen, besteht die Syntax bei einem komplexen Linientyp aus einer Liste von durch Kommata getrennten Musterdeskriptoren.
- 5. Drücken Sie OK. Das Programm fügt den neuen Linientyp der Liste der Linientypen mit dem Standardnamen NeuerLinientyp1 hinzu.
- 6. Überschreiben Sie den markierten Standardtext, um den Namen des neuen Linientyps einzugeben und drücken Sie dann die EINGABETASTE. Verwenden Sie keine Leerzeichen zwischen Wörtern in Ihrem neuen Linientypnamen.
- 7. Schließen Sie das Fenster, um den Befehl zu beenden und zu Ihrer Zeichnung zurückzukehren

# **8.5 Mit Schriftarten und Textstilen arbeiten**

Wenn Sie einer Zeichnung Text hinzufügen, wird dieser im aktuellen Textstil erstellt. Der Textstil bestimmt die Schriftart, Größe, Neigungswinkel, Ausrichtung und andere Texteigenschaften.

Jede Zeichnung besitzt mindestens einen Textstil mit dem Namen Standard, der anfänglich die Schriftart txt verwendet. Dieser Standardstil kann nicht gelöscht, aber umbenannt oder angepasst werden. So können Sie beispielsweise die Schriftart oder den Textneigungswinkel verändern. Zusätzlich zu diesem

Standardstil können Sie Ihrer Zeichnung eine unbegrenzte Anzahl weiterer Textstile hinzufügen.

Sie können im CADdirect 2020 Explorer jede mit dem Textstil verbundene Einstellung mit einfachem Anklicken und Bearbeiten verändern.

#### **So zeigen Sie Elemente eines Textstils im CADdirect 2020 Explorer an**

Führen Sie einen der folgenden Schritte aus:

- Wählen Sie Format > Textstile durchsuchen.
- Wählen Sie im Werkzeugkasten Stil das Werkzeug Textstile durchsuchen.
- Geben Sie expstyles ein und drücken Sie dann die EINGABETASTE.
- Wählen Sie Werkzeuge > CADdirect 2020 Explorer und wählen Sie dann das Element Textstil.

#### **8.5.1 Erstellen und Benennen von Textstilen**

Schriftarten sind Zeichensätze bestehend aus Buchstaben, Zahlen, Sonderzeichen und Symbolen. Jede Schriftart wird in ihrer eigenen Schriftdatei gespeichert. Textstile wenden zusätzliche Formatierungen auf Schriftarten an. Sie können beruhend auf der gleichen Schriftart verschiedene Textstile erstellen, indem Sie die verschiedenen Merkmale, die das Aussehen der Schriftart bestimmen, verändern. Um einen Textstil zu erstellen, weisen Sie einer Schriftart Formatierungseigenschaften zu.

CADdirect 2020 verwendet \*.shx Schriftdateien und stellt eine Reihe von Schriftarten zur Verfügung. Diese Schriftarten befinden sich im CADdirect 2020/Fonts Verzeichnis. Sie können außerdem für AutoCAD ausgelegte Schriftarten verwenden. Viele weitere Schriftarten sind bei Drittanbietern erhältlich.

#### **So erstellen Sie einen neuen Textstil**

- 1. Führen Sie einen der folgenden Schritte aus:
- Wählen Sie Format > Textstile durchsuchen.
- Wählen Sie im Werkzeugkasten Stil das Werkzeug Textstile durchsuchen.
- Geben Sie expfonts ein und drücken Sie dann die EINGABETASTE.
- 2. Wählen Sie Bearbeiten > Neu > Textstil.
- 3. Wählen Sie die Schriftart, auf deren Grundlage Sie den neuen Stil erstellen möchten und drücken Sie dann Öffnen.

Das Programm fügt der Textstilliste einen neuen Stil mit dem Standardnamen NeuerStil1 hinzu.

- 4. Geben Sie den Namen des neuen Stils durch Überschreiben des markierten Standardnamens ein und drücken Sie dann die EINGABETASTE.
- 5. Schließen Sie das Fenster um den Befehl abzuschließen.

*TIPP: Sie können einen neuen Textstil auch durch Auswahl des Elements Textstile (im linken Fensterbereich) und dann des Werkzeugs Neues Element erstellen.*

### **So ändern Sie den Namen des Textstils der aktuellen Zeichnung**

- 1. Führen Sie einen der folgenden Schritte aus:
- Wählen Sie Format > Textstile durchsuchen.
- Wählen Sie im Werkzeugkasten Stil das Werkzeug Textstile durchsuchen.
- Geben Sie expfonts ein und drücken Sie dann die EINGABETASTE.
- 2. Führen Sie einen der folgenden Schritte aus:
- Wählen Sie den Textstil aus, wählen Sie Bearbeiten > Umbenennen, geben Sie einen neuen Namen ein und drücken Sie dann die EINGABETASTE.
- Klicken Sie auf den zu ändernden Textstilnamen, geben Sie einen neuen Namen ein und drücken Sie dann die EINGABETASTE.
- Klicken Sie mit der rechten Maustaste auf den zu ändernden Textstilnamen und wählen Sie im Kontextmenü den Punkt Umbenennen, geben Sie einen neuen Namen ein und drücken Sie dann die **EINGABETASTE**
- 3. Schließen Sie das Fenster, um den Befehl abzuschließen und zu Ihrer Zeichnung zurückzukehren.

#### **8.5.2 Anpassen von Textstilen**

Einem neuen Textstil werden anfänglich Standardwerte für Texthöhe, Breitenfaktor, Neigungswinkel und

andere Merkmale zugewiesen. Diese Werte können von Ihnen sowohl für neue als auch schon bestehende Textstile angepasst werden. Sie können auch die verwendete Schriftart eines Textstils abändern. Wenn Sie die Schriftart oder die Ausrichtung eines zuvor eingefügten Textstils modifizieren, dann wird jeder Text in der Zeichnung, der diesen Textstil verwendet, erneuert. Wenn angegeben, werden Benutzerwerte für Neigungswinkel und Texthöhe zwar bei der Definierung des Textstils verwendet, diese werden aber nicht bei Änderung des Textstils aktualisiert.

Eine feste Texthöhe mit dem Wert 0 erlaubt Ihnen die Texthöhe erst beim Zeitpunkt des Einfügens in die Zeichnung genau festzulegen. Jeder andere Wert stellt die Texthöhe auf diesen Wert ein; das Programm wird Sie nicht zur Angabe einer Texthöhe auffordern, wenn Sie Text in die Zeichnung einfügen. Der Breitenfaktor bestimmt die horizontale Skalierung des Texts.

Ein Wert kleiner als 1 komprimiert den Text (z.B. komprimiert 0.75 den Text um 25 Prozent); ein Wert größer als 1 dehnt den Text (z.B. dehnt 1.50 den Text um 50 Prozent). Der Neigungswinkel legt fest, wie stark der Text nach links oder rechts geneigt ist. Der angegebene Winkel ist der Versatz von 90 Grad. Ein negativer Wert erzeugt eine Textneigung nach links; ein positiver Wert neigt den Text nach rechts.

#### **So passen Sie einen Textstil an**

- 1. Führen Sie einen der folgenden Schritte aus:
- Wählen Sie Format > Textstile durchsuchen.
- Wählen Sie im Werkzeugkasten Stil das Werkzeug Textstile durchsuchen.
- Geben Sie expfonts ein und drücken Sie dann die EINGABETASTE.
- 2. Wählen Sie die Texteigenschaft eines Stils, die Sie anpassen möchten.
- Die Texteigenschaft wechselt entweder Ihren Wert oder es wird ein Eingabefeld aufgerufen, in dem Sie Ihre Änderungen angeben können.
- 3. Schließen Sie das Fenster des CADdirect 2020 Explorers um den Befehl abzuschließen.

#### **8.5.3 Festlegen eines Textstils als aktuell**

Beim Einfügen von Text in einer Zeichnung verwendet der erstellte Text den aktuellen Textstil. Sie können bei der Texterstellung auch einen anderen Textstil festlegen.

# **So legen Sie einen Textstil als aktuell fest**

1. Führen Sie einen der folgenden Schritte aus:

- Wählen Sie Format > Textstile durchsuchen.
- Wählen Sie im Werkzeugkasten Stil das Werkzeug Textstile durchsuchen.
- Geben Sie expfonts ein und drücken Sie dann die EINGABETASTE.
- 2. Wählen Sie in der Liste der Textstile den Stil, der als aktuell festgelegt werden soll.
- 3. Nutzen Sie eine der folgenden Methoden um den Stil als aktuellen Textstil festzulegen:
- Wählen Sie Bearbeiten > Aktuell.
- Wählen Sie das Werkzeug Aktuell.
- Klicken Sie mit der rechten Maustaste in den rechten Fensterbereich um das Kontextmenü zu erhalten und wählen Sie dann Aktuell.
- 4. Schließen Sie das Fenster des CADdirect 2020 Explorers um den Befehl abzuschließen und zu Ihrer Zeichnung zurückzukehren.

*TIPP: Sie können einen Textstil auch als aktuell festlegen, indem Sie den Namen des Textstils in der Liste auswählen und das Werkzeug Aktuell klicken oder durch Doppelklicken des Textstilnamens in der Liste der Textstile.*

# **8.6 Mit Koordinatensystemen arbeiten**

Wenn Sie Objekte in einer Zeichnung erstellen, bezieht sich Ihre Position auf das zugrundeliegende kartesische Koordinaten System der Zeichnung. Jede Zeichnung verfügt über ein fest vorgegebenes Koordinatensystem, das Weltkoordinatensystem (WKS) genannt wird. Das WKS kann nicht gelöscht oder verändert werden.

Sie können jedoch für Ihre Zeichnung zusätzliche eigene Koordinatensysteme erstellen, wobei jedes

über einen separaten 0,0,0 Ursprung und eine eigene Ausrichtung verfügt. Sie können beliebig viele Benutzerkoordinatensysteme erstellen, speichern und später bei Bedarf wieder aufrufen. Der Ursprungspunkt eines Koordinatensystems kann im CADdirect 2020 Explorer mittels eines einzigen Mausklicks und Eingabe neuer Koordinaten bearbeitet werden.

Sie können zum Beispiel, ein separates Benutzerkoordinatensystem (BKS) für jede Seite eines Gebäudes definieren. Danach ist es möglich, durch Wechseln zum BKS der Ostseite des Gebäudes, die Fenster auf dieser Seite nur durch Angabe Ihrer X- und Y-Koordinaten zu zeichnen.

Sie können im CADdirect 2020 Explorer neue Benutzerkoordinatensysteme erstellen und dann dort zwischen den verschiedenen Benutzekoordinatensystemen auswählen.

#### **So zeigen Sie das Element Koordinatensysteme an**

- 1. Führen Sie einen der folgenden Schritte aus:
- Wählen Sie Werkzeuge > Benanntes BKS.
- Wählen Sie Werkzeuge > CADdirect 2020 Explorer und wählen Sie dann das Element Koordinatensysteme.
- Wählen Sie Werkzeuge > Orthogonales BKS und drücken Sie dann BKS durchsuchen.
- Wählen Sie im Werkzeugkasten BKS das Werkzeug BKS Dialog und drücken Sie dann BKS durchsuchen.
- Geben Sie expucs ein und drücken Sie dann die EINGABETASTE.

# **8.6.1 Definieren und Benennen von Benutzerkoordinatensystemen**

Eine Zeichnung kann beliebig viele Koordinatensysteme enthalten. Sie können Koordinatensystemen einen passenden Namen geben, um sich an deren Verwendungszweck in Ihrer Zeichnung später besser zu erinnern.

# **So definieren Sie ein neues Benutzerkoordinatensystem im CADdirect 2020 Explorer**

- 1. Führen Sie einen der folgenden Schritte aus:
- Wählen Sie Werkzeuge > Benannte BKS.
- Wählen Sie im Werkzeugkasten BKS das Werkzeug BKS Dialog.
- Geben Sie expucs ein und drücken Sie dann die EINGABETASTE.
- 2. Führen Sie einen der folgenden Schritte aus:
- Wählen Sie Bearbeiten > Neu > BKS.
- Wählen Sie das Werkzeug Neu.
- Klicken Sie mit der rechten Maustaste in den rechten Fensterbereich um das Kontextmenü zu erhalten und wählen Sie dann Neu > BKS
- 3. Wählen Sie im Kontextmenü oder in der Befehlszeile eine Methode zur Definierung eines BKS im Zeichnungsfenster. Zum Beispiel, wählen Sie die Option 3 Punkte und bestimmen Sie dann drei Punkte in Ihrem Zeichnungsfenster um die X-,Y- und Z-Achse Ihres Koordinatensystems zu definieren.
- 4. Geben Sie einen Namen für Ihr neuerstelltes Koordinatensystem ein, indem Sie den markierten Standardnamen überschreiben und drücken Sie dann die EINGABETASTE.
- 5. Schließen Sie das Fenster, um den Befehl abzuschließen.

# **So bearbeiten Sie ein Benutzerkoordinatensystem in der aktuellen Zeichnung**

- 1. Führen Sie einen der folgenden Schritte aus:
- Wählen Sie Werkzeuge > Benannte BKS.
- Wählen Sie im Werkzeugkasten BKS das Werkzeug BKS Dialog und danach BKS durchsuchen.
- Geben Sie expucs ein und drücken Sie dann die EINGABETASTE.
- 2. Führen Sie einen der folgenden Schritte aus:
- Wählen Sie das Koordinatensystem und dann Bearbeiten > Umbenennen, geben Sie einen neuen Namen ein und drücken Sie dann die EINGABETASTE.
- Klicken Sie dreimal hintereinander auf den Namen des zu ändernden Koordinatensystems, geben Sie einen neuen Namen ein und drücken Sie dann die EINGABETASTE.
- Klicken Sie mit der rechten Maustaste auf das gewünschte Koordinatensystem, wählen Sie im Kontextmenü den Punkt Umbenennen, geben Sie einen neuen Namen ein und drücken Sie dann die **FINGABETASTE**
- 3. Geben Sie den neuen Namen des Benutzerkoordinatensystems ein und drücken Sie dann die EINGA-BETASTE.
- 4. Schließen Sie das Fenster, um den Befehl abzuschließen und zu Ihrer Zeichnung zurückzukehren.

#### **8.6.2 Festlegen eines Benutzerkoordinatensystems als aktuell**

Wenn Sie neue Objekte zeichnen, werden diese mit Bezug zum aktuellen Koordinatensystem erstellt. Sie können das aktuelle BKS über den CADdirect 2020 Explorer festlegen.

# **So legen Sie das aktuelle BKS im CADdirect 2020 Explorer fest**

- 1. Führen Sie einen der folgenden Schritte aus:
- Doppelklicken Sie das gewünschte BKS in der Liste der BKS-Namen.
- Wählen Sie das BKS in der Liste der BKS-Namen und dann Bearbeiten > Aktuell.
- Wählen Sie das BKS in der Liste der BKS-Namen und klicken Sie dann auf das Werkzeug Aktuell.

# **8.7 Verwenden von benannten Ansichten**

Möglicherweise stellen Sie während Ihrer Arbeit an einer Zeichnung fest, daß Sie oft zwischen verschiedenen Zeichnungsabschnitten wechseln. Wenn Sie, zum Beispiel, den Grundriss eines Hauses zeichnen, können Sie bestimmte Zimmer des Hauses per Zoom vergrößern und dann mit Verkleinern des Zooms das Haus wieder als Ganzes betrachten. Obwohl Sie natürlich die Befehle Pan und Zoom wiederholen können, ist es wesentlich einfacher verschiedene Ansichten der Zeichnung als benannte Ansichten zu speichern und dann rasch zwischen diesen Ansichten zu wechseln. Sie können benannte Ansichten entweder durch den Befehl Ausschnt oder über das Element Ansichten im CADdirect 2020 Explorer speichern und später wiederherstellen.

# **So zeigen Sie Ansichten im CADdirect 2020 Explorer an**

- Wählen Sie Format > Ansichten durchsuchen.
- Geben Sie view ein und drücken Sie die Eingabetaste.
- Wählen Sie Werkzeuge > CADdirect 2020 Explorer und dann das Element Ansichten.

### **Speichern und Benennen von Ansichten**

Sie können die Ansicht des aktuellen Fensters als benannte Ansicht speichern. Nachdem Sie eine benannte Ansicht gespeichert haben, können Sie diese Ansicht jederzeit im aktuellen Ansichtsfenster wiederherstellen.

#### **8.7.1 Wiederherstellen von benannten Ansichten**

Nachdem Sie eine oder mehrere benannte Ansichten gespeichert haben, können Sie diese entweder über den Befehl Ausschnt oder den CADdirect 2020 Explorer wiederherstellen.

#### **So stellen Sie eine benannte Ansicht mit Hilfe des Befehls Ausschnt wieder her**

- 1. Führen Sie einen der folgenden Schritte aus:
- Wählen Sie Ansicht > Benannte Ansichten
- Wählen Sie im Werkzeugkasten Ansicht das Werkzeug Benannte Ansichten.
- Geben Sie ausschnt ein und drücken Sie dann die EINGABETASTE.
- 2. Wählen Sie im Eingabefeld Wiederherstellen.
- 3. Geben Sie den Namen der Ansicht, die Sie wiederherstellen möchten, ein und drücken Sie dann die **EINGABETASTE**

#### **So stellen Sie eine benannte Ansicht im CADdirect 2020 Explorer wieder her**

1. Führen Sie einen der folgenden Schritte aus:

- Wählen Sie den Ansichtsnamen in der Liste der Ansichtseinstellungen und dann Bearbeiten > Aktuell.
- Wählen Sie den Ansichtsnamen in der Liste der Ansichtseinstellungen und klicken Sie dann auf das Werkzeug Aktuell.
- Doppelklicken Sie den gewünschten Ansichtsnamen in der Liste der Ansichten.

#### **8.7.2 Anpassen von Eigenschaften benannter Ansichten**

Nachdem Sie eine benannte Ansicht erstellt haben, können Sie deren Eigenschaften anpassen, wie z.B. Zielrichtung und Drehwinkel. Dies gibt Ihnen Zugang zu vielen der verschiedenen Ansichtseinstellungen.

#### **So ändern Sie die Ansichtsoptionen**

- 1. Führen Sie einen der folgenden Schritte aus:
- Wählen Sie Format > Ansichten durchsuchen.
- Geben Sie view ein und drücken Sie die Eingabetaste.
- 2. Wählen Sie die Ansicht, deren Eigenschaften Sie bearbeiten möchten.
- 3. Wählen Sie Bearbeiten > Eigenschaften.
- Sie können auch mit der rechten Maustaste auf die zu ändernde Ansicht klicken und den Punkt Eigenschaften über das Kontextmenü auswählen.
- 4. Bearbeiten Sie die Einstellungswerte der Registerkarten und schließen Sie das Dialogfeld.
- 5. Schließen Sie das Fenster, um den Befehl zu beenden und zu Ihrer Zeichnung zurückzukehren.

# **8.8 Mit Blöcken und externen Referenzen arbeiten**

Blöcke stellen eine spezielle Art von Objekten dar, die wenn einmal gespeichert, als Einzelobjekte in die Zeichnung eingefügt oder angepasst werden können. Ein Block kann aus sichtbaren Objekten wie Linien, Bögen und Kreisen, aber auch aus sichtbaren und unsichtbaren Daten, Attribute genannt, bestehen. Mit Attributen können Sie Dinge, wie Artikelnummern oder Preise, nachverfolgen und dann die Attributinformation in eine externe Datenbank exportieren. Sie können die Anzahl von Teilen auch durch Zählen,

wie oft ein bestimmter Block in eine Zeichnung eingefügt wurde, festhalten. Blöcke werden als Bestandteil der Zeichnungsdatei gespeichert.

Externe Referenzen werden ähnlich wie Blöcke eingesetzt. Mit Hilfe von externen Referenzen Sie können Sie Ihrer aktuellen Zeichnung komplette Zeichnungen zuweisen. Im Unterschied zu Blöcken, werden externe Referenzen jedoch zu keinem Bestandteil der aktuellen Zeichnung.

Blöcke können im CADdirect 2020 Explorer gespeichert werden. Ebenfalls im CADdirect 2020 Explorer können Sie Blöcke verwalten und Kopien von Blöcken einfügen. Der CADdirect 2020 Explorer listet die Namen aller in der Zeichnung enthaltenen Blöcke auf, zusammen mit weiteren Informationen über jeden Block oder externen Referenzen.

Im CADdirect 2020 Explorer können Sie einen Block auch umbenennen, dessen Einfügepunkt modifizieren und den Pfad zu extern referenzierten Zeichnungen, durch einen einzigen Klick auf das Eigenschaftsfeld und der Eingabe von neuen Werten, verändern.

#### **8.8.1 Erstellen und Benennen von Blöcken**

Sie können eine beliebige Anzahl von Objekten zu einem einzigen Block zusammenfassen. Nachdem Sie einen Block erstellt haben, können Sie Kopien des Blocks in einer Zeichnung einfügen. Jeder eingefügte Block wird als einzelnes Objekt angesehen; Sie können beispielsweise jeden Block während des Einfügens drehen oder skalieren. Das Programm fügt den Namen des neuen Blocks der Liste der Blocknamen im CADdirect 2020 Explorer hinzu.

*ANMERKUNG: Die erlaubte Länge von unter CADdirect 2020 erstellten oder umbenannten Blocknamen beträgt 31 Zeichen und dürfen keine Leerzeichen enthalten. Jedoch ist CADdirect 2020 in der Lage, längere Blocknamen und Namen mit Leerzeichen anzuzeigen, wie z.B. unter AutoCAD 2010 erstellte Blöcke.*

#### **So erstellen Sie einen Block**

- 1. Führen Sie einen der folgenden Schritte aus:
- Wählen Sie Format > Blöcke durchsuchen.
- Geben Sie expblocks ein und drücken Sie dann die EINGABETASTE.
- 2. Führen Sie einen der folgenden Schritte aus:
- Wählen Sie Bearbeiten > Neu > Block
- Wählen Sie im Werkzeugkasten des CADdirect 2020 Explorers das Werkzeug Neues Element.
- 3. Geben Sie einen Namen für den neuen Block ein.
- 4. Bestimmen Sie den Einfügepunkt des Blocks.
- 5. Wählen Sie die für den Block bestimmten Objekte aus und drücken Sie dann die EINGABETASTE.

Das Programm fügt den neuen Block mit Ihrem angegebenen Namen der Bildansicht hinzu.

6. Schließen Sie das Fenster um den Befehl abzuschließen und zu Ihrer Zeichnung zurückzukehren.

# **So ändern Sie einen Blocknamen in der aktuellen Zeichnung**

- 1. Führen Sie einen der folgenden Schritte aus:
- Wählen Sie Format > Blöcke durchsuchen.
- Geben Sie expblocks ein und drücken Sie dann die EINGABETASTE.
- 2. Führen Sie einen der folgenden Schritte aus:
- Wählen Sie den betreffenden Block und dann die Befehle Bearbeiten > Umbenennen, geben Sie einen neuen Namen ein und drücken Sie die EINGABETASTE.
- Wählen Sie den Blocknamen aus, klicken Sie nochmals den Namen an, geben Sie einen neuen Namen ein und drücken Sie die EINGABETASTE.
- Klicken Sie mit der rechten Maustaste auf den Blocknamen und wählen Sie im Kontextmenü den Punkt Umbenennen, geben Sie einen neuen Namen ein und drücken Sie dann die EINGABETASTE.
- 3. Schließen Sie das Fenster, um den Befehl abzuschließen und zu Ihrer Zeichnung zurückzukehren.

# **8.8.2 Einfügen eines Blocks**

Sie können einer Zeichnung jeden beliebigen Block, der in der Liste der Blocknamen im CADdirect 2020 Explorer aufgeführt wird, hinzufügen. Einschließlich Blöcke in geöffneten Zeichnungen.

# **So fügen Sie einen Block ein**

- 1. Führen Sie einen der folgenden Schritte aus:
- Wählen Sie Format > Blöcke durchsuchen.
- Geben Sie expblocks ein und drücken Sie dann die EINGABETASTE.
- 2. Falls Sie einen Block aus einer anderen geöffneten Zeichnung einfügen möchten, wählen Sie die Zeichnung im linken Elementbereich aus. (Sollte Ihr Block in der gleichen Zeichnung enthalten sein, können Sie diesen Schritt überspringen.)
- 3. Wählen Sie entweder in der Bild- oder Detailansicht den einzufügenden Block aus.
- 4. Wählen Sie im Werkzeugkasten Block des CADdirect 2020 Explorers das Werkzeug Einfügen.
- 5. Bestimmen Sie den Einfügepunkt in Ihrer Zeichnung.
- 6. Bestimmen Sie den X-,Y- und Z-Skalierungsfaktor und den Winkel der Drehung oder wählen Sie im Kontextmenü die Option Fertig.
- 7. Schließen Sie das Fenster, um den Befehl abzuschließen und zu Ihrer Zeichnung zurückzukehren.

*TIPP: Sie können alternativ einen Block auch über die Auswahl von Werkzeuge > CADdirect 2020 Explorer und dann Doppelklicken des gewünschten Blocknamens in der Blocknamensliste einfügen.*

#### **8.8.3 Einfügen einer Zeichnung als Block**

Sie können eine Zeichnung als Block in eine andere Zeichnung einfügen. Nach dem Einfügen erscheint der Blockname in der Liste der Blocknamen im CADdirect 2020 Explorer. Spätere Veränderungen an der eingefügten Zeichnung haben in der aktuellen Zeichnung keinen Effekt.
## **So fügen Sie eine Zeichnung als Block ein**

- 1. Führen Sie einen der folgenden Schritte aus:
- Wählen Sie Format > Blöcke durchsuchen.
- Geben Sie expblocks ein und drücken Sie dann die EINGABETASTE.
- 2. Wählen Sie im Werkzeugkasten Block des CADdirect 2020 Explorers das Werkzeug Externe Dateiblöcke einfügen.
- 3. Wählen Sie im Dialogfeld Block einfügen die einzufügende Zeichnung und drücken Sie dann Öffnen.
- 4. Bestimmen Sie einen Einfügepunkt in der Zeichnung.
- 5. Bestimmen Sie den X-,Y- und Z-Skalierungsfaktor und den Winkel der Drehung oder wählen Sie im Kontextmenü die Option Fertig.
- 6. Schließen Sie das Fenster um den Befehl abzuschließen und zu Ihrer Zeichnung zurückzukehren.

#### **8.8.4 Zuordnen einer Zeichnung als externe Referenz**

Sie können der aktuellen Zeichnung eine andere Zeichnung als externe Referenz zuordnen und eine Kopie der Zeichnung einfügen. Der Name der referenzierten Zeichnung wird der Liste der Blocknamen hinzugefügt. Spätere Änderungen an der referenzierten Zeichnung werden in der aktuellen Zeichnung übernommen, wenn Sie die externe Referenz neu laden.

#### **So ordnen Sie eine externe Referenz zu**

- 1. Führen Sie einen der folgenden Schritte aus:
- Wählen Sie Format > Blöcke durchsuchen.
- Geben Sie expblocks ein und drücken Sie dann die EINGABETASTE.
- 2. Wählen Sie im Werkzeugkasten Block des CADdirect 2020 Explorers das Werkzeug Zeichnung zuordnen.
- 3. Wählen Sie die zuzuordnende Zeichnung im Dialogfeld Datei zur Zuordnung hinzufügen und drücken Sie dann Öffnen.
- 4. Bestimmen Sie einen Einfügepunkt in der Zeichnung.
- 5. Bestimmen Sie den X-,Y- und Z-Skalierungsfaktor und den Winkel der Drehung oder wählen Sie im Kontextmenü die Option Fertig.
- 6. Schließen Sie das Fenster, um den Befehl abzuschließen und zu Ihrer Zeichnung zurückzukehren.

#### **So bearbeiten Sie den Pfad einer externen Referenz**

- 1. Führen Sie einen der folgenden Schritte aus:
- Wählen Sie Format > Blöcke durchsuchen.
- Geben Sie expblocks ein und drücken Sie dann die EINGABETASTE.
- 2. Klicken Sie auf den Pfad, den Sie ändern möchten.
- 3. Wählen Sie über das Dialogfeld Block Einfügen, eine neue Zeichnung, die als externe Referenz eingefügt werden soll.
- 4. Drücken Sie Öffnen.
- 5. Schließen Sie das Fenster um den Befehl abzuschließen und zu Ihrer Zeichnung zurückzukehren.

## **8.8.5 Speichern eines Blocks als separate Zeichnung**

Sie können einen Block als separate Zeichnung speichern. Die gespeicherte Zeichnung kann dann wie jede andere Zeichnung geöffnet und bearbeitet werden.

## **So speichern Sie einen Block als separate Zeichnungsdatei**

- 1. Führen Sie einen der folgenden Schritte aus:
- Wählen Sie Format > Blöcke durchsuchen.
- Geben Sie expblocks ein und drücken Sie dann die EINGABETASTE.
- 2. Wählen Sie den zu speichernden Block entweder in der Bild- oder Detailansicht.
- 3. Wählen Sie im Werkzeugkasten Block des CADdirect 2020 Explorers das Werkzeug Block speichern.
- 4. Wählen Sie im Dialogfeld Block speichern den gewünschte Speicherort des Blocks.

5. Geben Sie im Feld Dateiname einen Namen für die neue Zeichnungsdatei ein (oder bestätigen Sie die Voreinstellung, bei der der Name der neuen Zeichnung vom Namen des Blocks übernommen wird) und drücken Sie Speichern.

# **9. Anzeigen von Informationen**

# **9.1 Bestimmen von Messwerten und Aufteilungen**

Sie können eine Linie, einen Bogen, einen Kreis, eine Polylinie, eine Ellipse oder einen Spline in Segmente gleicher Größe aufteilen oder bestimmte Segmentlängen auf einem Objekt abgrenzen. (Beachten Sie den Unterschied zwischen den Befehlen Teilen und Bruch.) Praktische Anwendungsfälle für diese Funktionen, wären z.B. das Platzieren von Begrenzungspfosten alle 50 Meter entlang einer Strasse oder ein Stück Fensterglas in der Draufsicht in drei gleichgroße Abschnitte aufzuteilen und an jedem Teilungspunkt eine Fenstersprosse einzufügen.

Verwenden Sie folgende Befehle, um Messwerte und Aufteilungen zu bestimmen:

- Benutzen Sie den Befehl Messen, um Segmentlängen zu ermitteln.
- Benutzen Sie den Befehl Teilen, um die Anzahl von Segmenten gleicher Länge zu ermitteln.

Sie können Bögen, Kreise, Linien, Polylinien, Ellipsen und Splines messen und teilen. Mit beiden Befehlen können Sie entweder Blöcke oder Punktobjekte in gleichem Abstand über die ausgewählten Objekte verteilen. Sollten Sie Punktobjekte verwenden, können Sie mit Hilfe des Punkt Objektfangmodus die Endpunkte der Segmente fangen. Die Darstellung der Punktobjekte wird durch den aktuellen Punktanzeigemodus bestimmt, den Sie über das Dialogfeld Zeichnungseinstellungen festlegen können.

Um einen Block als Markierung zu verwenden, muß dieser in der aktuellen Zeichnung bereits definiert sein. Sie können bestimmen, ob der Block mit dem zu messenden oder teilenden Objekt ausgerichtet werden soll.

Block nicht nit dem Objekt ausgerichtet.

Block mit demObiekt aus gerichtet.

Der Ausgangspunkt für Messen und Teilen mit CADdirect 2020 beruht auf den von Ihnen bestimmten Startpunkt auf dem Objekt und dem Typ des Objekts. Bei den meisten Objekten wird mit dem Messen an dem Endpunkt, der dem von Ihnen gewählten Punkt zur Auswahl des Objekts am nächsten liegt, begonnen. Falls Sie ein zu messendes oder teilendes Objekt mit einer anderen Methode (zum Beispiel, Fensterauswahl oder mittels eines Auswahlzauns) auswählen, fordert Sie das Programm auf, einen Endpunkt für den Start Ihrer Messung anzugeben.

## **9.1.1 Messen von Abständen auf Objekten**

Sie können Punktobjekte oder Blöcke in bestimmten abgemessenen Intervallen auf einem Objekt einfügen.

## **So fügen Sie auf einem Objekt Punkte in abgemessenen Abständen ein**

Fortgeschrittener Kenntnisstand

- 1. Führen Sie einen der folgenden Schritte aus:
- Wählen Sie Zeichnen > Punkt > Messen.
- Geben Sie messen ein und drücken Sie dann die EINGABETASTE.
- 2. Wählen Sie das Objekt.
- 3. Bestimmen Sie die Abstandslänge und drücken Sie dann die EINGABETASTE.

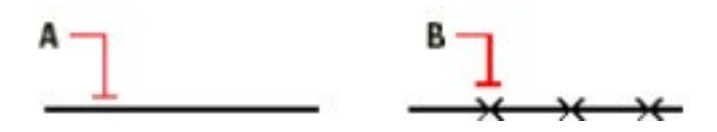

Wenn Sie ein Objekt (A) durch Anklicken eines Punkts auswählen, werden die Abstände von dem am nächsten gelegenen Endpunkt des Auswahlpunkts gemessen. Blöcke oder Punktobjekte (B) werden in abgemessenen Abständen auf dem Objekt eingefügt.

## **So fügen Sie auf einem Objekt Blöcke in abgemessenen Abständen ein**

#### Fortgeschrittener Kenntnisstand

- 1. Führen Sie einen der folgenden Schritte aus:
- Wählen Sie Zeichnen > Punkt > Messsen.
- Geben Sie messen ein und drücken Sie dann die EINGABETASTE.
- 2. Wählen Sie das Objekt.
- 3. Wählen Sie im Kontextmenü die Option Blöcke einfügen.
- 4. Geben Sie den Namen des Blocks ein, den Sie als Markierung einfügen möchten.
- 5. Wählen Sie im Kontextmenü die Option Ja-Blöcke ausrichten, um jeden eingefügten Block mit dem Objekt auszurichten. Wählen Sie die Option Nein-Nicht ausrichten, um jede Kopie des Blocks mit einem Drehwinkel von 0 Grad einzufügen.
- 6. Bestimmen Sie die Abstandslänge und drücken Sie dann die EINGABETASTE.

#### **9.1.2 Unterteilen von Objekten in Segmente**

Sie können Markierungen auf einem gewählten Objekt platzieren, um es in eine angegebene Anzahl von gleichlangen Segmenten zu unterteilen. Für die Markierung des Segments können Sie entweder ein Punktobjekt oder einen Block verwenden.

#### **So unterteilen Sie ein Objekt in Segmente und markieren die Abstände durch Punktobjekte**

Fortgeschrittener Kenntnisstand

- 1. Führen Sie einen der folgenden Schritte aus:
- Wählen Sie Zeichnen > Punkt > Teilen.
- Geben Sie teilen ein und drücken Sie dann die EINGABETASTE.
- 2. Wählen Sie das Objekt.
- 3. Bestimmen Sie die Anzahl der Segmente und drücken Sie dann die EINGABETASTE.

Wenn Sie ein Objekt (A) durch Anklicken eines Punkts auswählen, werden die Abstände von dem am nächsten gelegenen Endpunkt des Auswahlpunkts gemessen. Blöcke oder Punktobjekte (B) werden in gleichlangen Abständen auf dem Objekt eingefügt.

#### **So unterteilen Sie ein Objekt in Segmente und markieren die Abstände durch Blöcke**

#### Fortgeschrittener Kenntnisstand

- 1. Führen Sie einen der folgenden Schritte aus:
- Wählen Sie Zeichnen > Punkt > Teilen
- Geben Sie teilen ein und drücken Sie dann die EINGABETASTE.
- 2. Wählen Sie das Objekt.
- 3. Wählen Sie im Kontextmenü die Option Blöcke einfügen.
- 4. Geben Sie den Namen des Blocks ein, den Sie als Markierung einfügen möchten.
- 5. Wählen Sie im Kontextmenü die Option Ja-Blöcke ausrichten, um jeden eingefügten Block mit dem Objekt auszurichten. Wählen Sie die Option Nein-Nicht ausrichten, um jede Kopie des Blocks mit einem Drehwinkel von 0 Grad einzufügen.
- 6. Bestimmen Sie die Anzahl der Segmente und drücken Sie dann die EINGABETASTE.

# **9.2 Berechnen von Flächen**

Sie können die Fläche und den Umfang eines Polygons berechnen. Die Berechnung benutzt als Grundlage eine Reihe von Ihnen festgelegten Punkten, die Sie entweder einzeln oder mittels eines Kreises oder einer geschlossenen Polylinie bestimmt haben. Es ist ebenfalls möglich, die Fläche mehrerer kombinierter Objekte zu bestimmen oder die Fläche eines oder mehrerer Objekte von der Summe einer kombinierten Fläche zu subtrahieren.

## **9.2.1 Berechnen einer durch Punkte definierten Fläche**

Die Fläche und Umfang jeder beliebigen Region kann durch Festlegen einer Reihe von Punkten bestimmt werden. Das Programm berechnet die Fläche und Umfang auf Grundlage des umschlossenen Bereichs eines imaginären Polygons, das aus von Punkt zu Punkt verlaufenden geradlinigen Segmenten besteht.

## **So berechnen Sie eine durch Ihre Punkte definierte Fläche**

- 1. Führen Sie einen der folgenden Schritte aus:
- Wählen Sie Werkzeuge > Abfrage > Fläche.
- Wählen Sie im Werkzeugkasten Abfrage das Werkzeug Fläche.
- Geben Sie fläche ein und drücken Sie dann die EINGABETASTE.
- 2. Bestimmen Sie den ersten Punkt.
- 3. Bestimmen Sie den zweiten Punkt.
- 4. Fahren Sie fort Punkte der Reihe nach anzugeben, um den Umfang der zu messenden Fläche zu definieren. Immer nach der Auswahl eines weiteren Punkts wird das resultierende Polygon auf dem Bildschirm angezeigt.
- 5. Drücken Sie die EINGABETASTE um die Berechnung abzuschließen.

Die Fläche und der Durchmesser des von Ihnen definierten Bereichs wird angezeigt. Das Ergebnis wird in folgendem Format beispielsweise so angezeigt:

*Fläche = 11.0583 Quadrateinheiten, Umfang = 15.3092*

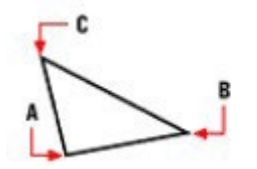

*Wählen Sie die Punkte (A,B und C), umein Polzgon zu bilden. Die Fläche und Unfang des Bereichs werden dann berechnet.*

#### **9.2.2 Berechnen von Flächen geschlossener Objekte**

Sie können die Fläche jedes beliebigen geschlossenen Objekts ermitteln. Außerdem berechnet das Programm entweder den Umfang oder Umkreis des Objekts, je nach Typ des gewählten Objekts.

So berechnen Sie die Fläche eines geschlossenen Objekts

- 1. Führen Sie einen der folgenden Schritte aus:
- Wählen Sie Werkzeuge > Abfrage > Fläche.
- Wählen Sie im Werkzeugkasten Abfrage das Werkzeug Fläche.
- Geben Sie fläche ein und drücken Sie dann die EINGABETASTE.
- 2. Wählen Sie im Kontextmenü die Option Fläche eines Objekts ermitteln.
- 3. Wählen Sie das Objekt.

Die Informationen werden auf folgende Art angezeigt:

*Fläche = 62.3837 Quadrateinheiten, Umkreis = 27.9989*

## **9.2.3 Berechnen von kombinierten Flächen**

Sie können die Gesamtfläche mehrerer kombinierter Flächen durch Festlegen von Punkten oder Auswahl von Objekten ermitteln. Außerdem können Sie die Fläche von Objekten oder Polygonen von einer fortlaufenden Summe subtrahieren.

## **So fügen Sie Flächen zur Berechnung einer kombinierten Fläche hinzu**

- 1. Führen Sie einen der folgenden Schritte aus:
- Wählen Sie Werkzeuge > Abfrage > Fläche.
- Wählen Sie im Werkzeugkasten Abfrage das Werkzeug Fläche.
- Geben Sie fläche ein und drücken Sie die EINGABETASTE.
- 2. Wählen Sie im Kontextmenü die Option Flächen hinzufügen.
- 3. Geben Sie die erste Fläche mit einer der folgenden Methoden an:
- Legen Sie Punkte in Form eines Polygons fest und wählen Sie dann im Kontextmenü die Option Flächenbestimmung abgeschlossen.
- Wählen Sie im Kontextmenü die Option Objekte zur Fläche hinzufügen, wählen Sie die gewünschten Objekte aus und drücken Sie dann die EINGABETASTE um die Berechnung abzuschließen.
- 4. Wählen Sie im Kontextmenü die Option Fertig, um den Befehl abzuschließen.

## **So subtrahieren Sie Flächen während der Berechnung einer kombinierten Fläche**

- 1. Führen Sie einen der folgenden Schritte aus:
- Wählen Sie Werkzeuge > Abfrage > Fläche.
- Wählen Sie im Werkzeugkasten Abfrage das Werkzeug Fläche.
- Geben Sie fläche ein und drücken Sie die EINGABETASTE.
- 2. Wählen Sie im Kontextmenü die Option Flächen hinzufügen.
- 3. Geben Sie die erste Fläche mit einer der folgenden Methoden an:
- Legen Sie Punkte in Form eines Polygons fest und wählen Sie dann im Kontextmenü die Option Flächenbestimmung abgeschlossen.
- Wählen Sie im Kontextmenü die Option Objekte zur Fläche hinzufügen, wählen Sie die gewünschten Objekte aus und drücken Sie dann die EINGABETASTE um die Berechnung abzuschließen.
- 4. Wählen Sie im Kontextmenü die O ption Flächen subtrahieren.
- 5. Geben Sie die zu subtrahierende Fläche mit einer der folgenden Methoden an:
- Legen Sie Punkte in Form eines Polygons fest und wählen Sie dann im Kontextmenü die Option Flächenbestimmung abgeschlossen.
- Wählen Sie im Kontextmenü die Option Objekte von Fläche subtrahieren, wählen Sie die gewünschten Objekte aus und drücken Sie dann die EINGABETASTE um die Berechnung abzuschließen.
- 6. Wählen Sie im Kontextmenü die Option Fertig, um den Befehl abzuschließen.

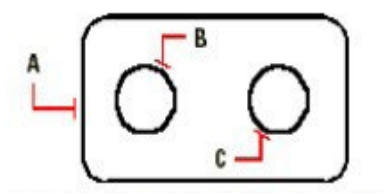

*Um die Fläche der Dichtung zu berechnen addieren Sie zuerst die Gesantfläche der Dichtung(A) und subtrahieren Sie dann die Flachen der ywei Kreise(B undC).*

Während der Auswahl von Objekten, zeigt das Programm die Berechnungen an. Bei eingeblendeter Befehlszeile erscheinen die Informationen dort. Sollte die Befehlszeile nicht eingeblendet sein, öffnet das Programm das Befehlsverlaufs-Fenster und zeigt die Berechnungen dort an. Hier ein Beispiel wie die Informationen dargestellt werden:

Objekt(E)/Hinzufügen(A)/Subtrahieren(S)/<Erster Punkt>: Wählen Sie die Option Flächen hinzufügen

Wird hinzugefügt: Objekt(E)/Subtrahieren(S)/<Erster Punkt>: Objekte zur Fläche hinzufügen

Fläche wird hinzugefügt <Objekte auswählen>: Wählen Sie das erste Objekt

Fläche = 64.6259 Quadrateinheiten, Umfang = 33.3049

Gesamtlänge = 33.3049

Gesamtfläche = 64.6259

Fläche wird hinzugefügt <Objekte auswählen>: Drücken Sie die EINGABETASTE

Wird hinzugefügt: Objekt(E)/Subtrahieren(S)/<Erster Punkt>: Wählen Sie die Option Flächen subtrahieren

Subtrahieren: Objekt(E)/Hinzufügen(A)/<Erster Punkt>: Wählen Sie die Option Objekte von Fläche subtrahieren

Fläche wird subtrahiert <Objekte auswählen>: Wählen Sie das erste Objekt für die Subtraktion

Fläche = 3.1597 Quadrateinheiten, Umfang = 6.3012

Gesamtlänge = 27.0036

Gesamtfläche = 61.4662

Fläche wird subtrahiert <Objekte auswählen>: Wählen Sie das zweite Objekt für die Subtraktion

Fläche = 3.1597 Quadrateinheiten, Umfang = 6.3012

Gesamtlänge = 20.7024

Gesamtfläche = 58.3066

Fläche wird subtrahiert <Objekte auswählen>: Drücken Sie die EINGABETASTE

Fläche wird subtrahiert: Objekt(E)/Hinzufügen(A)/<Erster Punkt>: Wählen Sie die Option Fertig.

#### **9.2.4 Berechnen von Abständen und Winkeln**

Sie können die Distanz zwischen zwei beliebigen ausgewählten Punkten berechnen. Dabei wird die folgende Information angezeigt:

- Die Distanz zwischen den Punkten, gemessen in Zeichnungseinheiten.
- Ihr Winkel in der XY-Fbene.
- Ihr Winkel von der XY-Fbene
- Die Änderung (Delta) der X-,Y- und Z-Abstände zwischen den zwei Punkten.

#### **So berechnen Sie den Abstand zwischen zwei Punkten und ihrem Winkel**

- 1. Führen Sie einen der folgenden Schritte aus:
- Wählen Sie Werkzeuge > Abfrage > Abstand.
- Wählen Sie im Werkzeugkasten Abfrage das Werkzeug Abstand.
- Geben Sie abstand ein und drücken Sie dann die EINGABETASTE.
- 2. Bestimmen Sie den Startpunkt.
- 3. Bestimmen Sie den Endpunkt.

Die folgende Art von Information wird angezeigt:

Abstand = 13.2850, Winkel in XY-Ebene =  $31^\circ$ , Winkel in XY-Ebene =  $0^\circ$ 

Delta X = 11.3878, Delta Y = 6.8418, Delta Z = 0.0000

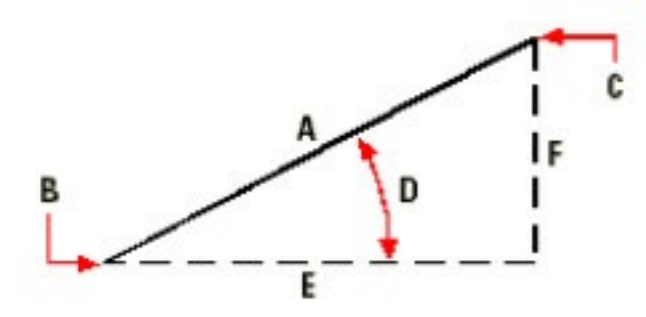

Benutzen Sie den Befehl Abstand um den Abstand (A) zwischen zwei Punkten (B und C), den Winkel in der XY-Ebene (D), den Winkel von der XY-Ebene und die Delta X- (E), Delta Y- (F) und Delta Z-Abstände zwischen zwei Punkten, zu berechnen.

*TIPP: Verwenden Sie Objektfang, um präzise Punkte auf Objekten auszuwählen.*

# **9.3 Anzeige von Informationen über Ihre Zeichnung**

Sie können eine Vielzahl von Informationen über Ihre Zeichnung und den darin enthaltenen Objekten aufrufen, einschließlich:

- Informationen aus der Zeichnungsdatenbank über ausgewählte Objekte.
- Der aktuelle Status der Zeichnung.
- Die Bearbeitungszeit der Zeichung.

Diese Informationen werden im Befehlsverlauf-Fenster und in der Befehlszeile angezeigt.

## **9.3.1 Anzeigen von Objekteigenschaften**

Sie können Datenbankinformationen gewählter Objekte anzeigen lassen. Die ausgegebenen Informationen können je nach Objekttyp variieren. Jedoch enthalten alle Auflistungen folgende Informationen:

- Objekttvp.
- Layer.
- Farbe.
- Linientyp.
- Die Position des Objekts (XYZ-Koordinaten relativ zum aktuellen Benutzerkoordinatensystem [BKS]).
- Der aktuell verwendete Bereich (Modellbereich unter der Registerkarte Modell oder Papierbereich unter einer Layout Registerkarte).
- Die Objektgröße (Information variiert je nach Objekttyp).

## **So zeigen Sie die Eigenschaften eines Objekts an**

Fortgeschrittener Kenntnisstand

- 1. Führen Sie einen der folgenden Schritte aus:
- Wählen Sie Werkzeuge > Abfrage > Liste.
- Wählen Sie im Werkzeugkasten Abfrage das Werkzeug Liste.
- Geben Sie liste ein und drücken Sie die EINGABETASTE.
- 2. Wählen Sie ein oder mehrere Objekte.
- 3. Drücken Sie die EINGABETASTE.

TIPP: Drücken Sie F2, um zum Zeichnungsfenster zurückzukehren.

Die Objekteigenschaften werden auf folgende Art angezeigt:

------ Circle 1 ---------------------------------------------------

Layer: 0

Farbe: BYLAYER

Linientyp: CONTINUOUS

Ziehpunkt: 4C

Aktueller Bereich: Modell

Mittelpunkt: X= -5.8583 Y= 7.2752 Z= 0.0000

Radius: 4.4562

Umfang: 27.9989

Fläche: 62.3837

#### **9.3.2 Anzeigen des Status einer Zeichnung**

Sie können Informationen über den aktuellen Status der Zeichnung anzeigen lassen, einschließlich folgendes:

- Zeichnungsname.
- Zeichnungsgrenzen.
- Einfügebasispunkt.
- Fang- und Rastereinstellungen.
- Aktueller Layer, Farbe und Linientyp.
- Aktuelle Einstellungen für verschiedene Modi (Füllen, Raster, Ortho, Fang, Markierungspunkte usw.).

## **So zeigen Sie den Zeichnungsstatus an**

#### Fortgeschrittener Kenntnisstand

- 1. Führen Sie einen der folgenden Schritte aus:
- Wählen Sie Werkzeuge > Abfrage > Zeichnungsstatus.

Die Informationen über den Zeichnungsstatus werden auf folgende Art angezeigt:

Aktueller Zeichnungsname: Site Plan

Zeichnungsgrenzen: X=0.0000 Y=0.0000 Z=0.0000

X=12.0000 Y=9.0000 Z=0.0000

Papierbereichsgrenzen: X=0.0000 Y=0.0000 Z=0.0000

X=12.0000 Y=9.0000 Z=0.0000

Bildschirmbreite (Pixel): 1192

Bildschirmhöhe (Pixel): 742

Einfügebasis: X=0.0000 Y=0.0000 Z=0.0000

Fangauflösung: X=0.5000 Y=0.5000 Z=0.0000 Rasterabstand: X:0.5000 Y:0.5000 Z=0.0000 Aktueller Layer: 0 Aktuelle Farbe: BYLAYER Aktueller Linientyp: BYLAYER Aktueller Höhe: 0.0000 Aktuelle Dicke: 0.0000 Füllen: on Raster: off Ortho: off Snap: off Markierungspunkte: off Ziehen: on Befehlsanzeige: on Positive Winkelrichtung: Gegen den Uhrzeigersinn Winkeleinheiten: Grad, dezimal

## **9.3.3 Erfassen der Bearbeitungszeit einer Zeichnung**

Sie können Informationen über die Bearbeitungszeit einer Zeichnung anzeigen lassen, einschließlich:

- Datum und Zeitpunkt der Erstellung der Zeichnung.
- Datum und Zeitpunkt der zuletzt gespeicherten Aktualisierung der Zeichnung.
- Gesamtzeit für die Bearbeitung der Zeichnung.
- Aufgewandte Zeit für die Bearbeitung der Zeichnung während der aktuellen Sitzung.

Sie können die Benutzer-Stoppuhr ein- und ausschalten oder auf Null zurücksetzen.

## **So zeigen Sie die Informationen der Benutzer-Stoppuhr an**

#### Fortgeschrittener Kenntnisstand

- 1. Führen Sie einen der folgenden Schritte aus:
- Wählen Sie Werkzeuge > Abfrage > Zeitvariablen.
- Geben Sie zeit ein und drücken Sie die EINGABETASTE.
- 2. Es stehen folgende Optionen im Kontextmenü zur Verfügung:
- Wählen Sie Benutzer-Stoppuhr ein, um mit der Zeitmessung zu beginnen.
- Wählen Sie Benutzer-Stoppuhr ausgeschaltet, um die Zeitmessung anzuhalten.
- Wählen Sie Benutzer-Stoppuhr anzeigen, um die Ergebnisse der Zeitmessung nochmals anzuzeigen.
- Wählen Sie Benutzer-Stoppuhr zurücksetzen, um den Wert der Zeitmessung wieder auf Null zu setzen.
- 3. Wählen Sie im Kontextmenü die Option Abbrechen, um den Befehl zu verlassen.

Die ermittelten Daten der Benutzer-Stoppuhr werden auf folgende Weise angezeigt:

Die aktuelle Zeit lautet Fri Dec 17 09:58:43 2010

Zeichnung wurde erstellt am: Wed Dec 15, 2010 um 16:17:59

Zeichnung wurde zuletzt aktualisiert am: Thur Dec 16, 2010 um 09:58:43

Gesamtbearbeitungszeit: 1 Tage 2 Stunden 35 Minuten 4.2345 Sekunden

# **10. Verändern der Elemente**

# **10.1 Auswählen von Objekten**

Bevor Sie Objekte modifizieren, können Sie einen Auswahlsatz bestimmen, der ein oder mehrere Objekte enthält. Verwenden Sie eine der folgenden Methoden um einen Auswahlsatz zu erstellen:

- Wählen Sie zuerst einen Befehl oder Werkzeug und dann die gewünschten Objekte.
- Wählen Sie zuerst ein Objekt und dann einen Befehl oder ein Werkzeug (bei den meisten Objekten möglich).
- Wählen Sie Objekte durch Anklicken eines Punkts und benutzen Sie dann Griffe um sie zu modifizieren.

#### **10.1.1 Hervorheben von ausgewählten Objekten**

Sie können festlegen, ob ausgewählte Objekte hervorgehoben werden sollen, um den Auswahlsatz besser erkennen zu können. Die Hervorhebung ist in der Grundeinstellung aktiviert.

#### **So aktivieren oder deaktivieren Sie das Hervorheben von ausgewählten Objekten**

- 1. Führen Sie einen der folgenden Schritte aus:
- Wählen Sie Werkzeuge > Zeichnungseinstellungen.
- Geben Sie settings und drücken Sie dann die EINGABETASTE.
- 2. Wählen Sie die Registerkarte Anzeige.
- 3. Wählen Sie unter Einstellungen ändern für, die Option Anzeige.
- 4. Aktivieren oder deaktivieren die Option Objekt bei Auswahl hervorheben.
- 5. Drücken Sie OK

## **10.1.2 Methoden zur Objektauswahl**

Bei der Ausführung eines Befehls, der die Auswahl von Objekten erfordert (zum Beispiel, wenn Sie Objekteigenschaften löschen oder abändern) können Sie folgende Methoden zur Objektauswahl im Kontextmenü auswählen oder in die Befehlszeile eingeben:

- Alle Objekte auswählen (ALL) Wählt alle Objekte in der aktuellen Zeichnung aus.
- Zu Satz hinzufügen (+ oder A) Fügt ein oder mehrere Objekte zum Auswahlsatz hinzu.
- Aus Satz entfernen (- oder R) Entfernt ein oder mehrere Objekte aus Auswahlsatz.
- Vorherige Auswahl (P) Wählt die Objekte des vorherigen Auswahlsatzes aus.
- Letztes Objekt in Zeichnung (L) Wählt das Objekt aus, das der Zeichnung zuletzt hinzugefügt wurde.
- Fenster Innenseite (W) Wählt nur die Objekte aus, die sich vollständig innerhalb des rechteckigen Auswahlfensters befinden.
- Fenster kreuzen (C) Wählt die Objekte aus, die sich innerhalb des rechteckigen Auswahlfensters befinden und Objekte, die von diesem geschnitten werden.
- Fenster Außenseite (O) Wählt nur die Objekte aus, die sich vollständig außerhalb des rechteckigen Auswahlfensters befinden.
- Fenster Polygon (WP) Wählt nur die Objekte aus, die sich vollständig innerhalb eines Polygons als Auswahlfenster befinden.
- Kreuzen Polygon (CP) Wählt die Objekte aus, die sich innerhalb eines Polygons als Auswahlfenster befinden und Objekte, die von diesem geschnitten werden.
- Außen Polygon (OP) Wählt nur die Objekte aus, die sich vollständig außerhalb eines Polygons als Auswahlfenster befinden.
- Fenster Kreis (WC) Wählt nur die Objekte aus, die sich vollständig innerhalb eines Kreises als Auswahlfenster befinden.
- Kreuzen Kreis (CC) Wählt die Objekte aus, die sich innerhalb eines Kreises als Auswahlfenster befinden und Objekte, die von diesem geschnitten werden.
- Außen Kreis (OC) Wählt nur die Objekte aus, die sich vollständig außerhalb eines Kreises als Auswahlfenster befinden.
- Punkt (PO) Wählt alle geschlossenen Objekte aus, die den Auswahlpunkt umgeben.
- Zaun (F) Wählt Objekte aus, die durch eine Linie oder Liniensegmente geschnitten werden.
- Auswahl über Eigenschaften (PRO) Wählt alle Objekte, die einem bestimmten Satz von Eigenschaften entsprechen; zum Beispiel alle Objekte auf einem bestimmten Layer oder alle Objekte, die in einer bestimmten Farbe gezeichnet wurden.

Einige Auswahlmethoden können auch automatisch ohne das Kontextmenü verwendet werden. Sie können beispielsweise durch einfaches Anklicken eines Objektes eine Auswahl vornehmen oder durch Aufziehen eines Rechtecks die Auswahlmethoden Fenster Innenseite oder Kreuzen Fenster verwenden. Die Richtung, in der Sie die Punkte des Rechtecks definieren (von links nach rechts oder von rechts nach links), entscheidet welchen Art von Fenster Sie erzeugen.

#### **10.1.3 Den Befehl zuerst wählen**

Wenn Sie ein Werkzeug zur Objektbearbeitung oder einen entsprechenden Befehl wählen, fordert Sie das Programm dazu auf in einem Kontextmenü eine Methode zur Objektauswahl zu bestimmen. Sie können Objekte einzeln auswählen oder andere Methoden einsetzen um mehrere Objekte zu wählen, wie beispielsweise durch ein Auswahlfenster.

Bei der Auswahl von Objekten fügen Sie diese dem Auswahlsatz hinzu. Nachdem Sie mindestens ein Objekt ausgewählt haben, ist es möglich Objekte vom Auswahlsatz wieder zu entfernen. Das Hinzufügen von Objekten wird durch das Drücken der EINGABETASTE abgeschlossen. Die meisten Befehle zur Objektmodifizierung bearbeiten dann den gesamten Auswahlsatz.

#### **10.1.4 Objekte zuerst auswählen**

Sie können Objekte zuerst auswählen und dann bestimmen wie sie bearbeitet werden sollen. Während der Auswahl, wird jedes Objekt durch kleine Kästchen an strategisch günstigen Punkten, Griffe genannt, hervorgehoben.

Die Positionen der Griffe hängen von der Art des gewählten Objekts ab. So erscheinen die Griffe beispielsweise bei einer Linie an dessen Mittelpunkt und Endpunkten, bei einem Kreis an dessen Mittelpunkt und Viertelkreispunkten und bei einem Bogen passenderweise an dessen Mittelpunkt, Zentrum und Endpunkten.

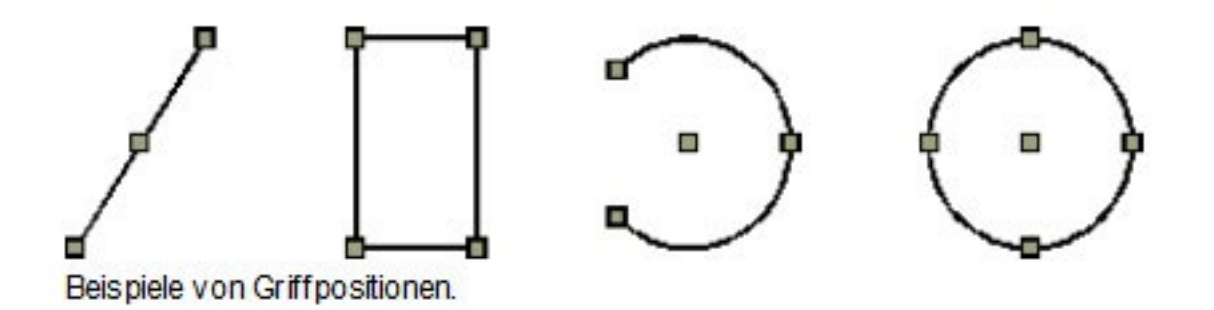

Nach der Auswahl eines oder mehrerer Objekte, können Sie im Menü oder Werkzeugkasten Ändern einen Befehl zur Objektbearbeitung wählen, wie Kopieren oder Schieben. Sie können auch durch einen rechten Mausklick ein Kontextmenü aufrufen, das alle zum ausgewählten Objekt passenden Befehlen zur Objektbearbeitung enthält und den betreffenden Befehl dort bestimmen.

Nachdem Sie Objekte ausgewählt und einen Befehl aufgerufen haben, führt das Programm die gewünschten Änderungen an den Objekten unmittelbar durch. In vielen Fällen bietet ein befehlsabhängiges Kontextmenü weitere Optionen für den jeweiligen Bearbeitungsvorgang an. Falls Sie den Auswahlsatz an einer bestimmten Stelle bearbeiten wollen, klicken Sie diesen Punkt mit der rechten Maustaste an und wählen Sie im erscheinenden Kontextmenü die passende Option aus. Um das befehlsabhängige Kontextmenü nochmals anzeigen zu lassen, klicken Sie erneut mit der rechten Maustaste.

Sie entfernen ein einzelnes Objekt aus dem Auswahlsatz, indem Sie es nochmals auswählen. Um alle Objekte aus dem Auswahlsatz zu entfernen drücken Sie die ESC-Taste.

## **10.1.5 Aufheben der Objektauswahl**

Sollte ein Objekt in einem Auswahlsatz nicht mehr länger benötigt werden, können Sie die Auswahl für dieses Objekt aufheben, um es aus dem Auswahlsatz zu entfernen.

## **So entfernen Sie ein Objekt aus dem Auswahlsatz**

Drücken Sie die UMSCHALTTASTE und wählen Sie das Objekt nochmals aus.

ANMERKUNG: Wenn Sie während der Verwendung eines rechteckigen, kreuzenden Auswahlfensters die UMSCHALTTASTE drücken, werden alle Objekte aus diesem Auswahlsatz entfernt.

## **So entfernen Sie alle Objekte aus dem Auswahlsatz**

Drücken Sie die ESC-Taste.

#### **10.1.6 Aktivieren und deaktivieren von Griffen**

Die Verwendung von Griffen kann aktiviert oder deaktiviert werden. Es ist ebenfalls möglich die Größe und Farbe der Griffe anzupassen.

## **So ändern Sie die Einstellungen für Griffe**

- 1. Führen Sie einen der folgenden Schritte aus:
- Wählen Sie Werkzeuge > Zeichnungseinstellungen.
- Geben Sie ddgrips ein und drücken Sie dann die EINGABETASTE.
- 2. Wählen Sie im Dialogfeld Zeichnungseinstellungen die Registerkarte Anzeige.
- 3. Wählen Sie unter Einstellungen ändern für, die Option Griffe.
- 4. Nehmen Sie die gewünschten Änderungen vor und drücken Sie dann OK.

## **10.1.7 Objektbearbeitung mit Griffen**

Sie können Griffe auch für das Bearbeiten von Objekten einsetzen. Wählen Sie dazu zuerst ein Objekt aus, um Griffe anzeigen zu lassen und klicken Sie dann auf einen bestimmten Griff um ihn zu aktivieren. Welcher der Griffe gewählt wird, hängt von der Art des zu bearbeitenden Objekts und des verwendeten Bearbeitungsbefehls ab. Falls Sie beispielsweise ein Linienobjekt verschieben möchten, ziehen Sie es über den Mittelpunktgriff. Um hingegen eine Linie zu strecken, wird für den Ziehvorgang einer der Endpunktgriffe benutzt. Für die Verwendung von Griffen ist kein zusätzlicher Befehl notwendig.

# **10.2 Bearbeiten von Objekteigenschaften**

Sie können den Layer, die Stärke, den Linientyp, die Farbe und die Skalierung des Linientyps von einem oder mehreren Objekten verändern. Abhängig vom Objekttyp können Sie zusätzliche Eigenschaften verändern, wie Start- und Endpunkte von Linien, der Mittelpunkt und den Radius eines Kreises oder Eckpunkte von Polylinien.

Sie können alle Eigenschaften aller Objekte zur gleichen Zeit verändern. Zum Beispiel können Sie mit Hilfe des Befehls entprop alle Objekte auf einem bestimmten Layer auswählen und diese dann zu einem anderen Layer verschieben, indem Sie einfach den Layernamen in der Liste auswählen. Zusätzlich würde es beispielsweise der Befehl Wahl zusammen mit der Option Nach Eigenschaften auswählen ermöglichen, alle blauen Objekte auszuwählen und deren Farbe auf Grün zu ändern.

Änderungen, die Sie im Dialogfeld Objekteigenschaften in den Feldern Layer, Farbe, Stärke, Linienstärke, Skalierung des Linientyps und Plotstil (falls benannte Plotstiltabellen benutzt werden) vornehmen, wirken sich auf alle gewählten Objekte aus. Wenn Sie mehrere Objekte mit unterschiedlichen Eigenschaften auswählen, wird der Standardwert zunächst auf Variiert gesetzt. Für die Auswahl von zu verändernden Objekten können Sie eine beliebigen Methode zur Objektauswahl verwenden.

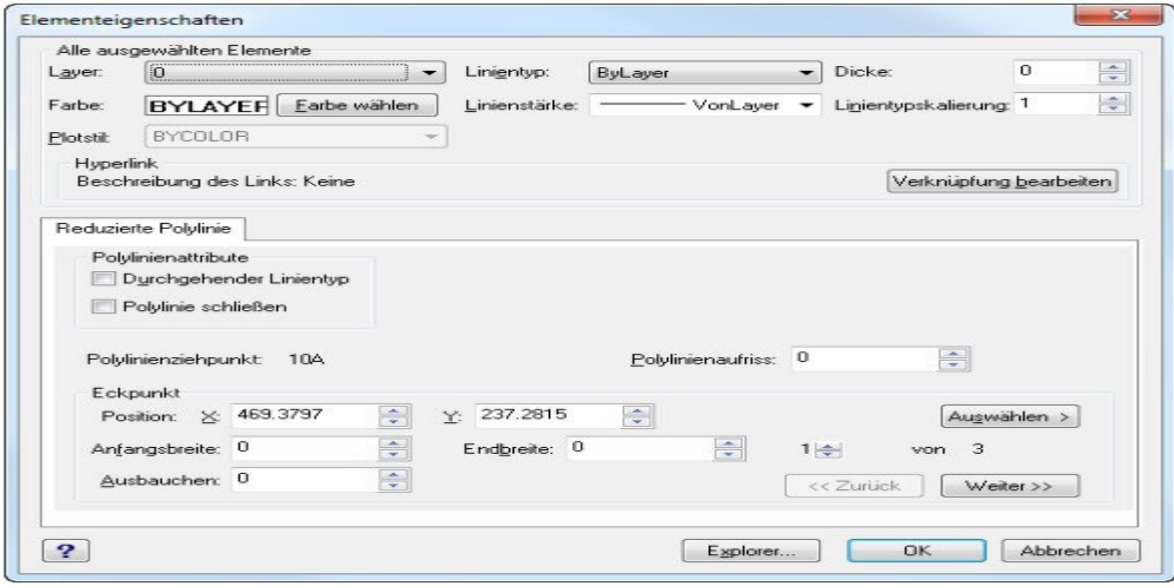

## **So bearbeiten Sie Eigenschaften von Objekten**

- 1. Führen Sie einen der folgenden Schritte aus:
- Wählen Sie Ändern > Eigenschaften.
- Geben Sie eigenschaften ein und drücken Sie die EINGABETASTE.
- 2. Wählen Sie die Objekte und drücken Sie dann die EINGABETASTE.
- 3. Verändern Sie die betreffenden Eigenschaften und drücken Sie dann OK.

Das Dialogfeld Objekteigenschaften hat zwei Abschnitte. Der Abschnitt Alle ausgewählten Objekte (im oberen Teil des Dialogfelds) zeigt alle Eigenschaften, die die gewählten Objekte gemeinsam haben, wie Layer, Farbe, Linienstärke, Linientyp, Skalierung des Linientyps, Stärke und Plotstil (falls benannte Plotstiltabellen benutzt werden). Dieser Abschnitt des Dialogfelds entspricht dem Dialogfeld, das durch den AutoCAD Befehl ddchprop aufgerufen wird.

Der untere Abschnitt des Dialogfelds Objekteigenschaften stellt spezielle Optionen für die gewählten Objekte bereit. Jede Registerkarte zeigt die entsprechenden Eigenschaften des Objekts an. Die Funktionen in diesem Abschnitt des Dialogfelds führen die gleichen Arbeitsschritte aus, wie das wiederholte Anwenden des AutoCAD Befehls ddmodify an jeweils einem Objekt.

*ANMERKUNG: Verwenden Sie das Dialogfeld Objekteigenschaften oder den Werkzeugkasten Eigenschaften um die Eigenschaften gewählter Objekte zu bearbeiten. Falls keine anderen Objekte ausgewählt wurden, bestimmen die angezeigten Einstellungen im Werkzeugkasten Eigenschaften die Eigenschaften von neuen Objekten.*

# **10.3 Löschen von Objekten**

Sie können jederzeit Objekte aus einer Zeichnung entfernen. Zum Löschen der Objekte kann eine beliebige Methode zur Objektauswahl verwendet werden.

#### **So löschen Sie einen Auswahlsatz**

- 1. Führen Sie einen der folgenden Schritte aus:
- Wählen Sie Bearbeiten > Löschen.
- Wählen Sie im Werkzeugkasten Ändern das Werkzeug Löschen.
- Geben Sie löschen ein und drücken Sie dann die EINGABETASTE.
- 2. Wählen Sie die betreffenden Objekte und drücken Sie die EINGABETASTE.

*TIPP: Durch die Eingabe des Befehls Undelete können Sie den zuletzt gelöschten Auswahlsatz wiederherstellen. Wenn Sie nach dem Löschen der Objekte weitere Änderungen in der Zeichnung vorgenommen haben, verwenden Sie Undelete statt des Befehls Zurück. Dadurch werden die zuletzt gelöschten Objekte wiedergestellt, ohne die späteren Änderungen rückgängig zu machen.*

# **10.4 Kopieren von Objekten**

Sie können ein Objekt oder mehrere Objekte kopieren und deren Einzel- oder Mehrfachkopien in die aktuelle Zeichnung einfügen. Es ist außerdem möglich Objekte von einer Zeichnung zu einer anderen Zeichnung zu kopieren.

Sie können mit einer der folgenden Methoden Objekte innerhalb einer Zeichnung kopieren:

- Erstellen einer Kopie an einer durch das Original bestimmten Position.
- Erstellen einer zum Original parallel angeordneten Kopie.
- Erstellen einer Kopie durch Spiegeln des Originals.
- Erstellen mehrerer Kopien in einer rechteckigen oder polaren Anordnung.

## **10.4.1 Kopieren von Objekten innerhalb einer Zeichnung**

Es ist möglich Objekte innerhalb der aktuellen Zeichnung zu duplizieren. Die Standard-Methode besteht darin, einen Auswahlsatz zu erstellen, dann den Startpunkt oder den Basispunkt zu definieren und dann den Endpunkt oder Verschiebepunkt für die Kopie zu bestimmen. Sie können auch Mehrfachkopien erzeugen oder die Position der Auswahlsatzkopie durch einen Richtungsvektor festlegen.

## **So kopieren Sie einen Auswahlsatz**

- 1. Führen Sie einen der folgenden Schritte aus:
- Wählen Sie Ändern > Kopieren.
- Wählen Sie im Werkzeugkasten Ändern das Werkzeug Kopieren.
- Geben Sie kopieren ein und drücken Sie dann die EINGABETASTE.
- 2. Wählen Sie die Objekte und drücken Sie dann die EINGABETASTE.
- 3. Bestimmen Sie den Basispunkt.
- 4. Bestimmen Sie den Verschiebepunkt.
- 5. Fahren Sie fort weitere Verschiebepunkte für das Einfügen zusätzlicher Kopien festzulegen.
- 6. Drücken Sie die EINGABETASTE um den Befehl abzuschließen.

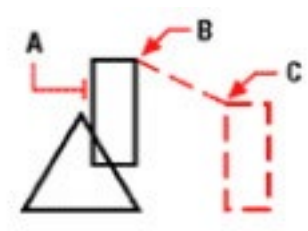

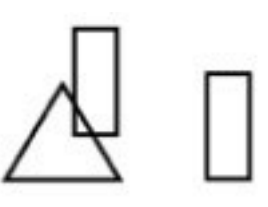

Zu kopierendes Objekt (A), Bas is punkt (B) und Verschiebeounkt (C).

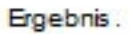

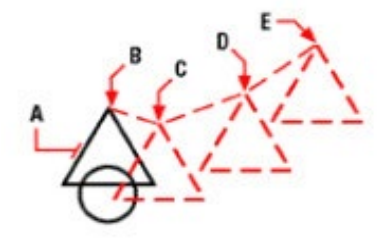

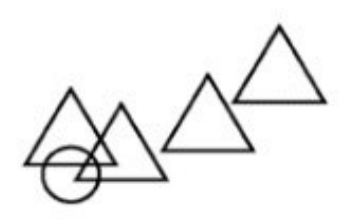

Ergebnis.

Ummehrfache Kopien eines Objekts zu erzeugen, wählen Sie das zu kopierende Objekt (A), bestimmen Sie den Basis punkt (B) und dann die Verschiebepunkte (C, D, und E).

## **10.4.2 Kopieren zwischen verschiedenen Zeichnungen**

Sie können mit Hilfe der Zwischenablage Objektkopien zwischen verschiedenen Zeichnungen entweder durch Kopieren oder Ausschneiden übertragen. Ausschneiden entfernt das gewählte Objekt aus der Zeichnung und speichert es in der Zwischenablage. Kopieren dupliziert die gewählten Objekte einer Zeichnung und legt sie in der Zwischenablage ab.

## **So schneiden Sie Objekte aus und speichern Sie in der Zwischenablage**

Wählen Sie die Objekte, die Sie ausschneiden möchten.

- Wählen Sie Bearbeiten > Ausschneiden.
- Wählen Sie im Werkzeugkasten Standard das Werkzeug Ausschneiden.
- Geben Sie ausschneiden ein und drücken Sie dann die EINGABETASTE.

## **So kopieren Sie Objekte in die Zwischenablage**

Wählen Sie die Objekte, die Sie kopieren möchten.

- Wählen Sie Bearbeiten > Kopieren.
- Wählen Sie im Werkzeugkasten Standard das Werkzeug Kopieren.
- Geben Sie copyclip ein und drücken Sie dann die EINGABETASTE.

Alles was in die Zwischenablage kopiert werden kann, kann auch in eine Zeichnung eingefügt werden. Das Format in dem die Inhalte der Zwischenablage der Zeichnung hinzugefügt werden, hängt von der Art der Informationen ab. Wenn Sie zum Beispiel CADdirect 2020 Zeichnungsobjekte in die Zwischenablage kopieren, werden diese vom Programm auch wieder als CADdirect 2020 Zeichnungsobjekte eingefügt. Sollten Sie Elemente aus anderen Programmen in die Zwischenablage kopieren, werden sie in die aktuelle Zeichnung als ActiveX® Objekte eingebettet.

## **10.4.3 Schnellkopie mit Copyquick**

Sie können den neuen Befehl copyquick einsetzen, um eine große Anzahl von Objekten von einer CADdirect 2020 Zeichnung zu einer anderen Zeichnung zu kopieren. Es handelt sich hier um eine CADdirect 2020-Version des Standardbefehls Kopieren, die für das schnelle Kopieren von große Mengen an Objekten sehr hilfreich ist. Der Befehl kann nur für CADdirect 2020 Zeichnungen eingesetzt werden. Sowohl die Ausgangsdatei, die die zu kopierenden Objekte enthält, als auch die Zieldatei für das Einfügen der Objekte, müssen geöffnet sein.

#### **So erzeugen Sie eine Schnellkopie**

- 1. Führen Sie einen der folgenden Schritte aus:
- Wählen Sie Bearbeiten > Schnellkopie.
- Verwenden Sie das Tastaturkürzel STRG+D.
- 2. Wählen Sie die Objekte in der Ausgangsdatei.
- 3. Wählen Sie die Registerkarte der zum Einfügen vorgesehenen Zeichnung, um diese als aktuell festzulegen.
- 4. Wählen Sie im Menü Bearbeiten die Option Ausschneiden oder verwenden Sie das Tastaturkürzel STRG+V.

Im Menü Bearbeiten finden Sie sowohl den Befehl Schnellkopie als auch Schnellkopie mit Basispunkt (STRG+UMSCHALT+D). Mit dieser Befehlsoption können Sie auf schnelle Weise einen Basispunkt für die Kopie bestimmen.

## **So fügen Sie Objekte aus der Zwischenablage ein**

Führen Sie einen der folgenden Schritte aus:

- Wählen Sie Bearbeiten > Einfügen.
- Wählen Sie im Werkzeugkasten Standard das Werkzeug Einfügen.
- Geben Sie clipeinfüg ein und drücken Sie dann die EINGABETASTE.

## **So fügen Sie kopierte Objekte als Block ein**

Führen Sie einen der folgenden Schritte aus:

- Wählen Sie Bearbeiten > Einfügen als Block.
- Beenden Sie alle aktiven Befehle, klicken Sie mit der rechten Maustaste in den Arbeitsbereich und wählen Sie im Kontextmenü die Option Einfügen als Block.
- Geben Sie pasteblock ein und drücken Sie dann die EINGABETASTE.

Die in der Zwischenablage kopierten Objekte werden als Block an dem gewünschten Punkt in der Zeichnung eingefügt.

Bestimmen Sie im Dialogfeld Block einfügen die Position und die Maße des Blocks. Sollte die Option Block beim Einfügen positionieren aktiviert sein, können die Koordinaten des Einfügepunkts, der Skalierfaktor und der Drehwinkel direkt auf dem Bildschirm beim Einfügen des Blocks bestimmt werden.

## **10.4.4 Erstellen von parallelen Kopien**

Mit dem Einsatz des Werkzeugs Parallel können Sie ausgewählte Objekte kopieren und sie parallel mit einem bestimmten Abstand zu den ursprünglichen Objekten ausrichten. Sie können parallele Kopien von Bögen, Kreisen, Ellipsen, elliptischen Bögen, Linien, zweidimensionalen Polylinien, Strahlen und unendlichen Linien erzeugen.

Beim parallelem Kopieren von gebogenen Objekten werden kleinere oder größere Bögen erstellt, abhängig davon auf welcher Seite des ursprünglichen Objektes die Kopie platziert wird. Zum Beispiel wird bei einer parallelen Kopie eines Kreises, die außerhalb des ursprünglichen Kreises positioniert wird, ein größerer konzentrischer Kreis gebildet; Positionieren innerhalb des ursprünglichen Kreises führt zur Bildung eines kleineren Kreises.

## **So erstellen Sie eine parallele Kopie durch Angabe des Abstands**

- 1. Führen Sie einen der folgenden Schritte aus:
- Wählen Sie Ändern > Versetzen.
- Wählen Sie im Werkzeugkasten Ändern das Werkzeug Versetzen.
- Geben Sie versetz ein und drücken Sie dann die EINGABETASTE.
- 2. Bestimmen Sie den Abstand durch Auswahl von zwei Punkten oder durch direkte Eingabe eines Werts.
- 3. Wählen Sie das zu kopierende Objekt.
- 4. Bestimmen Sie auf welcher Seite des Objekts die parallele Kopie platziert werden soll.
- 5. Wählen Sie ein weiteres Objekt zum Kopieren aus oder schließen Sie den Befehl ab, indem Sie die EINGABETASTE drücken.

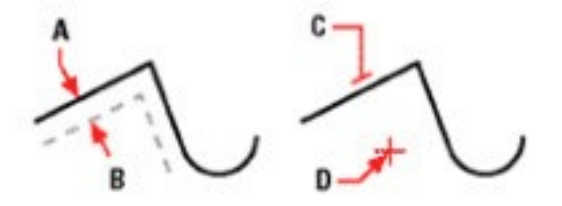

Umeine parallele Kopie zu erzeugen, bestimmen Sie den Abstand zw is chen den Kopien durch Eingabe einer Distanz oder Auswahl zweier Punkte (A und B), wählen Sie das zu kopierende Objekt (C) und legen Sie fest auf welcher Seite des Objekts Sie die Kopie (D) platz ieren möchten.

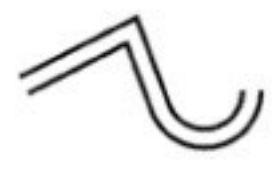

Ergebnis.

#### **So erstellen Sie eine parallele Kopie, die durch einen angegebenen Punkt verläuft**

- 1. Führen Sie einen der folgenden Schritte aus:
- Wählen Sie Ändern > Versetzen.
- Wählen Sie im Werkzeugkasten Ändern das Werkzeug Versetzen.
- Geben Sie versetz ein und drücken Sie dann die EINGABETASTE.
- 2. Wählen Sie im Kontextmenü die Option Durch Punkt.
- 3. Wählen Sie das zu kopierende Objekt.
- 4. Bestimmen Sie einen Punkt, durch den das Objekt verlaufen soll.
- 5. Wiederholen Sie die Schritte 3 und 4 oder drücken Sie die EINGABETASTE um den Befehl abzuschließen.

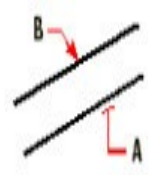

Um eine durch einen Punkt verlaufende parallele Kopie zu erzeugen, wählen Sie zuerst das zu kopierende Objekt (A) und bestimmen Sie dann den Punkt (B) durch den das Objekt verlaufen soll.

## **10.4.5 Spiegeln von Objekten**

Es ist möglich ein Spiegelbild eines Objekts erzeugen. Sie spiegeln ein Objekt über eine Spiegelachse, die Sie durch zwei Punkte in einer Zeichnung festlegen. Die ursprünglichen Objekte können gelöscht oder beibehalten werden.

## **So spiegeln Sie Objekte**

- 1. Führen Sie einen der folgenden Schritte aus:
- Wählen Sie Ändern > Spiegeln.
- Wählen Sie im Werkzeugkasten Ändern das Werkzeug Spiegeln.
- Geben Sie spiegeln ein und drücken Sie dann die EINGABETASTE.
- 2. Wählen Sie das Objekt und drücken Sie dann die EINGABETASTE.
- 3. Bestimmen Sie den ersten Punkt der Spiegelachse.
- 4. Bestimmen Sie den zweiten Punkt der Spiegelachse.
- 5. Wählen Sie im Kontextmenü eine der folgenden Optionen:
- Ja, Objekte löschen die ursprünglichen Objekte werden gelöscht.
- Nein, Objekte beibehalten die ursprünglichen Objekte bleiben erhalten.

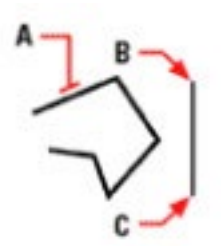

Umein Objekt zu löschen, wählen Sie es (A) und bestimmen Sie den ersten Punkt(B) und zw eiten Punkt (C) der Spiegelachse.

Ergebnis.

#### **10.4.6 Anordnen von Objekten**

Sie können ein Objekt in einem rechteckigen Muster oder polarem (kreisförmigen) Muster anordnen, indem Sie eine Reihe erstellen. In einer rechteckigen Anordnung bestimmen Sie die Zahl der Kopien durch Festlegen der Zeilen- und Spaltenanzahl. Außerdem ist es möglich den Abstand zwischen jeder Zeile oder Spalte zu bestimmen. In einer polaren Anordnung können Sie die Anzahl der Kopien festlegen und ob diese gedreht werden sollen.

#### **So erstellen Sie eine polare Anordnung**

- 1. Führen Sie einen der folgenden Schritte aus:
- Wählen Sie Ändern > Reihe.
- Wählen Sie im Werkzeugkasten Ändern das Werkzeug Reihe.
- Geben Sie reihe ein und drücken Sie dann die EINGABETASTE.
- 2. Wählen Sie im Dialogfeld Anordnung die Option Polar.
- 3. Führen Sie für die Bestimmung des Mittelpunkts einen der folgenden Schritte durch:
- Geben Sie einen X- und Y-Wert für den Mittelpunkt der polaren Anordnung ein.
- Drücken Sie auf die Schaltfläche mit dem Mittelpunktsymbol. Das Dialogfeld Anordnung schließt sich und CADdirect 2020 fordert Sie auf Objekte auszuwählen. Bestimmen Sie mit dem Cursor auf dem Bildschirm den Mittelpunkt der polaren Anordnung.
- 4. Drücken Sie auf die Schaltfläche Objekte wählen.
- Das Dialogfeld Anordnung schließt sich und CADdirect 2020 fordert Sie dazu auf Objekte auszuwählen.
- 5. Wählen Sie anzuordnende Objekte aus.
- 6. Wählen Sie im Feld Methode eine der folgenden Verfahren:
- Gesamtzahl der Objekte & auszufüllender Winkel.
- Gesamtzahl der Objekte & Winkel zwischen Objekten.
- Auszufüllender Winkel & Winkel zwischen Objekten.
- 7. Geben Sie die Anzahl der Objekte ein, einschließlich des ursprünglichen Objekts falls verfügbar.
- 8. Verwenden Sie eine der folgenden Methoden:
- Geben Sie den auszufüllenden Winkel und, falls verfügbar, den Winkel zwischen den Objekten ein. Der auszufüllende Winkel legt den auszufüllenden Abstand um den Umfang der Anordnung herum fest. Der Winkel zwischen den Objekten bestimmt den Abstand der einzelnen Objekte voneinander.
- Klicken Sie auf die Schaltflächen Auszufüllender Winkel auswählen und Winkel zwischen Objekten wählen. Geben Sie diese beiden Winkel mit Hilfe des Cursors an.
- 9. Aktivieren Sie die Option Objekte drehen, um die Objekte beim Anordnen zu drehen.
- 10. Drücken Sie OK, um die Anordnung zu erstellen.

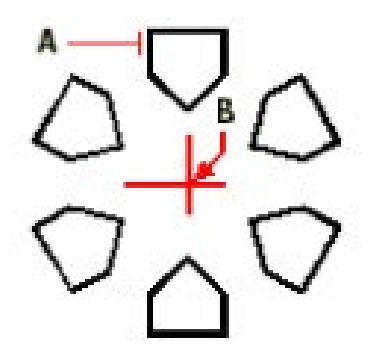

Um eine polare Anordnung zu erzeugen, wählen Sie das zu kopierende Objekt (A), legen Sie den Mittelpunkt der Anordnung (B) fest und bestimmen Sie dann die Anzahl der Elemente in der Anordnung, den auszufüllenden Winkel und ob die Elemente gedreht werden sollen.

#### **So erstellen Sie eine rechteckige Anordnung**

- 1. Führen Sie einen der folgenden Schritte aus:
- Wählen Sie Ändern > Reihe.
- Wählen Sie im Werkzeugkasten Ändern das Werkzeug Reihe.
- Geben Sie reihe ein und drücken Sie dann die EINGABETASTE.
- 2. Wählen Sie im Dialogfeld Anordnung die Option Rechteckig.
- 3. Drücken Sie auf die Schaltfläche Objekte wählen.
- Das Dialogfeld Anordnung schließt sich und CADdirect 2020 fordert Sie dazu auf Objekte auszuwählen.
- 4. Wählen Sie die anzuordnenden Objekte und drücken Sie dann die EINGABETASTE.
- 5. Geben Sie in den Feldern Zeilen und Spalten die Anzahl der Zeilen und Spalten der Anordnung ein.
- 6. Bestimmen Sie den Zeilen- und Spaltenabstand (Versatz) mit einer der folgenden Methoden:
- Geben Sie in den Feldern Zeilenabstand und Spaltenabstand den Abstand zwischen den Zeilen und Spalten an. Durch Hinzufügen eines Plus- (+) oder Minuszeichens (-) wird die Richtung der Anordnung bestimmt. Klicken Sie auf die Schaltfläche Beide Abstände wählen, um die Zeilen- und Spaltenabstände durch Angabe von zwei gegenüberliegenden Ecken einer Zelle in der Anordnung mit dem Cursor festzulegen. Die Zelle bestimmt den vertikalen und horizontalen Abstand zwischen den Zeilen und Spalten.
- Klicken Sie auf die Schaltflächen Zeilenversatz wählen oder Spaltenversatz wählen verwenden, um die horizontalen und vertikalen Abstandswerte mit dem Cursor festzulegen.
- 7. Um den Drehwinkel der Anordnung zu ändern, geben Sie den neuen Winkel im Feld Nachfolgende Winkel ein.
- 8. Der Vorgabewert 0 für den Winkel kann über EINHEIT angepasst werden.
- 9. Drücken Sie OK, um die Anordnung zu erstellen.

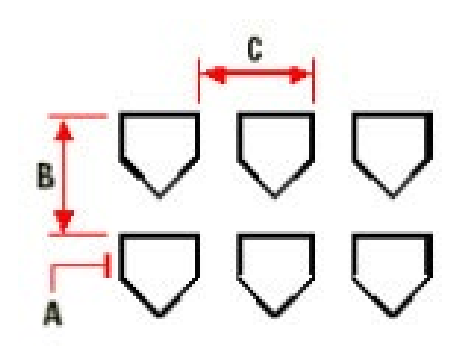

Um eine rechteckige Anordnung zu erstellen, wählen Sie das zu kopierende Objekt (A), geben Sie die Anzahl der Zeilen und Spalten an und bestimmen Sie dann den Abstand zwischen jeder Zeile (B) und Spalte (C).
## **10.5 Neuanordnen von Objekten**

Sie können ein oder mehrere Objekte verschieben oder Objekte um einen festgelegten Punkt drehen. Falls sich die Objekte in Ihrer Zeichnung gegenseitig überlappen, können Sie außerdem die Zeichenreihenfolge anpassen.

## **10.5.1 Verschieben von Objekten**

Sie können Objekte innerhalb einer Zeichnung oder auch von einer Zeichnung zu einer anderen Zeichnung verschieben. Die Standardmethode besteht darin, einen Auswahlsatz zu bilden und dann einen Startpunkt (oder Basispunkt) und einen Endpunkt (oder Verschiebepunkt) zu bestimmen, wodurch die Verschiebung der Objekte definiert wird. Sie können die Objekte auch mit Hilfe eines Richtungsvektors bewegen.

## **So verschieben Sie einen Auswahlsatz**

- 1. Führen Sie einen der folgenden Schritte aus:
- Wählen Sie Ändern > Schieben.
- Wählen Sie im Werkzeugkasten Ändern das Werkzeug Schieben.
- Geben Sie schieben ein und drücken Sie dann die EINGABETASTE.
- 2. Wählen Sie die Objekte und drücken Sie dann die EINGABETASTE.
- 3. Bestimmen Sie einen Basispunkt.
- 4. Bestimmen Sie einen Verschiebepunkt.

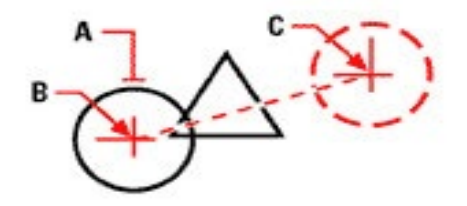

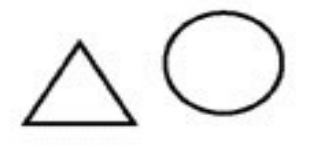

Um ein Objekt zu verschieben, wählen Sie es (A) und bestimmen Sie dann den Basispunkt (B) und den Verschiebepunkt (C).

Ergebnis.

Sie können Objekte auch mit Hilfe von Griffen verschieben. Um ein Objekt mit Hilfe von Griffen zu verschieben, wählen Sie das Objekt, um dessen Griffe anzuzeigen, und klicken Sie dann auf einen der Griffe und ziehen Sie es mit dem Cursor über den Bildschirm. Welchen der Griff Sie wählen, hängt von der Art des Objekts ab, das modifiziert werden soll. Um beispielsweise ein Linienobjekt zu verschieben, würden Sie dessen Mittelpunktgriff auswählen. Um hingegen ein gebogenes Objekt wie einen Bogen, einen Kreis oder eine Ellipse zu verschieben, wäre der Zentrumspunktgriff der passende Griff. Nicht alle Objekte können mit Hilfe von Griffen verschoben werden.

## **So verschieben Sie ein Objekt mit Hilfe von Griffen**

- 1. Wählen Sie das Objekt.
- 2. Klicken Sie auf einen der Griffe.
- 3. Ziehen Sie das Objekt an die gewünschte Position.
- 4. Klicken Sie nochmals, um das Objekt vom Cursor zu lösen.

## **10.5.2 Drehen von Objekten**

Sie können Objekte mit Hilfe eines festgelegten Punkts, über einen definierten Drehwinkel oder einen Winkel, der in Bezug zu einem Basiswinkel steht, drehen. Die Standardmethode verwendet für die Drehung eines Objekts einen Drehwinkel relativ zur aktuellen Orientierung.

## **So drehen Sie einen Auswahlsatz**

- 1. Führen Sie einen der folgenden Schritte aus:
- Wählen Sie Ändern > Drehen.
- Wählen Sie im Werkzeugkasten Ändern das Werkzeug Drehen.
- Geben Sie drehen ein und drücken Sie dann die EINGABETASTE.
- 2. Wählen Sie die Objekte aus und drücken Sie dann die EINGABETASTE.
- 3. Bestimmen Sie den Drehpunkt.
- 4. Bestimmen Sie den Drehwinkel.

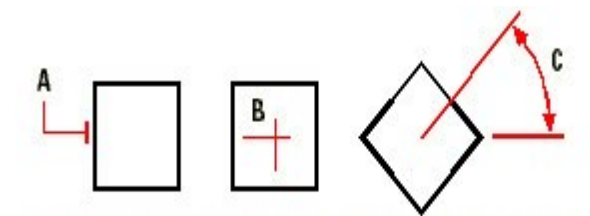

Um ein Objekt zu drehen, bestimmen Sie das zu drehende Objekt (A) und legen Sie dann den Drehpunkt (B) und den Drehwinkel (C) fest.

## **So drehen Sie einen Auswahlsatz in Bezug auf den Basiswinkel**

- 1. Führen Sie einen der folgenden Schritte aus:
- Wählen Sie Ändern > Drehen.
- Wählen Sie im Werkzeugkasten Ändern das Werkzeug Drehen.
- Geben Sie drehen ein und drücken Sie dann die EINGABETASTE.
- 2. Wählen Sie die Objekte aus und drücken Sie dann die EINGABETASTE.
- 3. Bestimmen Sie den Drehpunkt.
- 4. Wählen Sie im Kontextmenü die Option Basiswinkel.
- 5. Bestimmen Sie den Basiswinkel.
- 6. Bestimmen Sie den neuen Winkel.

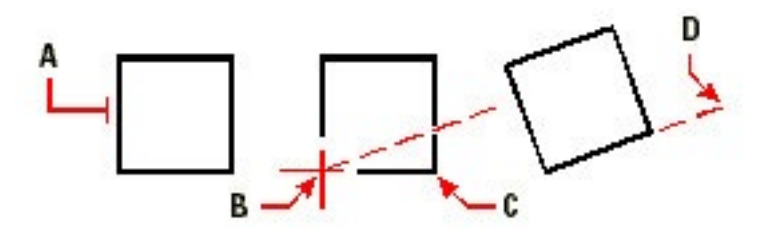

Um ein Objekt in Bezug auf einen Basiswinkel zu drehen, wählen Sie das Objekt (A), bestimmen Sie den Drehpunkt (B), wählen Sie wieder den Basiswinkel und eine Punktposition (B) (oder geben Sie das @-Zeichen ein), bestimmen Sie den zweiten Punkt (C) und legen Sie dann einen Punkt fest, um den neuen Winkel (D) zu bilden.

## **10.5.3 Anpassen der Zeichenreihenfolge**

Wenn sich mehrere Objekte in der Zeichnung überlappen, können Sie die Reihenfolge der Objekte in der Anzeige und beim Plotten verändern. Sie können Objekte in den Vorder- oder Hintergrund bringen oder sie vor oder hinter andere Objekte positionieren.

## **So verändern Sie die Zeichenreihenfolge von Objekten**

- 1. Führen Sie einen der folgenden Schritte aus:
- Wählen Sie Werkzeuge > Zeichenreihenfolge.
- Wählen Sie im Werkzeugkasten Modifizieren II das Werkzeug Zeichenreihenfolge.
- Geben Sie zeichreihenf ein und drücken Sie dann die EINGABETASTE.
- 2. Wählen Sie das Objekt dessen Zeichenreihenfolge Sie verändern möchten und drücken Sie dann die **EINGABETASTE**
- 3. Wählen Sie im Kontextmenü eine Option für die neue Zeichenreihenfolge und drücken Sie die **FINGABETASTE**
- 4. Für die Optionen Nach vorne und Nach hinten, wählen Sie das Referenzobjekt, das als erstes Objekt vor oder hinter die anderen Objekte positioniert werden soll und drücken Sie dann die EINGABETAS-TE.

*ANMERKUNG: Die Systemvariable SORTENTS wird automatisch aktiviert, was Einfluss auf die Systemleistung haben könnte.*

## **10.6 Verändern von Objektgrößen**

Sie können die Größe eines Objekts oder einer Auswahl von Objekten, durch Strecken, Skalieren, Dehnen, Stutzen oder Bearbeiten Ihrer Längen, verändern.

## **10.6.1 Strecken von Objekten**

Sie können die Größe von Objekten durch Strecken verändern. Wenn Sie Objekte strecken möchten, müssen Sie die Objekte zunächst mit Hilfe eines Kreuzen-Fensters oder eines Kreuzen-Polygons auswählen. Danach geben Sie einen Verschiebeabstand ein oder wählen einen Basispunkt und einen Verschiebepunkt. Objekte, die das Fenster oder die Polygonumgrenzung kreuzen, werden gestreckt; Objekte, die sich komplett innerhalb des Kreuzen-Fensters oder des Kreuzen-Polygons befinden, werden einfach nur verschoben.

## **So strecken Sie ein Objekt**

- 1. Führen Sie einen der folgenden Schritte aus:
- Wählen Sie Ändern > Strecken.
- Wählen Sie im Werkzeugkasten Ändern das Werkzeug Strecken.
- Geben Sie strecken ein und drücken Sie dann die EINGABETASTE.
- 2. Wählen Sie im Kontextmenü entweder die Option Kreuzen-Fenster oder Kreuzen-Polygon.
- 3. Wählen Sie die Objekte und drücken Sie dann die EINGABETASTE.
- 4. Bestimmen Sie den Basispunkt.
- 5. Bestimmen Sie einen zweiten Punkt, der Abstand und Richtung festlegt.

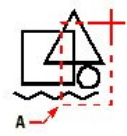

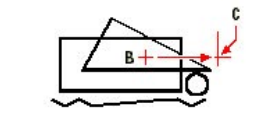

Um Objekte zu strecken, wählen Sie diese mit Hilfe eines kreuzenden Auswahlfensters (A) oder eines kreuzenden Polygons und bestimmen Sie dann den Basispunkt (B) und den Verschiebepunkt (C).

Um ein Objekt mit Hilfe von Griffen zu strecken, wählen Sie das Objekt aus, um die Griffe erscheinen zu lassen, und wählen dann einen Griff aus, um ihn zu aktivieren. Dieser Griff wird als Basispunkt definiert. Dann verschieben Sie den aktiven Griff zu einer neuen Position in der Zeichnung. Welchen der Griffe Sie zum Strecken verwenden, hängt vom Typ des ausgewählten Objekts ab. Wenn Sie beispielsweise ein Rechteck strecken möchten, würden Sie die Griffe an den Eckpunkten verwenden. Für das Strecken einer Linie hingegen, wäre einer der Endpunktgriffe der passende Griff. Nicht alle Objekte können mit Hilfe von Griffen gestreckt werden.

## **So strecken Sie ein Objekt mit Hilfe von Griffen**

- 1. Wählen Sie das Objekt.
- 2. Wählen Sie einen der Griffe, um ihn zu aktivieren.
- 3. Ziehen Sie den Griff.
- 4. Klicken Sie nochmals, um den Griff vom Cursor zu lösen.

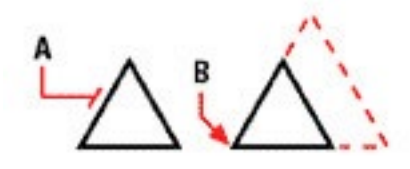

Um ein Objekt mit einem Skalierfaktor zu skalieren, wählen Sie dieses Objekt (A) und bestimmen Sie dann den Basispunkt (B) und den Skalierfaktor.

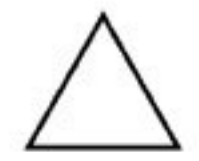

Ergebnis.

## **10.6.2 Skalieren von Objekten**

Sie können die Größe eines ausgewählten Objektes durch Skalieren mit Bezug zu einem Basispunkt verändern. Die Größe eines Objektes kann durch Festlegen eines Basispunktes und einer Länge, die als Skalierfaktor (auf den momentanen Zeichnungseinheiten beruhend) verwendet wird, oder durch direkte Eingabe eines Skalierfaktors verändert werden. Sie können auch einen Skalierfaktor mit Bezug zu einem Basis-Skalierfaktor verwenden, zum Beispiel durch Festlegen der aktuellen Länge und der neuen Länge eines Objektes.

#### **So skalieren Sie einen Auswahlsatz mit einem Skalierfaktor**

- 1. Führen Sie einen der folgenden Schritte aus:
- Wählen Sie Ändern > Skalieren.
- Wählen Sie im Werkzeugkasten Ändern das Werkzeug Skalieren.
- Geben Sie varia ein und drücken Sie dann die EINGABETASTE.
- 2. Wählen Sie die Objekte und drücken Sie dann die EINGABETASTE.
- 3. Bestimmen Sie den Basispunkt.
- 4. Bestimmen Sie den Skalierfaktor.

Um ein Objekt mit einem Skalierfaktor zu skalieren. wählen Sie dieses Objekt (A) und bestimmen Sie dann den Basispunkt (B) und den Skalierfaktor.

Ergebnis.

Einige Objekte können Sie auch mit Hilfe von Griffen skalieren. Um ein Objekt zu skalieren, wählen Sie das Objekt zunächst aus und klicken auf einen der Griffe. Danach können Sie die Größe des Objektes durch Verschieben des Griffs verändern. Welcher der Griff dazu verwendet werden kann, ist abhängig vom Typ des Objekts, das Sie gerade bearbeiten. Um z.B. einen Kreis zu skalieren, wählen Sie einen Viertelkreisgriff.

## **So skalieren Sie ein Objekt mit Hilfe von Griffen**

- 1. Wählen Sie das Objekt.
- 2. Wählen Sie einen der Griffe, um ihn zu aktivieren.
- 3. Ziehen Sie den Griff.
- 4. Klicken Sie nochmals, um den Griff vom Cursor zu lösen

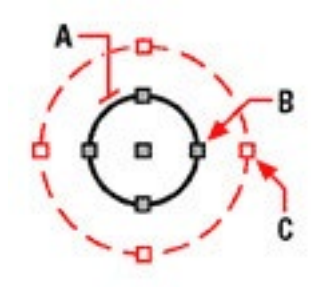

Ergebnis.

Um mit Hilfe von Griffen zu skalieren, wählen Sie das Objekt (A), klicken Sie auf einen Griff (B) und skalieren Sie das Objekt, indem Sie den Griff an eine neue Position  $(C)$  ziehen.

## **10.6.3 Dehnen von Objekten**

Sie können Objekte dehnen, so dass diese an einer durch andere Objekte definierten Grenze enden. Sie können Objekte auch bis zu einem Punkt dehnen, wo sie eine imaginäre Grenzkante überschneiden würden. Wenn Sie Objekte dehnen, wählen Sie zuerst die Grenzkanten und dann die zu dehnenden Objekte. Die Auswahl kann entweder einzeln oder mit Hilfe eines Zauns erfolgen.

Sie können Bögen, Linien, zweidimensionale Polylinien und Strahlen dehnen. Als Grenzkanten können Bögen, Kreise, Ellipsen, Linien, Splines, Polylinien, Strahlen, unendliche Linien und Ansichtsfenster in einer Layout-Registerkarte benutzt werden.

HINWEIS: Durch Drücken der Umschalttaste können Sie zwischen den Befehlen Stutzen und Dehnen umschalten.

## **10.6.4 Stutzen von Objekten**

Sie können Objekte an einer oder mehrerer Schnittkanten, die durch andere Objekte definiert werden, abschneiden oder stutzen. Ein Objekt kann auch an einer gedachten Schnittkante gestutzt werden. Um ein Objekt zu stutzen, wählen Sie zuerst die Schnittkanten aus und dann die Objekte, die gestutzt werden sollen. Die Auswahl kann entweder einzeln oder mit Hilfe eines Zauns erfolgen.

Sie können Bögen, Kreise, Linien, offene zweidimensionale oder dreidimensionale Polylinien und Strahlen stutzen. Als Schnittkanten können Bögen, Kreise, Linien, Polylinien, Strahlen, unendliche Linien und Ansichtsfenster in einer Layout-Registerkarte benutzt werden. Ein Objekt kann beides sein, Schnittkante und eines der Objekte, die gestutzt werden.

HINWEIS: Durch Drücken der Umschalttaste können Sie zwischen den Befehlen Stutzen und Dehnen umschalten.

## **10.6.5 Bearbeiten der Länge von Objekten**

Sie können die Länge von Objekten oder den eingeschlossenen Winkel von Bögen bearbeiten. Um die Länge eines Objekts zu verändern, können Sie eine der folgenden Methoden verwenden:

- Dynamisches Ziehen des Endpunkts oder Winkels.
- Definieren durch festgelegte Schritte der Länge oder des Winkels, gemessen von einem Endpunkt.
- Definieren einer neuen Länge durch Prozentwerte der Gesamtlänge oder des Winkels.
- Bestimmen einer neuen Gesamtlänge oder eines neuen eingeschlossenen Winkels.

Sie können die Länge von Bögen, Linien und offenen Polylinien bearbeiten.

## **So verändern Sie die Länge eines Objekts durch dynamisches Ziehen**

- 1. Führen Sie einen der folgenden Schritte aus:
- Wählen Sie Ändern > Länge.
- Geben Sie editlen ein und drücken Sie dann die EINGABETASTE.
- 2. Wählen Sie im Kontextmenü die Option Dynamisch.
- 3. Wählen Sie das Objekt, dessen Länge Sie verändern möchten.
- 4. Bestimmen Sie den neuen Endpunkt oder eingeschlossenen Winkel.

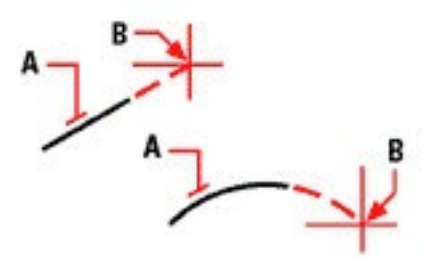

Wählen Sie das Objekt (A) und dann den neuen Endpunkt (B).

Ergebnis.

## **10.7 Brechen und Verbinden von Objekten**

Sie können ein Objekt brechen, sodass zwei Objekte mit einem Zwischenraum entstehen. Außerdem können zwei Objekte zu einem einzelnen, ungeteilten Objekt verbunden werden.

## **10.7.1 Brechen von Objekten**

Sie können Bögen, Kreise, Ellipsen, Linien, Polylinien, Strahlen und unendliche Linien aufbrechen. Für das Aufbrechen müssen zunächst zwei Punkte für den Bruch auf dem Objekt definiert werden. Als Voreinstellung wird der Punkt, an dem Sie das Objekt auswählen, als erster Bruchpunkt benutzt; sie können jedoch mit der Option Erster einen anderen Startpunkt für den Bruch auswählen.

## **So brechen Sie ein Objekt**

- 1. Führen Sie einen der folgenden Schritte aus:
- Wählen Sie Ändern > Bruch.
- Wählen Sie im Werkzeugkasten Ändern das Werkzeug Bruch.
- Geben Sie bruch ein und drücken Sie dann die EINGABETASTE.
- 2. Wählen Sie das Objekt.
- 3. Bestimmen Sie den zweiten Bruchpunkt.

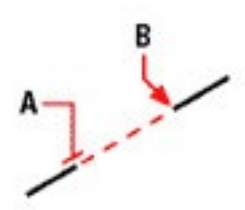

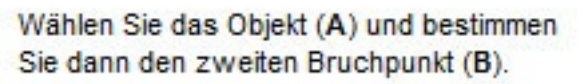

Ergebnis.

## **So wählen Sie ein Objekt und bestimmen dann die zwei Bruchpunkte**

- 1. Führen Sie einen der folgenden Schritte aus:
- Wählen Sie Ändern > Bruch.
- Wählen Sie im Werkzeugkasten Ändern das Werkzeug Bruch.
- Geben Sie bruch ein und drücken Sie dann die EINGABETASTE.
- 2. Wählen Sie das Objekt.
- 3. Wählen Sie im Kontextmenü die Option Erster.
- 4. Bestimmen Sie den ersten Bruchpunkt.
- 5. Bestimmen Sie den zweiten Bruchpunkt.

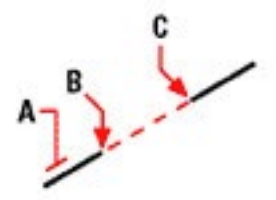

Wählen Sie das Objekt (A) und bestimmen Sie dann den ersten (B) und zweiten (C) Bruchpunkt.

Ergebnis.

*TIPP: Um ein Objekt zu teilen, ohne einen Teil davon zu löschen, bestimmen Sie als ersten und zweiten Bruchpunkt jeweils den gleichen Punkt. Geben Sie dabei für den zweiten Punkt (@) ein und drücken Sie die EINGABETASTE.*

## **10.7.2 Verbinden von Objekten**

Es ist möglich zwei Objekte zu einem einzigen Objekt zu verbinden. Sie können entweder zwei Linien oder zwei Bögen miteinander verbinden. Die zwei Linien müssen parallel zueinander verlaufen, die zwei Bögen müssen den gleichen Mittelpunkt und Radius besitzen.

Wenn Sie zwei Linien verbinden, behalten die am weitesten entfernten Endpunkte ihre Position bei; das Programm zeichnet eine neue Linie zwischen diesen Punkten. Bögen werden vom ersten gewählten Bogen zum zweiten Bogen gegen den Uhrzeigersinn verbunden.

#### **So verbinden Sie zwei Objekte**

- 1. Führen Sie einen der folgenden Schritte aus:
- Wählen Sie Ändern > Verbinden.
- Wählen Sie im Werkzeugkasten Ändern das Werkzeug Verbinden.
- Geben Sie verbinden ein und drücken Sie dann die EINGABETASTE.
- 2. Wählen Sie den ersten Bogen oder die erste Linie.
- 3. Wählen Sie den zweiten Bogen oder die zweite Linie.

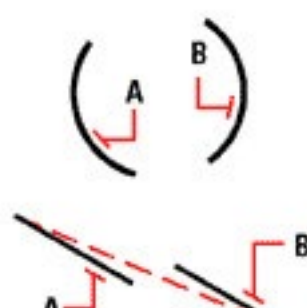

Wählen Sie den ersten Bogen oder die erste Linie (A) und wählen Sie dann den zweiten Bogen oder die zweite Linie  $(B)$ .

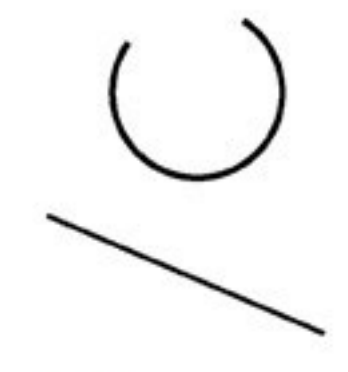

Ergebnis.

## **10.8 Objekte gruppieren**

Eine Gruppe ist ein Satz von Objekten, die gemeinsam gespeichert werden, damit Sie später als eine Einheit ausgewählt und bearbeitet werden können. Gruppen erleichtern das Kombinieren von Zeichnungsobjekten, die Sie als eine Einheit verwalten möchten. Zum Beispiel sind Gruppen nützlich für das Zusammenführen von 3D-Volumenkörpern, wenn Sie diese nicht mit einer booleschen Verknüpfung kombinieren möchten.

Auch nachdem Sie die zur Gruppe gehörenden Objekte bestimmt haben, können Sie später weitere Objekte hinzufügen oder entfernen und die Objekte neu anordnen. Falls notwendig können Sie die Objektgruppe jederzeit wieder auflösen um mit den Objekten seperat arbeiten zu können.

Gruppen stellen eine alternative Blockmethode für die Kombinierung von Objekten dar. Die erstellten Gruppen werden von einer Zeichensitzung zur anderen gespeichert. Einzelne Objekte in Gruppen können leichter bearbeitet werden als Blöcke, die zuerst in Ihre Urprungselemente aufgelöst werden müssen.

Wenn Sie eine Gruppe mit Hilfe des Befehls im Menü Ändern oder von der Befehlszeile aus erstellen, können Sie einen Namen und eine Beschreibung beifügen. Falls Sie den Befehl mit Hilfe des Werkzeugkastens oder über das Kontextmenü beim rechten Mausklick aufrufen, können Sie eine unbenannte Gruppe erstellen. Unbenannte Gruppen werden im Gruppen-Dialogfeld nur dann aufgeführt, wenn die Option Unbenannte Gruppen anzeigen ausgewählt wurde. Die Objekte in Ihrer Zeichnung können mehr als eine Gruppe einschließen und Gruppen können Bestandteil einer anderen Gruppe sein.

Das Gruppe-Dialogfeld kontrolliert alle Einstellungen für alle Gruppen in Ihrer Zeichnung.

Das Gruppe-Dialogfeld und der Werkzeugkasten Gruppen ermöglicht Ihnen jederzeit weitere Objekte hinzufügen oder von der Gruppe zu entfernen. Im Dialogfeld können Sie auch den Namen oder die Beschreibung der Gruppe überarbeiten. Falls die Gruppe durch Löschen von Objekten leer sein sollte, besteht sie ohne Gruppenelemente weiterhin.

## **10.8.1 Eine Gruppe erstellen**

Um eine Gruppe zu erstellen, geben Sie einen Gruppennamen und eine Beschreibung an. Wählen Sie danach die gewünschten Objekte für die Gruppe aus.

*TIPP: Erstellen Sie keine Gruppen mit hunderten oder tausenden von Objekten. Eine sehr große Gruppe kann die Leistung des Programms spürbar beeinträchtigen.*

#### **So erstellen Sie eine Gruppe**

- 1. Nehmen Sie einen der folgenden Schritte vor:
- Wählen Sie Ändern > Gruppe...
- Im Gruppen Werkzeugkasten, drücken Sie auf das Gruppen Werkzeug.
- Geben Sie gruppe in die Befehlszeile ein und drücken Sie dann die EINGABETASTE.
- 2. Geben Sie unter Neue Gruppe erstellen den Namen und die Beschreibung der Gruppe ein.
- 3. Aktivieren Sie Wählbar, wenn alle Objekte in der Gruppe markiert werden sollen, wenn ein bestimmtes Objekt der Gruppe in der Zeichnung ausgewählt wird.
- 4. Drücken Sie auf Elemente auswählen und Gruppe erstellen.
- 5. Bestimmen Sie die Objekte für die Gruppe und drücken Sie die EINGABETASTE.
- 6. Drücken Sie Im Gruppe-Dialogfeld auf OK.

*TIPP: Sie können den Namen einer Gruppe in der Befehlszeile eingeben, wenn Sie Objekte auswählen.*

## **10.8.2 Eine Gruppe bearbeiten**

Bei aktivierter Gruppenauswahl Option, können Sie Gruppen genauso bearbeiten wie Sie es mit einzelnen Objekten tun würden. Falls Sie einzelne Objekte der Gruppe bearbeiten möchten, deaktivieren Sie die Gruppenauswahl indem Sie die Variable PICKFIRST auf 0 setzen oder nutzen Sie Griffe.

#### **So bearbeiten Sie eine Gruppe und ihre Objekte**

- 1. Nehmen Sie einen der folgenden Schritte vor:
- Wählen Sie Ändern > Gruppe...
- Geben Sie gruppe in die Befehlszeile ein und drücken Sie dann die EINGABETASTE.
- 2. Wählen Sie im Gruppe Dialogfeld die zu bearbeitende Gruppe aus.
- 3. Unter Ausgewählte Gruppe ändern, nehmen Sie einen oder mehrere der folgenden Schritte vor:
- Geben Sie einen neuen Namen ein und drücken Sie auf Gruppe umbenennen.
- Geben Sie eine neue Beschreibung ein und drücken Sie auf Gruppenbeschreibung ändern.
- Bestimmen Sie ob die Gruppe in der Zeichnung wählbar sein soll.
- Drücken Sie auf Elemente zur Gruppe hinzufügen, bestimmen Sie die hinzuzufügenden Objekte und drücken Sie die EINGABETASTE.
- Drücken Sie auf Elemente aus Gruppe entfernen, bestimmen Sie die zu entfernenden Objekte und drücken Sie die EINGABETASTE.
- 4. Drücken Sie im Gruppe Dialogfeld auf OK.

## **10.8.3 Die Anordnung von Objekten in einer Gruppe verändern**

- 1. Nehmen Sie einen der folgenden Schritte vor:
- Wählen Sie Ändern > Gruppe...
- Geben Sie gruppe in die Befehlszeile ein und drücken Sie dann die EINGABETASTE.
- 2. Im Gruppe Dialog-Feld unter Ausgewählte Gruppe ändern drücken Sie Reihenfolge der Elemente ändern.
- 3. Wählen Sie im Dialogfeld Reihenfolge der Gruppenelemente ändern die Gruppe aus, die sie neu anordnen möchten.
- 4. Um die Reihenfolge der Objekte in der Gruppe zu sehen drücken Sie Hervorheben. Folgen Sie den Dialogfeldern die die Objekte anzeigen der Reihe nach.
- 5. Um die Reihenfolge aller Objekte der Gruppe umzukehren drücken Sie auf Reihenfolge umkehren.
- 6. Um die Reihenfolge eines bestimmten Objekts oder den Bereich der Objekte zu ändern:
- Geben Sie in Von Position entfernen die momentane Position des Objekts ein.
- Geben Sie die neue Position des Objektes unter Neue Position eingeben an.
- Geben Sie unter Anzahl von Objekten die Zahl der Objekte oder den Bereich von Objekten zum Neuanordnen ein. Zum Beispiel, wenn Sie die Reihenfolge ur eines Objekts ändern möchten, geben Sie 1 ein.
- Dücken Sie Reihenfolge ändern Die Objekte in einer Gruppe sind mit 0, 1, 2, 3, usw. nummeriert.
- 7. Drücken Sie OK und danach nochmals auf OK.

## **10.8.4 Objektgruppen auflösen**

Beim Auflösen von Objektgruppen bleiben die einzelnen Objekte der Gruppe in der Zeichnung bestehen, aber die Gruppe selbst wird aus der Zeichnung entfernt.

## **So lösen Sie eine Objektgruppe auf**

- 1. Nehmen Sie einen der folgenden Schritte vor:
- Wählen Sie Ändern > Gruppe...
- Im Gruppen Werkzeugkasten, drücken Sie auf das Gruppen Werkzeug.
- Geben Sie gruppe in die Befehlszeile ein und drücken Sie dann die EINGABETASTE.
- 2. Wählen Sie im Gruppe Dialogfeld die zu entfernende Gruppe aus.
- 3. Unter Ausgewählte Gruppe ändern drücken Sie auf Gruppierung der Elemente aufheben.
- 4. Drücken Sie OK.

## **10.9 Bearbeiten von Polylinien**

Sie können jede Art von zwei- oder dreidimensionalen Polylinien bearbeiten. Objekte wie Rechtecke, Polygone, Ringe, als auch dreidimensionale Objekte wie Pyramiden, Zylinder und Kugeln sind Variationen von Polylinien, die verändert werden können.

Polylinien können durch Öffnen und Schließen, durch Abändern der Gesamtbreite oder Breite von einzelnen Segmenten und durch Konvertieren einer Polylinie mit geraden Liniensegmenten zu einer Kurvenlinie oder zu einer Spline-angepassten Polylinie, bearbeitet werden. Außerdem können Sie mit Hilfe des Werkzeugs Polylinie bearbeiten, einzelne Scheitelpunkte bearbeiten, hinzufügen, entfernen oder verschieben. Zusätzlich können Sie einer bestehenden Polylinie neue Segmente hinzufügen, den Linientyp abändern oder die Richtung und Anordnung von Scheitelpunkten umkehren.

Um eine Polylinie zu bearbeiten, wählen zu zuerst die Polylinie und dann die gewünschte Bearbeitungsoption. Die verfügbaren Bearbeitungsoptionen sind davon abhängig, ob die ausgewählte Polylinie ein zwei- oder dreidimensionales Objekt darstellt. Falls das ausgewählte Objekt keine Polylinie ist, bietet das Werkzeug Polylinie bearbeiten die Option an, es zu einer Polylinie umzuwandeln. Es können nur Bögen und Linien zu Polylinien konvertiert werden. Sollten mehrere Bögen oder Linien durch Ihre Endpunkte miteinander verbunden sein, können alle ausgewählt und zu einer Polylinie umgewandelt werden.

## **So konvertieren Sie ein Objekt in eine Polylinie**

- 1. Führen Sie einen der folgenden Schritte aus:
- Wählen Sie Ändern > Objekt > Polylinie bearbeiten.
- Geben Sie pedit ein und drücken Sie dann die EINGABETASTE.
- 2. Wählen Sie das Objekt.
- 3. Wählen Sie im Kontextmenü die Option Ja-Zu Polylinie umwandeln.
- 4. Wählen Sie im Kontextmenü eine weitere Option oder schließen Sie den Befehl mit Fertig ab.

## **10.9.1 Öffnen und Schließen von Polylinien**

Wenn Sie eine Polylinie schließen, zeichnet das Programm ein gerades Polyliniensegment vom letzten Scheitelpunkt der Polylinie zum ersten Scheitelpunkt der Polylinie. Das Öffnen einer Polylinie entfernt das schließende Segment. Wenn Sie eine Polylinie zur Bearbeitung auswählen, wird im Kontextmenü entweder die Option Öffnen oder Schließen angezeigt, abhängig davon, ob die gewählte Polylinie geschlossen oder offen ist.

## **So schließen Sie eine offene Polylinie**

- 1. Führen Sie einen der folgenden Schritte aus:
- Wählen Sie Ändern > Objekt > Polyline bearbeiten.
- Geben Sie editpline ein und drücken Sie dann die EINGABETASTE.
- 2. Wählen Sie die Polyline.
- 3. Wählen Sie im Kontextmenü die Option Schließen.
- 4. Wählen Sie im Kontextmenü eine andere Option oder schließen Sie den Befehl mit Fertig ab.

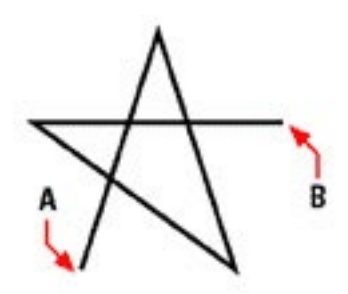

Schließen einer offenen Polylinie fügt ein gerades Polyliniensegment zwischen dem ersten (A) und dem letzten (B) Scheitelpunkt ein.

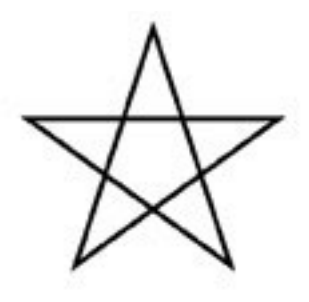

Ergebnis.

## **10.9.2 Polylinien an Kurven angleichen oder glätten**

Sie können eine Multisegment-Polylinie entweder mit der Option An Kurve angleichen oder Spline in eine geglättete Kurve umwandeln. Die Option An Kurve angleichen erzeugt eine geglättete Kurve, die alle Kontrollpunkte miteinander verbindet. Die Option Spline hingegen verwendet die Kontrollpunkte der ausgewählten Polylinie als Rahmen einer geglätteten Kurve, verläuft aber nur durch den ersten und letzten Kontrollpunkt. Die Option Begradigen entfernt angeglichene Kurven oder Spline-Kurven und ersetzt alle Segmente der Polylinie durch Linien.

## **So gleichen Sie eine Polylinie einer Kurve an**

- 1. Führen Sie einen der folgenden Schritte aus:
- Wählen Sie Ändern > Objekt > Polyline bearbeiten.
- Geben Sie editpline ein und drücken Sie dann die EINGABETASTE.
- 2. Wählen Sie die Polylinie.
- 3. Wählen Sie im Kontextmenü die Option An Kurve angleichen.
- 4. Wählen Sie im Kontextmenü eine andere Option oder schließen Sie den Befehl mit Fertig ab.

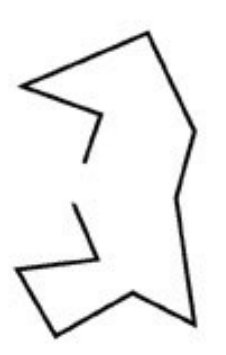

Ursprüngliche Polylinie.

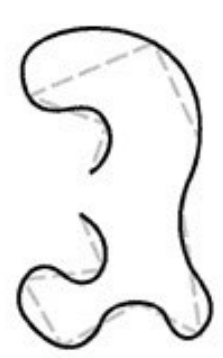

Nach dem Anwenden der Option An Kurve angleichen.

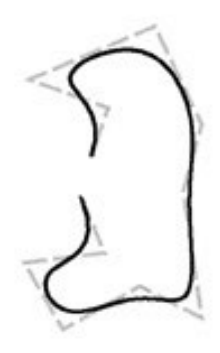

Nach dem Anwenden der Option Spline.

## **10.9.3 Verbinden von Polylinien**

Sie können einen Bogen, eine Linie oder eine Polylinie einer bestehenden offenen Polylinie hinzufügen und daraus ein einziges fortlaufendes Polylinienobjekt bilden. Um ein Objekt mit einer Polylinie zu verbinden, müssen beide einen gemeinsamen Endpunkt verfügen.

Wenn Sie ein Objekt mit einer Polylinie verbinden, hängt die Breite des neuen Polyliniensegments von der Breite der ursprünglichen Polylinie und dem Typ des zu verbindenden Objekts ab:

- Eine Linie oder ein Bogen nimmt dieselbe Breite an, die das Polyliniensegment mit dem Sie verbunden werden am Endkontrollpunkt besitzt.
- Eine Polylinie, die mit einer verjüngten Polylinie verbunden wird, behält ihre eigene Breite bei.
- Eine Polylinie, die mit einer anderen Polylinie von gleichbleibender Breite verbunden wird, nimmt die Breite der ursprünglichen Polylinie an.

#### **So verbinden Sie einen Bogen, eine Linie oder eine Polylinie mit einer bestehenden Polylinie**

- 1. Führen Sie einen der folgenden Schritte aus:
- Wählen Sie Ändern > Objekt > Polyline bearbeiten.
- Geben Sie editpline ein und drücken Sie dann die EINGABETASTE.
- 2. Wählen Sie die Polylinie.
- 3. Wählen Sie im Kontextmenü die Option Verbinden.
- 4. Wählen Sie den Bogen, die Linie oder die Polylinie, die verbunden werden soll.
- 5. Wählen Sie im Kontextmenü eine andere Option oder schließen Sie den Befehl mit Fertig ab.

## **10.9.4 Verändern der Polylinienbreite**

Sie können die Breite einer gesamten Polylinie ändern, indem Sie dem ganzen Objekt entweder eine gleichbleibende Breite oder eine Verjüngung auf der ganzen Länge der Polylinie zuweisen.

#### **So weisen Sie einer Polylinie eine gleichbleibende Breite zu**

- 1. Führen Sie einen der folgenden Schritte aus:
- Wählen Sie Ändern > Objekt > Polyline bearbeiten.
- Geben Sie editpline ein und drücken Sie dann die EINGABETASTE.
- 2. Wählen Sie die Polyline.
- 3. Wählen Sie im Kontextmenü die Option Breite.
- 4. Bestimmen Sie die neue Breite der Polylinie.
- 5. Wählen Sie im Kontextmenü eine andere Option oder schließen Sie den Befehl mit Fertig ab.

## **So verjüngen Sie eine Polylinie gleichmässig auf ihrer Länge**

- 1. Führen Sie einen der folgenden Schritte aus:
- Wählen Sie Ändern > Objekt > Polyline bearbeiten.
- Geben Sie editpline ein und drücken Sie dann die EINGABETASTE.
- 2. Wählen Sie die Polylinie.
- 3. Wählen Sie im Kontextmenü die Option Verjüngung.
- 4. Geben Sie eine neue Startbreite ein.
- 5. Geben Sie eine Endbreite ein.
- 6. Wählen Sie im Kontextmenü eine andere Option oder schließen Sie den Befehl mit Fertig ab.

## **10.9.5 Bearbeiten der Kontrollpunkte einer Polylinie**

Sie können die Option Kontrollpunkte bearbeiten einsetzen, um einzelne Kontrollpunkte einer Polylinie zu bearbeiten. Bei der Auswahl dieser Option, schaltet das Programm in einen speziellen Modus zum Bearbeiten der Kontrollpunkte um und platziert auf dem ersten Kontrollpunkt ein x. Das x markiert den Kontrollpunkt, den Sie gerade bearbeiten. Die Optionen Nächster Kontrollpunkt oder Vorheriger Kontrollpunkt bewegen das x auf den nächsten oder den vorherigen Kontrollpunkt.

Durch das Bearbeiten der Kontrollpunkte, können Sie die Polylinie auf folgende Arten ändern:

- Umwandeln eines Polyliniensegmentes in eine Kurve durch Angabe eines neuen Tangentenwinkels.
- Aufbrechen einer Polylinie in zwei separate Polylinien.
- Einfügen eines neuen Kontrollpunktes nach dem aktuellen Kontrollpunkt.
- Verschieben des aktuellen Kontrollpunkts.
- Begradigen eines Polyliniensegments zwischen zwei Kontrollpunkten.
- Ändern der Breite eines Polyliniensegmentes zwischen zwei Kontrollpunkten.

## **So verschieben Sie einen Kontrollpunkt auf einer Polylinie**

- 1. Führen Sie einen der folgenden Schritte aus:
- Wählen Sie Ändern > Objekt > Polyline bearbeiten.
- Geben Sie editpline ein und drücken Sie dann die EINGABETASTE.
- 2. Wählen Sie die Polylinie.
- 3. Wählen Sie im Kontextmenü die Option Kontrollpunkte bearbeiten.
- 4. Wählen Sie im Kontextmenü die Option Nächster Kontrollpunkt. Wiederholen Sie diesen Schritt, bis das x den Kontrollpunkt, den Sie verschieben möchten, erreicht hat.
- 5. Wählen Sie im Kontextmenü die Option Verschieben.
- 6. Legen Sie die neue Position des Kontrollpunkts fest.
- 7. Wählen Sie im Kontextmenü eine andere Option oder schließen Sie das Bearbeiten der Kontrollpunkte mit Beenden ab.
- 8. Wählen Sie im Kontextmenü eine andere Option oder schließen Sie den Befehl mit Fertig ab.

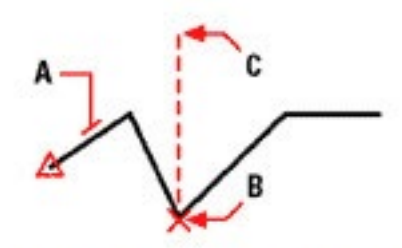

Wählen Sie die Polyline (A), bewegen Sie die aktuelle Kontrollpunkt-Markierung an den Kontrollpunkt, den Sie verschieben möchten (B) und bestimmen Sie dann die neue Position des Kontrollpunkts (C).

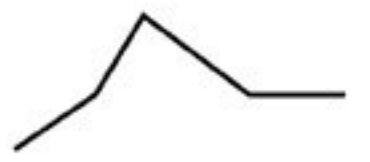

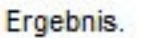

#### **So verjüngen Sie die Breite eines einzelnen Polyliniensegments**

- 1. Führen Sie einen der folgenden Schritte aus:
- Wählen Sie Ändern > Objekt > Polyline bearbeiten.
- Geben Sie editpline ein und drücken Sie dann die EINGABETASTE.
- 2. Wählen Sie die Polylinie.
- 3. Wählen Sie im Kontextmenü die Option Kontrollpunkte bearbeiten.
- 4. Wählen Sie im Kontextmenü die Option Nächster Kontrollpunkt. Wiederholen Sie diesen Schritt, bis das x den ersten Kontrollpunkt des Segments, das verjüngen möchten, erreicht hat.
- 5. Wählen Sie im Kontextmenü die Option Breite.
- 6. Geben Sie eine Startbreite ein.
- 7. Geben Sie eine Endbreite ein.
- 8. Wählen Sie im Kontextmenü eine andere Option oder verwenden Sie Beenden um das Bearbeiten der Kontrollpunkte abzuschließen und die Anzeige zu aktualisieren.
- 9. Wählen Sie im Kontextmenü eine andere Option oder schließen Sie den Befehl mit Fertig ab.

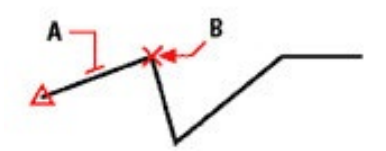

Wählen Sie die Polylinie (A), bewegen Sie die aktuelle Kontrollpunkt-Markierung an den ersten Kontrollpunkt des Segments, das Sie verjüngen möchten (B) und bestimmen Sie dann die neue Start- und Endbreite dieses Segments.

Ergebnis.

## **10.10 Auflösen von Objekten in ihre Ursprungsobjekte**

Sie können komplexe Einzelobjekte wie Blöcke oder Polylinien in ihre Ursprungsobjekte auflösen. Das Auflösen einer Polylinie, eines Rechtecks, eines Rings, eines Polygons, einer Bemaßung oder einer Führungslinie reduziert diese auf eine Sammlung von einzelnen Linien- und Bogenelementen, die Sie dann individuell anpassen können. Blöcke werden in einzelnen Objekte aufgelöst, die wiederum andere Blöcke enthalten können. Verschachtelte Blöcke werden in die ursprünglichen Objekte aufgelöst.

Normalerweise hat das Auflösen von Objekten keine sichtbaren Auswirkungen auf die Zeichnung, mit Ausnahme von:

- Sollte die ursprüngliche Polylinie eine Breite besitzen, geht die Information der Breite beim Auflösen verloren. Die sich daraus ergebenden Linien und Bögen folgen der Mittellinie der ursprünglichen Polylinie.
- Sollten Sie einen Block, der Attribute besitzt, auflösen, gehen die Attribute verloren, aber die ursprünglichen Attribut-Definitionen bleiben bestehen.
- Farben, Linientypen, Linienstärken oder Plotstile, die über BYBLOCK zugewiesen wurden, können nach dem Auflösen unterschiedlich dargestellt werden. Diese Elemente erhalten zunächst die Standard-Farben und den Standard-Linientyp, bis sie wieder in einen anderen Block eingefügt werden.

#### **So lösen Sie ein Objekt in seine Ursprungsobjekte auf**

- 1. Führen Sie einen der folgenden Schritte aus:
- Wählen Sie Ändern > Ursprung.
- Wählen Sie im Werkzeugkasten Ändern das Werkzeug Ursprung.
- Geben Sie ursprung ein und drücken Sie dann die EINGABETASTE.
- 2. Wählen Sie die aufzulösenden Objekte.
- 3. Drücken Sie die EINGABETASTE.

## **10.10.1 Fasen und Abrunden von Objekten**

Sie können Objekte fasen oder abrunden. Eine Fase verbindet zwei nicht-parallele Objekte mit einer Linie, die dadurch eine abgeschrägte Kante bildet. Eine Abrundung verbindet zwei Objekte mit einem Bogen, der einen festgelegten Radius hat und so eine abgerundete Ecke bildet. Sollten sich beide Objekte mit denen Sie arbeiten auf dem gleichen Layer befinden, wird die Fase oder Abrundung auf diesem Layer gezeichnet. Falls sich die Objekte auf verschiedenen Layern befinden, wird die Fase oder Abrundung auf dem aktuellen Layer erstellt.

Die Einstellungen für Fasen und Abrundungen werden über das Dialogfeld Zeichnungseinstellungen kontrolliert. Die Abschnitte von Objekten, die sich über die Fase oder Abrundung hinaus erstrecken, werden normalerweise bei der Erstellung der Fase oder Abrundung gelöscht. Sie können diese ursprünglichen Objekte jedoch beibehalten, indem Sie die entsprechenden Einstellungen im Dialogfeld anpassen.

## **10.10.2 Erstellen von Fasen**

Sie können zwei nicht-parallele Objekte zusammenfügen, indem Sie die Objekte Dehnen oder Stutzen und mit einer Linie verbinden, um so eine abgeschrägte Kante zu bilden. Sie können Linien, Polylinien, Strahlen und unendlichen Linien fasen. Beim Erstellen von Fasen, können Sie festlegen wie weit entfernt von ihrem Schnittpunkt Objekte gestutzt werden (Abstand-Abstand Methode). Außerdem können Sie die Länge der Fase und den Winkel, den die Fasenlinie zum ersten Objekt bildet, definieren (Länge-Winkel Methode).

Sie können mehrere Segmente zwischen zwei ausgewählten Polyliniensegmenten fasen oder auch die komplette Polylinie.

## **10.10.3 Erstellen von Abrundungen**

Sie können zwei Objekte mit einem Bogen, der einen festgelegten Radius hat, verbinden und so eine abgerundete Ecke bilden. Sie können Paare von Liniensegmenten, geraden Polyliniensegmenten, Bögen, Kreise, Strahlen und unendliche Linien abrunden. Außerdem können Sie parallele Linien, Strahlen und unendliche Linien abrunden. Sie haben die Möglichkeit mehrere Segmente zwischen zwei ausgewählten Polyliniensegmenten abzurunden oder die ganze Polylinie.

# **11. Arbeiten mit Texten**

## **11.1 Erstellen von einzeiligem Text**

Beim Erstellen von Text beenden Sie jede Textzeile durch das Drücken der EINGABETASTE. Jede Textzeile wird als eigenständiges Objekt erstellt, das von Ihnen bearbeitet werden kann.

## **So erstellen Sie Text**

- 1. Führen Sie einen der folgenden Schritte aus:
- Wählen Sie Zeichnen > Text > Einzeiliger Text.
- Wählen Sie im Werkzeugkasten Text das Werkzeug Einzeiliger Text.
- Geben Sie dtext ein und drücken Sie dann die EINGABETASTE.
- 2. Legen Sie den Einfügepunkt für das erste Zeichen fest.
- 3. Bestimmen Sie die Höhe des Texts.
- 4. Bestimmen Sie den Drehwinkel des Texts.
- 5. Geben Sie den Text ein und drücken Sie die EINGABETASTE an jedem neuen Zeilenende.
- 6. Drücken Sie nochmals die EINGABETASTE, um den Befehl abzuschließen.

*TIPP: Sollten Sie bereits einen Text erstellt haben und möchten, daß der neue Text unmittelbar unter dem vorherigen erscheint, dann wählen Sie Zeichnen > Text > Einzeiliger Text. Wenn Sie aufgefordert werden, einen Einfügepunkt anzugeben, drücken Sie die EINGABETASTE. Der neue Text wird mit der gleichen Texthöhe und gleichem Drehwinkel erzeugt werden wie der vorherige Text.*

## **11.2 Erstellen von Absatztext**

Absatztext besteht aus einer oder mehreren Textzeilen oder Absätzen, die innerhalb eines von Ihnen zuvor erstellten Textumgrenzungsfeld eingepasst werden. Jedes von Ihnen erstellte Absatztextobjekt wird als eigenständiges Objekt behandelt, unabhängig von der enthaltenen Anzahl der einzelnen Absätze oder Textzeilen.

Beim Erstellen von Absatztext, bestimmen Sie zuerst die Breite der Umgrenzung für den betreffenden Absatz, indem Sie die gegenüberliegenden Ecken eines Rechtecks festlegen. Der Absatztext wird automatisch so umgebrochen, daß er in dieses Umgrenzungsrechteck hineinpasst. Die erste Ecke des Rechtecks bestimmt den Grundbefestigungspunkt des Absatztexts. Sie können die Position des Befestigungspunkts mit Bezug zur Umgrenzung verändern und Sie können die Textrichtung innerhalb der Umgrenzung festlegen. Außerdem können Sie den Text, das Absatzformat, den Textstil, die Texthöhe und den Drehwinkel des Absatztextobjekts als Ganzes bestimmen.

## **So erstellen Sie Absatztext**

- 1. Führen Sie einen der folgenden Schritte aus:
- Wählen Sie Zeichnen > Text > Mehrzeiliger Text.
- Wählen Sie im Werkzeugkasten Text das Werkzeug Mehrzeiliger Text.
- Geben Sie mtext ein und drücken Sie dann die EINGABETASTE.
- 2. Bestimmen Sie die erste Ecke des Umgrenzungsfelds.
- 3. Wählen Sie im MTEXT Kontextmenü die Eigenschaften, die Sie anpassen möchten oder fahren Sie direkt mit Schritt 4 fort.
	- Sie können die Eigenschaften auch mit den Schritten 7 und 8 bestimmen.
- 4. Bestimmen Sie die zweite Ecke des Umgrenzungsfelds.
- 5. Wählen Sie im Dialogfeld Absatztext die Registerkarte Text.
- 6. Geben Sie den Text ein.

Um Absätze zu erstellen, drücken Sie einfach die EINGABETASTE und setzen Sie die Eingabe fort.

7. Ändern Sie bei Bedarf die Einstellungen für:

- Schriftart, Texthöhe, Bold, Italic, Underline und Farbe.
- Einzüge im Lineal. Bewegen Sie den oberen linken Schieberegler um den Einzug der ersten Zeile festzulegen. Mit dem unteren linken Schieberegler bestimmen Sie den Einzug der anderen Zeilen des Absatzes. Bewegen Sie den rechten Schieberegler um den rechten Einzug zu definieren.
- Tabulatoren im Lineal. Klicken Sie auf das Lineal um Tabulatoren zu setzen oder bewegen Sie einen bestehenden Tabulator an eine neue gewünschte Position. Benutzerspezifische Tabulatoren können Sie wieder löschen, indem Sie deren Markierungen aus dem Lineal ziehen.
- Ihre Einstellungen wirken sich auf markierten Text aus oder, sollte kein Text markiert sein, auf neuen Text, der danach eingegeben wird.
- 8. Wählen Sie die Registerkarte Eigenschaften und passen Sie bei Bedarf die Einstellungen für Textstil, Ausrichtung, Breite und Drehung an.
- 9. Drücken Sie OK.

*TIPP: Sie können auch in der Zwischenablage gespeicherten Text in das Dialogfeld Absatztext einfügen.*

## **11.3 Arbeiten mit Textstilen**

Wenn Sie einer Zeichnung Text hinzufügen, wird auf den Text der aktuelle Textstil angewandt. Der Textstil bestimmt die Schriftart, Schriftgröße, Drehwinkel, Ausrichtung und andere Merkmale.

Jede Zeichnung verfügt über einen voreingestellten Textstil mit dem Namen Standard, der anfangs die Schriftart icad.fnt verwendet. Der Standard Textstil kann nicht gelöscht, aber umbenannt oder angepasst werden. Sie können die Schriftart, die Schriftgröße und den Textneigungswinkel des Textstils verändern. Sollten Sie die Schriftart oder die Ausrichtung eines bestehenden Stils ändern, werden alle bestehenden Textobjekte, die diesen Textstil verwenden, automatisch aktualisiert und benutzen dann die neue Schriftart oder Ausrichtung. Anpassungen anderer Merkmale haben keine Auswirkung auf bereits bestehenden Text. Es ist möglich eine unbegrenzte Anzahl an zusätzlichen Textstilen zu erstellen und zu verwenden.

Der Textstil bestimmt die einzelnen Merkmale wie in der folgenden Tabelle aufgelistet.

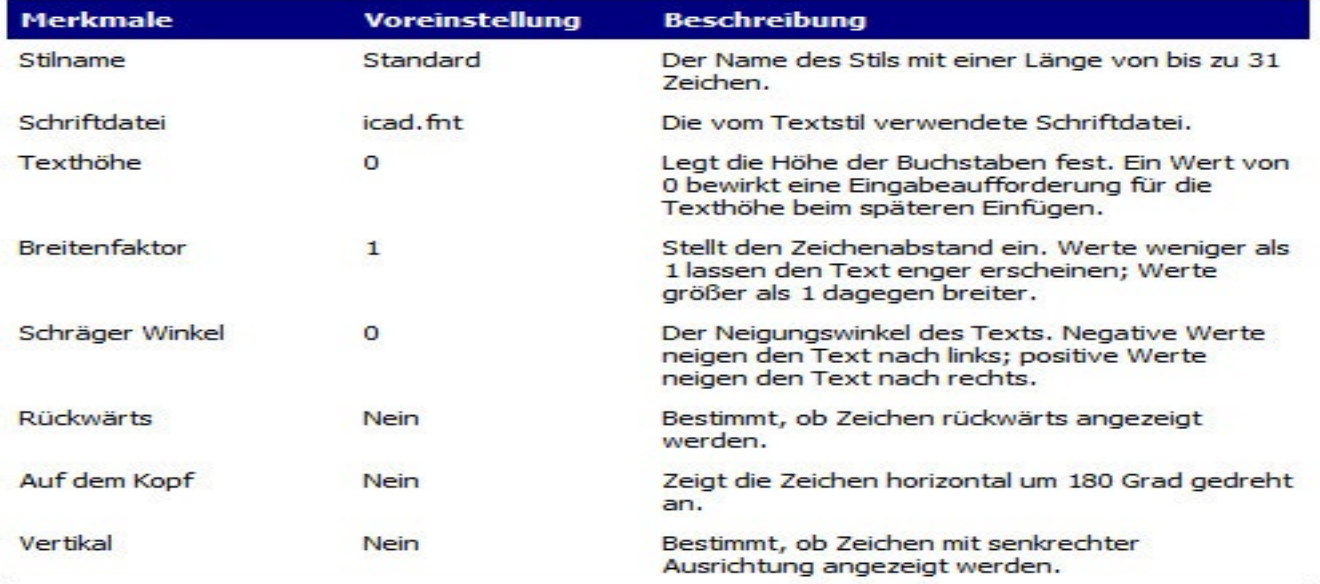

#### **Stilmerkmale**

## **So erstellen Sie einen Textstil**

- 1. Führen Sie einen der folgenden Schritte aus:
- Wählen Sie Format > Textstile durchsuchen.
- Wählen Sie im Werkzeugkasten Stil das Werkzeug Textstile durchsuchen.
- Geben Sie expfonts ein und drücken Sie dann die EINGABETASTE.
- 2. Wählen Sie Bearbeiten > Neu > Textstil.
- 3. Geben Sie einen neuen Textstilnamen ein oder drücken Sie die EINGABETASTE um den Standardnamen zu bestätigen.
- 4. Wählen Sie Bearbeiten > Eigenschaften, um das Dialogfeld Textstile zu öffnen.
- 5. Bestimmen Sie unter Textschriftart, den Namen, den Stil und die Sprache der Schriftart, die Sie verwenden möchten.
- 6. Geben Sie unter Textmaße die Fixierte Texthöhe, den Breitenfaktor und den Schrägen Winkel ein.
- 7. Aktivieren Sie unter Texterzeugung die gewünschten Optionen, um die Richtung für geplotteten Text festzulegen.
- 8. Schließen Sie das Dialogfeld Textstile und dann den CADdirect 2020 Explorer.
- 9. Um den neuen Textstil zu nutzen, wählen Sie Einfügen > Text.
- 10. Wählen Sie im Kontextmenü die Option Benannten Textstil verwenden.

## **11.4 Formatieren von Text**

## **11.4.1 Bestimmen des Textstils von einzeiligem Text**

Sie können den Textstil festlegen, bevor Sie den Einfügepunkt bestimmen. Der Textstil wird durch Eingabe des Namens eines zuvor definierten Stils festgelegt.

#### **So bestimmen Sie den Stil eines einzeiligen Texts**

- 1. Führen Sie einen der folgenden Schritte aus:
- Wählen Sie Zeichnen > Text > Einzeiliger Text.
- Wählen Sie im Werkzeugkasten Zeichnen das Werkzeug Einzeiliger Text.
- Geben Sie dtext ein und drücken Sie dann die EINGABETASTE.
- 2. Wählen Sie im Kontextmenü die Option Definierten Stil verwenden.
- 3. Geben Sie den Namen eines zuvor definierten Textstils ein und drücken Sie dann die EINGABETAS-TE.

 Um eine Liste aller verfügbaren Textstile anzuzeigen, geben Sie ein Fragezeichen (?) ein und drücken Sie dann die EINGABETASTE.

- 4. Bestimmen Sie den Einfügepunkt.
- 5. Bestimmen Sie die Texthöhe.
- 6. Bestimmen Sie den Drehwinkel.
- 7. Geben Sie die gewünschte Textzeile ein und drücken Sie dann die EINGABETASTE.
- 8. Um den Befehl abzuschließen, drücken Sie nochmals die EINGABETASTE.

## **11.4.2 Bestimmen des Textstils von Absatztext**

Sie können vor dem Festlegen eines Einfügepunkts, einen Textstil für Ihren Absatztext bestimmen. Der Textstil wird durch Eingabe des Namens eines zuvor definierten Stils festgelegt.

## **So bestimmen Sie den Textstil von Absatztext**

- 1. Führen Sie einen der folgenden Schritte aus:
- Wählen Sie Zeichnen > Text > Mehrzeiliger Text.
- Wählen Sie im Werkzeugkasten Zeichnen das Werkzeug Mehrzeiliger Text.
- Geben Sie mtext ein und drücken Sie dann EINGABETASTE.
- 2. Bestimmen Sie den ersten Punkt des Textumgrenzungsfelds.
- 3. Wählen Sie im Kontextmenü die Option Textstil.
- 4. Geben Sie den Namen eines zuvor definierten Textstils ein und drücken Sie dann die EINGABETAS-TE.
- 5. Bestimmen Sie die Texthöhe.
- 6. Bestimmen Sie den Drehwinkel.
- 7. Bestimmen Sie die gegenüberliegende Ecke des Textumgrenzungsfelds.
- 8. Geben Sie den Text ein und drücken Sie dann die EINGABETASTE.
- 9. Drücken Sie nochmals die EINGABETASTE, um den Befehl abzuschließen.

## **11.4.3 Ausrichten von einzeiligem Text**

Beim Erstellen von einzeiligem Text können Sie die Textausrichtung festlegen, bevor Sie den Einfügepunkt bestimmen. Sie wählen die Ausrichtung über die Optionen im Kontextmenü. Als Voreinstellung wird Text linksbündig ausgerichtet. Sie können Text als oben links, oben zentriert, oben rechts, mitte zentriert, mit der Grundlinie des Texts oder am Ende von absteigenden Buchstaben ausrichten.

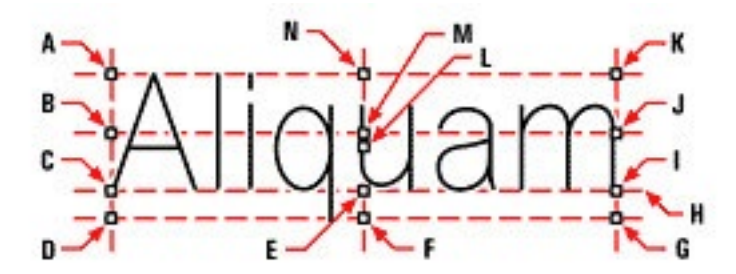

- Oben links Α.
- **B. Mitte links**
- $\mathbf{C}$ Links
- D. Unten links
- E. Zentrum
- F. Unten zentriert
- G. Unten rechts
- н. Grundlinie
- Rechts L
- Mitte rechts L.
- К. Oben rechts
- L. Mitte
- М. Mitte zentriert
- N. Oben zentriert
Sie können einzeiligen Text auch so komprimieren, dass er in den Zwischenraum von zwei angegebenen Punkten passt. Die Option Ausrichtung erzeugt Text, dessen Skalierung sich verkleinert oder vergrößert, bei einem zugleich konstanten Höhen-Breiten-Verhältnis; die Option Einpassen dehnt oder komprimiert den Text so, daß er zwischen zwei bestimmten Punkten Platz findet.

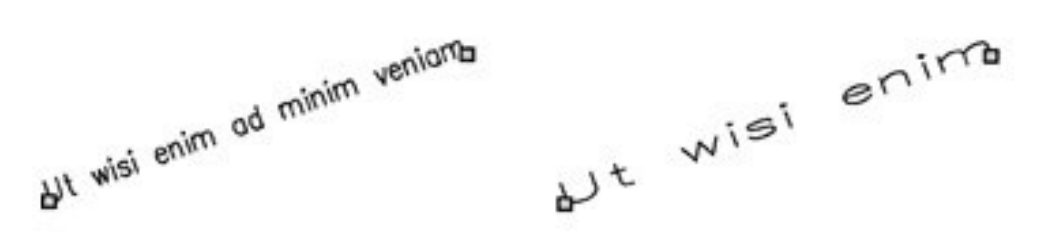

Ausgerichteter Text zwischen zwei Punkten behält ein konstantes Höhen-Breiten-Verhältnis bei

Eingepasster Text zwischen zwei Punkten wird entsprechend gedehnt oder komprimiert.

#### **So richten Sie einzeiligen Text aus**

- 1. Führen Sie einen der folgenden Schritte aus:
- Wählen Sie Zeichnen > Text > Einzeiliger Text.
- Wählen Sie im Werkzeugkasten Zeichnen das Werkzeug Einzeiliger Text.
- Geben Sie dtext ein und drücken Sie dann die EINGABETASTE.
- 2. Wählen Sie im Kontextmenü eine der gezeigten Ausrichtungsoptionen oder wählen Sie den Punkt Ausrichtungsoptionen um alle Optionen für die Ausrichtung

anzuzeigen.

3. Bestimmen Sie den Texteinfügepunkt und geben Sie dann Ihren einzeiligen Text ein.

### **11.4.4 Ausrichten von Absatztext**

Beim Erstellen von Absatztext, können Sie die Textausrichtung durch Festlegen des Befestigungspunkts in Bezug zum Textumgrenzungsfeld und der Textrichtung innerhalb der Umgrenzung bestimmen. Sie können die Ausrichtung von Absatztext entweder über das Kontextmenü, das nach der Angabe der ersten Ecke des Umgrenzungsfeldes erscheint, festlegen oder durch das Dialogfeld Absatztext. Sie können den Befestigungspunkt oben links, oben zentriert, oben rechts, Mitte links, Mitte zentriert, Mitte rechts, unten links, unten zentriert oder unten rechts positionieren. Text kann in Absatztexten von links nach rechts, von rechts nach links, von oben nach unten oder von unten nach oben fließen.

## **11.4.5 Einfügen von Sonderzeichen**

Sie können mit Hilfe von Steuercodes Text über- und unterstreichen oder Sonderzeichen einfügen. Die Optionen Überstreichen und Unterstreichen können zur gleichen Zeit aktiviert sein. Um Steuercodes während der Eingabe von Text einzufügen, geben Sie zwei aufeinanderfolgende Prozentzeichen (%%) gefolgt durch einen speziellen Steuercode oder ein Sonderzeichen ein. Ein einzelnes Prozentzeichen wird als normales Textzeichen behandelt. Wenn ein Steuercode unmittelbar einem Prozentzeichen im Text folgen soll, ist die Eingabe von drei aufeinanderfolgenden Prozentzeichen notwendig.

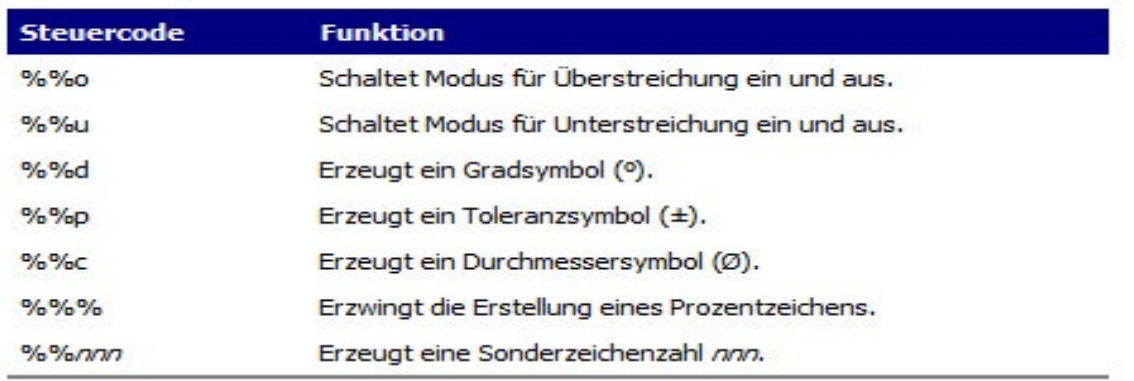

#### Sonderzeichen

#### Ut wisi enim<sup>e</sup> ad± minim Ø veniam

Mit Hilfe von Sonderzeichen erstellter Text: Ut wisi %%uenim%%d ad%%p%%u minim %%c %%oveniam

# **11.5 Ändern von einzeiligem Text**

Sie können den Text so bearbeiten und modifizieren, wie Sie es mit jedem anderen Zeichnungsobjekt tun würden. Das heißt, Sie können Text löschen, verschieben, drehen und skalieren.

#### **So bearbeiten Sie Text**

- 1. Führen Sie einen der folgenden Schritte aus:
- Wählen Sie Ändern > Objekt >Text.
- Wählen Sie im Werkzeugkasten Text das Werkzeug Text bearbeiten.
- Geben Sie ddedit ein und drücken Sie dann die EINGABETASTE.
- 2. Wählen Sie das Textobjekt.
- 3. Bearbeiten Sie den Text im Textfeld und drücken Sie dann OK.

#### **So verändern Sie die Texteigenschaften**

- 1. Führen Sie einen der folgenden Schritte aus:
- Wählen Sie Ändern > Objekt > Text.
- Wählen Sie im Werkzeugkasten Text das Werkzeug Text bearbeiten.
- Geben Sie ddedit ein und drücken Sie dann die EINGABETASTE.
- 2. Wählen Sie das Textobjekt.
- 3. Ändern Sie unter der Registerkarte Eigenschaften die betreffenden Texteigenschaften.
- 4. Drücken Sie OK.

# **11.6 Ändern von Absatztext**

Sie können Absatztext wie jedes andere Zeichnungsobjekt bearbeiten und modifizieren. Was bedeutet, daß Sie Absatztext löschen, verschieben, drehen und skalieren können.

#### **So ändern Sie Absatztext**

- 1. Führen Sie einen der folgenden Schritte aus:
- Wählen Sie Ändern > Objekt > Text.
- Wählen Sie im Werkzeugkasten Text das Werkzeug Text bearbeiten.
- 2. Wählen Sie das Textobjekt.
- 3. Drücken Sie die EINGABETASTE.
- 4. Bearbeiten Sie den Text unter der Registerkarte Text des Dialogfelds Absatztext.
- 5. Drücken Sie OK.

#### **So bearbeiten Sie Eigenschaften von Absatztext**

- 1. Führen Sie einen der folgenden Schritte aus:
- Wählen Sie Ändern > Objekt > Text.
- Wählen Sie im Werkzeugkasten Text das Werkzeug Text bearbeiten.
- 2. Wählen Sie das Textobjekt.
- 3. Drücken Sie die EINGABETASTE.
- 4. Ändern Sie unter der Registerkarte Eigenschaften die betreffenden Texteigenschaften.
- 5. Drücken Sie OK.

# **11.7 Verwenden eines alternativen Texteditors**

CADdirect 2020 verfügt über einen integrierten Texteditor für die Erstellung von Absatztext beim Aufrufen des Multilinientext Befehls. Sie können auch einen alternativen Texteditor für den Befehl Multilinientext festlegen.

Bevor ein alternativer Texteditor eingesetzt werden kann, muss dieser Editor in der Systemvariable MTEXTED gespeichert werden.

## **So wählen Sie einen alternativen Texteditor**

- 1. Geben Sie mtexted ein und drücken Sie dann EINGABETASTE.
- 2. Geben Sie den Dateipfad und den Namen der ausführbaren Datei des Texteditors, den Sie zur Erstellung oder Bearbeitung von Absatztext einsetzen möchten, ein. Um zum Beispiel Microsoft® Wordpad zu verwenden, würden Sie eine Angabe so ähnlich wie folgt verwenden (und den Dateipfad nötigenfalls anpassen):

C:\Programme\WindowsNT\Accessories\Wordpad.EXE

## **So erstellen Sie Absatztext mit einem alternativen Texteditor**

- 1. Führen Sie einen der folgenden Schritte aus:
- Wählen Sie Zeichnen > Text > Mehrzeiliger Text.
- Wählen Sie im Werkzeugkasten Zeichnen das Werkzeug Mehrzeiliger Text.
- Geben Sie mtext ein und drücken Sie dann EINGABETASTE.
- 2. Wählen Sie die erste und zweite Ecke des Textumgrenzungsfelds.
- 3. Wählen Sie im Dialogfeld Absatztext die Registerkarte Text.
- 4. Geben Sie im Fenster des Texteditors den gewünschten Text ein. Mit den in der folgenden Tabelle aufgeführten Formatcodes können Sie spezielle Formatierungen im Text erreichen. Um einen Absatz zu beenden und mit einem neuen Absatz in der nächsten Zeile zu beginnen, geben Sie \P ein. Falls Sie mit einem Ausrichtungswert von 1 zwei Zahlen übereinander als Bruch darstellen möchten, würden Sie diese Zeichenfolge verwenden: {\A1;\S1/2;}\P
- 5. Wenn die Eingabe des Texts abgeschlossen ist, speichern Sie die Änderungen und schließen Sie den **Texteditor**

# **Spezielle Formatcodes**

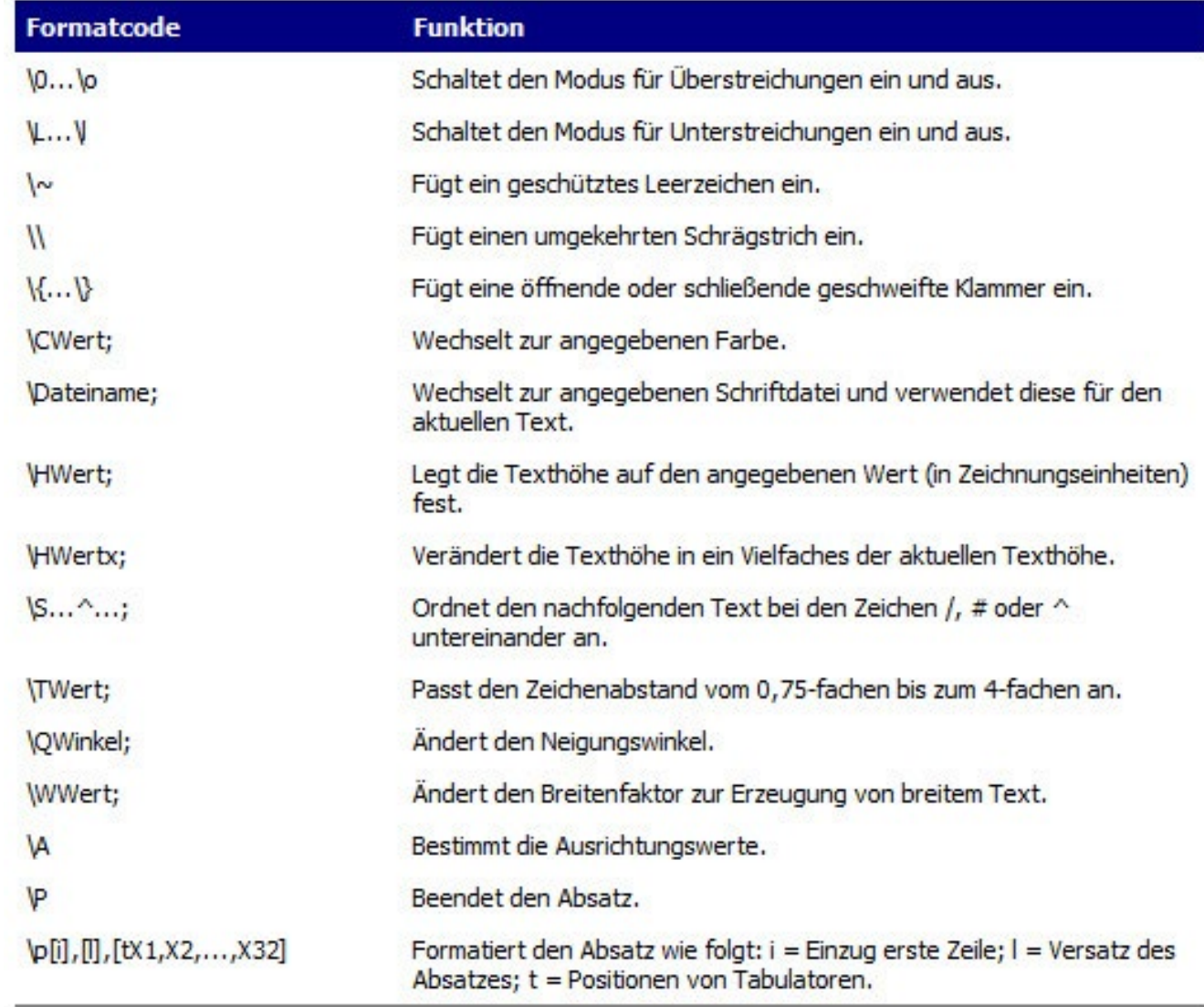

# **11.8 Verwenden von Unicode-Zeichen**

CADdirect 2020 unterstützt den internationalen Unicode Kodierungsstandard, was Ihnen ermöglicht Text in anderen Sprachen mit deren verschiedenen Schriftzeichen anzuzeigen oder zu erstellen. Unicode-Schriftarten enthalten eine größere Anzahl an Zeichen als normalerweise in einem Betriebssystem definiert sind.

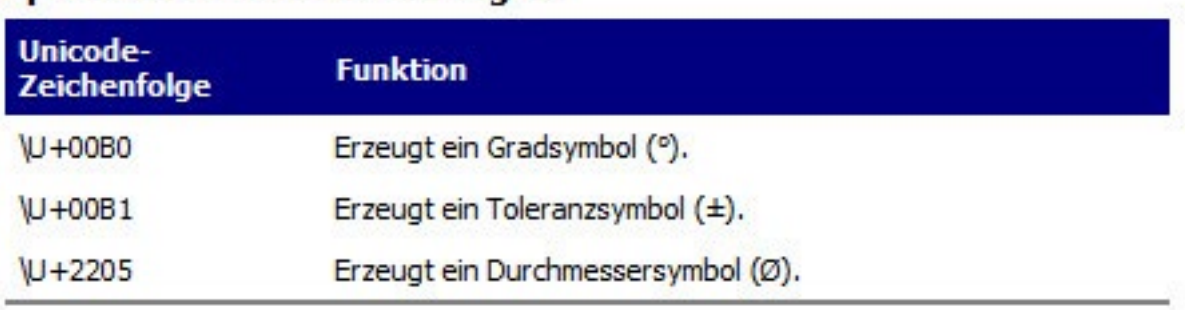

## Spezielle Unicode-Zeichenfolgen

#### **11.8.1 Festlegen von Zeichensätzen in Zeichnungen**

Der verwendete Zeichensatz für die Darstellung von Text in Zeichnungen ist im Normalfall abhängig vom festgelegten Zeichensatz Ihres Betriebssystems. So wird ANSI\_1251 beispielsweise für Latin 1 eingesetzt, ANSI\_1253 für Griechisch und ANSI\_1254 für Türkisch. Zeichensätze werden auch als Zeichenumsetzungstabellen bezeichnet.

CADdirect 2020 ermöglicht es Ihnen festzulegen, welcher Zeichensatz während dem Öffnen der Zeichnung oder einer bereits geöffneten Zeichnung zugewiesen wird. Der Einsatz dieser besonderen Funktion ist normalerweise nicht notwendig, wenn Zeichnungen in der gleichen geografische Region ausgetauscht werden. Aber sie ist äußerst hilfreich, falls Zeichnungen innerhalb verschiedener geografischer Regionen gemeinsam genutzt oder verteilt werden sollen. Den Zeichensatz anpassen zu können ist besonders in geografischen Regionen, in denen verschiedene Sprachen unterschiedliche Schriftzeichen zur korrekten Textdarstellung erfordern, sehr wünschenswert.

Das Festlegen der Zeichenumsetzungstabelle verändert nicht die Sprache Ihres Texts, sondern bestimmt nur den Zeichensatz in dem der Text dargestellt wird. Manche Schriftarten stellen, je nach gewählter Zeichenumsetzungstabelle, die enthaltenen Zeichen auf verschiedene Weise dar.

Es gibt zwei Systemvariablen mit Bezug zur Zeichenumsetzungstabelle einer Zeichnung:

- SYSCODEPAGE— Von Ihrem Betriebsystem festgelegter Zeichensatz.
- DWGCODEPAGE— Definierter Zeichensatz einer einzelnen Zeichnung, der statt der Zeichenumsetzungstabelle des Betriebssystems verwendet wird.

#### **So kontrollieren Sie wie Zeichenumsetzungstabellen in Zeichnungen zugewiesen werden**

1. Geben Sie codepage ein und drücken Sie dann die EINGABETASTE.

Das Dialogfeld Zeichenumsetzungstabellen-Verwaltung öffnet sich.

2. Falls Sie möchten, das die Zeichnung auf eine andere Zeichenumsetzungstabelle umgestellt wird, dann wählen Sie unter Zeichenumsetzungstabelle der

Zeichnung den gewünschten Zeichensatz für die aktuelle Zeichnung.

- 3. Wählen Sie eine der folgenden Optionen:
- Keine Konvertierung beim Öffnen einer Zeichnung Die eingesetzte Zeichenumsetzungstabelle wird beim Öffnen einer Zeichnung nicht verändert.
- Diese Auswahl immer anzeigen, wenn eine Zeichnung geöffnet wird Öffnet das Dialogfeld Zeichenumsetzungstabellen-Verwaltung jedesmal, wenn Sie eine Zeichnung öffnen.
- Diese Auswahl nur anzeigen, wenn sich die Zeichenumsetzungstabellen der Zeichnung und des Betriebssystems unterscheiden — Öffnet das Dialogfeld Zeichenumsetzungstabellen-Verwaltung nur dann, wenn sich die Zeichenumsetzungstabelle des Betriebssystems von der der aktuellen Zeichnung unterscheidet. Diese Einstellung ist besonders dann von nützlich, wenn Sie ab und zu Zeichnungen senden oder erhalten, die eine andere Zeichenumsetzungstabelle verwenden als die Ihres Betriebssystems.
- Automatisches Konvertieren der Zeichenumsetzungstabelle beim Öffnen einer Zeichnung Es wird immer die gleiche Zeichenumsetzungstabelle verwendet, wenn Zeichnungen geöffnet werden (das Zeichenumsetzungstabellen-Verwaltung Dialogfeld wird sich nicht öffnen).
- 4. Falls Sie sich für die Option Automatisches Konvertieren der Zeichenumsetzungstabelle beim Öffnen einer Zeichnung entschieden haben, wählen Sie eine der nachfolgenden Optionen:
- Alternative Zeichenumsetzungstabelle verwenden beim automatischen Konvertieren Ihrer Zeichnungen, wird immer die von Ihnen gewählte Zeichenumsetzungstabelle verwendet.
- Zeichenumsetzungstabelle des Betriebssystems verwenden beim automatischen Konvertieren Ihrer Zeichnungen, wird immer die Zeichenumsetzungstabelle Ihres Betriebssystems verwendet (dies ist die Zeichenumsetzungstabelle, die in der Systemvariable SYSCODEPAGE abgelegt ist).

*TIPP: Wenn Sie grundsätzlich immer die zugewiesene Zeichenumsetzungstabelle einer Zeichnung verwenden möchten, dann wählen Sie die Option Keine Konvertierung beim Öffnen einer Zeichnung (dies ist die Voreinstellung). Sie können die Zeichenumsetzungstabelle im Bedarfsfall auch ändern, nachdem Sie eine Zeichnung bereits geöffnet haben. Möchten Sie immer die von Ihrem Betriebssystem festgelegte Zeichenumsetzungstabelle verwenden, wählen Sie die Option Automatisches Konvertieren der Zeichenumsetzungstabelle beim Öffnen einer Zeichnung und dann die Option Zeichenumsetzungstabelle des Betriebssystems verwenden.*

# **12. Bemaßen der Zeichnung**

# **12.1 Ihre Zeichnung bemaßen**

Die CADdirect 2020 Bemaßungswerkzeuge ermöglichen es Ihnen Ihre Zeichnung zu bemaßen. Sie können Bemaßungen schnell durch einfaches Markieren von Objekten hinzufügen. Sie können Ihren Zeichnungen auch Toleranzkurzzeichen beifügen.

Die vielen Bemaßungsvariablen des Programms geben Ihnen Kontrolle über das Aussehen der Bemaßung. Mit Bemaßungsstile können Sie die Einstellungen Ihrer Bemaßungsvariablen zur späteren Wiederverwendung speichern, ohne sie nochmals erstellen zu müssen.

Dieser Abschnitt erklärt wie Sie:

- Lineare Bemaßungen, Winkelbemaßungen, Durchmesserbemaßungen, Radiusbemaßungen und Koordinatenbemaßungen erstellen.
- Führungslinien und Führungsmaßtexte erstellen.
- Bemaßungen bearbeiten.
- Bemaßungsstile und Bemaßungsvariablen nutzen können.
- Geometrische Toleranzen hinzufügen.
- Bemaßungstoleranzen kontrollieren.
- Wechselnde Bemaßungseinheiten kontrollieren.

#### **12.1.1 Grundkonzepte von Bemaßungen**

Sie können in CADdirect 2020 fünf Bemaßungstypen verwenden: Linear, Winkel, Radius, Durchmesser und Ordinate. Bemaßungen können entweder durch Auswählen von Objekten oder durch das Festlegen von Punkten in der Zeichnung erzeugt werden. Zum Beispiel können Sie eine lineare Bemaßung entweder durch Auswahl des zu bemaßenden Objekts oder durch Festlegen des ersten und zweiten Ursprungspunkts für die Maßhilfslinien erstellen.

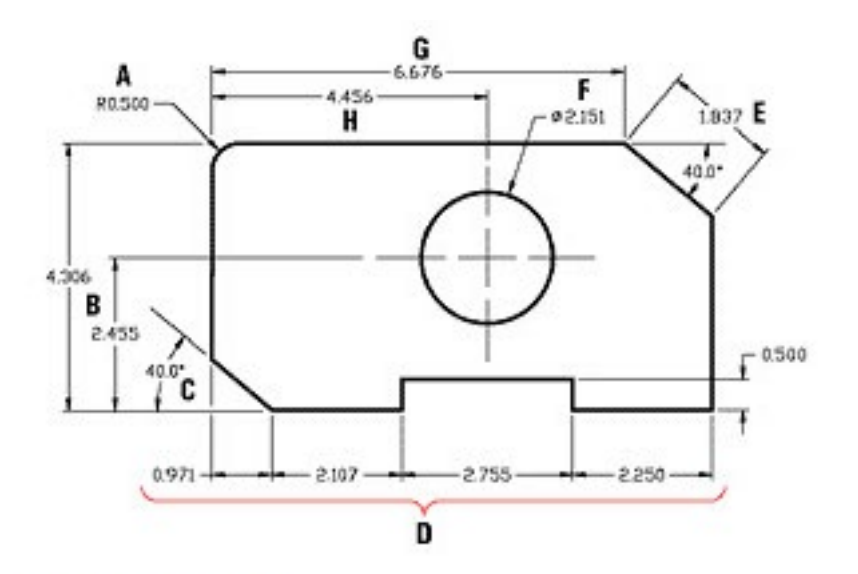

- A. Radiusbemaßung.
- **B.** Vertikale Linearbemaßung.
- C. Winkelbemaßung.
- D. Lineare weiterführende Bemaßung (Kettenbemaßung).
- E. Ausgerichtete Linearbemaßung.
- F. Durchmesserbemaßung.
- G. Horizontale Linearbemaßung.
- H. Lineare Basislinienbemaßung.

Neue Bemaßungen werden vom Programm auf dem aktuellen Layer erstellt. Dabei wird der aktuelle Bemaßungsstil verwendet. Jede Bemaßung verfügt über einen zugewiesenen Bemaßungsstil, der die Darstellung der Bemaßung bestimmt, wie etwa den Typ der Pfeilspitzen, den Textstil oder die Farbe von verschiedenen Komponenten. Sie können eine Bemaßung modifizieren, indem Sie einzelne Einstellungen anpassen und dann den betreffenden Bemaßungsstil aktualisieren, um die Änderungen anzeigen zu lassen.

Jede Bemaßung, die Sie erstellen besteht aus verschiedenen Bestandteilen. Eine Bemaßungslinie, die anzeigt wo eine Bemaßung beginnt und endet. Wenn Sie eine Winkelbemaßung erstellen, ist die Bemaßungslinie ein Maßlinienbogen, der den gemessenen Winkel überspannt.

Maßhilfslinien, auch Projektionslinien genannt, sind Linien, die sich von dem zu bemaßenden Objekt hinweg erstrecken, sodass die Bemaßungslinie mit einem Abstand zu diesem Objekt erstellt werden kann. Pfeilspitzen bilden den Abschluß an beiden Enden einer Bemaßungslinie.

Bemaßungstexte enthalten das gemessene Maß und können auch Präfixe, Suffixe, Toleranzen und anderen optionalen Text einschließen. Während dem Einfügen einer Bemaßung, können Sie den Bemaßungstext kontrollieren und seine Position und Ausrichtung bestimmen.

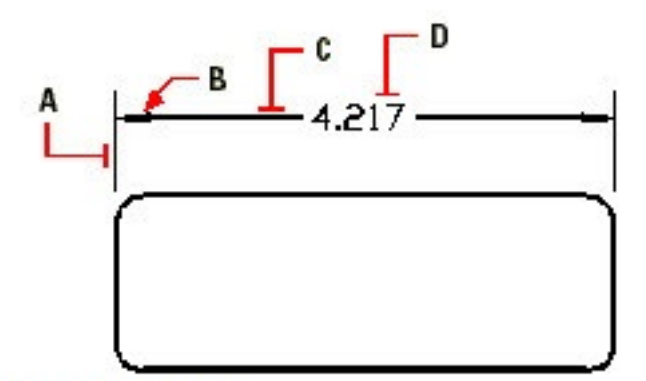

- Maßhilfslinie. А.
- В. Pfeilspitze.
- Bemaßungslinie. C.
- D. Bemaßungstext.

Bemaßungen können auch andere optionale Komponenten enthalten. Eine Führungslinie ist eine Linie, die von einem Bestandteil einer Zeichnung zu einer Beschriftung hinführt. Führungslinien beginnen mit einer Pfeilspitze und können von Ihnen für die Platzierung einer Bemaßung außerhalb der Bemaßungslinie oder zum Hinzufügen einer Notiz verwendet werden. Beim Erstellen einer Radiusbemaßung, können Sie eine Mittelpunktmarkierung, die aus einem kleinen Kreuz zur Markierung des Mittelpunkts eines Kreises oder Bogens besteht, hinzufügen. Sie können bei Radialbemaßungen außerdem Mittellinien einfügen, die sich vom Zentrum eines Kreises oder Bogens nach außen hin erstrecken.

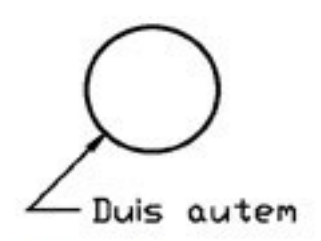

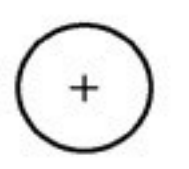

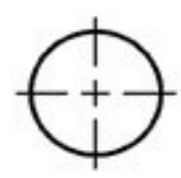

Führungslinie.

Mittelpunktmarkierung.

Mittellinie.

# **12.2 Erstellung von Bemaßungen**

Sie erstellen Bemaßungen durch:

- Auswahl des zu bemaßenden Objekts und Festlegen der Position der Bemaßungslinie.
- Bestimmen der Ursprungspunkte der Maßhilfslinien und der Position der Bemaßungslinie.

Wenn Sie eine Bemaßung durch die Auswahl eines Objekts erstellen, positioniert das Programm die Ursprungspunkte der Maßhilfslinien automatisch an geeigneten Bemaßungsdefinitionspunkten, abhängig von der Art des gewählten Objekts. Zum Beispiel werden bei Bögen, Linien und Segmenten von Polylinien die Definitionspunkte an den Endpunkten platziert. Wenn Sie eine Bemaßung durch Bestimmen der Ursprungspunkte der Maßhilfslinien erstellen, bilden diese gewählten Punkte die Definitionspunkte. Nutzen Sie Objektfang, um die Punkte präzise festzulegen. Sie können Bemaßungen sowohl im Modellbereich als auch im Papierbereich erstellen.

## **12.2.1 Erstellen von linearen Bemaßungen**

Lineare Bemaßungen geben Informationen lineare Abstände oder Längen wieder. Linearbemaßungen können horizontal, vertikal oder parallel zu einem bestehenden Objekt oder ausgewählten Ursprungspunkten von Maßhilfslinien ausgerichtet werden. Nachdem Sie eine lineare Bemaßung erstellt haben, können Sie eine Basislinienbemaßung oder eine weiterführende Bemaßung hinzufügen. Eine Basislinienbemaßung wird als zusätzliche Bemaßung eingefügt und wird von der gemeinsamen Basislinie einer zuvor erstellten linearen Bemaßung aus gemessen. Eine lineare weiterführende Bemaßung beginnt an der zweiten Maßhilfslinie einer vorangegangenen linearen Bemaßung.

*TIPP: Verwenden Sie Objektfang, um präzise Koordinatenpunkte zu bestimmen.*

## **12.2.2 Erstellen von Winkelbemaßungen**

Winkelbemaßungen geben den gemessenen Winkel zwischen zwei Linien wieder. Sie können einen Winkel auch durch Auswahl eines Scheitelpunkts und zwei Endpunkte bemaßen. Nachdem Sie die Winkelbemaßung erstellt haben, können Sie eine Basislinienbemaßung oder eine fortlaufende Bemaßung hinzufügen. Eine winkelförmige Basislinenbemaßung fügt eine zusätzliche Bemaßung von einem gemeinsamen Ursprung einer Maßhilfslinie der vorherigen Winkelbemaßung hinzu. Eine fortlaufende Winkelbemaßung enthält die Winkelbemaßung gemessen von einer zweiten Maßhilfslinie einer vorherigen Winkelbemaßung.

## **So bemaßen Sie den Winkel einer Bogenauswahl**

- 1. Führen Sie einen der folgenden Schritte aus:
- Wählen Sie Bemaßungen > Winkelförmig.
- Im Werkzeugkasten Bemaßung wählen Sie das Winkelbemaßungswerkzeug.
- Geben Sie bemwinkel ein drücken Sie dann die EINGABETASTE.
- 2. Wählen Sie den Bogen.
- 3. Bestimmen Sie die Position des Bemaßungsbogens.

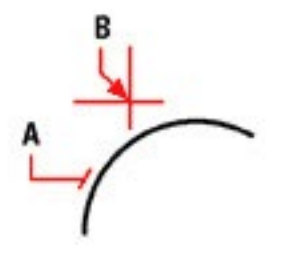

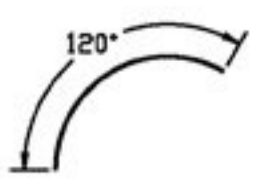

Um den durch einen Bogen vorgegebenen Winkel zu bemaßen, wählen Sie den Bogen (A). Bestimmen Sie dann die Position des Bemaßungsbogens  $(B)$ .

Ergebnis.

#### **So bemaßen Sie den Winkel zwischen zwei Linien**

- 1. Führen Sie einen der folgenden Schritte aus:
- Wählen Sie Bemaßungen > Winkelförmig.
- Im Werkzeugkasten Bemaßung wählen Sie das Winkelbemaßungswerkzeug.
- Geben Sie bemwinkel ein drücken Sie dann die EINGABETASTE.
- 2. Wählen Sie Linie.
- 3. Wählen Sie die andere Linie.
- 4. Bestimmen Sie die Position der Bemaßungslinie.

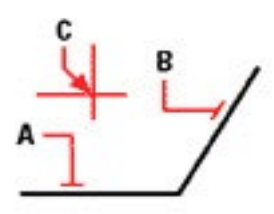

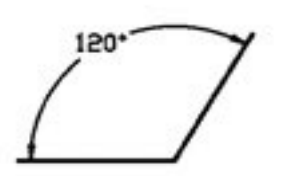

Ergebnis.

Wählen Sie Linie (A), wählen Sie die andere Linie (B) und bestimmen Sie dann die Position der Bemaßungslinie.  $(C)$ .

# **12.2.3 Erstellen von Durchmesser- und Radiusbemaßungen**

Durchmesser- und Radiusbemaßungen geben die Radien und Durchmesser von Bögen und Kreisen an. Sie können optional auch Mittellinien und Markierungen für Mittelpunkte einfügen.

## **So erstellen Sie eine Durchmesserbemaßung**

- 1. Führen Sie einen der folgenden Schritte aus:
- Wählen Sie Bemaßungen > Durchmesser.
- Wählen Sie im Werkzeugkasten Bemaßung das Werkzeug Durchmesser.
- Geben Sie bemdurchm ein und drücken Sie dann EINGABETASTE.
- 2. Wählen Sie einen Bogen oder Kreis.
- 3. Bestimmen Sie die Position der Bemaßungslinie.

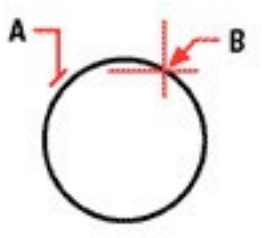

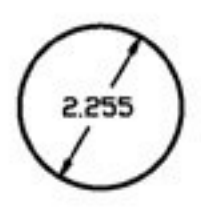

Wählen Sie den Kreis (A) und bestimmen Sie Ergebnis. dann die Position der Bemaßungslinie (B).

## **So erstellen Sie eine Radiusbemaßung**

- 1. Führen Sie einen der folgenden Schritte aus:
- Wählen Sie Bemaßungen > Radius.
- Wählen Sie im Werkzeugkasten Bemaßung das Werkzeug Radius.
- Geben Sie bemradius ein und drücken Sie dann EINGABETASTE.
- 2. Wählen Sie einen Bogen oder Kreis.
- 3. Bestimmen Sie die Position der Bemaßungslinie.

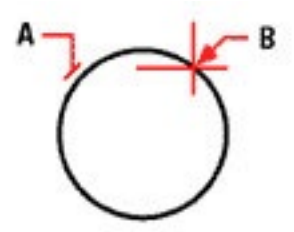

Wählen Sie den Kreis (A) und bestimmen Sie dann die Position der Bemaßungslinie (B).

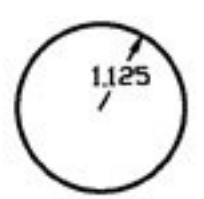

Ergebnis.

## **12.2.4 Erstellen von Koordinatenbemaßungen**

Eine Koordinatenbemaßung gibt den lotrechten Abstand von einem Ursprungspunkt oder Bezugspunkts an (dem Ursprung des aktuellen Benutzerkoordinatensystems [BKS]). Koordinatenbemaßung bestehen aus einer X- oder Y-Koordinate und einer Führungslinie. Koordinatenbemaßungen mit einem X-Wert messen den Abstand entlang der X-Achse; eine Koordinatenbemaßung mit einem Y-Wert misst den Abstand entlang der Y-Achse.

Wenn Sie einen Punkt auswählen, legt das Programm automatisch fest, ob es sich um eine X- oder Y-Koordinatenbemaßung handelt; die automatische Festlegung beruht auf der Richtung in der Sie den zweiten Punkt ziehen. Sie können auch selbst festlegen, ob es sich um eine X- oder Y-Koordinate handelt. Der Maßtext der Koordinatenbemaßung wird immer mit der Führungslinie ausgerichtet, ohne Berücksichtigung der Textausrichtung des aktuellen Bemaßungsstils.

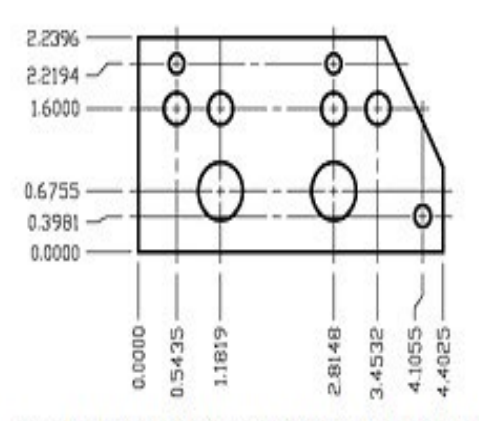

Koordinatenbemaßungen messen den Abstand entlang der X- oder Y-Achse vom Ursprung eines gewählten Koordinatenpunkts.

#### **So erstellen Sie eine Koordinatenbemaßung**

- 1. Führen Sie einen der folgenden Schritte aus:
- Wählen Sie Bemaßungen > Koordinate.
- Wählen Sie im Werkzeugkasten Bemaßung das Werkzeug Koordinate.
- Geben Sie bemordinate ein und drücken Sie dann EINGABETASTE.
- 2. Wählen Sie den Punkt für die Koordinatenbemaßung.
- 3. Bestimmen Sie den Endpunkt der Führungslinie.

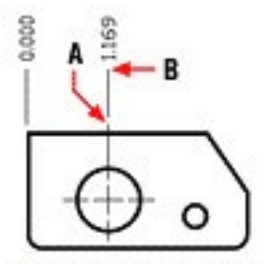

Wählen Sie den Koordinatenpunkt (A) und bestimmen Sie dann den Endpunkt der Führungslinie (B).

*TIPP: Nutzen Sie Objektfang, um präzise Koordinatenpunkte zu bestimmen.*

## **12.2.5 Führungslinien und Führungsmaßtexte erstellen**

Führungslinien bestehen aus einer Linie oder einer Anzahl von Linien, die ein Bestandteil einer Zeichnung mit einem Führungsmaßtext Führungsmaßtext verbindet. Üblicherweise setzen Sie an den ersten Punkt eine Pfeilspitze. Ein Führungsmaßtext, als Bemaßungstext erstellt, wird unmittelbar anschließend zum letzten Punkt platziert. Standardmäßig wird der Text am Ende der Führungslinie mit der letzten Bemaßung hinzugefügt. Sie können einen Führungsmaßtext auch als eine einzelne Textzeile eingeben.

## **So erstellen Sie eine Führungslinie und einen Führungsmaßtext**

- 1. Nehmen Sie einen der folgenden Schritte vor:
- Wählen Sie Bemaßungen > Führung.
- Wählen Sie im Bemaßung Werkzeugkasten das Schnell-Führung Werkzeug.
- Geben Sie bemführung ein und drücken Sie dann die EINGABETASTE.
- 2. Bestimmen Sie den Startpunkt der Führungslinie.
- 3. Bestimmen Sie den Endpunkt des Führungsliniensegments.
- 4. Bestimmen Sie zusätzliche Endpunkte für das Führungsliniensegment.
- 5. Nachdem Sie den letzten Endpunkt bestimmt haben drücken Sie die EINGABETASTE.

6. Geben Sie den Führungsmaßtext ein oder drücken Sie die EINGABETASTE um die zuletzt erstellte Bemaßung als Standard für den Führungsmaßtext zu bestätigen.

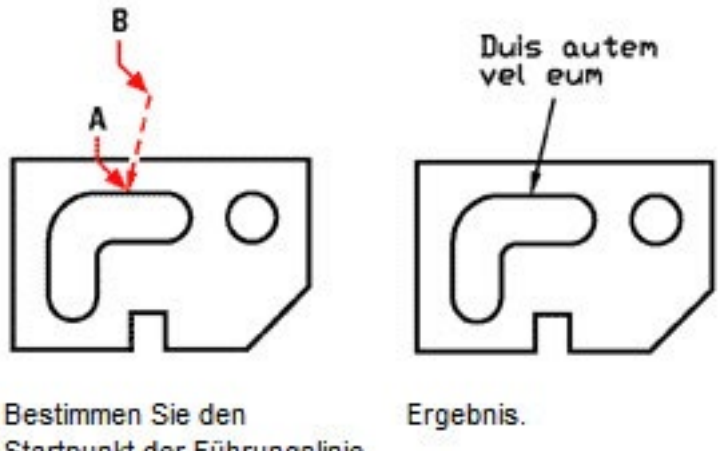

Startpunkt der Führungslinie (A) und den Endpunkt des Führungsliniensegments (B).

#### **12.2.6 Bemaßungen von Modellbereichs-Objekten im Papierbereich**

Zur Erhöhung Ihrer Arbeitsleistung können Sie Ihr Zeichnungsmodell durch die Registerkarten Modell und Layout von Führungsmaßtexten trennen.

Für das Anzeigen von Bemaßungen, Beschriftungsfeldern, KeyANMERKUNG:s und anderen Führungsmaßtexten wird Zeit benötigt. Wenn Sie diese Bestandteile unter der Registerkarte Layout zeichnen, erhöht sich die Anzeigegeschwindigkeit und Übersichtlichkeit während Sie an Ihrem Modell arbeiten (unter der Registerkarte Modell). CADdirect 2020 ermöglicht Ihnen Objekte im Modellbereich entweder unter der Registerkarte Modell oder der Registerkarte Layout zu bemaßen — es steht Ihnen frei zu entscheiden was Ihren Erfordernissen am besten entspricht.

#### **So bemaßen Sie Modellbereichs-Objekte im Papierbereich**

- 1. Drücken Sie die Registerkarte Layout.
- 2. Erstellen Sie mindestens ein Layout-Ansichtsfenster.
- 3. Sperren Sie das gewünschte Layout-Ansichtsfenster folgendermaßen:
- Klicken Sie mit der rechten Maustaste auf den Rand des Layout-Ansichtsfensters, das Sie für die Erstellung von Bemaßungen nutzen möchten.
- Wählen Sie Eigenschaften.
- Aktivieren Sie Ansichtsfenster sperren und drücken Sie OK.

Das Ansichtsfenster zu sperren ist zwar kein zwingendes Erfordernis, ist aber äußerst nützlich, wenn Sie im Layout-Ansichtsfenster zoomen oder pannen; es verhindert, dass sich die Ansichtsskalierung und der Ansichtsmittelpunkt verändern.

TIPP: Es empfiehlt sich die Layout-Ansichtsfenster einem eigenen Layer zuzuweisen und diesen Layer nach dem Sperren der Layout-Ansichtsfenster auszublenden. Dies ermöglicht Ihnen im Layout-Ansichtsfenster zu arbeiten ohne das es Ihre Ansicht oder Markierungen überdeckt.

- 4. Stellen Sie, durch Überprüfung ob der Modell/Papierbereich Umschalter in der Statusleiste mit "P." beginnt, sicher daß Sie im Papierbereich arbeiten. Wenn nötig, wechseln Sie mit Hilfe eines Doppelklicks auf den Modell/Papierbereich Umschalter in der Statusleiste zum Papierbereich.
- 5. Erstellen Sie eine Bemaßung. Sie können die Objekte im Modellbereich direkt auswählen, bestimmen Sie Bemaßungsdefinitionspunkte oder nutzen Sie den Objektfang um die Bemaßungsdefinitionspunkte genau festzulegen. Die Bemaßung wird im Papierbereich erstellt.

# **12.3 Bearbeiten von Bemaßungen**

Sie können Griffe verwenden, um Objektbemaßungen zu bearbeiten. Der Bemaßungstext kann ebenfalls bearbeitet werden. Sie können Bemaßungslinien und Bemaßungstext passend zu jedem beliebigen Winkel drehen. Die Position des Bemaßungstexts kann beliebig entlang der Bemaßungslinie verschoben werden.

## **12.3.1 Schrägstellen von Bemaßungen**

Maßhilfslinien werden normalerweise im rechten Winkel zur Bemaßungsline erstellt. Sie können den Winkel der Maßhilfslinien so ausrichten, daß er relativ zur Bemaßungsline geneigt ist.

## **So stellen Sie Maßhilfslinien schräg**

- 1. Nehmen Sie einen der folgenden Schritte vor:
- Wählen Sie Bemaßungen > Ausgerichtet.
- Wählen Sie im Bemaßung Werkzeugkasten das Bemaßung bearbeiten Werkzeug und wählen Sie dann im Kontextmenü die Option Schräge Linien.
- Geben Sie bemedit ein und drücken Sie dann die EINGABETASTE.
- 2. Wählen Sie die lineare Bemaßung und drücken Sie die EINGABETASTE.
- 3. Geben Sie den Winkel der Schräge ein und drücken Sie die EINGABETASTE.

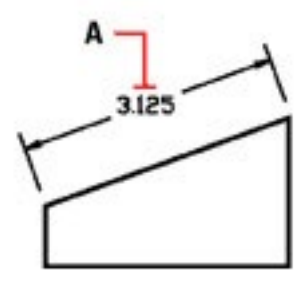

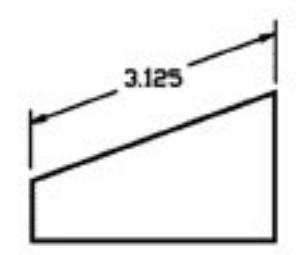

Wählen Sie die schrägzustellende Bemaßung (A) und geben Sie dann den Winkel der Schräge ein.

Ergebnis.

*TIPP: Um einen schrägen Winkel auszurichten, dessen genaues Maß Sie nicht kennen, nutzen Sie Fangpunkte um zwei Punkte des Objekts auszuwählen.*

#### **12.3.2 Bearbeitung von Bemaßungstexten**

Sie können den Text einer bestehenden Bemaßung drehen, den Bemaßungstext an eine neue Position verschieben oder den ausgewählten Bemaßungstext mit einem neuen Text ersetzen. Sie können einen Bemaßungstext auch an seine ursprüngliche Position, die im aktuellen Bemaßungsstil definiert ist, zurücksetzen.

Um einen ausgewählten Text zu drehen oder zu ersetzen, bestimmen Sie zuerst die Änderung und wählen Sie dann eine oder mehrere Bemaßungen aus, auf die Sie diese Änderung anwenden möchten. Alle ausgewählten Bemaßungen werden gleichzeitig aktualisiert.

#### **12.3.3 Einen Bemaßungstext drehen:**

- 1. Nehmen Sie einen der folgenden Schritte vor:
- Wählen Sie Bemaßungen > Bemaßungstext drehen.
- Wählen Sie im Bemaßung Werkzeugkasten das Positioniert Bemaßungstext neu Werkzeug und wählen Sie im Kontextmenü die Option Text drehen.
- Geben Sie bemedit ein drücken Sie die EINGABETASTE und wählen Sie dann im Kontextmenü die Option Text drehen.
- 2. Geben Sie den Winkel des Bemaßungstexts ein und drücken Sie die EINGABETASTE.
- 3. Wählen Sie die zu drehende Bemaßung und drücken Sie die EINGABETASTE.

#### **12.3.4 Einen Bemaßungstext neu positionieren**

- 1. Nehmen Sie einen der folgenden Schritte vor:
- Wählen Sie Bemaßungen > Bemaßungstext neu positionieren.
- Wählen Sie im Bemaßung Werkzeugkasten das Bemaßung bearbeiten Werkzeug.
- Geben Sie bemedit ein und drücken Sie dann die EINGABETASTE.
- 2. Wählen Sie die Bemaßung dessen Text neu positioniert werden soll.
- 3. Wählen Sie die neue Textposition.

#### **12.3.5 Einen Bemaßungstext an seine ursprüngliche Position zurücksetzen**

- 1. Nehmen Sie einen der folgenden Schritte vor:
- Wählen Sie Bemaßungen > Textposition wiederherstellen.
- Wählen Sie im Bemaßung Werkzeugkasten das Bemaßung bearbeiten Werkzeug.
- Geben Sie bemedit ein drücken Sie die EINGABETASTE und wählen Sie im Kontextmenü die Option Text bearbeiten.
- 2. Wählen Sie den wiederherzustellenden Bemaßungstext und drücken Sie die EINGABETASTE.

#### **12.3.6 Einen bestehenden Bemaßungstext mit einem neuen Text ersetzen**

- 1. Nehmen Sie einen der folgenden Schritte vor:
- Wählen Sie Bemaßungen > Bemaßungstext bearbeiten.
- Wählen Sie im Bemaßung Werkzeugkasten das Bemaßungstext bearbeiten Werkzeug.
- Geben Sie bemedit ein drücken Sie die EINGABETASTE und wählen Sie im Kontextmenü die Option Text bearbeiten.
- 2. Geben Sie den neuen Bemaßungstext ein und drücken Sie die EINGABETASTE.
- 3. Wählen Sie die Bemaßung dessen Text ersetzt werden soll und drücken Sie die EINGABETASTE.

# **12.4 Bemaßungsstile und Bemaßungsvariablen**

Neue Bemaßungen verwenden bei ihrer Erstellung den aktuellen Bemaßungsstil. Sie können benannte Bemaßungsstile erstellen, speichern, wiederherstellen und löschen.

Nutzen Sie den BEMSTIL Befehl, um Informationen über den aktuellen Bemaßungsstil zu erhalten und ihn mit anderen Stilnamen zu vergleichen.

Bemaßungsstile bieten Ihnen die Möglichkeit die verschiedenen Einstellungen, die die Darstellung von Bemaßungen beeinflussen, zu verändern. Sie können diese Einstellungen zur späteren Wiederverwendung speichern. Sollten Sie vor der Erstellung von Bemaßungen noch keinen Bemaßungsstil definiert haben, verwendet das Programm den Standard Bemaßungsstil, der die Standard-Bemaßungsvariablen benutzt. Jede Option des Dialogfelds Bemaßungseinstellungen hat einen Bezug zu einer Bemaßungsvariable, die Sie auch manuell bearbeiten können. Mehr Informationen dazu finden Sie im Abschnitt Befehlsreferenz.

## **12.4.1 Anpassen von Bemaßungspfeilen**

Sie können das Aussehen und die Größe der Pfeilspitzen oder der Teilstriche am Ende der Bemaßungslinie anpassen. Die Änderungen, die Sie vornehmen beeinflussen den aktuellen Bemaßungsstil. Die gewählten Pfeilspitzen werden im Bildfeld auf der rechten Seite des Dialogfelds für Bemaßungseinstellungen angezeigt.

Sie können zwischen einer Vielzahl von Pfeilspitzen wählen. Es können verschiedene Pfeilspitzen für jedes Ende einer Bemaßungslinie und Führungslinien bestimmt werden. Der Startpfeil unter Pfeilart Anfang betrifft die erste Maßhilfslinie; der Endpfeil unter Pfeilart Ende betrifft die zweite Maßhilfslinie. In der Zeichnung definierte Blöcke werden in den drei Auswahlfeldern für Pfeilspitzen als benutzerdefinierte Pfeile angegeben. Sie können diese Blöcke zur Erstellung und Zuweisung eigener Pfeilspitzen nutzen.

## **So wählen Sie eine Pfeilspitze aus**

- 1. Nehmen Sie einen der folgenden Schritte vor:
- Wählen Sie Bemaßung > Bemaßungsstil.
- Wählen Sie im Bemaßung Werkzeugkasten das Bemaßungsstil Werkzeug.
- Geben Sie bemstil ein und drücken Sie dann die EINGABETASTE.
- 2. Wählen Sie die Registerkarte Pfeile.
- 3. Wählen Sie die Pfeilart Anfang und Pfeilart Ende aus der Auswahlliste.
- 4. Wählen Sie die Pfeilart für Führungslinien aus.
- 5. Drücken Sie OK.

*ANMERKUNG: Sie können den Pfeiltyp für Führungslinien auch über die DIMLDRBLK Systemvariable bestimmen.*

## **12.4.2 Anpassen von Bemaßungsformaten**

Sie können die Art wie Bemaßungstexte und Pfeilspitzen mit Bezug zu den Bemaßungslinien platziert werden anpassen. Die Änderungen, die Sie vornehmen beeinflussen den aktuellen Bemaßungsstil. Das Format der Bemaßungen wird im Bildfeld auf der rechten Seite des Dialogfelds für Bemaßungseinstellungen angezeigt.

Das Programm ermittelt ob der Bemaßungstext zusammen mit den Pfeilspitzen genügend Platz zwischen den Maßhilfslinien hat. Dies geschieht durch Vergleichen des Abstands zwischen den Maßhilfslinien und der Größe des Bemaßungstexts, die Größe der Pfeilspitzen und den erforderlichen, umgebenden Platz für den Bemaßungstext. Das Programm verwendet die für den verfügbaren Platz passendste Methode. Wenn möglich werden der Bemaßungstext mit den Pfeilspitzen zwischen den Maßhilfslinien positioniert. Sollten beide zusammen nicht zwischen die Maßhilfslinien passen, können Sie durch die Anpassungsmethode im Dialogfeld für Bemaßungseinstellungen bestimmen, wie Text und Pfeilspitzen alternativ platziert werden sollen.

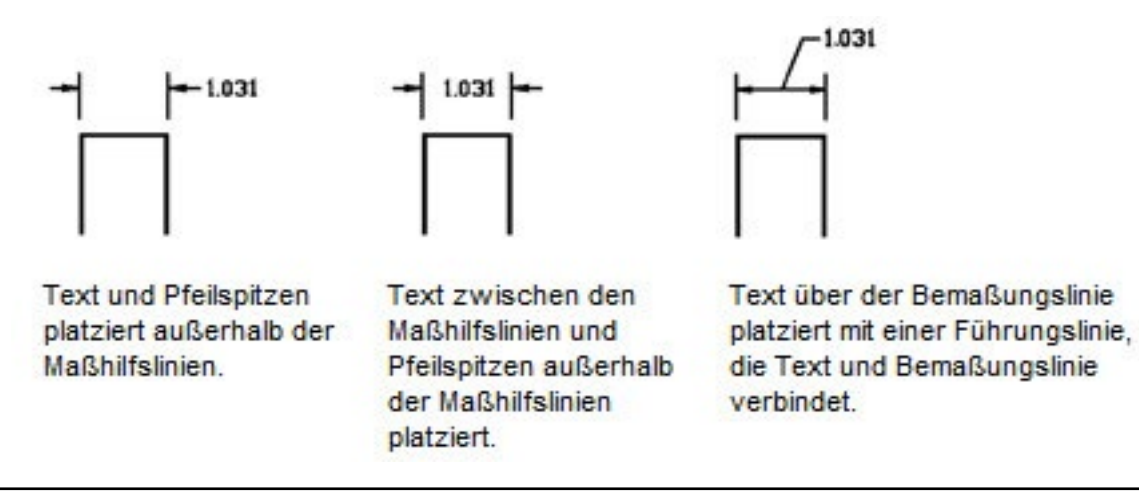

#### **So formatieren Sie Bemaßungen**

- 1. Nehmen Sie einen der folgenden Schritte vor:
- Wählen Sie Bemaßung > Bemaßungsstil.
- Wählen Sie im Bemaßung Werkzeugkasten das Bemaßungsstil Werkzeug.
- Geben Sie bemstil ein und drücken Sie dann die EINGABETASTE.
- 2. Wählen Sie die Registerkarte Format.
- 3. Wählen Sie die gewünschte Anpassungsmethode.
- 4. Drücken Sie OK.

*ANMERKUNG: Sie können auch über die Systemvariable DIMATFIT bestimmen wie Bemaßungstext und Pfeile angeordnet werden. Über die Systemvariable DIMTMOVE können Sie die Regel für die Verschiebung des Bemaßungstexts festlegen*

# **12.4.3 Anpassen von Bemaßungslinien**

Sie können die Einstellungen für Bemaßungslinien, Maßhilfslinien und Mittelpunktmarkierungen anpassen. Die Änderungen, die Sie vornehmen beeinflussen den aktuellen Bemaßungsstil. Das Aussehen der Bemaßungen wird im Bildfeld auf der rechten Seite des Dialogfelds für Bemaßungseinstellungen gemäß Ihren aktuellen Bemaßungsstil-Einstellungen angezeigt.

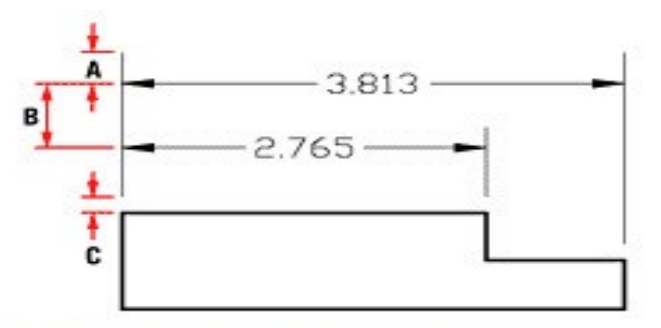

- A. Verlängerung über Bemaßungslinie.
- **B.** Basislinienabstand.
- C. Abstand vom Ursprung.

### **So bestimmen Sie die Farbe von Bemaßungslinien**

- 1. Nehmen Sie einen der folgenden Schritte vor:
- Wählen Sie Bemaßung > Bemaßungsstil.
- Wählen Sie im Bemaßung Werkzeugkasten das Bemaßungsstil Werkzeug.
- Geben Sie bemstil ein und drücken Sie dann die EINGABETASTE.
- 2. Wählen Sie die Registerkarte Linien.
- 3. Drücken Sie unter Bemaßungslinien die Schaltfläche Farbe wählen.
- 4. Wählen Sie im Farbe wählen Dialogfeld die Farbe für die Bemaßungslinie und drücken Sie OK.
- 5. Drücken Sie OK.

## **12.4.4 Anpassen von Bemaßungstexten**

Sie können die Einstellung für die Darstellung von Bemaßungstext anpassen. Die Änderungen, die Sie vornehmen beeinflussen den aktuellen Bemaßungsstil. Das Aussehen der Bemaßungen wird im Bildfeld auf der rechten Seite des Dialogfelds für Bemaßungseinstellungen gemäß Ihren aktuellen Bemaßungsstil-Einstellungen angezeigt.

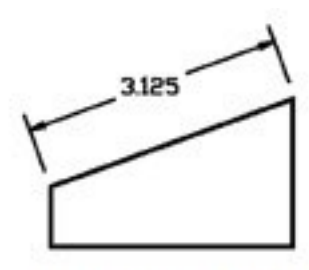

Text zwischen Maßhilfslinien horizontal ausgerichtet.

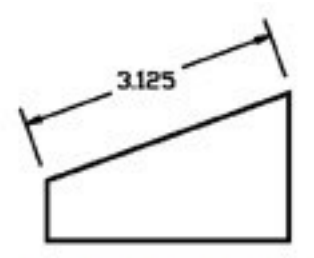

Text zwischen Maßhilfslinien gemäß der Bemaßungslinie ausgerichtet.

## **So richten Sie Bemaßungstext gemäß der Bemaßungslinie aus**

- 1. Nehmen Sie einen der folgenden Schritte vor:
- Wählen Sie Bemaßung > Bemaßungsstil.
- Wählen Sie im Bemaßung Werkzeugkasten das Bemaßungsstil Werkzeug.
- Geben Sie bemstil ein und drücken Sie dann die EINGABETASTE.
- 2. Wählen Sie die Registerkarte Text.
- 3. Aktivieren Sie die Option Text gemäß Bemaßungslinie ausrichten.
- 4. Drücken Sie OK.

## **12.4.5 Anpassen von Bemaßungseinheiten**

Sie können die Darstellung und das Format von primären und alternativen Bemaßungseinheiten anpassen. Das Aussehen der Bemaßungen wird im Bildfeld auf der rechten Seite des Dialogfelds für Bemaßungseinstellungen gemäß Ihren aktuellen Bemaßungsstil-Einstellungen angezeigt.

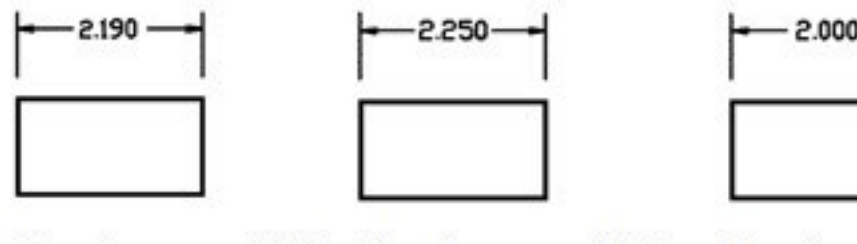

Abrundungsgenauigkeit mit .01 (ursprüngliche Bemaßung vor Abrunden).

Abrundungsgenauigkeit mit 0.25.

Abrundungsgenauigkeit  $mit 10$ 

#### **So runden Sie Bemaßungen ab**

- 1. Nehmen Sie einen der folgenden Schritte vor:
- Wählen Sie Bemaßung > Bemaßungsstil.
- Wählen Sie im Bemaßung Werkzeugkasten das Bemaßungsstil Werkzeug.
- Geben Sie bemstil ein und drücken Sie dann die EINGABETASTE.
- 2. Wählen Sie die Registerkarte Einheiten.
- 3. Bestimmen Sie im Feld Lineare Abstände runden auf die Genauigkeit mit der Sie Bemaßungen abrunden möchten.
- 4. Drücken Sie OK.

*ANMERKUNG: Sie können die Einheiten für lineare Bemaßungen auch über die Systemvariable DIM-LUNIT bestimmen. Die Bruchschreibweise kann durch die Systemvariable DIMFRA festgelegt werden.*

# **12.5 Hinzufügen von geometrischen Toleranzen**

Geometrische Toleranzen zeigen zulässige Abweichungen in der in Zeichnungen definierten Geometrie an. CADdirect 2020 stellt geometrische Toleranzen mit Hilfe eines Toleranzrahmens dar. Ein Toleranzrahmen besteht aus einem in Abschnitten unterteilten Rechteck.

Jeder Toleranzrahmen besitzt mindestens zwei Abschnitte. Der erste Abschnitt enthält ein geometrisches Toleranzsymbol, das die geometrische Eigenschaft darstellt, auf die eine Toleranz angewendet wird, wie Position, Ausrichtung oder Form. Eine Formtoleranz beispielsweise zeigt die Ebenheit oder Rundheit einer Oberfläche an. Die Symbole für geometrische Toleranzen und deren Eigenschaften werden in der nachfolgenden Tabelle aufgelistet.

#### Symbole für geometrische Toleranzen

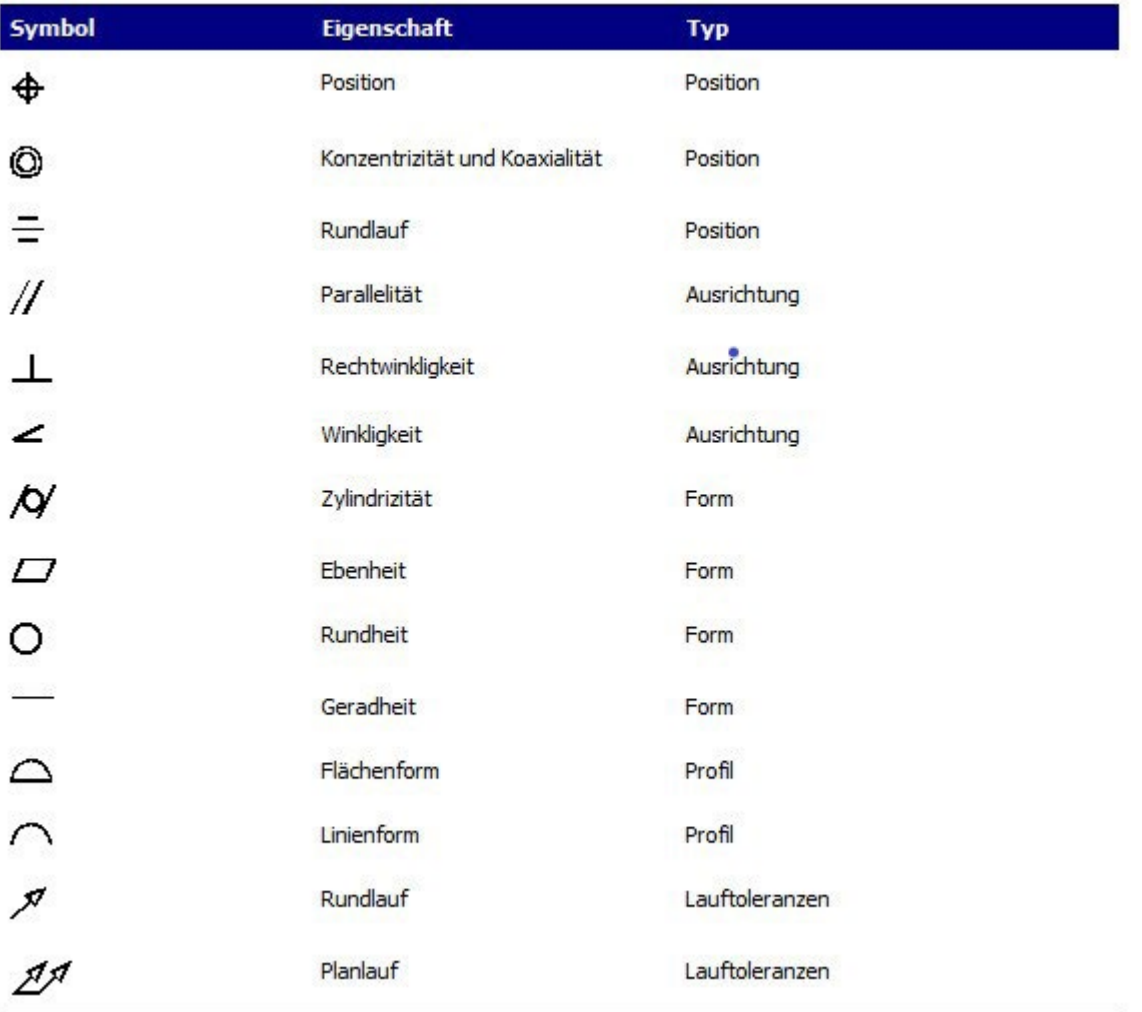

Der zweite Abschnitt enthält den eigentlichen Wert der Toleranz. Wenn nötig, kann dem Toleranzwert ein Durchmesser-Symbol vorangestellt werden. Dem Toleranzwert folgt ein Materialbedingungs-Symbol. Die Materialbedingungen beziehen sich auf Merkmale, die in ihrer Größe schwanken können. Die Materialbedingungs-Symbole und ihre Bedeutungen werden in der nachfolgenden Tabelle dargestellt.

#### Materialbedingung

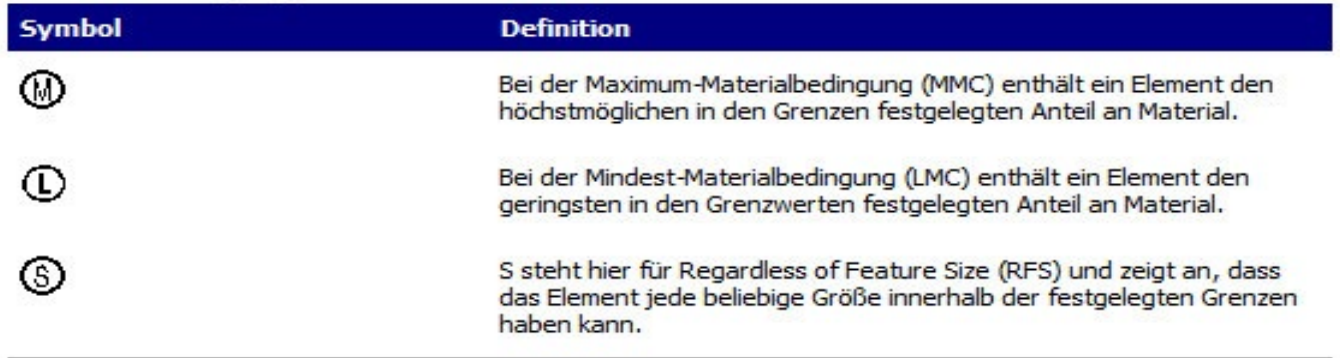

Dem Toleranzwert kann ein erstrangiger, zweitrangiger und drittrangiger Bezugsreferenzbuchstabe folgen, zusammen mit den Materialbedingungen des jeweiligen Datenelementes. Bezugsreferenzbuchstaben werden gewöhnlich als Referenztoleranzwerte für eine von drei Projektionsebenen verwendet, von der aus die Messung ausgeführt wird. Bezugsreferenzbuchstaben können auch exakte Punkt oder Achsen darstellen.

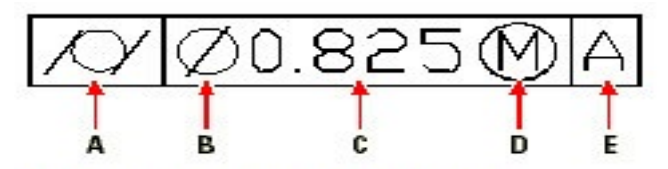

- A. Geometrie-Charakteristik Symbol.
- **B.** Durchmesser-Symbol.
- C. Toleranzwert
- D. Materialbedingung.
- E. Bezugsreferenzbuchstabe.

Sollten zwei Toleranzen für die gleiche Geometrie gelten, können Sie eine zusammengesetzte Toleranz hinzufügen, die aus einem primären Toleranzwert gefolgt von einem sekundären Toleranzwert besteht. Um Toleranzen noch weiter im Detail anzugeben, können Sie einen Wert für eine projizierte Toleranzzone angeben. Die projizierte Toleranzzone besteht aus einem Höhenwert gefolgt von einem projizierten Toleranzsymbol. Sie können beispielsweise eine projizierte Toleranzzone nutzen um die Höhenabweichung eines fest verbundenen lotrechten Bauteils anzuzeigen.

#### **So fügen Sie eine geometrische Toleranz hinzu**

- 1. Führen Sie einen der folgenden Schritte aus:
- Wählen Sie Bemaßung > Toleranz.
- Wählen Sie im Werkzeugkasten Bemaßung das Werkzeug Toleranz.
- Geben Sie toleranz ein und drücken Sie dann EINGABETASTE.
- 2. Um geometrische Toleranzsymbole auf der ersten Zeile anzuzeigen, drücken Sie auf das erste Quadrat im Dialogfeld unter Sym.
- 3. Wählen Sie ein geometrisches Toleranzsymbol aus.
- 4. Unter Toleranz 1 drücken Sie auf das erste schwarze Feld um ein Durchmessersymbol hinzuzufügen.
- 5. Geben Sie im Eingabefeld den ersten Toleranzwert ein.
- 6. Drücken Sie auf das schwarze Feld unter MatB um die Materialbedingungssymbole anzuzeigen.
- 7. Wählen Sie eine Materialbedingung.
- 8. Wenn nötig, wiederholen Sie die Schritte 4 bis 7 um einen zweiten Toleranzwert unter Toleranz 2 hinzuzufügen.
- 9. Geben Sie unter Bezug 1 den primären Bezugsreferenzbuchstaben ein.
- 10. Drücken Sie auf das schwarze Feld unter MatB um die Materialbedingungssymbole anzuzeigen.
- 11. Wählen Sie eine Materialbedingung.
- 12. Wenn nötig, wiederholen Sie Schritte 9 bis 11 um einen sekundären und tertiären Bezug anzugeben.
- 13. Wenn nötig, wiederholen Sie in der zweiten Zeile die Schritte 2 bis 12 um zusammengesetzte Toleranzen hinzuzufügen.
- 14. Wenn nötig, geben Sie im Eingabefeld Höhe den Wert für den projizierten Höhenwert in der Toleranzzone an.
- 15. Wenn nötig, drücken Sie auf das schwarze Feld neben Projizierte Toleranzzone um ein Symbol für diesen Bereich einzufügen.
- 16. Drücken Sie OK.

#### 17. Bestimmen Sie in der Zeichnung die Position des Toleranzrahmens.

#### **12.5.1 Anpassen von Bemaßungstoleranzen**

Sie können Bemaßungen entweder als Toleranzbemaßungen oder Grenzbemaßungen erstellen. Beim Erstellen von Toleranzbemaßungen können Sie die untere und obere Toleranzgrenze als auch die Anzahl der Nachkommastellen des Bemaßungstexts anpassen. Das Aussehen der Toleranzbemaßungen und Grenzbemaßungen wird im Bildfeld auf der rechten Seite des Dialogfelds für Bemaßungseinstellungen gemäß Ihren aktuellen Bemaßungsstil-Einstellungen angezeigt.

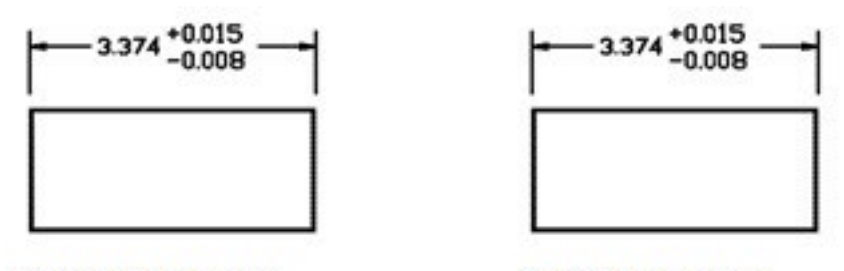

Toleranzbemaßung.

Grenzbemaßungen.

#### **So erstellen Sie eine Toleranzbemaßung**

- 1. Führen Sie einen der folgenden Schritte aus:
- Wählen Sie Bemaßung > Bemaßungsstil.
- Wählen Sie im Bemaßung Werkzeugkasten das Bemaßungsstil Werkzeug.
- Geben Sie bemstil ein und drücken Sie dann die EINGABETASTE.
- 2. Wählen Sie die Registerkarte Toleranz.
- 3. Aktivieren Sie die Option Bemaßungstoleranzen anfügen.
- 4. Bestimmen Sie die obere Toleranzgrenze.
- 5. Bestimmen Sie die untere Toleranzgrenze.
- 6. Drücken Sie OK.
- 7. Fügen Sie die Bemaßung ein.

#### **12.5.2 Anpassen von alternativen Bemaßungseinheiten**

Sie können Ihrem primären Bemaßungstext zusätzliche alternative Bemaßungen hinzufügen. Außerdem können Sie das Aussehen und das Format der alternativen Bemaßung bestimmen; eingeschlossen der Skalierfaktor, der für die Erzeugung der alternativen Bemaßung verwendet wird. Das Aussehen der Bemaßungen wird im Bildfeld auf der rechten Seite des Dialogfelds für Bemaßungseinstellungen gemäß Ihren aktuellen Bemaßungsstil-Einstellungen angezeigt.

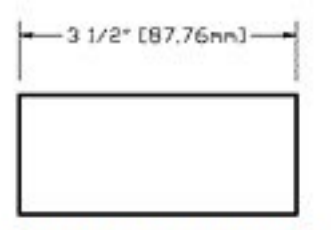

Alternative Bemaßung erstellt mit Skalierfaktor 25.4 und mit beigefügten Suffix.

#### **So erstellen Sie eine alternative Bemaßung**

- 1. Führen Sie einen der folgenden Schritte aus:
- Wählen Sie Bemaßung > Bemaßungsstil.
- Wählen Sie im Bemaßung Werkzeugkasten das Bemaßungsstil Werkzeug.
- Geben Sie bemstil ein und drücken Sie dann die EINGABETASTE.
- 2. Wählen Sie die Registerkarte Alternativeinheiten.
- 3. Aktivieren Sie die Option Alternativeinheiten einschalten.
- 4. Bestimmen Sie den Skalierfaktor.
- 5. Geben Sie im Feld Suffix ein Suffix ein, das der alternativen Bemaßung beigefügt werden soll.
- 6. Drücken Sie OK.
- 7. Fügen Sie die Bemaßung ein.

# **13. Arbeiten mit Blöcken, Attributen und externen Referenzen**

# **13.1 Arbeiten mit Blöcken**

Ein Block besteht gewöhnlicherweise aus mehreren kombinierten Objekten und kann von Ihnen als ein Einzelobjekt in Ihre Zeichnung eingefügt und bearbeitet werden. Ein Block kann sichtbare Objekte wie Linien, Bögen und Kreise enthalten und sichtbare oder unsichtbare Daten, Attribute genannt. Blöcke werden als Bestandteil der Zeichnungsdatei gespeichert.

Blöcke können Ihnen dabei helfen Ihre Arbeit besser zu gliedern, Zeichnungen schnell zu erstellen und zu überarbeiten und die Größe von Zeichnungsdateien zu reduzieren. Mit Blöcken können Sie auch eine Bibliothek von oft genutzten Symbolen anlegen. Dies gibt Ihnen die Möglichkeit ein Symbol zeitsparend als Block einzufügen, statt es von Grund auf wieder neu zeichnen zu müssen.

Nachdem Sie einen Block aus mehreren Objekten erstellt haben, speichern Sie diesen nur einmal, was Speicherplatz spart. Es werden nur mehrfache Referenzen einer einzigen Blockdefinition eingefügt. Sie können zur schnellen Überarbeitung einer Zeichnung eine Blockdefinition verändern und so alle Instanzen dieses Blocks aktualisieren.

Falls Sie einen Block einfügen, der Objekte enthält, die ursprünglich auf dem Layer 0 gezeichnet wurden und die die zugewiesene Farbe und den Linientyp BYLAYER haben, dann wird der Block zwar auf dem aktuellen Layer gespeichert, nimmt aber die Farbe und den Linientyp des Layers 0 an. Wenn Sie einen Block einfügen, der Objekte enthält, die ursprünglich auf anderen Layern gezeichnet wurden oder mit explizit festgelegten Farben und Linientypen, dann behält der Block die ursprünglichen Einstellungen bei.

Sollten Sie einen Block einfügen, der Objekte enthält, denen ursprünglich die Farbe und der Linientyp BYBLOCK zugewiesen wurden, aber der Block selbst verwendet die Farbe und den Linientyp BYLAYER, dann übernehmen diese Objekte die Farbe und den Linientyp des Layers auf dem Sie eingefügt werden. Wenn dem Block eine explizite Farbe oder Linientyp zugewiesen wird, wie beispielsweise Rot oder gestrichelt, dann nehmen diese Objekte diese Eigenschaften an.

Falls Sie andere Blöcke in einen neuen Block einfügen, wird ein Verfahren angewandt, das sich Verschachtelung nennt. Verschachtelungen sind besonders dann nützlich, wenn Sie kleinere Komponenten, wie Muttern oder Bolzen, zu einer größeren Gruppe zusammenstellen möchten und mehrere Instanzen dieser Baugruppe müssen wiederum in eine noch größere Zeichnung eingefügt werden.

#### **13.1.1 Erstellen von Blöcken**

Die Werkzeuge und Befehle zur Erstellung von Blöcken erscheinen im Werkzeugkasten Zeichnen und im Menü Zeichnen>Bock, wenn Sie das Programm auf den Kenntnisstand Profis umstellen. Sie können auch den CADdirect 2020 Explorer einsetzen, um Blöcke zu erstellen.

#### **Sie können Blöcke auf zwei Arten erzeugen:**

- Durch Speichern eines Blocks, der ausschließlich in der aktuellen Zeichnung verwendet werden kann.
- Durch Speichern des Blocks als eine separate Datei, die Sie in anderen Zeichnungen einfügen können.

Um einen Block zu erstellen, geben Sie dessen Namen, den Einfügepunkt und die Objekte, aus denen sich der Block zusammensetzt, an. Der Einfügepunkt ist der Basispunkt für den Block und dient als Bezugspunkt, wenn Sie den Block später in eine Zeichnung einfügen.

#### **So erstellen Sie einen Block innerhalb einer aktuellen Zeichnung**

#### Kenntnisstand Profi

- 1. Führen Sie einen der folgenden Schritte aus:
- Wählen Sie Zeichnen > Block > Erstellen
- Wählen Sie im Werkzeugkasten Zeichnen das Werkzeug Block erstellen.
- Geben Sie block ein und drücken Sie dann die EINGABETASTE.
- 2. Bestimmen Sie im erscheinenden Dialogfeld den Basispunkt durch eine der folgenden Methoden:
- Klicken Sie auf die Schaltfläche Auswahlpunkt und wählen Sie mit dem Cursor einen Punkt auf dem Bildschirm.
- Legen Sie die Koordinaten in den Eingabefeldern X, Y, Z fest.
- 3. Drücken Sie auf die Schaltfläche Objekte auswählen.
- 4. Wählen Sie das Objekt, das Bestandteil des Blocks werden soll und drücken Sie die EINGABETASTE.
- 5. Wählen Sie eine der folgenden Optionen:
- Beibehalten: Definiert den Block, belässt aber die für den Block ausgewählten Objekte in der Zeichnung so wie sie sind.
- In Block konvertieren: Konvertiert die ausgewählten Objekte zu einem Block.
- Löschen: Erstellt den Block und löscht die Objekte, die für dessen Definition verwendet wurden.
- 6. Führen Sie im Eingabefeld einen der folgenden Arbeitsschritte aus:
- Wählen Sie einen Block aus der Liste aus, um ihn neu zu definieren.
- Geben Sie einen Namen für einen neuen Block ein.
- 7. Drücken Sie OK.

*ANMERKUNG: Sollten Sie den Namen eines bereits definierten Blocks eingeben, werden Sie dazu aufgefordert zu bestätigen, ob Sie wirklich beabsichtigen diesen Block neu zu definieren. Falls die Frage positiv beantwortet wird, wird die Definition des bestehenden Blocks durch die neue Definition ersetzt und es werden alle Einfügungen in Zeichnungen aktualisiert. Andernfalls kehren Sie wieder zum Eingabefeld zurück, um einen neuen Namen einzugeben. Sie können einen Block als eine separate Zeichnungsdatei erstellen, die Sie dann in anderen Zeichnungen einfügen können.*

### **So speichern Sie einen Block als eine separate Zeichnungsdatei**

#### Kenntnisstand Profi

- 1. Führen Sie einen der folgenden Schritte aus:
- Wählen Sie Zeichnen > Block > Block auf Festplatte speichern.
- Geben Sie wblock ein und drücken Sie dann die EINGABETASTE.
- 2. Wählen Sie den gewünschten Speicherort des neuen Blocks.
- 3. Wählen Sie eine der folgenden Optionen:
- Block: Diese Option speichert ein bestehendes Blockobjekt in einer separaten Zeichnungsdatei. Wählen Sie den Namen des Blocks.
- Gesamte Zeichnung: Diese Option speichert die gesamte Zeichnung unmittelbar in einer separaten Zeichnungsdatei.
- Objekte: Diese Option speichert die ausgewählten Objekte in einer separaten Zeichnungsdatei. Bestimmen Sie den Basispunkt für den Block, wählen Sie die Objekte über die Schaltfläche Objekte auswählen und drücken Sie dann die EINGABETASTE. Sie haben die Wahl zwischen den Optionen: Beibehalten, In Block konvertieren oder Löschen, um die gewählten Objekte in der Zeichnung beizubehalten, zu konvertieren oder zu löschen.
- 4. Geben Sie unter Ziel einen Namen für die Zeichnungsdatei, die Sie erstellen möchten, ein.
- 5. Bestätigen Sie mit OK.

# **13.1.2 Einfügen von Blöcken**

Es ist möglich in die aktuelle Zeichnung Blöcke und andere Zeichnungen einzufügen. Wenn Sie einen Block einfügen, wird er als ein Einzelobjekt behandelt. Wenn Sie eine Zeichnung einfügen, wird diese der aktuellen Zeichnung als Block hinzugefügt. Sie können dann mehrfache Instanzen des Blocks einfügen, ohne die originale Zeichnungsdatei neu laden zu müssen. Für den Fall, daß Sie die originale Zeichnungsdatei verändern, haben diese Änderungen keinen Effekt auf die aktuelle Zeichnung, außer Sie definieren den Block neu, indem Sie die modifizierte Zeichnung nochmals einfügen.

Mit Hilfe des CADdirect 2020 Explorers können Sie auch Blöcke einer anderen Zeichnung in die aktuelle Zeichnung einfügen. Dafür müssen beide Zeichnung zur gleichen Zeit geöffnet sein.

Wenn Sie einen Block oder eine Zeichnung einfügen, müssen Sie den Einfügepunkt, die Skalierung und den Drehwinkel bestimmen. Der Einfügepunkt ist der Bezugspunkt des Blocks, der bei der Erstellung des Blocks festgelegt wurde. Beim Einfügen einer Zeichnung als Block, benutzt das Programm den festgelegten Punkt als den Einfügepunkt des Blocks. Sie können den Einfügepunkt ändern, indem Sie die originale Zeichnung zuerst öffnen und dann als Block neu definieren.

*TIPP: Der Funktionsumfang von CADdirect 2020 schliesst auch ALE ein. ALE ist ein Bibliotheksmanager für Blöcke, der Ihnen bei der Verwaltung Ihrer Symbole hilft.*

### **So fügen Sie einen Block ein**

- 1. Rufen Sie das Dialogfeld Block einfügen durch einen der folgenden Schritte auf:
- Wählen Sie Einfügen > Block.
- Wählen Sie im Werkzeugkasten Zeichnen oder Einfügen das Werkzeug Block einfügen.
- Geben Sie ddinsert ein und drücken Sie dann die EINGABETASTE.
- 2. Wählen Sie im Dialogfeld Block einfügen, unter Einfügen, die Option Blockname.
- 3. Wählen Sie im Auswahlfeld Blockname den Namen des Blocks, den Sie einfügen möchten.
- 4. Drücken Sie Einfügen.
- 5. Bestimmen Sie den Einfügepunkt für den Block.
- 6. Bestimmen Sie die X-,Y- und Z-Skalierfaktoren und den Drehwinkel oder drücken Sie die EINGABE-TASTE um die Werte der Voreinstellung zu bestätigen.

### **So fügen Sie eine komplette Zeichnung in die aktuelle Zeichnung ein**

- 1. Führen Sie einen der folgenden Schritte aus:
- Wählen Sie Einfügen > Block.
- Wählen Sie im Werkzeugkasten Zeichnen oder Einfügen das Werkzeug Block einfügen.
- Geben Sie ddinsert ein und drücken Sie dann die EINGABETASTE.
- 2. Wählen Sie im Dialogfeld Block einfügen, unter Einfügen, die Option Aus Datei.
- 3. Geben Sie den Dateipfad mit den Namen der Zeichnungsdatei ein. Oder drücken Sie im Dialogfeld Block auf Durchsuchen, um die einzufügende Datei auszuwählen und drücken Sie dann Öffnen.
- 4. Drücken Sie Einfügen.
- 5. Bestimmen Sie den Einfügepunkt des Blocks.
- 6. Bestimmen Sie die X-,Y- und Z-Skalierfaktoren und den Drehwinkel oder drücken Sie die EINGABE-TASTE, um die Werte der Voreinstellung zu bestätigen.

*ANMERKUNG: Sie können den Einfügepunkt, Skalierfaktor und Drehwinkel im Dialogfeld Block einfügen vor dem Einfügen des Blocks festlegen. Sie können auch bestimmen, ob der Block nach dem Einfügen zurück in seine ursprünglichen Komponenten aufgelöst werden soll. Deaktivieren Sie unter Positionierung die Option Block beim Einfügen positionieren und geben Sie passende Koordinaten ein. Falls Sie den Block nach dem Einfügen sofort in seine ursprünglichen Bestandteile auflösen möchten, aktivieren Sie die Option Block beim Einfügen auflösen.*

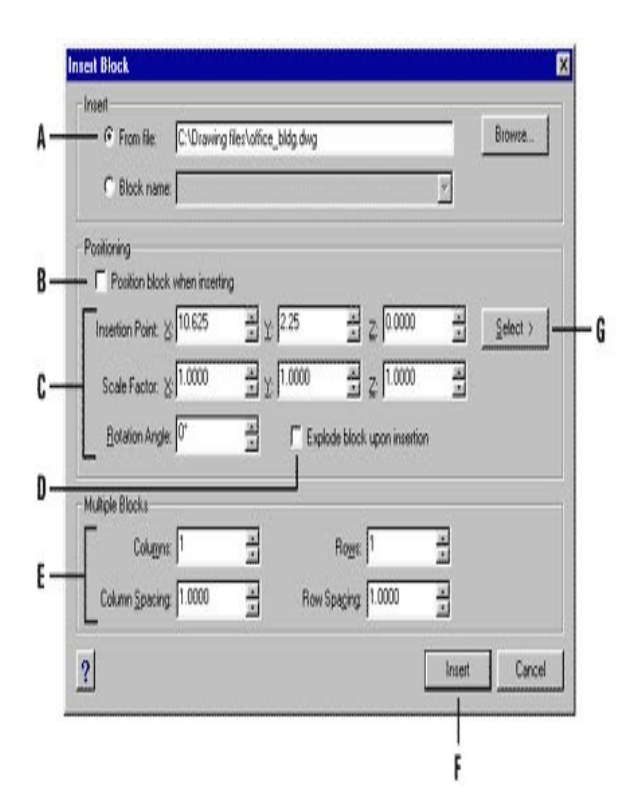

- A. Klicken Sie hier und geben Sie dann den Dateipfad und Namen der Zeichnungsdatei ein, um eine komplette Zeichnung als Block einzufügen.
- B. Aktivieren Sie diese Option, um den Block beim Einfügen zu positionieren
- $\mathbf{C}$ Bestimmen Sie den Einfügepunkt, Skalierfaktor und Drehwinkel bevor Sie den Block einfügen (nur verfügbar, wenn die Option Block beim Einfügen positionieren nicht aktiv ist).
- D. Aktivieren Sie diese Option, um den Block beim Einfügen in seine ursprünglichen Bestandteile aufzulösen.
- Bestimmen Sie hier Anzahl der Spalten, Spaltenabstand, Anzahl der Zahlen und Zeilenabstand. E.
- F. Drücken Sie hier, um den Block einzufügen.
- G. Drücken Sie hier, um den Einfügepunkt des Blocks mit dem Cursor auf dem Bildschirm vor dem Einfügen zu bestimmen (nur verfügbar, wenn die Option Block beim Einfügen positionieren nicht aktiv ist).

### **13.1.3 Neudefinieren von Blöcken**

Sie können alle Instanzen eines Blocks innerhalb der aktuellen Zeichnung neu definieren. Um einen in der aktuellen Zeichnung erstellten Block neu zu definieren, erstellen Sie einen neuen Block mit dem gleichen Namen. Durch Neudefinieren können Sie alle Blöcke in der aktuellen Zeichnung auf den neuesten Stand bringen. Sollte der Block aus einer separaten Zeichnungsdatei stammen, die später aktualisiert wurde, dann fügen Sie diesen Block nochmals ein, um alle anderen Instanzen in der momentanen Zeichnung zu aktualisieren.

### **So definieren Sie einen Block in der aktuellen Zeichnung neu**

#### Kenntnisstand Profi

- 1. Führen Sie einen der folgenden Schritte aus:
- Wählen Sie Zeichnen > Block > Erstellen.
- Wählen Sie im Werkzeugkasten Zeichnen das Werkzeug Block erstellen.
- Geben Sie block ein und drücken Sie dann die EINGABETASTE.
- 2. Wählen Sie in der Auswahlliste den Namen des Blocks, den Sie neu definieren möchten.
- 3. Bestimmen Sie den Einfügepunkt des Blocks.
- 4. Wählen Sie die Objekte für den Block und drücken Sie dann die EINGABETASTE.
- 5. Wählen Sie im Aufforderungsfeld OK, um den Block neu zu definieren.

Die Neudefinierung des Blocks wird unmittelbar ausgeführt.

### **13.1.4 Auflösen von Blöcken in ihre Ursprungsobjekte**

Es ist möglich einen eingefügten Block in seine ursprünglichen Komponenten aufzulösen. Wenn Sie einen bestimmten Block auflösen, ist nur diese eine Instanz davon betroffen. Die ursprüngliche Blockdefinition bleibt in der Zeichnung bestehen und Sie können immer noch zusätzliche Kopien des Originalblocks einfügen. Beim Auflösen eines Blocks mit Attributen gehen die Attributdaten verloren, aber die ursprüngliche Attributsdefinition bleibt erhalten.

Auflösen trennt die enthaltenen Objekte zur nächstniedrigeren Komplexitätsebene auf; Blöcke oder Polylinien in einem Block werden wiederum in Blöcke oder Polylinien aufgelöst.

# **So lösen Sie einen Block in seine Ursprungsobjekte auf**

- 1. Führen Sie einen der folgenden Schritte aus:
- Wählen Sie Ändern > Ursprung.
- Wählen Sie im Werkzeugkasten Ändern das Werkzeug Ursprung.
- Geben Sie ursprung ein und drücken Sie dann die EINGABETASTE.
- 2. Wählen Sie den Block.
- 3. Drücken Sie die EINGABETASTE.

# **13.2 Arbeiten mit Attributen**

Ein Attribut ist ein spezielles Objekt, das von Ihnen als Teil einer Blockdefinition gespeichert werden kann. Attribute bestehen aus textbasierten Daten. Sie können Attribute einsetzen, um beispielsweise Daten wie Teilenummern und Preise zu protokollieren. Attribute besitzen entweder feste oder variable Werte. Beim Einfügen eines Blocks mit Attributen, fügt das Programm der Zeichnung die festen Werte zusammen mit dem Block hinzu und Sie werden dazu aufgefordert variable Werte anzugeben.

Nachdem Sie einen Block, der Attribute enthält, eingefügt haben, können Sie die Blockattributdaten abfragen und in einer separaten Datei speichern. Diese Daten können Sie wiederum in einer Tabelle oder Datenbank nutzen, um Stücklisten oder Materiallisten zusammenzustellen. Mit Hilfe von Attributdaten können Sie auch nachverfolgen, wie oft ein bestimmter Block in eine Zeichnung eingefügt wurde.

Attribute können sichtbar oder unsichtbar sein. Unsichtbare Attribute werden weder angezeigt noch geplottet, aber die Attributsdaten werden in der Zeichnung gespeichert und können über Abfrage in einer anderen Datei gespeichert werden.

### **13.2.1 Definieren von Attributen**

Sie können einer Zeichnung ein Attribut hinzufügen, indem Sie es zuerst definieren und dann als Teil einer Blockdefinition speichern. Für das Definieren eines Attributs, legen Sie dessen Eigenschaften fest, einschließlich des Namens, der Eingabeaufforderung und des Vorgabewerts; der Position und der Textformatierung und der Attribut-Flags (Unsichtbar, Fixiert, Prüfen oder Definiert).

### **So definieren Sie ein Attribut**

#### Kenntnisstand Profi

- 1. Führen Sie einen der folgenden Schritte aus:
- Wählen Sie Zeichnen > Block > Attribute.
- Wählen Sie Einfügen > Attribute definieren.
- Geben Sie ddattdef ein und drücken Sie dann die EINGABETASTE.
- 2. Geben Sie im Dialogfeld Attribut definieren den Namen, die Eingabeaufforderung und den Vorgabewert ein.
- 3. Bestimmen Sie unter Koordinaten einfügen die Position der Attribute oder drücken Sie auf Auswählen um mit dem Cursor einen Punkt in der Zeichnung auszuwählen.
- 4. Wählen Sie unter Attribut-Flags die optionalen Attributmodi aus.
- 5. Bestimmen Sie unter Text die Texteigenschaften.
- 6. Um das Attribut der Zeichnung hinzuzufügen, führen Sie einen der folgenden Schritte aus:
- Drücken Sie Definieren, um das Attribut hinzuzufügen und das Dialogfeld für das Einfügen eines weiteren Attributes geöffnet zu halten.
- Drücken Sie Definieren und Beenden, um das Attribut hinzuzufügen und den Befehl abzuschließen.

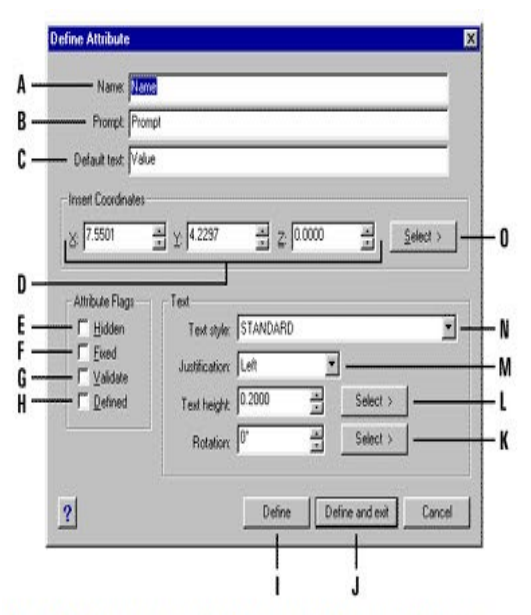

- A. Geben Sie den Namen ein, den Sie dem Attribute zuweisen möchten.
- B. Geben Sie an, was während des Einfügen eines Blocks mit dem betreffenden Attribut, als Eingabeaufforderung angezeigt werden soll.
- C. Geben Sie einen Vorgabewert oder konstanten Wert ein. Bei variablen Attributen wird der Vorgabewert durch den eigentlichen Wert beim späteren Einfügen des Blocks ersetzt.
- D. Bestimmen Sie die X-, Y- und Z-Koordinaten für den Einfügepunkt des Attributs.
- Aktivieren Sie diese Option um ein unsichtbares Attribute zu erstellen. Ε.
- F. Aktivieren Sie diese Option um ein Attribut mit fixiertem Wert zu erstellen.
- G. Aktivieren Sie diese Option um ein Attribut zu erstellen, dessen Wert überprüft werden muss, wenn Sie einen Block mit diesem Attribut einfügen.
- H. Aktivieren Sie diese Option um ein Attribute zu erstellen, dessen Wert definiert ist und nicht beim Einfügen des betreffenden Blocks erfragt wird, aber das Sie nach dem Einfügen bearbeiten können.
- Drücken Sie hier um das Attribut hinzuzufügen und das Dialogfeld für das Definieren eines weiteren Attributs geöffnet zu halten. I.
- J. Drücken Sie hier um das Attribut hinzuzufügen und den Befehl abzuschließen.
- К. Bestimmen Sie hier den Drehwinkel des Texts oder legen Sie den Drehwinkel durch Auswahl von zwei Punkten in der Zeichnung fest.
- Bestimmen Sie hier die Texthöhe oder legen Sie die Höhe durch Auswahl von zwei Punkten in der Zeichnung fest. L.
- M. Wählen Sie die Ausrichtung des Texts.
- N. Wählen Sie den Textstil aus der Liste der bereits für diese Zeichnung definierten Stile aus.
- O. Drücken Sie hier um den Einfügepunkt des Attributs durch Auswahl eines Punkts in der Zeichnung zu bestimmen.

### **13.2.2 Bearbeiten von Attributsdefinitionen**

Sie können eine Attributsdefinition bearbeiten bevor Sie diese einem Block zuordnen oder sie als Teil einer Blockdefinition speichern.

### **So bearbeiten Sie eine Attributsdefinition**

#### Kenntnisstand Profi

- 1. Führen Sie einen der folgenden Schritte aus:
- Wählen Sie Ändern > Objekt > Text.
- Wählen Sie im Werkzeugkasten Text das Werkzeug Text bearbeiten.
- Geben Sie ddedit ein und drücken Sie dann die EINGABETASTE.
- 2. Wählen Sie den Text der Attributsdefinition, den Sie bearbeiten möchten.
- 3. Ändern Sie den Attributsnamen, die Eingabeaufforderung, den Vorgabewert und weitere Eigenschaften der Attributsdefinition.
- 4. Drücken Sie OK.

### **13.2.3 Zuordnen von Blockattributen**

Sie können einem Block nach dessen Definition Attribute zuordnen. Sie fügen einem Block Attribute hinzu, wenn Sie das Programm dazu auffordert, Objekte für den Auswahlsatz dieses Blocks festzulegen. Nachdem Sie das Attribut in den Block eingefügt haben, wird Sie das Programm bei jedem Einfügen dieses Blocks in eine neuen Zeichnung auffordern, einen Wert für dieses Attribut festzulegen.

### **13.2.4 Bearbeiten von Blockattributen**

Es ist möglich die Attribute eines in einer Zeichnung eingefügten Blocks zu bearbeiten.

### **So bearbeiten Sie Blockattribute**

#### Kenntnisstand Profi

- 1. Führen Sie einen der folgenden Schritte aus:
- Wählen Sie Ändern > Objekt > Attribut > Einzeln.
- Geben Sie ddatte ein und drücken Sie dann die EINGABETASTE.
- 2. Wählen Sie den zu bearbeitenden Block.

Das Dialogfeld Blockattribute bearbeiten zeigt alle zugeordneten Attribute des gewählten Blocks an.

- 3. Bearbeiten Sie die Attribute je nach Bedarf.
- 4. Drücken Sie auf OK.

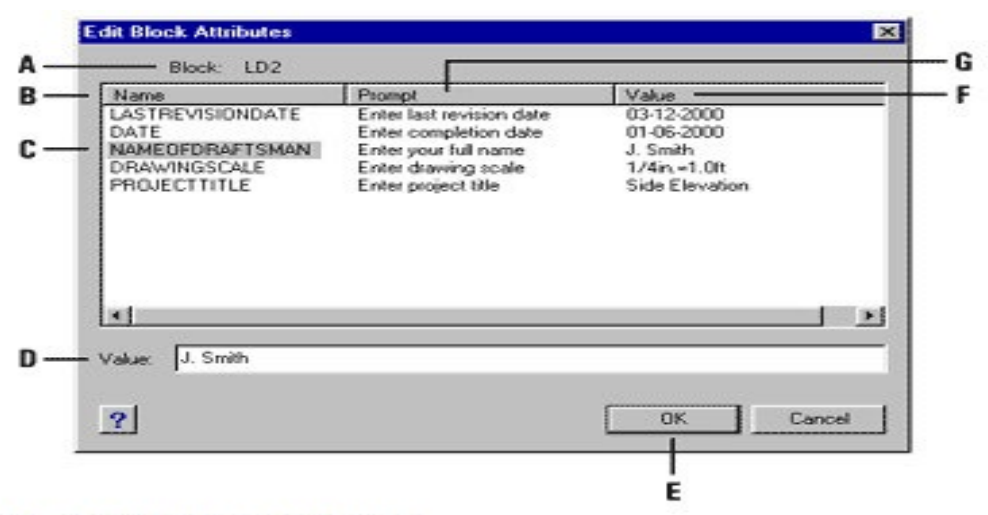

- Α. Zeigt Namen des Blocks an.
- R. Zeigt die Namen aller dem Block zugeordneten Attribute an.
- $C_{-}$ Klicken Sie hier, um Attribute auszuwählen.
- D. Geben Sie einen neuen Wert für das gewählte Attribut ein.
- E. Drücken Sie hier, um die Attributwerte zu speichern und den Vorgang abzuschließen.
- F. Zeigt den Wert jedes einzelnen Blockattributs an.
- G. Zeigt die Eingabeaufforderung jedes einzelnen Blockattributs an.

### **13.2.5 Extrahieren von Attributsdaten**

Sie können Attributsdaten einer Zeichnung abfragen und sie in einer separaten Textdatei für spätere Weiterverwendung in einem Datenbankprogramm speichern. Sie können die Datei in einem der folgenden Dateiformaten speichern:

- Comma Delimited Format (CDF): Enthält für jede Instanz eines Blocks jeweils eine Zeile und die einzelnen Attributsfelder sind durch Kommas getrennt. Alphanumerische Felder werden durch einfache Anführungszeichen eingeschlossen. Beim Extrahieren in eine CDF-Datei müssen Sie eine Vorlagendatei angeben.
- Space Delimited Format (SDF): Enthält für jede Instanz eines Blocks jeweils eine Zeile. Die Attributfelder haben eine festgelegte Länge; es gibt keine Trennzeichen oder Zeichenfolgenbegrenzer. Beim Extrahieren in eine SDF-Datei müssen Sie eine Vorlagendatei angeben.
- Drawing Exchange Format (DXF): Erstellt eine Teilmenge einer DXF-Datei (eine \*.dxx Datei) und enthält Informationen über jeden Block, einschließlich der Einfügepunkte, Drehwinkel und Attributswerte. Eine Vorlagendatei ist nicht erforderlich.

Bevor Sie Attribute in eine CDF- oder SDF-Datei extrahieren, müssen zuerst eine Vorlagendatei erstellen. Die Vorlagendatei ist eine ASCII-Textdatei, die bestimmt welche Attributsdatenfelder in die Extraktionsdatei geschrieben werden. Jede Zeile der Vorlagendatei bestimmt ein Attributfeld. CADdirect 2020 kann bis zu 15 verschiedene Felder verarbeiten. Diese Felder enthalten Elemente wie den Blocknamen, die X-,Y- und Z-Koordinaten des Einfügepunkts, den Layer auf dem der Block eingefügt wurde und vieles mehr. Sie können jedes dieser Felder hinzufügen. Die Vorlagendatei muss mindestens einen Attributsnamen enthalten.

Jede Zeile in der Vorlagendatei muss mit den Feldnamen beginnen. Blocknamen und Einfügepunktwerte muss ein BL: vorangestellt werden. Das nächste Zeichen muss entweder ein C (was für Textzeichen steht) oder ein N (was für ein numerisches Feld steht) sein. Diesen Buchstaben folgt dann eine dreistellige Zahl, die die Feldlänge (Anzahl der Zeichen) anzeigt. Die nachfolgende letzte dreistellige Zahl, gibt die Anzahl der Dezimalstellen an (für numerische Felder). Im Fall eines alphanumerischen Felds müssen für die letzten drei Stellen drei Nullen (000) eingefügt werden. Eine übliche Vorlagendatei sieht ähnlich wie das folgende Beispiel aus:

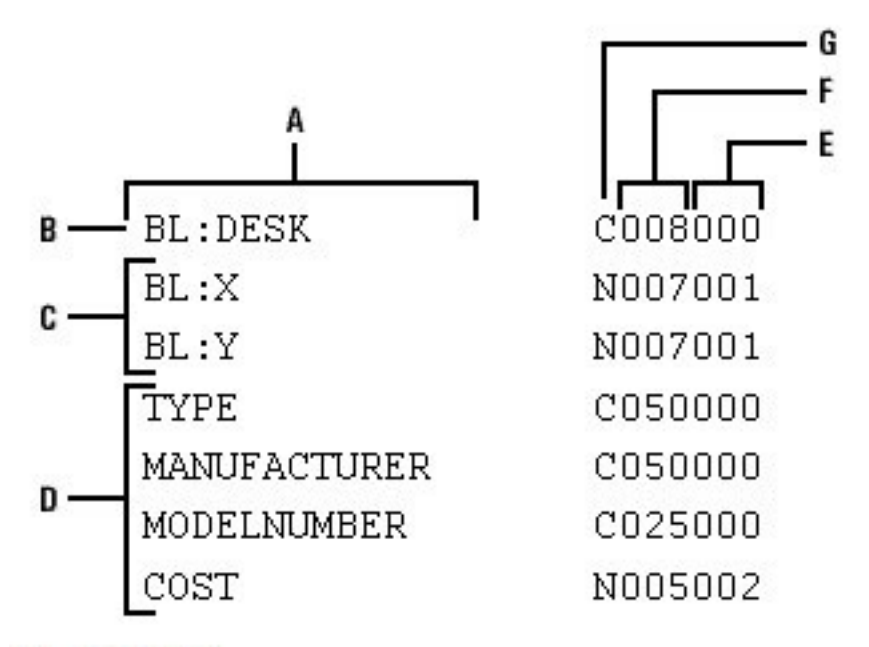

- Feldname. А.
- **B.** Blockname. Blockname muss mit BL: beginnen.
- C. Einfügepunkt. Werte von Einfügepunkten muss ein BL: vorangestellt werden.
- Attributsbezeichner. D.
- E. Anzahl der Dezimalstellen für numerische Felder oder für Felder mit Textzeichen 000.
- F. Feldlänge für Felder mit Textzeichen oder numerische Felder.
- G. C für Felder mit Textzeichen; N für numerische Felder.

# **13.3 Arbeiten mit externen Referenzen**

Sie können Ihrer aktuellen Zeichnung externe Referenzen anderer kompletter Zeichnungen zuweisen. Im Unterschied zum Einfügen einer Zeichnung als Block, wo Sie alle Objekte der anderen Zeichnung in die aktuelle einfügen, wird bei externen Referenzen nur ein Verweis zur externen Datei gesetzt. Die Objekte der externen Referenz erscheinen zwar in der aktuellen Zeichnung, werden aber der Zeichnung selbst nicht hinzugefügt. Aus diesem Grund erhöht sich durch das Zuordnen einer externen Referenz, die Größe der aktuellen Zeichnungsdatei nicht sonderlich.

Externe Referenzen stellen zusätzliche Funktionalitäten bereit, die beim Einfügen einer Zeichnung als Block nicht verfügbar sind. Beim Einfügen einer Zeichnung als Block, werden deren Objekte in der aktuellen Zeichnung gespeichert. Änderungen der ursprünglichen Zeichnung, werden in der Zeichnung in die Sie diese Zeichnung als Block eingefügt haben, nicht angezeigt. Im Gegensatz dazu, werden bei einer externen Referenz alle Änderungen der referenzierten Zeichnungsdatei in den Zeichnungen, die diese Referenz verwenden, sichtbar. Diese Änderungen erscheinen jedes Mal automatisch, wenn Sie die Zeichnung, die die externe Referenz enthält, öffnen. Fall Sie wissen, daß die ursprüngliche Zeichnung modifiziert wurde, können Sie die externe Referenz bei jeder Bearbeitung der Zeichnung nachladen lassen.

Externe Referenzen sind für die Zusammenstellung einer Master-Zeichnung aus Einzelteilzeichnungen hilfreich. Mit Hilfe von externen Referenzen können Sie außerdem Ihre Arbeit mit der anderer in Ihrer Arbeitsgruppe koordinieren. Außerdem tragen externe Referenzen dazu bei, die Größe der Zeichnungsdatei zu reduzieren und sicherzustellen, daß Sie immer mit der aktuellsten Version einer Zeichnung arbeiten. Beachten Sie, daß beim Senden oder Empfangen von Zeichnungen mit externen Referenzen, der Master-Zeichnung alle zugeordneten externen Referenzen beigefügt werden müssen. Wenn Sie eine Zeichnung mit externen Referenzen öffnen, muss es für diese externen Referenzen möglich sein auf die zugrunde liegenden Quelldateien zugreifen zu können, um in der Zeichnung angezeigt werden zu können.

Der XRef Manager ermöglicht Ihnen bequemes Zuordnen und Arbeiten mit externen Referenzen.

### **13.3.1 Zuweisen von externen Referenzen**

Wenn Sie der aktuellen Zeichnung eine separate Zeichnung zuweisen, erzeugen Sie damit eine externe Referenz. Obwohl die externe Referenz in der Zeichnung als Blockdefinition erscheint, sind deren Zeichnungsobjekte kein Bestandteil der aktuellen Zeichnung, sondern sind mit ihr nur verknüpft. Für den Fall, daß Sie die verknüpfte Zeichnung modifizieren, wird die aktuelle Zeichnung, die diese externe Referenz enthält automatisch beim Öffnen aktualisiert. Sie können die externe Referenz auch manuell nachladen, sodass die neueste Version der Referenz angezeigt wird.

Beim Zuweisen einer externen Referenz werden deren Layer, Linientypen, Textstile und andere Elemente der aktuellen Zeichnung nicht beigefügt. Auch diese Elemente sind mit der referenzierten Datei nur verknüpft.

*Es gibt zwei Möglichkeiten, wie Sie eine externe Referenz zuweisen können:*

- Eine Zuordnung ist eine eingefügte Zeichnung, die einen Verweis zur Originaldatei enthält. Zuordnungen können wiederum selbst weitere, verschachtelte Referenzdateien enthalten. Wenn Sie eine externe Referenz zuordnen, wird jede verschachtelte Referenz in der betreffenden Datei ebenfalls in der aktuellen Zeichnung angezeigt.
- Eine Überlagerung ist eine eingefügte Zeichnung, die einen Verweis zur Originaldatei enthält. Überlagerungen ermöglichen es Ihnen eine Zeichnung über eine andere Zeichnung zu legen, ähnlich wie Transparentfolien, die früher beim manuellen Zeichnen verwendet wurden. Sollte eine Zeichnung, die überlagerte externe Referenzen enthält, einer anderen Zeichnung zugeordnet werden oder diese überlagern, werden ihre eigenen Überlagerungen nicht als Teil der externen Referenz mit übernommen. Nutzen Sie Überlagern, wenn Sie den Bezug Ihrer Zeichnung zu dem von anderen Zeichnungen sehen möchten, aber keine Notwendigkeit besteht die Zeichnungen anderer in die Ihre einzufügen (verschachtelte externe Referenzen). Sie können beliebig viele Kopien einer externen Referenzdatei zuweisen. Die Kopien können sich in Position, Skalierung und Drehwinkel unterscheiden.

### **So ordnen Sie eine externe Referenz zu**

- 1. Führen Sie einen der folgenden Schritte aus:
- Wählen Sie Einfügen > XRef-Manager.
- Wählen Sie im Werkzeugkasten Referenz das Werkzeug XRef-Manager.
- Geben Sie xrm ein und drücken Sie dann die EINGABETASTE.
- 2. Drücken Sie Zuweisen.
- 3. Bestimmen Sie eine Zeichnungsdatei, die Sie als externe Referenz zuweisen möchten und drücken Sie dann Öffnen.
- 4. Wählen Sie unter Referenztyp auf welche Art Sie die Zeichnung einfügen möchten:
- Zuordnung fügt eine Kopie der Zeichnung ein, einschließlich anderer Zeichnungen, die in dieser Zeichnung selbst als externe Referenzen enthalten sind.
- Überlagerung legt eine Zeichnung über Ihre aktuelle Zeichnung; verschachtelte externe Referenzen sind nicht eingeschlossen.
- 5. Bestimmen Sie im Dialogfeld die Werte weiterer Optionen.
- 6. Drücken Sie OK.
- 7. Falls Sie für eine der Optionen Am Bildschirm bestimmen gewählt haben, folgen Sie den Aufforderungen um die externe Referenz zuzuweisen.

#### **13.3.2 Anzeigen der Liste von externen Referenzen**

Sie können eine Liste von externen Referenzen, die mit der aktuellen Zeichnung verbunden, auf zwei verschiedenen Wegen mit dem XRef Manager anzeigen lassen:

- Die Listenansicht stellt die externen Referenzen in einer Liste dar. Die Liste der Referenzen kann nach Name, Status, Größe, Typ, Datum oder Gespeicherter Pfad sortiert werden.
- Die Baumansicht bietet eine hierarchische Darstellung der externen Referenzen und deren Beziehungen miteinander. Die Baumansicht zeigt den Grad der Verschachtelung der zugeordneten externen Referenzen an.

### **So zeigen Sie eine Liste der externen Referenzen an**

- 1. Führen Sie einen der folgenden Schritte aus:
- Wählen Sie Einfügen > XRef-Manager.
- Wählen Sie im Werkzeugkasten Referenz das Werkzeug XRef-Manager.
- Geben Sie xrm ein und drücken Sie dann die EINGABETASTE.
- 2. Drücken Sie auf Listenansicht oder Baumansicht.

# **13.3.3 Öffnen von externen Referenzen**

Der XRef Manager ermöglicht Ihnen schnelles Öffnen der Quelldatei jeder beliebigen externen Referenz. Dies ist besonders hilfreich, wenn Sie mit verschachtelten externen Referenzen arbeiten, die Sie nicht verknüpfen oder deren Verknüpfung Sie nicht auflösen können. Im XRef Manager können Sie die Quelldatei öffnen, die Änderungen vornehmen und die Quelldatei dann wieder speichern und schliessen. Wenn der XRef Manager wieder erscheint, laden Sie die externe Referenz einfach neu.

# **So öffnen Sie externe Referenzen**

- 1. Führen Sie einen der folgenden Schritte aus:
- Wählen Sie Einfügen > XRef-Manager.
- Wählen Sie im Werkzeugkasten Referenz das Werkzeug XRef-Manager.
- Geben Sie xrm ein und drücken Sie dann die EINGABETASTE.
- 2. Wählen Sie die zu öffnende externe Referenz.
- 3. Drücken Sie Öffnen.

# **13.3.4 Entfernen von externen Referenzen**

Das Entfernen von externen Referenzen aus der aktuellen Zeichnung lässt sich über den XRef Manager leicht bewerkstelligen. Sie können eine externe Referenz entladen, was dafür sorgt, daß einige Daten über die externe Referenz für späteres, schnelles Neuladen erhalten bleiben oder sie können eine externe Referenz komplett entfernen.

Wenn Sie externe Referenz entladen, entfernen Sie diese aus der aktuellen Zeichnung. Allerdings bleiben ihre Elemente, wie Layer und Linientypen, in der Zeichnung erhalten und die externe Referenz wird noch im XRef-Manager gelistet. Durch Lösen einer externen Referenz entfernen Sie die Referenz zusammen mit allen Elementen komplett aus der aktuellen Zeichnung und sie erscheint nicht mehr im XRef-Manager.

### **So entladen Sie eine externe Referenz**

- 1. Führen Sie einen der folgenden Schritte aus:
- Wählen Sie Einfügen > XRef-Manager.
- Wählen Sie im Werkzeugkasten Referenz das Werkzeug XRef-Manager.
- Geben Sie xrm ein und drücken Sie dann die EINGABETASTE.
- 2. Wählen Sie die externe Referenz, die Sie entladen möchten.
- 3. Drücken Sie Entladen.

### **So lösen Sie eine externe Referenz**

- 1. Führen Sie einen der folgenden Schritte aus:
- Wählen Sie Einfügen > XRef-Manager.
- Wählen Sie im Werkzeugkasten Referenz das Werkzeug XRef-Manager.
- Geben Sie xrm ein und drücken Sie dann die EINGABETASTE.
- 2. Wählen Sie die externe Referenz, die Sie lösen möchten.
- 3. Drücken Sie Lösen.

*ANMERKUNG: Es können nur externe Referenzen gelöst werden, die direkt mit der aktuellen Zeichnung verknüpft sind; verschachtelte Referenzen können nicht gelöst werden.*

### **13.3.5 Neuladen von externen Referenzen**

Beim Öffnen oder Plotten einer Zeichnung werden externe Referenzen in dieser Zeichnung automatisch aktualisiert. Sollte eine Zeichnung bereits geöffnet sein und eine referenzierte Zeichnung wurde modifiziert, dann können Sie die aktuelle Zeichnung manuell aktualisieren um die neueste Version dieser referenzierten Zeichnung anzuzeigen.

Sie können auch externe Referenzen, die vorübergehend entladen wurden, wieder neu laden.

#### **So laden Sie eine externe Referenz neu**

- 1. Führen Sie einen der folgenden Schritte aus:
- Wählen Sie Einfügen > XRef-Manager.
- Wählen Sie im Werkzeugkasten Referenz das Werkzeug XRef-Manager.
- Geben Sie xrm ein und drücken Sie dann die EINGABETASTE.
- 2. Wählen Sie die externe Referenz, die Sie neu laden möchten.
- 3. Drücken Sie Neuladen.

# **13.3.6 Ändern des Dateipfads von externen Referenzen**

Falls die mit der externen Referenz verbundene Datei in anderes Verzeichnis verschoben oder umbenannt wurde, dann benachrichtigt Sie das Programm darüber, daß es die externe Referenz nicht laden konnte. Sie können die Verbindung zu der Datei durch einen der folgenden Schritte wiederherstellen:

- Ändern des Dateipfads der externen Referenz.
- Geben Sie zusätzliche Dateiverzeichnisse an, in denen CADdirect 2020 suchen soll. Dies ist besonders dann hilfreich, wenn Sie mehrere externe Referenzen haben, die in ein anderes Verzeichnis

verschoben wurden.

### **So ändern Sie den Dateipfad der externen Referenz**

- 1. Führen Sie einen der folgenden Schritte aus:
- Wählen Sie Einfügen > XRef-Manager.
- Wählen Sie im Werkzeugkasten Referenz das Werkzeug XRef-Manager.
- Geben Sie xrm ein und drücken Sie dann die EINGABETASTE.
- 2. Wählen Sie die externe Referenz, dessen Dateipfad Sie ändern möchten.
- 3. Unter XRef Pfad führen Sie einen der folgenden Schritte aus:
- Geben Sie einen neuen Dateinamen oder Dateipfad direkt ein.
- Drücken Sie auf Durchsuchen und wählen Sie die referenzierte Zeichnung aus.

CADdirect 2020 lädt die angegebene externe Referenz automatisch neu.

*ANMERKUNG: Sie können eine Zeichnung nicht rekursiv von der gleichen originalen Zeichnung aus referenzieren.*

# **So ändern Sie den Suchpfad für alle externen Referenzen in der Zeichnung**

- 1. Führen Sie einen der folgenden Schritte aus:
- Wählen Sie Einfügen > XRef-Manager.
- Wählen Sie im Werkzeugkasten Referenz das Werkzeug XRef-Manager.
- Geben Sie xrm ein und drücken Sie dann die EINGABETASTE.
- 2. Unter Zusätzliche XRef Suchpfade führen Sie einen der folgenden Schritte aus:
- Geben Sie ein neues Verzeichnis und entsprechenden Dateipfad direkt ein. Trennen Sie mehrere Pfade durch ein Semikolon, wie z.B. c:\Meine Zeichnung;c:\Meine Zeichnung\Backup.
- Drücken Sie auf Durchsuchen und wählen Sie ein Dateiverzeichnis.
- CADdirect 2020 durchsucht die angegebenen Verzeichnisse; jede gefundene externe Referenz wird automatisch neu geladen.

### **13.3.7 Binden von externen Referenzen an Zeichnungen**

Externe Referenzen sind kein Bestandteil der Zeichnung, sondern sind Verknüpfungen mit extern referenzierten Dateien. Wenn Sie eine Kopie einer Zeichnung an jemanden weitergeben, müssen Sie alle extern referenzierten Dateien dafür mitliefern. Außerdem muss der Empfänger der Zeichnungen entweder die gleichen Dateipfade erstellen, die Sie zum Verknüpfen Ihrer externen Referenzen verwenden, oder diese Pfade anpassen.

Um eine Kopie einer Zeichnung mit externen Referenzen bereitzustellen, ist es oft einfacher zuerst die externen Referenzen an die Zeichnung zu binden. Das Binden der externen Referenzen macht sie zu einem permanenten Bestandteil der Zeichnung; was dem Einfügen einer separaten Zeichnung als Block ähnlich ist.

Sie können externe Referenzen, die der aktuellen Zeichnung direkt zugewiesen sind, binden; das Binden von verschachtelten externen Referenzen ist nicht möglich.

# **So binden Sie eine bestehende externe Referenz an eine Zeichnung**

- 1. Führen Sie einen der folgenden Schritte aus:
- Wählen Sie Einfügen > XRef-Manager.
- Wählen Sie im Werkzeugkasten Referenz das Werkzeug XRef-Manager.
- Geben Sie xrm ein und drücken Sie dann die EINGABETASTE.
- 2. Wählen Sie die externe Referenz, die Sie binden möchten.
- 3. Drücken Sie Binden.
- 4. Wählen Sie eine der folgenden Optionen:
- Binden Bindet die externe Referenz und erzeugt für jedes benannte Objekt in der externen Referenz, wie für einen Layer oder Block, einen eindeutigen Namen. Zum Beispiel erhält ein in der externen Referenz befindlicher Layer mit dem Namen Elektrik, in der aktuellen Zeichnung den Namen Xref\$0\$Elektrik.
- Einfügen Bindet die externe Referenz, aber verändert keine Namen von benannten Objekten in der externen Referenz. Zum Beispiel wird ein in der externen Referenz befindlicher Layer mit dem Namen Elektrik auch in der aktuellen Zeichnung diesen Namen verwenden. Sollte die aktuelle Zeichnung einen Layer oder Block mit den gleichen Namen besitzen, dann nimmt das benannte Objekt der externen Referenz die Eigenschaften des benannten Objekts in der aktuellen Zeichnung an.
- 5. Drücken Sie OK.

### **13.3.8 Zuschneiden von externen Referenzen**

Beim Zuweisen einer Zeichnung als externe Referenz wird die gesamte referenzierte Zeichnung in der aktuellen Zeichnung angezeigt. Sie können jedoch nach dem Einfügen einer externen Referenz eine Zuschneide-Umgrenzung definieren, die bestimmt welcher Abschnitt der referenzierten Zeichnung sichtbar oder unsichtbar ist.

Zugeschnittene externe Referenzen können in der gleichen Art wie nicht zugeschnittene externe Referenzen bearbeitet, verschoben und kopiert werden. Sollten Sie eine zugeschnittene Referenz verschieben, wird die Umgrenzung ebenfalls entsprechend verschoben. Falls eine externe Referenz über verschachtelte, zugeschnittene externe Referenzen verfügt, dann erscheinen diese auch als zugeschnitten in der Zeichnung.

*TIPP: Zusätzlich zum Zuschneiden von externen Referenzen können Sie auch Teilbereiche von Blöcken mit Hilfe von Zuschneide-Umgrenzungen ausblenden.*

### **13.3.9 Hinzufügen von Zuschneide-Umgrenzungen**

Wenn Sie eine Zuschneide-Umgrenzung erstellen, ist nur die Anzeige der referenzierten Zeichnung davon betroffen; sie hat keinen Einfluss auf die originale, referenzierte Zeichnung oder auf andere referenzierte Geometrie. Der Abschnitt der externen Referenz innerhalb der Zuschneide-Umgrenzung bleibt sichtbar und der übrige Teil der externen Referenz wird unsichtbar.

### **So definieren Sie eine rechteckige Zuschneide-Umgrenzung**

- 1. Führen Sie einen der folgenden Schritte aus:
- Wählen Sie Ändern > Zuschneiden > XRef.
- Wählen Sie im Werkzeugkasten Referenz das Werkzeug Externe Referenz zuschneiden.
- Geben Sie xzuschneiden ein und drücken Sie dann die EINGABETASTE.
- 2. Wählen Sie die externe Referenz, die Sie zuschneiden möchten. Wenn gewünscht, können Sie auch Blöcke auswählen.
- 3. Drücken Sie die EINGABETASTE.
- 4. Drücken Sie nochmals die EINGABETASTE, um eine neue Zuschneide-Umgrenzung zu erzeugen.
- 5. Falls dazu aufgefordert, drücken Sie die EINGABETASTE, um bereits bestehende Zuschneide-Umgrenzungen zu löschen.
- 6. Wählen Sie die Option Rechteck.
- 7. Bestimmen Sie die erste Ecke des Zuschneide-Rechtecks.
- 8. Bestimmen Sie die zweite Ecke des Zuschneide-Rechtecks.

Die ausgewählten externen Referenzen werden durch das Rechteck zugeschnitten.

*TIPP: Sie können auch zuerst alle externen Referenzen auswählen, dann mit der rechten Maustaste auf die Auswahl klicken und im Kontextmenü die Option XRef zuschneiden auswählen.*

# **So definieren Sie eine Zuschneide-Umgrenzung mit Hilfe einer Polylinie**

- 1. Zeichnen Sie eine Polylinie an der Stelle, wo Sie die externen Referenzen zuschneiden möchten.
- 2. Führen Sie einen der folgenden Schritte aus:
- Wählen Sie Ändern > Zuschneiden > XRef.
- Wählen Sie im Werkzeugkasten Referenz das Werkzeug Externe Referenz zuschneiden.
- Geben Sie xzuschneiden ein und drücken Sie dann die EINGABETASTE.
- 3. Wählen Sie die externe Referenz, die Sie zuschneiden möchten. Wenn gewünscht, können Sie auch Blöcke auswählen.
- 4. Drücken Sie die EINGABETASTE.
- 5. Drücken Sie nochmals die EINGABETASTE, um eine neue Zuschneide-Umgrenzung zu erzeugen.
- 6. Falls dazu aufgefordert, drücken Sie die EINGABETASTE, um bereits bestehende Zuschneide-Umgrenzungen zu löschen.
- 7. Wählen Sie Polylinie auswählen.
- 8. Wählen Sie die Polylinie, um sie als Zuschneide-Umgrenzung zu benutzen.

# **13.3.10 Ein- und Ausschalten von Zuschneide-Umgrenzungen**

Sie können das Zuschneiden von XRef's ein- und ausschalten. Wenn eine Zuschneide-Umgrenzung ausgeschaltet ist, dann ist diese Umgrenzung nicht sichtbar und die externe Referenz wird vollständig angezeigt, vorausgesetzt daß sich die Geometrie auf einen eingeschalteten und getauten Layer befindet. Falls eine Zuschneide-Umgrenzung ausgeschaltet ist, existiert sie immer noch und kann bei Bedarf wieder eingeschaltet werden. Das Löschen einer Zuschneide-Umgrenzung hingegen ist permanent.

# **So schalten Sie Zuschneide-Umgrenzungen ein und aus**

- 1. Führen Sie einen der folgenden Schritte aus:
- Wählen Sie Ändern > Zuschneiden > XRef.
- Wählen Sie im Werkzeugkasten Referenz das Werkzeug Externe Referenz zuschneiden.
- Geben Sie xzuschneiden ein und drücken Sie dann die EINGABETASTE.
- 2. Wählen Sie die gewünschten externen Referenzen.
- 3. Drücken Sie die EINGABETASTE.
- 4. Drücken Sie Aus, um die Zuschneide-Umgrenzungen auszuschalten. Um bestehende Zuschneide-Umgrenzungen einzuschalten, drücken Sie Ein.
- 5. Drücken Sie die EINGABETASTE.

Falls Sie eine Zuschneide-Umgrenzung ausschalten, klicken Sie auf den zugeschnittenen Abschnitt der externen Referenz, um den zuvor unsichtbaren Teil der referenzierten Zeichnung zu sehen.

*TIPP: Wenn der Wert der Systemvariable XCLIPFRAME auf Ein (auf 1) gesetzt ist, können Sie die Zuschneide-Umgrenzung auswählen und plotten.*

# **13.3.11 Löschen von Zuschneide-Umgrenzungen**

Sie können eine Zuschneide-Umgrenzung löschen, wenn Sie diese nicht mehr benötigen.

# **So löschen Sie eine Zuschneide-Umgrenzung**

- 1. Führen Sie einen der folgenden Schritte aus:
- Wählen Sie Ändern > Zuschneiden > XRef.
- Wählen Sie im Werkzeugkasten Referenz das Werkzeug Externe Referenz zuschneiden.
- Geben Sie xzuschneiden ein und drücken Sie dann die EINGABETASTE.
- 2. Wählen Sie die gewünschten externen Referenzen.
- 3. Drücken Sie die EINGABETASTE.
- 4. Wählen Sie Löschen und drücken Sie dann die EINGABETASTE.
- 5. Klicken Sie auf den zugeschnittenen Abschnitt der externen Referenz.

Der zuvor unsichtbare Teil der referenzierten Zeichnung wird angezeigt.

# **14. Formatieren und Plotten von Zeichnungen**

# **14.1 Formatieren und Plotten von Zeichnungen**

Sie können eine Kopie Ihrer Zeichnung genauso plotten wie sie erstellt wurde oder Sie können Formatierungen hinzufügen und Ploteinstellungen festlegen, um die Darstellung Ihrer Zeichnung beim Plotten anzupassen.

Manchmal kann es erforderlich sein, mehrere Zeichnungen mit jeweils einem anderen Erscheinungsbild oder Layout zu plotten. Es könnte beispielsweise sein, daß Sie eine bestimmte geplottete Zeichnung für eine Kundenpräsentation benötigen, aber weitere Variationen für Auftragnehmer in der Herstellung. Für jede benötigte geplottete Zeichnung, können Sie ein Layout erstellen, das die einzelnen Merkmale definiert, eingeschlossen Skalierung, Plotbereich, Plotstiltabellen und vieles mehr

### **14.1.1 Starten des Plotvorgangs**

Beim Erstellen einer Zeichnung, führen Sie den Großteil der Arbeiten unter der Registerkarte Modell durch. Sie können Ihre Zeichnung jederzeit plotten, um zu sehen wie sie auf Papier dargestellt wird. Es ist einfach den Plotvorgang zu starten und später Layouts und angepasste Ploteinstellungen zu erstellen, um die Druckausgabe zu verbessern.

### **So starten Sie den Plotvorgang**

- 1. Stellen Sie sicher, daß die Registerkarte Modell ausgewählt ist und führen Sie einen der folgenden Schritte aus:
- Wählen Sie Datei > Plotten
- Wählen Sie im Werkzeugkasten Standard das Werkzeug Plotten.
- Geben Sie plotten ein und drücken Sie dann die EINGABETASTE.
- 2. Drücken Sie auf Plotten.

Vor dem Plotten haben Sie die Möglichkeit zahlreiche Einstellungen festzulegen, wie z.B. für die Skarung der Zeichnung, dem Plotbereich, Plotstiltabellen und vieles mehr.

*ANMERKUNG: Um das aktuelle Ansichtsfenster sofort zu plotten, geben Sie den Befehl qprint ein und drücken Sie dann die EINGABETASTE. Das Dialogfeld Plotten wird übersprungen und die Zeichnung wird direkt an den ausgewählten Plotter gesandt.*

# **14.2 Definieren von Plot-Layouts**

Sie können Ihre Zeichnung direkt von der Registerkarte Modell, unter der sie die Zeichnung erstellt haben, aus plotten. Alternativ können Sie auch benutzerspezifische Layouts für das Plotten unter Layout-Registerkarten definieren.

Wenn Sie von der Registerkarte Modell aus plotten, können Sie Ihre Zeichnung genauso plotten wie sie dort erscheint oder Sie können auch die Zeichnung zuerst modifizieren, indem Sie beispielsweise Bemaßungen, einen Hinweistext oder ein Beschriftungsfeld hinzufügen.

Normalerweise werden Layout-Registerkarten verwendet, wenn mehrere verschiedene Plot-Layouts erforderlich sind. Sie können natürlich eine Layout-Registerkarte auch dann benutzen, wenn Ihre Zeichnung nur auf eine Art geplottet werden soll. Möchten Sie, zum Beispiel, eine größere Menge an Text in Ihre geplottete Zeichnung einfügen, können Sie den Text unter einer Layout-Registerkarte ablegen, sodass Ihre Zeichnung während Ihrer Arbeit unter der Registerkarte Modell nicht an Übersichtlichkeit verliert.

### **14.2.1 Verwenden von Layouts**

Bei der Erstellung einer Zeichnung arbeiten Sie überwiegend unter der Registerkarte Modell. Jede Zeichnung, die Sie erstellen kann zahlreiche Layouts enthalten, die das Papier simulieren, auf dem Sie später eine Kopie Ihre Zeichnung plotten werden. Jede dieser Layouts wird in einer separaten Layout-Registerkarte erstellt.

Sie können ein separates Layout für jede Plot-Variante Ihrer Zeichnung vorbereiten. Das Layout ermöglicht Ihnen verschiedene Ansichten zu verwalten, um zu kontrollieren welcher Abschnitt Ihrer Zeichnung geplottet wird und mit welcher Skalierung.

Vor dem Plotten, können Sie auch zusätzliche Objekte und Layout-Einstellungen, die bestimmen wie Ihre Zeichnung geplottet wird, hinzufügen. Diesen zusätzlichen Elemente erscheinen nur unter der Layout-Registerkarte, nicht unter der Registerkarte Modell. Ein Layout kann beispielsweise Bemaßungen, Beschriftungsfelder, Hinweistexte oder Keynotes enthalten, die zusammen mit Ihrem Modell im Plot enthalten sind, aber die Übersichtlichkeit nicht beeinträchtigen, wenn Sie unter der Modell-Registerkarte an Ihrer Zeichnung arbeiten. Benutzen Sie diese allgemeinen Schritte um Ihre Zeichnung für das Plotten in mehreren Layouts vorzubereiten:

- 1. Erstellen Sie Ihre Zeichnung unter der Registerkarte Modell.
- 2. Erstellen Sie neues Layout. Sie können die bestehenden Registerkarten Layout1 oder Layout verwenden oder eine neue Layout-Registerkarte erzeugen.
- 3. Erstellen Sie mindestens ein Layout-Ansichtsfenster unter der Layout-Registerkarte. Mit Hilfe von Ansichtsfenstern können Sie steuern, welcher Abschnitt Ihrer Zeichnung geplottet wird und mit welcher Skalierung.
- 4. Fügen Sie zusätzliche Elemente, die für das jeweilige Layout erforderlich sind, hinzu. Dies können Bemaßungen, ein Hinweistext oder ein Beschriftungsfeld sein.
- 5. Bestimmen Sie zusätzliche Einstellungen für das Layout, wie Skalierung der Zeichnung, Plotbereich, Plotstiltabelle und mehr.
- 6. Drucken oder plotten Sie Ihre Zeichnung.

### **14.2.2 Benutzen von Papier- und Modellbereich**

Zu Beginn einer Zeichensitzung, ist Ihr anfänglicher Arbeitsbereich der sogenannte Modellbereich. Der Modellbereich ist ein Bereich, in dem Sie zwei- und dreidimensionale Objekte entweder basierend auf dem Weltkoordinatensystem (WKS) oder einem Benutzerkoordinatensystem (BKS) erstellen. Sie arbeiten im Modellbereich, wenn Sie gerade die Registerkarte Modell nutzen.

Ihre Ansicht dieses Bereichs besteht aus einem einzigen Ansichtsfenster, das den Bildschirm ausfüllt. Sie können zusätzliche Ansichten in Ansichtsfenstern unter der Modell-Registerkarte erstellen, die gleiche oder verschiedene zwei- oder dreidimensionale Ansichten anzeigen können. Alle Ansichten werden (im Tilemode) mit gleichmäßig aufgeteilten Rechtecken angezeigt. Sie können jeweils nur in einem dieser Ansichtsfenster unter der Registerkarte Modell arbeiten und es kann nur das aktuelle Ansichtsfenster geplotted werden. Mit der Layout-Registerkarte können Sie eine Papiervoransicht der Zeichnung im festgelegten Papierformat anzeigen lassen. Die Papiervoransichten in Layouts ermöglichen Ihnen sich einen besseren Überblick über die Positionierung der Plotausgabe zu verschaffen.

CADdirect 2020 stellt einen zusätzlichen Arbeitsbereich, Papierbereich genannt, zur Verfügung. Die Inhalte des Papierbereichs repräsentieren das Papier-Layout

Ihrer Zeichnung. In diesem Arbeitsbereich können Sie verschiedene Ansichten Ihres Modells erstellen und anordnen, ähnlich wie Sie Detail- oder abgeleitete Ansichten auf einem Blatt Papier anordnen würden. Sie können im Papierbereich auch Bemaßungen, Keynotes, Beschriftungen, Rahmen, Beschriftungsfelder und andere für den Plot benötigte Objekte hinzufügen. Dies erhöht die Übersichtlichkeit, wenn Sie an Ihrem Modell im Modellbereich arbeiten. Abgesehen von der eigentlichen Papiergröße, hilft Ihnen ein Schatten am Fuß und rechts neben der Zeichnung, das Papier vom Hintergrund zu unterscheiden. Es ist eine rechteckige, gestrichelte Linie auf der Seite zu sehen, die den Plotbereich andeutet. Alle gezeichneten Objekte außerhalb dieses Bereichs werden abgeschnitten und nicht geplottet. Die Größe des bedruckbaren Bereichs werden von den Druckertreibern des gewählten Ausgabegeräts bestimmt. Beim Erzeugen eines neuen Layouts wird als Voreinstellung automatisch ein neues Ansichtsfenster, in dem Sie die Objekte des Modellbereichs sehen können, mitgeneriert.

Wenn Sie unter einer Layout-Registerkarte arbeiten, arbeiten Sie Papierbereich. Jede Ansicht oder jedes Ansichtsfenster, daß Sie im Papierbereich erzeugen, stellt ein zusätzliches Fenster Ihrer Zeichnung im Modellbereich bereit. Sie können ein oder mehrere Layout-Ansichtsfenster erstellen. Die Layout-Ansichtsfenster können beliebig auf dem Bildschirm positioniert werden; die Kanten der Fenster können sich berühren oder nicht berühren und Sie können alle Layout-Ansichtsfenster zur gleichen Zeit plotten.

Es ist nicht zwingend erforderlich den Papierbereich zum Plotten Ihrer Zeichnung zu verwenden, aber dies bietet mehrere Vorteile:

- Die gleiche Zeichnung kann mit verschiedenen Ploteinstellungen, die Sie für jedes Layout speichern, geplottet werden. Sie können z.B. Plotdateien, Plotstiltabellen, Einstellungen für Linienstärken, Zeichnungsskalierung und mehr speichern.
- Objekte, die für das Plotten notwendig sind, aber nicht für das eigentliche Modell, wie Keynotes oder Beschriftungen, können im Papierbereich hinzugefügt werden. Damit erhöht sich die Übersichtlichkeit, wenn Sie im Modellbereich arbeiten.
- Für ein einziges Layout können mehrere Layout-Ansichtsfenster erstellt werden, die das Modell in verschiedenen Ansichten und Skalierungen plotten.

### **14.2.3 Betrachten von Zeichnungen im Papier- und Modellbereich**

Wenn Sie im Papierbereich unter einer Layout-Registerkarte arbeiten, können Sie Ihre Zeichnung immer noch im Modellbereich betrachten. Zuerst muss ein Layout-Ansichtsfenster im Papierbereich erstellt werden; dies erlaubt Ihnen Objekte des Modellbereichs im Papierbereich zu sehen.

Innerhalb eines Layout-Ansichtsfensters können Sie Objekte des Modellbereichs modifizieren, obwohl Sie vielleicht momentan noch im Modellbereich arbeiten. Sie können sogar Objekte des Modellbereichs vom Papierbereich aus fangen. Obwohl es im allgemeinen praktischer ist Objekte unter der Modell-Registerkarte zu bearbeiten, bietet es sich in einigen Fällen an, die Modifikationen in einem Layout-Ansichtsfenster unter einer Layout-Registerkarte vorzunehmen.

Zoomen oder pannen der Zeichnung im Modell- oder Papierbereich wirkt sich auf die komplette Zeichnung aus, außer Sie verwenden mehrere Ansichtsfenster.

Außerdem können Sie im Papierbereich das Layout-Ansichtsfenster sperren, damit sich die Skalierung des Ansichtsfensters und der Ansichtsmittelpunkt während des Panning oder Zoomens nicht verändern.

# **So betrachten Sie eine Zeichnung im Modellbereich unter der Modell-Registerkarte**

- Klicken Sie auf die Registerkarte Modell.
- Klicken Sie mit der rechten Maustaste auf das Feld Modell/Papierbereich in der Statusleiste und wählen Sie dann Modell.

# **So betrachten Sie eine Zeichnung im Papierbereich unter einer Layout-Registerkarte**

Führen Sie einen der folgenden Schritte aus:

- Klicken Sie auf eine der Layout-Registerkarten.
- Geben Sie layout ein und drücken Sie dann die EINGABETASTE. Wählen Sie im Kontextmenü die Option Festlegen. Geben Sie den Namen eines Layouts, das Sie als aktuell festlegen möchten, ein und drücken Sie dann die EINGABETASTE.
- Doppelklicken Sie das Feld für Modell/Papierbereich in der Statusleiste. Zum Beispiel, doppelklicken Sie "Modell" oder "M:Name-Registerkarte" in der Statusleiste um zum Papierbereich zu wechseln.
- Während Sie eine Layout-Registerkarte benutzen, geben Sie pbereich ein und drücken Sie dann die **FINGABETASTE**
- Während Sie eine Layout-Registerkarte benutzen, doppelklicken Sie außerhalb des Layout-Ansichtsfensters.

Wenn Sie das erste Mal zu einer Layout-Registerkarte wechseln, scheint Ihre Zeichnung zu verschwinden. Dies ist normal. Sie müssen zuerst mindestens ein Layout-Ansichtsfenster erzeugen, um Ihr Modell sehen zu können.

### **So betrachten Sie eine Zeichnung im Modellbereich unter einer Layout-Registerkarte**

Führen Sie einen der folgenden Schritte aus:

- Wählen Sie die gewünschte Layout-Registerkarte und erstellen Sie dann ein Layout-Ansichtsfenster.
- Doppelklicken Sie das Feld für Modell/Papierbereich in der Statusleiste. Zum Beispiel, doppelklicken Sie "P:Name-Registerkarte" in der Statusleiste um in der aktuellen Layout-Registerkarte zum Modellbereich zu wechseln.
- Geben Sie mbereich ein und drücken Sie dann die EINGABETASTE.
- Während Sie eine Layout-Registerkarte benutzen, doppelklicken Sie innerhalb des Layout-Ansichtsfensters.

### **14.2.4 Anzeigen der Modell- und Layout-Registerkarten**

Wenn gewünscht, können die Modell- und Layout-Registerkarten ausgeblendet werden. Dies könnte der Fall sein, wenn Sie ausschließlich unter der Modell-Registerkarte arbeiten oder wenn Sie für das Wechseln zwischen den Registerkarten die Befehlszeile oder die Statusleiste nutzen.

### **So schalten Sie die Anzeige von Modell- und Layout-Registerkarten ein und aus**

Gehen Sie folgendermaßen vor:

• Wählen Sie Werkzeuge > Optionen > Registerkarte Anzeige. Aktivieren oder deaktivieren Sie die Option Registerkarten anzeigen.

### **14.2.5 Erstellen eines neuen Layouts**

In CADdirect 2020 können Sie für eine einzelne Zeichnung mehrere Layouts erstellen. Jedes Layout stellt ein Blatt Papier dar. Sie können für jedes Ansichtsfenster den Plotbereich, den Plotmaßstab, den Linienmaßstab, die Plotstiltabellen festlegen und Ansichtsfenster, Bemaßungen, ein Beschriftungsfeld und andere für das Layout relevante Geometrie hinzufügen. Die Objekte, die Sie einem Layout im Papierbereich hinzufügen, erscheinen nicht im Modellbereich.

Jedes Layout erfordert mindestens ein Layout-Ansichtsfenster. Dieses Ansichtsfenster stellt die Zeichnungsobjekte des Modellbereichs dar.

Beim Erstellen einer neuen Zeichnung, enthält diese automatisch zwei Standard-Layouts: Layout1 und Layout2. Sie können mit einem dieser Standard-Layouts beginnen, eigene Layouts erstellen oder ein neues Layout mit Hilfe einer Vorlagendatei (.dwt), einer Zeichnungsdatei (.dwg) oder einer Zeichnungsaustausch-Binärdatei (.dxf) erzeugen.

Jede Zeichnung kann maximal bis zu 255 Layouts enthalten.

### **So erstellen Sie neues Layout mit Hilfe der Registerkarten Layout1 oder Layout2**

- 1. Klicken Sie entweder auf die Registerkarte Layout1 oder Layout2.
- 2. Fügen Sie mindestens ein Layout-Ansichtsfenster hinzu.
- 3. Benennen Sie das Layout im Bedarfsfall um.

#### **So erstellen Sie ein neues Layout mit Hilfe einer neuen Layout-Registerkarte**

- 1. Führen Sie einen der folgenden Schritte aus:
- Wählen Sie Einfügen > Layout > Neues Layout.
- Wählen Sie im Werkzeugkasten Layouts das Werkzeug Neues Layout.
- Geben Sie layout ein, drücken Sie die EINGABETASTE und wählen Sie dann Neu.
- 2. Geben Sie einen eindeutigen Namen für das Layout ein und drücken Sie dann die EINGABETASTE.
- 3. Die erlaubte Länge des Namens beträgt 255 Zeichen. Er darf Buchstaben, Zahlen, Dollarzeichen (\$), Bindestriche (-) und Unterstriche (\_) in beliebiger Kombination enthalten.
- 4. Erstellen Sie mindestens ein Layout-Ansichtsfenster. Für nähere Details, siehe "Arbeiten mit Layout-Ansichtsfenstern".

### **So erstellen Sie ein neues Layout mit Hilfe einer Datei**

- 1. Führen Sie einen der folgenden Schritte aus:
- Wählen Sie Einfügen > Layout > Layout von der Vorlage.
- Wählen Sie im Werkzeugkasten Layouts das Werkzeug Layout von Vorlage.
- Geben Sie layout ein, drücken Sie die EINGABETASTE und wählen Sie dann die Option Vorlage.
- 2. Wählen Sie die gewünschte Vorlagen-, Zeichnungs- oder Zeichnungsaustausch-Binärdatei, die das betreffende Layout enthält und drücken Sie dann auf Öffnen.
- 3. Wählen Sie ein Layout (oder eines der Layouts) und drücken Sie dann auf OK. Sie können mehrere Layouts gleichzeitig auswählen, indem Sie die Taste STRG während der Auswahl gedrückt halten.

### **14.2.6 Wiederverwenden von Layouts anderer Dateien**

Sparen Sie Zeit indem Sie bereits bestehende Layouts wiederverwenden. Sie können innerhalb der gleichen Zeichnung ein Layout, das die meisten der gewünschten Einstellungen enthält, kopieren und dann in dieser neuen Kopie weitere Änderungen vornehmen. Falls Sie Layouts erstellt haben, die Sie später bei der Erstellung neuer Zeichnungen wiederverwenden möchten, können Sie die Layouts als Zeichnungsvorlage speichern.

### **So erstellen Sie eine Kopie eines Layouts**

- 1. Geben Sie layout ein und drücken Sie dann die EINGABETASTE.
- 2. Wählen Sie im Kontextmenü die Option Kopieren.
- 3. Geben Sie den Namen des Layouts, das Sie kopieren möchten, ein und drücken Sie dann die EINGA-**BETASTE**
- 4. Geben Sie einen Namen für die Kopie des Layouts ein und drücken Sie die EINGABETASTE.

# **So speichern Sie ein Layout als Zeichnungsvorlage**

- 1. Geben Sie layout ein und drücken Sie dann die EINGABETASTE.
- 2. Wählen Sie im Kontextmenü die Option Speichern.
- 3. Geben Sie den Namen des Layouts, das Sie speichern möchten, ein und drücken Sie die **FINGABETASTE**
- 4. Bestimmen Sie den Dateinamen und den Speicherort der Vorlage und drücken Sie dann auf Speichern. Nachdem Sie ein Layout als Vorlage gespeichert haben, können Sie diese Vorlage für die Erstellung neuer Zeichnungen verwenden. Die Layouts der Vorlage können auch in eine andere Zeichnung importiert werden.

### **14.2.7 Verwalten von Layouts in einer Zeichnung**

Sie können Layouts umbenennen, Layouts löschen und eine Liste aller Layouts, die in einer Zeichnung zur Verfügung stehen, anzeigen lassen. Auch die Reihenfolge in der die Layout-Registerkarten erscheinen, kann verändert werden; die Modell-Registerkarte hingegen hat immer ihren festen Platz.

Falls Sie ein Layout umbenennen, löschen oder neu anordnen möchten, aber die Layout-Registerkarten sind ausgeblendet, können Sie layout eingeben, um die Änderungen vorzunehmen.

### **So benennen Sie ein Layout um**

- 1. Klicken Sie mit der rechten Maustaste auf die Layout-Registerkarte, die Sie umbenennen möchten.
- 2. Geben Sie einen neuen Namen für das Layout ein.
- 3. Drücken Sie auf OK.
- Die erlaubte Länge des Namens beträgt 255 Zeichen. Er darf Buchstaben, Zahlen, Dollarzeichen (\$), Bindestriche (-) und Unterstriche (\_) in beliebiger Kombination enthalten.

### **So löschen Sie ein Layout**

- 1. Klicken Sie mit der rechten Maustaste auf die Layout-Registerkarte, die Sie löschen möchten.
- 2. Klicken Sie auf OK, um das Löschen zu bestätigen.

*ANMERKUNG: Die Modell-Registerkarte oder die letzte verbleibende Layout-Registerkarte können nicht gelöscht werden. Um die gesamte Geometrie der Modell-Registerkarte oder einer Layout-Registerkarte zu löschen, wählen Sie diese komplett aus und benutzen Sie dann den Befehl Löschen.*

# **So ändern Sie die Reihenfolge der Layout-Registerkarten**

- 1. Klicken Sie mit der rechten Maustaste auf die Layout-Registerkarte, die Sie verschieben möchten.
- 2. Führen Sie einen der folgenden Schritte aus:
- Wählen Sie Nach rechts und bestimmen Sie eine neue Position.
- Wählen Sie Nach links und bestimmen Sie eine neue Position.

# **So können Sie eine Liste aller Layouts anzeigen lassen**

- 1. Geben Sie layout ein und drücken Sie dann die EINGABETASTE.
- 2. Wählen Sie im Kontextmenü die Option Auflisten, um alle Layouts auflisten zu lassen.
- 3. Geben Sie ein s ein oder drücken Sie die EINGABETASTE, um durch die Layouts zu navigieren.

# **14.3 Anpassen von Ploteinstellungen**

Vor dem Plotten können Sie zahlreiche Ploteinstellungen anpassen. Die folgenden Ploteinstellungen können global für alle Zeichnungen festgelegt werden:

- Bestimmen Sie die Papiergröße und -ausrichtung.
- Wählen und konfigurieren Sie einen Drucker oder ein Plotgerät.
- Bestimmen Sie die Ansicht und die Skalierung einer geplotteten Zeichnung, einschließlich welcher Abschnitt der Zeichnung geplottet werden soll, die
- Plotskalierung und den Ursprung des Plotbereichs.
- Verwenden Sie Plotstiltabellen um Farben, Stiftbreiten, virtuelle Stiftbreiten, Linientypen und Linienstärken zu kontrollieren.
- Wählen Sie, ob Linienstärken in voller Breite geplottet oder skaliert werden sollen.
- Öffnen Sie Plotterkonfigurationsdateien (PCB); erstellen und speichern Sie PCP-Dateien.

### **14.3.1 Papiergröße und Ausrichtung festlegen**

Sie können die Papiergröße und Papierausrichtung für alle Zeichnungen festlegen.

# **So legen Sie die Papiergröße und Ausrichtung fest**

- 1. Führen Sie einen der folgenden Schritte aus:
- Wählen Sie Datei > Plottereinstellung und dann die Registerkarte Drucker/Plotter.
- Wählen Sie im Werkzeugkasten Standard das Werkzeug Plotten und wählen Sie die Registerkarte Drucker/Plotter.
- Geben Sie plot drücken Sie die EINGABETASTE und wählen Sie die Registerkarte Drucker/Plotter.
- 2. Wählen Sie die Papiergröße und -ausrichtung.
- 3. Aktivieren Sie die Option Änderungen an Layout speichern und drücken Sie dann auf Anwenden, um Ihre Änderungen zu speichern. Sie können beim Plotten auch die Ausrichtung einer Zeichnung so verändern, daß sie auf den Kopf gestellt (also umgedreht geplottet) wird. Dies kann für jedes Layout individuell bestimmt werden.

# **So plotten Sie eine Zeichnung auf den Kopf gestellt**

- 1. Falls nötig, klicken Sie die gewünschte Layout-Registerkarte oder die Modell-Registerkarte an.
- 2. Führen Sie einen der folgenden Schritte aus:
- Wählen Sie Datei > Plotten.
- Wählen Sie im Werkzeugkasten Standard das Werkzeug Plotten.
- Geben Sie plot ein und drücken Sie dann die EINGABETASTE.
- 3. Wählen Sie die Registerkarte Erweitert.
- 4. Wählen Sie die Option Auf dem Kopf plotten.
- 5. Aktivieren Sie die Option Änderungen an Layout speichern und drücken Sie dann auf Anwenden, um Ihre Änderungen zu speichern.

# **14.3.2 Auswählen eines Druckers oder Plotters**

Sie können einen Drucker oder einen Plotter angeben, der beim Drucken von Zeichnungen verwendet werden soll. Sie können Ihre Zeichnung auf einem beliebigen Drucker oder Plotter drucken, der mit Windows kompatibel ist, einschließlich Rasterdruckern.

# **So wählen Sie einen Drucker oder Plotter aus**

- 1. Führen Sie einen der folgenden Schritte aus:
- Wählen Sie Datei > Druckereinstellung und drücken Sie dann auf die Registerkarte Tab Drucker/Plotter.
- Im Standard Werkzeugkasten drücken Sie das Plotwerkzeug, und drücken Sie dann auf die Registerkarte Drucker/Plotter.
- Geben Sie print ein, drücken Sie die EINGABETASTE und drücken Sie dann auf die Registerkarte Drucker/Plotter.
- 2. Wählen Sie einen Drucker oder Plotter aus der Druckerliste aus.
- 3. Aktivieren Sie Änderungen an Layout speichern und drücken Anwenden um Ihre Auswahl zu speichern.
# **14.4 Arbeiten mit Layout-Ansichtsfenstern**

Wenn Sie Ihre Arbeit mit einer Zeichnung unter der Modell-Registerkarte beginnen, wird dort nur eine einzige Ansicht Ihres Modells angezeigt. Sie können durch Aufteilen des Zeichenbereichs in verschiedene Fenster weitere Ansichten erstellen. Jedes dieser zusätzlichen Fenster ist separates Ansichtsfenster unter der Modell-Registerkarte.

Um Ihr Modell unter der Registerkarte Layout sehen zu können, müssen Sie dort zumindest ein Layout-Ansichtsfenster erstellen. Sie können aber auch mehrere Layout-Ansichtsfenster erstellen, die bestimmte Ansichten Ihres Modells im Modellbereich darstellen. Jedes Layout-Ansichtsfenster fungiert als ein separates Fenster, mit dem Sie Ihre Zeichnung im Modellbereich betrachten können. Sie können den Ansichtsmittelpunkt, die Skalierung, die Sichtbarkeit von Layern und die Inhalte jedes Layout-Ansichtsfensters individuell anpassen. Jedes Layout-Ansichtsfenster ist ein eigenständiges Objekt, das Sie verschieben, kopieren oder löschen können.

Klicken Sie ein Layout-Ansichtsfenster an, um es zum aktuellen Ansichtsfenster zu machen. Fügen Sie dann Objekte aus dem Modellbereich in dieses Ansichtsfenster ein oder modifizieren Sie diese. Sie können vom Papierbereich aus Objekte im Modellbereich fangen. Änderungen, die Sie in einem Ansichtsfenster vornehmen, werden sofort in den anderen Ansichtsfenstern angezeigt (vorausgesetzt diese Ansichtsfenster zeigen den gleichen Abschnitt der Zeichnung an). Zoomen oder Pannen im aktuellen Ansichtsfenster hat keinen Effekt auf übrige Ansichtsfenster.

#### **14.4.1 Erstellen von Layout-Ansichtsfenstern**

Wenn Sie das erste Mal zu einer Layout-Registerkarte wechseln, sind dort keine Objekte des Modellbereichs zu sehen. Sie müssen zuerst mindestens ein Layout-Ansichtsfenster erstellen, um Ihre Arbeit betrachten zu können.

Sie können Layout-Ansichtsfenster an jeder beliebigen Stelle im Zeichenbereich erstellen. Außerdem können Sie die Anzahl der erstellten Ansichtsfenster und deren Anordnung kontrollieren.

# **So erstellen Layout-Ansichtsfenster**

- 1. Führen Sie einen der folgenden Schritte aus:
- Wählen Sie Ansicht > Papierbereich Ansichten.
- Wählen Sie im Werkzeugkasten Layout das Werkzeug Papierbereich Ansichten.
- Geben Sie mansfen ein und drücken Sie dann die EINGABETASTE.
- 2. Wählen Sie im Kontextmenü zwischen den Optionen Anpassen, 2 Ansichtsfenster erstellen, 3 Ansichtsfenster erstellen, 4 Ansichtsfenster erstellen oder bestimmen Sie zwei gegenüberliegende Eckpunkte um ein benutzerspezifisches Ansichtsfenster zu erstellen.
- 3. Wählen Sie im Kontextmenü die Ausrichtung der Ansichtsfenster.
- 4. Führen Sie einen der folgenden Schritte aus:
- Um zu veranlassen, daß die Ansichtsfenster den aktuellen druckbaren Bereich ausfüllt, wählen Sie im Kontextmenü die Option An Bildschirmgröße anpassen.
- Um das Ansichtsfenster innerhalb eines Begrenzungsrechtecks einzupassen, legen Sie die Ecken dieses Rechtecks fest.

*TIPP: Beim Erstellen eines Layout-Ansichtsfensters, wird dessen Begrenzung auf dem aktuellen Layer erzeugt. Sie können die Grenzen eines Layout-Ansichtsfensters ausblenden, indem Sie einen neuen Layer vor dem Erzeugen von Layout-Ansichtsfenstern erstellen und diesen Layer dann nach dem Erstellen der Layout-Ansichtsfenster deaktivieren. Um die Grenzen eines Layout-Ansichtsfensters wieder einzublenden, müssen Sie den Layer wieder aktivieren. Erst dann können Sie das Layout-Ansichtsfenster neu anordnen oder modifizieren.*

# **14.4.2 Betrachten und Skalieren von Layout-Ansichtsfenstern**

Das Erstellen von zahlreichen Layout-Ansichtsfenstern könnte Ihre Systemleistung beeinträchtigen. Sie können bei Bedarf ein Layout-Ansichtsfenster ein- oder ausschalten. Das Ausschalten eines Layout-Ansichtsfensters führt nicht zum Löschen dieses Ansichtsfensters und dessen Inhalte; es wird einfach nur die Anzeige ausgeschaltet.

Es kann außerdem der Skalierfaktor eines Layout-Ansichtsfensters verändert werden. Sie können dadurch bestimmen, wie groß oder klein Objekte aus dem Modellbereich innerhalb des Layout-Ansichtsfensters erscheinen.

# **So schalten Sie Layout-Ansichtsfenster ein- oder aus**

- 1. Klicken Sie auf die betreffende Layout-Registerkarte.
- 2. Führen Sie einen der folgenden Schritte aus:
- Wählen Sie Ansicht > Papierbereich Ansichten.
- Wählen Sie im Werkzeugkasten Layouts das Werkzeug Papierbereich Ansichten.
- Geben Sie mansfen ein und drücken Sie dann die EINGABETASTE.
- 3. Wählen Sie Ein oder Aus.
- 4. Wählen Sie die Kante des Layout-Ansichtsfensters, um es ein- oder auszuschalten und drücken Sie dann die EINGABETASTE.

#### **So verändern Sie die Skalierung von Layout-Ansichtsfenstern**

- 1. Führen Sie einen der folgenden Schritte aus:
- Wählen Sie Ändern > Eigenschaften.
- Geben Sie entprop ein und drücken Sie dann die EINGABETASTE.
- 3. Wählen Sie die Kante eines Layout-Ansichtsfensters.
- 4. Geben Sie unter Skalierung an, mit welcher Skalierung Sie Objekte des Modellbereichs innerhalb des Layout-Ansichtsfensters betrachten möchten.
- 5. Drücken Sie auf OK.

#### **So verändern Sie die Skalierung von Objekten des Modellbereichs relativ zum Papierbereich**

- 1. Klicken Sie auf die Modell-Registerkarte.
- 2. Klicken Sie ein Ansichtsfenster an, um es als aktuell festzulegen.
- 3. Wählen Sie Ansicht > Zoom > Zoom.
- 4. Geben Sie den Skalierfaktor des Zooms relativ zum Papierbereich an, indem Sie dem Skalierfaktor das Suffix 'xp' anhängen. Drücken Sie dann die EINGABETASTE.

Um beispielsweise die Skalierung von Objekten im Ansichtsfenster unter der Modell-Registerkarte um das zweifache der Papierbereichseinheiten zu erhöhen, geben Sie 2xp ein. Um die Skalierung zur Hälfte der Papierbereichseinheiten zu reduzieren, geben Sie .5xp ein.

#### **14.4.3 Anpassen von Layout-Ansichtsfenstern**

Nachdem Sie Layout-Ansichtsfenster erstellt haben, können sie diese je nach Bedarf anpassen. Sie können Layout-Ansichtsfenster so wie jedes andere Zeichnungsobjekt kopieren, löschen, verschieben, skalieren und dehnen.

Außerdem können Sie ein Layout-Ansichtsfenster sperren, sodass sich die Skalierung und der Ansichtsmittelpunkt des Ansichtsfensters im Modellbereich nicht verändern, wenn Sie im Layout-Ansichtsfenster zoomen oder pannen. Wenn Sie an Objekten im Modellbereich von einer Layout-Registerkarte aus arbeiten, verhindert das Sperren des Layout-Ansichtsfensters, daß Sie ständig die Skalierung und den Ansichtsmittelpunkt des Ansichtsfensters anpassen müssen.

Jedem Ansichtsfenster ein eigenes BKS zuzuweisen, erlaubt Ihnen zwischen verschiedenen Layout-Ansichtsfenstern schnell zu wechseln und sofort in einem anderen BKS zu zeichnen. Dies kann Ihre Produktivität drastisch erhöhen, besonders wenn Sie komplexe 3D-Modelle erstellen.

Das Verändern eines Layout-Ansichtsfensters unter einer Layout-Registerkarte hat keine Auswirkung auf die Modellbereichsobjekte innerhalb dieses Ansichtsfensters.

#### **So passen Sie Eigenschaften von Layout-Ansichtsfenstern an**

- 1. Wählen Sie die gewünschte Layout-Registerkarte aus.
- 2. Führen Sie einen der folgenden Schritte aus:
- Wählen Sie Ändern > Eigenschaften.
- Geben Sie entprop ein und drücken Sie dann die EINGABETASTE.
- 3. Wählen Sie die Kante des Layout-Ansichtsfensters, das Sie anpassen möchten.
- 4. Passen Sie den Mittelpunkt, die Breite oder Höhe des Ansichtsfensters an.
- 5. Geben Sie unter Skalierung ein, in welchem Maßstab Sie die Objekte des Modellbereichs innerhalb des Layout-Ansichtfensters sehen möchten.
- 6. Aktivieren Sie die Option Anischtsfenster sperren, um die Skalierung und die Ansicht im Modellbereich zu sperren, während Sie im Layout-Ansichtsfenster pannen oder zoomen.
- 7. Aktivieren Sie die Option BKS per Ansichtsfenster, wenn Sie für jedes Layout-Ansichtsfenster ein

eigenes BKS verwenden möchten.

#### 8. Drücken Sie OK.

*ANMERKUNG: Sie können nur Layout-Ansichtsfenster zur Anpassung auswählen. Falls Sie ein Ansichtsfenster unter der Registerkarte Modell auswählen, wird es dadurch zwar zum aktiven Ansichtsfenster, steht aber für Anpassungen nicht zur Verfügung.*

# **14.5 Festlegen der Skalierung und der Ansicht**

Abhängig von den gewählten Optionen im Dialogfeld Plotten, können Sie entweder komplette Zeichnungen oder nur ausgewählte Teilbereiche der Zeichnung drucken oder plotten lassen. Sie können auswählen, den sichtbaren Bereich des Bildschirms zu plotten oder einen bestimmten Bereich der Zeichnung für den Plot festzulegen.

Die Position der Zeichnung auf dem Papier können Sie durch Angabe des Ursprungs des Plotbereichs bestimmen. Der Ursprung ist die untere linke Ecke des Plotbereichs mit Bezug zur unteren linken Ecke auf dem Papier. Der Wert des Ursprungs beträgt normalerweise 0,0. Dieser Standardwert positioniert die untere linke Ecke des Plotbereichs so nahe wie möglich zur unteren linken Ecke des Papiers; innerhalb der erlaubten Grenzwerte des Druckers oder Plotters. Sie können den Wert des Ursprungs anpassen.

Beim Erstellen einer Zeichnung werden die Objekte üblicherweise in voller Größe gezeichnet. Beim späteren Plotten Ihrer Zeichnung, können Sie die Skalierung der Druckausgabe direkt bestimmen oder angeben, daß das Programm die Größe der Zeichnung der Papiergröße anpassen soll. Um die Zeichnung mit einer bestimmten Skalierung zu plotten, nutzen Sie als Skalierungswert das Verhältnis von Zeichnungseinheiten zu Ploteinheiten.

Sollten Sie von einer Layout-Registerkarte aus plotten, können die Optionen für Skalierung und Ansicht für jedes von Ihnen erstellte Layout unterschiedlich sein.

#### **14.5.1 Automatisches Skalieren einer Zeichnung zum Plotten**

- 1. Falls nötig, klicken Sie die gewünschte Layout-Registerkarte oder die Modell-Registerkarte an.
- 2. Führen Sie einen der folgenden Schritte aus:
- Wählen Sie Datei > Plotten
- Wählen Sie im Werkzeugkasten Standard das Werkzeug Plotten.
- Geben Sie plot ein und drücken Sie dann die EINGABETASTE.
- 3. Wählen Sie die Registerkarte Skalierung/Ansicht.
- 4. Um die Zeichnung auf eine einzige Plotseite einzupassen, wählen Sie unter Plotmaßstab die Option Passend skalieren.
- 5. Aktivieren Sie die Option Änderungen an Layout speichern und drücken Sie dann auf Anwenden, um Ihre Änderungen zu speichern.

#### **14.5.2 Festlegen eines benutzerspezifischen Skalierfaktors**

- 1. Falls nötig, klicken Sie die gewünschte Layout-Registerkarte oder die Modell-Registerkarte an.
- 2. Führen Sie einen der folgenden Schritte aus:
- Wählen Sie Datei > Plotten.
- Wählen Sie im Werkzeugkasten Standard das Werkzeug Plotten.
- Geben Sie plot ein und drücken Sie dann die EINGABETASTE.
- 3. Wählen Sie die Registerkarte Skalierung/Ansicht.
- 4. Führen Sie unter Plotmaßstab einen der folgenden Schritte aus:
- Wählen Sie eine vordefinierte Skalierung. Zum Beispiel, wählen Sie 1:2, wenn Sie möchten, daß 1 geplottete Maßeinheit (Zoll oder Millimeter) 2 Zeichnungseinheiten entspricht.
- Wählen Sie Benutzerdefiniert und geben Sie dann unter Benutzerdefinierter Maßstab das Verhältnis zwischen Maßeinheiten (Zoll oder Millimeter) zu Zeichnungseinheiten ein.
- 5. Um die geplotteten Maßeinheiten festzulegen, wählen Sie zwischen Zoll oder Millimeter.
- 6. Aktivieren Sie die Option Änderungen an Layout speichern und drücken Sie dann auf Anwenden, um Ihre Änderungen zu speichern.

#### **14.5.3 Festlegen eines Teilbereichs einer Zeichnung zum Plotten**

- 1. Falls nötig, klicken Sie die gewünschte Layout-Registerkarte oder die Modell-Registerkarte an.
- 2. Führen Sie einen der folgenden Schritte aus:
- Wählen Sie Datei > Plotten.
- Wählen Sie im Werkzeugkasten Standard das Werkzeug Plotten.
- Geben Sie plot ein und drücken Sie dann die EINGABETASTE.
- 3. Wählen Sie die Registerkarte Skalierung/Ansicht.
- 4. Wählen Sie unter Plotbereich eine der folgenden Optionen:
- Aktuelle Ansicht plottet die Ansicht auf dem Bildschirm.
- Gespeicherte Ansicht plottet die ausgewählte gespeicherte Ansicht.
- Bis Grenzen plottet den Bereich der Zeichnung, der Objekte enthält.
- Bis Limiten plottet den Bereich innerhalb der definierten Limiten eines Layouts oder Zeichnung.
- Fenster plottet den Zeichnungsbereich innerhalb des definierten Fensters. Die Aspektrate des Fensterbereichs wird für die Zeichnung beibehalten.
- 5. Falls Sie die Option Fenster gewählt haben, muss ein Fenster-Plotbereich festgelegt werden. Geben Sie daher unter Fenster-Plotbereich entweder die diagonalen X- und Y-Koordinaten des Fensters an oder bestimmen Sie diesen Teilbereich mit dem Cursor auf dem Bildschirm. Um den Fensterbereich ohne Berücksichtigung von zusätzlichen Freiraum auf dem Bildschirm zu plotten, aktivieren Sie die Option nur Bereich innerhalb des gewählten Fensters plotten.
- 6. Wählen Sie unter Zu plottende Objekte eine der folgenden Optionen:
- Alle Objekte im Plotbereich alle Zeichnungsobjekte innerhalb des definierten Plotbereichs werden geplottet.
- Ausgewählte Objekte im Plotbereich es wurden nur die von Ihnen gewählten Objekte innerhalb des definierten Plotbereichs geplottet.
- 7. Aktivieren Sie die Option Änderungen an Layout speichern und drücken Sie dann auf Anwenden, um Ihre Änderungen zu speichern.

#### **14.5.4 Festlegen des Ursprungs des Plotbereichs**

- 1. Falls nötig, klicken Sie die gewünschte Layout-Registerkarte oder die Modell-Registerkarte an.
- 2. Führen Sie einen der folgenden Schritte aus:
- Wählen Sie Datei > Plotten
- Wählen Sie im Werkzeugkasten Standard das Werkzeug Plotten.
- Geben Sie plot ein und drücken Sie dann die EINGABETASTE.
- 3. Wählen Sie die Registerkarte Erweitert.
- 4. Unter Ursprung des Plotbereichs, führen Sie einen der folgenden Schritte aus:
- Um den festgelegten Plotbereich auf der Plotseite zu zentrieren, aktivieren Sie die Option Auf Seite zentrieren.
- Um den Ursprung des Plotbereichs zu bestimmen, geben Sie den X- und Y-Versatz ein.
- 5. Aktivieren Sie die Option Änderungen an Layout speichern und drücken Sie dann auf Anwenden, um Ihre Änderungen zu speichern.

# **14.6 Verwenden von Plotstilen**

CADdirect 2020 verwendet Plotstile um das Erscheinungsbild Ihrer geplotteten Zeichnung anzupassen, ohne dabei die eigentlichen Objekte in Ihrer Zeichnung zu verändern. Das Zuweisen von Plotstilen erlaubt Ihnen die verwendete Farbe, die Stiftbreite, den Linientyp und die Linienstärke in Ihrem Plot individuell anzupassen.

Plotstile helfen Ihnen dabei zu kontrollieren, wie Ihre Zeichnung nach dem Plotten aussieht. Statt vorzugeben wie ein Objekt auf dem Bildschirm erscheinen soll, bestimmen Plotstile wie das Objekt geplottet auf Papier erscheinen wird. Zum Beispiel können Sie angeben, daß alle gelben Objekte Ihrer Zeichnung in Blau geplottet werden sollen, ohne dabei die eigentlichen Objekte zu modifizieren. Sie könnten auch bestimmen, daß alle gelben Objekte mit der von Ihnen angegebenen Linienstärke, Linientyp oder Stiftbreite geplottet werden sollen.

Da Plotstile in Plotstiltabellen als Dateien auf Ihrem Computer, Ihrer Festplatte oder Ihrem Server gespeichert werden, können Sie Plotstile bei Bedarf wiederverwenden. Dies hilft Ihnen zu vermeiden, daß Sie bei jedem Plotvorgang Ihre Einstellungen neu anpassen müssen. Dies ist zum Beispiel praktisch, wenn Sie verschiedene Kunden mit jeweils eigenen Plot-Präferenzen haben. Sie können für jeden dieser Kunden Plotstile in einer benannten Datei abspeichern. Diese Datei könnten Sie sogar an Ihre Kollegen weiterreichen oder sie im Netzwerk zentral ablegen, um sicherzustellen, daß jeder Beteiligte in Ihrem Büro die gleichen Standards verwendet.

#### **14.6.1 Festlegen wie Linienstärken geplottet werden**

Falls Objekten Linienstärken zugewiesen wurden, können Sie bestimmen ob sie mit diesen Linienstärken geplottet werden. Sollten Sie das Plotten von Linienstärken deaktivieren, werden Objekte mit einer Standardkontur geplottet. Sie können auch kontrollieren, ob das Skalierungsverhältnis, das Sie unter der Registerkarte Skalierung/Ansicht festgelegt haben, für Linienstärken angewandt wird.

Für jedes Layout Ihrer Zeichnung kann individuell bestimmt werden, ob Linienstärken geplottet und skaliert werden.

#### **So legen Sie die Optionen für Linienstärken fest**

- 1. Falls nötig, klicken Sie die gewünschte Layout-Registerkarte oder die Modell-Registerkarte an.
- 2. Führen Sie einen der folgenden Schritte aus:
- Wählen Sie Datei > Plotten.
- Wählen Sie im Werkzeugkasten Standard das Werkzeug Plotten.
- Geben Sie plot ein und drücken Sie dann die EINGABETASTE.
- 3. Wählen Sie die Registerkarte Erweitert.
- 4. Wählen Sie, wie Sie Linienstärken plotten möchten:
- Mit Linienstärken plotten Objekte werden mit den ihnen zugewiesenen Linienstärken geplottet. Wenn nicht ausgewählt, werden Objekte mit einer Standardkontur geplottet.
- Linienstärke skalieren Linienstärken werden mit dem unter der Registerkarte Skalierung/Ansicht festgelegten Skalierungsverhältnis geplottet. Wenn nicht ausgewählt, werden die Linienstärken in ihrer zugeordneten Größe ohne Anpassungen der Skalierung geplottet. (Um Linienstärken zu skalieren, muss eine Layout-Registerkarte aktiv sein.)
- 5. Aktivieren Sie die Option Änderungen an Layout speichern und drücken Sie dann auf Anwenden, um Ihre Änderungen zu speichern.

*ANMERKUNG: Plotstile beeinflußen das Plotten von Linienstärken ebenfalls.*

#### **14.6.2 Wiederverwenden von Ploteinstellungen**

Nachdem Sie die Ploteinstellungen für eine Zeichnung oder Layout vorgenommen haben, können Sie diese Einstellungen speichern und später bei Bedarf als Plotterkonfigurationsdateien wiederverwenden.

Plotterkonfigurationsdateien speichern Plotinformationen, die Sie für bestimmte Zeichnungen und Layouts erstellt haben. Dadurch wird die Notwendigkeit, Ihre Ploteinstellungen bei jedem Plot einer Zeichnung komplett neu konfigurieren zu müssen, überflüssig. Plotterkonfigurationsdateien ermöglichen Ihnen auch, Ploteinstellungen zwischen verschiedenen Zeichnungen und Layouts auszutauschen und wiederzuverwenden.

CADdirect 2020 unterstützt das von AutoCAD genutzte Plotterkonfigurationsdatei-Format (PCP). Dies ermöglicht Ihnen unter AutoCAD gespeicherte PCP-Dateien zu nutzen, als auch Ihre eigenen CADdirect 2020 Ploteinstellungen im PCP-Dateiformat zu speichern.

*TIPP: Eine AutoCAD PC2-Datei kann in das PCP-Dateiformat mittels der Auswahl für Geräte- und Grundeinstellungen im AutoCAD Dialogfeld Plotten konvertiert werden.*

Die Plotterkonfigurationsdateien, die Sie festlegen, können für jedes von Ihnen erstellte Layout verschie-

den sein.

#### **So speichern Sie Ploteinstellungen als PCP-Datei**

- 1. Falls nötig, klicken Sie die gewünschte Layout-Registerkarte oder die Modell-Registerkarte an.
- 2. Führen Sie einen der folgenden Schritte aus:
- Wählen Sie Datei > Plotten
- Geben Sie plot ein und drücken Sie dann die EINGABETASTE.
- 3. Wählen Sie die Registerkarte Erweitert.
- 4. Legen Sie die gewünschten Ploteinstellungen fest.
- 5. Drücken Sie unter Plotterkonfigurationsdatei auf Speichern.
- 6. Legen Sie einen Dateinamen fest und drücken Sie dann auf Speichern.

#### **So weisen Sie eine PCP-Datei zu**

- 1. Falls nötig, klicken Sie die gewünschte Layout-Registerkarte oder die Modell-Registerkarte an.
- 2. Führen Sie einen der folgenden Schritte aus:
- Wählen Sie Datei > Plotten.
- Geben Sie plot ein und drücken Sie dann die EINGABETASTE.
- 3. Wählen Sie die Registerkarte Erweitert.
- 4. Drücken Sie unter Plotterkonfigurationsdatei auf Öffnen.
- 5. Wählen Sie die gewünschte PCP-Datei aus und drücken Sie auf Öffnen.
- 6. Aktivieren Sie die Option Änderungen an Layout speichern und drücken Sie dann auf Anwenden, um Ihre Änderungen zu speichern.

PCP-Dateien, die vor der Veröffentlichung von CADdirect 2020 erstellt wurden, enthalten veraltete Einstellungen für Siftzuweisungen/breiten, die Sie zur Nutzung in Plotstiltabellen konvertieren können. Importieren Sie die PCP-Datei, um eine neue farbabhängige Plotstiltabelle zu erzeugen.

*TIPP: Es ist einfach die Einstellungen des letzten Plots wiederzuverwenden. Wählen Sie dafür unter Einstellungen verwenden, die Option Vorheriger Plot.*

#### **14.6.3 Verwenden von Plottertreibern**

Um Ihre Zeichnung zu plotten, sendet das Programm die Ausgabedaten mit bis zu 256 Farben, aber ohne festgelegte Breiten, zu einem beliebigen Plottertreiber. Anfänglich besitzen die Ausgabedaten eine einheitliche feine Breite, was die feinstmögliche Linie des Plotgerätes darstellt. Der Treiber übermittelt dann Farbvektoren an das Gerät, die farbige Ausgaben auf Farbdruckern oder eine Ausgabe in Graustufen auf einem Laserdrucker erzeugen. (Farbige Ausgaben, die auf einem Laserdrucker in Graustufen konvertiert werden, sind gewöhnlich für das endgültige Plotten qualitativ nicht akzeptabel.)

Über Plotstiltabellen können Sie alle Farben auf Schwarz festlegen und alle Linienstärken auf eine beliebige Breite einstellen. Der angegebene Wert muss im Rahmen der technischen Möglichkeiten Ihres Ausgabegeräts liegen. Mit den erwähnten Möglichkeiten können Sie den größten Teil Ihres Plotbedarfs, außer Präsentationen, abdecken.

# **14.7 Drucken oder Plotten Ihrer Zeichnungen**

Nachdem Sie die Ploteinstellungen für Ihre Zeichnung und etwaige Layouts vorgenommen haben,

können Sie mit dem Plotten fortfahren. Falls gewünscht, können Sie auch eine Voransicht des geplanten Plots anzeigen lassen.

#### **14.7.1 Anzeigen einer Plot-Voransicht**

Die Plot-Voransicht zeigt Ihnen an, wie Ihre Zeichnung später als Plot aussehen wird. Dies hilft Ihnen zu erkennen, ob vor dem eigentlichen Plotten der Zeichnung weitere Anpassungen nötig sind.

Falls Sie eine Plotstiltabelle einsetzen, zeigt die Voransicht an, wie Ihre Zeichnung mit den zugeordneten Plotstilen geplottet werden wird. Dies bedeutet zum Beispiel, daß die Voransicht andere Farben oder Linienstärken, als die in der Zeichnung aktuell verwendeten anzeigen könnte, da in diesem Fall die zugeordneten Plotstile benutzt werden.

#### **So zeigen Sie eine Plot-Voransicht an**

- 1. Falls nötig, klicken Sie die gewünschte Layout-Registerkarte oder die Modell-Registerkarte an.
- 2. Führen Sie einen der folgenden Schritte aus:
- Wählen Sie Datei > Plot-Vorschau.
- Wählen Sie im Werkzeugkasten Standard das Werkzeug Plot-Vorschau.
- Geben Sie ppreview ein und drücken Sie dann die EINGABETASTE.
- 3. Nachdem Sie die Vorschau begutachtet haben, führen Sie einen der folgenden Schritte aus:
- Um die Zeichnung unmittelbar zu plotten, drücken Sie auf Plotten.
- Um eventuell Änderungen der Ploteinstellungen vorzunehmen, drücken Sie auf Ploteinstellungen zum Öffnen des Dialogfelds Plotten.
- Um zu Ihrer Zeichnung zurückzukehren, drücken Sie auf Abbrechen.

#### **14.7.2 Plotten einer Zeichnung**

Das Dialogfeld Plotten ist durch Registerkarten in drei Funktionsbereiche unterteilt: Drucker/Plotter, Skalierung/Ansicht und erweiterte Plotoptionen. Für Hilfe beim Definieren der Ploteinstellungen, sehen Sie bitte Anpassen von Ploteinstellungen.

#### **So plotten Sie eine Zeichnung**

- 1. Falls nötig, klicken Sie die gewünschte Layout-Registerkarte oder die Modell-Registerkarte an.
- 2. Führen Sie einen der folgenden Schritte aus:
- Wählen Sie Datei > Plotten.
- Wählen Sie im Werkzeugkasten Standard das Werkzeug Plotten.
- Geben Sie plot ein und drücken Sie dann die EINGABETASTE.
- 3. Nehmen Sie im Dialogfeld Plotten nötige Anpassungen der Einstellungen vor.

#### 4. Drücken Sie auf Plotten.

*ANMERKUNG: Statt die gespeicherten Ploteinstellungen Ihres Layouts zu verwenden, können Sie auch die Option Vorheriger Plot unter Einstellungen verwenden, auswählen. Dies bewirkt, daß die Zeichnung mit den zuletzt genutzten Einstellungen geplottet wird. Bei Bedarf können Sie über die Schaltfläche Zurücksetzen die CADdirect 2020 Plotvoreinstellungen wiederherstellen.*

*WARNUNG: Sollte es beim Plotten zu Problemen kommen, besuchen Sie die Hersteller-Homepage Ihres Plotters und laden Sie von dort aktuelle Treiber für Ihr Plotter-Modell herunter.*

*WARNUNG: Für einige spezielle Hardware-Konfigurationen und Plotter-Modelle bestehen bekannte Probleme bei der Einstellung für benutzerspezifische Papiergrößen im Dialogfeld Plotten. Um dieses Problem zu vermeiden, bestimmen Sie die Papiergröße zuerst über den Punkt "Druckeinstellungen" im Kontextmenü des gewählten Plotters (Start > Einstellungen > Drucker). Legen Sie erst danach die Ploteinstellungen im CADdirect 2020 Dialogfeld Plotten fest.*

# **15. Zeichnen in 3D**

# **15.1 Zeichnen in 3D**

Zeichnungen auf Papier stellen gewöhnlich dreidimensionale Objekte nur als zweidimensionale Ansichten dar. Mit CADdirect 2020 hingegen können Sie dreidimensionale Modelle von dreidimensionalen Objekten erzeugen.

Dieser Abschnitt erklärt, wie Sie:

- Objekte in 3D betrachten.
- 3D-Objekte erstellen.
- Oberflächen erstellen.
- Volumenkörper erstellen (nur Pro Version).
- Objekte im dreidimensionalen Raum bearbeiten.
- 3D-Volumenkörper bearbeiten (nur Pro Version).
- Verdeckte und schattierte Ansichten von 3D-Objekten anzeigen.

Die Werkzeuge und Befehle für viele der in diesem Abschnitt beschriebenen Funktionen erscheinen in verschiedenen 3D-Werkzeugkästen, wenn Sie die Option Kenntnisstand auf die Stufe Profi umstellen.

#### **15.1.1 Betrachten von Objekten in 3D**

Es ist möglich eine CADdirect 2020 Zeichnung von jeder Position im dreidimensionalen Raum aus zu betrachten. Sie können von jedem gewählten Ansichtspunkt aus neue Objekte hinzufügen und bestehende Objekte modifizieren.

## **15.1.2 Festlegen der Ansichtsrichtung**

Sie betrachten dreidimensionale Zeichnungen über das Festlegen der Ansichtsrichtung. Die Ansichtsrichtung entspricht der Richtung vom gewählten Ansichtspunkt aus zurück zum Ursprung (0,0,0). Der Ansichtspunkt ist ebenfalls eine kartesische Koordinate. Wenn Sie eine Zeichnung vom voreingestellten (0,0,1) Ansichtspunkt aus betrachten, sehen Sie eine Draufsicht Ihrer Zeichnung.

Über die Werkzeuge im Werkzeugkasten Ansicht können Sie eine 3D-Zeichnung mit Hilfe der folgenden Methoden betrachten:

- Voreingestellte Ansichtspunkte
- Dynamische Ansichtskontrolle
- Draufsicht
- Drehen der Ansicht in Echtzeit (3D-Orbit)
- Voreingestellte Ansicht

Sie können die Ansichtsrichtung verändern, um die Zeichnung von einem anderem Blickwinkel zu betrachten oder um ein 3D-Modell von einer anderen Richtung aus zu bearbeiten.

# **15.2 Erstellen von 3D-Objekten**

CADdirect 2020 unterstützt die folgenden Arten von dreidimensionalen Modellen:

- Drahtmodelle, die mit Hilfe von Linien und Kurven die Kanten eines 3D-Objekts definieren. Sie können ein Drahtmodell an jeder beliebigen Stelle im 3D-Raum durch Zeichnen von Linien, Bögen, Polylinien und anderen zweidimensionalen Objekten erstellen. Drahtmodelle haben keine Flächen; sie erscheinen immer als Konturen. Da Sie für ein Drahtmodell jedes einzelne verwendete Objekt individuell zeichnen und positionieren müssen, kann die Erstellung eines Drahtmodells anspruchsvoll und zeitintensiv sein.
- 3D-Flächenkörper, die aus Kanten und den Oberflächen zwischen diesen Kanten bestehen. Sie können einen 3D-Flächenkörper erzeugen, indem Sie zweidimensionalen Objekten entweder Höhe und Stärke zuweisen oder spezielle Befehle zur Erstellung von 3D-Objekten anwenden. 3D-Flächenkörper bestehen aus individuellen Flächen, die zusammen ein Polygonnetz mit zahlreichen Facetten bilden.
- 3D-Volumenkörper dreidimensionale ACIS-Objekte bestehend aus Oberflächen und Kanten. 3D-Volumenkörper vermitteln den Eindruck über ein festes Volumen zu verfügen und sind generell leichter als Drahtmodelle oder 3D-Flächenkörper zu bearbeiten. CADdirect 2020 bietet Unterstützung für die Darstellung und eingeschränkte Bearbeitung von 3D-Volumenkörpern, einschließlich Verschieben, Drehen und Skalieren. Einige Versionen von CADdirect 2020 erlauben auch die Erstellung von 3D-Volumenkörpern und bieten zusätzliche Bearbeitungsmöglichkeiten.

# **15.2.1 Anwenden von Erhebung und Stärke**

Als Voreinstellung erstellt das Programm neue zweidimensionale Objekte ohne Erhebung und Stärke. Die einfachste Methode ein dreidimensionales Objekt zu erzeugen besteht darin, die Eigenschaften Erhebung und Stärke eines bestehenden zweidimensionalen Objekts zu ändern.

Die Erhebung eines Objekts ist die Position seiner Z-Koordinate mit Bezug zur XY-Ebene in der es gezeichnet wird. Eine Erhebung mit dem Wert 0 bedeutet, daß das Objekt auf die XY-Ebene des aktuellen BKS gezeichnet wird. Positive Erhebungen liegen oberhalb dieser Ebene; negative Erhebungen unterhalb von ihr.

Die Stärke eines Objekts ist die Strecke, um die es über oder unter der Erhöhung hinaus extrudiert wird. Eine positive Stärke extrudiert das Objekt nach oben hin in die positive Z-Richtung des Objekts; eine negative Stärke extrudiert das Objekt nach unten in die negative Z-Richtung. Die Stärke wird gleichmäßig auf das gesamte Objekt angewandt. Sie können jedes beliebige zweidimensionale Objekt in ein dreidimensionales Objekt extrudieren, indem Sie die Stärke des Objekts auf einen anderen Wert als Null setzen. Dies hat zur Folge, daß beispielsweise ein Kreis zu einem Zylinder wird, eine Linie zu einer 3D-Ebene und ein Rechteck zu einem Quader.

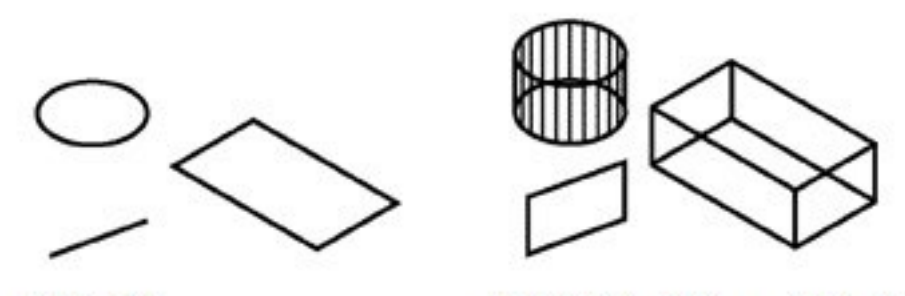

2D-Objekte.

2D-Objekte mit hinzugefügter Stärke.

Sie können 3D-Objekte mit Hilfe einer der folgenden Methoden erstellen:

- Zeichnen Sie zweidimensionale Objekte im 3D-Raum.
- Konvertieren Sie planare 2D-Objekte in 3D-Objekte durch Anwenden von Erhöhung und Stärke.
- Konvertieren Sie planare 2D-Objekte in 3D-Objekte durch Rotieren oder Extrudieren.
- Erstellen Sie 3D-Objekte wie Quader, Zylinder, Kegel, Kuppeln, Kugeln und Keile.

Der Standardwert 0 für Erhöhung und Stärke kann verändert werden, was bewirkt das neue Objekte mit einer bereits angewandten Erhöhung und Stärke erzeugt werden.

#### **15.2.2 Erstellen von 3D-Flächen**

Sie können eine 3D-Fläche erstellen, die aus einem Abschnitt einer Ebene im 3D-Raum besteht. Eine 3D-Fläche wird durch das Festlegen der X-,Y-,Z-Koordinaten von drei oder mehr Eckpunkten definiert. Nachdem Sie den vierten Punkt bestimmt haben, wird das Programm Sie zum Festlegen weiterer Oberflächen auffordern, indem es abwechselnd einen dritten oder vierten Punkt erfrägt. Dies ermöglicht Ihnen ein komplexes 3D-Objekt zu konstruieren. Jede drei- oder vierseitige Ebene wird als ein separates 3D-Flächenobjekt erstellt.

#### **So erstellen Sie eine 3D-Fläche**

#### Kenntnisstand Profi

- 1. Führen Sie einen der folgenden Schritte aus:
- Wählen Sie Zeichnen > Oberflächen > 3D-Fläche.
- Wählen Sie im Werkzeugkasten Oberflächen das Werkzeug 3D-Fläche.
- Geben Sie 3dfläche ein und drücken Sie dann die EINGABETASTE.
- 2. Bestimmen Sie den ersten Punkt der 3D-Fläche.
- 3. Bestimmen Sie den zweiten, dritten und vierten Punkt.
- 4. Bestimmen Sie dritte und vierte Punkte für zusätzliche Flächen.
- 5. Drücken Sie die EINGABETASTE, um den Befehl abzuschließen.

*TIPP: Einzelne oder alle Kanten einer 3D-Fläche können auf unsichtbar eingestellt werden, was Ihnen beim genauen Modellieren von Objekten mit Bohrungen oder anderen Öffnungen hilft. Während Sie das Programm dazu auffordert Eckpunkte festzulegen, können Sie im Kontextmenü die Option Unsichtbare Kante auswählen, was zur Folge hat, daß die nächste Kante unsichtbar ist.*

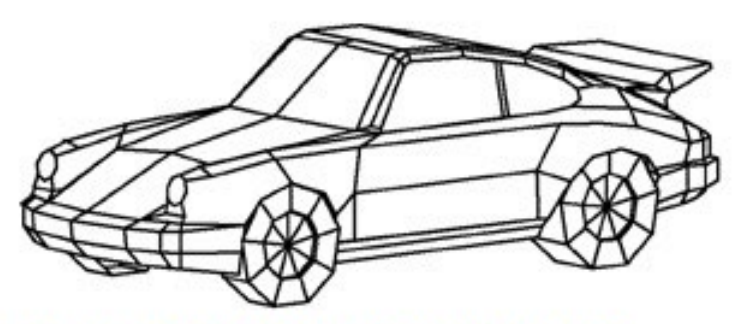

Ein Beispiel eines 3D-Modells erstellt durch 3D-Flächen.

# **15.2.3 Erstellen rechteckiger Polygonnetze**

Sie können ein dreidimensionales rechteckiges Polygonnetz erstellen, das aus vierseitigen Polygonen besteht. Sie bestimmen die Größe eines Polygonnetzes, indem Sie zuerst die Anzahl der Scheitelpunkte entlang der primären (M-Richtung) und sekundären (N-Richtung) Netzachsen angeben und dann die Koordinaten für jeden dieser Scheitelpunkte festlegen.

#### **So erstellen Sie ein rechteckiges Polygonnetz**

#### Kenntnisstand Profi

- 1. Führen Sie einen der folgenden Schritte aus:
- Wählen Sie Zeichnen > Oberflächen > 3D-Netz.
- Wählen Sie im Werkzeugkasten Oberflächen das Werkzeug 3D-Netz.
- Geben Sie netz ein und drücken Sie dann die EINGABETASTE.
- 2. Bestimmen Sie die Anzahl der Scheitelpunkte entlang der primären Netzachse.
- 3. Bestimmen Sie die Anzahl der Scheitelpunkte entlang der sekundären Netzachse.
- 4. Bestimen Sie die Koordinaten für jeden Scheitelpunkt.
- Die Angabe der Koordinaten für den letzten Scheitelpunkt stellt das Polygonnetz fertig und schließt den Befehl ab.

*TIPP: Obwohl die manuelle Erstellung von rechteckigen Polygonnetzen recht anspruchsvoll sein kann, sind sie trotzdem hilfreich, wenn es zur Darstellung von komplexen Oberflächen, wie dreidimensionaler Geländemodelle, kommt. Das Netz Werkzeug ist besonders nützlich, wenn es mit Skripten oder LISP-Programmen, die die Scheitelpunkt-Koordinaten mathematisch berechnen, kombiniert wird.*

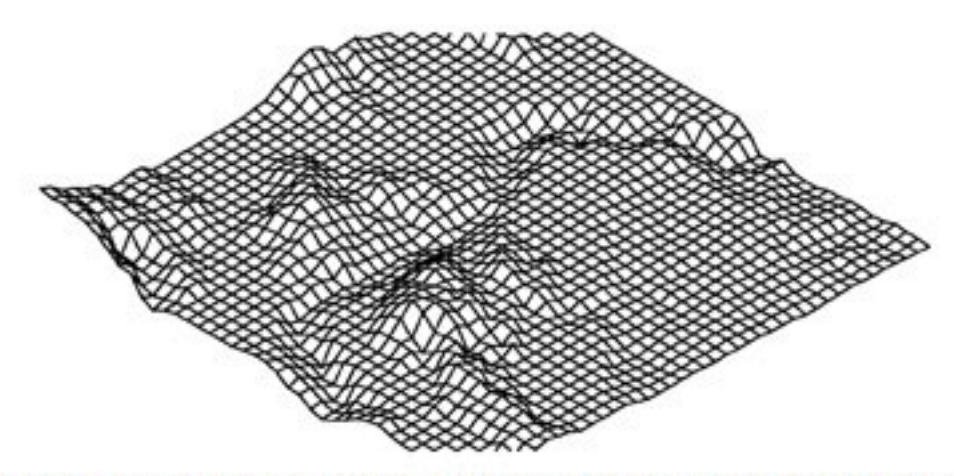

Ein Beispiel eines dreidimensionalen Geländemodells erstellt durch ein rechteckiges Polygonnetz.

#### **15.2.4 Erstellen von dreidimensionalen Vielflächennetzen**

Sie können ein dreidimensionales Vielflächennetz erstellen. Ein dreidimensionales Vielflächennetz besteht aus Flächen, die durch drei oder mehr Scheitelpunkte verbunden sind. Sie bestimmen zuerst die Koordinaten jedes Scheitelpunkts (auch Kontrollpunkt genannt) und definieren dann jede Fläche über die Angabe aller Scheitelpunkte der betreffenden Fläche. Während Sie die Flächen erstellen, können Sie die Sichtbarkeit und die Farbe jeder Kante kontrollieren und jede Kante einem bestimmten Layer zuordnen.

# **So erstellen Sie ein dreidimensionales Vielflächennetz**

#### Kenntnisstand Profi

- 1. Führen Sie einen der folgenden Schritte aus:
- Wählen Sie Zeichnen > Oberflächen > Vielflächennetz.
- Geben Sie pnetz ein und drücken Sie dann die EINGABETASTE.
- 2. Bestimmen Sie die Koordinaten für jeden Scheitelpunkt. Nach jedem festgelegten Scheitelpunkt, wird die Nummer des nächsten Scheitelpunkts angezeigt und Sie werden dazu aufgefordert die Scheitelpunkt-Koordinaten anzugeben. Bestimmen Sie die Koordinaten und drücken Sie dann die EINGABE-TASTE. Fahren Sie fort, die Koordinaten jedes nummerierten Scheitelpunkts anzugeben.
- 3. Um das Bestimmen von Scheitelpunkt-Koordinaten abzuschließen, drücken Sie die EINGABETASTE.
- 4. Bestimmen Sie die Anzahl der Scheitelpunkte, die die erste Fläche definieren. Sie bestimmen die Fläche durch Eingabe der Scheitelpunktnummern, die definiert wurden, als Sie unter Schritt 2 Koordinaten festgelegt haben. Jede Fläche kann drei oder mehr nummerierte Scheitelpunkte besitzen.
- 5. Um das Definieren der ersten Fläche abzuschließen, drücken Sie die EINGABETASTE.
- 6. Bestimmen Sie die nächste Fläche durch Eingabe ihrer Scheitelpunktnummern.
- 7. Drücken Sie die EINGABETASTE, um den Befehl abzuschließen.
- TIPP: Um eine Kante unsichtbar zu machen, geben Sie die Scheitelpunktnummer als negativen Wert ein.

# **15.2.5 Erstellen von Regelflächen**

Sie können eine Regelfläche erstellen. Ein Regelfläche ist ein dreidimensionaler Körper, der eine angleichende Oberfläche zwischen zwei bestehenden Objekten darstellt. Sie können die beiden Objekte, die die Regelfläche definieren, wählen. Diese Objekte können Bögen, Kreise, Linien, Punkte oder Polylinien sein.

#### **So erstellen Sie ein Regelnetz**

- 1. Kenntnisstand Profi einstellen.
- 2. Führen Sie einen der folgenden Schritte aus:
- Wählen Sie Zeichnen > Oberflächen > Regelfläche.
- Wählen Sie im Werkzeugkasten Oberflächen das Werkzeug Regelfläche.
- Geben Sie regelob ein und drücken Sie dann die EINGABETASTE.
- 3. Wählen Sie das erste definierende Objekt.
- 4. Wählen Sie das zweite definierende Objekt

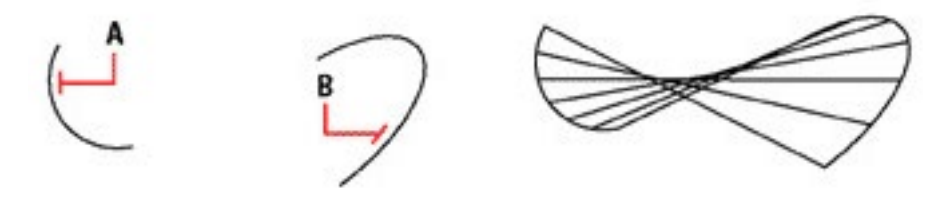

Wählen Sie das erste (A) und zweite (B) definierende Obiekt.

Das resultierende Regelnetz.

# **15.2.6 Erstellen von tabellarischen Flächennetzen**

Sie können eine tabellarisches Flächennetz erstellen. Ein tabellarisches Flächennetz ist ein dreidimensionaler Körper, der entsteht, wenn eine Grundline über einen Richtungsvektor extrudiert wird. Zur Erstellung wählen Sie zwei Objekte, die die Grundlinie und den Richtungsvektor definieren. Die Länge des Richtungsvektors bestimmt den Abstand mit dem die Grundlinie entlang des Richtungsvektors verschoben wird. Das extrudierte Objekt kann ein Bogen, ein Kreis, eine Linie oder eine Polylinie sein. Als Richtungsvektor können Sie eine Linie oder offene Polylinie wählen. Der sich daraus ergebende Körper besteht aus einer Reihe parallel verlaufender Polygonebenen, die einem festgelegten Pfad folgen.

# **So erstellen Sie ein tabellarisches Flächennetz**

#### Kenntnisstand Profi

- 1. Führen Sie einen der folgenden Schritte aus:
- Wählen Sie Zeichnen > Oberflächen > Tabellarische Fläche.
- Wählen Sie im Werkzeugkasten Oberflächen das Werkzeug Tabellarische Fläche.
- Geben Sie tabob ein und drücken Sie dann die EINGABETASTE.
- 2. Wählen Sie das zu extrudierende Objekt.
- 3. Bestimmen Sie den Pfad der Extrusion.

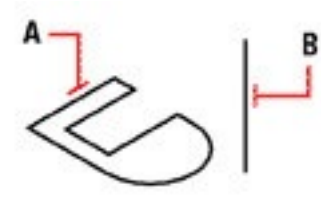

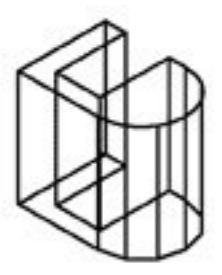

Wählen Sie das zu extrudierende Objekt (A) und den Pfad der Extrusion (B).

Das extrudierte tabellarische Flächennetz als Ergebnis.

*ANMERKUNG: Ein extrudierter Körper unterscheidet sich von einem extrudierten Volumenkörper. Falls Sie ein Objekt extrudieren und in einen 3D-Volumenkörper konvertieren möchten, nutzen Sie den Extrusion Befehl.*

*ANMERKUNG: Sie können die Dichte des Netzes kontrollieren, indem Sie die Werte für die Anzahl der Flächen in der M-Richtung verändern. Wählen Sie Werkzeuge > Zeichnungseinstellungen und die Registerkarte 3D-Einstellungen. Wählen Sie unter Einstellungen ändern für: die Option Oberflächen. Ändern Sie unter Oberflächeneinstellungen die Anzahl der Oberflächen in M-Richtung.*

#### **15.2.7 Erstellen von Rotationsnetzen**

Sie können Rotationsflächen erstellen. Rotationsnetze sind dreidimensionale Körper, die sich einer Oberfläche annähern, die entsteht, wenn ein zweidimensionales Profil um eine Achse rotiert wird. Zur Erstellung wählen Sie zwei Objekte, die das Profil und die Rotationsachse definieren. Sie können auch einen Startwinkel und die Größe des eingeschlossenen Winkels für die Rotation des Profils angeben.

Das Rotieren des Profils um 360 Grad erzeugt ein geschlossenes dreidimensionales Rotationsnetz. Der Wert für die Zahl der Oberflächen in M-Richtung bestimmt die Netzdichte (die Anzahl der Netzsegmente) in der M-Richtung (in Drehrichtung der Rotationsachse). Der Wert für die Netzdichte in N-Richtung bestimmt die Netzdichte (die Anzahl der Netzsegmente) in der N-Richtung (entlang der Rotationsachse).

#### **So erstellen Sie ein Rotationsnetz**

#### Kenntnisstand Profi

- 1. Führen Sie einen der folgenden Schritte aus:
- Wählen Sie Zeichnen > Oberflächen > Rotationsfläche.
- Wählen Sie im Werkzeugkasten Oberflächen das Werkzeug Rotationsfläche.
- Geben Sie rotob ein und drücken Sie dann die EINGABETASTE.
- 2. Wählen Sie das zu rotierende Objekt.
- 3. Wählen Sie das Objekt, das als Rotationsachse genutzt werden soll.
- 4. Bestimmen Sie den Startwinkel.
- 5. Bestimmen Sie den eingeschlossenen Winkel für die Rotation des Objekts.

*ANMERKUNG: Sie können die Dichte des Netzes kontrollieren, indem Sie die Werte für die Anzahl der Flächen in der M-Richtung und der Netzdichte in N-Richtung verändern. Wählen Sie dafür Werkzeuge > Zeichnungseinstellungen und die Registerkarte 3D-Einstellungen. Wählen Sie unter Einstellungen ändern für: die Option Oberflächen. Ändern Sie unter Oberflächeneinstellungen die Anzahl der Oberflächen in M-Richtung und die Netzdichte in N-Richtung.*

*ANMERKUNG: Ein Rotationsnetz unterscheidet sich von einem durch Rotation erstellten Volumenkörper. Falls Sie ein Objekt rotieren und in einen 3D-Volumenkörper konvertieren möchten, verwenden Sie den Befehl Rotation.*

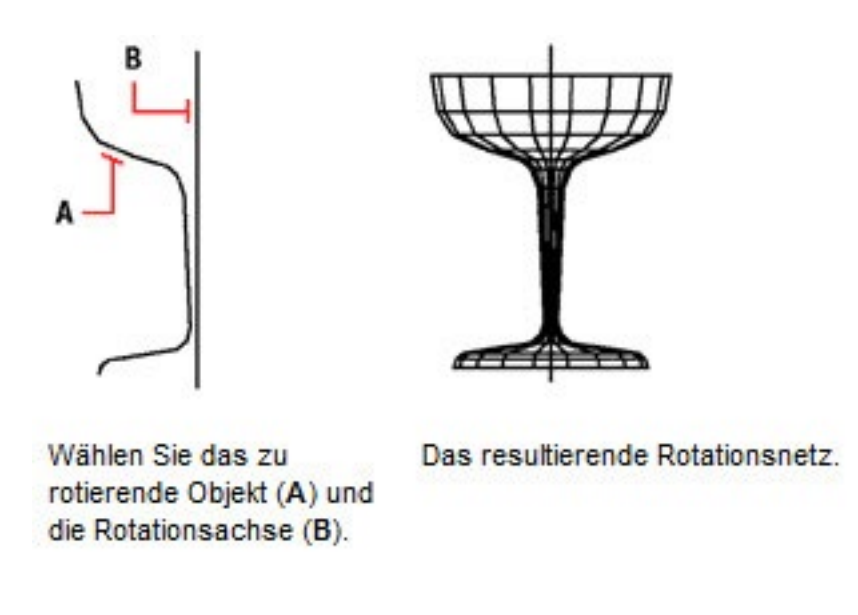

# **15.2.8 Ein kantendefiniertes Coons-Oberflächensegmentnetz erstellen**

Sie können eine als Coons-Oberflächensegmentnetz bezeichnete Oberfläche erstellen; ein Netz das vier Kanten miteinander verbindet. Zur Erstellung wählen Sie die Objekte, die die Kanten definieren. Die Kantenobjekte können Bögen, Linien oder Polylinien sein. Die Kanten müssen sich an den Endpunkten berühren und so einen geschlossenen Pfad bilden. Ein Coons-Oberflächensegmentnetz ist eine bikubische Oberfläche (eine Kurve erstreckt sich in die M-Richtung und die andere in die N-Richtung), die durch Interpolation der vier miteinander verbundenen Kanten gebildet wird. Sie können die Kanten in beliebiger Reihenfolge auswählen. Die erste gewählte Kante bestimmt die M-Richtung des Netzes.

#### **So erstellen Sie ein kantendefiniertes Coons-Oberflächensegmentnetz**

#### Kenntnisstand Profi

- 1. Führen Sie einen der folgenden Schritte aus:
- Wählen Sie Zeichnen > Oberflächen > Kantenoberfläche.
- Wählen Sie im Werkzeugkasten Oberflächen das Werkzeug Kantenoberfläche.
- Geben Sie kantob ein und drücken Sie dann die EINGABETASTE.
- 2. Wählen Sie die erste Kante.
- 3. Wählen Sie die zweite, dritte und vierte Kante.

*ANMERKUNG: Sie können die Dichte des Netzes kontrollieren, indem Sie die Werte für die Anzahl der Flächen in der M-Richtung und der Netzdichte in N-Richtung verändern. Wählen Sie dafür Werkzeuge > Zeichnungseinstellungen und die Registerkarte 3D-Einstellungen. Wählen Sie unter Einstellungen ändern für: die Option Oberflächen. Ändern Sie unter Oberflächeneinstellungen die Anzahl der Oberflächen in M-Richtung und die Netzdichte in N-Richtung.*

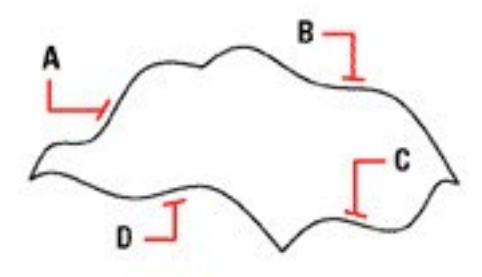

Wählen Sie die Objekte, die als die vier Kanten (A, B, C und D) genutzt werden sollen.

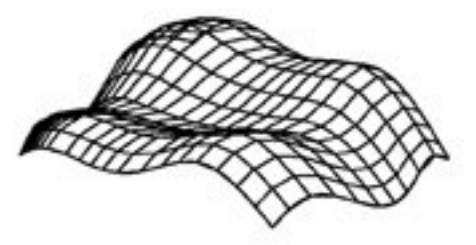

Das resultierende Coons-Oberflächensegmentnetz.

#### **15.2.9 Erstellen von Quadern**

Sie können einen rechteckigen Quader oder Würfel erstellen. Ein Quader besteht aus sechs rechteckigen Oberflächen. Die Basisfläche des Quaders verläuft immer parallel zur XY-Ebene des aktuellen BKS. Sie positionieren einen Quader durch Angabe einer Ecke oder des Mittelpunkts des Quaders. Die Größe des Quaders wird entweder durch Festlegen einer zweiten Ecke und der Höhe bestimmt; durch Definieren des Quaders als Würfel und Angabe seiner Kantenlänge oder durch Angabe seiner Länge, Breite und Höhe.

#### **So erstellen Sie einen Quader als 3D-Oberfläche**

- 1. Führen Sie einen der folgenden Schritte aus:
- Wählen Sie Zeichnen > Oberflächen > 3D-Oberfläche und dann die Option Quader.
- Wählen Sie im Werkzeugkasten Oberflächen das Werkzeug Quader.
- Geben Sie ai box ein und drücken Sie dann die EINGABETASTE.
- 2. Bestimmen Sie die erste Ecke der Basisfläche des Quaders.
- 3. Bestimmen Sie die Seitenlänge des Quaders.
- 4. Bestimmen Sie die Breite des Quaders.
- 5. Bestimmen Sie die Höhe des Quaders.

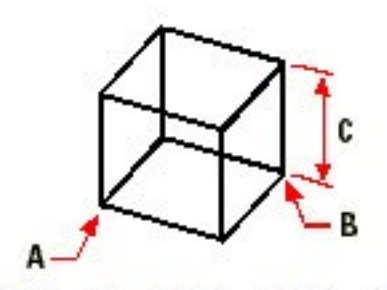

Erste Ecke der Basisfläche (A), die gegenüberliegende Ecke der Basisfläche (B) und die Höhe (C).

#### **15.2.10 Erstellen von Keilen**

Sie können einen dreidimensionalen Keil erstellen, der aus fünf Oberflächen besteht. Die Basisfläche des Keils verläuft immer parallel zur XY-Ebene des aktuellen BKS. Die schräg abfallende Fläche verjüngt sich entlang der X-Achse. Die Höhe verläuft immer parallel zur Z-Achse. Sie positionieren einen Keil durch Angabe einer Ecke oder des Mittelpunkts des Keils. Die Größe des Keils wird entweder durch Festlegen einer zweiten Ecke und der Höhe bestimmt; durch Definieren des Keils als Würfel und Angabe seiner Kantenlänge oder durch Festlegen seiner Länge, Breite und Höhe.

#### **So erstellen Sie einen Keil als 3D-Oberfläche**

- 1. Führen Sie einen der folgenden Schritte aus:
- Wählen Sie Zeichnen > Oberflächen > 3D-Oberfläche und dann die Option Keil.
- Wählen Sie im Werkzeugkasten Oberflächen das Werkzeug Keil.
- Geben Sie ai\_wedge ein und drücken Sie dann die EINGABETASTE.
- 2. Bestimmen Sie die erste Ecke der Basisfläche.
- 3. Bestimmen Sie die gegenüberliegende Ecke der Basisfläche.
- 4. Bestimmen Sie die Höhe.

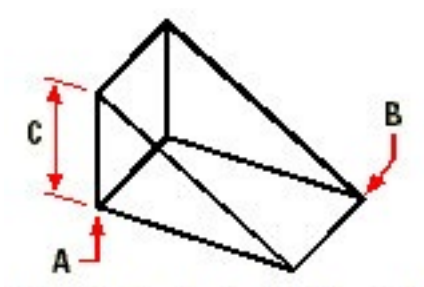

Erste Ecke der Basisfläche (A), die gegenüberliegende Ecke der Basisfläche (B) und die Höhe (C).

# **15.2.11 Erstellen von Kegeln**

Sie können einen dreidimensionalen Kegel, der durch eine kreisförmige Basis definiert wird und sich zu einem lotrechten Punkt über der Basisfläche hin verjüngt, erstellen. Die Basisfläche des Kegels verläuft immer parallel zur XY-Ebene des aktuellen BKS; die Höhe verhält sich immer parallel zur Z-Achse. Sie positionieren den Kegel durch Festlegen des Mittelpunkts der Basisfläche. Die Größe des Kegels wird entweder durch den Radius oder dem Durchmesser der Basis und der Kegelhöhe bestimmt.

#### **So erstellen Sie einen Kegel als 3D-Oberfläche**

- 1. Führen Sie einen der folgenden Schritte aus:
- Wählen Sie Zeichnen > Oberflächen > 3D-Oberfläche und dann die Option Kegel.
- Wählen Sie im Werkzeugkasten Oberflächen das Werkzeug Kegel.
- Geben Sie ai\_cone ein und drücken Sie dann die EINGABETASTE.
- 2. Bestimmen Sie den Mittelpunkt der Kegelbasis.
- 3. Geben Sie einen Radius oder Durchmesser für die Basis an.
- 4. Bestimmen Sie die Höhe.
- 5. Bestimmen Sie die Anzahl der Längensegmente.

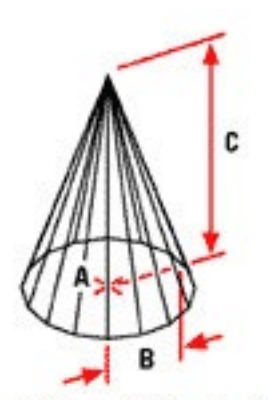

Mittelpunkt der Basisfläche (A), Radius der Basisfläche (B) und die Höhe (C).

# **15.2.12 Erstellen von Pyramiden**

Sie können einen Tetraeder (dreiseitige Pyramide) oder eine vierseitige Pyramide erstellen. Die Seiten der resultierenden Pyramide treffen sich entweder an einem Punkt (dem Apex) oder bilden eine Oberseite mit drei oder vier Eckpunkten. Die Seiten einer vierseitigen Pyramide können sich auch in einer Kantenlinie, die durch zwei Punkte definiert werden, treffen. Die Basisfläche der Pyramide verläuft immer parallel zur XY-Ebene des aktuellen BKS. Sie positionieren die Pyramide durch Angabe einer Ecke der Basisfläche. Die Größe der Pyramide wird durch Festlegen der Basispunkte und dann entweder der Pyramidenspitze (des Apex), der Ecken der Oberseite oder den Endpunkten der Kantenlinie bestimmt.

#### **So erstellen Sie einen Tetraeder**

- 1. Führen Sie einen der folgenden Schritte aus:
- Wählen Sie Zeichnen > Oberflächen > 3D-Oberfläche und dann die Option Pyramide.
- Wählen Sie im Werkzeugkasten Oberflächen das Werkzeug Pyramide.
- Geben Sie ai pyramid ein und drücken Sie dann die EINGABETASTE.
- 2. Bestimmen Sie den ersten Punkt der Pyramidenbasis.
- 3. Bestimmen Sie den zweiten und dritten Punkt.
- 4. Wählen Sie im Kontextmenü die Option Tetraeder.
- 5. Bestimmen Sie den Apex des Tetraeders.

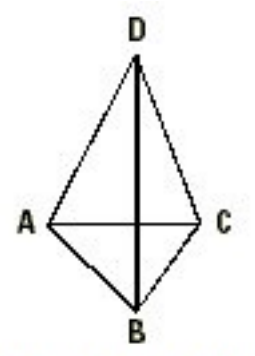

Der erste Punkt (A), der zweite Punkt (B) und der dritte Punkt (C) der Basisfläche und der Apex (D).

# **So erstellen Sie eine Pyramide mit flacher Spitze**

- 1. Führen Sie einen der folgenden Schritte aus:
- Wählen Sie Zeichnen > Oberflächen > 3D-Oberfläche und dann die Option Pyramide.
- Wählen Sie im Werkzeugkasten Oberflächen das Werkzeug Pyramide.
- Geben Sie ai pyramid ein und drücken Sie dann die EINGABETASTE.
- 2. Bestimmen Sie den ersten Punkt der Pyramidenbasis.
- 3. Bestimmen Sie den zweiten, dritten und vierten Punkt.
- 4. Wählen Sie im Kontextmenü die Option Obere Fläche.
- 5. Bestimmen Sie den ersten Punkt auf der Oberseite der Pyramide.
- 6. Bestimmen Sie den zweiten, dritten und vierten Punkt.

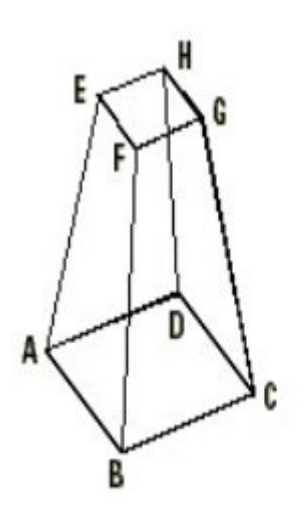

*Der erste Punkt(A), der zweite Punkt(B), der dritte Punkt(C) und der vierte Punkt(D) der Basisfläche und der erste Punkt(E), der zweite Punkt(F), der dritte Punkt(G) und der vierte Punkt(H) der Oberseite.*

#### **So erstellen Sie eine Pyramide als 3D-Oberfläche**

- Die Verfahren eine Pyramide als 3D-Oberfläche oder alternativ als Volumenkörper zu erstellen, sind ähnlich.
- 1. Führen Sie einen der folgenden Schritte aus:
- Wählen Sie Zeichnen > Oberflächen > 3D-Oberfläche und dann die Option Pyramide.
- Wählen Sie im Werkzeugkasten Oberflächen das Werkzeug Pyramide.
- Geben Sie ai pyramid ein und drücken Sie dann die EINGABETASTE.
- 2. Bestimmen Sie die Punkte wie zuvor beschrieben.

# **15.2.13 Erstellen von Zylindern**

Sie können einen Zylinder erstellen, der durch eine kreisförmige Basisfläche definiert wird. Die Basisfläche des Zylinders verläuft immer parallel zur XY-Ebene des aktuellen BKS; die Zylinderhöhe verhält sich immer parallel zur Z-Achse. Sie positionieren einen Zylinder durch Festlegen des Mittelpunkts der Basisfläche. Die Größe eines Zylinders wird entweder durch den Radius oder dem Durchmesser der Basis und der Zylinderhöhe bestimmt.

# **So erstellen Sie einen Zylinder als 3D-Oberfläche**

- 1. Führen Sie einen der folgenden Schritte aus:
- Wählen Sie Zeichnen > Oberflächen > 3D-Oberfläche und dann die Option Zylinder.
- Geben Sie ai cylinder ein und drücken Sie dann die EINGABETASTE.
- 2. Bestimmen Sie den Mittelpunkt der Zylinderbasis.
- 3. Bestimmen Sie den Radius oder Durchmesser.
- 4. Bestimmen Sie die Höhe.
- 5. Bestimmen Sie die Anzahl der Längsabschnitte.

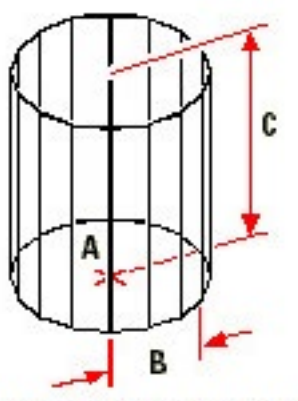

Mittelpunkt der Basisfläche (A), der Radius der Basisfläche (B) und die Höhe (C).

#### **15.2.14 Erstellen von Kugeln**

Sie können eine Kugel erstellen. Die Breitenlinien der Kugel verlaufen immer parallel zur XY-Ebene des aktuellen BKS; die Mittelachse verhält sich immer parallel zur Z-Achse. Eine Kugel wird durch Angabe ihres Mittelpunkts positioniert. Sie bestimmen die Größe einer Kugel durch Festlegen ihres Radius oder Durchmessers.

#### **So erstellen Sie eine Kugel als 3D-Oberfläche**

Die Verfahren eine Kugel als 3D-Oberfläche oder alternativ als Volumenkörper zu erstellen sind ähnlich.

- 1. Führen Sie einen der folgenden Schritte aus:
- Wählen Sie Zeichnen > Oberflächen > 3D-Oberfläche und dann die Option Kugel.
- Wählen Sie im Werkzeugkasten Oberflächen das Werkzeug Kugel.
- Geben Sie ai\_sphere ein und drücken Sie dann die EINGABETASTE.
- 2. Bestimmen Sie den Mittelpunkt der Kugel.
- 3. Bestimmen Sie den Radius oder Durchmesser.
- 4. Bestimmen Sie die Anzahl der Längsabschnitte, die lotrecht zur XY-Ebene verlaufen.
- 5. Bestimmen Sie die Anzahl der Breitenabschnitte, die parallel zur XY-Ebene verlaufen.

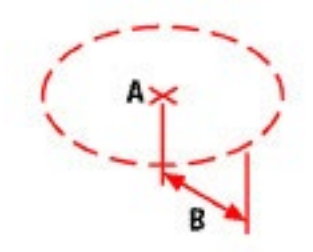

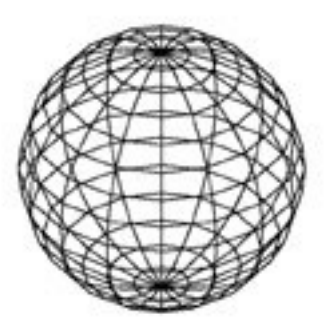

Mittelpunkt (A) und Radius (B) der Kugel.

Die resultierende Kugel.

#### **15.2.15 Erstellen von Schalen**

Sie können eine dreidimensionale Schale erstellen. Die Breitenlinien einer Schale verlaufen immer parallel zur XY-Ebene des aktuellen BKS; die Mittelachse verhält sich immer parallel zur Z-Achse. Eine Schale wird durch Angabe ihres Mittelpunkts positioniert. Sie bestimmen die Größe einer Schale durch Festlegen ihres Radius oder Durchmessers.

#### **So erstellen Sie eine Schale als 3D-Oberfläche**

- 1. Führen Sie einen der folgenden Schritte aus:
- Wählen Sie Zeichnen > Oberflächen > 3D-Oberfläche und dann die Option Schale.
- Wählen Sie im Werkzeugkasten Oberflächen das Werkzeug Schale.
- Geben Sie ai dish ein und drücken Sie dann die EINGABETASTE.
- 2. Bestimmen Sie den Mittelpunkt der Schale.
- 3. Bestimmen Sie den Radius oder Durchmesser.
- 4. Bestimmen Sie die Anzahl der Längensegmente der Schalenoberfläche.
- 5. Bestimmen Sie die Anzahl der Breitensegmente der Schalenoberfläche.

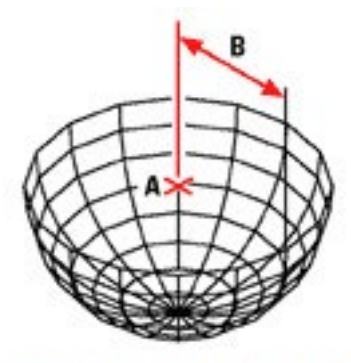

Mittelpunkt (A) und Radius (B) der Schale.
## **15.2.16 Erstellen von Kuppeln**

Sie können eine dreidimensionale Kuppel erstellen. Die Breitenlinien einer Kuppel verlaufen immer parallel zur XY-Ebene des aktuellen BKS; die Mittelachse verhält sich immer parallel zur Z-Achse. Eine Kuppel wird durch Angabe ihres Mittelpunkts positioniert. Sie bestimmen die Größe einer Kuppel durch Festlegen ihres Radius oder Durchmessers.

#### **So erstellen Sie eine Kuppel als 3D-Oberfläche**

- 1. Führen Sie einen der folgenden Schritte aus:
- Wählen Sie Zeichnen > Oberflächen > 3D-Oberfläche und dann die Option Kuppel.
- Wählen Sie im Werkzeugkasten Oberflächen das Werkzeug Kuppel.
- Geben Sie ai dome ein und drücken Sie dann die EINGABETASTE.
- 2. Bestimmen Sie den Mittelpunkt der Kuppel.
- 3. Bestimmen Sie den Radius oder Durchmesser.
- 4. Bestimmen Sie die Anzahl der Längensegmente der Kuppeloberfläche.
- 5. Bestimmen Sie die Anzahl der Breitensegmente der Kuppeloberfläche.

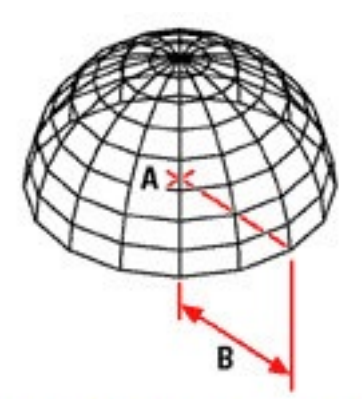

Mittelpunkt (A) und Radius (B) der Kuppel.

## **15.2.17 Erstellen von Tori**

Sie können einen dreidimensionalen Ring oder ein ringförmiges Objekt, als Torus bekannt, erstellen. Der Durchmesser des Rings verläuft immer parallel zur XY-Ebene des aktuellen BKS. Ein Torus wird durch Rotieren eines Kreises um eine gezeichnete Linie der Kreisebene und parallel zur Z-Achse des aktuellen BKS konstruiert. Sie positionieren einen Torus durch Angabe seines Mittelpunkts. Sie können die Größe eines Torus durch Festlegen seines Außendurchmessers bzw. seines Radius und seines Innendurchmessers oder des Radius des Rings (der rotierende Kreis) bestimmen.

#### **So erstellen Sie einen Torus als 3D-Oberfläche**

- 1. Führen Sie einen der folgenden Schritte aus:
- Wählen Sie Zeichnen > Oberflächen > 3D-Oberfläche und dann die Option Torus.
- Wählen Sie im Werkzeugkasten Oberflächen das Werkzeug Torus.
- Geben Sie ai torus ein und drücken Sie dann die EINGABETASTE.
- 2. Bestimmen Sie den Mittelpunkt des Torus.
- 3. Bestimmen Sie den Außenradius oder Außendurchmesser des Torus.
- 4. Bestimmen Sie den Ringradius oder Ringdurchmesser des Torus.
- 5. Bestimmen Sie die Anzahl der Längensegmente, die lotrecht zur XY-Ebene verlaufen.
- 6. Bestimmen Sie die Anzahl der Breitensegmente, die parallel zur XY-Ebene verlaufen.

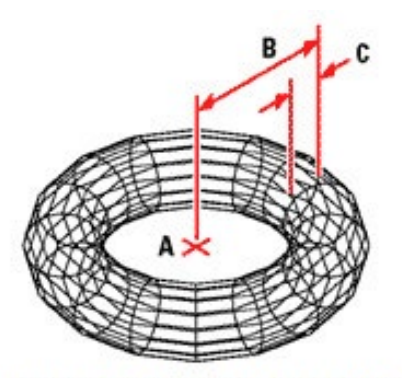

Mittelpunkt (A) und Außenradius des Torus (B) und Ringradius (C).

## **15.2.18 Erstellen von Regionen**

Sie können ein geschlossenes Objekt in eine zweidimensionale Region konvertieren. Nachdem Sie eine Region erstellt haben, können Sie diese durch verschiedene 3D-Werkzeuge bearbeiten. Zum Beispiel, können Sie eine Region aus einem Quadrat erstellen und dann dieses Quadrat zu einem dreidimensionalen Würfel extrudieren.

Sie können Regionen aus geschlossenen Objekten wie z.B. Polylinien, Polygonen, Kreisen, Ellipsen, geschlossenen Splines oder Ringen, erstellen.

Das Erzeugen von Regionen hat keinen sichtbaren Effekt auf Ihre Zeichnung. Jedoch, wenn das ursprüngliche Objekt eine Breite oder Linienstärke besessen hat, gehen diese Informationen bei der Erstellung der Region verloren.

#### **So erstellen Sie eine Region**

- 1. Führen Sie einen der folgenden Schritte aus:
- Wählen Sie Zeichnen > Region.
- Wählen Sie im Werkzeugkasten Zeichnen das Werkzeug Region.
- Geben Sie region ein und drücken Sie dann die EINGABETASTE.
- 2. Wählen Sie die Objekte zur Erstellung der Region.
- 3. Drücken Sie die EINGABETASTE.

Die Befehlszeile teilt Ihnen mit, wieviele Regionen erstellt wurden.

## **15.2.19 Erstellen von Volumenkörpern durch Extrusion**

Sie können dreidimensionale Volumenkörper durch Extrusion geschlossener Objekte erstellen. Geschlossene Objekte für eine Extrusion können z.B. Polylinien, Polygone, Kreise, Ellipsen, geschlossenen Splines, Ringe oder Regionen sein. Sie können ein Objekt entlang eines ausgewählten Pfads extrudieren oder Sie können die Extrusionshöhe und den Verjüngungswinkel angeben.

## **So erstellen Sie einen Volumenkörper durch Extrusion (nur Pro Version)**

- 1. Führen Sie einen der folgenden Schritte aus:
- Wählen Sie Zeichnen > 3D-Objekte > Extrusion.
- Wählen Sie im Werkzeugkasten Volumenkörper das Werkzeug Extrusion.
- Geben Sie extrusion ein und drücken Sie dann die EINGABETASTE.
- 2. Wählen Sie die zu extrudierenden Objekte aus.
- 3. Bestimmen Sie den Extrusionspfad oder die Extrusionshöhe.

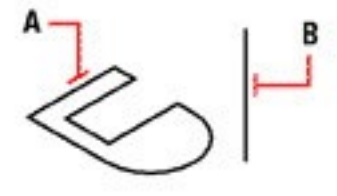

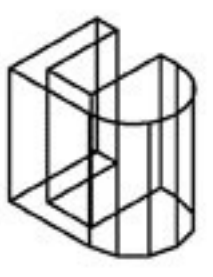

Wählen Sie das zu extrudierende Objekt (A) und bestimmen Sie den Extrusionspfad (B).

Der extrudierte Volumenkörper als Ergebnis.

#### **15.2.20 Erstellen von Volumenkörpern durch Rotation**

Sie können dreidimensionale Volumenkörper durch Rotieren von geschlossenen Objekten, wie z.B. von Polylinien, Polygonen, Kreisen, Ellipsen oder Regionen, erstellen. Sie können das Objekt um eine definierte Achse, eine Linie, eine Polylinie oder zwei Punkte rotieren.

## **So erstellen Sie einen Volumenkörper durch Rotation (nur Pro Version)**

- 1. Führen Sie einen der folgenden Schritte aus:
- Wählen Sie Zeichnen > 3D-Objekte > Rotieren.
- Wählen Sie im Werkzeugkasten Volumenkörper das Werkzeug Rotieren.
- Geben Sie rotation ein und drücken Sie dann die EINGABETASTE.
- 2. Wählen Sie das zu rotierende Objekt.
- 3. Wählen Sie eine der folgenden Möglichkeiten, um die Rotationsachse zu definieren:
- Bestimmen Sie einen Start- und Endpunkt für die Achse.
- Geben Sie o ein und drücken Sie dann die EINGABETASTE um ein Objekt auszuwählen, das die Achse definiert.
- Geben Sie x ein und drücken Sie dann die EINGABETASTE um die X-Achse auszuwählen.
- Geben Sie y ein und drücken Sie dann die EINGABETASTE um die Y-Achse auszuwählen.
- 4. Bestimmen Sie den Rotationswinkel.

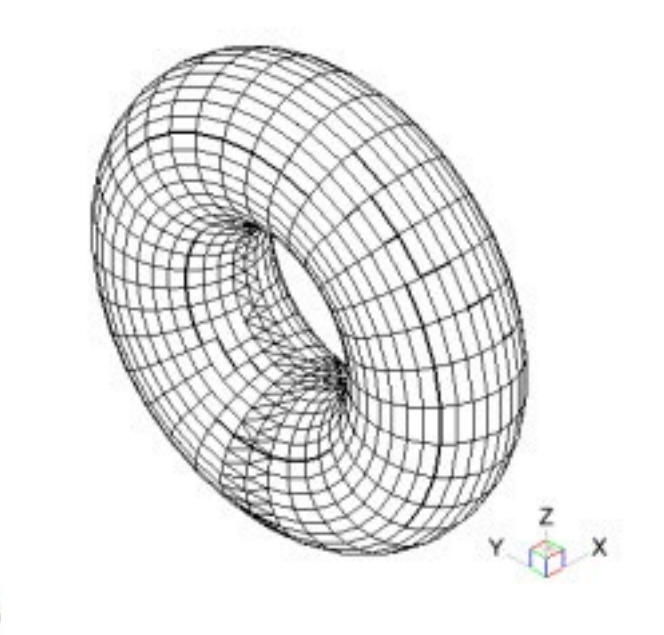

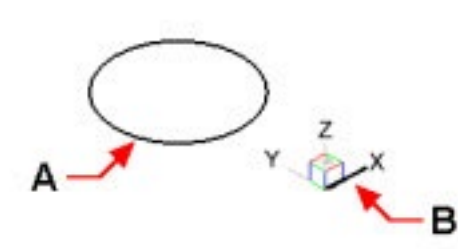

Wählen Sie das zu rotierende Objekt Der rotierte Volumenkörper als (A) und die Achse (B), um die Sie es Ergebnis. rotieren möchten; gefolgt vom Rotations winkel.

## **15.2.21 Erstellen zusammengesetzter Volumenkörper**

Sie können zusammengesetzte dreidimensionale Volumenkörper durch Kombinieren, Subtraktion und Ermitteln der Schnittmenge zweier oder mehrerer Volumenkörper erstellen.

#### **So erstellen Sie einen zusammengesetzten Volumenkörper durch Kombinieren (nur Pro Version)**

- 1. Führen Sie einen der folgenden Schritte aus:
- Wählen Sie Ändern > Volumenkörp. bearb. > Vereinigen.
- Wählen Sie im Werkzeugkasten Volumenkörper bearbeiten das Werkzeug Vereinigen.
- Geben Sie vereinig ein und drücken Sie dann die EINGABETASTE.
- 2. Wählen Sie die Objekte, die Sie kombinieren möchten.

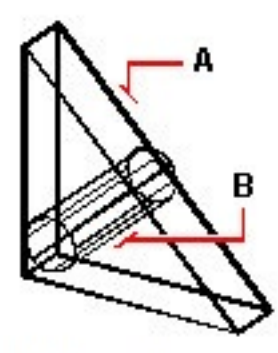

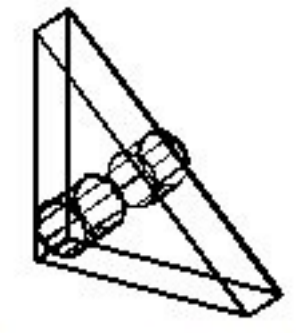

Wählen Sie die zu kombinierenden Objekte (A und B).

Der resultierende kombinierte Volumenkörper.

## **So erstellen Sie einen zusammengesetzten Volumenkörper durch Subtraktion (nur Pro Version)**

- 1. Führen Sie einen der folgenden Schritte aus:
- Wählen Sie Ändern > Volumenkörp. bearb. > Subtrahieren.
- Wählen Sie im Werkzeugkasten Volumenkörper bearbeiten das Werkzeug Subtrahieren.
- Geben Sie differenz ein und drücken Sie dann die EINGABETASTE.
- 2. Wählen Sie die Objekte für die Subtraktion.

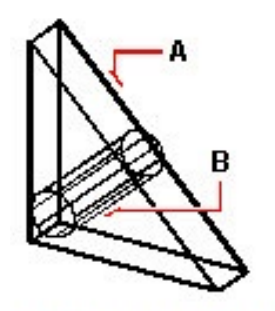

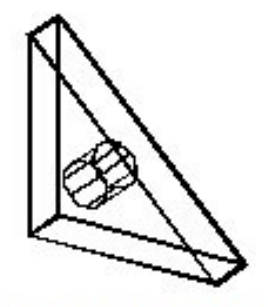

Wählen Sie die Objekte für die Subtraktion (A und B).

Der resultierende Volumenkörper.

## **So erstellen Sie einen Volumenkörper aus der Schnittmenge zweier oder mehrerer Volumenkörper (nur Pro Version)**

- 1. Führen Sie einen der folgenden Schritte aus:
- Wählen Sie Ändern > Volumenkörp. bearb. > Schnittmenge erstellen.
- Wählen Sie im Werkzeugkasten Volumenkörper bearbeiten das Werkzeug Schnittmenge erstellen.
- Geben Sie schnittmenge ein und drücken Sie dann die EINGABETASTE.
- 2. Wählen Sie die Objekte für die Ermittlung der Schnittmenge.

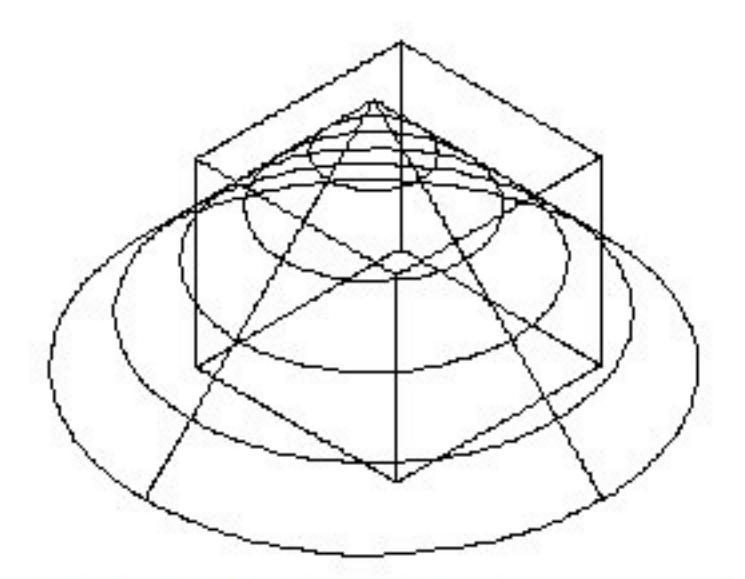

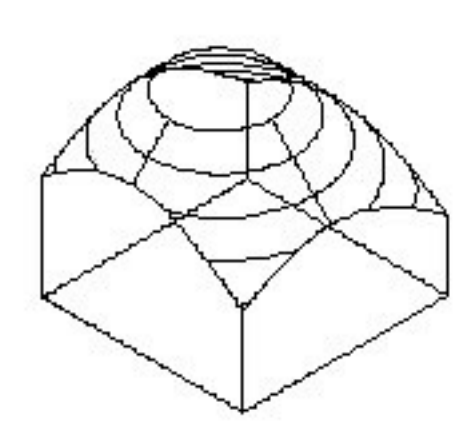

Wählen Sie die Objekte (A und B) für die Ermittlung der Schnittmenge.

Der resultierende Volumenkörper.

# **15.3 Bearbeiten in 3D**

Sie können zwei- und dreidimensionale Objekte sowohl im 2D-Raum als auch im 3D-Raum kopieren, verschieben, drehen, anordnen, spiegeln und ausrichten. Eigenschaften von 3D-Objekte können in vielerlei Hinsicht genauso wie die Eigenschaften zweidimensionaler Objekte verändert und bearbeitet werden. Wenn Sie 3D-Objekte im zweidimensionalen Raum modifizieren, bearbeiten Sie das Objekt mit Bezug zum aktuellen BKS.

## **15.3.1 Drehen in 3D**

Sie können ausgewählte Objekte um bestimmte Achsen im 3D-Raum drehen. Für diesen Vorgang wählen Sie zuerst die zu drehenden Objekte und bestimmen dann eine 3D-Achse für die Drehung. Die 3D-Achse kann über das Festlegen von zwei Punkten, das Auswählen eines bestehenden Objekts, das Ausrichten der Achse mit der X-,Y-,Z-Achse des aktuellen BKS oder das Ausrichten der Achse parallel zur aktuellen Blickrichtung, bestimmt werden.

#### **So drehen Sie ein Objekt um eine Achse im 3D-Raum**

- 1. Führen Sie einen der folgenden Schritte aus:
- Wählen Sie Ändern > 3D-Operation > 3D-Drehen.
- Geben Sie 3ddrehen ein und drücken Sie dann die EINGABETASTE.
- 2. Wählen Sie die zu drehenden Objekte und drücken Sie dann die EINGABETASTE.
- 3. Wählen Sie eine der folgenden Optionen: Objekt, Letzte, Ansicht, X-Achse, Y-Achse, Z-Achse oder 2 Punkte.
- 4. Bestimmen Sie den Drehwinkel.
- 5. Bestimmen Sie den Referenzwinkel.

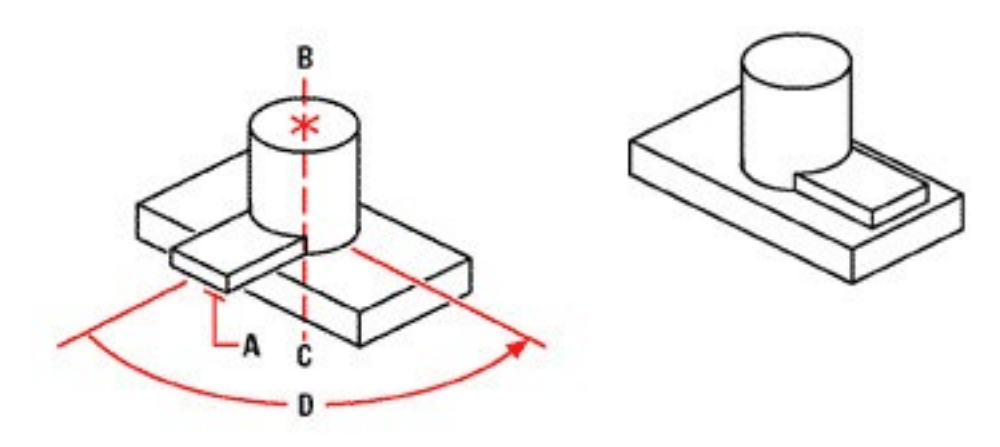

Bestimmen Sie die zu drehenden Objekte (A), bestimmen Sie die Endpunkte der Drehachse (B und C) und legen Sie dann den Drehwinkel (D) fest.

Resultat nach dem Drehen der Objekte.

#### **15.3.2 Anordnen von Objekten in 3D**

Sie können ausgewählte Objekte kopieren und sie dann in einem dreidimensionalen rechteckigen oder polarem (kreisförmigen) Muster anordnen. In einer rechteckigen Anordnung kontrollieren Sie die Anzahl der Kopien durch die Angabe der Zahl der Zeilen, Spalten und Ebenen. Sie können außerdem einen Abstand zwischen jeder Kopie festlegen. Für eine polare Anordnung, bestimmen Sie die Drehachse um die die Objekte herum angeordnet werden, die Anzahl der zu erstellenden Objektkopien und den auszufüllenden Winkel für die sich ergebende Anordnung.

#### **So erstellen Sie eine rechteckige 3D-Anordnung**

- 1. Führen Sie einen der folgenden Schritte aus:
- Wählen Sie Ändern > 3D-Operation > 3D-Reihe.
- Geben Sie 3dreihe ein und drücken Sie dann die EINGABETASTE.
- 2. Wählen Sie die Objekte und drücken Sie dann die EINGABETASTE.
- 3. Wählen Sie im Kontextmenü die Option Rechteck.
- 4. Geben Sie die Anzahl der Zeilen für die Anordnung ein.
- 5. Geben Sie die Anzahl der Spalten ein.
- 6. Geben Sie die Anzahl der Ebenen ein.
- 7. Bestimmen Sie den vertikalen Abstand zwischen den Zeilen.
- 8. Bestimmen Sie den horizontalen Abstand zwischen den Spalten.
- 9. Bestimmen Sie die Tiefe zwischen den Ebenen.

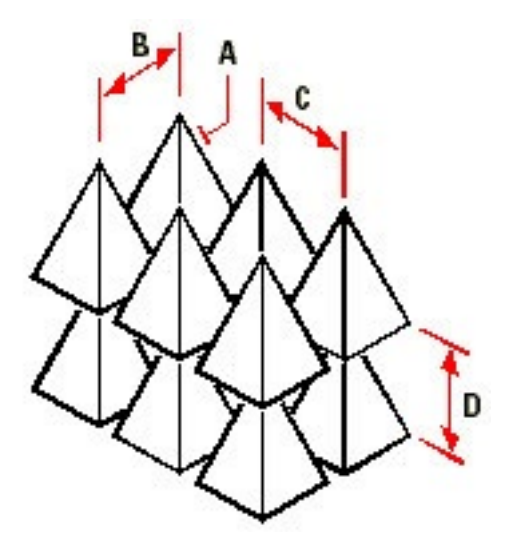

Um eine rechteckige 3D-Anordnung zu erstellen, wählen Sie das zu kopierende Objekt (A), geben Sie die Anzahl der Zeilen, Spalten und Ebenen ein und bestimmen Sie dann den Abstand zwischen jeder Zeile (B), Spalte (C) und Ebene (D).

## **So erstellen Sie eine polare 3D-Anordnung**

- 1. Führen Sie einen der folgenden Schritte aus:
- Wählen Sie Ändern > 3D-Operation > 3D-Reihe.
- Geben Sie 3dreihe ein und drücken Sie dann die EINGABETASTE.
- 2. Wählen Sie die Objekte und drücken Sie dann die EINGABETASTE.
- 3. Wählen Sie im Kontextmenü die Option Polar.
- 4. Geben Sie die gewünschte Anzahl der Kopien ein, inklusive des originalen Auswahlsatzes.
- 5. Bestimmen Sie den auszufüllenden Winkel für die Anordnung mit einem Wert zwischen 0 bis 360 Grad. Die Standardeinstellung für den Winkel ist 360 Grad. Ein positiver Wert erstellt eine Anordnung mit einer Drehung gegen den Uhrzeigersinn; ein negativer Wert führt zu einer Drehung der Anordnung mit dem Uhrzeigersinn.
- 6. Wählen Sie im Kontextmenü eine der folgenden Optionen:
- Ja-Objekte drehen, um die Objekte beim Anordnen zu drehen.
- Nein-Nicht drehen, um die ursprüngliche Ausrichtung jeder Kopie beim Anordnen beizubehalten.
- 7. Bestimmen Sie den Mittelpunkt der Anordnung.
- 8. Bestimmen Sie einen zweiten Punkt auf der Drehachse der Anordnung.

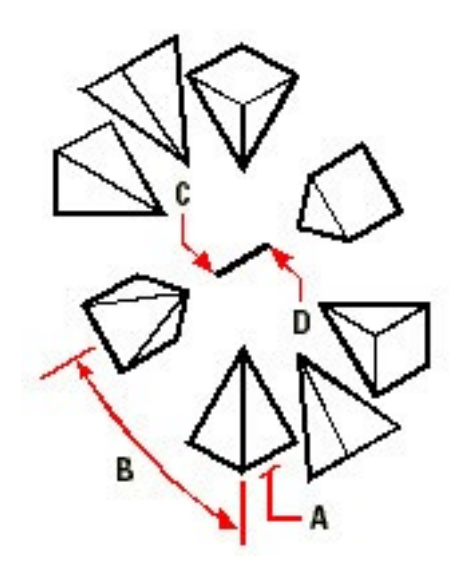

Um eine polare 3D-Anordnung zu erstellen, wählen Sie das zu kopierende Objekt (A), geben die gewünschte Anzahl der Kopien ein, bestimmen den auszufüllenden Winkel (B) und bestimmen dann den Mittelpunkt der Anordnung (C) und einen zweiten Punkt auf der Drehachse der Anordnung (D).

## **15.3.3 Spiegeln in 3D**

Es ist möglich ein Spiegelbild gewählter Objekte im 3D-Raum zu erstellen. Sie spiegeln die Objekte mit Hilfe einer Spiegelebene. Die Spiegelebene kann entweder durch Angabe von drei Punkten, durch Auswahl eines bestehenden zweidimensionalen planaren Objekts, durch Ausrichten der Ebene parallel zur XY-,YZ-,XZ-Ebene des aktuellen BKS oder durch Ausrichten mit der aktuellen Ansichtsebene, bestimmt werden. Sie können die Originalobjekte löschen oder beibehalten.

## **So spiegeln Sie ein Objekt über eine 3D-Fläche**

- 1. Führen Sie einen der folgenden Schritte aus:
- Wählen Sie Ändern > 3D-Operation > 3D-Spiegeln.
- Geben Sie 3dspiegeln ein und drücken Sie dann die EINGABETASTE.
- 2. Wählen Sie die Objekte und drücken Sie dann die EINGABETASTE.
- 3. Wählen Sie im Kontextmenü die Option 3 Punkte oder drücken Sie die EINGABETASTE um die Voreinstellung zu bestätigen.
- 4. Bestimmen Sie den ersten Punkt der Spiegelebene.
- 5. Bestimmen Sie den zweiten und dritten Punkt der Ebene.
- 6. Wählen Sie im Kontextmenü eine der folgenden Optionen:
- Ja-Objekte löschen, um die Originalobjekte zu löschen.
- Nein-Objekte beibehalten, um die Originalobjekte beizubehalten.

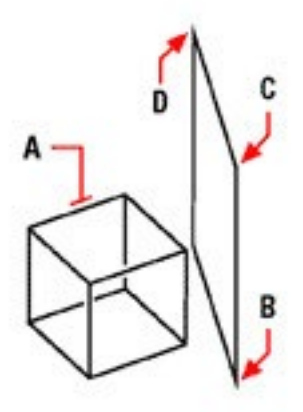

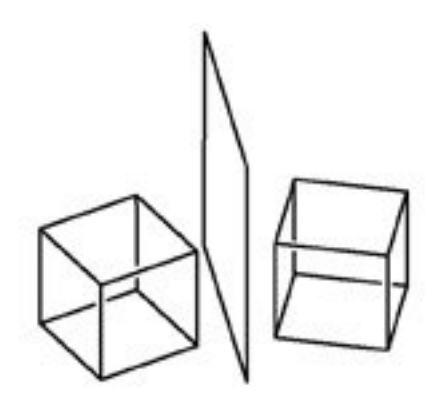

Das gespiegelte Objekt als Resultat.

Wählen Sie das zu spiegelnde Objekt (A) und bestimmen Sie dann den ersten Punkt (B), zweiten Punkt (C). und dritten Punkt (D) zur Definition der Spiegelebene.

## **15.3.4 Ausrichten von Objekten im 3D-Raum**

Es ist möglich ausgewählte Objekte gegenüber anderen Objekten im 3D-Raum ausrichten. Sie wählen dazu zuerst die betreffenden Objekte und bestimmen dann ein, zwei oder drei Punktpaare, um die gewählten Objekte auszurichten.

#### **So richten Sie ein Objekt gegenüber einem anderen Objekt aus**

- 1. Führen Sie einen der folgenden Schritte aus:
- Wählen Sie Ändern > 3D-Operation > Ausrichten.
- Geben Sie ausrichten ein und drücken Sie dann die EINGABETASTE.
- 2. Wählen Sie die Objekte und drücken Sie dann die EINGABETASTE.
- 3. Bestimmen Sie den Ursprungspunkt.
- 4. Bestimmen Sie den Zielpunkt.
- 5. Bestimmen Sie, wenn gewünscht, zusätzliche Ursprungs- und Zielpunkte (bis zu drei Punktpaare).

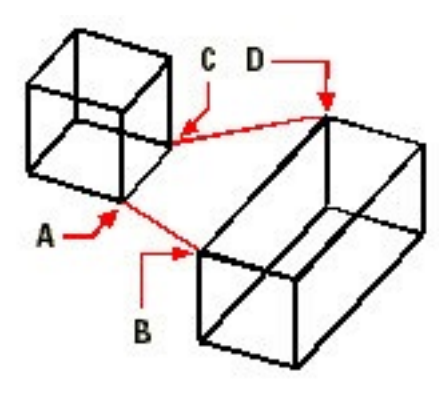

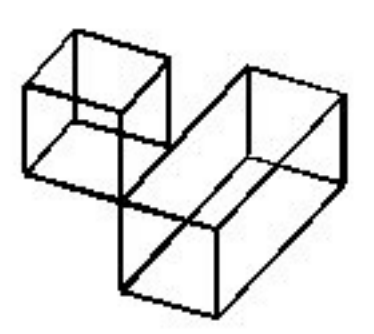

Das ausgerichtete Objekt als Ergebnis.

Wählen Sie die auszurichtenden Objekte und bestimmen Sie dann den ersten Ursprungspunkt (A), den ersten Zielpunkt (B), den zweiten Ursprungspunkt (C) und den zweiten Zielpunkt (D). Sie können bis zu drei (Ursprungs/Ziel) Punktpaare festlegen.

# **15.4 Bearbeiten von 3D-Volumenkörpern (nur Pro Version)**

Sie können 3D-Volumenkörper auf verschiedene Weisen bearbeiten, einschließlich: Fasen, Abrunden, Kappen und Querschnitte erstellen. Außerdem können Sie einzelne Flächen und Kanten von 3D-Volumenkörpern modifizieren, ein Objekt aufprägen, 3D-Volumenkörper trennen, sie umhüllen und überprüfen.

Es können dreidimensionale ACIS-Volumenkörper bearbeitet werden, einschließlich: Quader, Kegel, Zylinder, Schalen, Kuppeln, Pyramiden, Kugeln, Tori und Keile.

## **15.4.1 Fasen und Abrunden von 3D-Volumenkörpern**

Beim Fasen und Abrunden eines 3D-Volumenkörpers gehen Sie so ähnlich vor, wie bei einem zweidimensionalen Objekt.

## **So fasen Sie einen 3D-Volumenkörper (nur Pro Version)**

- 1. Führen Sie einen der folgenden Schritte aus:
- Wählen Sie Ändern > Fasen.
- Wählen Sie im Werkzeugkasten Ändern das Werkzeug Fasen.
- Geben Sie fase ein und drücken Sie dann die EINGABETASTE.
- 2. Wählen Sie die Kante der Basisoberfläche, die Sie fasen möchten. (Eine von den zwei angrenzenden Flächen der gewählten Kante wird hervorgehoben).
- 3. Führen Sie einen der folgenden Schritte aus:
- Um eine andere Fläche auszuwählen, geben Sie w oder weiter ein und drücken Sie die EINGABE-**TASTE**
- Um die aktuelle Fläche zu verwenden, drücken Sie die EINGABETASTE.
- 4. Bestimmen Sie den Abstand zur Basisoberfläche (gemessen von der gewählten Kante zur Basisoberfläche).
- 5. Bestimmen Sie den Abstand zur benachbarten Oberfläche (gemessen von der gewählten Kante zur benachbarten Oberfläche).
- 6. Führen Sie einen der folgenden Schritte aus:
- Bestimmen Sie die Kanten, die Sie fasen möchten, einzeln.
- Um alle Kanten der Basisoberfläche zu fasen, geben Sie l ein und drücken Sie dann die EINGABE-**TASTE**

## **So runden Sie einen 3D-Volumenkörper ab (nur Pro Version)**

- 1. Führen Sie einen der folgenden Schritte aus:
- Wählen Sie Ändern > Abrunden.
- Wählen Sie im Werkzeugkasten Ändern das Werkzeug Abrunden.
- Geben Sie abrunden ein und drücken Sie dann die EINGABETASTE.
- 2. Wählen Sie die abzurundende Kante des Volumenkörpers.
- 3. Bestimmen Sie den Radius des Rundungsbogens.
- 4. Wählen Sie bei Bedarf zusätzliche Kanten durch Auswahl der Option Kette und der betreffenden Kanten.
- 5. Drücken Sie die EINGABETASTE um das Abrunden durchzuführen.

## **15.4.2 Erstellen von Objekt-Querschnitten und Kappen von Objekten**

Sie können einen 3D-Volumenkörper, eine Region oder einen Körper (normalerweise eine Platte) kappen oder für einen Querschnitt verwenden.

Wenn Sie einen Querschnitt eines Volumenkörpers erstellen, erhalten Sie einen "Inneneinblick" durch Erstellung eines Schnittprofils des Volumenkörpers als Region oder Block. Falls Sie einen Querschnitt einer Region oder eines Körpers erstellen, ergeben sich als Schnittobjekte Kurven.

Wenn Sie einen 3D-Volumenkörper, eine Region oder einen Körper kappen, erstellen Sie ein neues Objekt, indem Sie das Originalobjekt schneiden und eine bestimmte Seite entfernen.

## **15.4.3 Querschnitte von Objekten erstellen**

Sie können Querschnitte von 3D-Volumenkörpern, einer Region oder eines Körpers (normalerweise einer Platte) erstellen.

Wenn Sie einen Querschnitt eines Volumenkörpers erstellen, erhalten Sie einen "Inneneinblick" durch Erstellung eines Schnittprofils des Volumenkörpers als Region oder Block. Falls Sie einen Querschnitt einer Region oder eines Körpers erstellen, ergeben sich als Schnittobjekte Kurven.

#### **So erstellen Sie einen Querschnitt eines Objekts (nur Pro Version)**

- 1. Führen Sie einen der folgenden Schritte aus:
- Wählen Sie Zeichnen > 3D-Objekte > Querschnitt.
- Wählen Sie im Werkzeugkasten Volumenkörper das Werkzeug Querschnitt.
- Geben Sie querschnitt ein und drücken Sie dann die EINGABETASTE.
- 2. Wählen Sie die Objekte für den Querschnitt.
- 3. Führen Sie einen der folgenden Schritte aus:
- Bestimmen Sie drei Punkte, um eine Querschnittsebene zu definieren. (Legen Sie den ersten Punkt fest; CADdirect 2020 wird Sie dann auffordern, den zweiten und dritten Punkt der Ebene zu bestimmen.)
- Geben Sie o ein und drücken Sie dann die EINGABETASTE, um das Objekt für die Definition der Querschnittebene auszuwählen.
- Bestimmen Sie eine Achse durch Eingabe des entsprechenden Buchstabens und Drücken der EIN-GABETASTE.

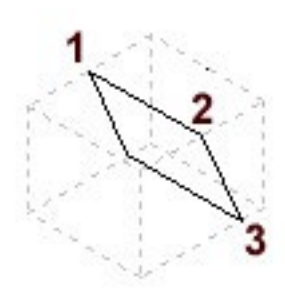

Erstellen eines Objekt-Querschnitts durch Definition von drei Punkten.

## **15.4.4 Kappen von Objekten**

Wenn Sie einen 3D-Volumenkörper, eine Region oder einen Körper (normalerweise eine Platte) kappen, erstellen Sie ein neues Objekt, indem Sie das Originalobjekt schneiden und eine bestimmte Seite entfernen.

## **So kappen Sie ein Objekt (nur Pro Version)**

- 1. Führen Sie einen der folgenden Schritte aus:
- Wählen Sie Zeichnen > 3D-Objekte > Kappen.
- Wählen Sie im Werkzeugkasten Volumenkörper das Werkzeug Kappen.
- Geben Sie kappen ein und drücken Sie dann die EINGABETASTE.
- 2. Wählen Sie die Objekte, die Sie kappen möchten.
- 3. Führen Sie einen der folgenden Schritte aus:
- Bestimmen Sie drei Punkte, um die Schnittebene zu definieren. (Legen Sie den ersten Punkt fest; CADdirect 2020 wird Sie dann auffordern, den zweiten und dritten Punkt der Ebene zu bestimmen.)
- Geben Sie o ein und drücken Sie dann die EINGABETASTE, um ein Objekt zur Definition einer Schnittebene auszuwählen.
- Bestimmen Sie welche Seite Sie beibehalten möchten oder geben Sie b ein, um beide Seiten beizubehalten.

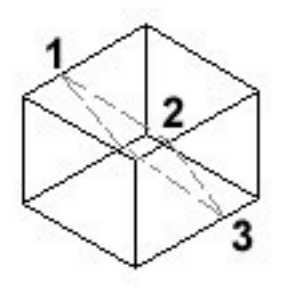

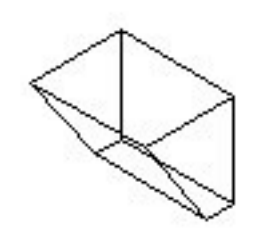

Wählen Sie das zu kappende Objekt Das resultierende gekappte Objekt. und bestimmen Sie dann drei Punkte zur Definition einer Kapp- oder Schnittebene.

# **15.5 Modifizieren von Oberflächen**

Sie können 3D-Volumenkörper bearbeiten, indem Sie einzelne Flächen extrudieren, verschieben, drehen, versetzen, verjüngen, kopieren oder löschen. Außerdem können Sie die Farbe von Einzelflächen verändern.

## **15.5.1 Ermitteln von Überlagerungen von 3D-Volumenkörpern**

Sie können einen zusammengesetzten 3D-Volumenkörper durch die Überlagerung oder das gemeinsame Volumen von zwei oder drei Volumenkörpern bilden. Für die Überprüfung werden die Volumenkörper zuerst in Sätzen ausgewählt. Nach der Definition eines einzelnen Satzes, überprüft CADdirect 2020 alle Volumenkörper innerhalb dieses einen Satzes gegeneinander. Falls Sie zwei Auswahlsätze definieren, überprüft CADdirect 2020 die Volumenkörper des ersten Satzes gegenüber denen des zweiten Satzes.

## **So ermitteln Sie Überlagerungen von Volumenkörpern (nur Pro Version)**

- 1. Führen Sie einen der folgenden Schritte aus:
- Wählen Sie Zeichnen > 3D-Objekte > Überlagern.
- Wählen Sie im Werkzeugkasten Volumenkörper das Werkzeug Überlagern.
- Geben Sie überlag ein und drücken Sie dann die EINGABETASTE.
- 2. Bestimmen Sie den ersten Satz von Volumenkörpern.
- 3. Bestimmen Sie den zweiten Satz von Volumenkörpern.
- 4. Falls Sie neue Volumenkörper erstellen möchten, geben Sie y ein und drücken Sie dann die EINGABETASTE. Falls nicht, geben Sie n ein und drücken Sie dann die EINGABETASTE.
- 5. Falls Sie gefundene sich überlagernde Paare von Volumenkörpern hervorheben möchten, geben Sie y ein und drücken Sie dann die EINGABETASTE. Falls nicht, geben Sie n ein und drücken Sie dann die EINGABETASTE.

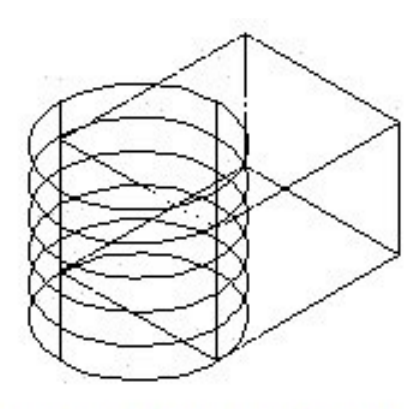

Wählen Sie die Objekte, die Sie auf Überlagerungen hin überprüfen möchten.

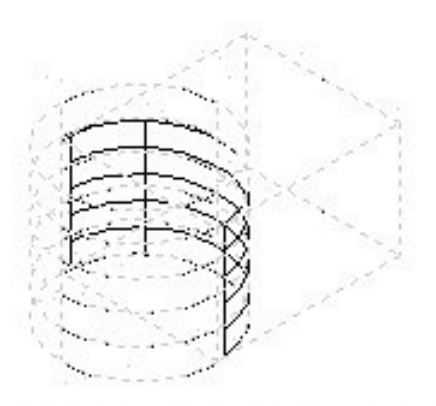

Der resultierende Volumenkörper aus dem gemeinsamen Volumen von überlagerten 3D-Volumenkörpern des Auswahlsatzes.

#### **15.5.2 Modifizieren von Kanten**

Außer dem Bearbeiten von Oberflächen von 3D-Volumenkörpern, können Sie auch einzelne Kanten der Körper modifizieren. Sie können eine Kante kopieren oder die Kantenfarbe verändern.

#### **So kopieren Sie eine Kante (nur Pro Version)**

- 1. Führen Sie einen der folgenden Schritte aus:
- Wählen Sie Ändern > Volumenkörp. bearb. > Kanten kopieren.
- Wählen Sie im Werkzeugkasten Volumenkörper bearbeiten das Werkzeug Kanten kopieren.
- 2. Wählen Sie das Objekt mit der Kante, die Sie kopieren möchten.
- 3. Wählen Sie die betreffenden Kante(n) und drücken Sie die EINGABETASTE.
- 4. Bestimmen Sie einen Basispunkt.
- 5. Bestimmen Sie einen Endpunkt.

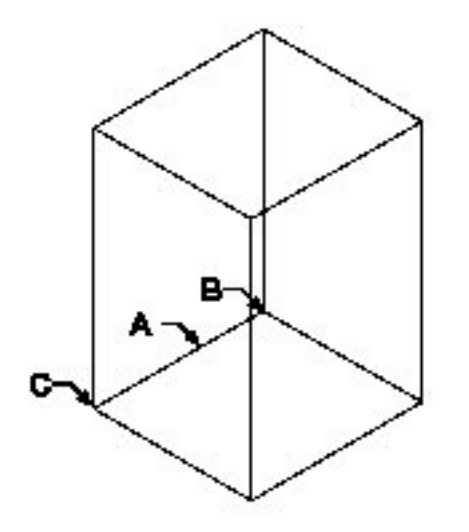

Wählen Sie das Objekt und bestimmen Sie die zu kopierenden Kanten (A), den Basispunkt (B) und den Endpunkt (C).

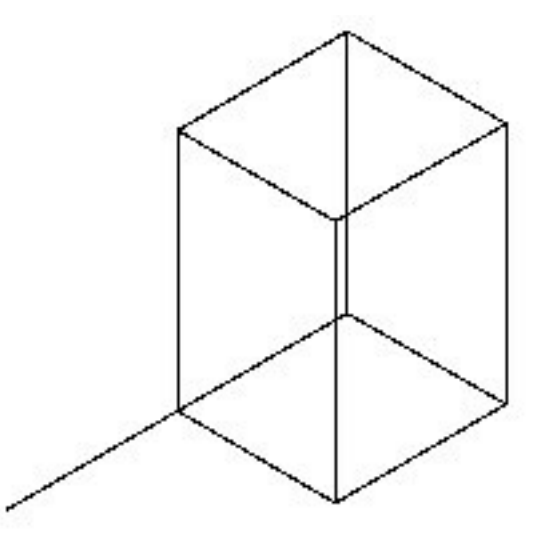

Das resultierende Objekt mit der kopierten Kante.

## **So bestimmen Sie eine Farbe für eine Kante (nur Pro Version)**

- 1. Führen Sie einen der folgenden Schritte aus:
- Wählen Sie Ändern > Volumenkörp. bearb. > Kanten färben.
- Wählen Sie im Werkzeugkasten Volumenkörper bearbeiten das Werkzeug Kanten färben.
- 2. Wählen Sie das Objekt mit der Kante, der Sie eine Farbe geben möchten.
- 3. Wählen Sie die betreffenden Kanten und drücken Sie die EINGABETASTE.
- 4. Bestimmen Sie eine Farbe.

## **15.5.3 Aufprägen von Objekten auf Volumenkörper**

Sie können die Oberfläche eines 3D-Volumenkörpers verändern, indem Sie ein anderes Objekt darauf aufprägen. Zum Beispiel, können Sie eine Linie, einen Bogen oder eine Polylinie auf die Oberfläche eines Quaders aufprägen.

## **So prägen Sie ein Objekt auf einen 3D-Volumenkörper (nur Pro Version)**

- 1. Führen Sie einen der folgenden Schritte aus:
- Wählen Sie Ändern > Volumenkörp. bearb. > Aufprägen.
- Wählen Sie im Werkzeugkasten Volumenkörper bearbeiten das Werkzeug Aufprägen.
- 2. Wählen Sie den Volumenkörper auf den Sie ein anderes Objekt aufprägen möchten.
- 3. Wählen Sie das aufzuprägende Objekt.

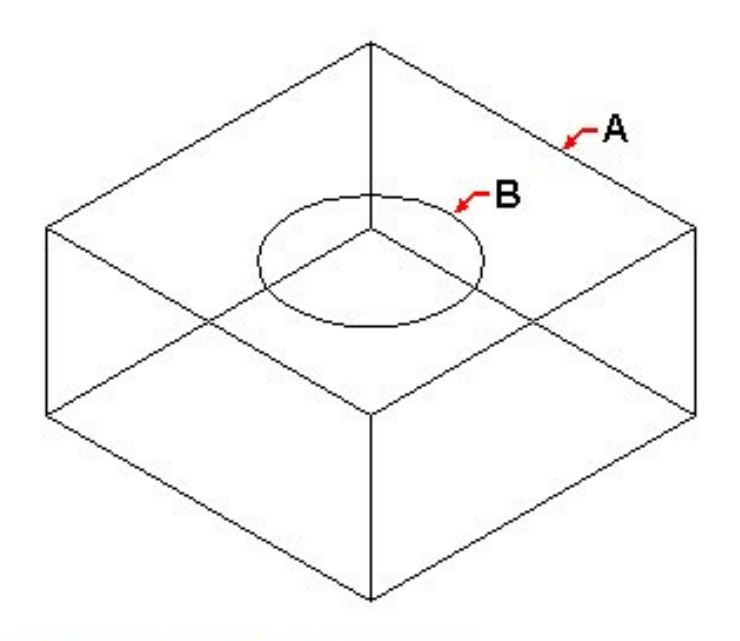

Wählen Sie eine 3D-Volumenkörper (A) auf dem Sie ein Objekt aufprägen möchten und dann das aufzuprägende Objekt (B).

## **15.5.4 Trennen von 3D-Volumenkörpern**

Sie können alle nicht fest verbundenen oder sich nur an Scheitelpunkten berührenden Bestandteile eines 3D-Volumenkörpers trennen. Der zusammengesetzte Volumenkörper darf über keine gemeinsamen Flächen oder Volumina verfügen. Nach der Trennung werden diese Bestandteile individuelle Volumenkörper.

#### **So trennen Sie einen 3D-Volumenkörper (nur Pro Version)**

- 1. Führen Sie einen der folgenden Schritte aus:
- Wählen Sie Ändern > Volumenkörp. bearb. > Trennen.
- Wählen Sie im Werkzeugkasten Volumenkörper bearbeiten das Werkzeug Trennen.
- 2. Wählen Sie den 3D-Volumenkörper, den Sie trennen möchten.

#### **15.5.5 Umhüllen von 3D-Volumenkörpern**

Sie können aus Ihrem 3D-Volumenkörper eine Umhüllung oder eine dünne Hohlwand erstellen. Dabei versetzt CADdirect 2020 bestehende Oberflächen um neue Oberflächen zu erzeugen.

## **So umhüllen Sie einen 3D-Volumenkörper (nur Pro Version)**

- 1. Führen Sie einen der folgenden Schritte aus:
- Wählen Sie Ändern > Volumenkörp. bearb. > Umhüllung.
- Wählen Sie im Werkzeugkasten Volumenkörper bearbeiten das Werkzeug Umhüllung.
- 2. Wählen Sie den Volumenkörper, den Sie umhüllen möchten.
- 3. Entfernen Sie Flächen, die nicht in der Umhüllung eingeschlossen werden sollen.
- 4. Bestimmen Sie den Versatz der Umhüllung.

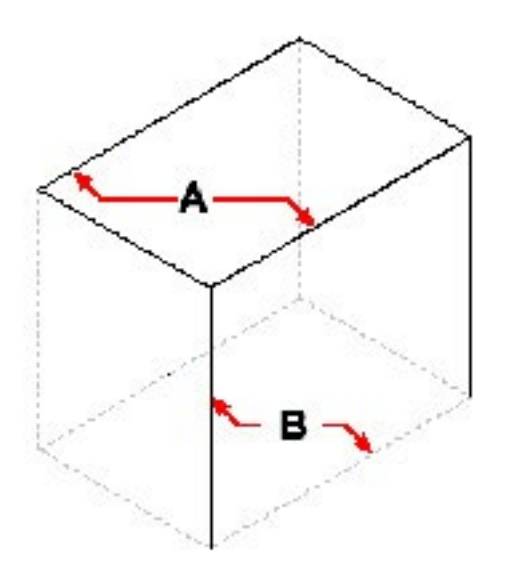

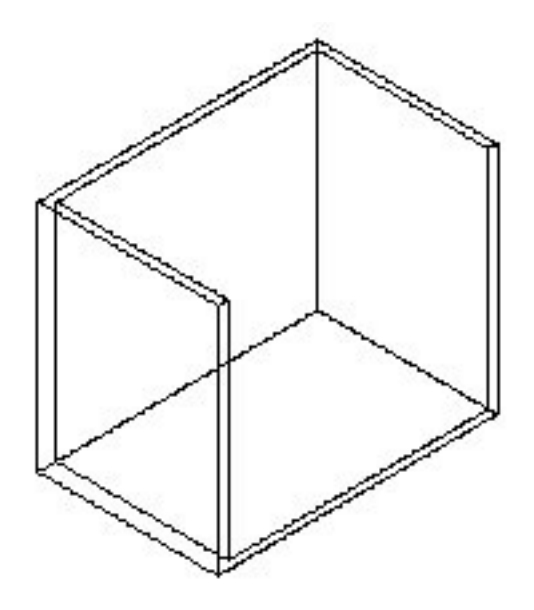

Wählen Sie das Objekt und dann zu entfernende Flächen (A) und (B) und bestimmen Sie dann einen Wert für den Versatz.

Das umhüllte Objekt als Ergebnis.

## **15.5.6 Überprüfen von 3D-Volumenkörpern**

Sie können überprüfen, ob ein ausgewählter 3D-Volumenkörper ein zulässiger 3D-ACIS-Volumenkörper ist. Falls es sich um einen zulässigen 3D-Volumenkörper handelt, können Sie diesen bearbeiten; falls nicht, ist keine Bearbeitung des Objekts möglich.

#### **So überprüfen Sie einen 3D-Volumenkörper (nur Pro Version)**

- 1. Führen Sie einen der folgenden Schritte aus:
- Wählen Sie Ändern > Volumenkörp. bearb. > Überprüfen.
- Wählen Sie im Werkzeugkasten Volumenkörper bearbeiten das Werkzeug Überprüfen.
- 2. Wählen Sie die Objekte, die Sie überprüfen möchten.

#### **15.5.7 Konvertieren von Volumenkörpern in dreidimensionale Vielflächennetze**

Es ist möglich 3D-Volumenkörper über die Anwendung des Befehls 3DCONVERT in dreidimensionale Vielflächennetze zu konvertieren.

## **So konvertieren Sie einen Volumenkörper (nur Pro Version)**

- 1. Geben Sie 3dconvert ein und drücken Sie dann die EINGABETASTE.
- 2. Wählen Sie die Objekte, die Sie konvertieren möchten.
- 3. Drücken Sie die EINGABETASTE.

# **15.6 Verdecken, Schattieren und Rendern**

Beim Erstellen von dreidimensionalen Objekten, stellt das Programm sowohl Drahtmodelle als auch 3D-Flächenkörper in einer Drahtmodell-Ansicht dar, was es für Sie schwerer macht sich ein Bild von Ihren 3D-Modellen zu machen. Um die Darstellung des Modells übersichtlicher zu machen, können Sie alle Linien, die von Ihrer Blickrichtung aus gesehen hinter anderen Objekten oder Oberflächen liegen, entfernen.

Schattieren geht einen Schritt weiter. Es werden ebenfalls verdeckte Linien entfernt, aber zusätzlich werden den sichtbaren Oberflächen eine Flächenfarbe zugewiesen, wodurch Sie wie Festkörper erscheinen. Schattierte Bilder sind besonders dann hilfreich, wenn Sie sich von Ihrem Modell rasch ein Bild als Festkörper machen möchten, obwohl die Tiefe und die Definition fehlen.

Rendern erzeugt ein Bild von Ihrem Modell, das noch realistischer ist. Einstellbare Lichtquellen, Schatten, Materialeigenschaften und Reflektionen geben dem Modell ein fotorealistisches Aussehen. Wie in den folgenden Abbildungen zu sehen ist, entfernt das Programm beim Rendern eines Modells verdeckte Linien und gibt Oberflächen von virtuellen Lichtquellen stammende Schattierungen.

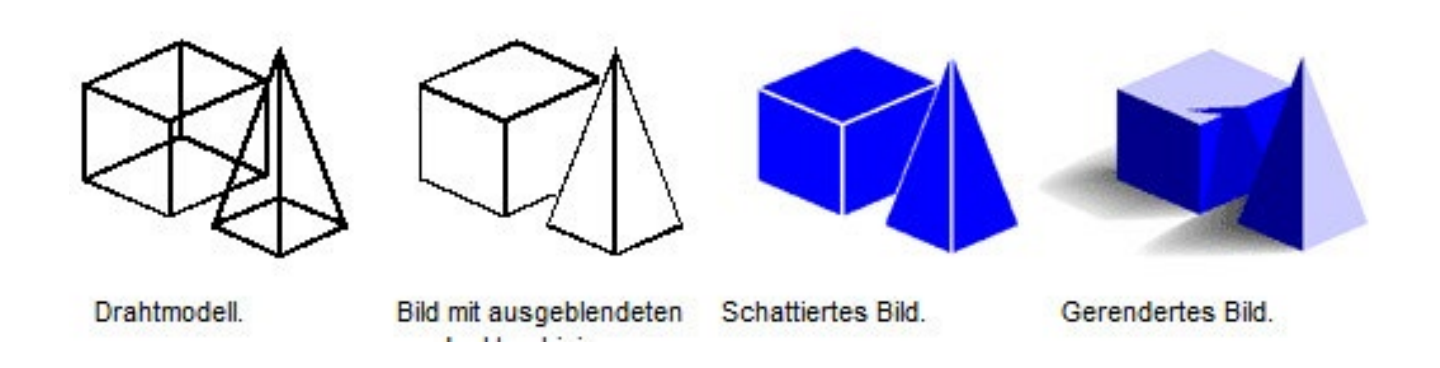

## **15.6.1 Erstellen von Bildern mit ausgeblendeten verdeckten Linien**

Beim Erstellen einer Ansicht Ihrer Zeichnung mit ausgeblendeten verdeckten Linien, werden alle Linien, die von Ihrem Blickwinkel aus gesehen hinter anderen Oberflächen liegen, ausgeblendet. Je nachdem wie die Objekte von Ihnen erstellt wurden, behandelt das Programm die Objekte nach dem Entfernen der verdeckten Linien oder dem Schattieren des Modells, auf eine andere Weise. Drahtmodelle erscheinen immer transparent, da Sie keine Oberflächen besitzen. 3D-Flächenkörper hingegen werden als gefüllt dargestellt, da alle sichtbaren Seiten eine Oberflächenfärbung erhalten.

## **So erstellen Sie mit einer der folgenden Methoden ein Bild mit ausgeblendeten verdeckten Linien**

- Wählen Sie Ansicht > Ausblenden
- Wählen Sie im Werkzeugkasten Render das Werkzeug Ausblenden.
- Geben Sie verdeckt ein und drücken Sie dann die EINGABETASTE.

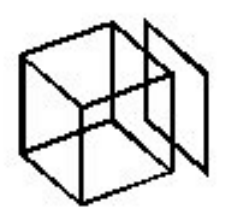

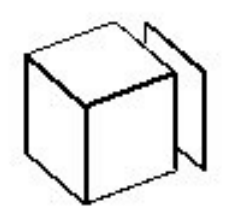

Vor dem Ausblenden verdeckter Nach dem Entfernen verdeckter Linien. Linien

## **15.6.2 Erstellen von schattierten Bildern**

Das Erstellen eines schattierten Bilds von Ihrer Zeichnung entfernt alle verdeckten Linien und gibt dann allen sichtbaren Oberflächen eine Schattierung, deren Farbe von der Objektfarbe abhängt. Da der Hauptzweck darin liegt eine rasche Visualisierung zu erhalten, verwenden schattierte Bilder keine Lichtquellen oder Farbverläufe für die Oberflächen, wodurch sie eher flach und unrealistisch wirken.

#### **So erstellen Sie mit einer der folgenden Methoden ein schattiertes Bild**

- Wählen Sie Ansicht > Schatten und wählen Sie den gewünschten Schattierungsmodus.
- Wählen Sie im Werkzeugkasten Schatten das Werkzeug 256 Farben Konturen hervorheben.
- Geben Sie shade ein und drücken Sie dann die EINGABETASTE.

Um das Aussehen Ihres schattierten Bildes zu kontrollieren, wählen Sie Werkzeuge > Zeichnungseinstellungen, die Registerkarte 3D-Einstellungen und dort die gewünschten Einstellungen. Sie können die Oberflächen und Kanten Ihres Modells auf vier verschiedene Weisen schattieren:

- Oberflächen schattiert; Kanten nicht hervorgehoben.
- Oberflächen schattiert; Kanten in der Hintergrundfarbe hervorgehoben.
- Oberflächen mit der Hintergrundfarbe gefüllt; gezeichnete Kanten verwenden die Objektfarbe (ähnlich einer Ansicht mit ausgeblendeten verdeckten Linien).
- Oberflächen mit der Objektfarbe gefüllt; Kanten werden in der Hintergrundfarbe hervorgehoben.

Weitere Informationen finden Sie in der Befehlsreferenz unter Schattieren von Bildern.

## **15.6.3 Erstellen von gerenderten Bildern**

Beim Erstellen eines gerenderten Bildes von Ihrer Zeichnung werden alle verdeckten Linien entfernt und dann alle Oberflächen so schattiert, als würden Sie von verschiedenen Lichtquellen aus beleuchtet werden.

Vollständiges Rendern erzeugt ein fotorealistisches Bild Ihres Modells, zusammen mit Lichtquellen, Schatten, Eigenschaften von Oberflächenmaterialien und Reflektionen. Sie können Ihr Bild durch Spotlichter, Fernlichter zum Simulieren von Sonnenschein und Umgebungslicht beleuchten. Falls Sie entscheiden die Lichtquellen nicht anzupassen, verwendet das Programm für Sie eine Standard-Lichtquelle.

Strahlen dieser virtuellen Lichtquellen werden so gestreut, als würden von den Oberflächen reflektiert und gebrochen werden; ein Vorgang der als Raytracing bezeichnet wird. Raytracing bestimmt die Art wie Schatten fallen und Reflektionen auf glänzenden Oberflächen wie Metall oder Glas erscheinen. Sie können die Reflektionseigenschaften der Materialien Ihres Modells modifizieren, um festzulegen wie die Lichtstrahlen auf den Oberflächen reflektiert werden.

Volles Rendern erstellt automatisch eine Grundfläche, auf der Ihr Modell dargestellt wird, falls diese noch nicht bestehen sollte. Dies verhindert, daß Ihr Modell als im Raum schwebend angezeigt wird. Dem Bild wird außerdem ein Hintergrund zugefügt. Für einen noch realistischeren Hintergrund, können Sie zum Beispiel eine Rastergrafik mit bewölktem Himmel oder einer Steinwand importieren und hinter das Bild platzieren.

#### **So erstellen Sie mit einer der folgenden Methoden ein schnell gerendertes Bild**

- Wählen Sie Ansicht > Render > Render.
- Wählen Sie im Werkzeugkasten Render das Werkzeug Render.
- Geben Sie render ein und drücken Sie dann die EINGABETASTE.

#### **So erstellen Sie mit einer der folgenden Methoden ein vollständig gerendertes Bild**

- Wählen Sie Ansicht > Render > Vollständiges Rendern.
- Wählen Sie im Werkzeugkasten Render das Werkzeug Vollständiges Rendern.
- Geben Sie fullrender ein und drücken Sie dann die EINGABETASTE.

## **15.6.4 Erstellen von benutzerspezifischen gerenderten Bildern**

CADdirect 2020 ermöglicht Ihnen benutzerspezifische gerenderte Bilder zu erstellen, indem Sie für Ihre Zeichnung Materialien. Hintergründe und Beleuchtung (Schatten eingeschlossen) festlegen:

- Materialien Bestimmen Sie Materialien für verschiedene Oberflächen und wie sich die Materialien zu diesen Oberflächen verhalten. In der Materialbibliothek stehen vordefinierte Materialien zur Verfügung, die durch den integrierten Editor weiter angepasst werden können. Sie können zwischen Prozedurmaterialien oder Bitmap-Materialien wählen.
- Hintergründe Bestimmen Sie den Hintergrund oder Kulisse für ein gerendertes Bild. Mehrere vordefinierte Hintergründe stehen zur Verfügung. Als Voreinstellung wir kein bestimmter Hintergrund benutzt und es wird schwarz angezeigt. Der Hintergrund ist eine unendliche, ebene Oberfläche, die Reflektionen Ihres Modells zurückwirft. Die Beleuchtung allerdings hat keinen Einfluß auf den Hintergrund. Schatten oder Glanzpunkte sind daher auf dem Hintergrund nicht zu sehen.
- Beleuchtung Bestimmen Sie die Position der Lichter, die Farbe des Lichts und die Lichtintensität, um festzulegen wie Ihre Zeichnung oder Szene beleuchtet wird; inklusive der Schatten und Reflektionen in der Szene. Lichtquellen zur Beleuchtung Ihrer Szene können entweder außerhalb oder innerhalb des Sichtfelds platziert werden. Mehrere vordefinierte Beleuchtungsoptionen stehen zur Verfügung, einschließlich der für Umgebungslicht, diffuse Beleuchtung, Spiegelung, Spiegelpunkte und Transparenz.

## **So wenden Sie Materialien, Hintergründe und Beleuchtung an**

- 1. Führen Sie einen der folgenden Schritte aus:
- Wählen Sie Ansicht > Render und dann entweder die Option Materialien, Hintergrund oder Licht.
- Wählen Sie im Werkzeugkasten Render entweder das Werkzeug Materialien, Hintergrund oder Licht.
- Geben Sie materialien, hintergrund oder licht ein und drücken Sie dann die EINGABETASTE.
- 2. Treffen Sie Ihre Auswahl.

*ANMERKUNG: Sie können zusätzliche Optionen festlegen, indem Sie Ansicht > Render > Präferenzen auswählen. Sie erhalten weitere Informationen über das Erstellen von benutzerspezifischen gerenderten Bildern, wenn Sie in einer der Render Dialogfelder auf die Schaltfläche Hilfe drücken.*

## **15.6.5 Plotten eines gerenderten Bildes**

Sie können ein gerendertes Bild nicht direkt an einen Plotter senden. Stattdessen muss die Zeichnung zuerst in einem anderen Format gespeichert werden — entweder als Bitmap (.bmp), JPEG (.jpg), TIFF (.tif), TrueVision TGA (.tga) oder Portable Network Graphic (.png). Nachdem Sie das gerenderte Bild gepeichert haben, können Sie es mit Hilfe eines anderen Grafikprogramms plotten.

#### **So speichern Sie ein gerendertes Bild Ihrer Zeichnung**

- 1. Erstellen Sie ein gerendertes Bild Ihrer Zeichnung.
- 2. Führen Sie einen der folgenden Schritte aus:
- Wählen Sie Ansicht > Render > Präferenzen.
- Wählen Sie im Werkzeugkasten Render das Werkzeug Präferenzen.
- Geben Sie setrender ein und drücken Sie dann die EINGABETASTE.
- 3. Drücken Sie in der Registerkarte Wiedergabe auf Letztes Bild speichern.
- 4. Bestimmen Sie einen Dateinamen und einen Speicherort.
- 5. Wählen Sie das Dateiformat unter Speichern als.
- 6. Drücken Sie auf Speichern.

Sie erhalten weitere Informationen über das Arbeiten mit gerenderten Bildern, wenn Sie in einer der Render Dialogfelder auf die Schaltfläche Hilfe drücken.

# **16. Arbeiten mit anderen Programmen**

# **16.1 Speichern und Betrachten von Momentaufnahmen**

Sie können Momentaufnahmen einer Zeichnung zur späteren Betrachtung speichern. Eine Momentaufnahme speichert die aktuelle Zeichnung genauso wie Sie auf dem Bildschirm erscheint im \*.emf, \*.wmf oder \*.sld Dateiformat Eine Momentaufnahme ist keine Zeichnungsdatei. Sie können daher die Momentaufnahme nicht bearbeiten oder plotten; sie kann nur betrachtet werden.

## **Momentaufnahmen können für folgende Zwecke verwendet werden:**

- Die Momentaufnahmen Ihrer Zeichnungen können für Präsentationen verwendet werden.
- Verweisen Sie auf eine Momentaufnahme während Sie an einer anderen Zeichnung arbeiten.
- Präsentieren Sie mehrere Momentaufnahmen mit Hilfe eines Skripts als Diashow.

Wenn Sie eine Momentaufnahme zur Betrachtung aufrufen, ersetzt sie vorübergehend die aktuelle Zeichnung. Beim Aktualisieren Ihrer aktuellen Zeichnung (durch Neuzeichnen, Pannen, Zoomen, Minimieren, Maximieren oder Unterteilen des Ansichtsfensters) wird die Momentaufnahme ausgeblendet und Sie kehren wieder zu Ihrer aktuellen Zeichnung zurück.

Sie erstellen eine Momentaufnahme, indem Sie die aktuelle Ansicht als Schnappschuss (oder Screenshot) speichern. In der Momentaufnahme sind keine Objekte enthalten, die sich auf ausgeblendeten Layern befinden und daher momentan nicht sichtbar sind. Die Inhalte der Momentaufnahme hängen auch vom aktuellen Zeichnungsbereich ab. Im Modellbereich zeigt die Momentaufnahme nur das aktuelle Ansichtsfenster an. Im Papierbereich hingegen enthält die Momentaufnahme alle eingeblendeten Ansichtsfenster.

## **So erstellen Sie eine Momentaufnahme**

- 1. Zeigen Sie die Zeichnung genau so an, wie Sie diese als Momentaufnahme festhalten möchten.
- Wählen Sie Werkzeuge > Momentaufnahme erstellen.
- Geben Sie msnapshot ein und drücken Sie dann die EINGABETASTE.
- 2. Geben Sie im Dialogfeld Momentaufnahme erstellen, den gewünschten Dateinamen der Momentaufnahme ein.

#### 3. Wählen aus der Liste der Dateitypen entweder \*.emf, \*.wmf oder \*.sld.

#### 4. Drücken Sie auf Speichern.

Die aktuelle Zeichnung verbleibt auf dem Bildschirm und die Momentaufnahme wird in dem von Ihnen angegebenen Verzeichnis gespeichert. Sie können zuvor gespeicherte Momentaufnahmen anzeigen lassen und sie können auch Momentaufnahmen betrachten, die durch AutoCAD erzeugt wurden.

#### **So zeigen Sie eine Momentaufnahme an**

- 1. Führen Sie einen der folgenden Schritte aus:
- Wählen Sie Werkzeuge > Momentaufnahme anzeigen.
- Geben Sie vsnapshot ein und drücken Sie dann die EINGABETASTE.
- 2. Wählen Sie im Dialogfeld Momentaufnahme anzeigen, den Dateinamen der Momentaufnahme, die Sie anzeigen lassen möchten.
- 3. Drücken Sie auf Öffnen.

CADdirect 2020 zeigt die Momentaufnahme im aktuellen Zeichnungsfenster an.

# **16.2 Arbeiten mit Bildern**

CADdirect 2020 stellt Werkzeuge zur Verfügung, die das Verwalten von Bildern erleichtern und damit Ihre Arbeit einfacher und effektiver machen. Die Bilder können nach Belieben eingefügt, geladen, als Download heruntergeladen, korreliert, georeferenziert, gestutzt oder aus der Zeichnung gelöscht werden.

Die in Verbindung mit CADdirect 2020 Befehlen ausgewählten Bilder, werden mit einem Bildrahmen eingefügt, der ein- oder ausgeschaltet werden kann. Diese Option kann für die Bildauswahl und das Plotten genutzt werden. Sollte ein Bild für eine Zeichnung nicht mehr benötigt werden, kann es jederzeit entfernt werden.

Mittels des CADdirect 2020 Bild-Manager kann die Transparenz von Farben angepasst werden, was das Anzeigen von unter anderen Grafiken liegenden Bildern möglich macht. Der Befehl Arrangement erlaubt Ihnen, die Reihenfolge von Bildern in Zeichnungen zu verändern.

Bei den Bildformaten, die in der Zeichnung verwendet werden können, wurde ECW und JPG2000 hinzugefügt. Das Kompressionsformat ECW, als Akronym für Enhanced Compressed Wavelet stehend, verfügt über einen Diffusionsstandard um hochauflösende Bilder zu komprimieren. Es wird besonders im Feld der Geomatik eingesetzt und wurde von ER Mapper entwickelt. Das JPG2000 Kompressionsformat, auch auf Wavelet-Transformation beruhend, verwendet einen internationalen ISO-Standard, der von der Joint Photographic Expert Group (JPEG) entwickelt wurde.

Dank der eingesetzten Kompressionstechnik, entspricht das Ergebnis einem pyramidalen Bild (Dateninhalt aus mehrere Auflösungen bestehend), bei dem kein Speicherplatz für Zusatzdaten verwendet werden muss. Die Zeiten für das Auslesen der Bilddaten und die Extraktion eines Dateninhaltabschnitts in der für eine korrekte Ansicht benötigten Auflösung, sind nicht abhängig von der Gesamtgröße des Bildes. Die Komprimierung verlustfreier Daten, ermöglicht die Wiederherstellung aller Informationen und des originalen Dateninhalts aus dem komprimierten Dateninhalt. Diese Eigenschaft ist die Voraussetzung für alle Applikationen, die unveränderte Pixelwerte von Bildern benötigen.

## **16.2.1 Zuordnen von Bildern**

Wenn Sie einer Zeichnung ein Bild zuordnen, wird das Bild zwar in der Zeichnung angezeigt, aber nicht als fester Bestandteil der Zeichnung gespeichert. Die Bilddatei verbleibt an ihrem ursprünglichen Speicherort auf Ihrem Computer, Ihrer Festplatte, Ihrem Netzwerk oder einem anderen Medium.
Beim Senden oder Empfangen von Zeichnungen, die Bilder enthalten, ist es daher wichtig der Zeichnung alle zugeordneten Bilddateien beizufügen. Wenn Sie eine Zeichnung mit zugeordneten Bildern öffnen, müssen die Quellbilddateien für die Bilder in der Zeichnung zugänglich sein, da sie ansonsten nicht angezeigt werden können.

## **So ordnen Sie einer Zeichnung ein Bild zu**

- 1. Führen Sie einen der folgenden Schritte aus:
- Wählen Sie Bild > Rastergrafik hinzufügen.
- Wählen Sie im Werkzeugkasten Referenz das Werkzeug Rastergrafik hinzufügen.
- Geben Sie imageattach ein und drücken Sie dann die EINGABETASTE.
- 2. Bestimmen Sie eine zuzuordnende Datei und drücken Sie dann auf Öffnen.
- 3. Geben Sie unter Bildpfad wird gespeichert als, bei Bedarf einen anderen Speicherort für die Bilddatei an. Durch Anklicken von [ > ] erhalten Sie verschiedene Optionen für das Speichern des Bildpfades:
- Vollständiger Dateipfad Das Bild ist durch seinen kompletten absoluten Dateipfad zugeordnet, wie z.B. c:\Meine Bilder\MeineGrafik.jpg. Nutzen Sie diese Option, falls sich das Verzeichnis des Bildes außerhalb des Verzeichnisses der Zeichnung befindet.
- Relativer Pfad Auf das Bild wird mittels eines Pfads relativ zum Speicherort des aktuellen Zeichnungsordner verwiesen, wie z.B. \Meine Bilder\MeineGrafik.jpg. Nutzen Sie diese Option, falls sich das Bild in einem Unterverzeichnis des aktuellen Zeichnungsordners befindet.
- Nur Dateiname Auf das Bild wird mittels seines Dateinamens im aktuellen Zeichnungsordner verwiesen, wie z.B. MyGrafik.jpg. Nutzen Sie diese Option, falls sich das Bild und die aktuelle Zeichnung im gleichen Ordner befinden.
- 4. Bestimmen Sie im Dialogfeld Bild zuordnen die Position, die Skalierung, die Drehung, die Transparenz und die Zuschneideoptionen. Drücken Sie dann auf OK. Für das automatische Einfügen georeferenzierter Bilder, verwenden Sie die Option Positionierungs-Datei (.tfw) benutzen. Die Positionierungs-Datei enthält alle Rasterinformationen wie: Skalierung, Position und Drehwinkel. Diese Datei sollte den gleichen Namen wie die Rastergrafik verwenden. Ist dies der Fall und die Datei befindet sich im gleichen Verzeichnis wie die Bilddatei, dann wird sie im Positionierungs-Datei Feld angezeigt. Um sie beim Einfügen des Bildes zu verwenden, aktivieren Sie die Option Positionierungs-Datei benutzen. Die gleiche Option kann auch verwendet werden, um eine .twf Datei, die keinen identischen Namen wie die Bilddatei hat oder sich an einem anderen Speicherort befindet, auszuwählen. Beim Aktivieren dieser Option, wird die Maske aktualisiert, um die Einstellungen für die tfw-Datei anzuzeigen.
- ANMERKUNG: Transparenz kann nur auf Bilder, die Alpha-Transparenz unterstützen, angewendet werden. Dies bedeutet, daß das betreffende Bild mindestens eine Farbe besitzt, die als transparente Farbe dargestellt werden kann.
- 5. Legen Sie in der Zeichnung einen Einfügepunkt, eine Skalierung und Drehung fest; falls Sie ausgewählt haben, diese Optionen auf dem Bildschirm zu bestimmen.

*TIPP: Sie können Bilder auch mit Hilfe des Bild-Managers zuordnen. Wählen Sie Bild > Bild-Manager und drücken Sie dann auf Zuordnen um eine Bilddatei auszuwählen und zuzuordnen. Falls Sie rasch eine weitere Instanz eines Bildes, das sich bereits in der Zeichnung befindet, hinzufügen möchten, wählen Sie das betreffende Bild im Bild-Manager und drücken Sie dann auf Hinzufügen.*

## **16.2.2 Modifizieren von Bildern**

Sie können ein Bild durch Verändern seiner Helligkeit, seines Kontrasts, seiner Ausblendung, seiner Drehung oder seiner Transparenz modifizieren. Die Änderungen wirken sich nur auf das Bild in der Zeichnung aus — nicht aber auf die ursprüngliche Bilddatei.

Zusätzlich zum Modifizieren eines einzelnen oder von mehreren von Ihnen ausgewählten Bildern, können Sie auch alle Instanzen eines Bilds innerhalb einer Zeichnung verändern. Wenn beispielsweise Ihr Firmenlogo an mehreren Stellen in der Zeichnung erscheint, können Sie über den Bild-Manager die Änderung einmalig vornehmen und sie auf alle Instanzen des Logos anwenden.

Sie können andere CADdirect 2020 Befehle für übliche Modifizierungen wie Löschen, Verschieben, Layer und mehr einsetzen.

## **So modifizieren Sie Bilder**

- 1. Führen Sie einen der folgenden Schritte aus:
- Wählen Sie Bild > Bild-Manager.
- Wählen Sie im Werkzeugkasten Referenz das Werkzeug Bild-Manager.
- Geben Sie image ein und drücken Sie dann die EINGABETASTE.

TIPP: Sie können die Bearbeitung auch durch Auswahl eines oder mehrerer Bilder in der Zeichnung und dann über den Menüpunkt Ändern > Eigenschaften vornehmen.

- 2. Wählen Sie in der Liste Bilder das Bild aus, das Sie bearbeiten möchten. Für den Fall, daß sich mehr als eine Bildinstanz in der Zeichnung befindet, führen Sie einen der folgenden Schritte aus:
- Um alle Instanzen des Bildes zu bearbeiten, wählen Sie das Bild in der obersten Ebene der Liste.
- Um eine einzelne Instanz des Bildes zu bearbeiten, expandieren Sie das Bild in der obersten Ebene der Liste und wählen Sie dann das betreffende Einzelbild aus.
- 3. Passen Sie die Helligkeit, den Kontrast und die Ausblendung durch Verschieben des Reglers zur gewünschten Einstellung oder durch direktes Eingeben einer Zahl, an. Die Vorschau zeigt Ihnen an, wie sich die Änderungen auf das Bild auswirken werden.
- TIPP: Falls Sie die ursprünglichen Parameter des Bildes wiederherstellen möchten, drücken Sie auf Zurücksetzen.
- 4. Passen Sie die Größe an, indem Sie die Änderungen der Breite (X) und der Höhe (Y) in Zeichnungseinheiten vornehmen. Aktivieren Sie die Option Aspektrate beibehalten, wenn Sie möchten, daß sich die Breite und Höhe gegenseitig anpassen, um die Aspektrate des Bildes beizubehalten.
- 5. Passen Sie die Drehung an, indem Sie die Anzahl der Winkel mit der das Bild nach links gedreht werden soll, eingeben. Null Grad bedeuten keine Drehung.
- 6. Aktivieren Sie die Option Transparenz verwenden, wenn Sie unter dem Bild platzierte Objekte sichtbar machen möchten (für Bilder, die Alpha-Transparenz unterstützen; also Bilder, die mindestens eine Farbe besitzen, die als transparente Farbe dargestellt werden kann.
- 7. Aktivieren Sie die Option Zuschneidegrenze anzeigen, wenn Sie eine Vorschau des Bildzuschnitts beim Definieren der Zuschneidegrenze anzeigen lassen möchten. Deaktivieren dieser Option führt dazu, daß das komplette Bild selbst mit definierten Zuschneidegrenzen angezeigt wird.
- 8. Drücken Sie auf OK.

## **16.2.3 Anpassen der Bilddarstellung**

Sie können folgende Optionen für die Darstellung aller Bilder in einer Zeichnung anpassen:

- Bildqualität Bilder können mit hoher oder niedriger Auflösung angezeigt werden.
- Bildrahmen Bilder können mit oder ohne Rahmen rings um die Bildkanten herum dargestellt werden.

## **16.2.4 Verändern der Darstellungsqualität aller Bilder**

Hohe Qualität stellt Bilder in hoher Auflösung dar, was allerdings mehr Systemleistung erfordert. Entwurfsqualität stellt Bilder in niedriger Auflösung dar und benötigt deswegen weniger Systemleistung. Das Verändern der Einstellung für die Darstellungsqualität oder Bildqualität wirkt sich auf alle Bilder in der Zeichnung aus.

## **So verändern Sie die Darstellungsqualität aller Bilder**

- 1. Führen Sie einen der folgenden Schritte aus:
- Wählen Sie Bild > Bildqualität.
- Wählen Sie im Werkzeugkasten Referenz das Werkzeug Bildqualität.
- Geben Sie bildqualität ein und drücken Sie dann die EINGABETASTE.
- 2. Wählen Sie entweder die Option Hoch oder Entwurf.

#### **16.2.5 Zuschneiden von Bildern**

Sie können Rastergrafiken so zuschneiden, daß nur ein Teilbereich des Bildes in der Zeichnung angezeigt wird. Der sichtbare Bereich kann die Form eines Rechtecks oder eines Polygons haben.

Die Zuschneidegrenzen können ein- oder ausgeschaltet werden. Falls Sie die Zuschneidegrenzen für ein Bild ausschalten, wird das komplette Bild sichtbar; vorausgesetzt es befindet sich auf einen aktiven und getauten Layer. Die Daten für die Zuschneidegrenzen werden jedoch beibehalten und Sie können daher die Zuschneidegrenzen jederzeit wieder einschalten.

Sollten Sie eine Zuschneidegrenze löschen, wird diese permanent entfernt, aber das Bild selbst bleibt in der Zeichnung erhalten.

#### **So schneiden Sie ein Bild in Form eines Rechtecks zu**

- 1. Stellen Sie sicher, daß die Anzeige von Bildrahmen eingeschaltet ist um Bilder auswählen zu können — durch die Auswahl von Bild > Bildrahmen anzeigen und dann der Option Ein.
- 2. Führen Sie einen der folgenden Schritte aus:
- Wählen Sie Bild > Bild zuschneiden.
- Wählen Sie im Werkzeugkasten das Werkzeug Bild zuschneiden.
- Geben Sie bildzuschneiden ein und drücken Sie dann die EINGABETASTE.
- 3. Wählen Sie die Kante des Bildes, das Sie zuschneiden möchten.
- 4. Wählen Sie die Option Neu, um eine neue Zuschneidegrenze zu erstellen.
- 5. Wählen Sie die Option Rechteckig.
- 6. Bestimmen Sie die erste Ecke des Zuschneiderechtecks.
- 7. Bestimmen Sie die gegenüberliegende Ecke des Zuschneiderechtecks.

Nur der Bereich des Bildes innerhalb des Zuschneiderechtecks ist sichtbar.

## **So schneiden Sie ein Bild in Form eines Polygons zu**

- 1. Stellen Sie sicher, daß die Anzeige von Bildrahmen eingeschaltet ist um Bilder auswählen zu können — durch die Auswahl von Bild > Bildrahmen anzeigen und dann der Option Ein.
- 2. Führen Sie einen der folgenden Schritte aus:
- Wählen Sie Bild > Bild zuschneiden.
- Wählen Sie im Werkzeugkasten Referenz das Werkzeug Bild zuschneiden.
- Geben Sie bildzuschneiden ein und drücken Sie dann die EINGABETASTE.
- 3. Wählen Sie die Kante des Bildes, das Sie zuschneiden möchten.
- 4. Wählen Sie die Option Neu, um eine neue Zuschneidegrenze zu erstellen.
- 5. Wählen Sie die Option Polygon.
- 6. Bestimmen Sie die Punkte für das Polygon und drücken Sie dann die EINGABETASTE, um das Polygon zu schließen. Nur der Bereich des Bildes innerhalb des Zuschneidepolygons ist sichtbar.

#### **So schalten Sie die Zuschneidegrenzen eines Bildes ein und aus**

- 1. Stellen Sie sicher, daß die Anzeige von Bildrahmen eingeschaltet ist um Bilder auswählen zu können — durch die Auswahl von Bild > Bildrahmen anzeigen und dann der Option Ein.
- 2. Führen Sie einen der folgenden Schritte aus:
- Wählen Sie Bild > Bild zuschneiden.
- Wählen Sie im Werkzeugkasten Referenz das Werkzeug Bild zuschneiden.
- Geben Sie bildzuschneiden ein und drücken Sie dann die EINGABETASTE.
- 3. Wählen Sie die Kanten des Bildes für das Sie die Zuschneidegrenzen ein- oder ausschalten möchten.
- 4. Wählen Sie die Option Ein oder Aus.

#### **So entfernen Sie die Zuschneidegrenzen eines Bildes**

- 1. Stellen Sie sicher, daß die Anzeige von Bildrahmen eingeschaltet ist um Bilder auswählen zu können — durch die Auswahl von Bild > Bildrahmen anzeigen und dann der Option Ein.
- 2. Führen Sie einen der folgenden Schritte aus:
- Wählen Sie Bild > Bild zuschneiden.
- Wählen Sie im Werkzeugkasten Referenz das Werkzeug Bild zuschneiden.
- Geben Sie bildzuschneiden ein und drücken Sie dann die EINGABETASTE.
- 3. Wählen Sie die Kanten des Bildes dessen Zuschneidegrenzen Sie entfernen möchten.
- 4. Wählen Sie die Option Löschen.

## **16.2.6 Entladen und Neuladen von Bildern**

Sollten Sie zu dem Schluß kommen, daß das Einbeziehen eines Bildes Ihre Systemleistung beeinträchtigt, können Sie es entladen, so das nur der Bildrahmen zur Markierung der Position angezeigt wird. Falls Sie ein entladenes Bild plotten möchten, laden Sie es vor dem Plotten neu. Die Funktion Neuladen kann auch verwendet werden, wenn die originale Bilddatei verändert wurde.

## **So führen Sie Entladen und Neuladen von Bildern durch**

- 1. Führen Sie einen der folgenden Schritte aus:
- Wählen Sie Bild > Bild-Manager.
- Wählen Sie im Werkzeugkasten Referenz das Werkzeug Bild-Manager.
- Geben Sie image ein und drücken Sie dann die EINGABETASTE.
- 2. Wählen Sie in der Liste Bilder das gewünschte Bild. Falls mehr als eine Instanz des Bildes in der Zeichnung enthalten sein sollte, führen Sie einen der folgenden Schritte aus:
- Um alle Instanzen des betreffenden Bildes zu entladen oder neuzuladen, wählen Sie das oberste Bild in der Liste aus.
- Um nur eine einzelne Bildinstanz zu entladen oder neuzuladen, expandieren Sie die Ebene des obersten Bildes und wählen Sie dann das einzelne Bild.
- 3. Führen Sie einen der folgenden Schritte aus:
- Drücken Sie auf Entladen, um das Bild zu entladen und nur dessen äußere Kante anzeigen zu lassen.
- Drücken Sie auf Neuladen, um das Bild neu zu laden. Damit werden die Bildinhalte wieder angezeigt und können auch geplottet werden.

#### **16.2.7 Anpassen der Dateipfade von Bildern**

Sollte die mit dem Bild verknüpfte Datei umbenannt oder einen anderen Speicherort erhalten haben, gibt das Programm eine Meldung aus, die Ihnen mitteilt, daß das betreffende Bild nicht geladen werden kann. Sie können die Verknüpfung zur Datei wiederherstellen, indem Sie den Dateipfad zum Bild anpassen.

#### **So passen Sie den Dateipfad eines Bildes an**

- 1. Führen Sie einen der folgenden Schritte aus:
- Wählen Sie Bild > Bild-Manager.
- Wählen Sie im Werkzeugkasten Referenz das Werkzeug Bild-Manager.
- Geben Sie image ein und drücken Sie dann die EINGABETASTE.
- 2. Wählen Sie in der Liste Bilder das gewünschte Bild. Falls mehr als eine Instanz des Bildes in der Zeichnung enthalten sein sollte, führen Sie einen der folgenden Schritte aus:
- Um den Dateipfad aller Instanzen des Bildes anzupassen, wählen Sie das oberste Bild in der Liste aus.
- Um den Dateipfad einer einzelnen Bildinstanz anzupassen, expandieren Sie die Ebene des obersten Bildes und wählen Sie dann das einzelne Bild.
- 3. Drücken Sie auf die [...] Schaltfläche.
- 4. Wählen Sie die Datei unter ihrem neuen Namen oder an ihrem neuen Speicherort und drücken Sie dann Öffnen.
- 5. Drücken Sie auf Pfad bestimmen.

## **16.2.8 Löschen von Bildern**

Sollte ein Bild in der Zeichnung nicht mehr länger benötigt werden, können Sie es aus der Zeichnung löschen. Löschen eines Bildes entfernt es aus der Zeichnung und auch von der Bildliste des Dialogfelds Bild-Manager.

## **So löschen Sie ein Bild**

- 1. Führen Sie einen der folgenden Schritte aus:
- Wählen Sie Bild > Bild-Manager.
- Wählen Sie im Werkzeugkasten Referenz das Werkzeug Bild-Manager.
- Geben Sie image ein und drücken Sie dann die EINGABETASTE.
- 2. Wählen Sie in der Liste Bilder das Bild aus, das Sie löschen möchten. Sollte sich mehr als eine Instanz des Bildes in der Zeichnung befinden, führen Sie einen der folgenden Schritte aus:
- Um alle Bildinstanzen zu löschen, wählen Sie das oberste Bild in der Liste.
- Um eine einzelne Instanz des Bilds zu entfernen, expandieren Sie die oberste Ebene des Bilds in der Liste und wählen Sie dann das betreffende Einzelbild.
- 3. Drücken Sie auf Lösen.

# **16.3 Verwenden von Daten anderer Programme in CADdirect 2020-Zeichnungen**

Sie können Daten anderer Programme entweder durch Einbetten oder Verknüpfen in CADdirect 2020 einfügen. Welche Methode Sie wählen, ist abhängig von der Art des Objekts oder der Datei, die Sie Ihrer CADdirect 2020-Zeichnung hinzufügen möchten und von der weiteren Bearbeitung der Daten in der Zeichnung.

## **16.3.1 Einbetten von Objekten in Zeichnungen**

Ein Objekt in Ihre CADdirect 2020-Zeichnung einzubetten empfiehlt sich besonders dann, wenn Sie alle Daten Ihrer Arbeit in einer einzigen Datei zur Verfügung haben möchten oder wenn die Datei auf andere Computer übertragen werden soll. Sie können Daten von Programmen einbetten, die Verknüpfen und Einbetten von Objekten unterstützen.

Zum Beispiel, wenn Sie Einzelheiten über die Computerausrüstung einer Abteilung zusammen mit einer CADdirect 2020-Zeichnung des Grundrisses dieser Abteilung übermitteln möchten, können Sie eine Microsoft® Excel Tabelle in den Grundriss einbetten.

Durch Einbetten von Daten anderer Programme, wird CADdirect 2020 zum "Container" für diese Daten. Die in der CADdirect 2020-Zeichnung eingebetteten Objekte werden zum Bestandteil der CADdirect 2020-Datei. Falls Sie die Daten bearbeiten möchten, öffnet sich das zugehörige Programm von Ihrer CADdirect 2020-Zeichnung ausgehend.

Änderungen, die Sie an den eingebetteten Daten vornehmen, existieren nur in der betreffenden CADdirect 2020-Zeichnung. Daher ist es nicht notwendig, die veränderten Daten in einer separaten Datei abzuspeichern. Sollten die Daten in einer separaten Datei vorhanden sein, verändert sich diese Originaldatei nicht, wenn Sie das eingebettete Objekt in CADdirect 2020 modifizieren. Änderungen der Originaldatei haben ebenfalls keine Auswirkung auf das eingebettete Objekt in der CADdirect 2020-Zeichnung.

## **16.3.2 Verknüpfen von Objekten mit Zeichnungen**

Falls die andere Applikation ActiveX unterstützt, können Sie deren Daten mit CADdirect 2020-Zeichnungen verknüpfen. Verknüpfen empfiehlt sich besonders dann, wenn Sie die gleichen Daten in viele verschiedene Dateien einschliessen möchten. Beim Aktualisieren der Quelldaten, werden alle Verknüpfungen in den anderen Dateien ebenfalls entsprechend aktualisiert.

Zum Beispiel, falls Sie Ihr Firmenlogo in einem ActiveX-kompatiblen Zeichenprogramm erstellt haben und Sie möchten es dem Beschriftungsfeld von jeder durch CADdirect 2020 erstellten Zeichnung beifügen, können Sie es mit jeder CADdirect 2020-Zeichnung verknüpfen. Wenn Sie später das originale Logo im Zeichenprogramm abändern, werden alle CADdirect 2020-Zeichnungen entsprechend automatisch aktualisiert.

Beim Verknüpfen von Daten anderer Programme speichert die CADdirect 2020-Zeichnung nur eine Referenz zum Speicherort der Datei mit den von Ihnen erstellten Daten. Daher müssen die Daten zuvor als Datei abgespeichert werden, damit CADdirect 2020 diese Daten finden und anzeigen kann.

Da Verknüpfen nur eine Referenz zu einer Datei hinzufügt, erhöht sich die Dateigröße Ihrer CADdirect 2020-Zeichnung nicht wesentlich. Jedoch erfordern Verknüpfungen etwas an Pflege. Für den Fall, daß Sie eine der verknüpften Quelldateien verschieben, müssen Sie Ihre Verknüpfungen aktualisieren. Hinzu kommt, daß Sie beim Übermitteln verknüpfter Daten auch alle verknüpften Quelldateien einschliessen müssen.

Ein verknüpftes Objekt kann bei jedem Öffnen einer Datei aktualisiert werden oder nur dann, wenn Sie es bestimmen. Bei jedem Aktualisieren einer Verknüpfung, erscheinen vorgenommene Änderungen der Quelldatei auch in der CADdirect 2020-Zeichnung und ebenfalls in der Quelldatei, wenn die Änderungen über CADdirect 2020 erzeugt wurden.

#### **So verknüpfen Sie eine Datei mit einer CADdirect 2020-Zeichnung**

- 1. Speichern Sie die Quelldatei. Da eine Verknüpfung aus einer Referenz zur Quelldatei besteht, müssen Sie die betreffende Quelldatei vor der Verknüpfung zuerst speichern.
- 2. Wählen Sie in der Quelldatei alle Elemente aus, die in der CADdirect 2020-Zeichnung enthalten sein sollen.
- 3. Wählen Sie den entsprechenden Befehl Ihres Programms, der dafür sorgt, daß die Daten in der Zwischenablage platziert werden. Üblicherweise kann dies über die Menüfolge Bearbeiten > Kopieren in den meisten Programmen erreicht werden.
- 4. Öffnen Sie die CADdirect 2020-Zeichnung, mit der Sie die betreffende Datei verknüpfen möchten.
- 5. Wählen Sie in CADdirect 2020, Bearbeiten > Einfügen Spezial.
- 6. Wählen Sie im Einfügen-Spezial Dialogfeld die Option Verknüpfung einfügen.
- 7. Drücken Sie auf OK.

## **So erstellen Sie ein verknüpftes Objekt in CADdirect 2020**

- 1. Öffnen Sie die CADdirect 2020-Zeichnung, in der Sie das verknüpfte Objekt anzeigen lassen möchten.
- Wählen Sie Einfügen > OLE-Objekt.
- Wählen Sie im Werkzeugkasten Einfügen das Werkzeug OLE-Objekt.
- Geben Sie objeinf ein und drücken Sie dann die EINGABETASTE.
- 2. Wählen Sie im Dialogfeld Objekt einfügen, die Option Aus Datei erstellen.
- 3. Bestimmen Sie die Datei durch einen der folgenden Schritte:
- Geben Sie einen Dateipfad und Dateinamen direkt in das Feld Datei ein.
- Klicken Sie auf Durchsuchen, um die Datei über das Dialogfeld Datei auszuwählen.
- 4. Aktivieren Sie die Option Verknüpfung.
- 5. Wählen Sie die Option Als Symbol anzeigen, falls Sie das Symbol des Quellprogramms anstelle der Daten angezeigt werden sollen.
- 6. Drücken Sie auf OK.

Die erste Seite der Datei erscheint in der CADdirect 2020-Zeichnung, außer Sie haben zuvor entschieden nur das Symbol der Quellanwendung anzuzeigen. Sie können das Objekt auswählen und ziehen, um es neu zu positionieren.

## **16.3.3 Direktes Bearbeiten eines eingebetteten CADdirect 2020-Objekts**

In vielen ActiveX-kompatiblen Programmen, können Sie ein eingebettetes CADdirect 2020-Objekt bearbeiten, ohne dieses Programm (die sogenannte Container-Anwendung) verlassen zu müssen. Dies wird als direktes Bearbeiten oder In-Place Editing bezeichnet. Während des Bearbeitens eines CADdirect 2020-Objekts, ersetzen vorübergehend eingeblendete CADdirect 2020-Menüs und Werkzeugkästen, die meisten Menüs und Steuerungen des aktiven Programmfensters.

## **So bearbeiten Sie ein eingebettetes CADdirect 2020-Objekt direkt (in-place)**

- 1. Doppelklicken Sie in der Container-Anwendung auf das eingebettete CADdirect 2020-Objekt. Es erscheint ein anderer Satz von CADdirect 2020-Menüs und Steuerungen.
- 2. Bearbeiten Sie die CADdirect 2020-Zeichnung.
- 3. Klicken Sie auf eine beliebige Stelle außerhalb des Zeichnungsfensters, um die Steuerungen für das direkte Bearbeiten zu schließen.

## **16.3.4 Importieren von Dateien in anderen Formaten**

Sie können folgende Arten von Dateien importieren:

- Dateien im Drawing Exchange Format (zweidimensional) mit einer .dxf Dateiendung. Eine Datei in diesem Dateityp enthält eine ASCII-Code oder binäre Beschreibung einer Zeichnungsdatei.
- Design Web Format Dateien mit einer .dwf Dateiendung. DWF™-Dateien werden genutzt, um Zeichnungen zur Ansicht in einem Webbrowser und/oder zur Überprüfung und Bearbeitung mit Hilfe eines der kostenlosen Autodesk® Software-Werkzeuge, weiterzugeben.
- Vorlagendateien mit einer .dwt Dateiendung. Dieser Dateityp enthält vordefinierte Einstellungen, die Sie zur Erstellung neuer Zeichnungen wiederverwenden können.
- 3D-Objekte, die in Dateien mit einer .sat Dateiendung gespeichert wurden. Dieser Dateityp enthält dreidimensionale ACIS-Volumenkörper, die als ein SAT-Datei im ASCII-Format gespeichert wurden.
- Beim Importieren von DXF-,DWF- und DWT-Dateien wird so ähnlich wie beim Importieren einer Standard-Zeichnungsdatei vorgegangen.

## **So importieren Sie eine DXF-,DWF- oder DWT-Datei**

- 1. Führen Sie einen der folgenden Schritte aus:
- Wählen Sie Datei > Öffnen
- Wählen Sie im Werkzeugkasten Standard das Werkzeug Öffnen.
- Geben Sie öffnen ein und drücken Sie dann die EINGABETASTE.
- 2. Wählen Sie das Verzeichnis, das die Zeichnung enthält.
- 3. Wählen Sie unter Dateityp das passende Format für die zu importierende Datei.
- 4. Wählen Sie die Datei, die Sie öffnen möchten.
- 5. Drücken Sie auf Öffnen.

## **So importieren Sie eine ACIS-Datei**

- 1. Führen Sie einen der folgenden Schritte aus:
- Wählen Sie Datei > ACIS Ein.
- Wählen Sie im Werkzeugkasten Einfügen das Werkzeug ACIS-Datei.
- Geben Sie acisin ein und drücken Sie dann die EINGABETASTE.
- 2. Wählen Sie das Verzeichnis, das die SAT-Datei enthält.
- 3. Wählen Sie die SAT-Datei, die Sie öffnen möchten.
- 4. Drücken Sie auf Öffnen.

# **16.4 Verwenden von CADdirect 2020-Daten in anderen Programmen**

Sie können mit jeder der folgenden Methoden CADdirect 2020-Daten in Dokumente, die von anderen Programmen erstellt wurden, einfügen:

- Einbetten
- Verknüpfen
- Exportieren
- Ziehen (Drag & Drop)
- Senden per E-Mail

Welche dieser Methoden Sie letztendlich nutzen, hängt zum einen vom Funktionsumfang des anderen Programms und zum anderen davon ab, wie Sie die CADdirect 2020-Daten weiterverarbeiten möchten, die sie in das andere Dokument eingefügt haben.

*ANMERKUNG: Jede erwähnte Methode, außer Exportieren, verwendet ActiveX, um die Daten zu integrieren. Über ActivX können Sie CADdirect 2020 innerhalb anderer Programme öffnen, um CADdirect 2020-Zeichnungen zu bearbeiten.*

## **16.4.1 Einbetten von Zeichnungen**

Wenn Sie eine CADdirect 2020-Zeichnung einbetten, wird diese fester Bestandteil des Zieldokuments der anderen Anwendung. Sollten Sie diese Zeichnung bearbeiten, dann bearbeiten Sie nur diese eine eingebette Version in dem anderen Dokument.

Einbetten ist besonders dann hilfreich, wenn Sie keine Verknüpfung zu einer CADdirect 2020-Zeichnung als Quelldatei aufrecht erhalten wollen. Vorgenommene Änderungen an dieser neuen Zeichnung, haben keine Auswirkung auf die originale Quelldatei. Beim Übermitteln der Datei auf einen anderen Computer, können praktischerweise alle Daten in dieser einzigen Datei untergebracht werden. Allerdings erhöht sich durch eingebettete Objekte die Dateigröße.

Sie können in einem Dokument, das in einem Programm mit ActiveX-Unterstützung wie Microsoft® Word, geöffnet wurde, entweder eine neue eingebettete CADdirect 2020-Zeichnung erstellen oder eine bereits bestehende CADdirect 2020-Zeichnung einbetten.

## **16.4.2 Bearbeiten eines eingebetteten oder verknüpften Objekts mit CADdirect 2020**

Eingebettete oder verknüpfte Objekte können durch Aufrufen ihrer Quellanwendung von CADdirect 2020 aus bearbeitet werden. Wenn Sie eingebettetes Objket modifizieren, verändern Sie nur dieses eine Objekt in CADdirect 2020, nicht die Originaldatei (falls Sie das Objekt aus einer bestehenden Datei heraus eingefügt hatten). Beim Modifizieren einer verknüpften Datei hingegen, öffnen und verändern Sie die Quelldatei.

Die meisten Anwendungen verfügen über ein Untermenü mit Befehlen, mit denen an eingebetteten oder verknüpften ActiveX-Objekten gearbeitet werden kann. Üblicherweise sind die Befehle für die Bearbeitung von ActiveX-Objekten die Aktionen Bearbeiten und Öffnen. Falls das Objekt eingebettet ist und dessen Quellanwendung unterstützt direktes Bearbeiten, dann öffnet der Befehl Bearbeiten das Objekt an Ort und Stelle. Der Befehl Öffnen hingegen öffnet das Objekt in einem vollständigen Programmfenster. In CADdirect 2020 erscheint dieser Befehl im unteren Ende des Menüs Bearbeiten.

## **So bearbeiten Sie ein eingebettetes oder verknüpftes Objekt**

• Doppelklicken Sie in Ihrer CADdirect 2020-Zeichnung auf das betreffende Objekt.

Falls das Objekt eingebettet ist und die Quellanwendung, mit der es erstellt wurde, unterstützt direktes Bearbeiten, dann öffnet sich das Objekt direkt an Ort und Stelle.

Falls das Objekt verknüpft ist oder die Quellanwendung bietet keine Unterstützung für direktes Bearbeiten, dann öffnet sich diese mit einem vollständigen Programmfenster und zeigt dort das Objekt an.

## **16.4.3 Verknüpfen von Zeichnungen**

Falls Sie eine CADdirect 2020-Zeichnung mit einem anderen Dokument verknüpfen, enthält das andere Dokument anstelle der eigentlichen Zeichnung nur eine Referenz zur Datei der CADdirect 2020-Zeichnung. Sie verknüpfen die Daten, die in einer CADdirect 2020 gespeichert sind, sodass das andere Programm diese Daten finden und anzeigen kann.

Verknüpfen empfiehlt sich besonders dann, wenn Sie ein und dieselbe CADdirect 2020-Zeichnung in mehr als einem Dokument einbeziehen möchten. Die Daten können von einem einzigen zentralen Punkt aus aktualisiert werden. Die verknüpften Zeichnungen in den anderen Dokumenten geben die Veränderungen automatisch wieder.

Im Gegensatz zum Einbetten erhöht das Verknüpfen einer CADdirect 2020-Datei die Dateigröße des anderen Dokuments nicht wesentlich. Sie erfordern allerdings etwas mehr an "Pflegearbeit". Hinzu kommt, daß Sie beim Übermitteln verknüpfter Daten zu einem anderen Computer sicherstellen müssen, daß auch alle verknüpften Quelldateien eingeschlossen sind.

#### **So verknüpfen Sie eine CADdirect 2020-Datei mit einem anderen Dokument**

- 1. Öffnen Sie die Zeichnung, die Sie verknüpfen möchten.
- ANMERKUNG: Da es sich bei einer Verknüpfung um eine Referenz zu einer Datei handelt, können Sie nur Dateien verknüpfen, die zuvor lokal auf Ihrem Rechner gespeichert wurden. Falls Sie die zu verknüpfende Zeichnung noch nicht gespeichert haben, wählen Sie Datei > Speichern.
- 2. Öffnen Sie mit dem anderen Programm das Zieldokument, in das Sie die CADdirect 2020-Zeichnung einbeziehen möchten.
- 3. Wählen Sie die Befehle der Zielapplikation für das Einfügen von Objekten.
- Wählen Sie z.B. in Microsoft® Office Programmen, die Menüfolge Einfügen > Objekt. Wählen Sie dann im Dialogfeld Objekt die Registerkarte Aus Datei erstellen. Geben Sie den Namen der zu verknüpfenden Zeichnungsdatei an. Aktivieren Sie die Option Mit Datei verknüpfen und drücken Sie dann auf OK.

Die Zeichnung erscheint im Dokument mit einer Verknüpfung zur originalen CADdirect 2020-Datei.

## **16.4.4 Ziehen von CADdirect 2020-Zeichnungen in andere Programme**

Sollte das andere Programm in das Sie CADdirect 2020-Zeichnungen einbeziehen möchten, ActiveX-kompatibel sein, dann können Sie auch, alternativ zur Nutzung von Menübefehlen, die Symbole der Zeichnungsdateien aus dem Windows Explorer in das andere Dokument ziehen. Das Ziehen und Fallenlassen (Drag & Drop) von Zeichnungen macht keine Verwendung von der Windows Zwischenablage. Daten darin werden also von diesem Vorgang nicht beeinträchtigt.

Beim Ziehen einer CADdirect 2020-Zeichnungsdatei aus dem Windows Explorer, verknüpfen Sie diese oder betten die komplette Zeichnung in das andere Dokument ein. Wenn Sie eine Datei in ein anderes Programm ziehen, verändert sich das Aussehen des Cursors entsprechend der Aktion, die Sie durchführen.

## Wie sich der Cursor verändert

**Aussehen des Cursors** 

**Aktion** 

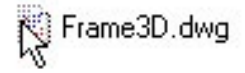

Ziehen der ausgewählten Datei. Die Datei kann in das andere Dokument eingebettet werden.

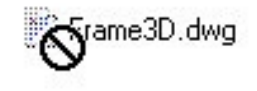

Einbeziehen der Datei in das Dokument ist nicht möglich.

*TIPP:Vor dem Ziehen (Drag & Drop) einer Zeichnung in ein anderes Programm, sollten Sie das Fenster Ihres Windows Explorer und das des anderen Programms so auf dem Bildschirm positionieren, daß Sie das Dateisymbol und das Zieldokument gleichzeitig sehen können.*

## **So ziehen und betten Sie Zeichnungen in andere Dokumente ein**

• Wählen Sie das Symbol der Zeichnungsdatei und ziehen Sie dann diese Zeichnung in das andere **Dokument** 

## **16.4.5 Exportieren von Zeichnungen**

CADdirect 2020-Zeichnungen können zur Nutzung in anderen Programmen in einer Anzahl von verschiedenen Dateiformaten gespeichert oder exportiert werden. Beim Speichern einer Zeichnung in ein anderes Dateiformat, werden automatisch alle Zeichnungsobjekte in die neue Datei übernommen. Sie haben aber auch die Möglichkeit im Einzelnen zu bestimmen, welche Objekte in die neue Datei einbezogen werden sollen.

#### **Export-Formate**

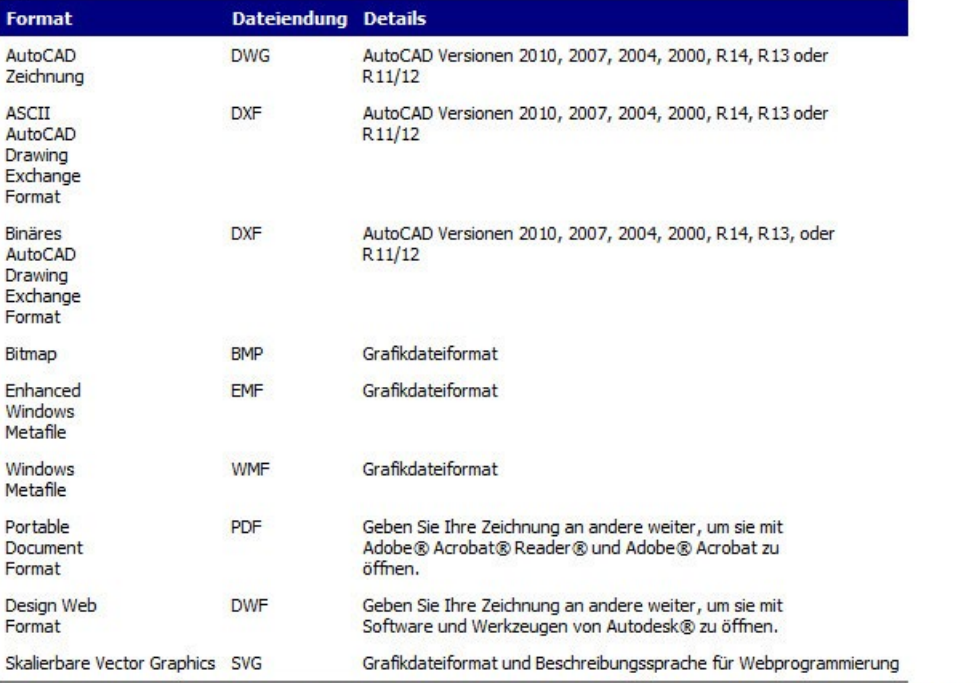

Sie können zur Verwendung in anderen Programmen auch ACIS-Volumenkörper, Regionen und Oberflächen als ASCII SAT-Datei (\*.sat) exportieren.

## **16.4.6 Exportieren in eine DWG-, DXF-, BMP-, EMF-, WMF- oder SVG-Datei**

Beim Exportieren einer Datei gehen Sie so ähnlich vor wie beim Speichern einer Standard-Zeichnungsdatei.

#### **So exportieren Sie eine Zeichnung als Datei**

- 1. Führen Sie einen der folgenden Schritte aus:
- Wählen Sie Datei > Exportieren und wählen Sie ein Format oder klicken Sie auf Andere Formate.
- Geben Sie export ein und drücken Sie dann die EINGABETASTE.
- 2. Wählen Sie unter Dateityp im Dialogfeld Zeichnung exportieren als, das gewünschte Dateiformat.
- 3. Bestimmen Sie den Namen der Datei, die erstellen möchten.
- 4. Drücken Sie auf Speichern.
- 5. Sollte das Kontextmenü erscheinen, wählen Sie die Methode zur Objektauswahl und erstellen Sie dann den Auswahlsatz.
- 6. Um das Auswählen von Objekten abzuschließen, drücken Sie die EINGABETASTE.

## **16.4.7 Exportieren im PDF-Dateiformat**

PDF-Dateien ermöglichen Ihnen Ihre Zeichnungen an andere zur Betrachtung im Adobe® Acrobat® Reader® weiterzugeben. Adobe® Acrobat® Reader® ist ein Programm, das kostenlos heruntergeladen werden kann. Mit Hilfe des Programms Adobe® Acrobat können PDF-Dateien betrachtet, überprüft und auch editiert werden.

## **So exportieren Sie eine Zeichnung als PDF-Datei**

- 1. Führen Sie einen der folgenden Schritte aus:
- Wählen Sie Datei > Exportieren > Als PDF exportieren..
- Geben Sie export ein und drücken Sie dann die EINGABETASTE.
- 2. Bestimmen Sie den Namen der Datei, die Sie erstellen möchten.
- 3. Drücken Sie auf Speichern.
- 4. Bestimmen Sie eine Methode zur Objektauswahl und erstellen Sie einen Auswahlsatz mit den Objekten, die Sie exportieren möchten.
- 5. Wenn Sie die Auswahl der Objekte beendet haben, drücken Sie die EINGABETASTE.
- 6. Wählen Sie die Optionen, wie Sie die PDF-Datei exportieren möchten.
- 7. Drücken Sie auf Exportieren.

## **16.4.8 Exportieren im DWF-Dateiformat**

DWF-Dateien bieten Ihnen die Möglichkeit Ihre Zeichnungen im Internet zu veröffentlichen, damit sie dort mit Hilfe eines Webbrowser betrachtet werden können. CADdirect 2020 exportiert Ihre Zeichnung in eine Design Web Format (.dwf) Datei, die in einem Webbrowser betrachtet werden kann, falls der Autodesk® DWF Viewer auf ihren Computer installiert ist. Der DWF Viewer ist ein kostenloses Hilfsprogramm von Autodesk®.

Sie können Ihre Zeichnung als 2D-DWF-Datei oder als 3D-DWF-Datei exportieren. 2D-DWF-Dateien haben eine geringere Dateigröße, können aber Objekte nicht in 3D darstellen. Objekte in 3D-DWF-Dateien hingegen können mit Hilfe des Autodesk® DWF Viewers in 3D betrachtet werden. Die Dateigrößen 3D-DWF-Dateien sind höher als die von 2D-DWF-Dateien.

## **So exportieren Sie eine Zeichnung als 2D-DWF-Datei**

- 1. Führen Sie einen der folgenden Schritte aus:
- Wählen Sie Datei > Exportieren > Andere Formate.
- Geben Sie export ein und drücken Sie dann die EINGABETASTE.
- 2. Wählen Sie unter Dateityp das Design Web Format (dwf).
- 3. Bestimmen Sie den Namen der Datei, die Sie erstellen möchten.
- 4. Drücken Sie auf Speichern.
- 5. Bestimmen Sie weitere Optionen für den Export:
- DWF-Dateiversion Wählen Sie die gewünschte DWF-Dateiversion. Version 4.2 exportiert nur Objekte unter der Modell Registerkarte (aber keine Layouts). Version 5.5 exportiert ausschließlich das aktuelle Layout. Version 6.0 exportiert entweder das aktuelle oder alle Layouts.
- DWF-Dateiformat Wählen Sie das gewünschte Dateiformat. Komprimierte Binärdateien verfügen über geringere Dateigrößen als unkomprimierte Binärdateien. ASCII-Dateien besitzen die umfangreichsten Dateigrößen.
- Zu exportierendes Layout Wählen Sie, ob Sie nur das aktuelle Layout oder alle Layouts der Zeichnung exportieren möchten.
- 6. Drücken Sie auf OK.
- 7. Bestimmen Sie eine Methode zur Objektauswahl und erstellen Sie einen Auswahlsatz mit den Objekten, die Sie exportieren möchten.
- 8. Wenn Sie die Auswahl der Objekte beendet haben, drücken Sie die EINGABETASTE.

## **So exportieren Sie eine Zeichnung als 3D-DWF-Datei**

- 1. Führen Sie einen der folgenden Schritte aus:
- Wählen Sie Datei > Exportieren.
- Geben Sie export ein und drücken Sie dann die EINGABETASTE.
- 2. Wählen Sie unter Dateityp 3D DWF.
- 3. Bestimmen Sie den Namen der Datei, die Sie erstellen möchten.
- 4. Drücken Sie auf Speichern.
- 5. Bestimmen Sie eine Methode zur Objektauswahl und erstellen Sie einen Auswahlsatz mit den Objekten, die Sie exportieren möchten.
- 6. Wenn Sie die Auswahl der Objekte beendet haben, drücken Sie die EINGABETASTE.

## **16.4.9 Exportieren von ACIS-Dateien**

Sie können ACIS-Objekte wie z.B. Oberflächen, Regionen und Volumenkörper als ACIS-Datei im ASCII (SAT) Dateiformat exportieren.

#### **So exportieren Sie eine ACIS-Datei**

- 1. Führen Sie einen der folgenden Schritte aus:
- Wählen Sie Datei > ACIS Aus.
- Geben Sie acisout ein und drücken Sie dann die EINGABETASTE.
- 2. Wählen Sie die ACIS-Objekte, die Sie speichern möchten.
- 3. Bestimmen Sie den Namen der zu erstellenden Datei.
- 4. Drücken Sie auf Speichern.

## **16.4.10 Versenden von Zeichnungen per E-Mail**

Sie können einem anderen Benutzer eine CADdirect 2020-Zeichnung per E-Mail zusenden. CADdirect 2020 ist kompatibel mit E-Mail Programmen, die das Messaging Application Program Interface (MAPI) Protokoll unterstützen.

#### **So fügen Sie eine Zeichnungsdatei einer E-Mail bei**

- 1. Stellen Sie sicher, daß die betreffende Zeichnung geöffnet ist und wählen Sie dann Datei > Senden. Sollte Ihr E-Mail Programm noch nicht geöffnet sein, wird es gestartet. Eine neue E-Mail mit der Zeichnung als Dateianhang erscheint.
- 2. Geben Sie den E-Mail Empfänger an, fügen Sie zusätzliche Details als Nachrichtentext ein und senden Sie die E-Mail so, wie Sie dies mit anderen E-Mails tun würden.

## **So betrachten Sie eine CADdirect 2020-Datei, die Sie als E-Mail erhalten haben**

- 1. Öffnen Sie die betreffende E-Mail.
- 2. Doppelklicken Sie das CADdirect 2020-Dateisymbol im Anhang.
- ANMERKUNG: CADdirect 2020 muss auf dem Computer installiert sein, damit die Zeichnung in der E-Mail geöffnet werden kann.

# **16.5 Einsatz von CADdirect 2020 im Internet**

Sie können sich über CADdirect 2020 mit dem Internet verbinden und Zeichnungsinformation austauschen oder andere Aufgaben erledigen, einschließlich:

- Hinzufügen eines Hyperlinks zu einer Zeichnung
- Zeichnungen im Internet veröffentlichen
- Verbinden mit dem Internet während einer Zeichensitzung.

## **16.5.1 Hinzufügen von Hyperlinks in einer Zeichnung**

Sie können CADdirect 2020-Zeichnungen Hyperlinks hinzufügen. Hyperlinks dienen als Verweise zu Dateien an anderer Stelle, entweder im Internet oder auf einem bestimmten lokalen Computer. Ein Hyperlink kann jedem beliebigen Objekt in der Zeichnung hinzugefügt werden. Danach können Sie bei der Auswahl dieses Objekts entweder zu einer bestimmten Internet-Adresse oder einer lokalen Datei geführt werden. Sie können absolute Hyperlinks erstellen, die den kompletten Dateipfad verwenden oder relative Hyperlinks, die einen Teilpfad relativ zu einem lokalen Verzeichnis oder einer Netzwerkadresse (z.B. einer URL) verwenden.

## **So erstellen Sie einen Hyperlink**

- 1. Geben Sie hyperlink ein und drücken Sie dann die EINGABETASTE.
- 2. Wählen Sie ein Objekt oder Objekte, die Sie mit einem Hyperlink verbinden möchten; drücken Sie dann die EINGABETASTE, um das Dialogfeld Hyperlink bearbeiten anzeigen zu lassen.
- 3. Führen Sie einen der folgenden Schritte aus:
- Drücken Sie auf Durchsuchen, um eine lokale Datei zu bestimmen.
- Geben Sie in das Feld Mit Datei oder URL verknüpfen eine Web-Adresse ein.
- 4. Falls Sie einen gemeinsamen Pfad für alle Hyperlinks in der Zeichnung verwenden möchten, aktivieren Sie die Option Relativen Pfad für Hyperlinks verwenden. Relative Pfade geben Ihnen beim Verschieben von Dateien zu einem anderen Verzeichnis mehr Flexibilität, da Sie mehrere Hyperlinkpfade auf einmal anpassen können, statt alle einzeln ändern zu müssen.
- 5. Drücken Sie auf OK, um das Dialogfeld Hyperlink bearbeiten zu schließen.

*ANMERKUNG: Die Systemvariable HYPERLINKBASE definiert den relativen Pfad, der von allen Hyperlinks in der aktuellen Zeichnung verwendet wird. Um den voreingestellten Zeichnungspfad zu nutzen, geben Sie in das betreffende Feld einen Punkt (".") ein.*

## **So entfernen Sie einen Hyperlink**

- 1. Geben Sie hyperlink ein und drücken Sie dann die EINGABETASTE.
- 2. Wählen Sie ein Objekt oder Objekte mit einem verknüpften Hyperlink; drücken Sie dann die EINGABETASTE, um das Dialogfeld Hyperlink bearbeiten anzeigen zu lassen.
- 3. Drücken Sie auf Verknüpfung entfernen.
- 4. Drücken Sie auf OK, um das Dialogfeld Hyperlink bearbeiten zu schließen.

## **So greifen Sie auf einen Hyperlink zu**

- 1. Wählen Sie ein Objekt mit verknüpften Hyperlink.
- 2. Klicken Sie mit der rechten Maustaste auf eine beliebige Stelle im Zeichnungsbereich.
- 3. Wählen Sie im erscheinenden Kontextmenü die Option Link öffnen.

## **16.5.2 Veröffentlichen von Zeichnungen im Internet**

Sie können Ihre Zeichnungen zur Ansicht in einem Webbrowser im Internet veröffentlichen. Für diesen Zweck bietet CADdirect 2020 die Möglichkeit Ihre Zeichnung in eine Design Web Format (.dwf) Datei zu exportieren, die dann in einem Webbrowser betrachtet werden kann, vorausgesetzt Sie haben den DWF Viewer auf Ihrem Rechner installiert; DWF Viewer ist ein kostenloses Hilfsprogramm von Autodesk®.

Für weitere Informationen über die Erstellung einer DWF-Datei, siehe Exportieren im DWF-Dateiformat.

## **16.5.3 Einfügen von Zeichnungen einer Website**

Einige Websites ermöglichen durch spezielle Konfiguration, Zeichnungen der Website direkt in den Zeichenbereich von CADdirect 2020 zu ziehen. Das direkte Ziehen (Drag & Drop) in den Zeichenbereich ist von jeder Website, die die Autodesk® i-drop® Technologie unterstützt, möglich.

## **So fügen Sie eine Zeichnung einer Website in Ihre Zeichnung ein**

- 1. Öffnen Sie Ihren Webbrowser.
- 2. Navigieren Sie zu einer Website, die Autodesk® i-drop unterstützt.
- 3. Positionieren Sie die Fenster des Webbrowsers und von CADdirect 2020 so auf den Bildschirm, daß beidehtbar sind.
- 4. Klicken Sie die Zeichnung in Ihrem Webbrowser an und ziehen Sie sie in den CADdirect 2020 Zeichenbereich.

Die Zeichnungsdatei wird heruntergeladen und in Ihre CADdirect 2020 Zeichnung eingefügt.

## **16.5.4 Zugreifen auf eine CADdirect 2020 Firmen-Website während einer Zeichensitzung**

Neben der Verwendung von Hyperlinks, um auf das Internet zuzugreifen, haben Sie auch die Möglichkeit jederzeit eine CADdirect 2020 Firmen-Website im Internet zu besuchen. Auf der Website erhalten Sie die neuesten Informationen über den Hersteller und dessen Produkte.

## **So greifen Sie auf eine CADdirect 2020 Website zu**

- 1. Führen Sie einen der folgenden Schritte aus:
- Wählen Sie > CADdirect 2020 im Internet, um auf die CADdirect 2020-Website zuzugreifen.
- Geben Sie onweb ein und drücken Sie dann die EINGABETASTE.
- 2. Navigieren Sie zum gewünschten Abschnitt der Website.

# **17. Anpassen von CADdirect 2020**

# **17.1 Einstellen und Anpassen von Optionen**

Sie können viele der Optionen, die das Verhalten und Aussehen Ihres Programms bestimmen, anpassen. So können Sie beispielsweise den Kenntnisstand einstellen, Dateipfade und Systemdateien festlegen und verschiedene Anzeigeoptionen verändern.

#### **So verändern Sie Einstellungen von Optionen**

- 1. Führen Sie einen der folgenden Schritte aus:
- Wählen Sie Werkzeuge > Optionen.
- Geben Sie konfig ein und drücken Sie dann die EINGABETASTE.
- 2. Verändern Sie die Einstellungen Ihrer Wahl.
- 3. Um den Arbeitsgang abzuschließen, drücken Sie auf OK.

#### **17.1.1 Festlegen von allgemeinen Optionen**

Das Dialogfeld Optionen enthält unter der Registerkarte Allgemein, Einstellungen für den Kenntnisstand und für Speicheroptionen. Sie können auch die VBA-Sicherheit festlegen.

#### **17.1.2 Festlegen des Kenntnisstands**

Sie können die Verfügbarkeit von Menüs und Werkzeugkästen über das Festlegen des Kenntnisstands bestimmen. Es stehen folgende Stufen für den Kenntnisstand zur Verfügung:

- Anfänger: In Menüs und Werkzeugkästen werden nur grundlegende Befehle angezeigt.
- Fortgeschritten: In Menüs und Werkzeugkästen werden die meisten Befehle für die Erstellung und Bearbeitung von 2D-Objekten angezeigt.
- Profi: In Menüs und Werkzeugkästen werden alle verfügbaren Befehle angezeigt.

## **So legen Sie den Kenntnisstand fest**

- 1. Führen Sie einen der folgenden Schritte aus:
- Wählen Sie Werkzeuge > Optionen.
- Geben Sie konfig ein und drücken Sie dann die EINGABETASTE.
- 2. Wählen Sie die Registerkarte Allgemein.
- 3. Wählen Sie unter Kenntnisstand zwischen den Stufen Anfänger, Fortgeschritten oder Profi.
- 4. Nach Beendigung des Vorgangs drücken Sie auf OK.

## **17.1.3 Automatisches Speichern Ihrer Zeichnungen**

Speichern Sie Ihre Zeichnungsdateien oft, um Datenverlust im Falle eines Stromausfalls oder Systemfehlers zu vermeiden. Sie können das Programm so konfigurieren, daß es Ihre Zeichnungen in regelmäßigen Abständen automatisch speichert. Die Minuteneinstellung bestimmt den Zeitintervall zwischen den automatischen Speichervorgängen. Das Programm startet diesen Intervallzeitgeber immer dann neu, wenn Sie Ihre Zeichnungsdatei manuell speichern.

Sollte Automatisches Speichern aktiviert sein, erzeugt das Programm eine Kopie Ihrer Zeichnung. Die Datei wird in dem Verzeichnis abgelegt, das im Dialogfeld Optionen unter der Registerkarte Pfade/Dateien für Temporäre Dateien eingestellt ist. Als Dateiendung wird der Wert verwendet, der unter Automatisch speichern als Endung für die temporäre Datei angegeben wurde (Standardeinstellung ist .SV\$).

## **So konfigurieren Sie CADdirect 2020 für das automatische Speichern Ihrer Zeichnungen**

- 1. Führen Sie einen der folgenden Schritte aus:
- Wählen Sie Werkzeuge > Optionen.
- Geben Sie konfig ein und drücken Sie dann die EINGABETASTE.
- 2. Wählen Sie die Registerkarte Allgemein.
- 3. Aktivieren Sie im Abschnitt Automatisch speichern die Option Automatisch speichern alle und bestimmen Sie den Zeitintervall.
- 4. Drücken Sie auf OK.

## 17.1.4 Festlegen des Dateiformats für "Speichern als..."

Sie können das voreingestellte Dateiformat, das Sie im Dialogfeld Zeichnung speichern unter anzeigen möchten, festlegen. Wenn Sie beispielsweise beim Befehl Speichern als oft ein älteres Dateiformat wählen, können Sie dieses Format als Voreinstellung festlegen und brauchen es so nicht jedes Mal beim Befehl Speichern als bestimmen. Außer beim Befehl Speichern als, hat diese Einstellung keine Auswirkung auf das Speichern bestehender oder neuer Zeichnungen — CADdirect 2020 speichert bestehende Zeichnungen immer in ihrem aktuellen Dateiformat und verwendet für neue Zeichnungen das aktuellste zur Verfügung stehende Dateiformat.

## **So legen Sie das Dateiformat für Speichern als fest**

- 1. Führen Sie einen der folgenden Schritte aus:
- Wählen Sie Werkzeuge > Optionen.
- Geben Sie konfig ein und drücken Sie dann die EINGABETASTE.
- 2. Wählen Sie die Registerkarte Allgemein.
- 3. Wählen Sie unter Speichern das gewünschte Standard-Dateiformat, das als Voreinstellung beim Speichern als Befehl erscheinen soll. Falls notwendig, können Sie trotz der Voreinstellung ein anderes Format im Dialogfeld Zeichnung speichern unter bestimmen.
- 4. Drücken Sie auf OK.

## **17.1.5 Festlegen wie Zeichnungen geöffnet werden**

Falls Sie regelmäßig Zeichnungen öffnen, die Fehler oder beschädigte Daten enthalten, können Sie die Option Beim Öffnen Wiederherstellen anwenden aktivieren. Dies empfiehlt sich z.B., wenn Sie ein neuer CADdirect 2020-Nutzer sind oder wenn Ihre Originalzeichnungen mit einer anderen CAD-Software erstellt wurden. Diese Option überprüft beim Befehl Öffnen alle Zeichnungen automatisch auf Fehler und unternimmt im Bedarfsfall den Versuch die Datei wiederherzustellen. Die Anzeige von Warnmeldungen beim Öffnen von Zeichnungen gibt Ihnen zusätzliche Informationen darüber, welche Datei gerade repariert wird und welche Fehler aufgetreten sind; Sie können diese Meldungen aber auch ausblenden.

## **So legen Sie fest, wie Zeichnungen geöffnet werden**

- 1. Führen Sie einen der folgenden Schritte aus:
- Wählen Sie Werkzeuge > Optionen.
- Geben Sie konfig ein und drücken Sie dann die EINGABETASTE.
- 2. Wählen Sie die Registerkarte Allgemein.
- 3. Aktivieren Sie die Option Beim Öffnen Wiederherstellen anwenden, um den Befehl Wiederherstellen (WHEREST) automatisch bei jedem Aufrufen des Befehls Öffnen auszuführen.
- 4. Aktivieren Sie die Option Warnmeldungen beim Öffnen von Zeichnungen mit Wiederherstellen ausblenden, um Warnmeldungen zu verbergen, falls beim Öffnen einer Zeichnung Fehler gefunden wurden. Die Fehler werden nichtsdestotrotz in einer ASCII-Datei mit .adt Dateiendung protokolliert.
- 5. Drücken Sie auf OK.

## **17.1.6 Deaktivieren von VBA CommonProjects-Makros**

Bei jedem Programmstart von CADdirect 2020 werden bestehende Makros für das Visual Basic Application (VBA) CommonProject automatisch geladen. Sollten Sie nicht vorhaben VBA einzusetzen, können Sie das Ausführen von Makros deaktivieren, was die Systemleistung verbessern kann. Außerdem erhöht das Deaktivieren von Makros die Sicherheit Ihres Systems, falls Sie CADdirect 2020 unter einem niedrigen Sicherheitslevel ausführen (nicht empfohlen).

## **So deaktivieren Sie VBA CommonProject-Makros**

- 1. Führen Sie einen der folgenden Schritte aus:
- Wählen Sie Werkzeuge > Optionen.
- Geben Sie konfig ein und drücken Sie dann die EINGABETASTE.
- 2. Wählen Sie die Registerkarte Allgemein.
- 3. Aktivieren Sie unter VBA-Sicherheit die Option VBA CommonProject-Makros beim Starten deaktivieren.
- 4. Drücken Sie auf OK.

## **17.1.7 Verändern der Standardsuchpfade und Systemdateien**

Sie können die Speicherorte für verschiedene Dateitypen, die für Zeichnungen, Schriftarten und Menüs verwendet werden, im Dialogfeld Optionen unter der Registerkarte Pfade/Dateien festlegen. Es ist sogar möglich mehrere Pfade für den gleichen Dateityp zu bestimmen. Zusätzlich können Sie die Namen der Standard-Systemdateien, die z.B. für Funktionen wie die Zuordnung von Schriftsätzen oder Fehlerprotokollierung verwendet werden, ändern.

## **17.1.8 Festlegen der Suchpfade**

Sie können die Pfade Ihrer CADdirect 2020-Verzeichnisse festlegen, indem Sie diese im Feld Position im Dialogfeld Optionen angeben. Dies umfasst u.a. die Verzeichnisse für Zeichnungen, Schriftarten, Hilfe, externe Referenzen, Menüs, Schraffurmuster, Blöcke, Plotstiltabellen, Plotausgabedateien, temporäre Dateien und Farbbücher. CADdirect 2020 durchsucht Verzeichnisse nach unterstützenden Dateien in dieser Reihenfolge:

- Das CADdirect 2020-Programmverzeichnis.
- Das aktuelle Verzeichnis der Zeichnung.
- Der Windows-Suchpfad.
- Die angegebenen Suchpfade im Dialogfeld Optionen.

Sie können für jedes Element mehrere Pfade festlegen. Falls beispielsweise das Zeichnungselement mehr als nur einem Verzeichnis zugeordnet ist, können Sie mehrere Pfade festlegen und diese durch ein Semikolon trennen; z.B. c:\CADdirect 2020\fonts;c:\zeichnung1. CADdirect 2020 wird diese Verzeichnisse in der von Ihnen angegebenen Reihenfolge durchsuchen.

## **So legen Sie Suchpfade fest**

- 1. Führen Sie einen der folgenden Schritte aus:
- Wählen Sie Werkzeuge > Optionen.
- Geben Sie konfig ein und drücken Sie dann die EINGABETASTE.
- 2. Wählen Sie die Registerkarte Pfade/Dateien.
- 3. Klicken Sie unter Position auf das betreffende Element in der Liste der Benutzerpfade und geben Sie den neuen Pfad ein. Falls Ihnen der neue Pfad oder Verzeichnisname unbekannt sein sollte, drücken Sie auf Durchsuchen und navigieren Sie dann zum Verzeichnis Ihrer Wahl.
- 4. Wenn Sie den Vorgang abgeschlossen haben, drücken Sie auf OK.

## **17.1.9 Anpassen der Standard-Systemdateien**

 Sie haben die Möglichkeit die Standard-Systemdateien anzupassen, einschließlich der Protokolldatei, der Standard-Zeichnungsvorlage, der Dateien für die alternative Schriftart und Font Mapping (Zuordnung von Schriftarten).

#### **So passen Sie einen Standard-Systemdateipfad an**

- 1. Führen Sie einen der folgenden Schritte aus:
- Wählen Sie Werkzeuge > Optionen.
- Geben Sie konfig ein und drücken Sie dann die EINGABETASTE.
- 2. Wählen Sie die Registerkarte Pfade/Dateien.
- 3. Klicken Sie in der unteren Hälfte des Dialogfelds, unter Datei, auf den Namen einer Systemdatei, die Sie umbenennen möchten. Falls Sie den neuen Dateinamen nicht kennen, drücken Sie auf Durchsuchen und navigieren Sie zum Speicherort der gewünschten Datei.
- 4. Geben Sie einen neuen Namen ein.
- 5. Wenn Sie den Vorgang abgeschlossen haben, drücken Sie auf OK.

#### **17.1.10 Festlegen der Zeichnungsvorlage**

Wenn Sie eine neue Zeichnung erstellen, verwendet das Programm eine voreingestellte Zeichnungsvorlage als Grundlage für die Zeichnung. In der Voreinstellung wird als Zeichnungsvorlage die Datei icad. dwt benutzt.

## **So verwenden Sie eine andere Zeichnungsvorlage**

- 1. Führen Sie einen der folgenden Schritte aus:
- Wählen Sie Werkzeuge > Optionen.
- Geben Sie konfig ein und drücken Sie dann die EINGABETASTE.
- 2. Wählen Sie die Registerkarte Pfade/Dateien.
- 3. Wählen Sie Vorlage unter Systemdateien.
- 4. Drücken Sie auf Durchsuchen um den Namen der gewünschten Zeichnungsvorlage festzulegen.

## **17.1.11 Festlegen von Anzeigeoptionen**

Das Dialogefeld Optionen enthält unter der Registerkarte Anzeige, Einstellungen für die Anzeige des Befehlsfensters, von CADdirect 2020 Fenstern und der Anzeige von Echtzeit-Drehung.

## **17.1.12 Festlegen der Anzahl der zu protokollierenden Befehlszeilen**

CADdirect 2020 protokolliert die Befehle und Befehlsoptionen, die von Ihnen zuletzt verwendet wurden. Sie können die Anzahl der Zeilen festlegen, die während Ihrer Arbeit angezeigt und im Speicher gehalten werden. Die Voreinstellung beträgt 256 Zeilen. Sie können die Befehle im CADdirect 2020 Befehlsverlauf-Fenster anzeigen lassen. Um das CADdirect 2020 Befehlsverlauf-Fenster zu öffnen, drücken Sie F2. Wenn Sie nochmals F2 drücken, schließt sich das Fenster wieder.

## **So legen Sie die Anzahl der zu protokollierenden Befehlszeilen fest**

- 1. Führen Sie einen der folgenden Schritte aus:
- Wählen Sie Werkzeuge > Optionen.
- Geben Sie konfig ein und drücken Sie dann die EINGABETASTE.
- 2. Wählen Sie die Registerkarte Anzeige.
- 3. Geben Sie unter Zu protokollierende Befehlszeilen die maximale Anzahl der Zeilen direkt ein oder verwenden Sie die Pfeiltasten für das Bestimmen der Anzahl.
- 4. Drücken Sie auf OK.

## **17.1.13 Aktivieren der Auf/Ab-Pfeile im Befehlsverlauf-Fenster**

Die Pfeiltasten werden standardmäßig zum Schwenken (Panning) der Ansicht Ihrer Zeichnung verwendet. Sollten Sie es vorziehen die Pfeiltasten statt dessen für das Scrollen im Befehlsverlauf-Fenster einzusetzen, können Sie dies durch Aktivieren der Option Auf/Ab-Pfeiltasten zur Navigation im Befehlsverlauf nutzen festlegen. Wenn Sie danach die Auf/Ab-Pfeiltasten benutzen, wird die Anzeige von vorherigen Befehlen und Eingaben für Befehlsoptionen übersprungen. Dies ist ein bequemer Weg Befehle zu überprüfen oder auch um vorherige Befehle zu wiederholen.

## **So aktivieren Sie die Auf/Ab-Pfeiltasten im Befehlsverlauf-Fenster**

- 1. Führen Sie einen der folgenden Schritte aus:
- Wählen Sie Werkzeuge > Optionen.
- Geben Sie konfig ein und drücken Sie dann die EINGABETASTE.
- 2. Wählen Sie die Registerkarte Anzeige.
- 3. Aktivieren Sie die Option Auf/Ab-Pfeiltasten zur Navigation im Befehlsverlauf nutzen.
- 4. Drücken Sie auf OK.

## **17.1.14 Anzeigen von Registerkarten und Bildlaufleisten**

Das Ausblenden von nicht benötigten Fensterelementen hilft Ihnen den Zeichnungsbereich im CADdirect 2020-Programmfenster zu vergrößern.

Um die Registerkarten Modell und Layout ein- oder auszublenden, aktivieren oder deaktivieren Sie die Option Registerkarten anzeigen. Das Ausblenden der Registerkarten empfiehlt sich zum Beispiel besonders dann, wenn Sie ausschließlich in der Registerkarte Modell arbeiten oder zwischen Registerkarten nur mit Hilfe der Befehlszeile oder der Statusleiste wechseln.

Sie können mit der Option Bildlaufleisten anzeigen, die Bildlaufleisten, die sich auf der rechten und unteren Seite des CADdirect 2020-Fensters oder Ansichtsfensters befinden, ein- oder auszublenden. Die Bildlaufleisten auszublenden würde z.B. dann in Betracht kommen, wenn Sie zum Navigieren innerhalb von Zeichnung ausschließlich den Befehl Pan verwenden.

## **So blenden Sie Registerkarten und Bildlaufleisten ein oder aus**

- 1. Führen Sie einen der folgenden Schritte aus:
- Wählen Sie Werkzeuge > Optionen.
- Geben Sie konfig ein und drücken Sie dann die EINGABETASTE.
- 2. Wählen Sie die Registerkarte Anzeige.
- 3. Aktivieren oder deaktivieren Sie die Optionen für das Anzeigen von Registerkarten bzw. Bildlaufleisten.
- 4. Drücken Sie auf OK.

## **17.1.15 Kontinuierliche Trägheitsbewegung in Echtzeit aktivieren**

Um mit Hilfe des Befehls Echtzeit Kugel die Ansicht von Objekten zu drehen, verwenden Sie üblicherweise zum Auslösen der Drehung die Maus. Falls Sie möchten, daß die Drehung nach dem Loslassen der Maus fortgesetzt wird, aktivieren Sie die Option Kontinuierliche Trägheitsbewegung in Echtzeit aktivieren. Die Drehung wird auch bei den Befehlen Echtzeit X, Echtzeit Y und Echtzeit Z fortgeführt.

## **So aktivieren Sie kontinuierliche Trägheitsbewegung in Echtzeit**

- 1. Führen Sie einen der folgenden Schritte aus:
- Wählen Sie Werkzeuge > Optionen.
- Geben Sie konfig ein und drücken Sie dann die EINGABETASTE.
- 2. Wählen Sie die Registerkarte Anzeige.
- 3. Aktivieren Sie die Option Kontinuierliche Trägheitsbewegung in Echtzeit aktivieren.
- 4. Drücken Sie auf OK.

## **17.1.16 Umkehren der Richtung von Mausrad-Zoomen**

Wenn Sie in einer Zeichnung arbeiten und das Mausrad benutzen, zoomen Sie als Voreinstellung mit einer Vorwärtsdrehung des Rades in die Zeichnung hinein und mit einer Rückwärtsdrehung hinaus. Für den Fall daß Sie die Zoomrichtungen relativ zum Mausrad umkehren möchten, d.h. die Vorwärtsbewegung des Rades bewirkt ein Hinaus-Zoomen und eine Rückwärtsbewegung ein Hinein-Zoomen, dann aktivieren Sie die Option Richtung von Mausrad-Zoomen umkehren. Dies ist besonders dann nützlich, wenn Sie die Maus mit Ihrer linken Hand benutzen.

## **So kehren Sie die Richtung von Mausrad-Zoomen um**

- 1. Führen Sie einen der folgenden Schritte aus:
- Wählen Sie Werkzeuge > Optionen.
- Geben Sie konfig ein und drücken Sie dann die EINGABETASTE.
- 2. Wählen Sie die Registerkarte Anzeige.
- 3. Aktivieren Sie die Option Richtung von Mausrad-Zoomen umkehren.
- 4. Drücken Sie auf OK.

## **17.1.17 Festlegen der Grafikbildschirmfarbe**

Zeichnungen werden als Voreinstellung mit einem schwarzen Hintergrund angezeigt. Sie können diese Farbe ändern und eine andere Grafikbildschirmfarbe Ihrer Wahl festlegen.

## **So legen Sie die Grafikbildschirmfarbe fest**

- 1. Führen Sie einen der folgenden Schritte aus:
- Wählen Sie Werkzeuge > Optionen.
- Geben Sie konfig ein und drücken Sie dann die EINGABETASTE.
- 2. Wählen Sie die Registerkarte Anzeige.
- 3. Drücken Sie neben Grafikbildschirmfarbe auf die Schaltfläche Farbe und wählen Sie dann in der Farbpalette die gewünschte Farbe für den Grafikbildschirm.
- 4. Drücken Sie auf OK.
### **17.1.18 Anzeige von Kontextmenüs**

Falls ein Befehl mehrere Optionen zur Ausführung anbietet, wird ein Kontextmenü mit diesen Optionen angezeigt. Sollten Sie es jedoch vorziehen die Optionen mittels der Tastatur auszuwählen, können Sie die Anzeige von Kontextmenüs auch ausschalten, indem Sie die Option Kontextmenüs anzeigen deaktivieren.

### **So schalten Sie Kontextmenüs aus**

- 1. Führen Sie einen der folgenden Schritte aus:
- Wählen Sie Werkzeuge > Optionen.
- Geben Sie konfig ein und drücken Sie dann die EINGABETASTE.
- 2. Wählen Sie die Registerkarte Anzeige.
- 3. Deaktivieren Sie die Option Kontextmenüs anzeigen.
- 4. Drücken Sie auf OK.

### **17.1.19 Automatisches Laden von Menüs**

Beim ersten Start von CADdirect 2020 wird ein Standardmenü geladen und die Option Menüs automatisch laden ist im Dialogfeld Optionen mittels eines Häkchens aktiviert. Die Funktion Menüs automatisch laden, erlaubt Ihnen Zeichnungen mit verknüpften Menüs zu öffnen/laden, ohne dabei das Standardmenü zu überschreiben. Sie können die Option Menüs automatisch laden deaktivieren.

### **So deaktivieren Sie das automatische Laden von Menüs**

- 1. Führen Sie einen der folgenden Schritte aus:
- Wählen Sie Werkzeuge > Optionen.
- Geben Sie konfig ein und drücken Sie dann die EINGABETASTE.
- 2. Wählen Sie die Registerkarte Anzeige.
- 3. Deaktivieren Sie die Option Menüs automatisch laden.
- 4. Drücken Sie auf OK.

# **17.1.20 Verändern der Fadenkreuz-Optionen**

Das Aussehen des Fadenkreuzes kann im Dialogfeld Optionen unter der Registerkarte Fadenkreuz verändert werden. Um die X-,Y- und Z-Achsen voneinander zu unterscheiden, besitzt jede Achse eine andere Farbe. Sie können die Standardfarben der Achsen in beliebige Farben Ihrer Wahl abändern. Zusätzlich können Sie die Anzeigegröße des Fadenkreuzes bestimmen, Griffanziehung für das Fadenkreuz aktivieren und Sie können bestimmen, ob Sie das Fadenkreuz als Standardaussehen des Cursors festlegen möchten.

## **So verändern Sie die Fadenkreuz-Optionen**

- 1. Führen Sie einen der folgenden Schritte aus:
- Wählen Sie Werkzeuge > Optionen.
- Geben Sie konfig ein und drücken Sie dann die EINGABETASTE.
- 2. Wählen Sie die Registerkarte Fadenkreuz.
- 3. Verändern Sie die Optionen Ihrer Wahl.
- 4. Wenn Sie den Vorgang abgeschlossen haben, drücken Sie auf OK.

### **17.1.21 Speichern von Einstellungen der Zeichnungsumgebung**

CADdirect 2020 erlaubt Ihnen die Einstellungen, die Ihre Zeichenumgebung steuern, individuell anzupassen und sie dann in einem Profil zu speichern. Das abgespeicherte Profil ermöglicht später bequemes Wiederherstellen der gewünschten Zeichenumgebung. Sollten Sie es zum Beispiel vorziehen mit individuell angepassten Menüs und Werkzeugkästen zu arbeiten, können Sie diese Einstellungen als Ihr eigenes Benutzerprofil speichern.

Profile sind besonders dann hilfreich, wenn mehrere Benutzer unterschiedliche Präferenzen verwenden möchten oder ein einzelner Benutzer gleichbleibende spezielle Einstellungen für verschiedene Projekte benötigt. Sie können Ihr Profil sogar exportieren, und falls Sie an einem anderen Computer arbeiten, es dort wieder einsetzen.

## **17.1.22 Gespeicherte Einstellungen in Profilen**

Profile speichern die vielen Einstellungen, die Ihre Zeichenumgebung steuern. Nachdem Sie mit der Erstellung eines Profils begonnen haben, werden Änderungen Ihrer Zeichenumgebung automatisch protokolliert und gespeichert.

Einige Einstellungen werden sofort gespeichert, einige andere erfordern, daß Sie CADdirect 2020 schließen und dann neu starten. Der Grund dafür liegt darin, daß Profile einige Einstellungen der Registry Ihres Computers speichern und manche dieser Werte werden nur dann in der Registry abgelegt, nachdem Sie CADdirect 2020 verlassen haben.

## **17.1.23 Erstellen von Profilen**

Erstellen Sie ein Profil, falls Sie Ihre individuell konfigurierten Einstellungen Ihrer Zeichenumgebung speichern möchten. Dies ist besonders dann nützlich, wenn Sie regelmäßig zwei oder mehr unterschiedliche Zeichenumgebungen nutzen möchten.

Wenn Sie ein neues Profile erstellen, werden die aktuell vorhandenen Einstellungen der Zeichenumgebung automatisch als das neue Profil gespeichert.

### **So erstellen Sie ein Profil**

- 1. Führen Sie einen der folgenden Schritte aus:
- Wählen Sie Werkzeuge > Optionen.
- Geben Sie konfig ein und drücken Sie dann die EINGABETASTE.
- 2. Wählen Sie die Registerkarte Profil.
- 3. Drücken Sie auf Erstellen.
- 4. Geben Sie einen Namen und eine Beschreibung (optional) ein; drücken Sie dann auf OK.
- 5. Drücken Sie im Dialogfeld Optionen auf OK.
- 6. Nehmen Sie Änderungen an Ihrer Zeichenumgebung vor.

CADdirect 2020 speichert die betreffenden Einstellungen automatisch in Ihrem neuen Profil.

*ANMERKUNG: Für manche Elemente, zum Beispiel Werkzeugkästen, müssen Sie CADdirect 2020 zuerst verlassen und neu starten, damit die entsprechenden Einstellungen im Profil abgelegt werden. Der Grund dafür liegt darin, daß Profile einige Einstellungen der Registry Ihres Computers speichern und manche dieser Werte werden nur dann in der Registry abgelegt, nachdem Sie CADdirect 2020 verlassen haben.*

# **17.1.24 Laden eines Profils**

Während Ihrer Arbeit mit CADdirect 2020 können Sie die individuell angepassten Einstellungen jedes beliebigen Profils laden. Das aktuelle Profil beim Verlassen von CADdirect 2020 wird automatisch wieder als das aktuelle aufgerufen, wenn Sie CADdirect 2020 neu starten.

## **So laden Sie ein Profil**

- 1. Führen Sie einen der folgenden Schritte aus:
- Wählen Sie Werkzeuge > Optionen.
- Geben Sie konfig ein und drücken Sie dann die EINGABETASTE.
- 2. Wählen Sie die Registerkarte Profil.
- 3. Wählen Sie das gewünschte Profil.
- 4. Drücken Sie auf Aktivieren.

# **17.1.25 Wiederherstellen der Standardeinstellungen**

Sie können jederzeit die Standardeinstellungen der Zeichenumgebung, die bei der CADdirect 2020-Installation mitgeliefert wurden, wiederherstellen.

Falls das Profil Default nicht verändert wurde, können Sie für die Wiederherstellung der Standardeinstellungen einfach dieses Profil laden. Wurde das Default Profil gelöscht oder verändert, können Sie ein anderes bestehendes Profil (eines, das Sie nicht mehr verwenden) zurücksetzen und dessen Inhalt mit den Standardeinstellungen ersetzen.

### **So stellen Sie die Standardeinstellungen mittels eines unveränderten Default Profils wieder her**

- 1. Führen Sie einen der folgenden Schritte aus:
- Wählen Sie Werkzeuge > Optionen.
- Geben Sie konfig ein und drücken Sie dann die EINGABETASTE.
- 2. Wählen Sie die Registerkarte Profil.
- 3. Wählen Sie das Profile Default.
- 4. Drücken Sie auf Aktivieren.

### **So stellen Sie die Standardeinstellungen ohne Verwendung eines Default Profils wieder her**

- ANMERKUNG: Das Zurücksetzen eines Profils löscht dessen individuell angepassten Einstellungen komplett. Tun Sie dies daher nur, wenn Sie sich sicher sind, daß das gewählte Profil nicht mehr länger benötigt wird.
- 1. Führen Sie einen der folgenden Schritte aus:
- Wählen Sie Werkzeuge > Optionen.
- Geben Sie konfig ein und drücken Sie dann die EINGABETASTE.
- 2. Wählen Sie die Registerkarte Profil.
- 3. Wählen Sie ein Profil, das Sie nicht mehr länger benötigen; alle individuell angepassten Einstellungen werden gelöscht. Falls notwendig, erstellen oder kopieren Sie ein Profil, das Sie für das Wiederherstellen der Standardeinstellungen verwenden möchten.
- 4. Drücken Sie auf Zurücksetzen.

### **17.1.26 Verwalten von Profilen**

Sollten Sie Profile einsetzen, entsteht eventuell der Bedarf sie umzubennen, zu kopieren oder zu löschen. Ein Profil zu kopieren ist ein schneller Weg, um ein neues Benutzerprofil basierend auf einem bereits existierenden Profil zu erstellen.

### **So benennen Sie ein Profil um**

- 1. Führen Sie einen der folgenden Schritte aus:
- Wählen Sie Werkzeuge > Optionen.
- Geben Sie konfig ein und drücken Sie dann die EINGABETASTE.
- 2. Wählen Sie die Registerkarte Profil.
- 3. Wählen Sie das Profil, das Sie umbenennen möchten.
- 4. Drücken Sie auf Umbenennen.
- 5. Nehmen Sie die gewünschten Änderungen an Name und Beschreibung vor und drücken Sie dann auf OK.

### **So kopieren Sie ein Profil**

- 1. Führen Sie einen der folgenden Schritte aus:
- Wählen Sie Werkzeuge > Optionen.
- Geben Sie konfig ein und drücken Sie dann die EINGABETASTE.
- 2. Wählen Sie die Registerkarte Profil.
- 3. Wählen Sie das Profil, das Sie kopieren möchten.
- 4. Drücken Sie auf Kopieren.
- 5. Geben Sie einen Namen und eine Beschreibung (optional) ein; drücken Sie dann auf OK.

# **So löschen Sie ein Profil**

- 1. Führen Sie einen der folgenden Schritte aus:
- Wählen Sie Werkzeuge > Optionen.
- Geben Sie konfig ein und drücken Sie dann die EINGABETASTE.
- 2. Wählen Sie die Registerkarte Profil.
- 3. Wählen Sie das Profil, das Sie löschen möchten.
- 4. Drücken Sie auf Löschen.

### **17.1.27 Arbeiten mit Profilen an verschiedenen Computern**

Falls Sie an verschiedenen Computern arbeiten und Sie möchten Ihre eigenen Einstellungen für die Zeichenumgebung verwenden, können Sie Zeit sparen, indem Sie Ihr gespeichertes Profil wiederverwenden.

Exportieren Sie Ihr Profil auf Ihrem Computer in eine .arg Datei. Übertragen Sie die Datei auf den anderen Computer mittels einer CD, einer E-Mail, eines Netzwerk oder über einen anderen geeigneten Weg. Wenn Sie Ihre Arbeit auf dem anderen Computer beginnen, öffnen und laden Sie einfach Ihr Profil statt Ihre gewünschte Zeichenumgebung komplett von neuem zu erstellen.

# **So exportieren Sie ein Profil in eine Datei**

- 1. Führen Sie einen der folgenden Schritte aus:
- Wählen Sie Werkzeuge > Optionen.
- Geben Sie konfig ein und drücken Sie dann die EINGABETASTE.
- 2. Wählen Sie die Registerkarte Profil.
- 3. Wählen Sie das Profil, das Sie exportieren möchten.
- 4. Drücken Sie auf Exportieren.
- 5. Bestimmen Sie einen Speicherort und einen Namen für die Exportdatei; drücken Sie dann auf Speichern.

## **So öffnen Sie ein in einer Datei gespeichertes Profil**

- 1. Führen Sie einen der folgenden Schritte aus:
- Wählen Sie Werkzeuge > Optionen.
- Geben Sie konfig ein und drücken Sie dann die EINGABETASTE.
- 2. Wählen Sie die Registerkarte Profil.
- 3. Drücken Sie auf Importieren.
- 4. Machen Sie ein Profil (.arg Datei) ausfindig und wählen Sie aus; drücken Sie dann auf Öffnen.
- 5. Nehmen Sie, wenn nötig, Änderungen am Namen und der Beschreibung vor und drücken Sie dann auf OK.
- 6. Um das importierte Profil zu laden, wählen Sie es aus und drücken dann auf Aktivieren.

# **17.1.28 Festlegen von Plotoptionen**

Im Dialogfeld Optionen unter der Registerkarte Plotten, können Sie mehrere Plotoptionen festlegen, einschließlich für Kopf- und Fußzeilen und Plotstiltabellen.

Die Kopf- oder Fußzeilen können Informationen wie z.B. ein Datum und Zeitstempel, Ihren Namen und den Firmennamen oder andere relevante Informationenenthalten, die ober- und unterhalb geplotteter Zeichnungen erscheinen sollen. Die Einstellungen für Kopf- und Fußzeilen gelten global für alle Zeichnungen.

Plotstile verändern zwar das Aussehen Ihrer geplotteten Zeichnung, haben aber keine Auswirkung auf die eigentlichen Objekte in Ihrer Zeichnung. Verwenden Sie die Registerkarte Plotten, um anfängliche Plotstil-Einstellungen für neue Zeichnungen, die ohne eine Zeichnungsvorlage erstellt wurden, oder für geöffnete ältere Zeichnungen (ältere Zeichnungen, die erstellt wurden, bevor es überhaupt Plotstile gab; z.B. vor AutoCAD 2000) festzulegen. Diese neuen Einstellungen haben keine Auswirkung auf bereits geöffnete Zeichnungen.

### **So verändern Sie die Plotoptionen**

- 1. Führen Sie einen der folgenden Schritte aus:
- Wählen Sie Werkzeuge > Optionen.
- Geben Sie konfig ein und drücken Sie dann die EINGABETASTE.
- 2. Wählen Sie die Registerkarte Plotten.
- 3. Bestimmen Sie die gewünschten Werte für die Optionen.
- 4. Wenn Sie den Vorgang beendet haben, drücken Sie auf OK.

# **17.1.29 Festlegen der Objektfang-Optionen**

Sie können im Dialogfeld Optionen unter der Registerkarte Fangen verschiedene Fangoptionen einstellen, einschließlich für Flyover-Fangen. Flyover-Fangen ist ein visuelles Hilfsmittel, das Sehen und Benutzen von Objektfängen noch effizienter macht.

# **So bestimmen Sie die Objektfang-Optionen**

- 1. Führen Sie einen der folgenden Schritte aus:
- Wählen Sie Werkzeuge > Optionen
- Geben Sie konfig ein und drücken Sie dann die EINGABETASTE.
- Wählen Sie Format > Objektfang > Objektfang-Einstellungen und drücken Sie dann Flyover.
- 2. Wählen Sie die Registerkarte Fangen.
- 3. Aktivieren Sie die Option Fangeinstellungen am Cursor anzeigen, um ein zusätzliches Symbol über aktive Objektfangmodi neben dem Cursor anzuzeigen.
- 4. Falls Sie Flyover-Fangen anschalten möchten, wählen Sie die Option Flyover-Fangen aktivieren.
- 5. Bei aktivierten Flyover-Fangen, können Sie mit folgenden Einstellungen den Cursor kontrollieren:
- Aktivieren Sie die Option Tooltips anzeigen, um am Cursor Tooltips anzuzeigen, die darstellen mit welcher Art von Objektfang die markierte Position ausgewählt wurde.
- Aktivieren Sie die Option Fang-Öffnung anzeigen, um die Fang-Öffnung neben dem Cursor anzuzeigen; Objekte innerhalb dieser Fang-Öffnung sind zur Auswahl verfügbar. Dies erleichtert es Objektfangpunkte zu finden und auszuwählen.
- Unter Größe bestimmen Sie die Größe der Fang-Öffnung (wenn zuvor aktiviert). Größere Zahlen erhöhen den Bereich um den Cursor herum, in dem Objekte gefunden werden.
- 6. Bei aktivierten Flyover-Fangen, können Sie mit folgenden Einstellungen die Fangmarkierung kontrollieren:
- Aktivieren Sie die Option Fangmarkierungen anzeigen, um Fangpunkte auf Objekten zu markieren.
- Aktivieren Sie die Option Fangmarkierungen in allen Ansichten, um Flyover-Fangmarkierungen in allen Ansichten anzuzeigen, sollten Sie mehrere Ansichtsfenster nutzen.
- Wählen Sie unter Farbe, Größe und Stärke die gewünschten Werte für Farbe, Größe und Stärke der Flyover-Fangmarkierungen.
- 7. Wenn Sie alle Einstellungen vorgenommen haben, drücken Sie OK.

# **17.2 Anpassen von Menüs**

Sie können ein aktuelles Menü individuell anpassen und dann diese Änderungen als eine CADdirect 2020-Menüdatei abspeichern. Es ist möglich, sowohl Menüdateien von CADdirect 2020 (\*.icm) als auch von AutoCAD (\*.mnu, \*.mns) zu laden. Individuelle Menüs werden mittels des Dialogfelds Anpassen erstellt.

Um das Dialogfeld Anpassen aufzurufen, führen Sie einen der folgenden Schritte aus:

- Wählen Sie Werkzeuge > Anpassen > Menü.
- Geben Sie anpass ein und drücken Sie dann die EINGABETASTE.

# **17.2.1 Erstellen neuer Menüs und Befehle**

Sie können ein neues Menü erstellen, indem Sie einen Menüpunkt in der obersten Ebene des Menübaums einfügen. Danach können Sie dem neuen Menüpunkt Befehle hinzufügen. Außerdem können Sie Untermenüs einfügen und bestehende Menünamen als auch Befehle durch Hinzufügen, Löschen und

Neuanordnen modifizieren.

*ANMERKUNG: Ein grüner Aufzählungspunkt vor einem Menüpunkt oder Befehl zeigt an, daß dieser Menüpunkt oder Befehl für Sie mit dem aktuellen Kenntnisstand verfügbar ist. Ein roter Aufzählungspunkt vor einem Menüpunkt oder Befehl hingegen zeigt an, daß dieser Menüpunkt oder Befehl für Sie mit dem aktuellen Kenntnisstand nicht verfügbar ist. Um den Kenntnisstand zu ändern, wählen Sie Werkzeuge > Optionen.*

# **17.2.2 Festlegen des Kenntnisstands für Menüs**

Sie können den Kenntnisstand für von Ihnen erstellte Menüpunkte festlegen und den Kenntnisstand für bestehende Befehle verändern.

# **So legen Sie den Kenntnisstand für einen Befehl fest**

- 1. Führen Sie einen der folgenden Schritte aus:
- Wählen Sie Werkzeuge > Anpassen > Menüs.
- Geben Sie anpass ein und drücken Sie dann die EINGABETASTE.
- 2. Wählen Sie die Registerkarte Menüs.
- 3. Wählen Sie im Menübaum den betreffenden Befehl.
- 4. Drücken Sie auf Optionen.
- 5. Bestimmen Sie im Dialogfeld Menüanpassungsoptionen unter Kenntnisstand den gewünschten Kenntnisstand für den Befehl.
- 6. Drücken Sie auf OK.
- 7. Drücken Sie auf Schließen.

*ANMERKUNG: Wählen Sie einen Kenntnisstand, der über der niedrigsten Stufe, die Sie benutzen möchten, liegt. Befehle erscheinen nur dann im Menü, wenn sie dem von Ihnen eingestellten Kenntnisstand entsprechen. Falls Sie die Stufe Fortgeschritten, aber nicht die Stufe Profi gewählt haben,*  *werden die Befehle auch nur beim eingestellten Kenntnisstand Fortgeschritten erscheinen.*

### **17.2.3 Speichern von Menüdateien**

CADdirect 2020 speichert Änderungen die Sie am aktuellen Menü vornehmen automatisch ab. Sie können auch Ihre eigenen individuellen Menüs erstellen und speichern. Das Programm speichert alle Menüdateien automatisch mit einer \*.icm Dateiendung.

### **So speichern Sie das aktuelle Menü als Datei**

- 1. Führen Sie einen der folgenden Schritte aus:
- Wählen Sie Werkzeuge > Anpassen > Menüs.
- Geben Sie anpass ein und drücken Sie dann die EINGABETASTE.
- 2. Wählen Sie die Registerkarte Menüs.
- 3. Drücken Sie auf Export.
- 4. Bestimmen Sie im Dialogfeld Menüdatei auswählen das Verzeichnis und den gewünschten Dateinamen für das Speichern der Menüdatei.
- 5. Drücken Sie auf Speichern.
- 6. Drücken Sie auf Schließen.

*ANMERKUNG: Ein Menü zu speichern führt nicht zum Speichern von Werkzeugkästen, die Sie eventuell erstellt oder modifiziert haben.*

### **17.2.4 Laden von Menüdateien**

Sie können die aktuelle Menüdatei durch andere individuelle Menüs ersetzen. Das Programm ist in der Lage, Menüdateien von AutoCAD (\*.mnu, \*.mns) als auch von CADdirect 2020 (\*.icm) zu laden.

### **So laden Sie eine Menüdatei**

- 1. Führen Sie einen der folgenden Schritte aus:
- Wählen Sie Werkzeuge > Anpassen > Menüs.
- Geben Sie anpass ein und drücken Sie dann die EINGABETASTE.
- 2. Wählen Sie die Registerkarte Menüs.
- 3. Drücken Sie auf Importieren.
- 4. Wählen Sie in der Liste der Dateitypen entweder \*.icm, \*.mnu oder \*.mns.
- 5. Wählen Sie die Menüdatei, die Sie laden möchten.
- 6. Drücken Sie auf Öffnen.
- 7. Drücken Sie auf Schließen.

*ANMERKUNG: Laden eines neuen Menüs ersetzt nur das Menü. Werkzeugkästen, die Sie eventuell zuvor definiert haben, werden dadurch nicht ersetzt.*

### **17.2.5 Erstellen von individuell angepassten Kurzbefehlmenüs**

Mit CADdirect 2020 können Sie für Befehle, die Sie häufig einsetzen, ein individuell angepasstes Kurzbefehlmenü erstellen. Sie können auf das Kurzbefehlmenü zugreifen, indem Sie die UMSCHALTTASTE gedrückt halten und zugleich die rechte Maustaste oder das Mausrad (wenn vorhanden) drücken. Mit Hilfe eines ASCII-Texteditors Ihrer Wahl, können Sie ein Menü erstellen, das der folgenden Syntax für eigene Kurzbefehlmenüs und Definitionen, wie hier zu sehen, folgen muss:

```
***MENUGROUP=group_name<br>***POPO<br>fmenu_name<br>fm_item_name [item_string]command
***HELPSTRINGS<br>ID_item_name[help_string]
```
### Syntax von Kurzmenübefehlen mit Erklärungen

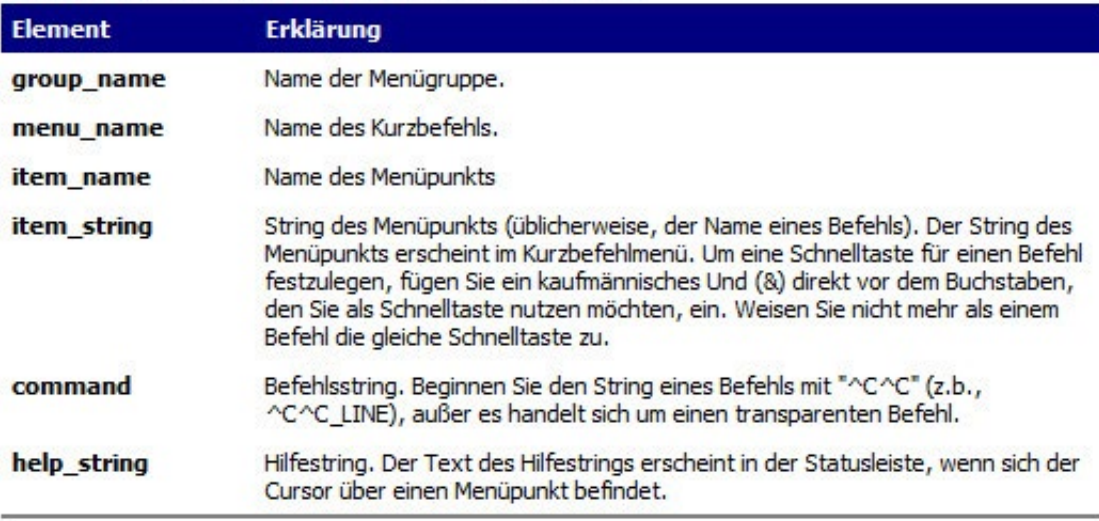

# **17.3 Anpassen von Werkzeugkästen**

CADdirect 2020 stellt verschiedene Werkzeugkästen zur Verfügung, damit Sie auf oft benötigte Befehle bequem zugreifen können. Sie können die Werkzeugkästen anpassen, indem Sie Werkzeuge hinzufügen, entfernen oder neu anordnen. Es ist auch möglich eigene Werkzeugkästen zu erstellen. Werkzeugkästen werden als fester Bestandteil des Programms gespeichert. Obwohl Sie keinen Ihrer eigenen Werkzeugkästen für andere Benutzer exportieren können, können Sie Werkzeugkästen laden, die als Teil von AutoCAD-Menüs erstellt wurden. Sie können Werkzeugkästen über das Dialogfeld Anpassen unter der Registerkarte Werkzeugkästen anpassen.

Um das Dialogfeld Anpassen aufzurufen, führen Sie einen der folgenden Schritte aus:

- Wählen Sie Werkzeuge > Anpassen > Menü.
- Geben Sie anpass ein und drücken Sie dann die EINGABETASTE.

### **17.3.1 Erstellen eines neuen Werkzeugkastens**

Sie können einen neuen Werkzeugkasten erstellen, indem Sie ein Werkzeug aus dem Dialogfeld Anpassen ziehen und es an einer beliebigen Stelle, außerhalb anderer Werkzeugkästen, fallenlassen. CADdirect 2020 erstellt sofort einen neuen Werkzeugkasten und weist ihm einen voreingestellten Standardnamen zu. Dann können Sie diesem neuen Werkzeugkasten neue Werkzeuge hinzufügen. Sie können auch bereits bestehenden Werkzeugkästen Werkzeuge hinzufügen, sie löschen oder modifizieren.

Wenn Sie einen Werkzeugkasten mit Werkzeugen des Schaltflächenbereichs des Menüs Anpassen erstellen, werden die Tooltips, die Hilfestrings und die Befehlsfelder automatisch mit Standard-Daten gefüllt. Die Daten jedes Werkzeugs können von Ihnen bearbeitet werden.

### **17.3.2 Benennen von Werkzeugkästen**

Bei der Erstellung eines neuen Werkzeugkastens, weist das Programm ihm einen Standardnamen, wie Werkzeugkasten1, Werkzeugkasten2 usw. zu. Der Name des Werkzeugkasten wird angezeigt, wenn der Werkzeugkasten über der Programmoberfläche schwebt. Sie können einen Werkzeugkasten jederzeit umbenennen.

Dazu wählen Sie zuerst den betreffenden Werkzeugkasten im Dialogfeld Werkzeugkästen auswählen. Dann können Sie den Werkzeugkasten umbenennen, die Anzeige des Werkzeugkastens ein- und ausschalten, bestimmen ob große oder kleine Schaltflächen für Werkzeuge angezeigt werden, bestimmen ob die Werkzeuge farbig oder schwarzweiß angezeigt werden und festlegen ob Tooltips angezeigt werden.

### **So benennen Sie einen Werkzeugkasten um**

- 1. Führen Sie einen der folgenden Schritte aus:
- Wählen Sie Werkzeuge > Anpassen > Werkzeugkasten.
- Geben Sie konfigwk ein und drücken Sie dann die EINGABETASTE.
- 2. Wählen Sie in der Liste der Werkzeugkästen den Werkzeugkasten, den Sie umbenennen möchten.
- 3. Ersetzen Sie den aktuellen Werkzeugkastennamen mit dem neuen Namen des Werkzeugkastens.
- 4. Drücken Sie auf OK.

## **17.3.3 Erstellen von Flyouts**

Ein Flyout zeigt einen Satz zusätzlicher Werkzeuge neben oder unter einem Werkzeug eines Werkzeugkastens an. Flyouts werden in CADdirect 2020 verwendet, um verwandte Werkzeuge zu gruppieren und Platz in Werkzeugkästen zu sparen. Das Vorhandensein eines Flyouts wird durch ein kleines Dreieck in der unteren, rechten Ecke einer Werkzeug-Schaltfläche angezeigt. Wenn Sie ein Werkzeug mit Flyout anklicken und geöffnet halten, wird die Schaltfläche durch eine Palette mit zusätzlichen Werkzeugen erweitert, sodass Sie eines davon auswählen können. Das gewählte Werkzeug des Flyouts wird dann zum aktuellen Standard-Werkzeug im Werkzeugkasten. Sie können einem Werkzeugkasten eigene Flyouts hinzufügen.

### **So fügen Sie einem Werkzeugkasten ein Flyout hinzu**

- 1. Führen Sie einen der folgenden Schritte aus:
- Wählen Sie Werkzeuge > Anpassen > Menüs.
- Geben Sie anpass ein und drücken Sie dann die EINGABETASTE.
- 2. Wählen Sie die Registerkarte Werkzeugkästen.
- 3. Aktivieren Sie die Option Als Flyout einfügen.
- 4. Wählen Sie in der Liste der Kategorien einen Werkzeugkasten aus, um die zugeordneten Werkzeuge im Bereich Schaltflächen anzeigen zu lassen.
- 5. Ziehen Sie ein Werkzeug aus dem Bereich Schaltfläche hinaus und lassen Sie es außerhalb des Dialogfelds Anpassen über einen Werkzeugkasten fallen (Drag&Drop).
- 6. Bearbeiten Sie je nach Bedarf die Felder Tooltip, Hilfestring und Befehl.
- 7. Um ein weiteres Flyout hinzuzufügen, wiederholen Sie die Schritte 4 bis 6.
- 8. Drücken Sie auf Schließen.

### **17.3.4 Festlegen des Kenntnisstands für Werkzeuge**

Sie können den Kenntnisstand für von Ihnen erstellte Werkzeuge festlegen. Außerdem ist es möglich den Kenntnisstand für bestehende Werkzeuge zu verändern.

### **So legen Sie den Kenntnisstand für ein Werkzeug fest**

- 1. Führen Sie einen der folgenden Schritte aus:
- Wählen Sie Werkzeuge > Anpassen > Menüs.
- Geben Sie anpass ein und drücken Sie dann die EINGABETASTE.
- 2. Wählen Sie die Registerkarte Werkzeugkästen.
- 3. Klicken Sie auf ein Werkzeug in einem Werkzeugkasten außerhalb des Dialogfelds Anpassen.
- 4. Klicken Sie nun im Dialogfeld Anpassen auf Optionen.
- 5. Wählen Sie unter Kenntnisstand für das betreffende Werkzeug die gewünschten Stufen des Kenntnisstands.
- 6. Drücken Sie auf OK.
- 7. Drücken Sie auf Schließen.

*ANMERKUNG: Wählen Sie einen Kenntnisstand, der über der niedrigsten Stufe, die Sie benutzen möchten, liegt. Werkzeuge erscheinen nur dann in Werkzeugkästen, wenn sie dem von Ihnen eingestellten Kenntnisstand entsprechen. Falls Sie die Stufe Fortgeschritten, aber nicht die Stufe Profi gewählt haben, wird das Werkzeug auch nur beim eingestellten Kenntnisstand Fortgeschritten erscheinen.*

# **17.3.5 Erstellen von eigenen Werkzeugen**

CADdirect 2020 stellt für verfügbare CADdirect 2020-Befehle entsprechende Werkzeuge bereit. Diese Werkzeuge werden im Dialogfeld Anpassen unter der Registerkarte Werkzeugkästen aufgelistet. Sie können auch eigene Werkzeuge erstellen und sie in Ihre eigenen Werkzeugkästen integrieren. Um einem Werkzeugkasten um ein eigenes individuelles Werkzeug zu erweitern, müssen Sie ihm zuerst ein Standard-Werkzeug des Programms hinzufügen und dieses dann durch ihr eigenes Werkzeug ersetzen.

Die Schaltfläche des Werkzeugs ist eine .bmp Datei und kann in jedem beliebigen Zeichen- oder Illustrationsprogramm, das in der Lage ist Grafiken im Bitmap-Format (.bmp) zu speichern, erstellt werden. Da Werkzeugkästen so angepasst werden können, daß Sie entweder große oder kleine Schaltflächen haben und Werkzeuge entweder farbig oder in schwarzweiß dargestellt werden können, benötigt jedes Ihrer eigenen Werkzeuge vier verschiedene Versionen der Schaltfläche. Verwenden Sie für die Schaltflächen eigener Werkzeuge folgende Abmessungen:

- Kleine Schaltflächen: 16 x 15 Pixel.
- Große Schaltflächen: 24 x 22 Pixel.

ANMERKUNG: Falls Sie versuchen sollten Bitmaps zu verwenden, die nicht diesen Größen entsprechen, wird das Programm diese entweder dehnen oder verkleinern (also nicht stutzen), um sie in die vorgegebene Größe einzupassen. Das Aussehen der sich daraus ergebenden Schaltfläche könnte in diesem Fall nicht ganz Ihren Erwartungen entsprechen.

# **So fügen Sie einem Werkzeugkasten ein angepasstes Werkzeug hinzu**

- 1. Führen Sie einen der folgenden Schritte aus:
- Wählen Sie Werkzeuge > Anpassen > Menüs.
- Geben Sie anpass ein und drücken Sie dann die EINGABETASTE.
- 2. Wählen Sie die Registerkarte Werkzeugkästen.
- 3. Wählen Sie ein Werkzeug eines Werkzeugkastens außerhalb des Dialogfelds Anpassen durch Anklicken aus.
- 4. Drücken Sie im Dialogfeld Anpassen auf Optionen.
- 5. Drücken Sie im Dialogfeld Optionen für Werkzeugkastenanpassung unter Schaltflächen-Bitmaps auf die Schaltfläche zum Durchsuchen von Dateien (angezeigt durch drei Punkte) neben der Auswahlliste für Klein, farbige Schaltfläche, um das Dialogfeld Bitmap auswählen aufzurufen.
- 6. Wählen Sie die gewünschte Bitmap für die kleine farbige Schaltfläche des Werkzeugs aus.
- 7. Drücken Sie auf Öffnen.
- 8. Wiederholen Sie die Schritte 5 bis 7 für Groß, farbige Schaltfläche, Klein, Schwarzweiß-Schaltfläche und Groß, Schwarzweiß-Schaltfläche.
- 9. Wenn Sie den Vorgang abgeschlossen haben, drücken Sie auf OK.
- 10. Drücken Sie auf Schließen.

### **17.3.6 Importieren von Werkzeugkästen**

Werkzeugkästen werden als fester Bestandteil von CADdirect 2020 gespeichert. Obwohl Sie eigene Werkzeugkästen zur Nutzung durch andere Anwender nicht direkt exportieren können, können Sie die erstellten Werkzeugkästen als Teil eines AutoCAD-Menüs (\*.mnu, \*.mns) laden. Beim Importieren einer AutoCAD-Menüdatei im Dialogfeld Anpassen unter der Registerkarte Werkzeugkästen wird nur der Dateiabschnitt für Werkzeugkästen geladen.

### **So importieren Sie eine Menüdatei**

- 1. Führen Sie einen der folgenden Schritte aus:
- Wählen Sie Werkzeuge > Anpassen > Menüs.
- Geben Sie anpass ein und drücken Sie dann die EINGABETASTE.
- 2. Wählen Sie die Registerkarte Werkzeugkästen.
- 3. Drücken Sie auf Importieren.
- 4. Wählen Sie eine Menüdatei, die Sie laden möchten.
- 5. Drücken Sie auf Öffnen.
- 6. Drücken Sie auf Schließen.

*ANMERKUNG: Beim Importieren einer AutoCAD-Menüdatei im Dialogfeld Anpassen unter der Registerkarte Werkzeugkästen werden alle eventuell von Ihnen definierten Werkzeugkästen ersetzt. Die Menüdatei auf diesem Weg zu importieren hat außerdem keine Auswirkung auf das aktuelle Menü.*

### **17.3.7 Erstellen von Werkzeugkästen, die Sie als Dateien weitergeben können**

Mit CADdirect 2020 können Sie manuell Werkzeugkästen erstellen, die Sie dann als Dateien an andere CADdirect 2020-Anwender weitergeben können. Sie erstellen eine Werkzeugkasten-Datei mit Hilfe eines beliebigen ASCII-Texteditors und der hier aufgeführten Syntax und Definitionsmethode:

```
***MENUGROUP=group_name
  ***HELPSTRINGS<br>ID button name [help string]
```
#### Syntax für Werkzeugkästen mit Erklärungen

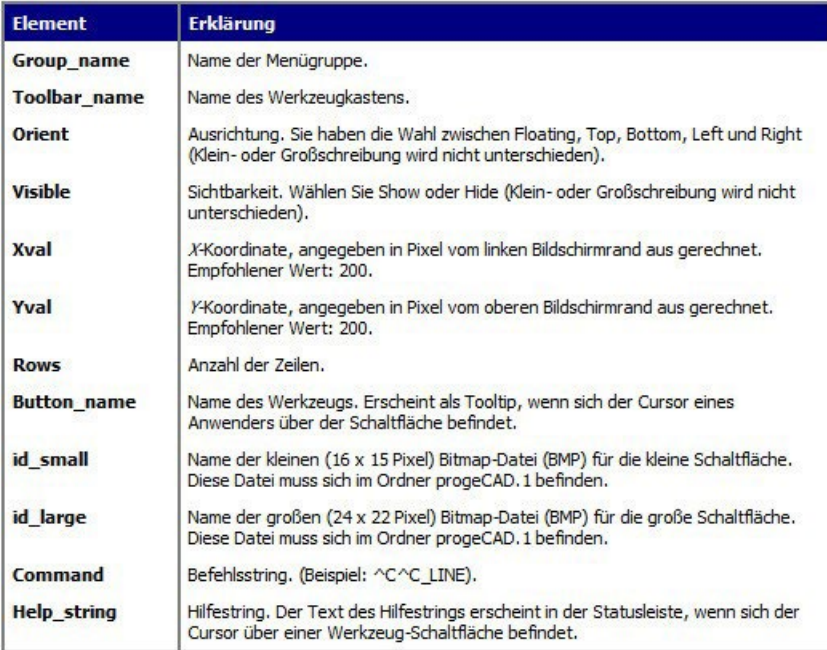

# **17.4 Anpassen der Tastatur**

CADdirect 2020 stellt Ihnen Tastaturkürzeln zur Verfügung, um häufig benutzte Befehle aufzurufen. Mit Hilfe des Dialogfelds Anpassen können Sie diese Kürzeln individuell anpassen und auch neue Tastaturkürzeln erstellen.

Führen Sie einen der folgenden Schritte aus, um das Dialogfeld Anpassen aufzurufen:

- Wählen Sie Werkzeuge > Anpassen.
- Geben Sie anpass ein und drücken Sie dann die EINGABETASTE.

### **17.4.1 Erstellen eines Tastaturkürzels**

Sie können bestimmten Tasten und Tastenkombinationen Makros zuweisen, um eine Tastaturkürzel zu erstellen. Ein Makro besteht aus einem oder mehreren Befehlen, die in der Statusleiste folgendermaßen angezeigt werden:

- Ein einzelner Befehl z.B. so: QSAVE.
- Ein Befehl mit Optionen z.B. so: ARC;\A;\\.
- Mehr als ein Befehl z.B. so: ^C^C^CZOOM;E;QSAVE;QPRINT.

Tastaturkürzel sind leistungsfähiger als Aliase. Ein Alias oder Aliasname erlaubt Ihnen einen einzelnen Befehlsnamen abzukürzen; ein Tastaturkürzel hingegen enthält ein oder mehrere Makros. Um ein Makro zu aktivieren, nutzen Sie einfach die Taste oder Tastenkombination des Tastaturkürzels; es ist nicht notwendig zusätzlich die EINGABETASTE zu drücken, so wie Sie es mit einem Aliasnamen tun würden. Ein Tastaturkürzel besteht aus den folgenden Tasten:

- Die Funktionstasten und Tasten zur Cursorkontrolle, als auch alphanumerische Tasten in Kombination mit den STRG-, ALT- und UMSCHALTTASTEN. In Verbindung mit den STRG-, ALTund/oder Funktionstasten muss auch die UMSCHALTTASTE eingesetzt werden.
- Alphanumerische Tasten sind die Tasten, die mit A bis Z und von 1 bis 0 benannt sind.
- Tasten zur Cursorkontrolle sind die Pfeiltasten OBEN, UNTEN, LINKS, RECHTS und die Tasten BILD OBEN, BILD UNTEN, POS1, ENDE, EINFG und ENTF.
- Funktionstasten sind die Tasten, die mit F1 bis F12 benannt sind.

### **17.4.2 Laden von Tastaturkürzel-Dateien**

Sie können die aktuell genutzte Tastaturkürzel-Datei mit einer eigenen angepassten Tastaturkürzel-Datei ersetzen.

### **So laden Sie eine Tastaturkürzel-Datei**

- 1. Führen Sie einen der folgenden Schritte aus:
- Wählen Sie Werkzeuge > Anpassen > Menüs.
- Geben Sie anpass ein und drücken Sie dann die EINGABETASTE.
- 2. Wählen Sie die Registerkarte Tastatur.
- 3. Drücken Sie auf Importieren.
- 4. Wählen Sie die zu ladende Datei.
- 5. Drücken Sie auf Öffnen.
- 6. Drücken Sie auf Schließen.

### **17.4.3 Speichern von Tastaturkürzel-Dateien**

CADdirect 2020 speichert jede Änderung, die Sie an den aktuellen Tastaturkürzeln vornehmen, automatisch ab. Sie haben auch die Möglichkeit eigene Tastaturkürzel-Dateien zu erstellen und zu speichern. Das Programm speichert Tastaturkürzel-Dateien mit der Dateiendung \*.ick.

### **So speichern Sie die aktuellen Tastaturkürzeln in einer Datei**

- 1. Führen Sie einen der folgenden Schritte aus:
- Wählen Sie Werkzeuge > Anpassen > Menüs.
- Geben Sie anpass ein und drücken Sie dann die EINGABETASTE.
- 2. Wählen Sie die Registerkarte Tastatur.
- 3. Drücken Sie auf Exportieren.
- 4. Bestimmen Sie den Speicherort und den Dateinamen für die Tastaturkürzel-Datei.
- 5. Drücken Sie auf Speichern.
- 6. Drücken Sie auf Schließen.

# **17.5 Erstellen von Aliasnamen**

CADdirect 2020 stellt für viele Befehle Aliasnamen zur Verfügung. Sie können Aliase oder Aliasnamen für häufig verwendete Befehle einsetzen, wodurch Sie nur ein oder zwei Buchstaben statt eines kompletten Befehlsnamen eingeben müssen.

Das Programm verwendet auch deswegen Aliasnamen, um die Kompatibilität der Befehlsnamen mit AutoCAD aufrecht zu erhalten. Sie können die gleichen Aliasnamen und Tastaturkürzeln wie bei AutoCAD einsetzen. Außerdem sind in CADdirect 2020 verschiedene AutoCAD-Befehle erweitert worden. Zum Beispiel, besitzt CADdirect 2020 für den Befehl rechteck zwei zusätzliche nützliche Optionen: Sie können ein Rechteck als Quadrat zeichnen und Sie können ein Rechteck um einen Winkel drehen.

Sie können Aliase individuell anpassen und Sie können auch komplett neue Aliasnamen erstellen. Aliasnamen werden über das Dialogfeld Anpassen bearbeitet.

### **So rufen Sie das Dialogfeld Anpassen auf**

- 1. Führen Sie einen der folgenden Schritte aus:
- Wählen Sie Werkzeuge > Anpassen > Menüs.
- Geben Sie anpass ein und drücken Sie dann die EINGABETASTE.
- 2. Wählen Sie die Registerkarte Aliase.

### **17.5.1 Erstellen, Bearbeiten und Löschen von Aliasnamen**

Um einen neuen Aliasnamen für einen Befehl zu erstellen, definieren Sie den Alias zuerst und weisen ihm dann einen der verfügbaren CADdirect 2020-Befehle zu.

### **17.5.2 Speichern von Aliasdateien**

CADdirect 2020 speichert jede Änderung, die Sie an den aktuellen Aliasnamen vornehmen automatisch ab. Sie können auch Ihre eigenen Aliasdateien erstellen und speichern. Das Programm speichert die Aliasdateien mit einer \*.ica Dateiendung. Außerdem können Sie Aliasdateien auch mit einer \*.pgp Dateiendung abspeichern, um Sie später in AutoCAD verwenden zu können.

### **So speichern Sie die aktuellen Aliasnamen in einer Datei**

- 1. Führen Sie einen der folgenden Schritte aus:
- Wählen Sie Werkzeuge > Anpassen > Menüs.
- Geben Sie anpass ein und drücken Sie dann die EINGABETASTE.
- 2. Wählen Sie die Registerkarte Aliase.
- 3. Drücken Sie auf Exportieren.
- 4. Wählen Sie in der Liste der Dateitypen entweder \*.ica oder \*.pgp.
- 5. Bestimmen Sie das Verzeichnis und den Dateinamen der zu speichernden Aliasdatei.
- 6. Drücken Sie auf Speichern.
- 7. Drücken Sie auf Schließen.

## **17.5.3 Laden von Aliasdateien**

Sie können die aktuell genutzte Aliasdatei durch eigene angepasste Aliasdateien ersetzen. Das Programm ist in der Lage Aliasdateien sowohl von AutoCAD als auch von CADdirect 2020 (\*.ica) zu laden.

# **So laden Sie eine Aliasdatei**

- 1. Führen Sie einen der folgenden Schritte aus:
- Wählen Sie Werkzeuge > Anpassen > Menüs.
- Geben Sie anpass ein und drücken Sie dann die EINGABETASTE.
- 2. Wählen Sie die Registerkarte Aliase.
- 3. Drücken Sie auf Importieren.
- 4. Wählen Sie in der Liste der Dateitypen entweder \*.ica oder \*.pgp.
- 5. Wählen Sie die Aliasdatei, die Sie laden möchten.
- 6. Drücken Sie auf Öffnen.
- 7. Drücken Sie auf Schließen.

# **17.6 Anpassen von Objekten**

CADdirect 2020 stellt Möglichkeiten zur Anpassung von Objekten zur Verfügung die über die üblichen Formate, Bemaßungen und Layer hinausgehen. Weitere Anpassungsmöglichkeiten schließen den Gebrauch von Audio Notizen und Symboldateien ein.

### **17.6.1 Arbeiten mit Audio Notizen**

Mit CADdirect 2020 können Sie Audio Notizenen aufnehmen und zuweisen. Audio-Notes sind Sound-Clips, die Objekten zugewiesen sind und jederzeit abgespielt werden können. Beispielsweise könnten Audio Notizenen in einem Bauplan einer Fabrik Instandhaltungsarbeiten für bestimmte Werksbereiche erläutern und Angestellte können die Audio Notizen abspielen um Anweisungen zu erhalten.

Wenn Sie Ihrer Zeichnung Audio Notizen beifügen, werden diese als Bestandteil der Zeichnung und nicht als separate Audiodatei gespeichert. Beachten Sie, daß dies die Dateigröße Ihrer Zeichnung erhöhen kann. Audio Notizen, die aus einer bestehenden \*.wav Datei erstellt werden, werden ebenfalls in der Zeichnungsdatei gespeichert, wobei die separate \*.wav Datei unverändert bleibt.

*ANMERKUNG: Audio Notizenen können nur in CADdirect 2020 abgespielt werden.*

### **17.6.2 Zuweisen von Audio Notizen**

Audio Notizen können aus bestehenden \*.wav Dateien erstellt werden. Außerdem können Sie eine Audio Notizen auch mit einem Mikrofon aufnehmen, das mit Ihrem Computer verbunden ist. Viele Computer besitzen eingebaute Mikrofone. Für den Fall, daß Sie kein Mikrofon zur Verfügung haben und Sie nehmen trotzdem eine Audio Notizen auf, wird diese keinen Ton beinhalten.

Objekte, denen eine Audio Notizen zugewiesen wurde, werden durch ein spezielles Symbol für Audio Notizen gekennzeichnet. Das Symbol ist nur zur Anzeige gedacht und kann nicht ausgewählt werden.

### **So nehmen Sie eine Audio Notizen auf und wiesen sie Objekten zu**

- 1. Führen Sie einen der folgenden Schritte aus:
- Wählen Sie Werkzeuge > Audio Notizen.
- Geben Sie audionote ein und drücken Sie dann die EINGABETASTE.
- 2. Wählen Sie die gewünschten Objekte und drücken Sie dann die EINGABETASTE.
- 3. Wählen Sie die Option Aufnahme.
- 4. Drücken Sie auf Aufnahme, um mit der Audio Notizen zu beginnen und sprechen Sie dann in das **Mikrofon**
- 5. Drücken Sie auf Ende, um das Aufnehmen der Audio Notizen zu beenden.
- 6. Um die Audio Notizen zu testen, drücken Sie auf Abspielen und verwenden Sie dann die Schaltflächen Pause und Ende.
- 7. Falls notwendig, können Sie die Audio Notizen nochmals aufnehmen. Dies überschreibt die zuvor aufgenommene Audio Notizen für die Objekte, die Sie bei Schritt 2 ausgewählt hatten.
- 8. Drücken Sie auf Objekten zuweisen.

*TIPP: Um eine Audio Notizen zu modifizieren, nachdem Sie einem Objekt zugewiesen wurde, wählen Sie das betreffende Objekt aus und wiederholen Sie die Aufnahme der Audio Notizen mit den obenerwähnten Schritten.*

# **So weisen Sie Objekten eine Audio Notizen mit Hilfe einer \*.wav Datei zu**

- 1. Führen Sie einen der folgenden Schritte aus:
- Wählen Sie Werkzeuge > Audio Notizen.
- Geben Sie audionote ein und drücken Sie dann die EINGABETASTE.
- 2. Wählen Sie die gewünschten Objekte und drücken Sie dann die EINGABETASTE.
- 3. Drücken Sie auf Objekten zuweisen.
- 4. Wählen Sie die gewünschte \*.wav Datei und drücken Sie dann auf Öffnen.

# **17.6.3 Auswählen von Audio Notizen**

Die eigentliche Audio Notizen an sich kann nicht ausgewählt werden. Stattdessen wählen Sie das entsprechende Objekt mit der gewünschten Audio Notizen aus. Objekte, denen eine Audio Notizen zugewiesen wurde, werden durch ein Symbol für Audio Notizenen gekennzeichnet. Das Symbol ist nur für die Anzeige gedacht und kann deshalb nicht ausgewählt werden.

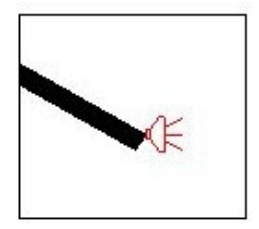

Ein Symbol für eine Audio-Notiz wird auf einem Objekt angezeigt, was bedeutet, daß dem betreffenden Objekt eine Audio-Notiz zugewiesen wurde.

## **So wählen Sie Audio Notizen aus**

- 1. Führen Sie einen der folgenden Schritte aus:
- Wählen Sie Werkzeuge > Audio Notizen.
- Geben Sie audionote ein und drücken Sie dann die EINGABETASTE.
- 2. Wählen Sie das Objekt, dem die gewünschte Audio Notizen zugewiesen wurde und drücken Sie dann die EINGABETASTE. Sie können das auf dem Objekt erscheinende Symbol für die Audio Notizen nicht auswählen.
- 3. Wählen Sie eine der Optionen, um mit Ihrer Arbeit an Audio Notizenen fortzufahren.

*TIPP:Das Aussehen des Symbols für Audio Notizenen können Sie über die Systemvariablen AUDIOI-CON, AUDIOICONCOLOR und AUDIOICONSCALE verändern.*

### **17.6.4 Abspielen von Audio Notizen**

### **So spielen Sie Audio Notizen ab**

- 1. Führen Sie einen der folgenden Schritte aus:
- Wählen Sie Werkzeuge > Audio Notizen.
- Geben Sie audionote ein und drücken Sie dann die EINGABETASTE.
- 2. Wählen Sie das Objekt, dem die betreffende Audio Notizen zugewiesen wurde und drücken Sie dann die EINGABETASTE.
- 3. Drücken Sie auf Abspielen.
- 4. Nehmen Sie im Dialogfeld folgende Schritte vor:
- Drücken Sie auf Abspielen, um mit der Wiedergabe zu beginnen.
- Um die Wiedergabe der Audio Notizen vorübergehend zu unterbrechen, drücken Sie auf Pause und auf Wiederaufnehmen, um weiter fortzufahren.
- Um die Wiedergabe zu beenden, drücken Sie auf Ende.
- 5. Drücken Sie auf OK.

## **17.6.5 Löschen von Audio Notizen**

Sie können Audio Notizenen von ausgewählten Objekten löschen. In einigen Fällen empfiehlt es sich die zusätzlichen Audio Notizenen zu entfernen, um die Dateigröße zu verringern.

*ANMERKUNG: Wenn Sie eine zugewiesene Audio Notizen eines Objekts entfernen, wird diese dauerhaft gelöscht und kann nicht mehr wiederhergestellt werden. Falls die Audio Notizen jedoch mit Hilfe einer bestehenden \*.wav Datei erstellt wurde, wird die betreffende \*.wav Datei nicht entfernt.*

# **So löschen Sie Audio Notizen**

- 1. Führen Sie einen der folgenden Schritte aus:
- Wählen Sie Werkzeuge > Audio Notizen.
- Geben Sie audionote ein und drücken Sie dann die EINGABETASTE.
- 2. Wählen Sie die Objekte, denen die zu löschenden Audio Notizenen zugewiesen wurden und drücken Sie dann die EINGABETASTE.
- 3. Wählen Sie die Option Löschen.

### **17.6.6 Verwenden von Symboldateien**

Symbole sind Objekte, die Sie zur Verwendung als Zeichnungsymbole und Text-Schriftarten definieren. Sie können beim Einfügen jedes Symbols dessen Skalierung und Drehung bestimmen.

Um Symboldateien zu verwenden, laden Sie zuerst die kompilierte Systemdatei, die die Symbole definiert. Danach fügen Sie die Symbole aus der Datei in Ihre Zeichnung ein.

### **So laden Sie eine Symboldatei**

- 1. Geben Sie laden ein und drücken Sie dann die EINGABETASTE.
- 2. Wählen Sie im Dialogfeld Symboldatei laden eine Symboldatei.
- 3. Drücken Sie auf OK, um das Dialogfeld Symboldatei laden zu schließen.

### **So verwenden Sie eine Symboldatei**

- 1. Geben Sie symbol ein und drücken Sie dann die EINGABETASTE.
- 2. Wählen Sie das einzufügende Symbolobjekt oder drücken Sie ? , um alle verfügbaren Symbolobjekte aufzulisten.
- 3. Bestimmen Sie Sie den Einfügepunkt.
- 4. Bestimmen Sie die Höhe.
- 5. Bestimmen Sie die Drehwinkel.

# **17.7 Erstellen und Ausführen von Skripten**

CADdirect 2020 ist in der Lage alle Tastatureingaben und jeden von Ihnen in der Zeichnung gewählten Punkt aufzuzeichnen. Sie können all diese ausgeführten Aktionen in einer Skriptdatei (mit Dateiendung \*.scr) speichern und Sie dann wiederholen, indem Sie das Skript nochmals ausführen. Skripte können für nacheinanderfolgende und sich wiederholende Befehle, das Präsentieren von Momentaufnahmen in einer Diashow oder das Drucken im Batchverfahren eingesetzt werden. Sie können auch Skriptdateien, die für die Verwendung unter AutoCAD erstellt wurden, laden und ausführen.

CADdirect 2020 unterstützt die meisten AutoCAD Anpassungs-Dateien, inklusive Menüs, Skriptdateien und LISP-Routinen. CADdirect 2020 verwendet kompatible Linientypen, Schraffurmuster, Einheitsumrechnungen und Befehlsaliase, aber Sie können diese Dateien auch mit eigenen Dateien ersetzen. Dies ermöglicht Ihnen Ihre Arbeit in der von Ihnen gewohnten und angepassten Zeichnungsumgebung fortzusetzen.

Skripte sind eine bestimmte Art von Textdateien. Eine Skriptdatei enthält für jeden Abschnitt entweder eine Textzeile oder andere Daten. Wenn Sie z.B. einen Befehl eingeben und die EINGABETASTE drücken, wird dies als eine Zeile in der Skriptdatei festgehalten. Sollten Sie einen Punkt in der Zeichnung auswählen, wird die Koordinate dieses Punkts ebenfalls in einer Einzelzeile in der Skriptdatei aufgenommen. Sie können auch Skriptdateien außerhalb von CADdirect 2020 erstellen, indem Sie dafür einen Texteditor (wie z.B. Windows Notepad oder Windows WordPad) oder ein Textverarbeitungsprogramm (wie z.B. Microsoft® Word), die die Datei im ASCII-Format speichern können, einsetzen. Die Datei muss mit der Endung .scr erstellt werden.

Skripte können Kommentare enthalten. Jede Zeile, die mit einem Semikolon beginnt, wird als Kommentar betrachtet. Beim Ausführen des Skripts werden diese Zeilen vom Programm ignoriert. Der Befehl ZURÜCK macht den zuletzt ausgeführten Befehl eines Skripts rückgängig.

CADdirect 2020 erweitert Skripte, AutoLISP und ADS, indem es zusätzliche Funktionen zur Verfügung stellt. CADdirect 2020 verfügt für Skripte über einen Skript-Rekorder, der sowohl Eingaben in die Befehlszeile als auch durch Ihre Maus vorgenommene Bildschirmauswahlen aufzeichnet.

Nachdem Sie den Skript-Rekorder aktiviert haben, wird jede Tastatureingabe und jeder in einer Zeichnung ausgewählte Punkt aufgezeichnet bis Sie den Skript-Rekorder anhalten. Sie können Ihr erstelltes Skript jederzeit ausführen.

VORSICHT Der Skript-Rekorder zeichnet nicht Ihren Einsatz von Werkzeugkästen, Menüs oder Dialogfelder auf. Die Verwendung dieser Elemente während der Aufzeichnung eines Skripts kann zu unvorhersehbaren Resultaten führen.

## **17.7.1 Verwenden von LISP-Routinen**

CADdirect 2020 unterstützt die LISP Programmiersprache und ist AutoLISP kompatibel. AutoLISP ist die Implementierung von LISP unter AutoCAD. Dies bedeutet, dies Sie jedes ursprünglich für AutoCAD geschriebene Programm unter CADdirect 2020 laden und ausführen können.

### **17.7.2 Verwenden von ADS-Applikationen**

Autodesk® setzt das AutoCAD Development System (ADS) ein, um Applikationen für AutoCAD in C oder C++ zu erstellen. Dies ist eine Programmierschnittstelle oder API (applications programming interface), die eine Bibliothek für den Zugang zu AutoCAD-spezifischen Funktionen und Zeichnungsdaten zur Verfügung stellt.

Die Entsprechung in CADdirect 2020 nennt sich SDS, was für Solutions Development System steht. Bei SDS handelt es sich um eine C/C++ basierte Schnittstelle, die mit der ADS-Schnittstelle in AutoCAD kompatibel ist. Wie bei Skripten und AutoLISP, können Sie auch Ihre vorhandenen ADS-Applikationen unter CADdirect 2020 ausführen. Kompilieren Sie den Quellcode einfach mit den SDS-Bibliotheken, die auf Ihrer CADdirect 2020 CD-ROM zu finden sind, neu. Sollten Sie eine AutoCAD-Applikation eines Drittanbieters einsetzen, kontaktieren Sie diesen für eine CADdirect 2020-Version.

CADdirect 2020 stellt die sds.h Datei bereit, die Namen von ADS-Funktionen in Ihre SDS-Entsprechungen umdefiniert.

SDS unterstützt die Dialog Control Language von AutoCAD (eine DCL-Datei wird von ADS benutzt, um das Aussehen eines Dialogfelds festzulegen). Alle DCL-Dateien können unverändert in SDS eingesetzt werden.

### **17.7.3 Zum Verständnis der ADS-Kompatibilität**

Der Hauptunterschied zwischen ADS und SDS besteht darin, daß alle SDS-Funktionen über ein sds\_ Präfix verfügen und ADS-Funktionen verschiedene Präfixe, wie ads\_, acad\_ oder acrx\_ besitzen können. Eine Ausnahme bilden die SDS-Funktionen in Verbindung mit Dialogen; diese haben das Präfix dlgr\_. CADdirect 2020 akzeptiert beide Präfixe. Andere Unterschiede schließen die zusätzlichen SDS-Funktionen ein, die in der folgenden Tabelle aufgeführt werden.

#### SDS-Funktionen ohne Entsprechung in ADS

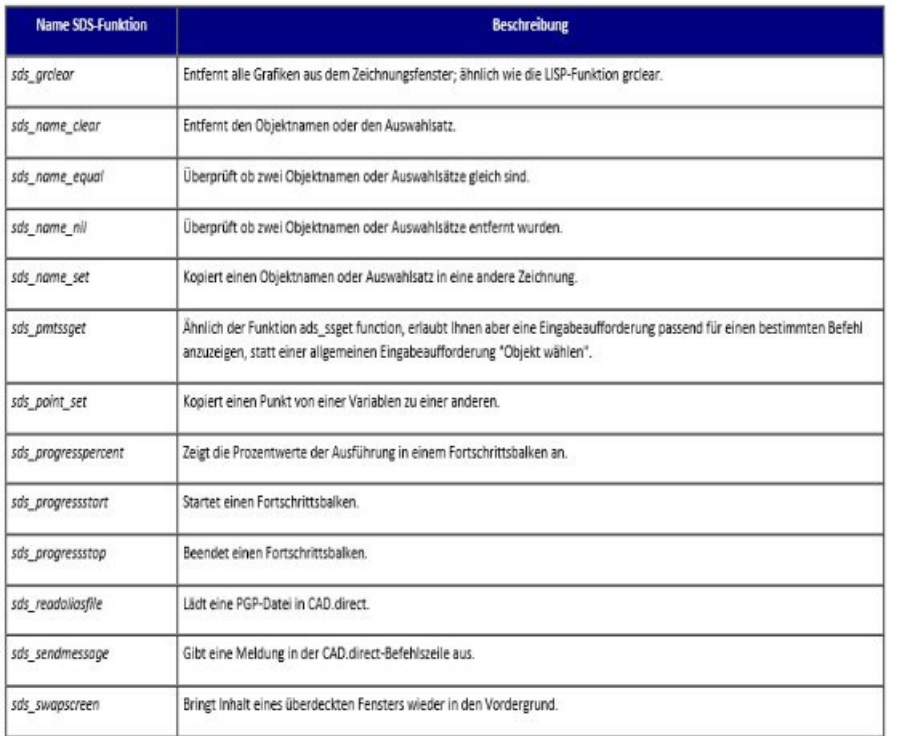

Einige ADS-Funktionen werden in SDS nicht unterstützt, einschließlich: ads\_msize, ads\_ssgetx, ads\_ ssnamex, ads\_tablet, ads\_ssGetKwordCallbackPtr, ads\_ssGetOtherCallbackPtr und adsw\_acadDocWnd.

### *Für mehr Informationen*

- Lesen Sie den Abschnitt über SDS-Funktionen im Hilfesystem.
- Öffnen Sie den \CADdirect 2020.1\Api\sds Ordner, der die Include, Header und Bibliotheks SDS-Dateien enthält.
- Öffnen Sie den \CADdirect 2020.1\Api\dcl Ordner, der die DCL-Kerndateien enthält.

## **17.7.4 Verwenden von DCL unter CADdirect 2020**

CADdirect 2020 bietet vollständige Unterstützung von AutoCAD-DCL (DCL steht für Data Control Language). DCL wird von AutoLISP-Funktionen verwendet, um die Darstellung von Dialogfeldern zu definieren. Sie können alle DCL-Dateien ohne weitere Anpassungen unter CADdirect 2020 verwenden.

# **17.7.5 Verwenden von VBA**

CADdirect 2020 kann durch den Einsatz von Visual Basic for Applications (VBA) über eine integrierte Schnittstelle, die über das CADdirect 2020 Menü zugänglich ist, individuell angepasst werden. CADdirect 2020 bietet eine breite Palette an Objekten, die Sie in die Lage versetzen eigene Programme für die Verwendung unter CADdirect 2020 zu schreiben.

# **17.8 Verwenden eines Digitalisiertabletts**

CADdirect 2020 unterstützt Tabletts, die mit dem TabletWorks-Treiber kompatibel sind und verfügt über ein eigenes Tablett-Overlay. Für Anweisungen bezüglich der Installation des Tablett-Treibers und der Verwendung des Zeigegeräts konsultieren Sie die Dokumentation Ihrer jeweiligen Hardware.

Für den Befehl tablett stehen drei verschiedene Optionen zur Verfügung:

- Konfigurieren Weist das Tablett-Overlay auf das Tablett selbst zu. Konfigurieren Sie das Tablett, falls Sie planen CADdirect 2020-Werkzeuge über das Tablett- Overlay aufzurufen.
- Kalibrieren Weist Punkte des Tabletts Punkten einer Zeichnung in Form von absoluten Koordinaten zu. Kalibrieren Sie das Tablett, wenn Sie planen Punkte zu digitalisieren. Dieser Vorgang eignet sich besonders für das Nachzeichnen von Zeichnungen auf Papier.
- Tablett Ein/Aus Schaltet die Tablett-Kalibrierung (Digitalisierungsmodus) ein oder aus. Verwenden Sie diese Option, um zwischen Werkzeugauswahl und Eingaben mittels Digitalisierung zu wechslen. Um das Tablett für die Auswahl von Werkzeugen 17einzusetzen, muss der Tablettmodus ausgeschaltet sein.

## **17.8.1 Konfigurieren des Digitalisiertabletts**

Bevor Sie beginnen, den Digitalisierer-Tablet zu konfigurieren, rutschen Sie die Tablet-Overlay unter der Plastikabdeckung des Tablets und richten Sie entsprechend den Anweisungen für Ihr Tablet aus. Wenn Ihr Tablet keine Plastikabdeckung hat, richten Sie die Overlay-Löcher mit den Stiften auf dem Tablet aus.

CADdirect 2020 bietet eine Standardkonfiguration für Tablets, die 12 "mal 12" messen. Wenn Sie die Standardeinstellungen akzeptieren, müssen Sie sicherstellen, dass die Befehle im Raster korrekt aktiviert sind. Wenn die Standardausrichtung nicht für Ihr Tablet funktioniert, müssen Sie den Konfigurationsprozess erneut starten und das Tablet selbst ausrichten.

# **17.8.2 Das Tablet für Menübefehle konfigurieren**

1. Führen Sie einen der folgenden Schritte aus:

- Wählen Sie Werkzeuge> Tablet> Konfigurieren.
- Tablette tasten, wählen Sie Configure, und drücken Sie dann die EINGABETASTE.
- 2. Als Antwort auf die Aufforderung, die Tablette auszurichten, Führen Sie einen der folgenden Schritte aus:
	- Wenn Ihr Tablet 12 "von 12" ist, wählen Sie Nein, um die Standardausrichtung zu akzeptieren und den Konfigurationsvorgang abzuschließen.
	- Um das Tablett selbst auszurichten, wählen Sie Ja und fahren dann mit Schritt 3 fort.
- 3. Klicken Sie auf den Tablet-Zeiger auf den oberen linken Ausrichtungspunkt des Overlays.
- 4. Klicken Sie auf den Tablet-Zeiger auf den unteren linken Ausrichtungspunkt des Overlays.
- 5. Klicken Sie auf den Tablet-Zeiger auf den unteren rechten Ausrichtungspunkt des Overlays.
- 6. Klicken Sie auf den Tablet-Zeiger auf den unteren linken Ausrichtungspunkt des WORKSPACE-Bereichs des Overlays.
- 7. Klicken Sie auf den Tablet-Zeiger auf die obere rechte Ausrichtung des WORKSPACE-Bereichs des Overlays.

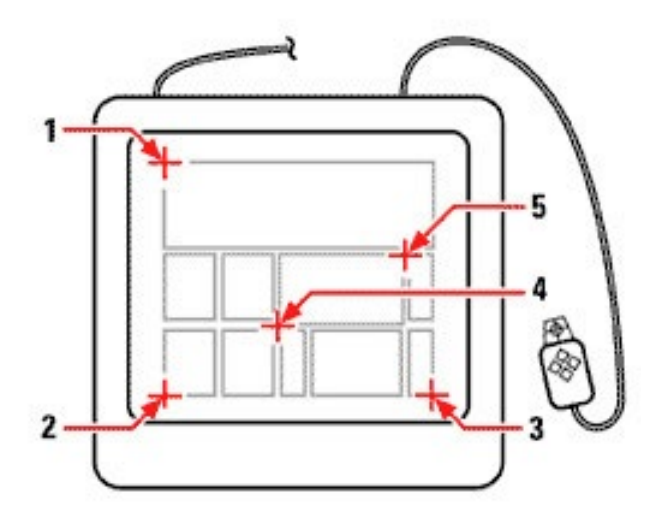

Klicken Sie auf Punkte in der angegebenen Reihenfolge, um Ihr Tablet für die Menüeingabe zu konfigurieren.

## **17.8.3 Den Tabletmodus ein- oder ausschalten**

Führen Sie einen der folgenden Schritte aus:

- Wählen Sie Einstellungen> Tablet> Tablet On (oder Tablet Off).
- Geben Sie an, um zu wählen, und drücken Sie sie die EINGABETASTE.
- Drücken Sie die Taste F4, um den Tablet-Modus ein- oder auszuschalten.
- Klicken Sie in der Statusleiste auf TABLET auf Den Tabletmodus ein- oder ausschalten.

# **17.8.4 Kalibrieren des Digitalisiertablets**

Sie müssen mindestens zwei Punkte für die Kalibrierung des Tablet angeben. Je mehr Punkte Sie jedoch angeben, desto genauer ist die Transformation zwischen dem Tablet und den Bildschirmpunkten. Die Festlegung zusätzlicher Punkte ist besonders nützlich, wenn Sie planen, eine Papierzeichnung zu verfolgen, die nicht orthogonal ist, wie z. B. ein Luftbild.

### *Tablet zur Digitalisierung von Punkten kalibrieren*

- 1. Führen Sie einen der folgenden Schritte aus:
	- Wählen Sie> Tablet> Kalibrieren
	- Geben Sie sie bitte an, und wählen Sie dann die EINGABETASTE.
- 2. Klicken Sie auf einen Punkt auf dem Tablet, um als den ersten Kalibrierungspunkt zu definieren.
- 3. Geben Sie einen Punkt innerhalb des CADdirect 2020-Zeichnungsfensters an, um dem Punkt zu entsprechen, den Sie auf dem Tablet digitalisiert haben, oder geben Sie Koordinatenwerte in der Befehlsleiste ein.
- 4. Klicken Sie auf einen Punkt auf dem Tablet, um den zweiten Kalibrierungspunkt zu definieren. Geben Sie einen Punkt innerhalb des CADdirect 2020-Zeichnungsfensters an, um dem Punkt zu entsprechen, den Sie auf dem Tablet digitalisiert haben, oder geben Sie Koordinatenwerte in der Befehlsleiste ein. Um mehr als die beiden Punkte anzugeben, klicken Sie auf einen Punkt auf dem Tablet, um den dritten Kalibrierungspunkt zu definieren. Sie können bis zu 10 Punkte eingeben.
- 5. Wähle den Transformationstyp und wirst den SINGEBETASTEN.
### **17.8.5 Umformungsarten des Digitalisiertablets**

Abhängig von der Anzahl der angegebenen Punkte haben Sie die Wahl zwischen Transformationstypen, zusammen mit dem für CADdirect 2020 empfohlenen Typ.

Transformation bezieht sich auf die Berechnung der Punkte auf dem Bildschirm, die Punkte entsprechen, die Sie auf dem Tablet digitalisieren.

- Orthogonal Bewahrt alle Winkel zwischen den Linien, bewahrt alle relativen Abstände und bewahrt im allgemeinen Formen. Wenn Sie nur zwei Punkte angeben, wird automatisch eine orthogonale Transformation erzeugt. Der orthogonale Transformationstyp ergibt die genaueste Abbildung zwischen den digitalisierten Punkten auf dem Tablet und den entsprechenden Punkten auf dem Bildschirm.
- Affine bewahrt parallele Linien, aber nicht notwendigerweise die Winkel zwischen schneidenden Linien. Wenn Sie drei Punkte angegeben haben, kann CADdirect 2020 diese Abbildung nicht als exakte orthogonale Transformation darstellen. Deshalb hast du die Wahl einer genauen affinen Transformation oder einer "best fit" orthogonalen Transformation.
- Projektiv bewahrt nicht parallele Linien oder Winkel. Wenn Sie genau vier Punkte angeben, haben Sie die Wahl einer exakten projektiven Transformation oder einer "best fit" orthogonalen oder affinen Transformation.

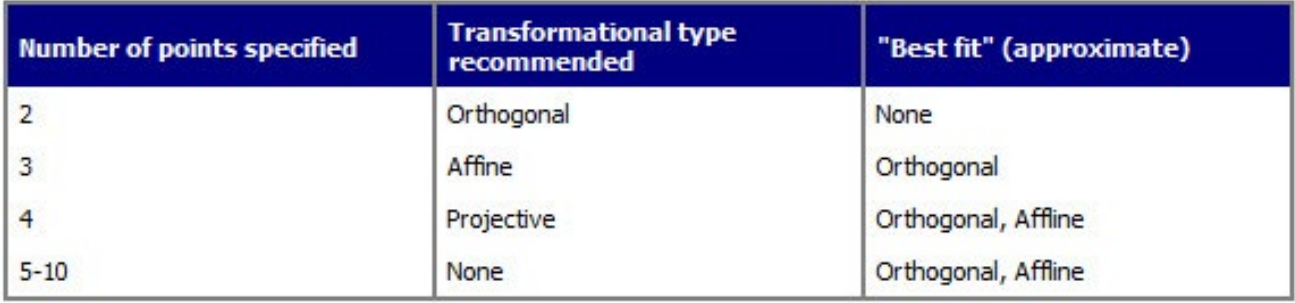

Wählen Sie die empfohlene Art, es sei denn, Sie wissen, dass es nicht angemessen ist für das, was Sie digitalisieren. Der geeignetste Typ ist nicht immer derjenige mit dem geringsten Fehler; Zum Beispiel können Sie drei Punkte digitalisieren und die orthogonale Transformation auswählen, obwohl die affine Transformation eine genauere Darstellung Ihrer Kalibriereinträge liefern würde.

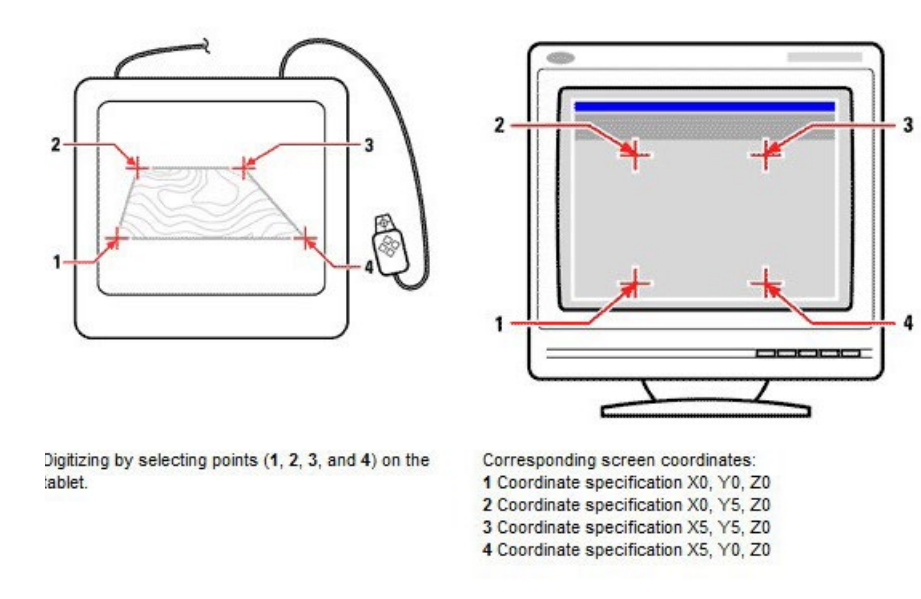

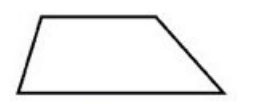

Screen result of orthogonal transformation after tracing polyline on tablet.

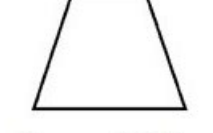

Screen result of affine transformation after tracing polyline on tablet.

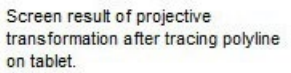

# **18. AutoCAD-Kompatibilität verstehen**

## **18.1 Programmieren für CADdirect 2020**

Ein weiterer Weg über den Sie CADdirect 2020 individuell anpassen können, besteht darin ein auf Ihre Bedürfnisse zugeschnittenes Programm, das in einer CADdirect 2020 kompatiblen Sprache wie LISP geschrieben wurde, hinzuzufügen.

Sie können viele Programme, die ursprünglich für die Verwendung unter AutoCAD geschrieben wurden, in CADdirect 2020 weiterverwenden. So können beispielsweise Programme, die komplett in AutoLISP erstellt wurden, in CADdirect 2020 ohne weitere Modifikationen ausgeführt werden. Ebenfalls können Sie viele ADS-Programme, die ursprünglich für AutoCAD geschrieben wurden, einsetzen, nachdem Sie diese mit den CADdirect 2020 Laufzeit-Bibliotheken neu kompiliert haben. Viele AutoCAD-Programme von Drittanbietern sind mit CADdirect 2020 kompatibel.

Detaillierte Erklärungen wie eigene Programme für CADdirect 2020 entwickelt werden können, würden den Rahmen dieses Benutzerhandbuchs sprengen. Weitergehende Informationen über das Programmieren für CADdirect 2020 finden Sie unter dem Abschnitt CADdirect 2020 Developer Reference

## <span id="page-471-0"></span>**18.2 Erweiterte AutoCAD-Befehle in CADdirect 2020 nutzen**

CADdirect 2020 erweitert mehrere AutoCAD Befehle durch das Bereitstellen von zusätzlichen Optionen. Wenn Sie, zum Beispiel, die Umschalttaste gedrückt halten, wird CADdirect 2020 vorübergehend in den orthogonalen Modus versetzt, was Ihnen sehr entgegen kommt, wenn Sie rechte Winkel zeichnen möchten. Die folgende Tabelle führt weitere Beispiele für andere Befehle mit erweiterten Optionen auf.

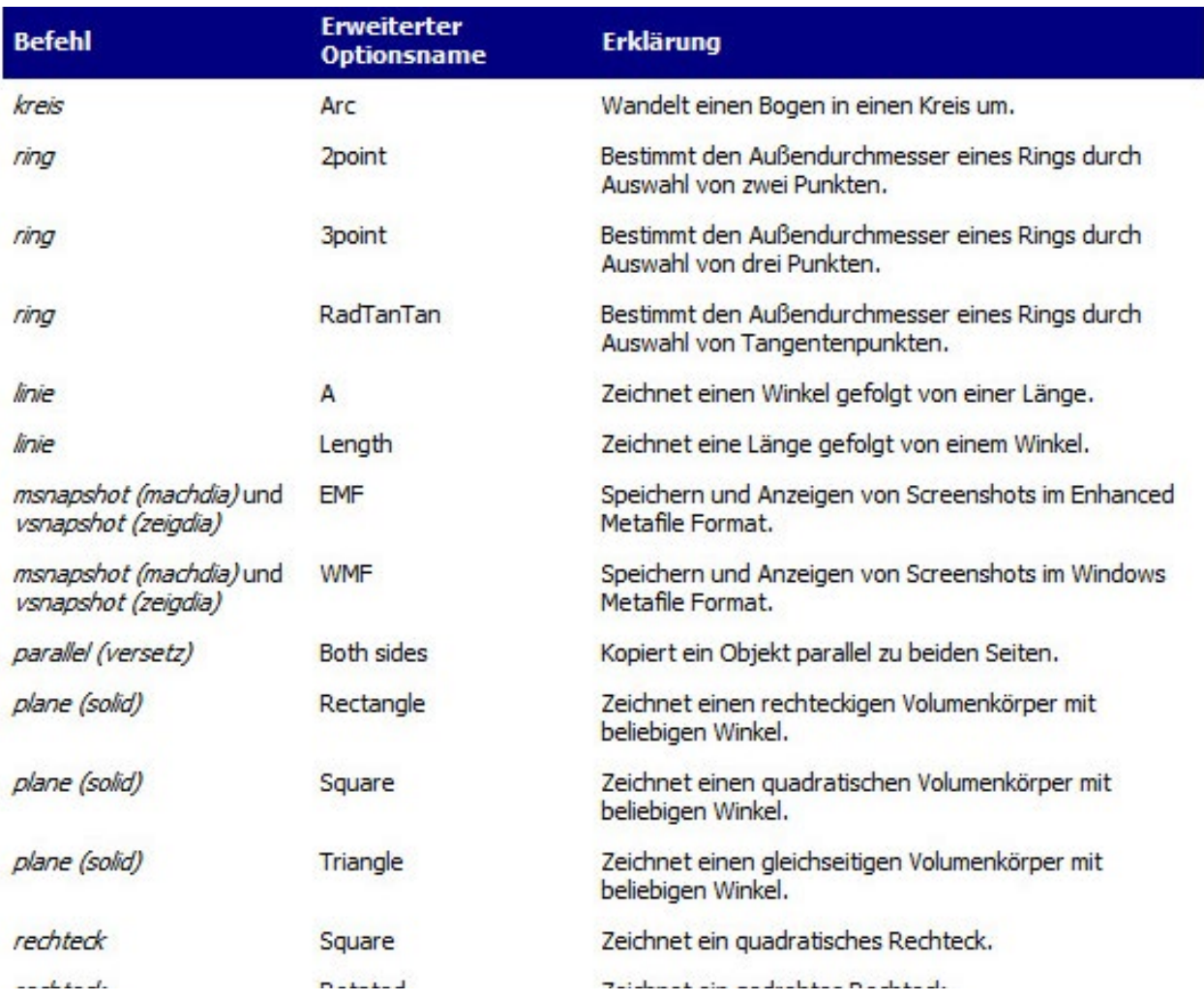

#### Erweiterte CADdirect 2020 Befehle

## **18.3 Zusätzliche Auswahlsätze nutzen**

CADdirect 2020 verfügt über zusätzliche Auswahlsatzoptionen, die nicht in AutoCAD vorhanden sind. Zum Beispiel wählen im Kreisauswahlsatz die Optionen Überschneidender Kreis (CC), Außenkreis (OC) und Fensterkreis (WC) alle Objekte relativ zum gleichen Abstand (Radius) eines zentralen Auswahlpunkts.

Die folgende Tabelle nennt und beschreibt die zusätzlichen Auswahlsätze in CADdirect 2020.

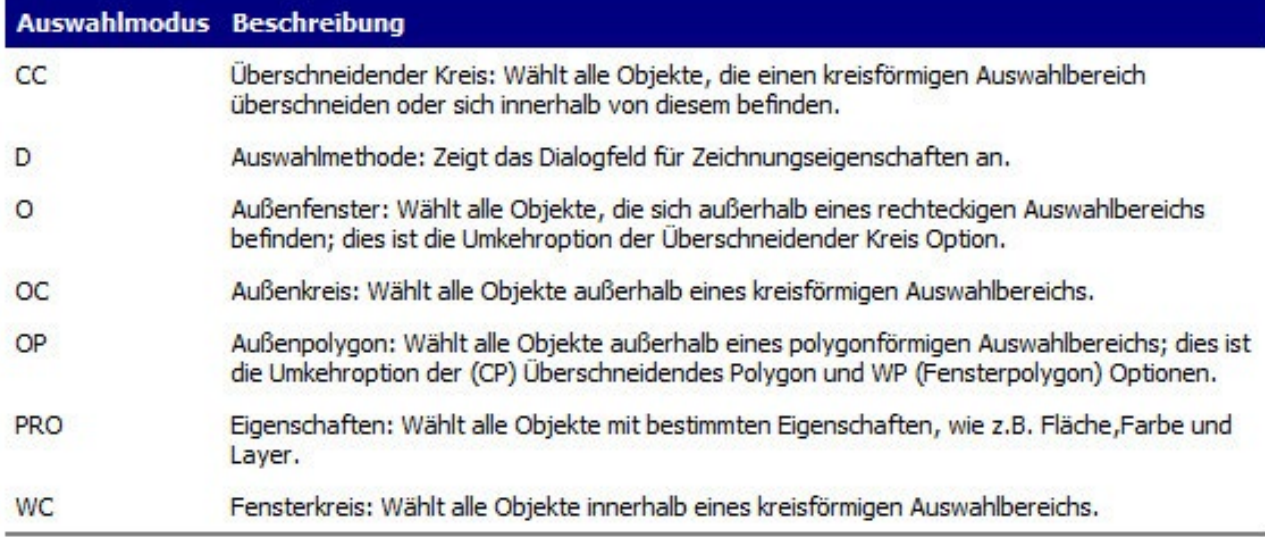

### Optionen für zusätzliche Auswahlsätze

## **18.4 Zusätzliche CADdirect 2020-Befehle nutzen**

Obwohl Sie natürlich die AutoCAD Befehlstruktur in CADdirect 2020 verwenden können, hat das Programm auch einen Satz von eigenen Befehlen. CADdirect 2020 verwendet zahlreiche Befehle, die nicht in AutoCAD zu finden sind, obwohl viele dieser Befehle auch eine gleichwertige Funktion in AutoCAD ausführen. Wenn Sie das AutoCAD Äquivalent eingeben, aktiviert das CADdirect 2020 Aliassystem den korrekten Befehl.

Die folgende Tabelle listet die optionalen CADdirect 2020 Befehle auf, die Sie anstelle von AutoCAD Befehlsnamen nutzen können um eine gleichwertige AutoCAD Funktion auszuführen.

#### Befehlsunterschiede in CAD.direct

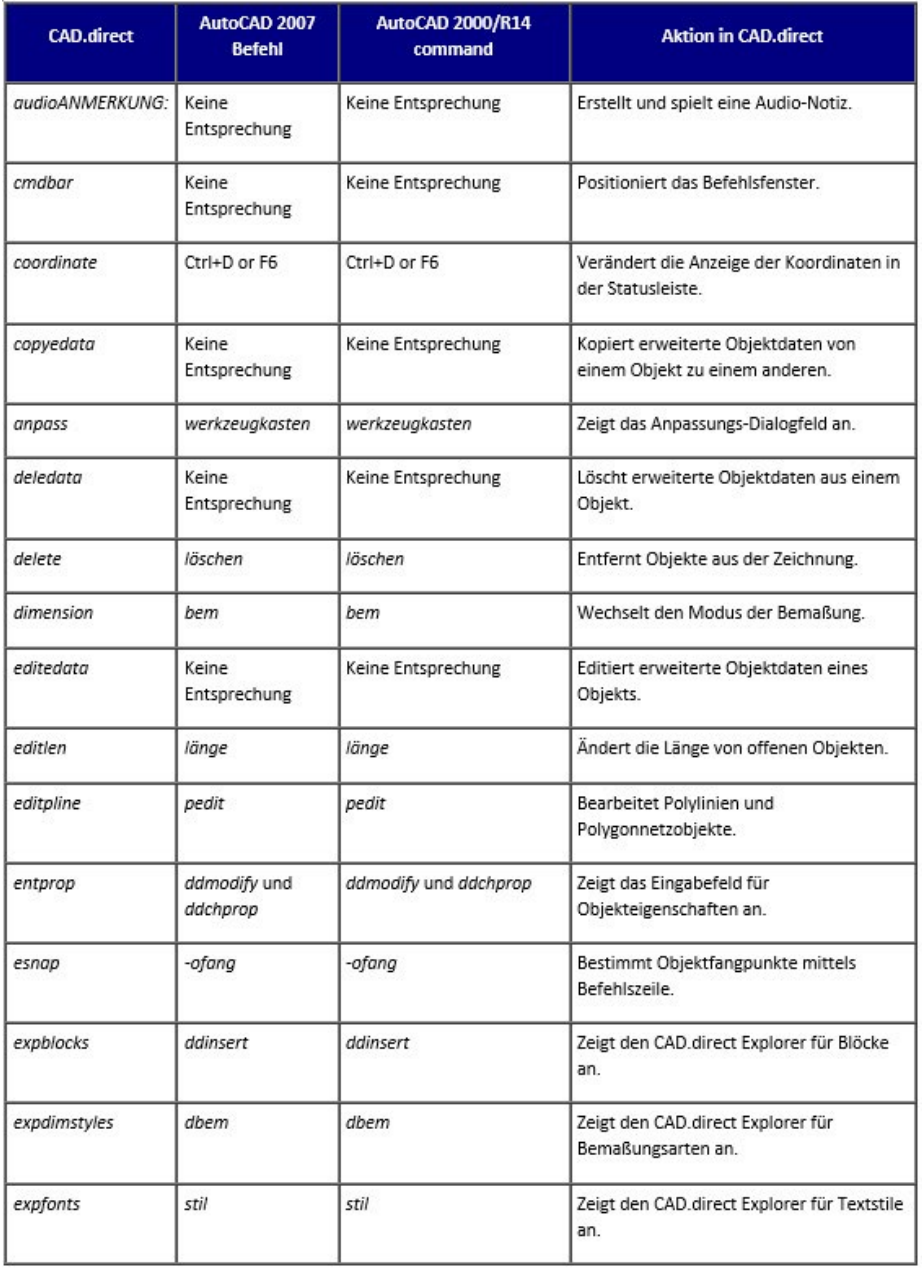

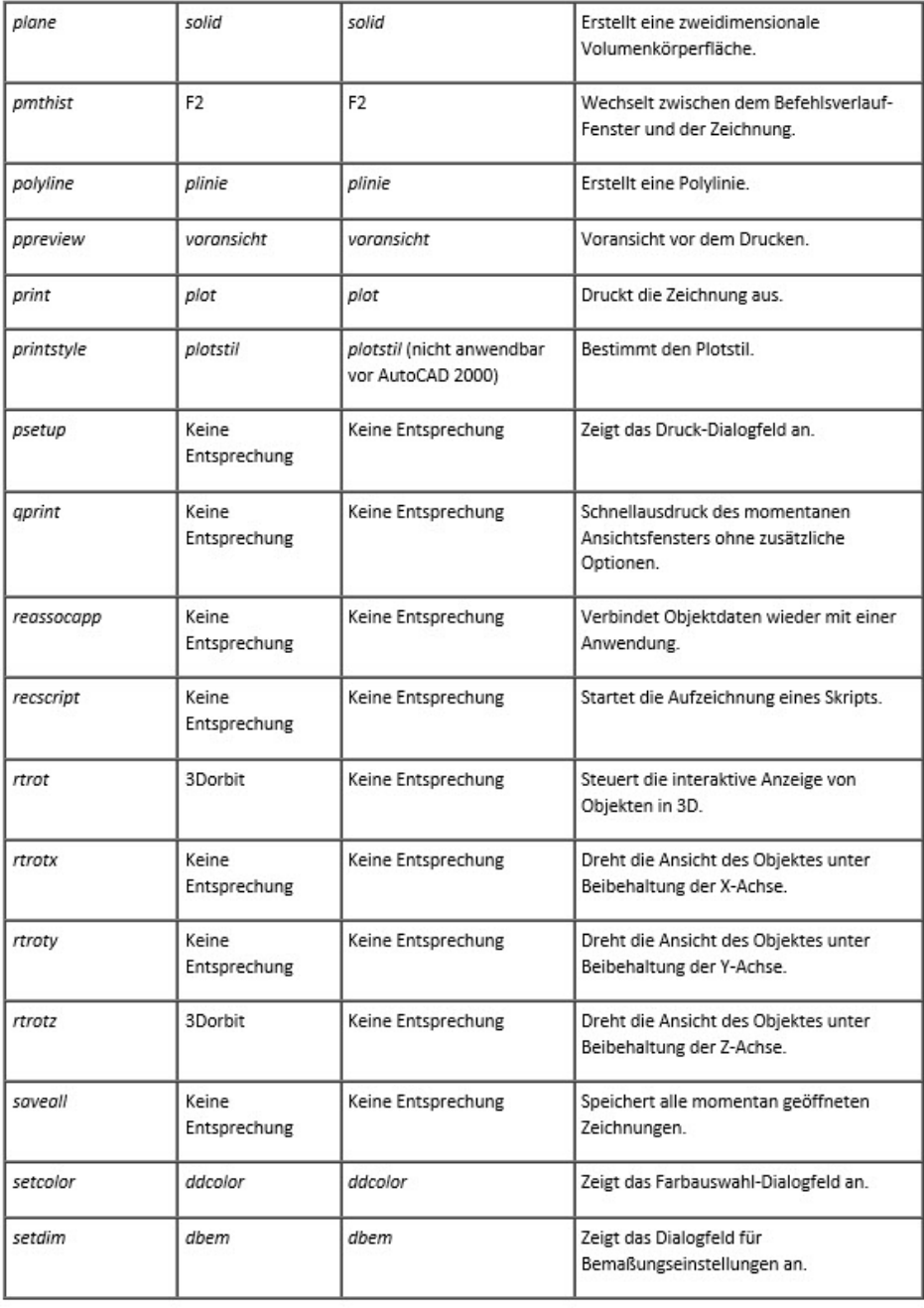

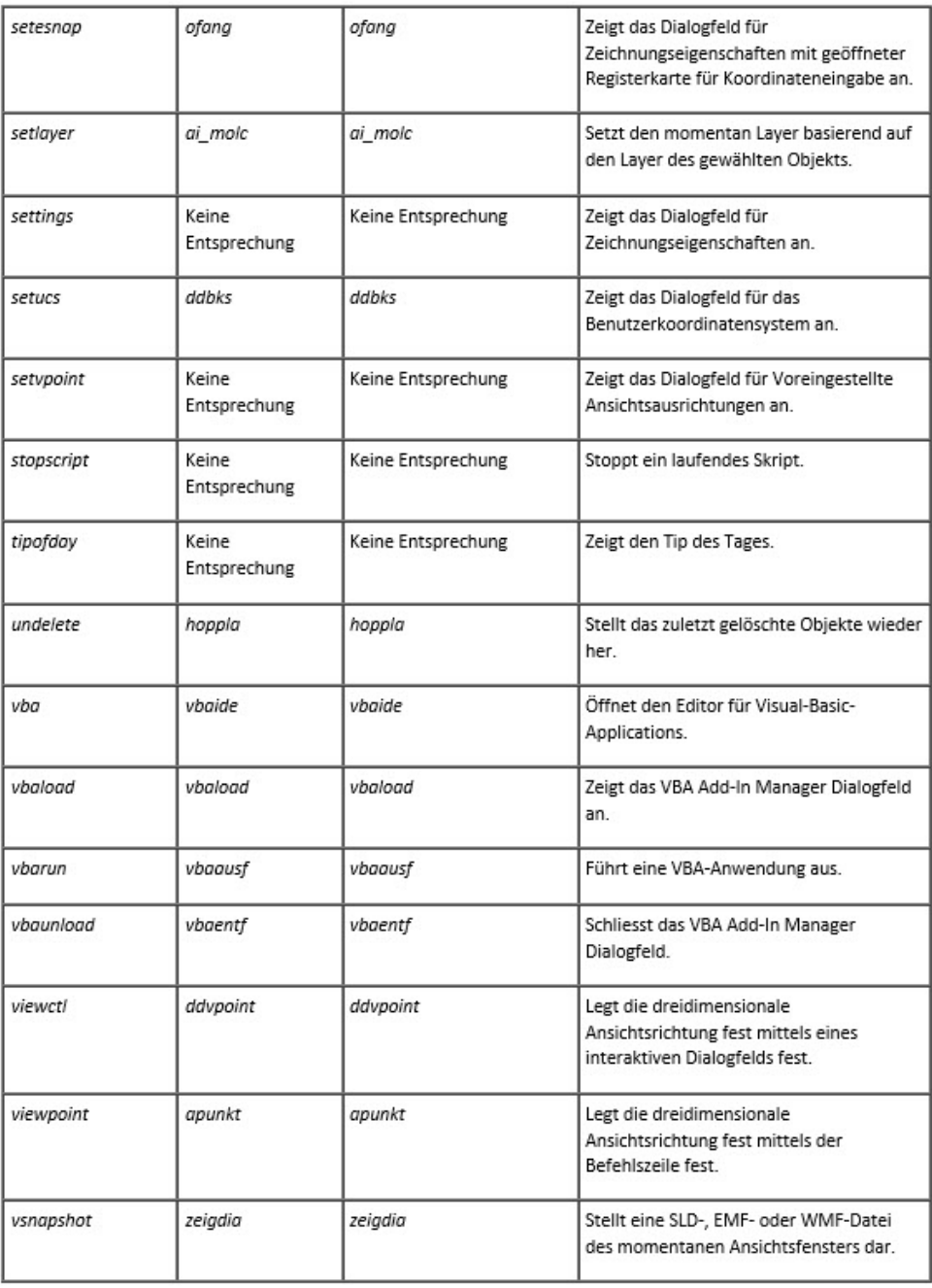

## **18.5 Geringfügige Unterschiede von Befehlen**

Die aufgelisteten Befehle in der folgenden Tabelle haben geringfügige Unterschiede in CADdirect 2020 im Vergleich zu AutoCAD.

### **Befehlsfunktion - Unterschiede**

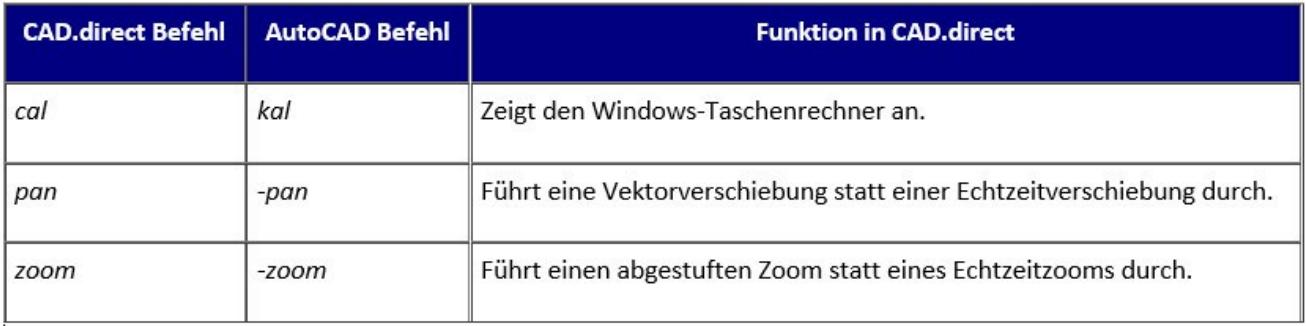

## **18.6 Nicht unterstützte Befehle und Programmfunktionen**

Einige wenige AutoCAD Befehle werden in dieser Version von CADdirect 2020 nicht unterstützt, wie Sie der folgenden Tabelle entnehmen können.

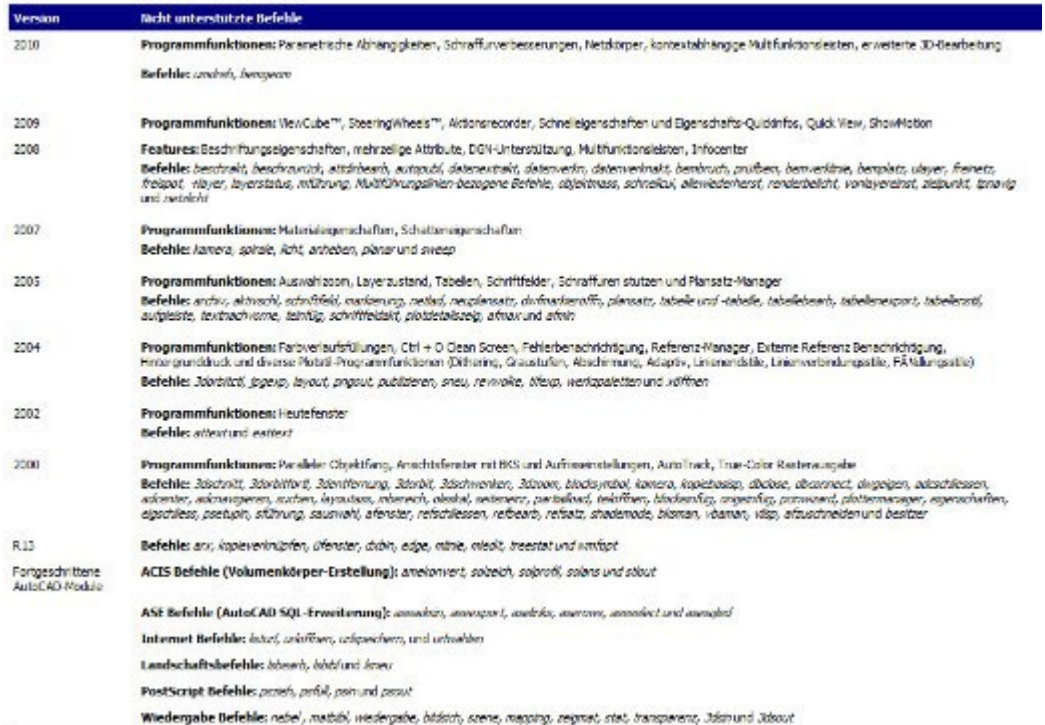

## **18.7 Nicht dargestellte Objekte erkennen**

Falls eine Zeichnung mit AutoCAD Objekten, die nicht angezeigt werden in CADdirect 2020 geöffnet wird, gibt das Programm die folgende Nachricht aus: "Diese Zeichnung enthält mindestens ein Objekt, das nicht angezeigt wird. Diese Objekte werden jedoch mit der Zeichnung gespeichert."

Die folgende Tabelle listet auf, welche AutoCAD Objekte nicht in CADdirect 2020 dargestellt werden.

Nicht dargestellte AutoCAD Objekte in CADdirect 2020

Außerdem haben Sie folgende Möglichkeiten:

- Proxy-Elemente ohne Bearbeitung ansehen.
- In Blöcke konvertieren
- Nur den Proxy-Element Text konvertieren

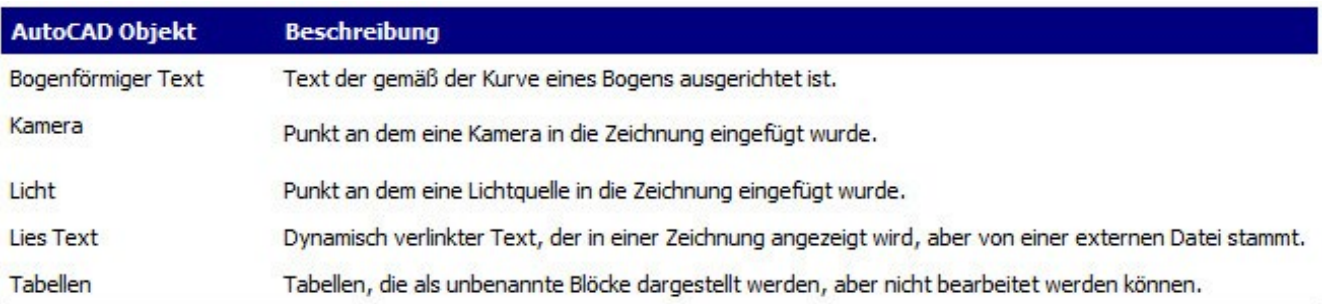

## **18.8 Unterstützung für AutoCAD-Anpassungen**

Die folgende Tabelle beschreibt wie CADdirect 2020 Anpassungs-Dateien von AutoCAD unterstützt.

CADdirect 2020 Unterstützung für AutoCAD Anpassungs-Dateien

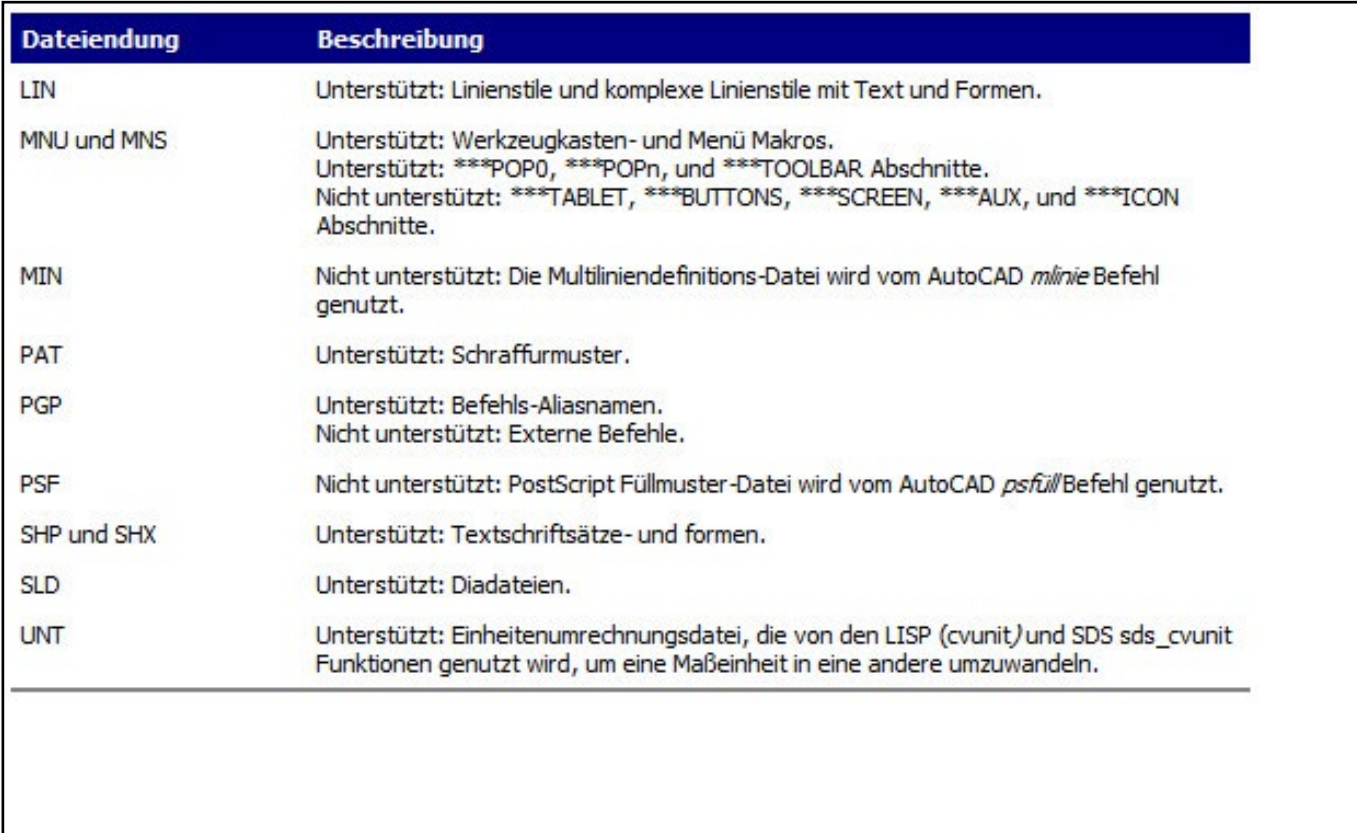

## **18.9 Menükompatibilität verstehen**

MNU-Dateien sind Vorlagenmenüdateien, die in allen AutoCAD Versionen erstellt werden können. Die AutoCAD Versionen 13,14 und 2000 enthalten auch MNS-Dateien. CADdirect 2020 kann beide Dateiformate lesen, sogar wenn Menümakros AutoLISP Code enthalten. Diese Programmfunktion erlaubt Ihnen Ihre bereits erstellten AutoCAD Menüvorlagen weiterhin zu nutzen.

### CAD.direct Unterstützung für bestimmte Abschnitte in AutoCAD MNU und MNS Dateien

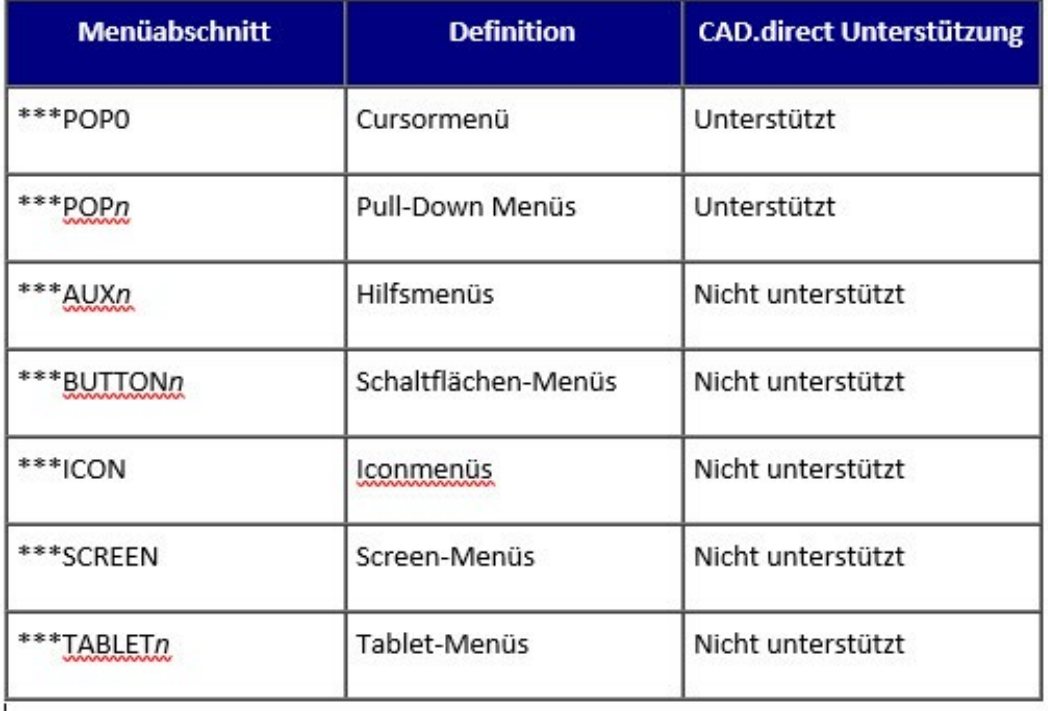

## **18.10 Importieren und Exportieren von Anpassungs-Dateien**

Sie können Aliasnamen und Menüvorlagendateien von AutoCAD nutzen indem Sie die passende Datei importieren. Das Importieren von AutoCAD Anpassungs-Dateien und das Exportieren in CADdirect 2020 Formaten erfolgt über das Anpassungs-Dialogfeld. Alle Dateien, die in der folgenden Tabelle aufgelistet werden nutzen ASCII Format, was Ihnen ermöglicht die Dateien in einem Texteditor wie ANMER-KUNG:pad zu öffnen und zu bearbeiten

TIPP: Sie können einer .MNU Datei Anpassungen eines Werkzeugkastens manuell hinzufügen. Weitere Informationen hierzu erhalten Sie unter dem Abschnitt "Werkzeugkästen anpassen".

## **18.11 Programmierung unter CADdirect 2020**

CADdirect 2020 bietet Unterstütung für mehr AutoCAD Anwendungsprogrammierschnittstellen (API's) als jedes andere Programm, es stehen dennoch nicht alle AutoCAD API's in CADdirect 2020 zur Verfügung. Die folgende Tabelle gibt einen Überblick über AutoCAD API's, die von CADdirect 2020 unterstützt werden.

## **18.12 Informationen zur AutoLISP Kompatibilität**

CADdirect 2020 verfügt über LISP Funktionalität, die Ihnen von Nutzen sein kann. Die folgende Tabelle listet Funktionen auf, die Sie nur unter CADdirect 2020 LISP finden.

Nicht alle CADdirect 2020 LISP-Funktionen sind vollständig kompatibel mit AutoLISP Funktionen. Die folgende Tabelle listet CADdirect 2020 LISP-Funktionen auf, die nur teilweise mit AutoLISP Funktionen kompatibel sind.

## **18.13 CADdirect 2020 -AutoCAD Begriffsliste**

## **Index**

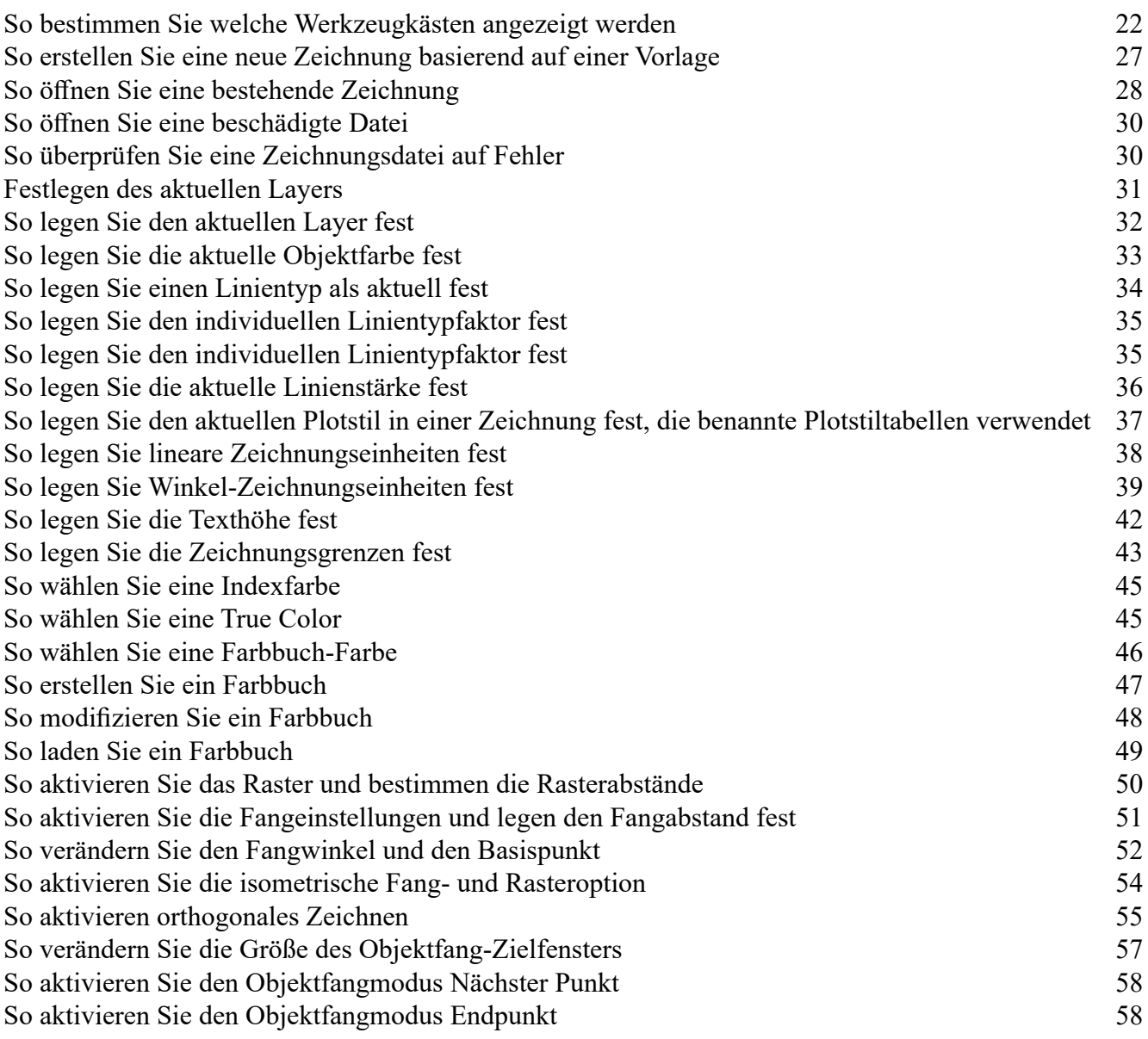

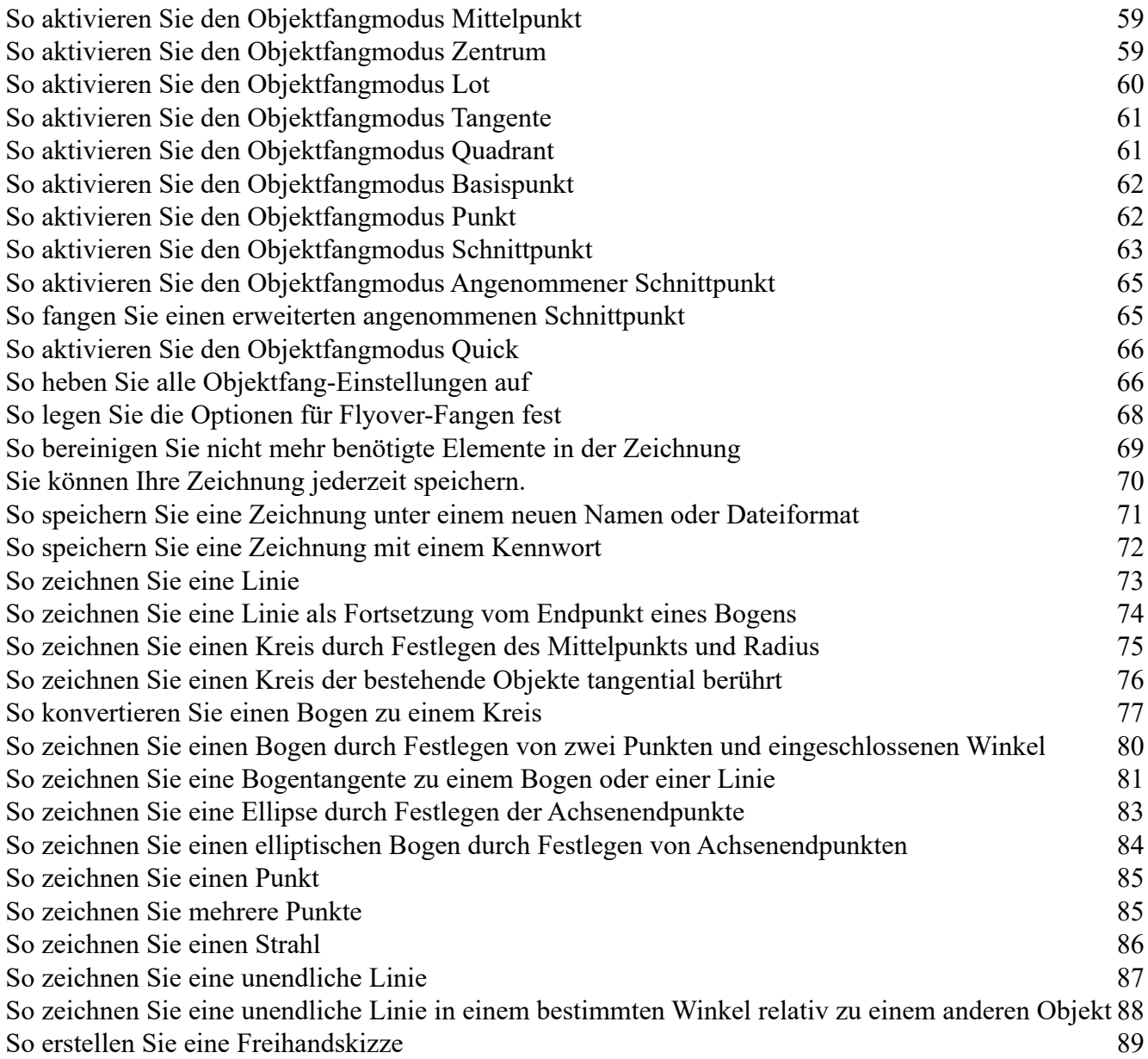

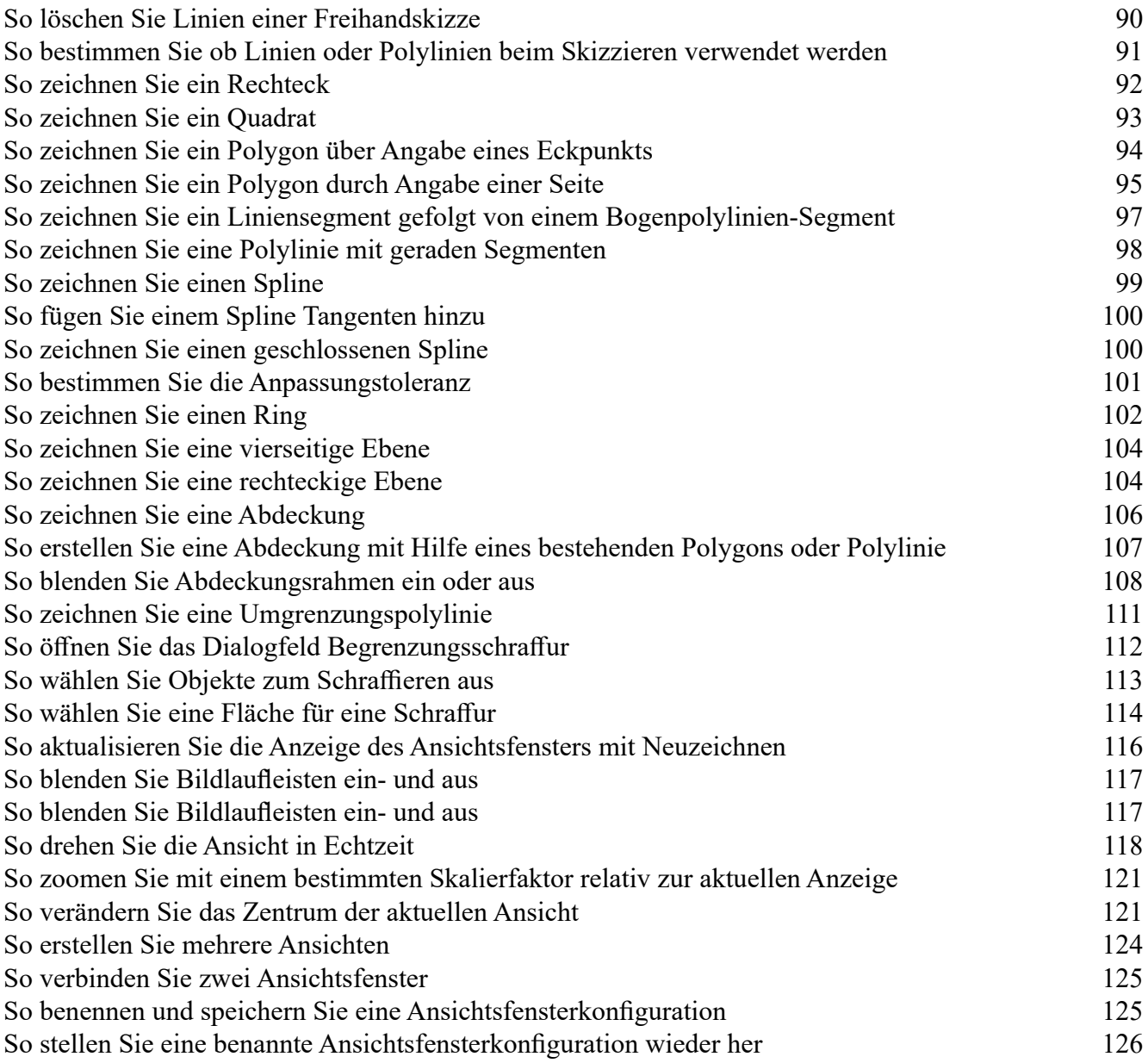

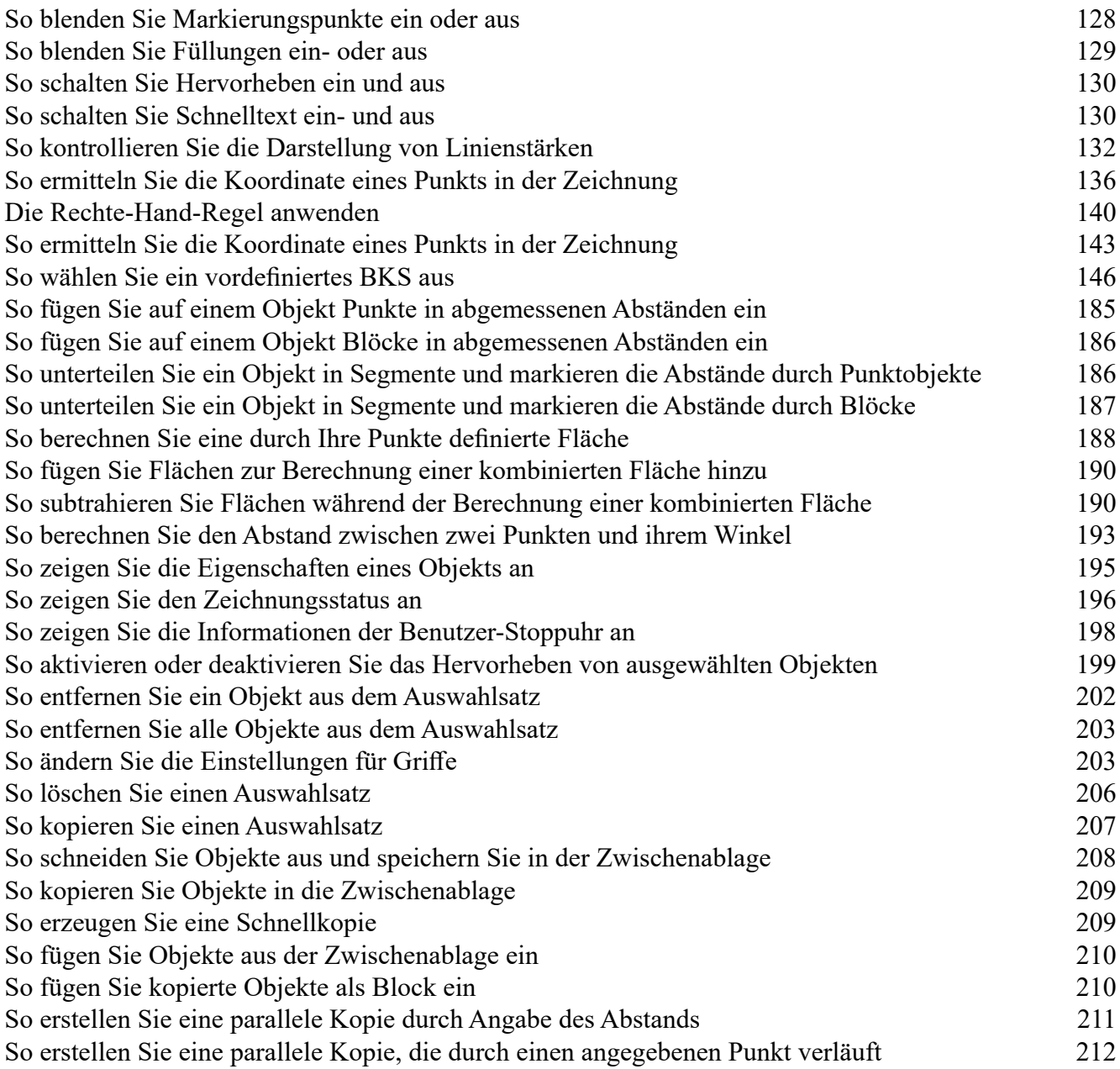

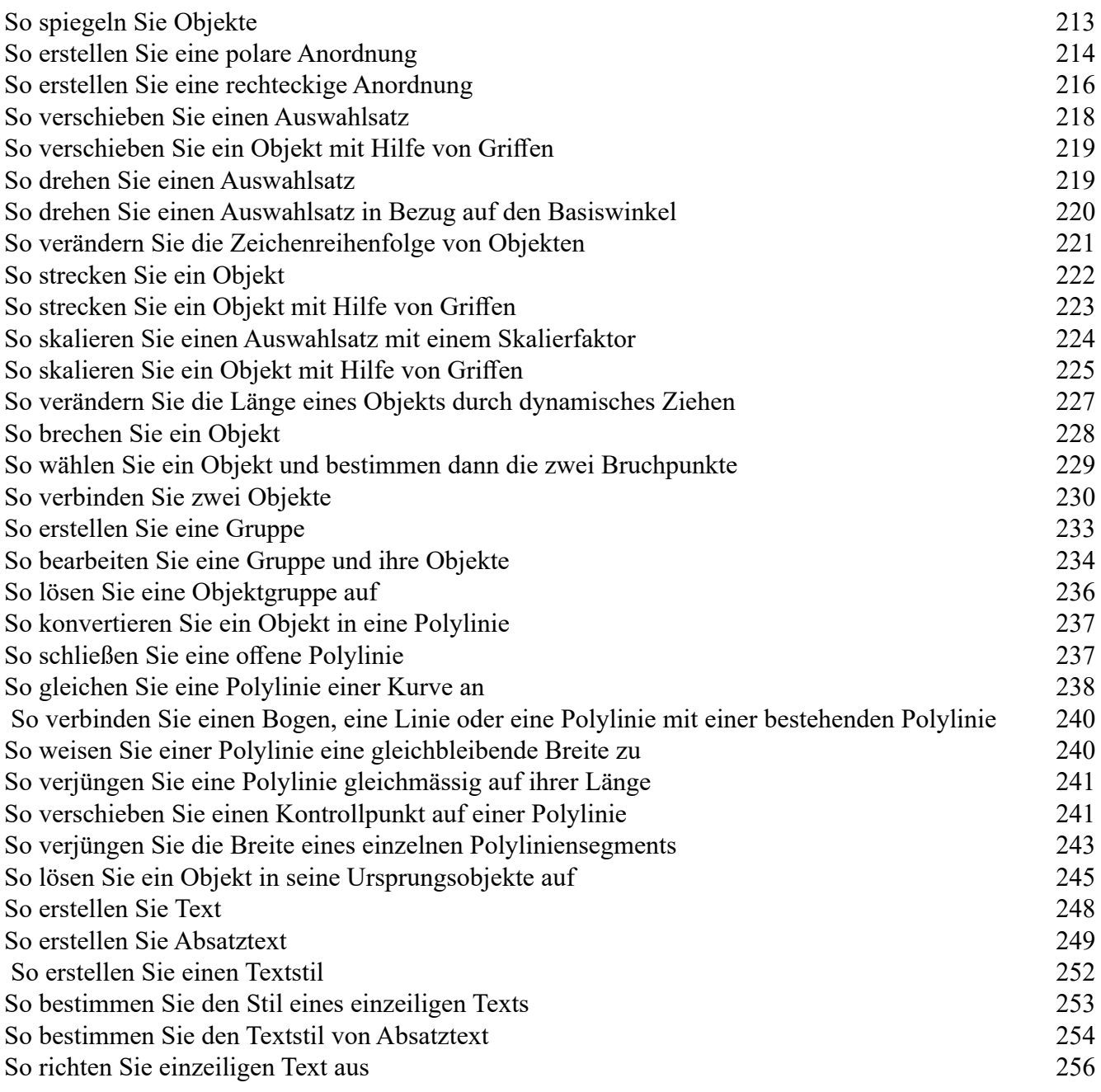

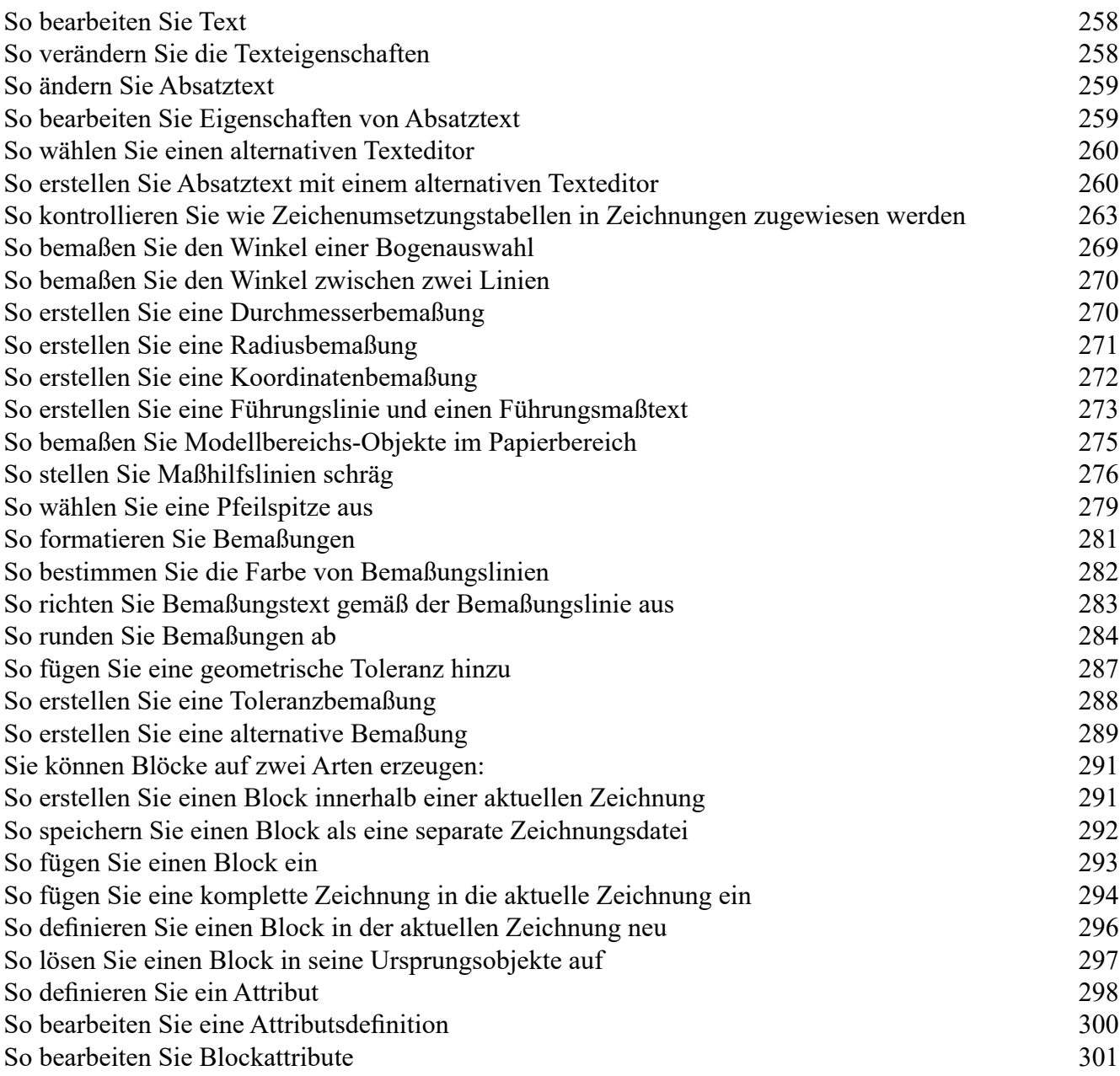

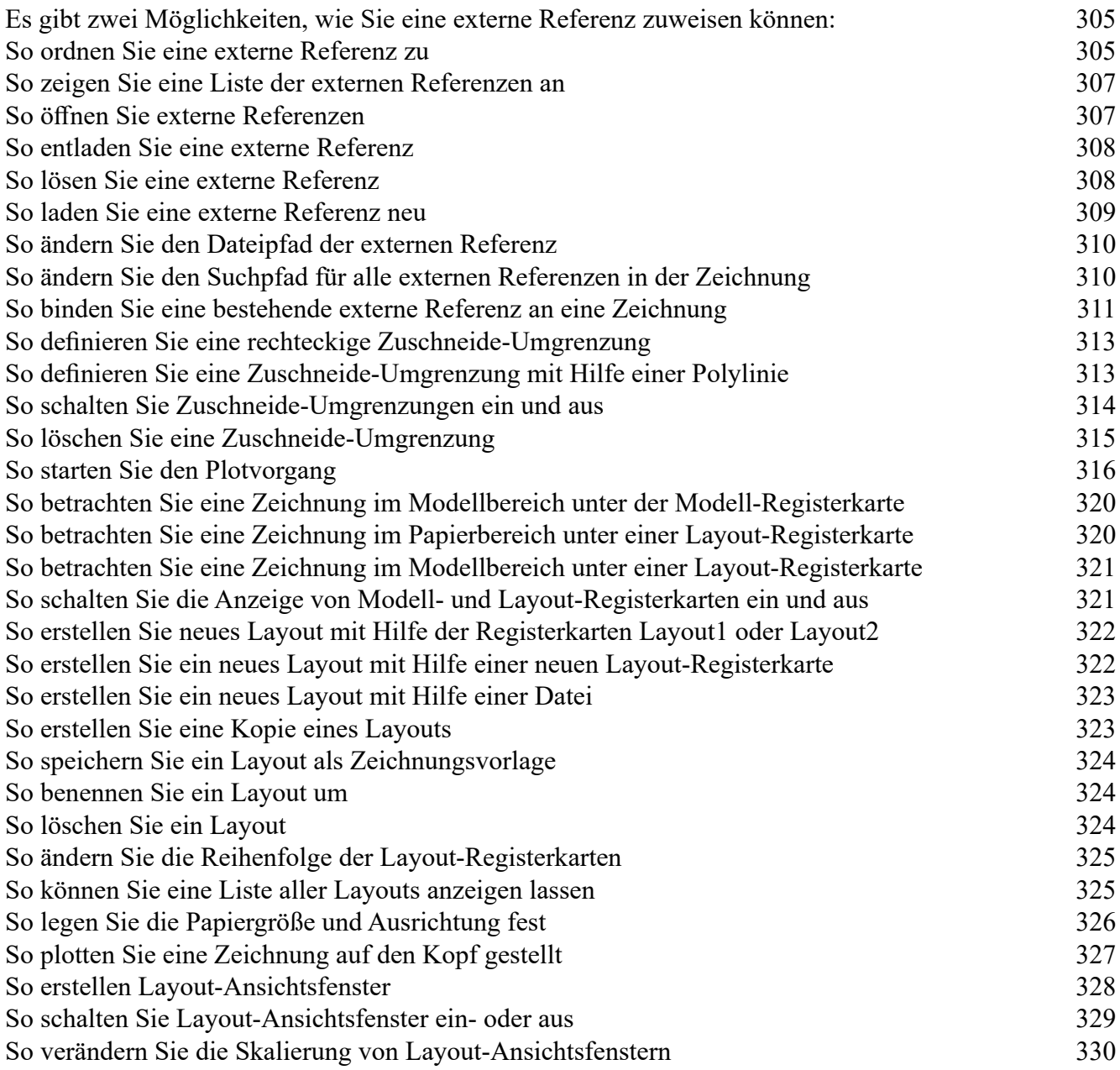

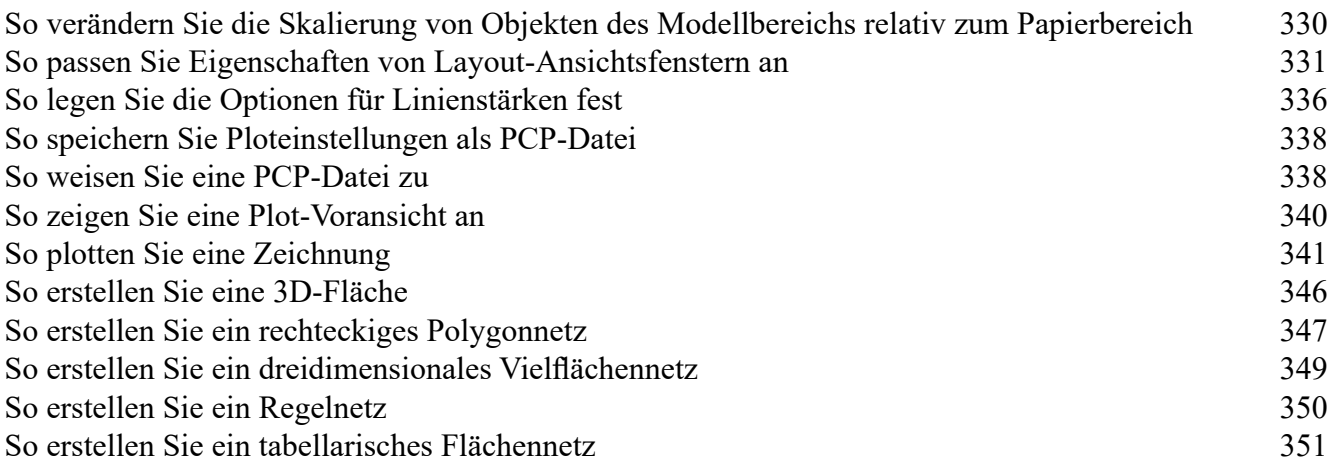

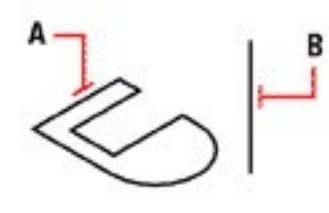

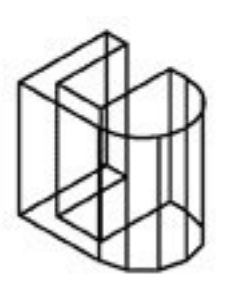

Wählen Sie das zu extrudierende Objekt (A) und den Pfad der Extrusion (B).

Das extrudierte tabellarische Flächennetz als Ergebnis.

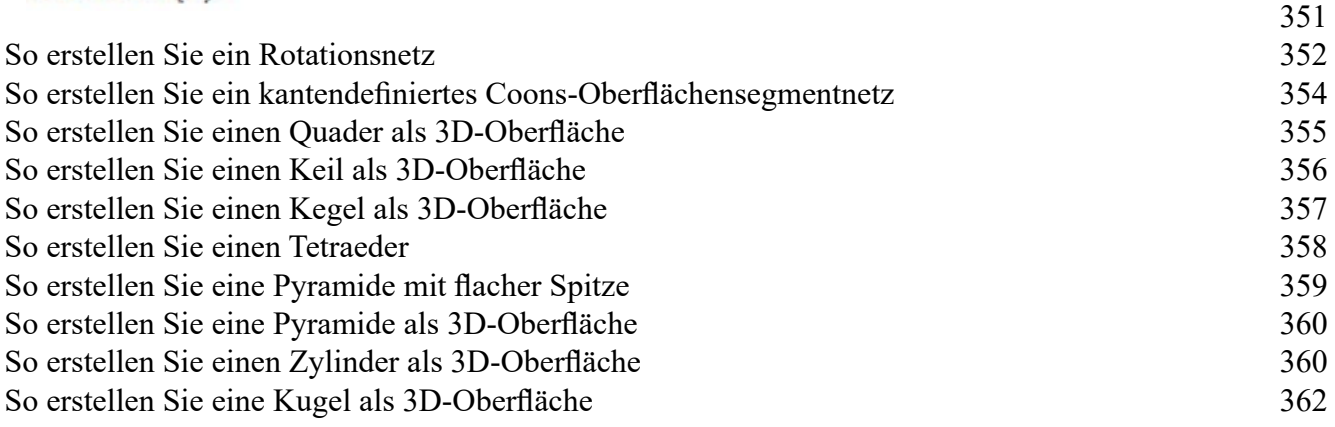

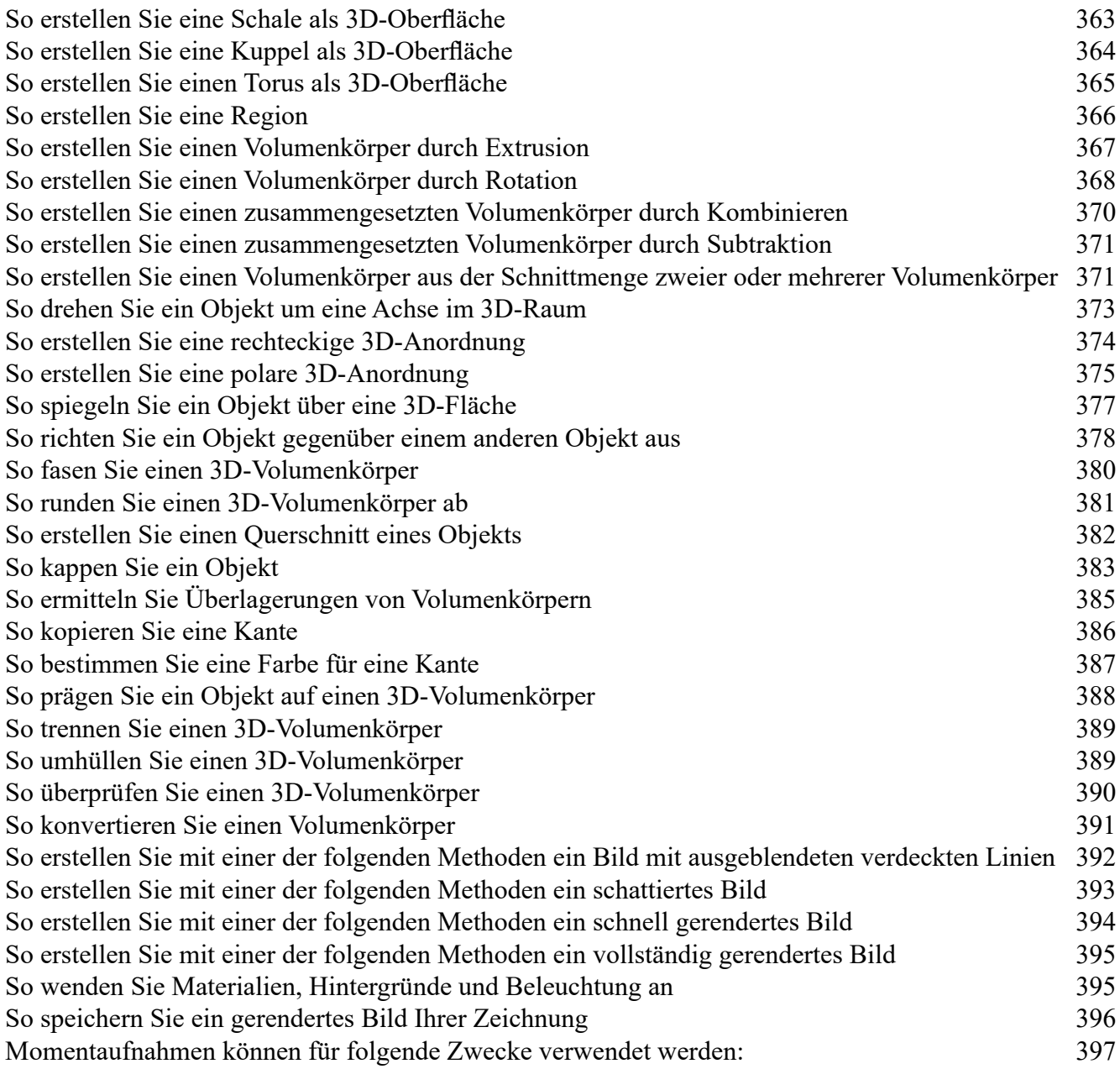

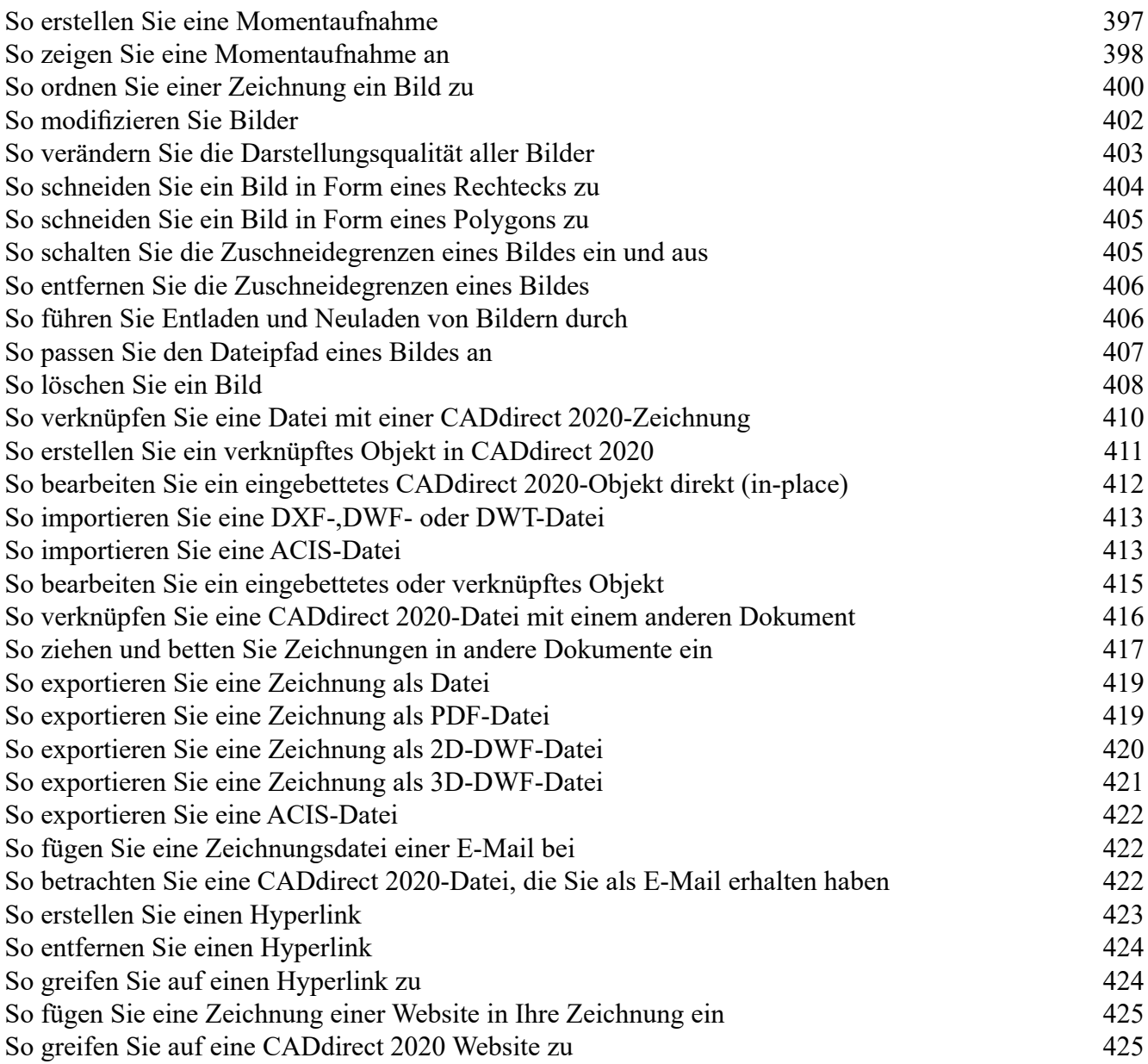

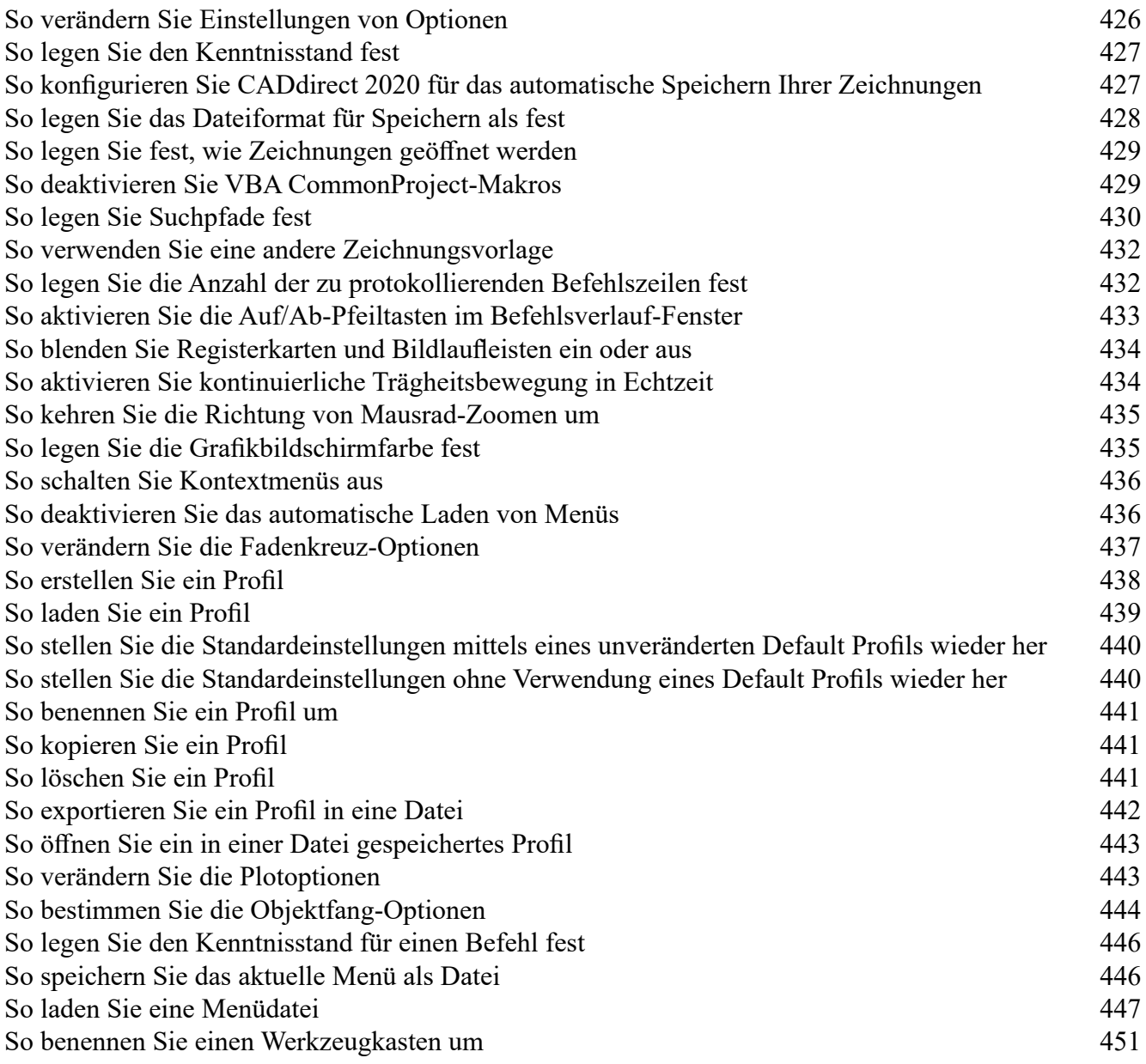

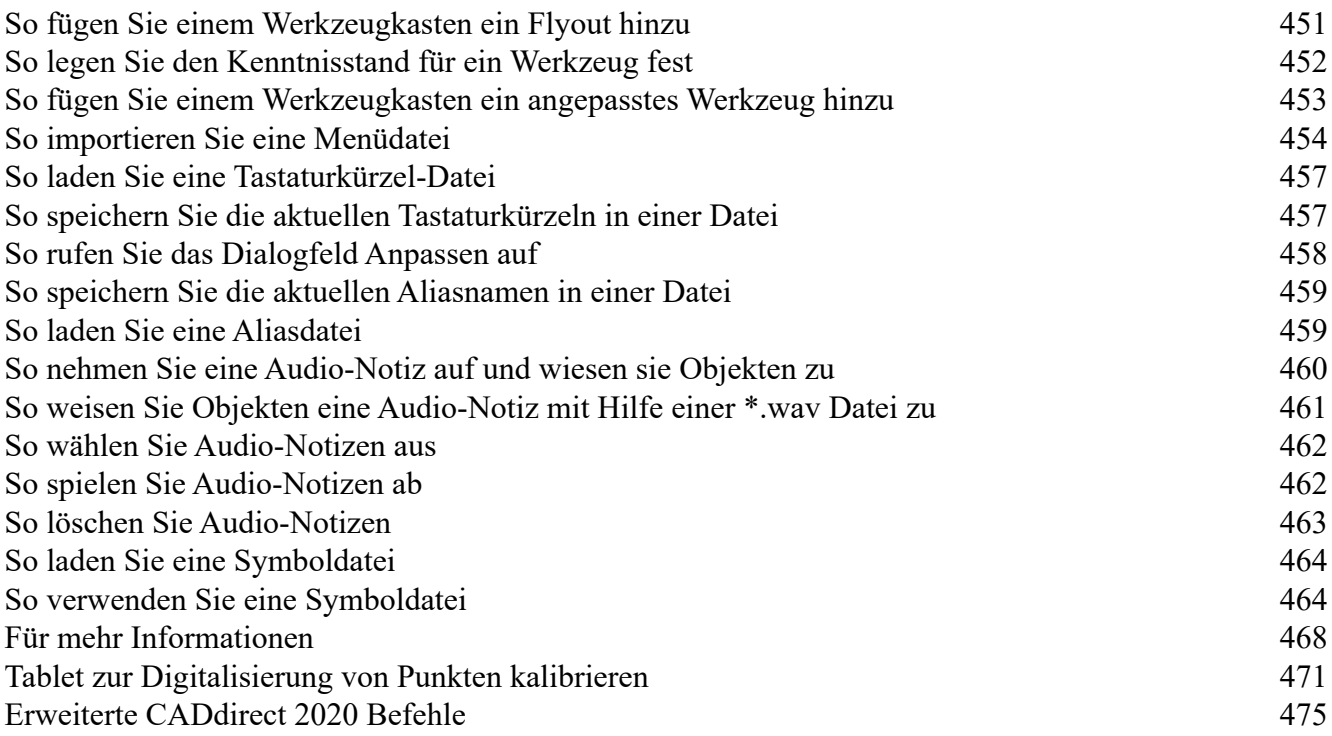